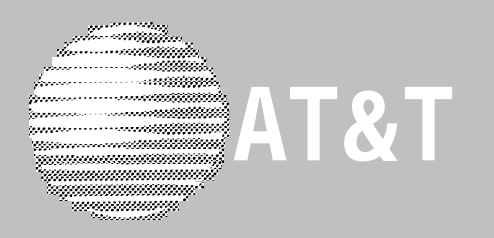

# PARTNER MAIL®

Voice Messaging System Release 3 Planning, Installation, and Use

#### **Copyright © 1996, AT&T AT&T 585-322-516 All Rights Reserved Issue 1 Printed in U.S.A. June 1996**

#### **Notice**

Every effort was made to ensure that the information in this book was complete and accurate at the time of printing. However, information is subject to change.

#### **Your Responsibility for Your System's Security**

Toll fraud is the unauthorized use of your telecommunications system by an unauthorized party, for example, persons other than your company's employees, agents, subcontractors, or persons working on your company's behalf. Note that there may be a risk of toll fraud associated with your telecommunications system and, if toll fraud occurs, it can result in substantial additional charges for your telecommunications services.

You and the System Manager of the communications system are responsible for the security of your system, such as programming and configuring your equipment to prevent unauthorized use. You and the System Manager are also responsible for reading all installation, instruction, and system administration documents provided with this product in order to understand fully the features that can introduce risk of toll fraud and the steps that can be taken to reduce that risk.

AT&T does not warrant that this product is immune from or will prevent unauthorized use of common-carrier telecommunication services or facilities accessed through or connected to it. AT&T will not be responsible for any charges that result from such unauthorized use.

#### **Federal Communications Commission (FCC) Statement**

This equipment has been tested and found to comply with the limits for a Class A digital device, pursuant to Part 15 of the FCC Rules. These limits are designed to provide reasonable protection against harmful interference when the equipment is operated in a commercial environment. This equipment generates, uses, and can radiate radio frequency energy and, if not installed and used in accordance with the instruction manual, may cause harmful interference to radio communications. Operation of this equipment in a residential area is likely to cause harmful interference, in which case the user will be required to correct the interference at his own expense. For more FCC information, see the Programming and Use guide for your communications system.

#### **Industrie Canada (IC) Interference Information**

This digital apparatus does not exceed the Class A limits for radio noise emissions set forth in the radio interference regulations of Industrie Canada. For more IC information, see the Programming and Use guide for your communications system.

Le Présent Appareil Numérique n'émet pas de bruits radioélectriques dépassant les limites applicables aux appareils numériques de la classe A préscrites dans le Réglement sur le brouillage radioélectrique édicté par Industric Canada. Vous troverez des renseignements complémentaires au guide de Programming and Use pour votre systéme.

#### **Trademarks**

HackerTracker, PARTNER, and PARTNER MAIL are registered trademarks of AT&T in the U.S. and other countries. NetPROTECT is a service mark of AT&T in the U.S. and other countries. Phillips is a registered trademark of the Phillips Screw Co.

#### **Ordering Information**

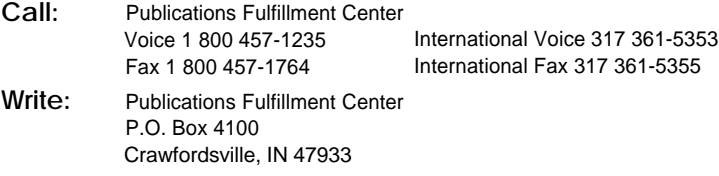

For information about other documents, refer to the section entitled, ["Related Documents"](#page-8-0) in "About This Book."

#### **Support Telephone Number**

Order: Document No. 585-322-516

In the continental U.S., AT&T provides a toll-free customer hotline 24 hours a day. Call the hotline at 1 800 628-2888 or your authorized dealer if you need assistance when programming or using your system. Outside the continental U.S., contact your Sales Representative or your local Authorized Dealer.

#### **AT&T Corporate Security**

Whether or not immediate support is required, all toll fraud incidents involving AT&T products or services should be reported to AT&T Corporate Security at 1 800 821-8235. In addition to recording the incident, AT&T Corporate Security is available for consultation on security issues, investigation support, referral to law enforcement agencies, and educational programs.

#### **AT&T Fraud Intervention**

If you suspect you are being victimized by toll fraud and you need technical support or assistance, call the National Service Assistance Center at 1 800 628-2888.

# **Contents**

٠

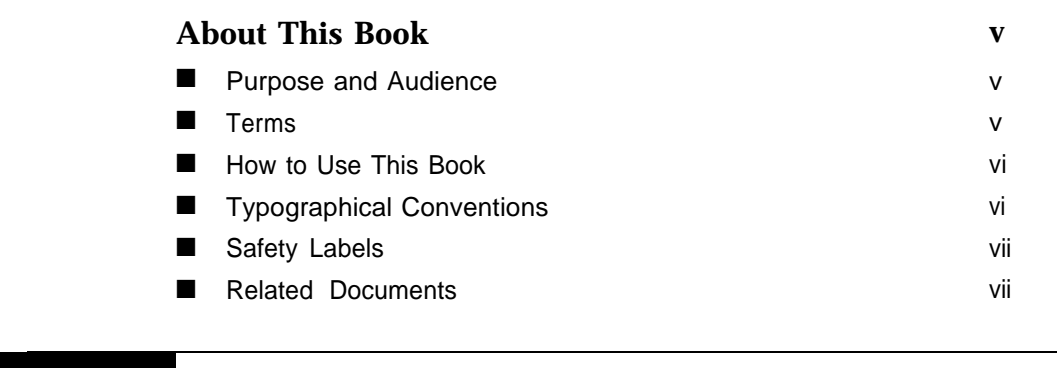

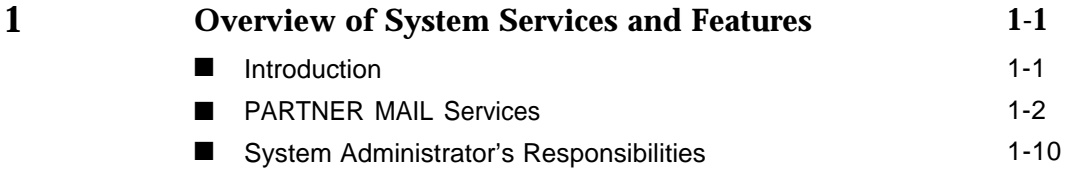

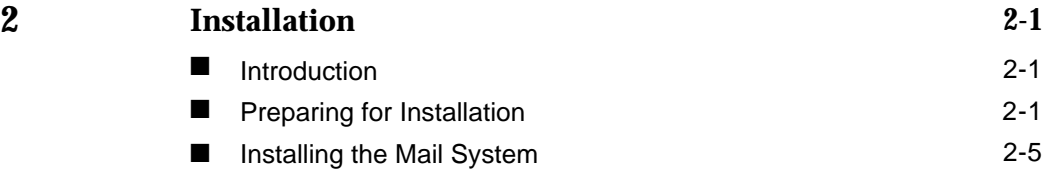

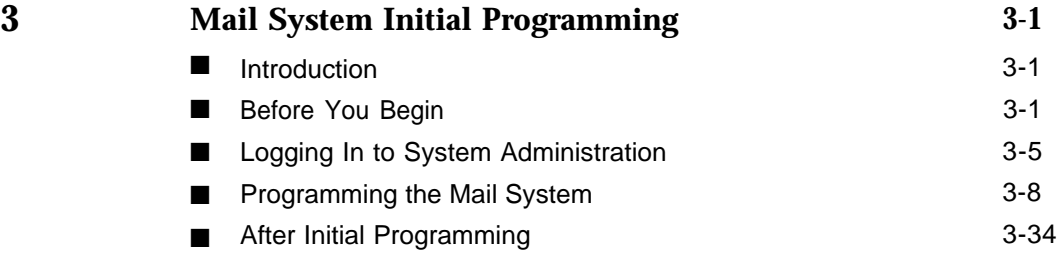

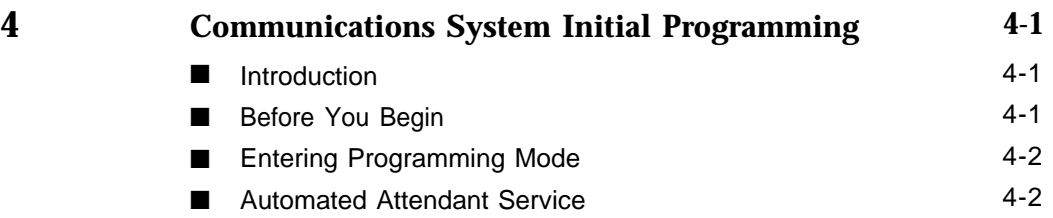

# **Contents**

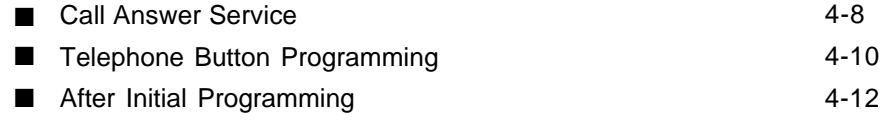

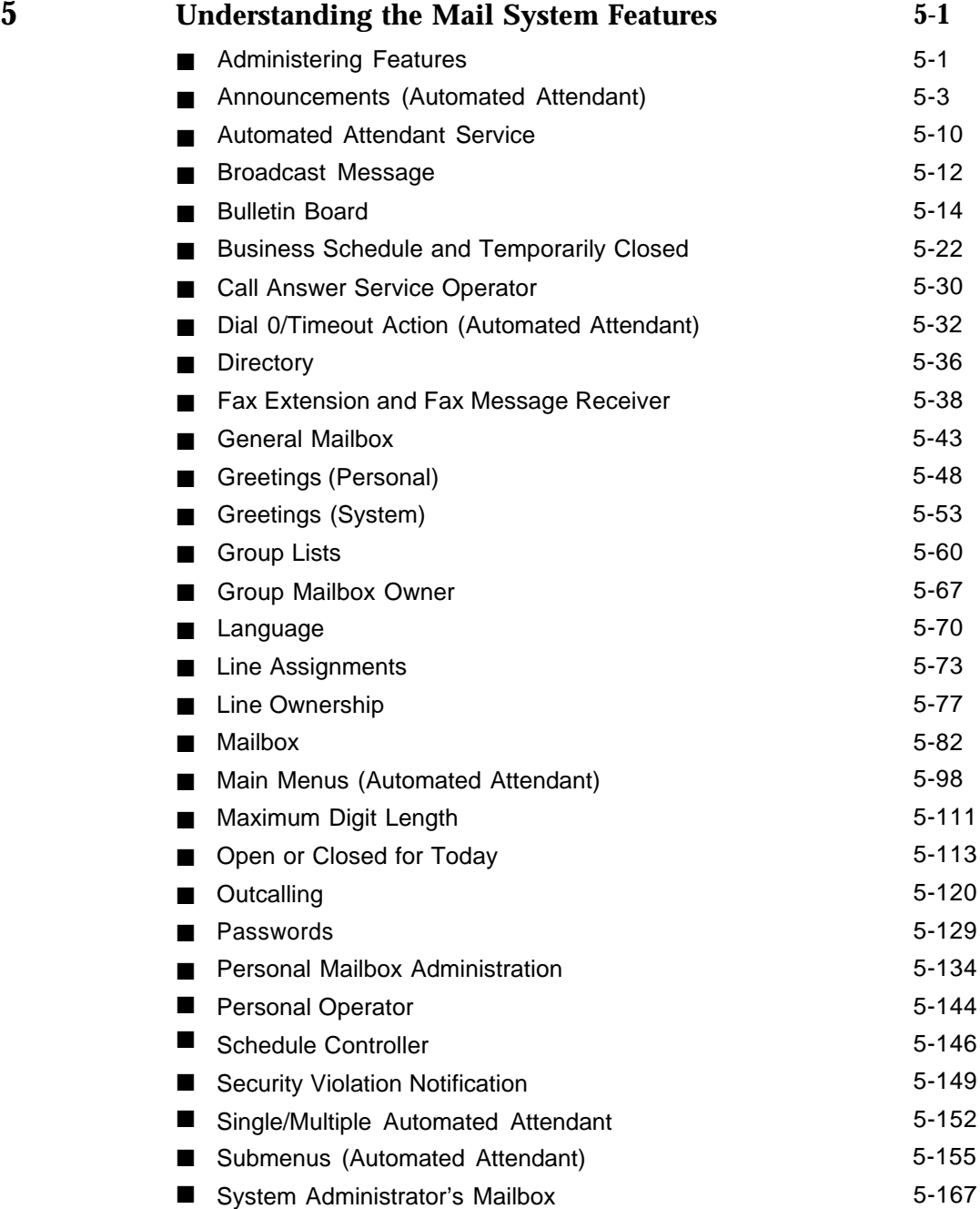

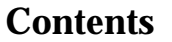

 $\blacksquare$ 

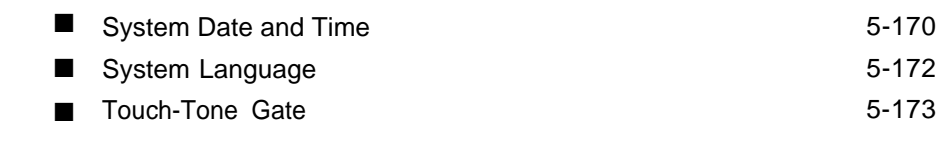

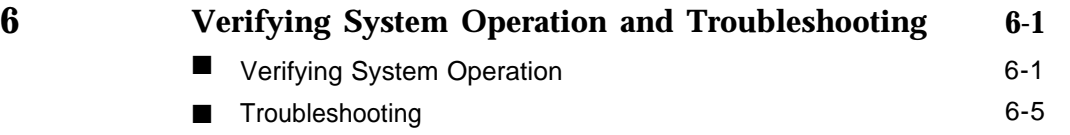

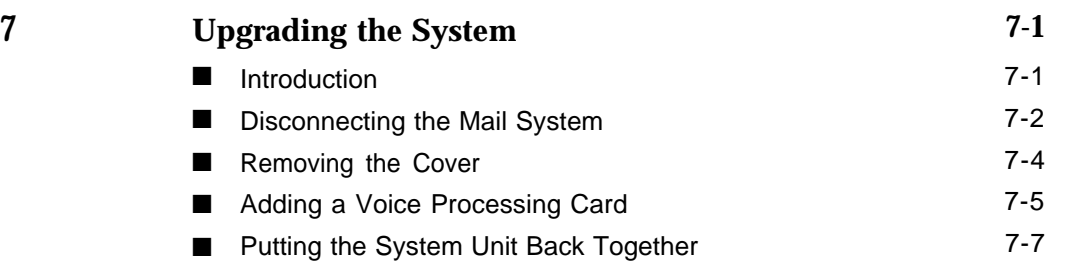

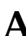

# **A [Mail System Planning](#page-298-0) A-1**

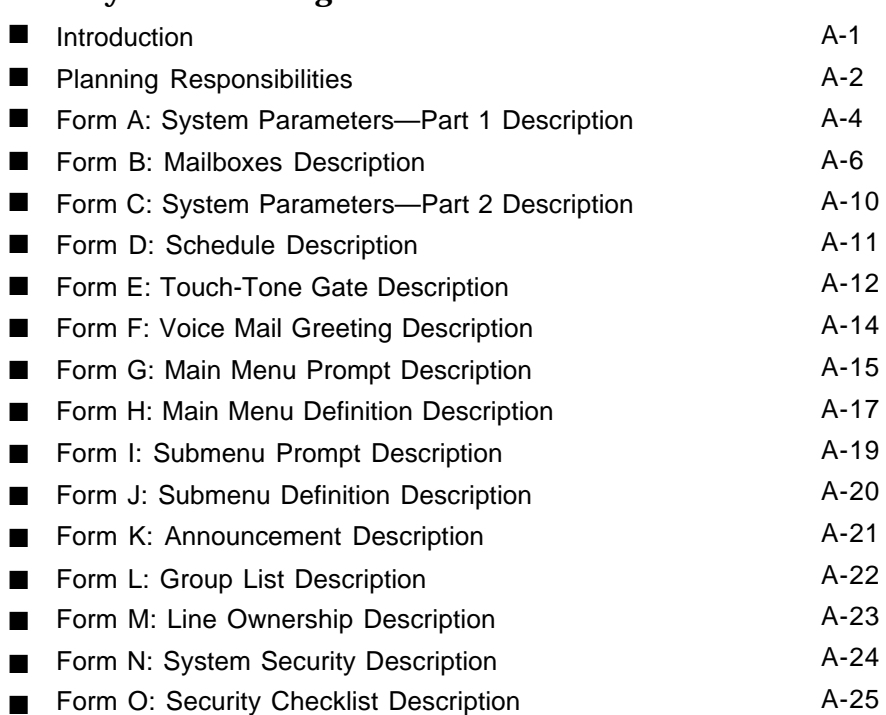

# **Contents**

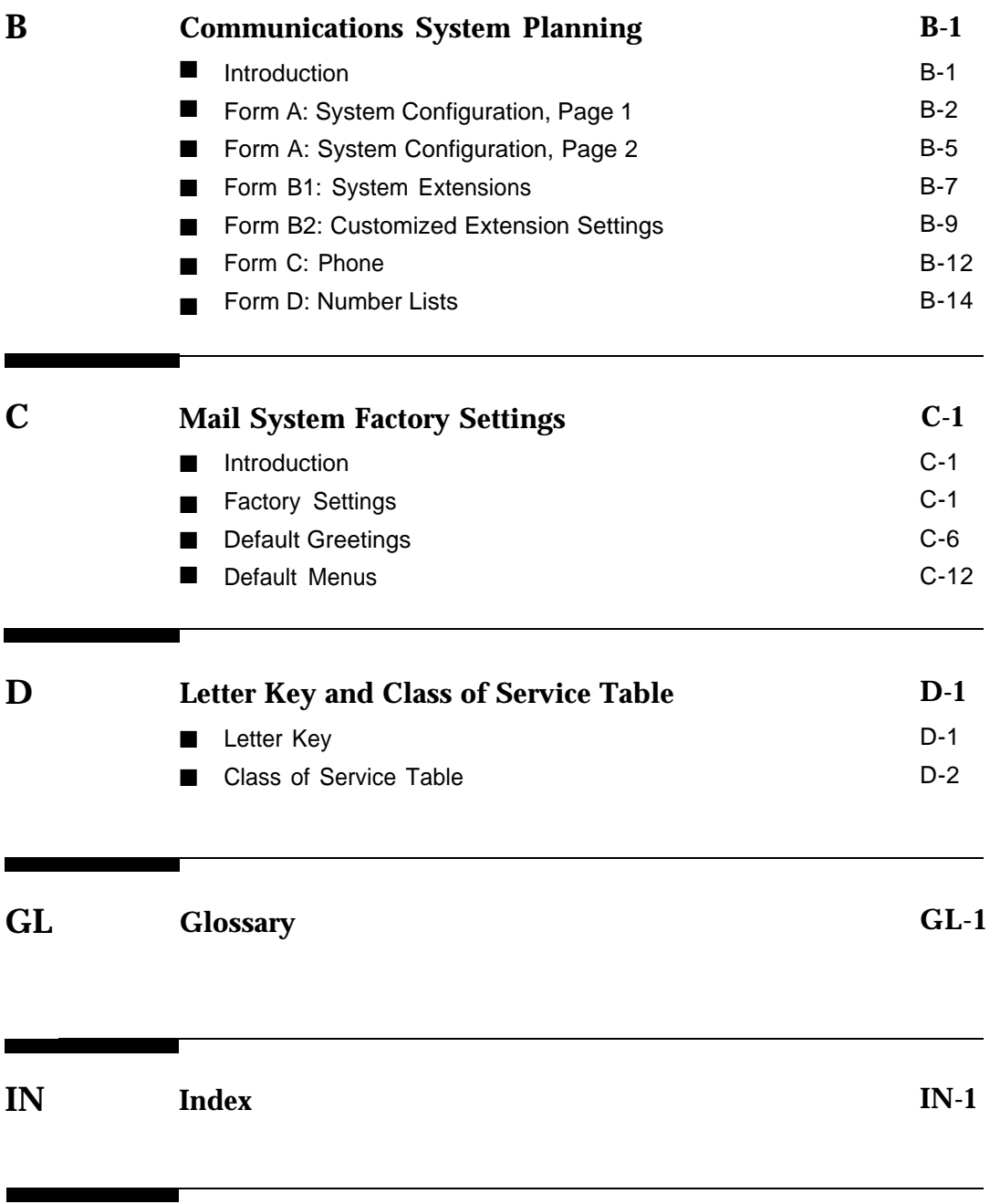

# **[Programming Hierarchy Diagrams](#page-394-0)**

# <span id="page-6-0"></span>**About This Book**

## <span id="page-6-1"></span>**Purpose and Audience**

This book explains how to install, program, use, and upgrade the PARTNER MAIL® Voice Messaging System. It also explains how to program the PARTNER® II or PARTNER Plus Communications System to work with the mail system. It is written primarily for the system administrator, the person in the company who is responsible for the mail system.

#### <span id="page-6-2"></span>**Terms**

To simplify the text, product names are shortened:

- Mail system refers to the PARTNER MAIL Voice Messaging System Release 3.
- Communications system refers to the PARTNER II Release 3 or later or PARTNER Plus Release 3.1 or later Communications System.

In addition, the following terms are important to know:

- Mailbox refers to a destination in the mail system to which a call can be transferred. There are several types of mailboxes; the most commonly used type is the Call Answer Service mailbox in which callers can leave voice messages. You will learn about the other types when you read ["Call](#page-17-0) [Answer Service"](#page-17-0) in Chapter 1.
- Subscriber refers to a person who owns or has responsibility for a mailbox.

# <span id="page-7-0"></span>**How to Use This Book**

As System Administrator of the mail system, you will be the primary user of this book. To gain a general understanding of the mail system's functions and features, and your responsibilities related to programming and system security, read [Chapter 1.](#page-11-2)

To record decisions about how the mail system is set up, work with your salesperson or communications consultant to fill out the mail system Planning Forms in [Appendix A.](#page-298-2)

The communications system Planning Forms should be updated by the System Manager of the communications system. Relevant communications system Planning Forms are described in [Appendix B](#page-340-2) for your information. If you need additional information about a communications feature, refer to the Programming and Use guide for the communications system.

Using the information from the Planning Forms, a technician will install the mail system hardware as instructed in [Chapter 2.](#page-28-3) Then the technician will program the mail system and the communications system as described in [Chapters 3](#page-39-3) and 4. The technician also will perform the verification tests in [Chapter 6.](#page-271-2)

After the mail system is installed, you can use [Chapter 5](#page-94-2) as a reference when programming and using the mail system. At the back of this book is a pictorial foldout, representing system administration menus in English, French and Spanish.

<span id="page-7-1"></span>If you have a problem with the mail system, follow the troubleshooting procedures in [Chapter 6.](#page-271-2) If you need help, you can call for support as described on the inside front cover of this book.

If the mail system hardware is not at maximum capacity and your company grows, a technician can upgrade the mail system, as described in [Chapter 7,](#page-289-2) to allow for more users or to support a greater volume of calls. Before making changes to your mail system, you should update the Planning Forms in [Appendix A.](#page-298-2)

# **Typographical Conventions**

As a visual cue in an instruction, a number, letter, or word in a small box represents a button on the telephone. In the mail system, you press a button to select an option from a menu. For example, press  $[g]$  for System Administration.

# <span id="page-8-1"></span>**Safety Labels**

Toll fraud security hazards are indicated by an exclamation point inside a triangle and the words Security Alert.

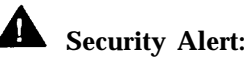

Toll fraud is the unauthorized use of your telecommunications system by an unauthorized party, for example, persons other than your company's employees, agents, subcontractors, or persons working on your company's behalf. Be sure to read "Your Responsibility for Your System's Security" on the inside front cover of this book, as well as ["System Security"](#page-20-1) in Chapter 1.

Hazardous situations are indicated by an exclamation point in a triangle and the word Caution or Warning.

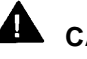

### **AL** CAUTION:

Caution indicates the presence of a hazard that could cause minor personal injury or property damage if the hazard is not avoided.

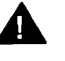

## **WARNING:**

Warning indicates the presence of a hazard that could cause death or severe personal injury if the hazard is not avoided.

# <span id="page-8-2"></span><span id="page-8-0"></span>**Related Documents**

The following documents are available from the Publications Fulfillment Center. You can order them as described on the inside front cover of this book.

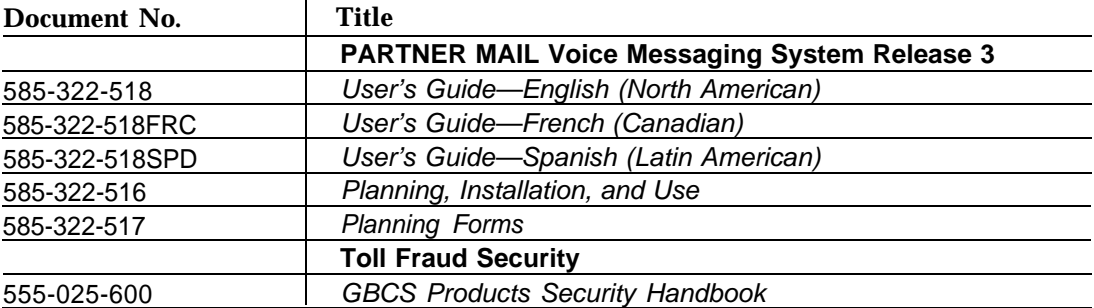

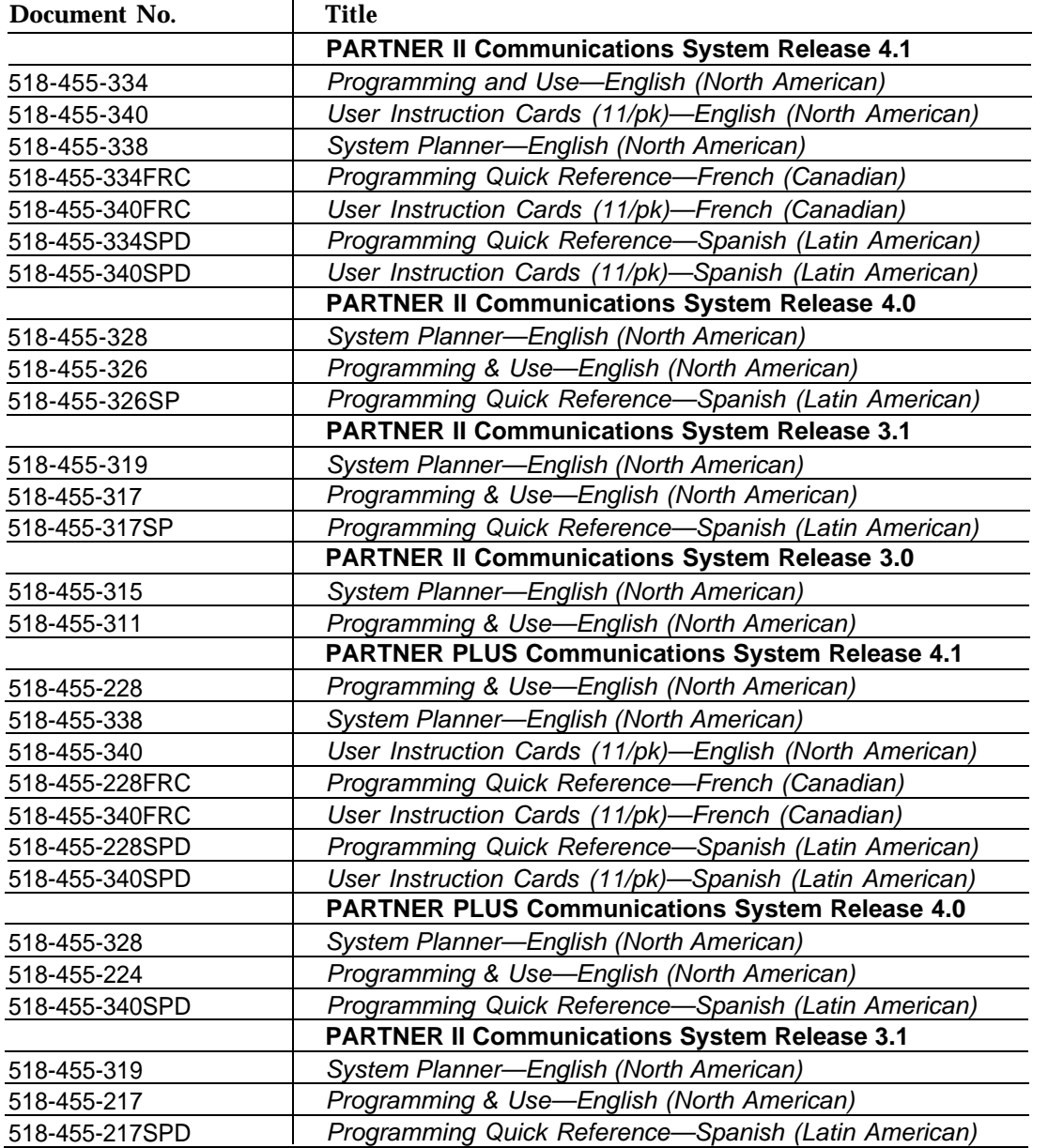

<u> 1980 - John Stein, Amerikaansk kan</u>

# **Overview of System Services and Features**<br>**and Features**

# **Contents**

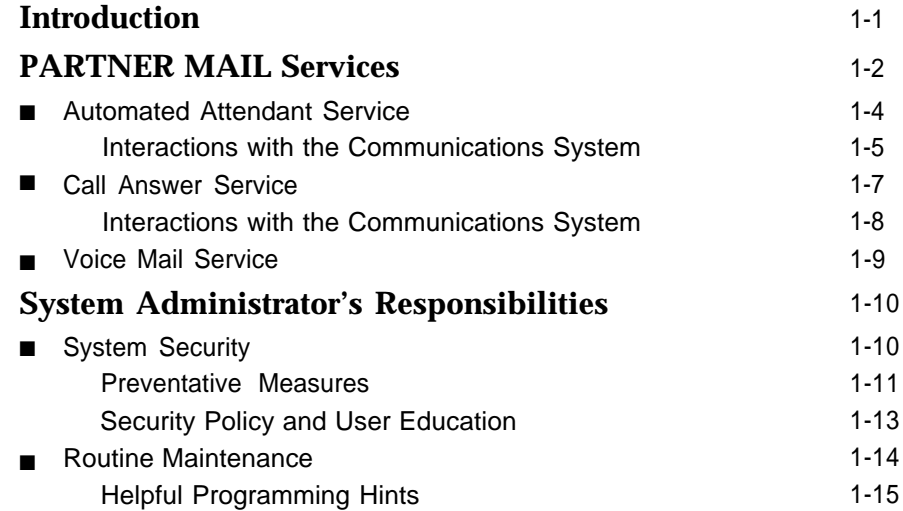

# <span id="page-11-2"></span><span id="page-11-1"></span>**Overview of System Services and Features 1**

This chapter describes the mail system and explains the responsibilities of the System Administrator. Features in **boldface** are described in greater detail in [Chapter 5.](#page-94-1)

# <span id="page-11-3"></span><span id="page-11-0"></span>**Introduction**

The PARTNER MAIL Voice Messaging System (hereafter called the mail system) works with the PARTNER II or PARTNER Plus Communications System (hereafter called the communications system) to automate the call answering, voice messaging, and call routing needs of your company.

The mail system is available in three configurations:

- Two-port system with a message storage capacity of 6 hours
- Four-port system with a message storage capacity of 11 hours
- Six-port system with a message storage capacity of 16 hours

Which mail system you need depends on the number of users and the volume of calls you have. If you purchased a mail system that has less than the maximum number of ports or the maximum amount of message storage capacity, you can add to it as the needs of your business grow. For more information, contact your sales representative or your local authorized dealer.

A Remote Maintenance Device (RMD) is included with the mail system. This device is used for remote maintenance and diagnostic services by authorized service personnel.

# <span id="page-12-1"></span><span id="page-12-0"></span>**PARTNER MAIL Services**

The mail system provides three services:

- [Automated Attendant Service](#page-14-1) answers calls on specified lines and routes the calls to pre-defined destinations or destinations that callers select from a menu of choices.
- [Call Answer Service](#page-17-2) picks up unanswered calls and transfers them to pre-defined mailboxes.
- *[Voice Mail Service](#page-19-1) enables a subscriber* (a person who owns or has responsibility for a mailbox) to retrieve messages and to send messages to other subscribers.

The mail system can operate in English (North American), French (Canadian), and Spanish (Latin American). All services can be implemented in one language (monolingual mode) or in two languages (bilingual mode). In bilingual mode, one of the languages must be English; callers can choose which of the two languages they want to hear. For more information, see **[Language.](#page-163-1)**

[Figure 1-1](#page-13-0) shows the main features associated with each service. A description of the services and their associated features follows the illustration.

<span id="page-13-0"></span>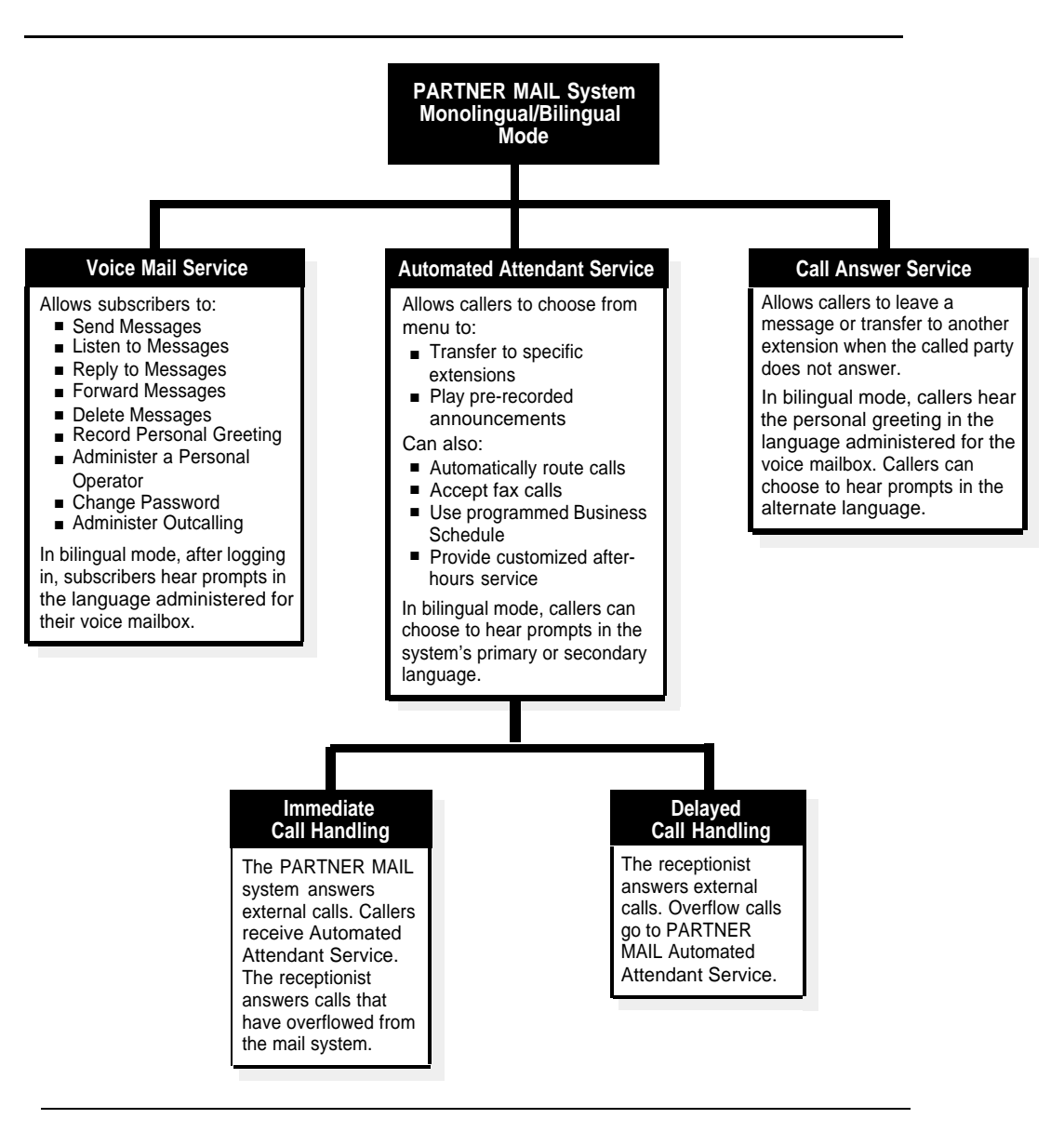

**Figure 1-1. Overview of System Services and Features**

#### <span id="page-14-1"></span><span id="page-14-0"></span>**Automated Attendant Service**

Automated Attendant Service answers calls and plays a menu of options. Callers can press buttons to select options, thereby determining how their calls will be handled.

- The Automated Attendant's [Main Menu](#page-191-1) can include options to:
	- Transfer the caller to an extension or mailbox that you specify.
	- Play a **[Submenu](#page-248-1)** of additional options.
	- Play an **[Announcement](#page-96-1)** containing frequently requested information (such as directions to your office or your business hours).
	- Prompt the caller to dial a transfer destination. If callers are not familiar with your extension numbers, you can create a **[Directory](#page-129-1)** of subscribers that they can use.
- Callers using rotary phones or callers needing assistance are automatically transferred based on the **[Dial 0/Timeout Action](#page-125-1)** that you specify. For example, callers can be transferred to a person of your choice or to the Automated Attendant's General Mailbox.
- If many of your callers have rotary phones, you can turn on a **[Touch-Tone Gate](#page-266-1)** so those calls can be handled more quickly. In this case, a Touch-Tone Gate Greeting plays before the Main Menu. In bilingual mode this greeting enables callers to choose the language they want to hear. For more information, see **[Greetings \(System\).](#page-146-0)**

If the Touch-Tone Gate is off, the Main Menu is the first thing callers hear when the Automated Attendant answers. If the mail system is in bilingual mode, the Main Menu prompt enables callers to choose the language they want to hear.

- An Automated Attendant operates in day mode when the business is open and in night mode when the business is closed. Each mode has its own menu structure. The Schedule Controller determines whether the Automated Attendant follows the communications system's Night Service setting or an independent schedule that you program.
- You can choose to have one or up to three Automated Attendants. If you have multiple Automated Attendants, each one has its own set of menus and schedule. For more information, see **[Single/Multiple Automated](#page-245-0) [Attendant.](#page-245-0)**

If you have multiple Automated Attendants, you must assign lines that are designated for Automated Attendant Service using Group Call Distribution (#206) Setting 1 to Automated Attendant 2 and Automated Attendant 3. Any lines not assigned to Automated Attendant 2 or 3 are answered by Automated Attendant 1. For more information, see **[Line](#page-166-0) [Assignments.](#page-166-0)**

#### <span id="page-15-0"></span>**Interactions with the Communications System**

Automated Attendant Service is used with the following communications system features:

- Group Call Distribution (#206) Setting 1 identifies the lines to be answered by Automated Attendant Service.
- VMS Hunt Schedule (#507) specifies when the communications system is to route calls to Automated Attendant Service:
	- Always (factory setting).
	- Day Only (only when the communications system's Night Service is off).
	- Night Only (only when the communications system's Night Service is on).
- VMS Hunt Delay (#506) specifies whether Automated Attendant Service is to provide immediate or delayed call handling (see [Figure 1-2\):](#page-16-0)
	- Immediate (factory setting). Automated Attendant Service answers calls on the second ring. The receptionist acts as backup. This allows most calls to be routed to the correct destination without the assistance of the receptionist.
	- Delayed. Automated Attendant Service answers calls after the fourth ring. This delay gives the receptionist an opportunity to answer the call if he or she is available.

Automated Attendant Service recognizes calls from fax machines that produce industry-standard fax calling (CNG) tones. If VMS Hunt Delay is set to Immediate, you can specify a fax extension or a fax Hunt Group to which the Automated Attendant transfers fax calls. You also can specify an extension to be notified when a fax arrives. For more information, see **[Fax Extension and Fax Message Receiver.](#page-131-0)**

For more information about these communications system features, see the Programming and Use guide for your communications system.

<span id="page-16-0"></span>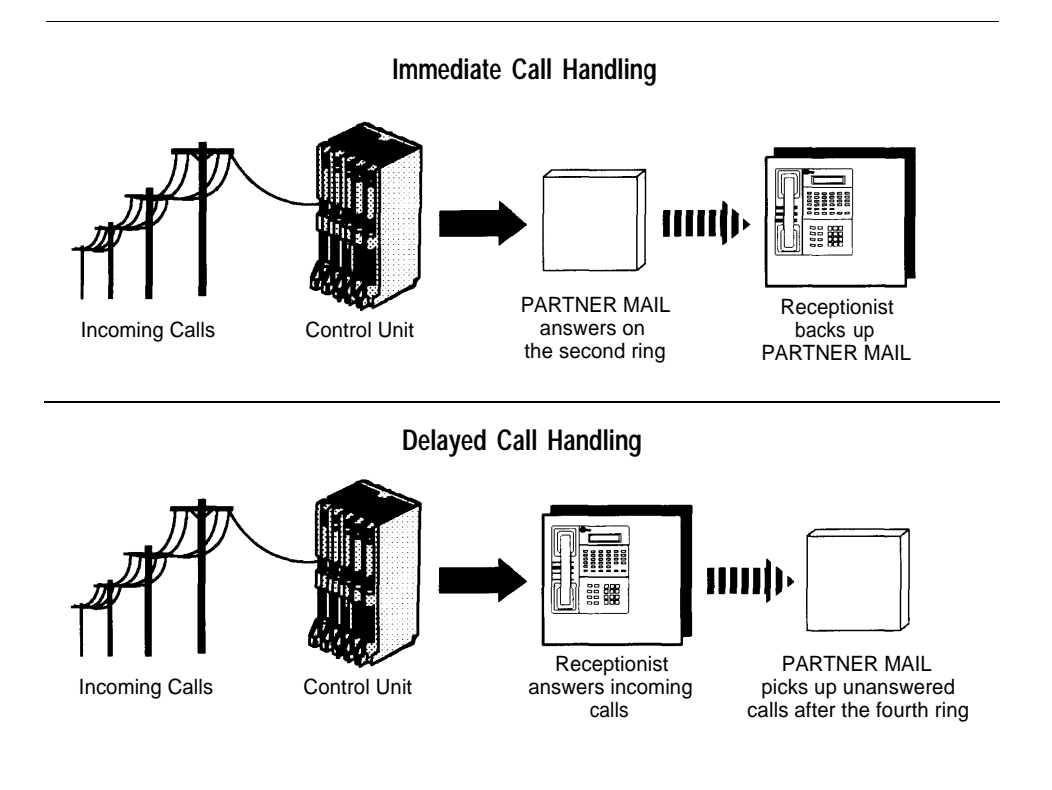

#### **Figure 1-2. Immediate and Delayed Call Handling**

Here are a few simple ways to set up Automated Attendant Service:

- Case 1: The receptionist is the primary call handler. Automated Attendant Service handles overflow.
	- 1. Use Group Call Distribution (#206) Setting 1 to identify the lines to be answered by Automated Attendant Service.
	- 2. Set VMS Hunt Schedule (#507) to Always.
	- 3. Set VMS Hunt Delay (#506) to Delayed.
- Case 2: Automated Attendant Service is the primary call handler.
	- 1. Use Group Call Distribution (#206) Setting 1 to identify the lines to be answered by Automated Attendant Service.
	- 2. Set VMS Hunt Schedule (#507) to Always.
	- 3. Set VMS Hunt Delay (#506) to Immediate.
- Case 3: The receptionist answers calls during the day; Automated Attendant Service answers calls at night.
	- 1. Use Group Call Distribution (#206) Setting 1 to identify the lines to be answered by Automated Attendant Service.
	- 2. Set VMS Hunt Schedule (#507) to Night Only.
	- 3. Set VMS Hunt Delay (#506) to Immediate.

#### <span id="page-17-2"></span><span id="page-17-1"></span><span id="page-17-0"></span>**Call Answer Service**

Call Answer Service picks up unanswered calls and transfers them to predefine mailboxes. You must create a mailbox for each destination to which callers can be transferred, with the following exceptions:

- Fax Extensions should not have mailboxes.
- The **[Call Answer Service Operator](#page-123-1)** does not have to have a mailbox. The Call Answer Service Operator is the extension to which you can choose to transfer callers who need help.

There are four types of mailboxes that you can create.

■ A Call Answer Service mailbox provides message storage space. When a caller reaches a Call Answer Service mailbox, the caller hears a greeting. If the mail system is in bilingual mode and the subscriber recorded a greeting in two languages, the caller can switch between the two languages. The caller can record a message, review and edit it, and transfer to another extension or an operator.

When a caller leaves a message, Call Answer Service turns On the message light on the subscriber's phone. If the subscriber's mailbox has **[Outcalling](#page-213-1)** privileges and the subscriber has Outcalling turned On, Call Answer Service calls the numbers specified by the subscriber. The subscriber can remotely log in and retrieve the message.

■ A Bulletin Board Mailbox provides an information message up to four minutes long. When a caller reaches a Bulletin Board mailbox, the caller hears the message. The caller cannot leave a message, but can transfer to another extension.

A **[Bulletin Board](#page-107-1)** mailbox is particularly useful for information that changes frequently. The information can be modified easily without entering System Administration.

■ An Automated Attendant mailbox provides access to a pre-defined Automated Attendant. A caller who reaches an Automated Attendant mailbox hears whatever was recorded for that Automated Attendant. The caller can make selections from the Automated Attendant's menus.

■ A Transfer-Only mailbox allows transfer to an extension that does not need message storage space, for example, the extension in a conference room. When a caller reaches a Transfer-Only mailbox, the caller hears a greeting. The caller cannot leave a message, but can transfer to another extension.

You can create mailboxes of any type for Calling Groups and Hunt Groups. When a caller reaches a Group Mailbox, the call is handled according to the type of mailbox it is, as described above. If you create a Call Answer Service mailbox for the group, you can assign a **[Group Mailbox owner.](#page-160-1)** Then, when a message is placed in the Group Mailbox, Call Answer Service turns On the message light on the owner's phone.

For more information about creating mailboxes, see **[Mailbox.](#page-175-0)**

#### **Interactions with the Communications System**

Call Answer Service is used with the following communications system features:

- Automatic VMS Cover (#310) is assigned to extensions for which unanswered intercom and transferred calls are to be automatically routed to Call Answer Service after a specified number of rings (3 rings for Release 3.1 and earlier communications systems; 1 to 9 rings for later communications systems).
- VMS Cover can be programmed on a subscriber's phone to turn VMS Cover on and off. This button can be programmed regardless of the Automatic VMS Cover setting for that extension. However, if Automatic VMS Cover is Assigned and a VMS Cover button is programmed, the subscriber must use the button to turn VMS Cover on.
- Voice Mailbox Transfer can be programmed on a subscriber's phone to transfer callers directly to another subscriber's mailbox without ringing the other subscriber's extension first. This feature is useful when one subscriber is handling calls for another subscriber who is not at his or her desk.
- Group Call Distribution (#206) Setting 3 (VMS Line Cover) can be used to identify lines on which calls go to a pre-defined mailbox after four rings. If the mail system Line Ownership feature is used to assign an owner to a line, calls go to the line owner's mailbox. If Line Ownership is not used, calls go to the General Mailbox for Automated Attendant 1.
- Line Coverage (#208) can be used as an alternative to Group Call Distribution Setting 3 to assign ownership for a line to an extension. Calls on the owned line go to the line owner's mailbox. This feature is available only on communications system Release 4.0 and later.

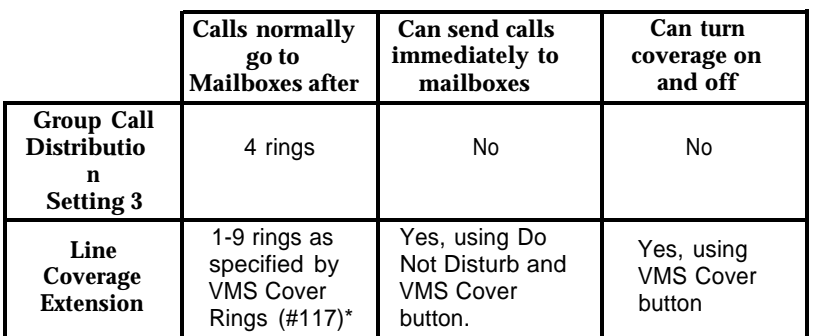

Group Call Distribution (#206) Setting 3 and Line Coverage Extension (#208) differ from each other in the following ways:

\*This setting applies to all extensions programmed for Voice Mail coverage.

For more information about these communications system features, see the Programming and Use guide for your communications system.

#### <span id="page-19-1"></span><span id="page-19-0"></span>**Voice Mail Service**

Voice Mail Service provides features that let subscribers manage their own mailboxes. A subscriber with a Call Answer Service mailbox or a Transfer-Only mailbox can:

■ Record a name and greetings that callers hear. Hearing the name and a greeting in the subscriber's voice reassures callers that they have reached the correct destination.

The subscriber can record and store up to three greetings to cover different situations. Then the subscriber can easily activate the appropriate greeting without having to re-record it. If the system is in bilingual mode, the subscriber can record up to three greetings in each language. For more information, see **[Greetings \(Personal\).](#page-141-1)**

- Choose a password to keep messages in the mailbox confidential. The subscriber should change the password regularly and keep it secure. For more information, see **[Personal Mailbox Administration.](#page-227-1)**
- Choose the extension to receive the call if the caller presses  $[0, 0]$  before, during, or after leaving a message. For more information, see **[Personal](#page-237-1) [Operator.](#page-237-1)**
- In bilingual mode, listen to Voice Mail prompts in the language programmed for the mailbox. See **[Mailbox.](#page-175-1)**

In addition, a subscriber with a Call Answer Service mailbox can:

■ Create and send messages. The subscriber can address a message to a specific mailbox number, choose the mailbox from a list of subscribers, or specify a pre-designated group of subscribers. For more information, see **[Personal Mailbox Administration.](#page-227-1)**

The System Administrator can send a message to all subscribers. For more information, see **[Broadcast Messages.](#page-105-1)**

- Listen to messages from callers.
	- Reply to messages sent by subscribers with Call Answer Service mailboxes.
	- Forward a received message to one or more subscribers with Call Answer Service mailboxes, with additional comments if desired.

For more information, see **[Personal Mailbox Administration.](#page-227-1)**

- If the mailbox has **Outcalling** privileges, administer [Outcalling](#page-213-2) from any on-site or remote touch-tone phone:
	- Designate up to five phone numbers to be called when a message arrives in the mailbox.
	- Specify the number of times the list of numbers is dialed.
	- Specify the times when Outcalling takes place.
	- Turn Outcalling On and Off.

# <span id="page-20-2"></span><span id="page-20-1"></span><span id="page-20-0"></span>**System Administrator's Responsibilities**

The mail system is set up to meet the needs of your business, based upon the information that you provide prior to installation. As System Administrator, you have two primary areas of responsibility after installation: system security and routine maintenance.

#### **System Security**

Toll fraud is the unauthorized use of your telecommunications system by third parties to make long-distance telephone calls. Under the law, you, the customer, are responsible for paying for part or all of those unauthorized calls. Thus the following information is of critical importance to you.

Criminals called hackers may attempt to gain unauthorized access to your communications system and your mail system. Hackers often attempt to trick a company's employees into providing them with access to an outside line or an outside operator.

Hackers may pose as telephone company employees or employees of AT&T, Lucent Technologies, or your local authorized dealer. Hackers will go through a company's trash to find directories, dialing instructions, and other information that will enable them to break into the system. The more knowledgeable they appear to be about employee names, departments, telephone numbers, and the internal procedures of your company, the more likely it is that they will be able to trick an employee into helping them.

Hackers concentrate their activities in two areas related to the mail system:

- They try to dial into a mailbox, then execute a transfer by dialing  $[\pm] [\pm]$ . Then they dial an access code, followed by a digit string to either direct dial or access a network operator to complete the call.
- They try to locate unused or unprotected mailboxes and use them as drop-off points for their own messages.

#### <span id="page-21-0"></span>**Preventative Measures**

The following measures should be taken on the communications system side to limit the risk of unauthorized activity by hackers:

- All lines should be removed from the Remote Maintenance Device using Line Assignment (#301).
- If Outcalling is not permitted, the extensions connected to the mail system unit and the Remote Maintenance Device should be restricted to Inside Only using Outgoing Call Restriction (#401). This denies access to outside lines.
- If Outcalling is permitted, Outgoing Call Restriction should be used with Allowed and Disallowed Lists to meet the needs of the business while maintaining the security of the system.

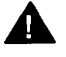

# **A** Security Alert:

Outcalling introduces the risk of toll fraud abuse. Outgoing Call Restriction, Allowed Lists, and Disallowed Lists can reduce the risk. Extensions connected to the mail system ports should be restricted as much as the needs of the business allow.

For the extensions connected to port 1 on a two-port system, ports 1, 2, and 3 on a four-port system, or ports 1 through 4 on a six-port system, Outgoing Call Restriction should be set to Inside Only.

For the extensions connected to the Outcalling ports (port 2 on a two-port system, port 4 on a four-port system or ports 5 and 6 on a six-port system), Outgoing Call Restriction should be set to the most restrictive value that the business allows; then Allowed and Disallowed Lists should be assigned as needed. For example, if Outgoing Call Restriction is set to Inside Only, an Allowed List containing all numbers to which Outcalls are allowed must be created. This list must be assigned to the extensions connected to port 2, port 4, or ports 5 and 6.

The following measures should be taken on the mail system side:

- Create only mailboxes that are necessary and delete any unused mailboxes.
- Permit no Outcalling, or permit it only for those with a legitimate business need.
- Change the System Administrator's Mailbox from the factory setting.
- Set the System Administrator's mailbox password to a hard-to-guess value.
- Set the System Administration Password to a hard-to-guess value.
- Turn Off the Remote Maintenance Device when it is not in use.
- Set the **Minimum Password Length** to 6 digits or more.
- Set the **[Security Violation Notification](#page-242-1)** action and number of unsuccessful login attempts to the most restrictive values that the business allows.

The following general precautions also should be taken:

- Provide good physical security for the room containing your telecommunications equipment and the room with administrative tools, records, and System Administration information. These areas should be locked when not attended.
- Provide a secure trash disposal for all sensitive information, including telephone directories, call accounting records, or anything that may supply information about your communications system. This trash should always be shredded.

#### <span id="page-23-0"></span>**Security Policy and User Education**

As a safeguard against toll fraud, establish policies and educate all mail system users:

- All reports of trouble, requests to move extensions, or any other administrative details associated with the communications system or the mail system should be handled by one person (the System Administrator) or within one department. Anyone claiming to be a telephone company representative should be referred to this person or department.
- If a caller claims to be an authorized telephone company representative, verify his or her identity before permitting that person any access to the system.
- Establish well-controlled procedures for passwords.
	- Establish a specific date for changing passwords (for example, the first of each month) and help users remember to do it.
	- Tell users what the Minimum Password Length is.
	- Tell users that passwords should not be recycled. They should be hard to guess and should not contain:
		- All the same numbers (for example, 666666).
		- Sequential characters (for example, 123456).
		- Personal information that can be associated with them (such as their name, birthdate, telephone number, or social security number).
	- Discourage the practice of writing down passwords, If a password needs to be written down, keep it in a secure place and never discard it while it is still active.
	- Tell users never to program passwords onto Auto Dial buttons. Display phones reveal the programmed numbers and internal abusers can use the Auto Dial buttons to originate unauthorized calls.
- Educate employees that hackers may try to trick them into providing them with dial tone or dialing a number for them.
- Ask users to tell you if any of the following suspicious activity occurs:
	- Inability to log into Voice Mail.
	- Lost mail messages, mailbox lockout, or altered greetings.
	- Inability to get an outside line.
	- Series of calls where there is silence on the other end or the caller hangs up.
	- Sudden increase in wrong numbers.
	- Caller complaints that your lines are busy
- Callers claiming to be the "phone" company. Ask for a callback number.
- Callers trying to obtain sensitive information or asking for assistance in placing outside or long-distance calls. Ask for a callback number.
- Increases in internal requests for assistance in making outside calls (particularly international calls or requests for dial tone).
- Make users with Outcalling privileges aware of the potential risks and their responsibilities.
- Never distribute the office telephone directory to anyone outside the company.
- Collect old office telephone directories and shred them.
- Never discuss your telephone system's numbering plan with anyone outside the company.
- Never accept collect telephone calls from unknown callers.
- Any time a call appears to be suspicious, call the National Service Assistance Center at 1 800 628-2888.
- You should also take advantage of AT&T monitoring services and devices. such as the NetPROTECT<sup>SM</sup> family of fraud-detection devices, CAS with HackerTracker®, and CAT Terminal with Watchdog. Call 1 800 638-7233 to get more information about these products and services.

#### <span id="page-24-0"></span>**Routine Maintenance**

The following list is intended to give you an idea of the types of tasks involved in routine maintenance:

- Assigning a Call Answer Service Operator, General Mailbox Owners, Fax Message Receivers, and Group Mailbox Owners. Be sure that people designated to serve in these roles are aware of what is expected of them. Refer them to the User's Guide for a description of their responsibilities.
- Maintaining mailboxes. Tasks typically involve adding and deleting mailboxes to accommodate personnel changes, and initializing mailbox passwords if subscribers forget them.
- Maintaining Group Lists to facilitate sending messages to groups of subscribers. Be sure to keep subscribers informed about the lists.
- Resetting System Time, for example, if you are in an area that observes daylight saving time.
- Maintaining the Business Schedule to accommodate holidays, temporary closings or openings, and changes to your company's hours of operation.

■ Changing greetings, menus, and announcements to accommodate changes in personnel, your company's operations and/or services.

For programming instructions, see the appropriate feature in [Chapter 5.](#page-94-3) Be sure to update the planning forms so that they accurately reflect the programming for your mail system. You can make a copy of the mail system Planning Forms in [Appendix A.](#page-298-0)

#### <span id="page-25-0"></span>**Helpful Programming Hints**

After you become familiar with the mail system, the following hints and shortcuts can save you time:

- You can program the mail system from any touch-tone telephone.
- When logging in from your own extension, simply press [  $\#$ ] when you are prompted to enter your extension and  $\lceil \frac{1}{2} \rceil$ . You do not have to enter your extension number.
- You never need to wait for a greeting or prompt to finish playing before you press a button.
- Press  $\left[\pm\right]$  [  $z$  ] at any time during programming to return to the System Administration Menu.
- Press  $\left[\frac{\star}{\mu}\right]$  to return to the previous menu.
- Press  $[\pm] [\pm]$  to repeat the current menu or prompt.
- Press  $[\pm] [\pm] [9]$  to exit the mail system, or hang up.
- Use the handset, not the speakerphone, for recording.
- If you use the speakerphone when programming, turn off the microphone.

# **Installation 2**

# **Contents**

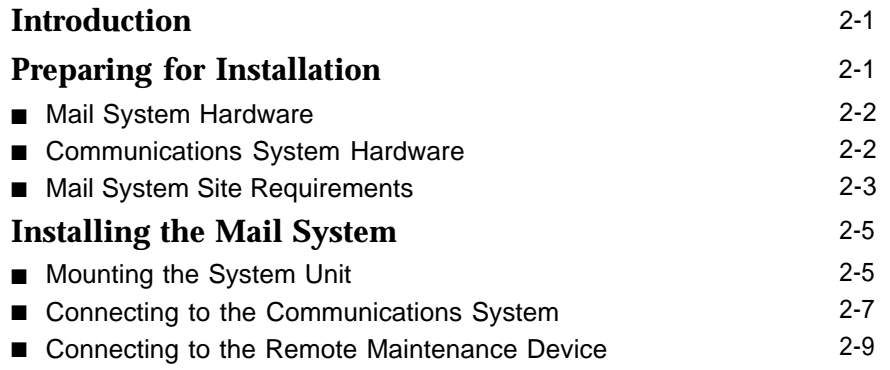

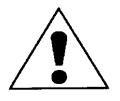

The exclamation point in an equilateral triangle is intended to alert the user to the presence of important operating and maintenance (servicing) instructions in the literature accompanying the product.

#### **IMPORTANT SAFETY INSTRUCTIONS**

When installing telephone equipment, always follow basic safety precautions to reduce the risk of fire, electrical shock, and injury to persons, including:

- Read and understand all instructions. (Pay particular attention to [Communications System Hardware](#page-29-2) on page 2-2 and [Mail System Site](#page-30-1) [Requirements](#page-30-1) on page 2-3.)
- Follow all warnings and instructions marked on or packed with the product.
- Never install this unit or telephone wiring for it during a lightning storm.
- Never install a telephone jack in a wet location unless the jack is specifically designed for wet locations.
- Never touch uninsulated telephone wires or terminals unless the telephone wiring has been disconnected at the network interface.
- Use caution when installing or modifying telephone lines.
- Use only PARTNER modules in the PARTNER communications system control unit.
- Use only recommended/approved PARTNER communications system accessories.
- Do not install this product near water, for example, in a wet basement location.
- Do not overload wall outlets, as this can result in the risk of fire or electrical shock.
- The mail system is equipped with a three-wire grounding-type plug with a third (grounding) pin. This plug will fit only into a grounding-type power outlet. This is a safety feature. If you are unable to insert the plug into the outlet, contact an electrician to replace the obsolete outlet. Do not defeat the safety purpose of the grounding plug.
- Do not attach the power supply cord to building surfaces. Do not allow anything to rest on the power cord. Do not locate this product where the cord will be abused by persons walking on it.
- Vents on the sides of the cabinet are provided for ventilation. To protect this equipment from overheating, do not block these openings.
- Never push objects of any kind into this product through vent openings in the unit, as they may touch dangerous voltage points or may short out parts, which could result in a risk of fire or electrical shock. Never spill liquid of any kind on this product.
- If there is not sufficient room on the existing wood mounting surface, either secure a new surface (a piece of plywood) or use wall studs to install the mail system unit. This ensures permanent mounting and prevents wall damage.
- Unplug the product from the wall outlet before cleaning. Dust with a soft cloth. Do not use cleaners or aerosol cleaners.
- Do not operate the system if chemical gas leakage is suspected in the area. Use telephones located in some other safe area to report the trouble.

#### **WARNING:**

DO NOT open the mail system unit. There are no user-serviceable parts inside the unit Only an authorized technician should open the unit for required maintenance or upgrading purposes.

#### **SAVE THESE INSTRUCTIONS**

# <span id="page-28-3"></span><span id="page-28-2"></span>**1**<br>**2**<br>**2**<br>**2**<br>**2**

# <span id="page-28-0"></span>**Introduction**

This chapter explains how to install the mail system hardware. It is intended for qualified installers only.

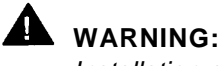

Installation should be performed only by a qualified installer.

# <span id="page-28-1"></span>**Preparing for Installation**

Read this entire chapter before you begin the installation. Verify that you have all the required components, and that your installation site meets the requirements specified in this chapter.

You should have a copy of communications system Planning [Form B1](#page-346-0) that shows extension assignments for the mail system hardware.

## $\equiv$  NOTE:

Outside of the United States, some telephone networks provide a tone similar to the U.S. busy tone to signal that the far-end caller has hung-up. If the mail system needs to respond to this signal, DIP switches need to be reset on the voice processing cards before the system unit is installed. See [Chapter 7,](#page-289-1) "Upgrading the System."

#### <span id="page-29-0"></span>**Mail System Hardware**

The mail system includes the following hardware components:

- Mail system cabinet
- Wall mount and cable manager bracket

**E**> NOTE:

The cabinet and bracket together are referred to as the system unit.

- 7-foot (2.13m) modular D4BU telephone cords (two-pair, standard phone connection)— 2 for a two-port system, 4 for a four-port system, or 6 for a six-port system.
- Power cord-6-foot (1.83m), 3-prong, male/female ends
- Modem cable
- Four No. 8 3/4-inch pan-head sheet metal screws for mounting the system unit on plywood.

**NOTE:** 

If you are mounting the system unit on a surface other than plywood, you will need 4 No. 8 screws of the appropriate type for the wall and the weight of the system unit. For example, if mounting to wall studs through drywall, use No. 8 1-3/4-inch (or longer) pan-head sheet metal screws.

■ Remote Maintenance Device and one modular telephone cord (shipped in a separate box).

#### <span id="page-29-2"></span><span id="page-29-1"></span>**Communications System Hardware**

The following communications system equipment is required to install the mail system:

- PARTNER II Release 3 or later or PARTNER Plus Release 3.1 or later processor module
- 206 modules, Release 2 or later
	- **E** NOTE:

You can connect up to five voice mail ports on a 206 module. The top, or first, port on a 206 module is the power-failure port and should NOT be used to connect either a voice mail port or the Remote Maintenance Device.

■ A sufficient number of touch-tone receivers on the communications system modules. Each 206 and 200 module has one touch-tone receiver; each 400 module has two.

Touch-tone receivers are shared by the mail system and the communications system. The mail system uses one each time it transfers a call, turns a phone's message light On or Off, or Outcalls. The communications system uses one each time a standard device dials a call (intercom or outside).

The total number of touch-tone receivers required is dependent on the amount and type of traffic that the communications system and the mail system handle. In addition to the touch-tone receivers needed to support all of the standard devices in the communications system, one touch-tone receiver generally is needed for every two mail system ports. A very heavily used system may require more touch-tone receivers.

#### <span id="page-30-1"></span><span id="page-30-0"></span>**Mail System Site Requirements**

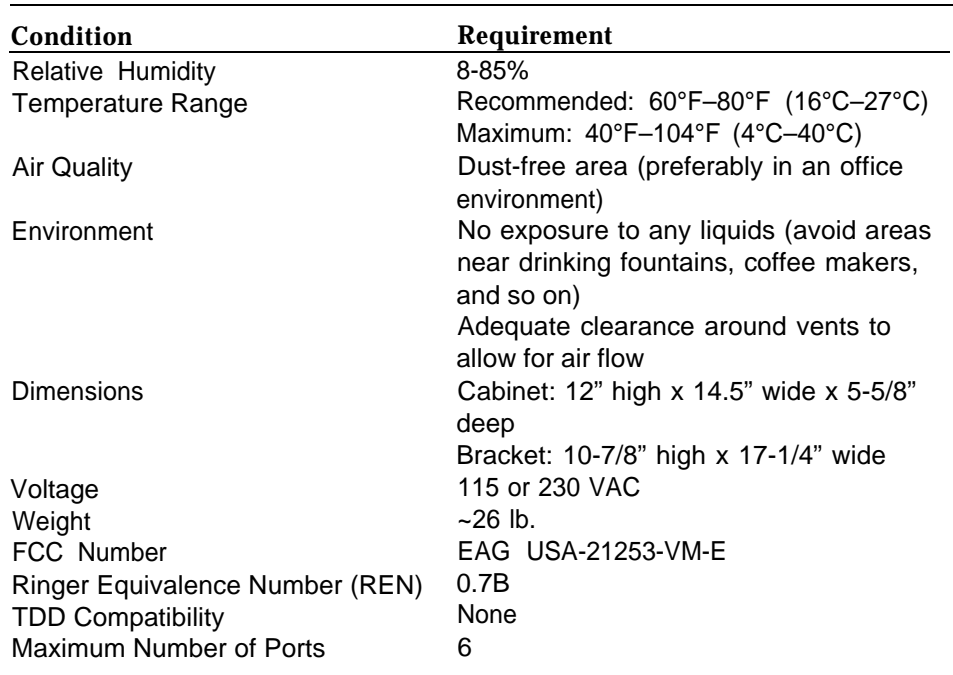

#### **Table 2-1. Mail System Requirements**

The system unit should be wall-mounted adjacent to the communications system control unit on the same wood mounting surface, if possible.

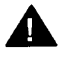

# **WARNING:**

If there is not sufficient room on the existing wood mounting surface, either secure a new surface (a piece of plywood) or use wall studs to install the system unit. This ensures permanent mounting and will prevent wall damage.

The system unit should be connected to the same electrical branch circuit as the communications system control unit. If the communications system's control unit is connected to an uninterruptible power supply (UPS) or surge protector, it is recommended that the mail system unit be connected to the same UPS or surge protector.

# <span id="page-32-0"></span>**Installing the Mail System**

Installation involves the following activities:

- Mounting the system unit.
- [Connecting the system unit to the communications system.](#page-34-1)
- [Connecting the Remote Maintenance Device to the system unit.](#page-36-1)

#### $\Rightarrow$  note:

The illustrations show a six-port system; if you are installing a two-port or four-port system, it will look slightly different.

#### <span id="page-32-1"></span>**Mounting the System Unit**

1. Position the bracket against the wall so that the hanger slot is located near the top, as shown in Figure 2-1.

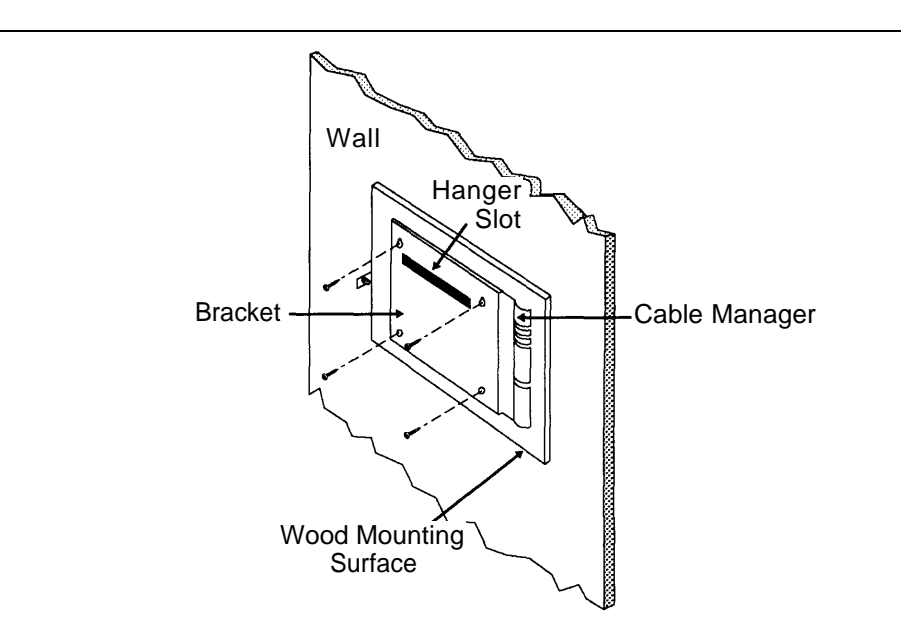

#### **Figure 2-1. Mounting the Bracket**

2. Using the bracket as a template, mark the four points on the wall where the screws will be inserted.

#### AL **WARNING:**

Be sure the bracket will be screwed into wall studs or a piece of plywood to ensure permanent mounting and to prevent wall damage.

- 3. Screw the bracket securely to the wall, using the screws provided or their equivalents. For mounting to wall studs through drywall, use four No. 8 1-3/4 inch (or longer) pan-head sheet metal screws.
- 4. Position the cabinet securely on the bracket, placing the cabinet's bracket lip into the hanger slot on the bracket, as shown in Figure 2-2.

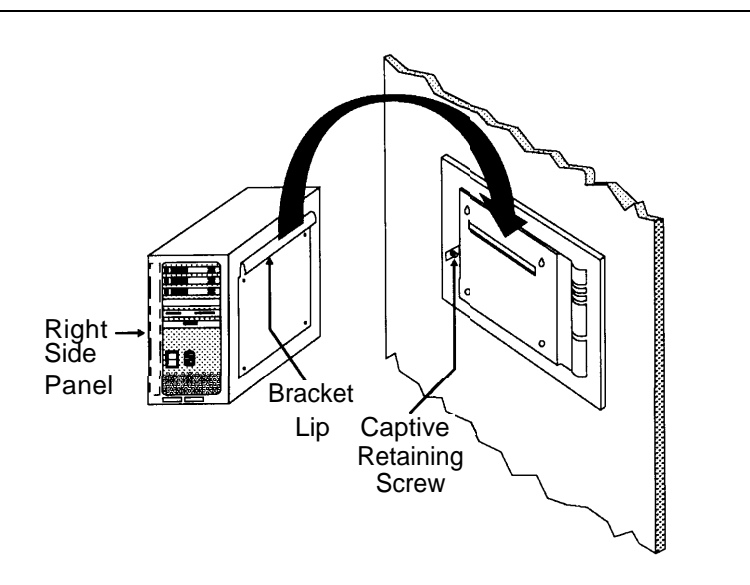

#### **Figure 2-2. Mounting the Cabinet**

5. Tighten the captive retaining screw on the cabinet's left side panel to secure the cabinet to the bracket.

#### <span id="page-34-1"></span><span id="page-34-0"></span>**Connecting to the Communications System**

1. Route the telephone cords through the slots on the bracket and connect them to the appropriate ports on the system unit as shown in Figure 2-3.

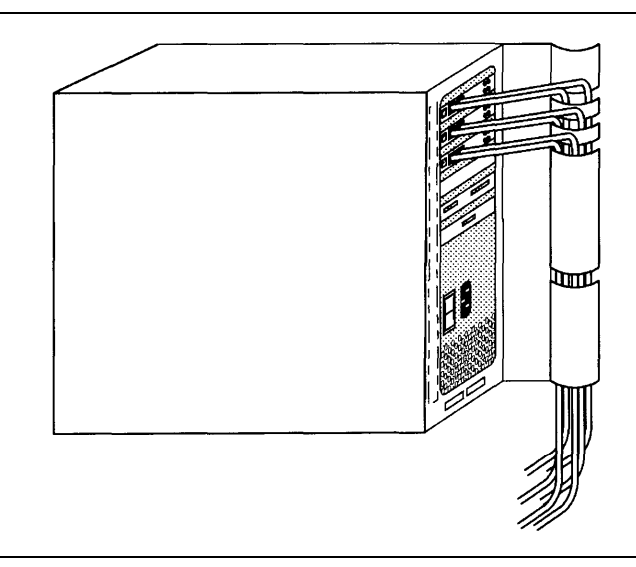

#### **Figure 2-3. Connecting Cords to the System Unit**

- 2. Connect the other end of the cords to extension jacks on 206 module(s) in the communications system control unit. Refer to the PARTNER MAIL column on communications system Planning [Form B1](#page-346-1) for extension assignments.
- 3. Set the voltage selector switch to the appropriate voltage, 115V or 230V.

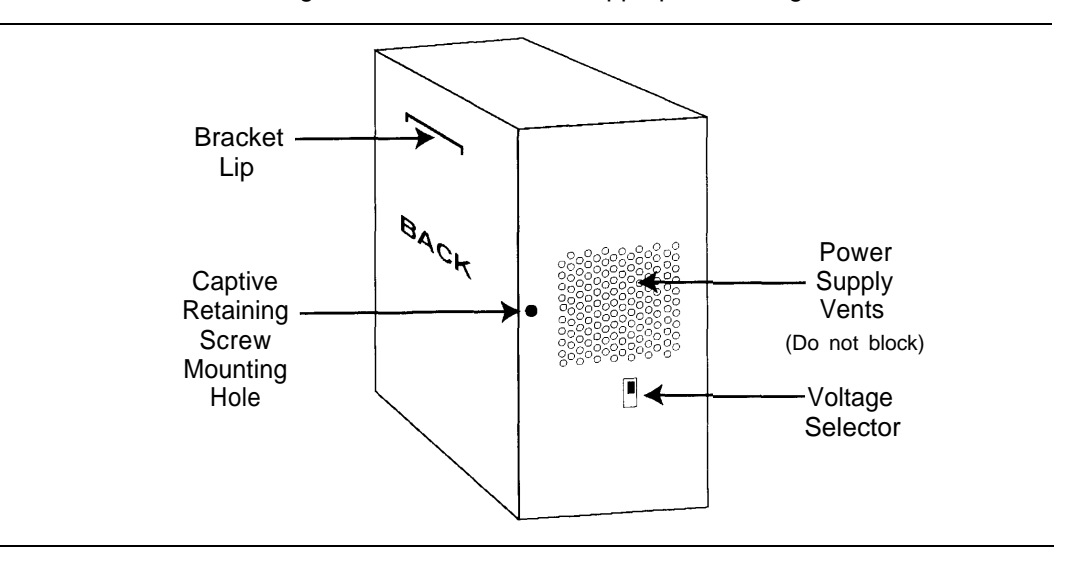

**Figure 2-4. System Unit (Back and Left Side View)**

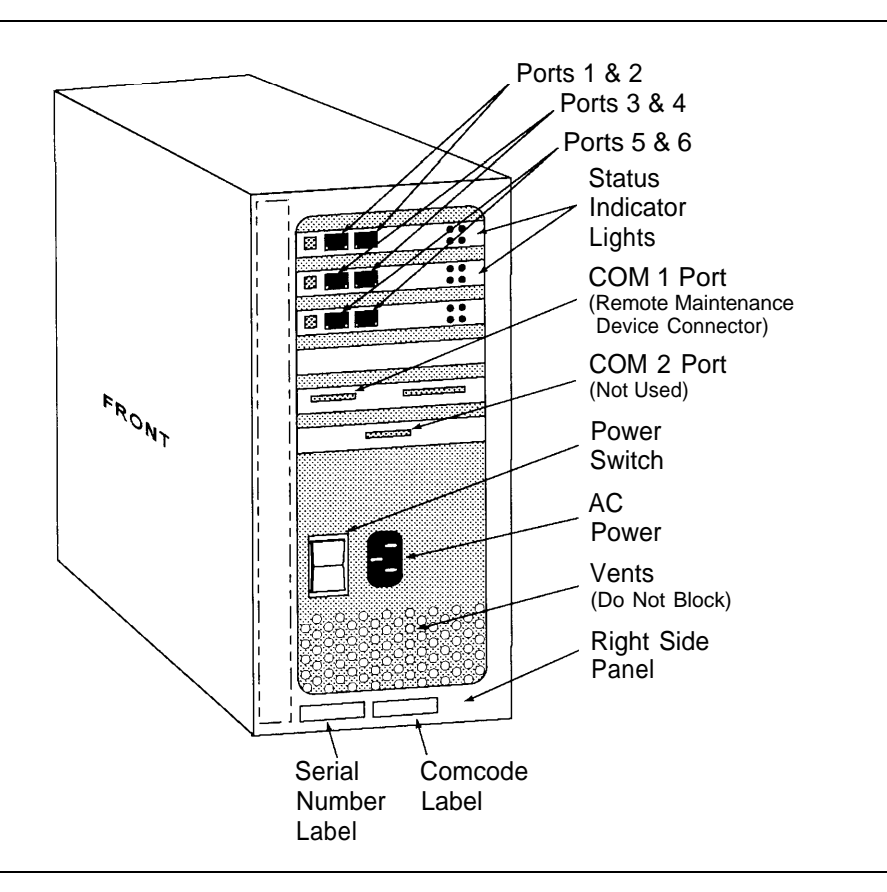

4. Plug the power cord into the system unit's AC power socket (see Figure 2-5).

**Figure 2-5. System Unit (Front and Right Side View)**

- 5. Plug the system unit into a grounded AC electrical source, preferably on the same branch circuit as the communications system.
- 6. Turn on the power switch.
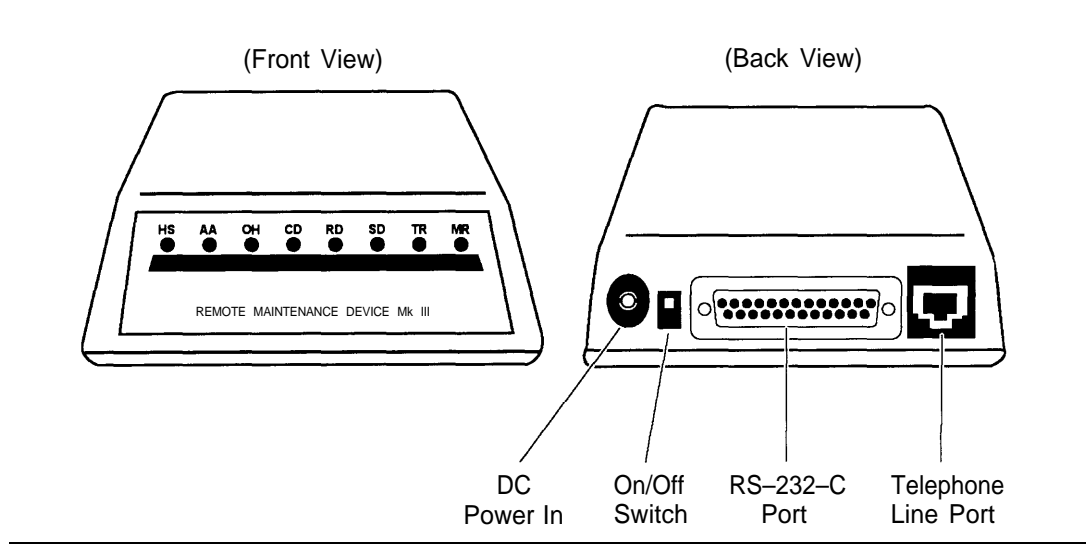

#### **Connecting to the Remote Maintenance Device**

#### **Figure 2-6. Remote Maintenance Device**

- 1. Use the modem cable provided to connect the RS-232-C port on the Remote Maintenance Device (see Figure 2-6) to the COM1 port on the system unit (see [Figure 2-5\).](#page-35-0)
- 2. Use a modular telephone cord to connect the Telephone Line Port on the Remote Maintenance Device (see Figure 2-6) to an extension jack on the 206 module. Refer to Communications System Planning [Form B1](#page-346-0) for the correct extension number.
- 3. Attach one end of the power cord to the DC Power In jack on the Remote Maintenance Device (see Figure 2-6) and plug the other end into a grounded AC electrical source.
- 4. Turn on the on/off switch (see Figure 2-6). Verify that the AA, TR, and MR LEDs on the front of the Remote Maintenance Device are lit.
- 5. Turn off the Remote Maintenance Device.
- 6. Write the 206 module extension jack number on a label and affix the label to the Remote Maintenance Device. Keep the extension jack number handy. You may need it if the mail system needs servicing.

# **A** Security Alert:

Keep the Remote Maintenance Device turned off unless your mail system needs servicing and service personnel need remote access to your system.

# **Mail System Initial**

# **Programming 3**

# **Contents**

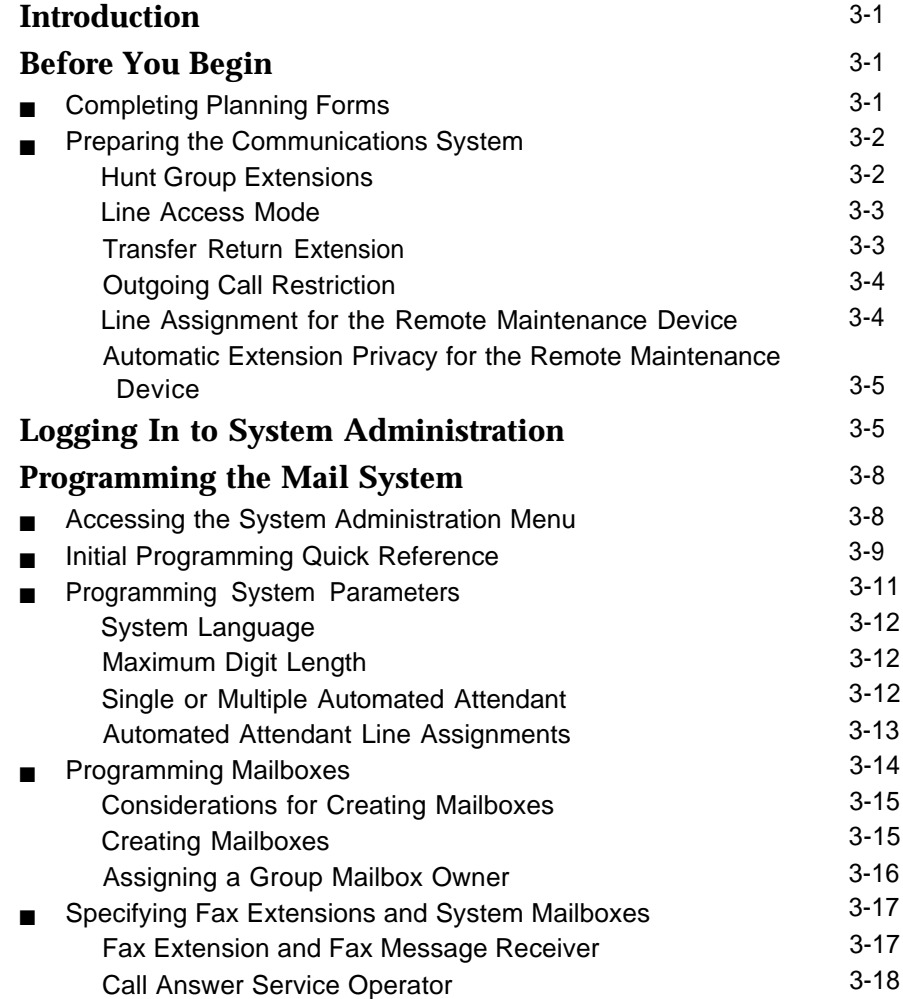

# **Contents**

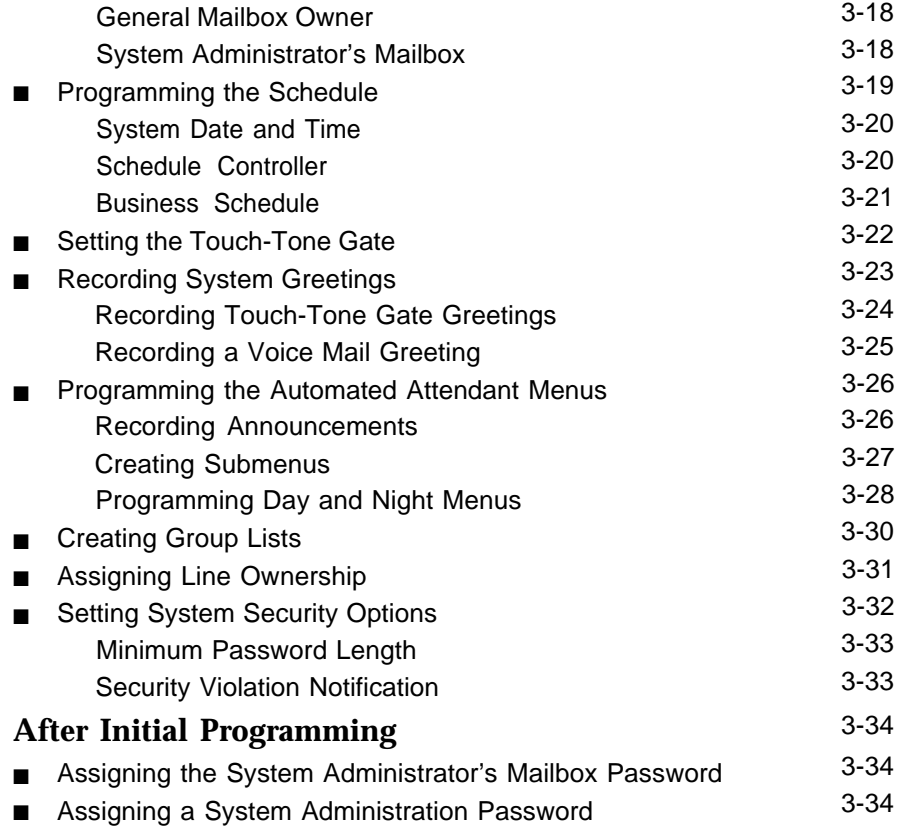

# **Mail System Initial** Mail System Initial<br>Programming<br>**3**

# <span id="page-39-0"></span>**Introduction**

This chapter provides programming procedures for the installer of the mail system. These procedures are required for correct operation of the system.

Since certain features (for example, language selection) must be programmed before other features (such as voice mailbox assignments), perform the procedures in the order in which they are presented in this chapter.

# <span id="page-39-2"></span><span id="page-39-1"></span>**Before You Begin**

Before you begin to program the mail system, you must have completed planning forms and you must prepare the communications system.

#### **Comlpeting Planning Forms**

To perform the procedures in this chapter, you need the following forms:

- Communications System Planning Forms [B1](#page-346-1) and [B2](#page-348-0)
- Mail System Planning Forms [A](#page-323-0) through [N](#page-337-0)

For information about filling out the planning forms, see [Appendix A,](#page-298-0) "Mail System Planning" and [Appendix B,](#page-340-0) "Communications System Planning."

#### <span id="page-40-0"></span>**Preparing the Communications System**

You must program a few communications system features before you program the mail system. The following instructions assume that you are familiar with communications system programming. If you are not, refer to the Programming and Use guide for the communications system.

For these procedures, you need communications system Planning Forms [B1](#page-346-2) and [B2](#page-348-1) to identify the extension numbers associated with the mail system unit and the Remote Maintenance Device.

#### <span id="page-40-1"></span>**Hunt Group Extensions**

Use this procedure to assign the extensions associated with the mail system unit to Hunt Group 7, the VMS Hunt Group.

- 1. At extension 10 or 11, press [ Feature ] [  $\Omega$  ] [  $\Omega$  ] [ System Program ] [ System Program ].
- 2. Press  $[\,\,\# \,] [\,\, 5\,] [\,\, 0\,] [\,\, 5\,].$
- 3. At the Group: prompt, press [ 7 ].
- 4. At the Extension: prompt, enter the first PARTNER MAIL extension number specified on communications system Planning [Form B1.](#page-346-2)

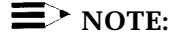

The first extension jack on 206 modules should not be used as a PARTNER MAIL extension. These jacks should be reserved for use during a power failure.

- 5. Press [ Next Data] until the display reads 1 Assigned.
- 6. Press [ <u>Next Item</u> ] or [ <u>Prev Item</u> ] until the next PARTNER MAIL extension number displays.
- 7. Press [ Next Data] until the display reads 1 Assigned.
- 8. If additional PARTNER MAIL extensions are specified on [Form B1,](#page-346-2) repeat Steps 6 and 7 for each one.
- 9. If this is a PARTNER II system in Hybrid mode, continue with ["Line Access](#page-41-2) [Mode"](#page-41-2) on page 3-3. Otherwise, go to ["Transfer Return Extension"](#page-41-3) on page 3-3.

#### <span id="page-41-2"></span><span id="page-41-0"></span>**Line Access Mode**

 $\equiv$  **NOTE:** 

This procedure applies only to PARTNER II systems in Hybrid mode.

If communications system Planning [Form B2](#page-348-2) indicates that the extensions associated with the mail system unit and the extension where the Remote Maintenance Device is installed are Pooled extensions, use the following procedure to change them to Key extensions:

- 1. Press  $[\,\,\# \,] [\,\,3\,] [\,\,1\,] [\,\,3\,].$
- 2. At the Extension: prompt, enter the first PARTNER MAIL extension number specified on communications system Planning [Form B1.](#page-346-3)
- 3. Press [Next Data] until the display reads 2 Key.
- 4. Press [ Next Item ] or [ Prev Item ] until the next PARTNER MAIL extension number displays.
- 5. Press [Next Data] until the display reads 2 Key.
- 6. Repeat Steps 4 and 5 for each PARTNER MAIL extension and for the extension where the Remote Maintenance Device (VMS-RMD) is installed.
- 7. Continue with "Transfer Return Extension."

#### <span id="page-41-3"></span><span id="page-41-1"></span>**Transfer Return Extension**

For extensions associated with the mail system unit, use the following procedure. If the mail system transfers a call to an extension that has no Voice Mail coverage, or if Voice Mail coverage is Off, and that extension does not answer, the communications system transfers the call to the Transfer Return Extension.

For extensions that do not have Voice Mail coverage, this procedure ensures that unanswered calls transferred by the mail system return to the designated extension, where they ring until answered.

- 1. Press  $[\,\,\# \,\,]_3$   $[\,\,\,0\,] [\,\,6]$ .
- 2. At the Extension: prompt, enter the first PARTNER MAIL extension specified on communications system Planning [Form B1.](#page-346-3)
- 3. At the Data: prompt, enter the Transfer Return Ext. No. specified on [Form](#page-346-3) [B1,](#page-346-3) typically extension 10.
- 4. Press [Next Item] or [Prev Item] until the next PARTNER MAIL extension number, specified on communications system Planning [Form B1,](#page-346-3) displays.
- 5. At the Data: prompt, enter the Transfer Return Ext. No.
- 6. If additional PARTNER MAIL extensions are specified on [Form B1,](#page-346-0) repeat Steps 4 and 5 for each one.
- 7. Repeat Steps 4 and 5 for each extension that does not have Voice Mail coverage.
- 8. Continue with "Outgoing Call Restriction."

#### <span id="page-42-0"></span>**Outgoing Call Restriction**

Use this procedure to restrict all extensions associated with the mail system unit and the Remote Maintenance Device from making outside calls.

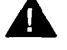

#### **Security Alert:**

This procedure must be followed to limit the possibility of toll fraud abuse.

- 1. Press  $[\,\,\# \,] [\,\,4\,] [\,\,0\,] [\,\,1\,].$
- 2. At the Extension: prompt, enter the extension number where the Remote Maintenance Device (VMS-RMD) is installed as specified on communications system Planning [Form B1.](#page-346-0)
- 3. Press [Next Data] until the display reads 2 Inside Only.
- 4. Press [ Next Item ] or [ Prev Item ] until the first PARTNER MAIL extension number specified on [Form B1](#page-346-0) is displayed.
- <span id="page-42-1"></span>5. Press [ Next Data ] until the appropriate value displays.
- 6. Repeat Steps 4 and 5 for each PARTNER MAIL extension.
- 7. Continue with "Line Assignment."

#### **E** NOTE:

If Outcalling is permitted, be sure to create Allowed and Disallowed Phone Lists as needed for Outcalling numbers. Instructions are provided in [Chapter 4.](#page-76-0)

#### **Line Assignment for the Remote Maintenance Device**

Use this procedure to remove all lines from the extension to which the Remote Maintenance Device is connected.

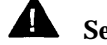

**Security Alert:**

This procedure must be followed to limit the possibility of toll fraud abuse.

1. Press  $[\,\,\# \,] [\,\,3\,] [\,\,\,0\,] [\,\,\,1\,].$ 

- 2. At the Extension: prompt, enter the extension number where the Remote Maintenance Device (VMS-RMD) is installed as specified on communications system Planning [Form B1.](#page-346-0)
- 3. Press [ Remove ] to remove all existing line assignments.
- 4. Continue with "Automatic Extension Privacy."

#### <span id="page-43-0"></span>**Automatic Extension Privacy for the Remote Maintenance Device**

Use this procedure to assign Automatic Extension Privacy to the extension to which the Remove Maintenance Device is connected so that users cannot interrupt transmission.

- 1. Press  $[\,\,\# \,] [\,\,3\,] [\,\,\varrho\,] [\,\,4\,].$
- 2. At the Extension: prompt, enter the extension number where the Remote Maintenance Device (VMS-RMD) is installed as specified on communications system Planning [Form B1.](#page-346-0)
- 3. Press [ <u>Next Data</u> ] until the display reads 1 Assigned.
- 4. Press [ *Feature* ] [  $\Omega$  ] [  $\Omega$  ] to exit programming.

# <span id="page-43-2"></span><span id="page-43-1"></span>**Logging In to System Administration**

To program the mail system, you will log in to the System Administrator's mailbox and access the System Administration Menu.

For initial programming, you will use the factory setting for the System Administrator's mailbox. The System Administrator's mailbox password and the Administration password are not factory-set, so you will be prompted to set them. Be sure the System Administrator knows the passwords that you choose, because the System Administrator will need them in the future to log in.

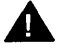

# **A** Security Alert:

It is strongly recommended that the System Administrator change the System Administrator's mailbox password and the System Administration Password after initial programming is complete. Instructions are provided at the end of this chapter.

#### 1. Press  $[$  *Intercom*  $]$   $[z]$   $[z]$   $[z]$ .

The Voice Mail Greeting plays, followed by the extension prompt.

2. Enter the System Administrator's mailbox number  $+$  [ $\#$ ].

## $\equiv$  **NOTE:**

Until you change it, the System Administrator's mailbox is 9997.

The password prompt plays.

3. Press [#].

#### **E**> NOTE:

Until you create it, the System Administrator's mailbox password is not set. After you press #, you are prompted to change the password. Follow the prompts to enter a password. This password must be used in the future to log in to the System Administrator's mailbox.

The Voice Mail Activity Menu plays.

4. Press [ 9 ] for System Administration.

### $\equiv$  **NOTE:**

This option is not spoken in the Voice Mail Activity Menu. The option is deliberately hidden to minimize the system's vulnerability to abuse.

The password prompt plays.

5. Press [ # ].

# $\equiv$  NOTE:

Until you create it, the Administration password is not set. After you press  $\lceil \frac{1}{2} \rceil$ , you are prompted to change the password. Follow the prompts to enter a password; it must be different from the System Administrator's mailbox password. The System Administration password must be used in the future to access System Administration.

The System Administration Menu plays.

[Figure 3-1](#page-45-0) illustrates the login procedure and shows the options available from the System Administration Menu.

<span id="page-45-0"></span>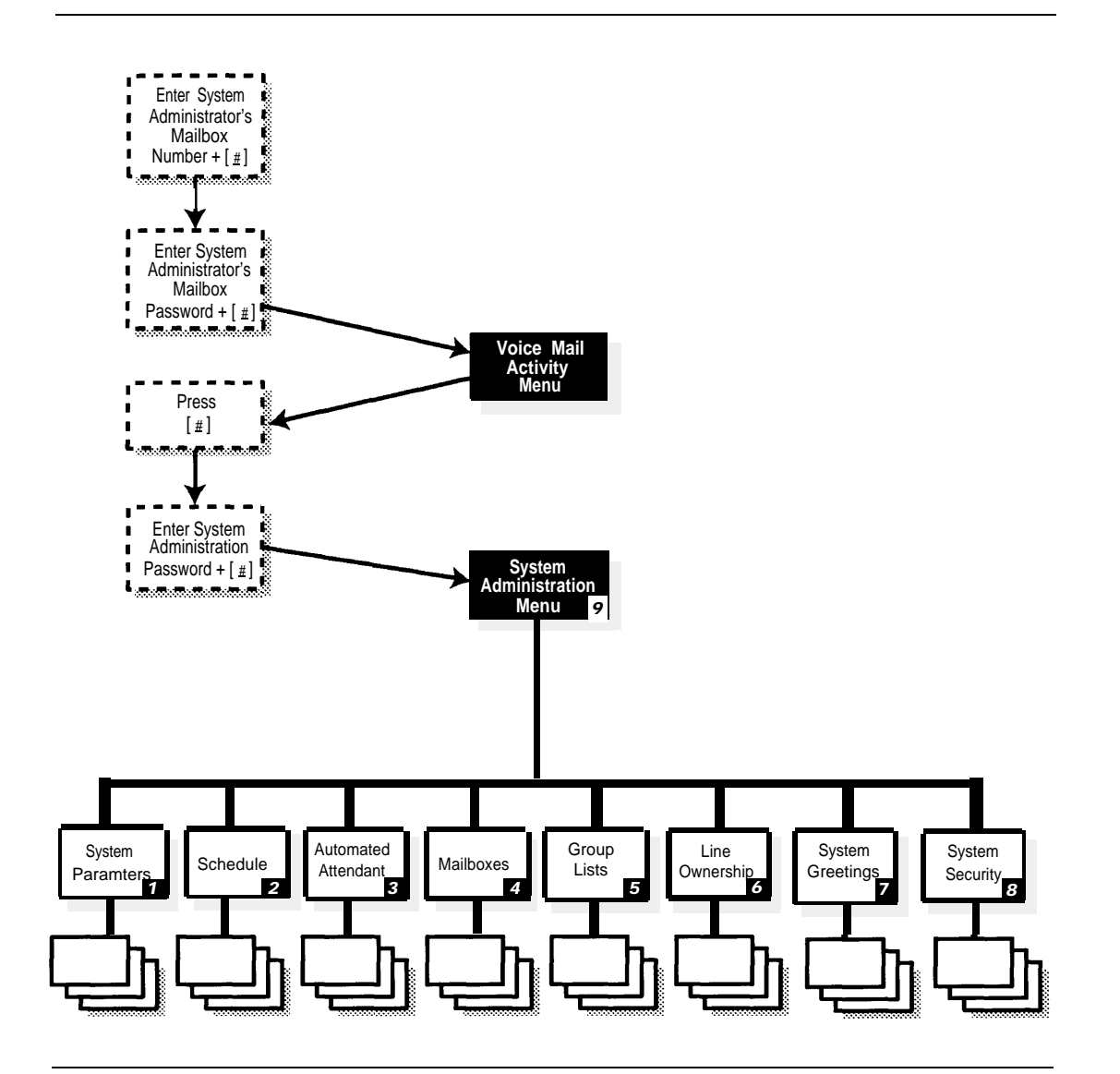

**Figure 3-1. Mail System Login**

# <span id="page-46-0"></span>**Programming the Mail System**

All of the procedures in this chapter are shown in short form. For more detailed instructions, see the appropriate section in [Chapter 5,](#page-94-0) "Features."

#### <span id="page-46-1"></span>**Accessing the System Administration Menu**

All procedures in this chapter start from the System Administration Menu. This is the menu that you access when you log in to the System Administrator's Mailbox, as described in the previous section, ["Logging In to System](#page-43-2) [Administration"](#page-43-2) on page 3-5.

If you are already logged in, you can return to the System Administration Menu by doing one of the following:

- Pressing  $[\pm] [z]$  to return directly to the System Administration Menu.
- Pressing  $[\star] [\#]$  repeatedly to back up, one level at a time, until you hear the "For System Parameters, press  $[1]$ " prompt.

For an overview of the procedural flow described in this chapter, and information about the relationship between the procedures and the mail system planning forms, refer to ["Initial Programming Quick Reference,"](#page-47-1) which follows.

# <span id="page-47-1"></span><span id="page-47-0"></span>**Initial Programming Quick Reference**

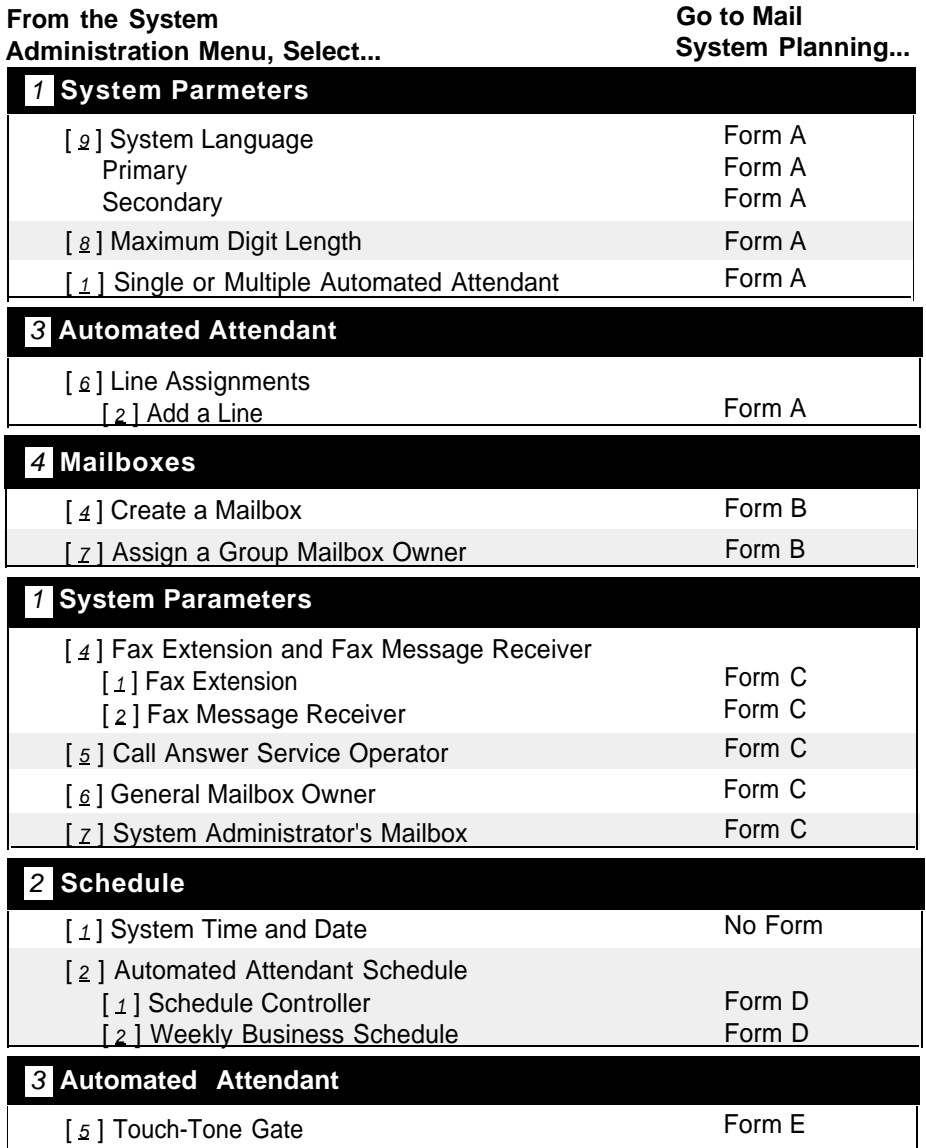

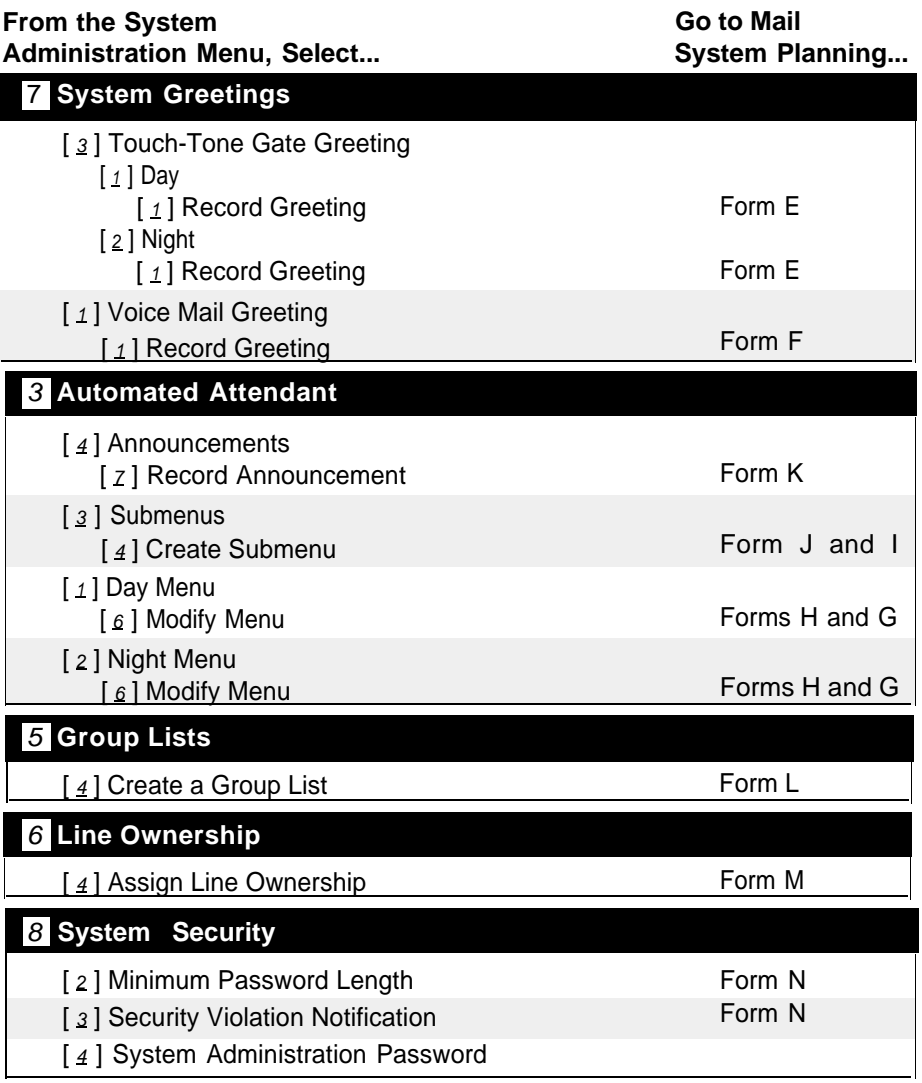

#### <span id="page-49-0"></span>**Programming System Parameters**

Following is a list of the factory settings for the system parameters covered in this section:

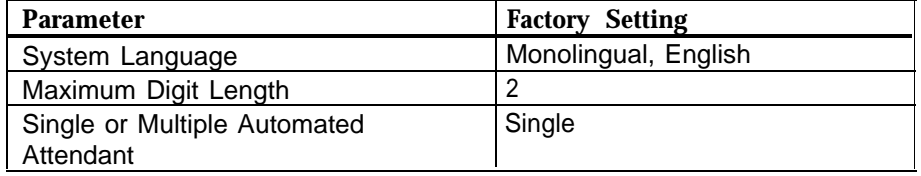

Check mail system Planning [Form A](#page-323-1) to see if you need to change any of these factory settings.

- If you do NOT, skip to ["Programming Mailboxes"](#page-52-1) on page 3-14.
- If you do, continue with the procedures in this section. For these procedures, you select the System Parameters option from the System Administration Menu. The System Parameters Menu plays. Figure 3-2 shows the options available from the System Parameters Menu.

<span id="page-49-1"></span>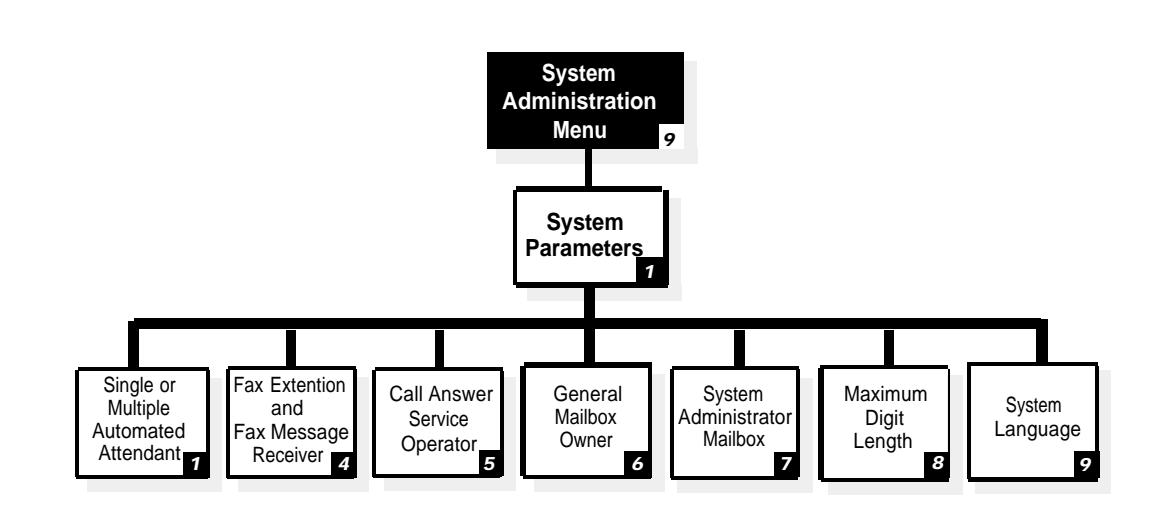

**Figure 3-2. System Parameters Administration**

#### <span id="page-50-0"></span>**System Language**

Use this procedure to specify whether the mail system operates in monolingual or bilingual mode, and to identify the system languages specified on mail system Planning [Form A.](#page-323-2) For more information, see **[Language](#page-163-0)** in Chapter 5.

- 1. From the System Administration Menu, press  $[1]$  for System Parameters.
- 2. Press [ <u>9</u> ] for System Language.
- 3. Press  $\left[\begin{array}{c} 1 \end{array}\right]$  for monolingual or  $\left[\begin{array}{c} 2 \end{array}\right]$  for bilingual.
- 4. Press [1] for English, or [2] for French, or [3] for Spanish.
- 5. Bilingual only: Repeat Step 4 for the secondary language.
- 6. Press  $[\pm] [\pm]$  to approve or  $[\pm]$  to re-enter the language.

#### <span id="page-50-1"></span>**Maximum Digit Length**

Use this procedure to specify the maximum number of digits that a caller or subscriber can dial to transfer to an extension or mailbox. This parameter is specified on mail system Planning [Form A.](#page-323-2) For more information, see **[Maximum](#page-204-0) [Digit Length](#page-204-0)** in Chapter 5.

- 1. From the System Administration Menu, press  $\lceil 1 \rceil$  for System Parameters.
- 2. Press [  $\underline{s}$  ] for Maximum Digit Length.
- 3. Press  $[2]$ ,  $[3]$ , or  $[4]$  to indicate the maximum number of digits.

#### <span id="page-50-2"></span>**Single or Multiple Automated Attendant**

Use this procedure to specify whether the mail system uses one or up to three Automated Attendants as specified on mail system Planning [Form A.](#page-323-2) For more information, see **[Single/Multiple Automated Attendants](#page-245-0)** in Chapter 5.

- 1. From the System Administration Menu, press  $\lceil 1 \rceil$  for System Parameters.
- 2. Press  $\left[\begin{array}{c} 1 \end{array}\right]$  for Single or Multiple Automated Attendant Operation.
- 3. Press  $\lceil 1 \rceil$  for Single or  $\lceil 2 \rceil$  for Multiple.

If you selected Multiple in Step 3, you must also program Automated Attendant Line Assignments, as described in the next procedure. If you selected Single in Step 3, skip to ["Programming Mailboxes"](#page-52-2) on page 3-14.

#### <span id="page-51-0"></span>**Automated Attendant Line Assignments**

Figure 3-3 shows the options available from the Automated Attendant Menu.

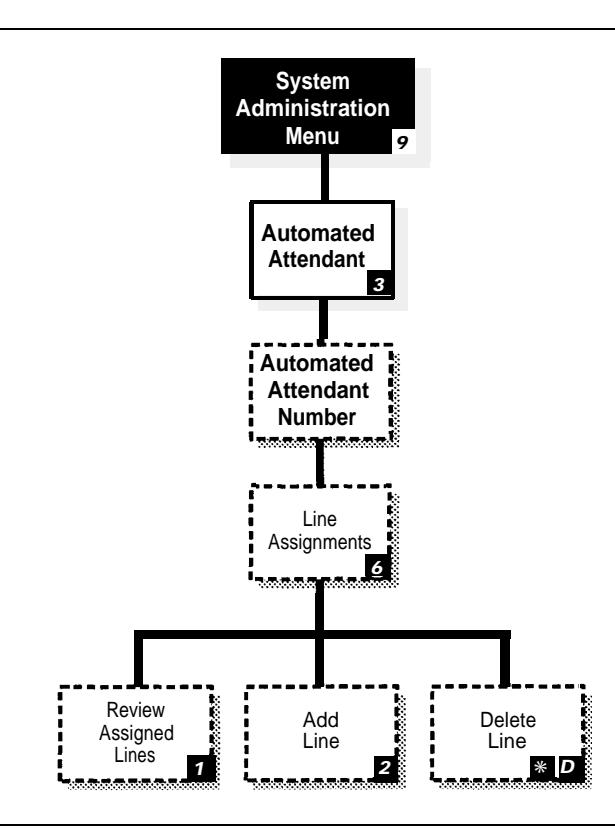

<span id="page-51-1"></span>**Figure 3-3. Automated Attendant Line Assignments**

This procedure applies only to a Multiple Automated Attendant system. Use it to assign the lines that should be answered by Automated Attendant 2 and 3 as specified on mail system Planning [Form A.](#page-323-2) Lines to be answered by Automated Attendant 1 do not need to be assigned. (All lines identified on communications system Planning [Form A](#page-341-0) in the VMS-AA column and not assigned to Automated Attendant 2 or 3 are assigned automatically to Automated Attendant 1.) For more information, see **[Line Assignments](#page-166-0)** in Chapter 5.

- 1. From the System Administration Menu, press [  $3$  ] for Automated Attendant.
- 2. Press Automated Attendant Number [  $2$  ] or [  $3$  ].
- 3. Press  $[6]$  for Line Assignments.
- 4. Press [ 2 ] to add a line.
- 5. Enter the line number  $+$  [  $\#$  ].
- 6. Repeat [Step 5](#page-51-1) until finished.
- 7.. Press  $\lceil \pm \rceil$   $\lceil \pm \rceil$  to quit.
- 8. If you need to assign lines for another Automated Attendant, press  $[\pm] [z]$ . Then repeat from [Step 2.](#page-51-1)

#### <span id="page-52-3"></span><span id="page-52-2"></span><span id="page-52-1"></span><span id="page-52-0"></span>**Programming Mailboxes**

Programming mailboxes includes creating mailboxes and assigning Group Mailbox Owners. You must create the mailboxes before you can perform the remaining mail system procedures.

- Mailboxes for extensions 10 through 57, Calling Groups 71 through 74, and Hunt Groups 771 through 776 are not factory-set; you must create the mailboxes that are needed as specified on mail system Planning [Form B.](#page-324-1)
- Group Mailbox Owners are not factory-set.

To perform these procedures, you select the Mailboxes option from the System Administration Menu. The Mailboxes Menu plays. Figure 3-4 shows the options available from the Mailboxes Menu.

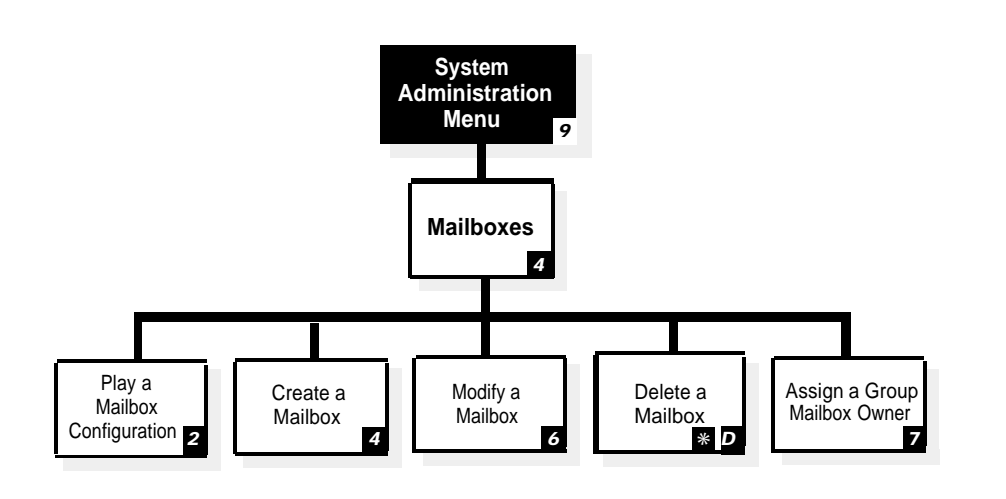

**Figure 3-4. Mailbox Administration**

#### <span id="page-53-0"></span>**Considerations for Creating Mailboxes**

Remember the following as you create mailboxes:

- You can create a combined total of 100 Call Answer Service, Bulletin Board, and Automated Attendant mailboxes. To avoid call traffic problems, however, the following maximums are recommended: 60 for a six-port system, 40 for a four-port system, and 20 for a two-port system.
- You can create up to 58 Transfer-Only mailboxes, in addition to the 100 mailboxes cited above.
- Only mailboxes 10 through 57, 71 through 74, and 771 through 776 can have a Transfer-Permitted Class of Service.
- Class of Service 18 should be used only for special situations, such as dictation where a long message needs to be recorded.
- Before you can change the System Administrator's mailbox from the factory setting to another mailbox, you must first create the other mailbox.

For more information, see **[Mailbox](#page-175-0)** in Chapter 5.

#### <span id="page-53-1"></span>**Creating Mailboxes**

Use this procedure to create the mailboxes specified on mail system Planning [Form B.](#page-324-0)

- 1. From the System Administration Menu, press  $\lceil \frac{4}{3} \rceil$  for Mailboxes.
- <span id="page-53-3"></span>2. Press [4] to create a mailbox.
- <span id="page-53-2"></span>3. Enter the Mailbox No.  $+$  [  $\#$  ].
- 4. Enter the COS +  $[\,\,\#]$ . If monolingual mode, go to Step 7.
- 5. Bilingual only: Press  $\lceil 1 \rceil$  for primary or  $\lceil 2 \rceil$  for secondary language.
- 6. Bilingual only: Press  $[\pm]$   $[\pm]$  to approve or  $[i]$  to re-enter the language.
- 7. Enter the four two-digit key combinations for the Mailbox Name  $+$  [ $\#$ ], or press  $\left[\right.0\right]$  if you do not want to enter a name.
- 8. Press  $\lceil g \rceil$  to approve or  $\lceil g \rceil$  to cancel the name.
- 9. Record the mailbox name, then press  $\lceil 1 \rceil$

10. Press one of the following:

- $\blacksquare$   $\lceil \pm \rceil$   $\lceil \pm \rceil$  to approve. Then go to Step 11.
- $\blacksquare$  [ 2 ] [ 3 ] to play back. Then repeat Step 10.
- $[2][1]$  to re-record. Then repeat from [Step 9.](#page-53-2)
- $\blacksquare$   $\lceil \pm \rceil$   $\lceil \frac{D}{2} \rceil$   $\lceil \pm \rceil$   $\lceil 3 \rceil$  to delete.

11. Repeat Steps [3](#page-53-3) through 10 until finished.

#### <span id="page-54-0"></span>**Assigning a Group Mailbox Owner**

Check mail system Planning [Form B](#page-324-2) to see if you need to assign Group Mailbox Owners:

- If you do NOT, skip to ["Specifying Fax Extensions and System](#page-55-2) [Mailboxes"](#page-55-2) on page 3-17.
- If you do, use this procedure to assign Group Mailbox Owners.

The Group Mailbox Owner does not need to have a mailbox but does need to have a telephone with a message light. The telephone must be a system phone or (for a Release 3.1 or later communications system) a standard phone with an LED-compatible message light connected to a Release 3.1 or later 206 module. For more information, see **[Group Mailbox Owner](#page-160-0)** in Chapter 5.

Use this procedure to assign Group Mailbox Owners as specified on mail system Planning [Form B:](#page-324-2)

- 1. From the System Administration Menu, press  $\lceil 4 \rceil$  for Mailboxes.
- 2. Press  $[z]$  for Group Mailbox Owner.
- 3. Enter the Group Mailbox No.  $+$  [ $\#$ ].
- 4. Enter the Group Mailbox Owner's extension number+  $[$   $#$ ].
- 5. Repeat Steps 3 and 4 until finished.
- 6. Press  $[\pm] [\pm]$  to quit.

#### <span id="page-55-2"></span><span id="page-55-0"></span>**Specifying Fax Extensions and System Mailboxes**

The following system parameters are covered in this section:

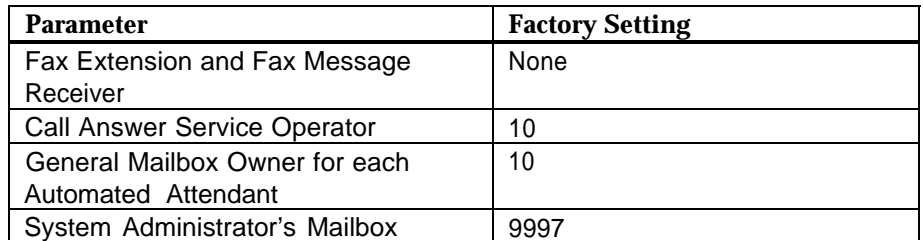

Check mail system Planning [Form C](#page-325-1) to see if you need to change any of the factory settings.

- If you do NOT, skip to ["Programming the Schedule"](#page-57-1) on page 3-19.
- If you do, continue with the procedures in this section. You again select the System Parameters option from the System Administration Menu. The System Parameters Menu plays. [Figure 3-2,](#page-49-1) earlier in this chapter, shows the options available from the System Parameters Menu.

#### <span id="page-55-1"></span>**Fax Extension and Fax Message Receiver**

Use this procedure to identify the fax extension or fax Hunt Group where an Automated Attendant transfers fax calls that it receives, and to assign the extension to be notified when a fax call is transferred. These extensions are specified on mail system Planning [Form C.](#page-325-1) To designate a Fax Message Receiver, you already must have created the mailbox (see ["Programming](#page-52-3) [Mailboxes"](#page-52-3) on page 3-14). For more information, see **[Fax Extension and Fax](#page-131-0) [Message Receiver](#page-131-0)** in Chapter 5.

- 1. From the System Administration Menu, press  $\lceil 1 \rceil$  for System Parameters.
- 2. Press  $\left[\right.4\right]$  for Fax Extension and Fax Message Receiver.
- 3. Multiple Automated Attendant only: Enter the Automated Attendant number.
- 4. Press [1] for Fax Extension.
- 5. Enter the Fax Ext. or Hunt Group  $+$  [  $\#$ ].
- 6. Press [ 2 ] for Fax Message Receiver.
- 7. Enter the Fax Message Receiver Ext.  $+$  [ $\#$ ].
- 8. Press  $[\pm] [\pm]$  to quit.
- 9. Multiple Automated Attendant only: If you need to identify the Fax Extension or the Fax Message Receiver for another Automated Attendant, repeat from Step 3.

#### <span id="page-56-0"></span>**Call Answer Service Operator**

Use this procedure to identify the Call Answer Service Operator as specified on mail system Planning [Form C.](#page-325-2) For more information, see **[Call Answer Service](#page-123-0) [Operator](#page-123-0)** in Chapter 5.

- 1. From the System Administration Menu, press [1] for System Parameters.
- 2. Press [  $5$  ] for Operator Extension.</u>
- 3. Enter the Call Answer Service Operator Ext. + [ # ].

#### <span id="page-56-1"></span>**General Mailbox Owner**

Use this procedure to identify the General Mailbox Owner for each Automated Attendant as specified on mail system Planning [Form C.](#page-325-2) For more information, see **[General Mailbox](#page-136-0)** in Chapter 5.

- 1. From the System Administration Menu, press  $[1]$  for System Parameters.
- 2. Press [  $6$  ] for General Mailbox Owner.
- 3. Multiple Automated Attendant only: Enter the Automated Attendant number.
- 4. Enter the General Mailbox Owner Ext.  $+$  [  $\#$ ].
- 5. Multiple Automated Attendant only: If you need to change the General Mailbox Owner for another Automated Attendant, repeat from Step 3.

#### <span id="page-56-2"></span>**System Administrator's Mailbox**

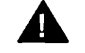

# **A** Security Alert:

Changing the System Administrator's Mailbox is **strongly recommended** for security of the system.

To change from the factory setting to another mailbox, you already must have created the other mailbox (see ["Programming Mailboxes"](#page-52-2) on page 3-14). Be sure that the COS, Language, and Directory Name specified on mail system Planning [Form B](#page-324-1) for the mailbox are appropriate for the System Administrator.

Use this procedure to identify the System Administrator's mailbox as specified on mail system Planning [Form C.](#page-325-2) For more information, see **[System](#page-260-0) [Administrator's Mailbox](#page-260-0)** in Chapter 5.

- 1. From the System Administration Menu, press [1] for System Parameters.
- 2. Press [ 7 ] for System Administrator's Mailbox.
- 3. Enter the System Administrator's Mailbox No.  $+$  [ $\#$ ].

After initial programming is complete, the System Administrator should change the System Administrator's Mailbox password and the System Administration Password. Instructions are provided at the end of this chapter.

#### <span id="page-57-1"></span><span id="page-57-0"></span>**Programming the Schedule**

You must set the system date and time. Also, check mail system Planning [Form](#page-326-1) [D](#page-326-1) to see if you need to change the Schedule Controller setting for an Automated Attendant. If you change the Schedule Controller setting, you must also program the Business Schedule.

To perform these procedures, you select the Schedule option from the System Administration Menu. The Schedule Menu plays. Figure 3-5 shows the options available from the Schedule Menu.

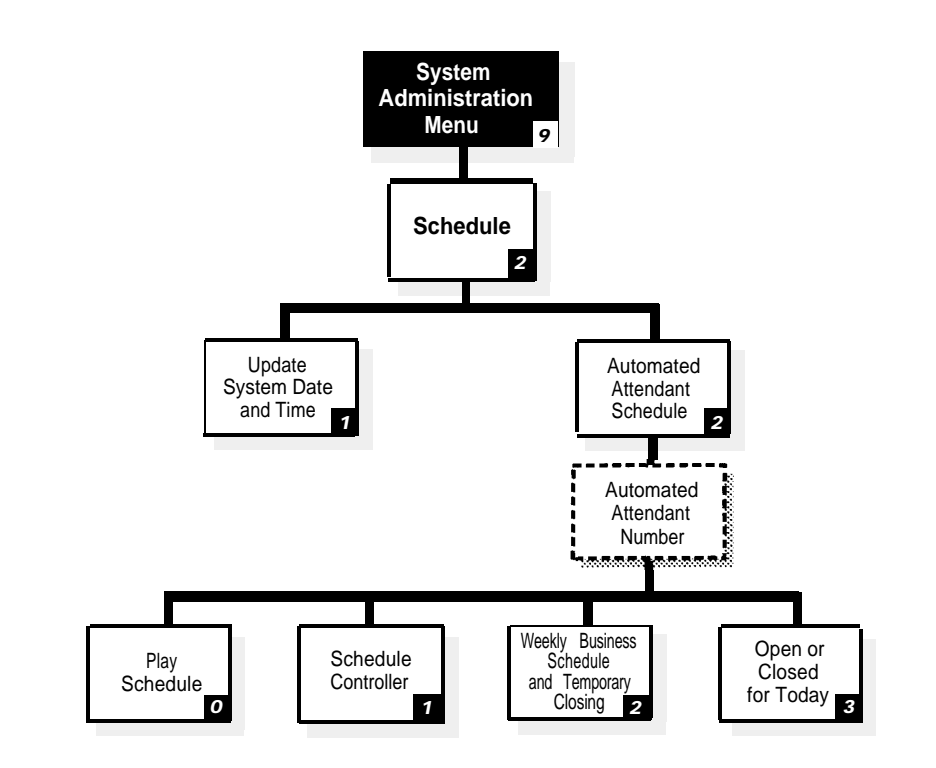

Dashed boxes are available only when using Multiple Automated Attendants.

**Figure 3-5. Schedule Administration**

#### <span id="page-58-0"></span>**System Date and Time**

Use this procedure to set the date and time for the mail system. For more information, see **[System Date and Time](#page-263-0)** in Chapter 5.

- 1. From the System Administration Menu, press [2] for Schedule.
- 2. Press [1] for System Date and Time.
- 3. Enter the system date, or press  $[\,\,\text{\#}]$  to leave the date unchanged. Depending on the System Administrator's mailbox language, use:

**mmddyy** for English **ddmmyy** for French or Spanish

where

**mm**=month (01-12) **dd**=date (01-31) **yy**=year (91-99 or 00-65)

- 4. Press  $\left[\frac{1}{2}\right]$   $\left[\frac{1}{2}\right]$  to approve or  $\left[\frac{1}{2}\right]$  to re-enter the date.
- 5. Enter the time, or press  $[\,\,\text{\#}]$  to leave the time unchanged. Enter the time in **hhmm** format, where:

**hh**=hour (01-12) or (00-23) **mm**=minute (00-59)

- If the System Administrator's mailbox language is English or Spanish, use 12-hour format (0100-1259).
- If the System Administrator's mailbox language is French, use 24-hour format (0000-2359) and skip to Step 7.
- <span id="page-58-2"></span><span id="page-58-1"></span>6. If the System Administrator's mailbox language is English or Spanish, press  $\left[\right.1\right]$  for a.m. or  $\left[\right.2\right]$  for p.m.
- 7. Press  $\left[\pm\right]$   $\left[\pm\right]$  to approve or  $\left[\pm\right]$  to re-enter the time.

#### **Schedule Controller**

Use this procedure to specify whether an Automated Attendant's Schedule Controller follows the Switch Mode or the PARTNER MAIL Business Schedule as specified on mail system Planning [Form D.](#page-326-2) For more information, see **[Schedule](#page-239-0) [Controller](#page-239-0)** in Chapter 5.

- 1. From the System Administration Menu, press [ 2 ] for Schedule.
- 2. Press [ 2 ] for Automated Attendant Schedule.
- 3. Multiple Automated Attendant only: Enter the Automated Attendant number.
- 4. Press [1] for Schedule Controller.
- 5. Press  $\left[\begin{smallmatrix}1\ 1\end{smallmatrix}\right]$  for Follow the Switch Mode or  $\left[\begin{smallmatrix}2\ 1\end{smallmatrix}\right]$  for Follow the PARTNER MAIL Business Schedule.
- 6. Multiple Automated Attendant only: If you need to change the setting for another Automated Attendant, press  $[\star] [\#]$  and repeat from [Step 3.](#page-58-2)

If you selected Follow the PARTNER MAIL Business Schedule in Step 5, you must program the Business Schedule using the next procedure. If you selected Follow the Switch Mode, skip to ["Setting the Touch-Tone Gate"](#page-60-1) on page 3-22.

#### <span id="page-59-0"></span>**Business Schedule**

This procedure applies only if the Schedule Controller for an Automated Attendant is set to Follow the PARTNER MAIL Business Schedule.

Use this procedure to establish the weekly business schedule that the Automated Attendant follows as specified on mail system Planning [Form D.](#page-326-1) For more information, see **[Business Schedule](#page-115-0)** in Chapter 5.

- 1. From the System Administration Menu, press [ 2 ] for Schedule.
- <span id="page-59-3"></span>2. Press [ 2 ] for Automated Attendant Schedule.
- 3. Multiple Automated Attendant only: Enter the Automated Attendant number.
- 4. Press [ 2 ] for Weekly Business Schedule and Temporary Closing.
- <span id="page-59-2"></span><span id="page-59-1"></span>5. Press [1] for Sunday, [2] for Monday, [3] for Tuesday, [4] for Wednesday, [ $5$ ] for Thursday, [ $6$ ] for Friday, [ $7$ ] for Saturday, or [ $9$ ] for all days.
- 6. Press  $\left[\begin{smallmatrix}1\1\end{smallmatrix}\right]$  for Open and continue with Step 7, or press  $\left[\begin{smallmatrix}2\end{smallmatrix}\right]$  for Closed and return to Step 5 to program another day, or skip to [Step 12](#page-60-3) to quit.
- 7. Enter the Opening Time for this day in **hhmm** format, where: **hh**=hour (01-12) or (00-23) and **mm**=minute (00-59)
	- If the System Administrator's mailbox language is English or Spanish, use 12-hour format (0100-1259).
	- If the System Administrator's mailbox language is French, use 24-hour format (0000-2359) and go to Step 9.
- 8. If the System Administrator's mailbox language is English or Spanish, press  $\lceil$  1 for a.m. or  $\lceil$  2  $\rceil$  for p.m.
- 9. Enter the Closing Time for this day in **hhmm** format, where: **hh**=hour (01-12) or (00-23) and **mm**=minute (00-59)
	- If the System Administrator's mailbox language is English or Spanish, use 12-hour format (0100-1259).
	- If the System Administrator's mailbox language is French, use 24-hour format (0000-2359) and go to [Step 11.](#page-60-2)
- 10. If the System Administrator's mailbox language is English or Spanish, press  $\lceil$  1 for a.m. or  $\lceil$  2  $\rceil$  for p.m.
- <span id="page-60-2"></span>11. If you need to program another day, press  $[\,\,\underline{\textbf{\#}}\,]$  for the next day or enter the number for the day as described in [Step 5;](#page-59-1) then repeat Steps [6](#page-59-2) through 11. If finished, go to Step 12.
- <span id="page-60-3"></span>12. Press  $[\pm] [\pm]$  to quit.
- 13. Multiple Automated Attendant only: If you need to program a Business Schedule for another Automated Attendant, repeat from [Step 2.](#page-59-3)

#### <span id="page-60-1"></span><span id="page-60-0"></span>**Setting the Touch-Tone Gate**

Check mail system Planning [Form E](#page-327-2) to see if you need to change the Touch-Tone Gate setting for an Automated Attendant.

- If you do NOT, skip to ["Recording System Greetings"](#page-61-1) on page 3-23.
- If you do, continue with the procedures in this section. You select the Automated Attendant option from the System Administration Menu. The Automated Attendant Menu plays. Figure 3-6 shows the options available from the Automated Attendant Menu.

<span id="page-60-4"></span>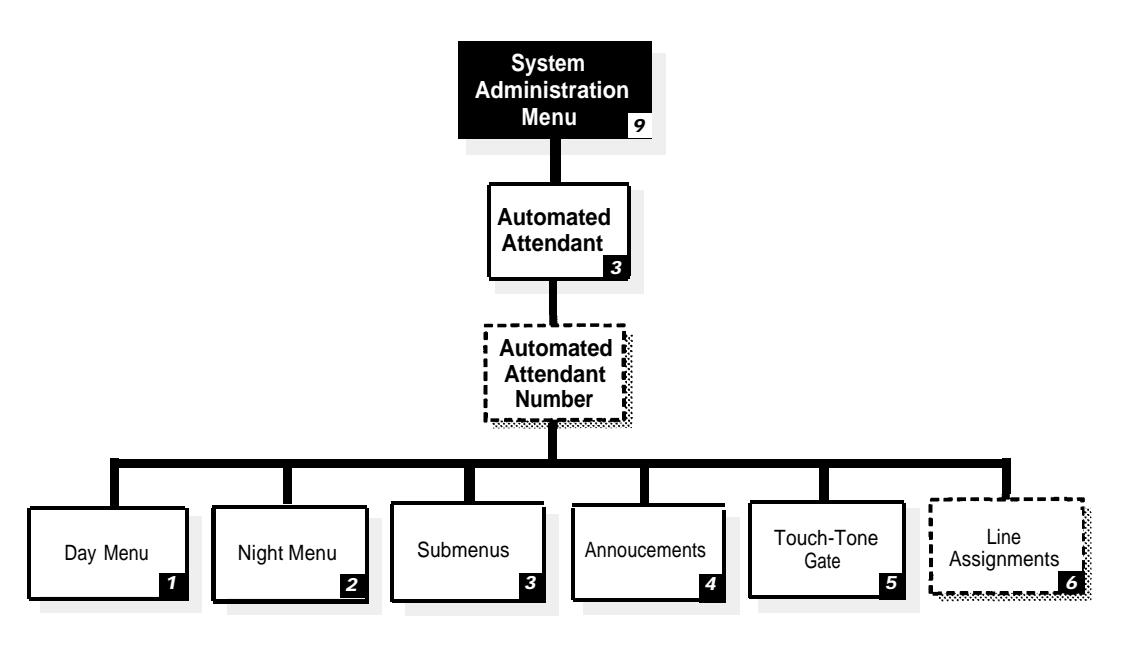

Dashed boxes are available only when using Multiple Automated Attendants. Line Assignments is available only if Automated Attendant Number is 2 or 3.

**Figure 3-6. Automated Attendant Administration**

Use this procedure to specify whether the Touch-Tone Gate for an Automated Attendant is On or Off as specified on mail system Planning [Form E.](#page-327-1) For more information, see **[Touch-Tone Gate](#page-266-0)** in Chapter 5.

- 1. From the System Administration Menu, press [  $3$  ] for Automated Attendant.
- 2. Multiple Automated Attendant only: Enter the Automated Attendant number.
- 3. Press  $\lceil 5 \rceil$  for Touch-Tone gate.
- 4. Press  $\lceil g \rceil$  for On or  $\lceil g \rceil$  for Off.
- 5. Multiple Automated Attendant only: If you need to change the Touch-Tone Gate setting for another Automated Attendant, press  $[\star] [\#]$  and repeat from Step 2.

If you set the Touch-Tone Gate for any Automated Attendant to On, you also must record the Touch-Tone Gate Greetings, as described in the next section.

#### <span id="page-61-1"></span><span id="page-61-0"></span>**Recording System Greetings**

System Greetings include the Touch-Tone Gate Greetings and the Voice Mail Greeting. Check mail system Planning Forms [E](#page-327-1) and [F](#page-328-0) to see if you need to change either greeting.

- If you do NOT, skip to ["Programming the Automated Attendant Menus"](#page-64-1) on page 3-26.
- If you do, continue with the procedures in this section. For these procedures, you select the System Greetings option from the System Administration Menu. The System Greetings Menu plays. [Figure 3-7](#page-62-1) shows the options available from the System Greetings Menu.

<span id="page-62-1"></span>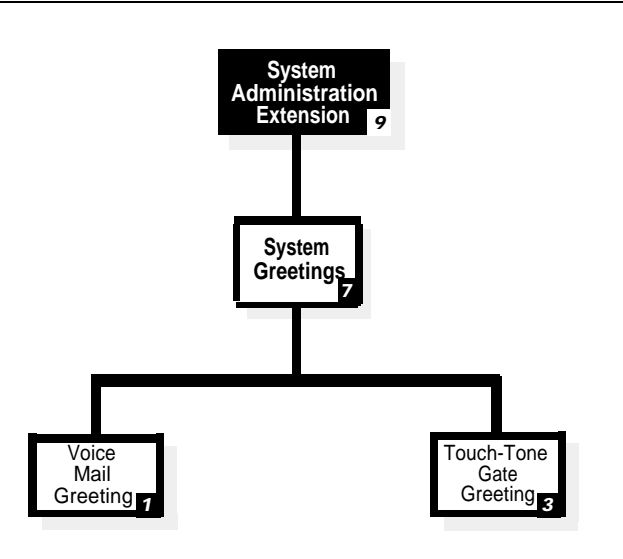

**Figure 3-7. System Greetings Administration**

#### <span id="page-62-0"></span>**Recording Touch-Tone Gate Greetings**

This procedure applies only if the Touch-Tone Gate is On. If the Touch-Tone Gate is Off, skip to "Recording a Voice Mail Greeting."

<span id="page-62-2"></span>Use this procedure to record the Day and Night greetings that callers hear when an Automated Attendant answers as specified on mail system Planning [Form E.](#page-327-2) For more information, see **[Greetings \(System\)](#page-146-0)** in Chapter 5.

- 1. From the System Administration Menu, press [ 7 ] for System Greetings.
- 2. Press [ 3 ] for Automated Attendant Touch-Tone Gate Greeting.
- 3. Multiple Automated Attendant only: Enter the Automated Attendant number.
- 4. Press  $\left[\begin{array}{c} 1 \end{array}\right]$  for Day or  $\left[\begin{array}{c} 2 \end{array}\right]$  for Night.
- 5. Press  $\lceil 1 \rceil$  to record. For better sound quality, be sure to use the handset rather than the speakerphone to record the greeting.
- 6. Record the greeting (up to two minutes), then press  $[1]$ .
- 7. Press one of the following:
	- $\blacksquare$   $[\pm] [\pm]$  to approve. Then go to [Step 8.](#page-63-1)
	- $[2] [3]$  to play back. Then repeat Step 7.
	- $\blacksquare$  [2] [1] to re-record. Then repeat from Step 6.
- $\blacksquare$   $\lceil \pm \rceil$   $\lceil \frac{D}{2} \rceil$   $\lceil \pm \rceil$   $\lceil \frac{3}{2} \rceil$  to delete the new greeting and use the previous greeting.
- <span id="page-63-1"></span>8. If you need to record another greeting for this Automated Attendant, repeat from [Step 4.](#page-62-2)
- 9. Press [  $\star$  ] [  $\#$  ] to quit.
- 10. Multiple Automated Attendant only: If you need to record greetings for another Automated Attendant, repeat from [Step 3.](#page-62-2)

#### <span id="page-63-0"></span>**Recording a Voice Mail Greeting**

#### $\mathbf{\Xi}$  NOTE:

It is recommended that you use the factory setting for the Voice Mail Greeting.

Use this procedure to record the Voice Mail Greeting that subscribers hear when they call Voice Mail. This greeting is specified on mail system Planning [Form F.](#page-328-0) For more information, see **[Greetings](#page-141-0)** in Chapter 5.

- 1. From the System Administration Menu, press  $[z]$  for System Greetings.
- 2. Press  $\left[\begin{array}{cc} 1 \end{array}\right]$  for Voice Mail Greeting.
- 3. Press one of the following:
	- $\blacksquare$  [ $1$ ] to record. Then go to Step 4. For better sound quality, be sure to use the handset rather than the speakerphone to record the greeting.
	- $\blacksquare$  [  $\Omega$  ] to listen to the greeting. Then repeat Step 3.
	- [2] to use the system default greeting. Bilingual only: Repeat Step 3 for the secondary language.
	- $\blacksquare$   $[\pm]$   $[\pm]$  to use the current greeting. Bilingual only: Repeat Step 3 for the secondary language.
- 4. Record the greeting (up to two minutes), then press  $[1]$ .
- 5. Press one of the following:
	- $[\pm] [\pm]$  to approve. Bilingual only: Repeat Steps 3 through 5 for the secondary language.
	- $[2][3]$  to play back. Then repeat Steps 5.
	- $[2][1]$  to re-record. Then repeat from Step 4.
	- $\blacksquare$   $[\pm] [\Delta] ([\pm] [\Delta])$  to delete the new greeting. Return to Step 3.

#### <span id="page-64-1"></span><span id="page-64-0"></span>**Programming the Automated Attendant Menus**

Following is a list of the factory settings for the Automated Attendant menu features covered in this section:

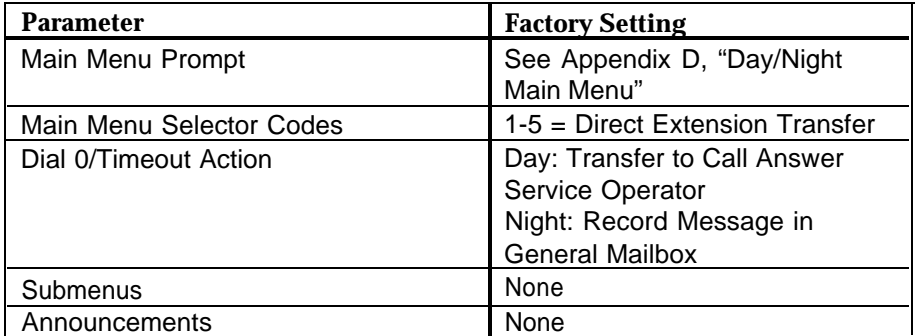

Check mail system Planning Forms [G](#page-329-0) through [K](#page-334-0) to see if you need to change any of these settings.

- If you do NOT, skip to ["Creating Group Lists"](#page-68-1) on page 3-30.
- If you do, continue with the procedures in this section. For these procedures, you select the Automated Attendant option from the System Administration Menu. The Automated Attendant Menu plays. [Figure 3-6,](#page-60-4) earlier in this chapter, shows the options available from the Automated Attendant Menu.

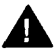

#### **Security Alert:**

Automated Attendants should be programmed to give callers access only to system extensions, mailboxes (including Bulletin Boards), submenus, and announcements.

You must program Announcements and Submenus before you program the higher-level menu options that select them. Therefore, record all Announcements first. Then create Submenus, starting with the lowestlevel Submenu and continuing up the Submenu levels so that the Main Menus are the last ones programmed. To help you, reorganize the mail system Planning Forms in the following order:

- [Form K, Announcements](#page-334-0)
- [Form J, Submenu Definition](#page-333-0)
- [Form I, Submenu Prompt](#page-332-0)
- [Form H, Main Menu Definition](#page-330-0)
- [Form G, Main Menu Prompt](#page-329-0)

#### <span id="page-65-0"></span>**Recording Announcements**

Use this procedure to record Announcements that callers hear when they select them from Automated Attendant menus. Announcements are specified on mail system Planning [Form K.](#page-334-1) For more information, see **[Announcements](#page-96-0) [\(Automated Attendant\)](#page-96-0)** in Chapter 5.

- 1. From the System Administration Menu, press [ 3] for Automated Attendant.
- 2. Multiple Automated Attendant only: Enter the Automated Attendant number.
- 3. Press [ 4 ] for Announcements.
- 4. Press  $[z]$  to record.
- 5. Enter an Announcement Number +  $[$   $\#$ ].
- 6. Press [ $g$ ] to approve that you want to record or [ $g$ ] to cancel. For better sound quality, be sure to use the handset rather than the speakerphone to record the announcement.
- 7. Record the Announcement (up to two minutes), then press  $[11]$ .
- 8. Press one of the following:
	- $\blacksquare$   $[\pm] [\pm]$  to approve. Then go to Step 9.
	- $[2][3]$  to play back. Then repeat Step 8.
	- $\blacksquare$  [2] [1] to re-record. Then repeat from Step 7.
	- $\blacksquare$   $[\pm] [\Delta] ([\pm] [\Delta])$  to delete the new Announcement.
- <span id="page-65-1"></span>1. Bilingual only: Repeat Steps 7 and 8 for the secondary language.
- 2. If you need to record another Announcement for this Automated Attendant, repeat from Step 4.
- 3. Multiple Automated Attendant only: If you need to record Announcements for another Automated Attendant, press  $[\star] [\chi]$ , then repeat from Step 2.

#### **Creating Submenus**

Use this procedure to create Submenus for Automated Attendants as specified on mail system Planning Forms [I](#page-332-1) and [J.](#page-333-1) For more information, see **[Submenus](#page-248-0) [\(Automated Attendant\)](#page-248-1)** in Chapter 5.

- 1. From the System Administration Menu, press [ 3] for Automated Attendant.
- 2. Multiple Automated Attendant only: Enter the Automated Attendant number.
- 3. Press [ 3 ] for Submenus.
- 4. Press [ 4 ] to create a Submenu.
- 5. Enter the Submenu Number +  $[\,\,\underline{\textit{#}}\,]$ .
- 6. Enter a Selector Code.
- 7. Enter the corresponding Action as follows:

```
Selector Code Transfer: \begin{bmatrix} 1 \end{bmatrix} + extension number + \begin{bmatrix} \# \end{bmatrix}.
Play Submenu: [2] + Submenu number + [4].
Play Announcement: \begin{bmatrix} 3 \\ +Announcement number + [#].
Prompted Transfer: [4].
Direct Extension Transfer: \begin{bmatrix} 5 \end{bmatrix}.
or
\lceil \star \rceil [ \lceil D \rceil (\lceil \star \rceil 3 ]) to delete. When prompted, press [ 9 ] to approve or [ 6 ] to
cancel the deletion.
```
- 8. Repeat Steps 6 and 7 until finished programming Selector Codes.
- 9. Press [ <u>★</u> ] [ # ].
- 10. Record the Submenu prompt (up to two minutes), then press  $\lceil 1 \rceil$ . For better sound quality, be sure to use the handset rather than the speakerphone to record the prompt.
- 11. Press one of the following:
	- $\blacksquare$   $\lceil \pm \rceil$   $\lceil \pm \rceil$  to approve. Then go to Step 12.
	- $[2] [3]$  to play back. Then repeat Step 11.
	- $\blacksquare$  [2] [1] to re-record. Then repeat from Step 10.
	- $\blacksquare$   $\lceil \pm 1 \rceil$   $\lceil \frac{1}{2} \rceil$   $\lceil \frac{3}{2} \rceil$  to delete the new Submenu prompt.
- <span id="page-66-0"></span>1. Bilingual only: Repeat Steps 10 and 11 for the secondary language.
- 2. If you need to record another Submenu for this Automated Attendant, repeat from Step 4.
- 3. Multiple Automated Attendant only: If you need to create Submenus for another Automated Attendant, press  $[\star] [z]$ . Then repeat from Step 2.

#### **Programming Day and Night Menus**

Use this procedure to program the Day and Night Main Menus that callers hear when an Automated Attendant answers a call. Main Menu information is specified on mail system Planning Forms [G](#page-329-1) and [H.](#page-330-1) Remember that, even if the Night Main Menu is identical to the Day Main Menu, you must program both menus. For more information, see **[Main Menus \(Automated Attendant\)](#page-191-0)** in Chapter 5.

- 1. From the System Administration Menu, press [ 3 ] for Automated Attendant.
- 2. Multiple Automated Attendant only: Enter the Automated Attendant number.
- 3. Press  $\lceil 1 \rceil$  for day; if you do not need to record a Day Menu, skip to [Step 16.](#page-68-2)
- <span id="page-67-0"></span>4. Press  $[\,\underline{\epsilon}\,]$  to modify the menu.
- 5. Enter a Selector Code.
- 6. If prompted, press  $\lceil \varrho \rceil$  to approve, or  $\lceil \varrho \rceil$  to cancel and return to Step 5.
- 7. Enter the corresponding Action as follows:

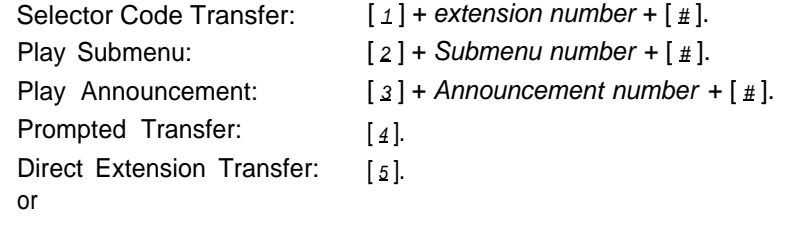

 $[\pm] [\n2] ([\pm] [\n3])$  to delete. When prompted, press  $[\n2]$  to approve or  $[\n6]$  to cancel the deletion.

- 8. Repeat Steps 5 through 7 until finished programming Selector Codes.
- 9. Press  $[\pm] [\pm]$ .
- 10. Choose the Dial 0/Timeout Action:

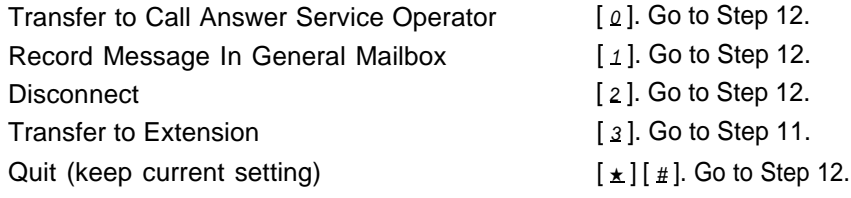

- <span id="page-67-1"></span>11. Enter the extension number  $+$  [  $\#$  ].
- 12. Choose one of the following:
	- **Press**  $\lceil \frac{u}{x} \rceil$  to use the existing prompt.
	- Record a new prompt, then press  $\lceil 1 \rceil$ . For better sound quality, be sure to use the handset rather than the speakerphone to record the prompt.
- 13. Press one of the following:
	- $\blacksquare$   $\lbrack \pm \rbrack$   $\lbrack \pm \rbrack$  to approve. Then go to Step 14.
	- $[2] [3]$  to play back. Then repeat Step 13.
	- $[2][1]$  to re-record. Then repeat from Step 12.
	- $\blacksquare$   $\lceil \pm \rceil$   $\lceil \frac{D}{2} \rceil$   $\lceil \frac{3}{2} \rceil$  to delete the new prompt.
- 14. Bilingual only: Repeat Steps 12 and 13 for the secondary language.
- 15. Press  $[\pm] [\pm]$  to program the Night Main Menu and continue with Step 16; otherwise, skip to Step 18.
- <span id="page-68-2"></span>16. Press [ 2 ] for Night.
- 17. Repeat Steps [4](#page-67-0) through [14](#page-67-1) for the Night Main Menu.
- 18. Multiple Automated Attendant only: If you need to program Main Menus for another Automated Attendant, press  $[\star] [z]$ . Then repeat from Step 2.

#### <span id="page-68-1"></span><span id="page-68-0"></span>**Creating Group Lists**

Check mail system Planning [Form L](#page-335-0) to see if you need to create Group Lists.

- If you do NOT, skip to ["Assigning Line Ownership"](#page-69-1) on page 3-31.
- If you do, continue with the procedure in this section. For this procedure, you select the Group Lists option from the System Administration Menu. The Group Lists Menu plays. Figure 3-8 shows the options available from the Group Lists Menu.

<span id="page-68-3"></span>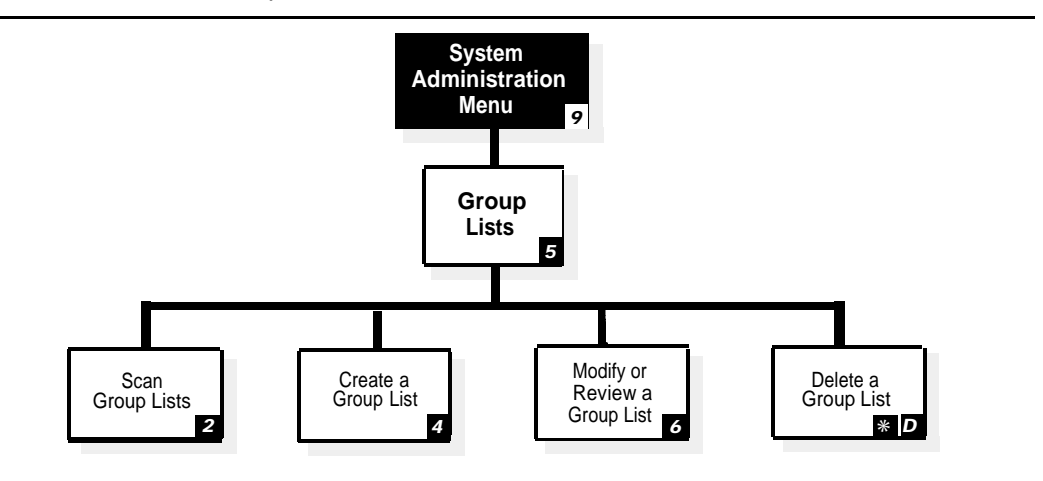

#### **Figure 3-8. Group Lists Administration**

Use this procedure to create Group Lists as specified on mail system Planning [Form L.](#page-335-0) For more information, see **[Group Lists](#page-153-0)** in Chapter 5.

- 1. From the System Administration Menu, press  $\left[\begin{array}{cc} 5 \end{array}\right]$  for Group Lists.
- 2. Press  $\lceil 4 \rceil$  to create a Group List.
- 3. Enter the Group List Number +  $[$   $\#$ ].

4. Enter the Mailbox No.  $+$  [ $\#$ ].

**ED** NOTE:

If you make a mistake, press  $[\pm] [\n2] ([\pm] [3])$  to delete the entry. Then enter the mailbox you want.

- 5. Repeat Step 4 until finished.
- 6. Press  $[\pm] [\pm]$  to quit.
- 7. If you need to create another Group List, repeat from [Step 2.](#page-68-3)

#### <span id="page-69-1"></span><span id="page-69-0"></span>**Assigning Line Ownership**

Check mail system Planning [Form M](#page-336-1) to see if you need to assign Line Ownership.

- If you do NOT, skip to ["Setting System Security Options"](#page-70-0) on page 3-32.
- If you do, continue with the procedure in this section. For this procedure, you select the Line Ownership option from the System Administration Menu. The Line Ownership Menu plays. Figure 3-9 shows the options available from the Line Ownership Menu.

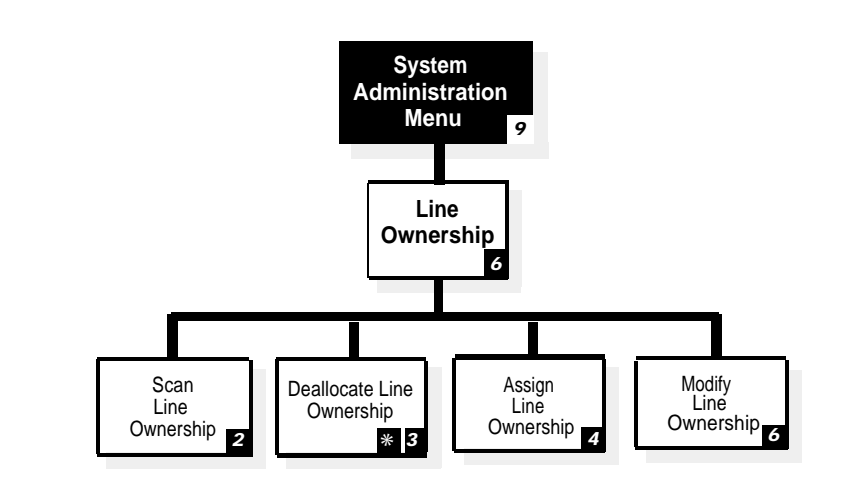

#### **Figure 3-9. Line Ownership Assignment**

Use this procedure to assign Line Ownership as specified on mail system Planning [Form M.](#page-336-1) If this system has Multiple Automated Attendants, each VMS-Mail line for which Group Call Distribution (#206) is used to assign Voice Mail coverage (VMS Line Cover) should be assigned Line Ownership. Lines not assigned ownership will be directed to Automated Attendant 1's General Mailbox. For more information, see **[Line Ownership](#page-170-0)** in Chapter 5.

- 1. From the System Administration Menu, press [  $6$  ] for Line Ownership.
- 2. Press  $[4]$  to assign Line Ownership.
- 3. Enter a Line No.  $+$  [  $\#$  ].
- 4. Enter the Line Owner's Extension +  $[$   $\#$ ].
- 5. Repeat Steps 3 and 4 until finished.
- 6. Press  $[\pm] [\pm]$  to quit.

#### <span id="page-70-0"></span>**Setting System Security Options**

Security options include Minimum Password Length and Security Violation Notification. There are factory settings for both options. Check mail system Planning [Form N](#page-337-0) to see if you need to change the setting for either option.

- If you do NOT, skip to ["After Initial Programming"](#page-72-3) on page 3-34.
- If you do, continue with the procedures in this section. For these procedures, you select the System Security option from the System Administration Menu. The System Security Menu plays. Figure 3-10 shows the options available from the System Security Menu.

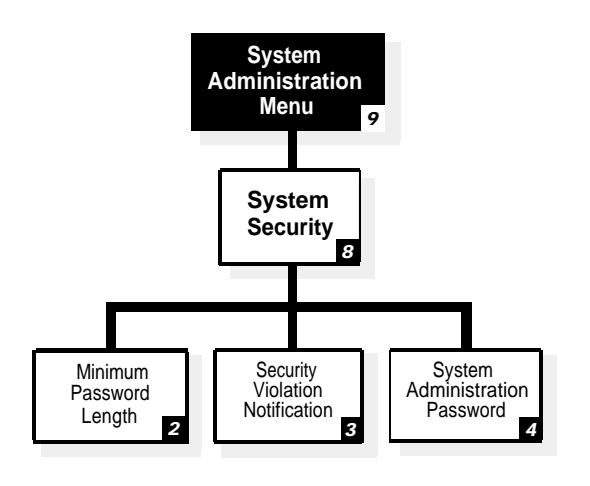

**Figure 3-10. System Security Administration**

#### <span id="page-71-0"></span>**Minimum Password Length**

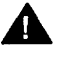

# **A** Security Alert:

A minimum password length of at least six digits is **strongly recommended.** The shorter the minimum pass word length, the more vulnerable your system is to abuse by unauthorized persons. Choose the largest acceptable minimum length in order to maximize the security of your system.

Use this procedure to set the minimum number of digits in user passwords as specified on mail system Planning [Form N.](#page-337-2) For more information, see **[Passwords](#page-222-0)** in Chapter 5.

- 1. From the System Administration Menu, press  $\lceil g \rceil$  for System Security.
- 2. Press [  $2$  ] for Password Length.
- 3. Enter the minimum number of digits required for a password  $+$  [ $\#$ ].

#### <span id="page-71-1"></span>**Security Violation Notification**

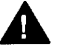

# **Security Alert:**

The System Administrator should use the most restrictive form of the feature that the business allows. Use the Mailbox Lock option unless this would be too restrictive for the business. Use the Warning Message option otherwise. The System Administrator should investigate all warning messages received. Programming a system without Security Violation Notification is **strongly discouraged.**

Use this procedure to select the action to be taken after unsuccessful attempts to log in to a mailbox, and to specify the number of attempts permitted before the action occurs as specified on mail system Planning [Form N.](#page-337-2) For more information, see **[Security Violation Notification](#page-242-0)** in Chapter 5.

- 1. From the System Administration Menu, press [ $\beta$ ] for System Security.
- 2. Press [ 3 ] for Security Violation Notification.
- 3. Press one of the following:
	- $\blacksquare$  [1] for Mailbox Lock. Continue with Step 4.
	- $\blacksquare$  [  $\geq$  ] for Warning Message. Continue with Step 4.
	- $\blacksquare$  [  $\frac{3}{2}$ ] for No Security Violation Notification. The procedure is complete.
- 4. Enter the maximum consecutive unsuccessful login attempts allowed  $+ \lceil \frac{n}{2} \rceil$ .

Mail system initial programming is complete. Continue with "After Initial Programming."
# **After Initial Programming**

When initial programming is completed, notify the System Administrator of the passwords you have assigned. Then work with the System Administrator to change the passwords, using the following procedures.

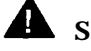

### **AL Security Alert:**

It is **strongly recommended** that the System Administrator change the System Administrator's mailbox password and the System Administration Password after initial programming is complete.

### **Assigning the System Administrator's Mailbox Password**

The System Administrator should perform the following procedure:

- 1. Log in to the System Administrator's mailbox.
	- a. Press  $[$  *Intercom*  $]$   $[z]$   $[z]$   $[z]$ .
	- b. Enter the System Administrator's mailbox number  $+$  [ $\#$ ].
	- c. Enter the System Administrator's mailbox password +  $[$   $\#$ ].
- 2. Press  $\lceil 5 \rceil$  to change the password.
- 3. Enter a new password  $+$  [ $\#$ ]. For system security, make the password a difficult-to-guess value.
- 4. Re-enter the new password  $+$  [  $\#$ ].

This new password must be used in the future to log in to the System Administrator's mailbox.

### **Assigning a System Administration Password**

The System Administrator should perform the following procedure:

- 1. Log in to System Administration.
	- a. Press [ <u>Intercom</u> ] [ *z* ] [ *z* ] [ *z* ].
	- b. Enter the System Administrator's mailbox number  $+$  [ $\#$ ].
	- c. Enter the System Administrator's mailbox password, as assigned in the procedure above,  $+$  [  $\#$  ].
	- d. Press [ *9* ] for System Administration.
	- e. Enter the System Administration password +  $[$   $\#$ ].
- 2. Press [  $8$  ] for System Security.
- 3. Press [ 4 ] for System Administration Password.
- 4. Enter a new password  $+$  [ $\#$ ]. This password must be different from the System Administrator's mailbox password. For system security, make the password a difficult-to-guess value.
- 5. Re-enter the new password  $+$  [ $\#$ ].

This new password must be used in the future to access System Administration.

# **Communications System Initial Programming**

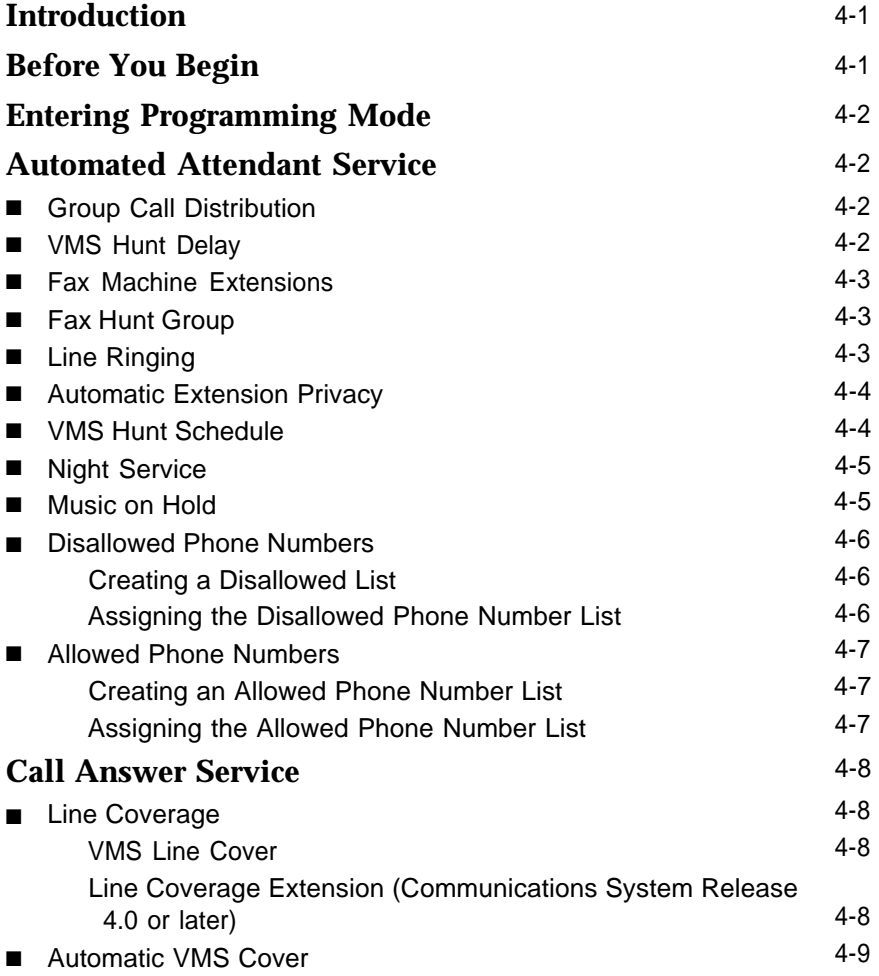

I

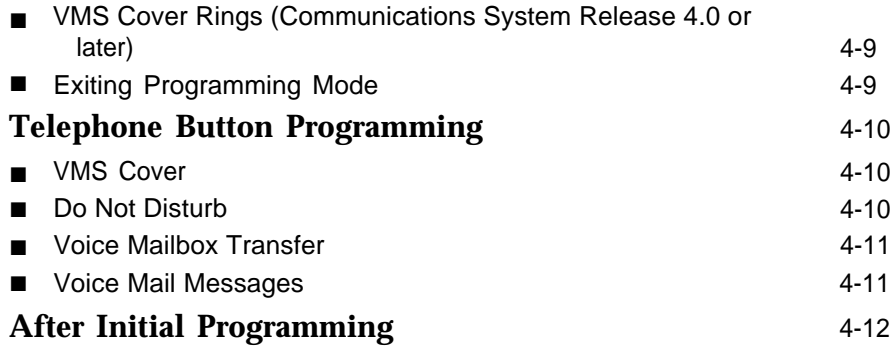

# **Communications System Initial Programming**

### <span id="page-76-0"></span>**Introduction**

This chapter contains procedures for communications system features that must be programmed for proper operation of the mail system. This information assumes that communications system forms have been completed and that you are familiar with communications system programming.

For information about communications system forms, refer to [Appendix B.](#page-340-0) For information about communications system programming and features, refer to the Programming and Use guide for the communications system.

<span id="page-76-1"></span>References to forms throughout this chapter are based on communications system Release 4.1 forms. The terminology and page numbers may vary slightly on forms for other releases of the communications system.

The procedures in this chapter assume that this is the first time a mail system is being installed on an existing communications system. If this is not the case, some of the communications system's settings may already be changed to the values specified here. It is recommended that you perform each procedure and verify all of the settings.

# **Before You Begin**

Before you begin, locate communications system Planning Forms [A,](#page-341-0) [B1,](#page-346-0) [B2,](#page-348-0) [C](#page-351-0) and [D.](#page-353-0)

## <span id="page-77-0"></span>**Entering Programming Mode**

To enter programming mode, at extension 10 or 11, press [ Feature  $[(0) [0]$  [ System Program ] [ System Program ].

## <span id="page-77-1"></span>**Automated Attendant Service**

Check communications system Planning [Form A, Page 1,](#page-341-1) Line Coverage, to see if any lines are checked for VMS-AA. If so, use the procedures in this section to program Automated Attendant Service; otherwise, skip to ["Call Answer Service"](#page-83-4) on page 4-8.

### <span id="page-77-2"></span>**Group Call Distribution**

Use this procedure to specify the outside lines on which Automated Attendant Service is required.

To assign VMS-AA lines specified on communications system Planning [Form A, Page](#page-341-2) [1,](#page-341-2) Line Coverage, to Hunt Group 7:

- 1. Press  $\left[\begin{array}{c} \# \\ \end{array}\right]$   $\left[\begin{array}{c} 2 \\ \end{array}\right]$   $\left[\begin{array}{c} 0 \\ \end{array}\right]$   $\left[\begin{array}{c} 6 \end{array}\right]$ .
- 2. At the Group: prompt, press [ 7 ].
- <span id="page-77-3"></span>3. At the Line: prompt, enter the first VMS-AA line.
- 4. Press [Next Data] until the display reads 1 Assigned.
- 5. To program another line, press [Next Item] or [Prev Item] until the appropriate line number displays.
- 6. Press [Next Data] until the display reads 1 Assigned.
- 7. Repeat Steps 6 and 7 for each VMS-AA line on [Form A.](#page-341-2)

#### **VMS Hunt Delay**

Check communications system Planning [Form A, Page 2,](#page-344-0) VMS Hunt Delay. If Delayed (Del) is specified, follow the procedure below. Otherwise, skip to the next section, ["Fax Machine Extensions."](#page-78-3)

To change the VMS Hunt Delay setting from Immediate to Delayed as specified on [Form A, Page 2:](#page-344-0)

- 1. Press  $\lceil \frac{\#}{\{5\}} \rceil$   $\lceil \frac{\#}{\{6\}} \rceil$ .
- 2. Press [ Next Data ] until the appropriate value displays.

#### <span id="page-78-3"></span><span id="page-78-0"></span>**Fax Machine Extensions**

To assign Fax Machine Extensions specified on communications system Planning [Form B1:](#page-346-1)

- 1. Press  $[\,\,\# \,] [\,\,6\,] [\,\,0\,] [\,\,1\,].$
- 2. At the Extension: prompt, enter the extension to which the fax machine is connected.
- 3. Press [ <u>Next Data</u> ] until the display reads 1 Assigned.
- 4. To identify another extension, press [ Next Item ] or [ Prev Item ] until the extension number shows on the display. Then repeat Step 3.

### <span id="page-78-1"></span>**Fax Hunt Group**

Check communications system Planning [Form B2](#page-348-1) to see if a Hunt Group of fax machines is desired. If so, follow the procedure below. If not, skip to the next section, "Line Ringing."

To create a fax Hunt Group:

- 1. Press  $[\,\,\# \,] [\,\,\underline{5}\,] [\,\,\underline{0}\,] [\,\,\underline{5}\,]$ .
- 2. At the Group: prompt, enter the group number.
- 3. Enter the number of the first extension to be assigned to the group.
- 4. Press [Next Data] until the display reads 1 Assigned.
- <span id="page-78-2"></span>5. To assign another extension, press [ Next Item ] or [ Prev Item ] until the extension number shows on the display.
- 6. Press [Next Data] until the display reads 1 Assigned.
- 7. Repeat Steps 5 and 6 for each extension to be assigned to the group.

#### **Line Ringing**

For Fax Machine Extensions or extensions in a fax Hunt Group, change the Line Ringing setting to No Ring. Otherwise, skip to the next section, ["Automatic Extension](#page-79-2) [Privacy."](#page-79-2)

To change the line ringing setting:

- 1. Press [ Central Tel Program ].
- 2. Enter the extension number to be programmed. The green lights next to the line buttons show the current Line Ringing settings for all lines assigned to the extension. (If a line is not assigned to a button, the green light next to the button is Off.) The ringing options are as follows:
	- **Immediate Ring**—green light on steady
	- **Delayed Ring**—green light flashes slowly
	- **No Ring** green light flutters quickly
- 3. Press each line button until the green light signifies No Ring.
- 4. Press [ Central Tel Program ].
- 5. Repeat Steps 2 through 4 for each extension to be programmed.
- 6. When you are finished, press [ *Central Tel Program* ], then [ *System Program* ].

### <span id="page-79-2"></span><span id="page-79-0"></span>**Automatic Extension Privacy**

If VMS Hunt Delay is set to Immediate, use this procedure to prevent subscribers from accidentally picking up calls sent to the mail system. Also use this procedure for all Fax Machine Extensions and all extensions assigned to a fax Hunt Group.

To set Automatic Extension Privacy (#304) to Assigned for the PARTNER MAIL extensions and the Fax Machine Extensions specified on communications system Planning [Form B1,](#page-346-0) as well as all extensions assigned to a fax Hunt Group on communications system Planning [Form B2:](#page-348-0)

- 1. Press  $[\,\,\# \,] [\,\,3\,] [\,\,\,0\,] [\,\,4\,].$
- 2. Enter the first PARTNER MAIL extension number specified on [Form B1.](#page-346-0)
- 3. Press [Next Data] until the display reads 1 Assigned.
- 4. Press [Next Item] or [ Prev Item] until the next PARTNER MAIL extension number displays.
- <span id="page-79-1"></span>5. Press [Next Data] until the display reads 1 Assigned.
- 6. If additional PARTNER MAIL extensions are specified, repeat Steps 4 and 5 for each one.
- 7. If Fax Machine Extensions are specified on [Form B1,](#page-346-0) repeat Steps 4 and 5 for each one.
- 8. If extensions are assigned to a fax Hunt Group on [Form B2,](#page-348-0) repeat Steps 4 and 5 for each extension.

### **VMS Hunt Schedule**

Check communications system Planning [Form A, Page 2,](#page-344-1) VMS Hunt Schedule. If either Day Only or Night Only is selected, follow the procedure below. Otherwise, skip to the next section, ["Night Service."](#page-80-2)

To change the VMS Hunt Schedule setting as specified on communications system Planning [Form A, Page 2:](#page-344-1)

- 1. Press  $\lfloor \frac{\#}{2} \rfloor \lfloor \frac{\#}{2} \rfloor \lfloor \frac{\#}{2} \rfloor$ .
- 2. Press [ Next Data ] until the appropriate value appears.

### <span id="page-80-2"></span><span id="page-80-0"></span>**Night Service**

Check communications system Planning [Form C](#page-351-1) for extension 10. If a Night Service button is specified, follow the procedure below.

To program Night Service on a button with lights at extension 10 as specified on [Form C:](#page-351-1)

- 1. Press  $[\,\,\# \,] [\,\,\underline{5}\,] [\,\,\underline{0}\,] [\,\,\underline{3}\,]$ .
- 2. At this point, do one of the following:
	- If you want to assign Night Service to the first available button on the system phone, press [ Next Data ] until the display reads:

```
Night Service
1 Assigned-Ext10
```
■ If you want to assign Night Service to a specific button, press  $[3]$ . The display reads:

```
Night Service
3 Select Button
```
Press the desired programmable button with lights to assign Night Service to that button.

3. Label the Night Service button at extension 10.

### <span id="page-80-1"></span>**Music on Hold**

The Music on Hold feature activates or deactivates the Music on Hold jack on the primary processor module. The jack must be active and an audio source must be connected to the jack in order to provide recorded music or messages to callers on hold. It is strongly recommended that Music on Hold be used for communications systems prior to Release 4.1.

Check communications system Planning [Form A, Page 2,](#page-344-2) Music on Hold, to see if the Music on Hold jack is active. If so, follow the procedure below. Otherwise, skip to the next section, ["Disallowed Phone Numbers."](#page-81-3)

To activate the Music on Hold jack:

- 1. Press  $[\,\,\# \,] [\,\,6\,] [\,\,0\,] [\,\,2\,].$
- 2. Press [ Next Data ] until the appropriate value displays.

#### <span id="page-81-3"></span><span id="page-81-0"></span>**Disallowed Phone Numbers**

If Outcalling is permitted, a Disallowed Phone Number List (#404) can be created to restrict calls.

#### <span id="page-81-1"></span>**Creating a Disallowed List**

Check communications system Planning [Form D](#page-353-0) to see if a Disallowed Phone Number List is needed for Outcalling. If so, continue with the procedures in this section; otherwise, skip to ["Allowed Phone Numbers."](#page-82-3)

To create a list of Disallowed Phone Numbers:

- 1. Press  $\lceil \frac{u}{4} \rceil \lceil \frac{d}{2} \rceil \lceil \frac{d}{4} \rceil$ .
- 2. At the List Number: prompt, enter the list number (1–4).
- 3. At the Entry: prompt, select a list entry (01–10).
- 4. At the Data--------------- prompt, enter the first number.
- 5. **To save the number in memory**, you must press [ *Enter* ].
- 6. At this point:
	- To change the number you just entered, press [ Remove ] and repeat Steps 4 and 5.
	- To delete the number you just entered, press [ Remove ].
	- To enter other numbers in this list, press [ Next Item] and repeat Steps 4 and 5.

#### <span id="page-81-2"></span>**Assigning the Disallowed Phone Number List**

The Disallowed Phone Number List that was created for Outcalling should be assigned to the extension(s) that are connected to the Outcalling port(s)—port 2 on a two-port system, port 4 on a four-port system, or ports 5 and 6 on a six-port system.

To assign the Disallowed Phone Number List to the extensions:

- 1. Press  $\lceil \frac{u}{4} \rceil \lceil \frac{d}{2} \rceil \lceil \frac{5}{2} \rceil$ .
- 2. Enter the number of the extension to be programmed.
- 3. Enter the list number (1-4).
- 4. To assign the list, press [ Next Data ] until the display reads 1 Assigned.
- 5. To program another extension, press [Next Procedure] [ Prev Procedure] and repeat from Step 2.

### <span id="page-82-3"></span><span id="page-82-0"></span>**Allowed Phone Numbers**

If Outcalling is permitted, an Allowed Phone Number List (#407) can be created to identify numbers to which Outcalling is allowed.

 $\equiv$  NOTE:

If the PARTNER MAIL extensions were restricted to Inside Only using Outgoing Call Restriction (#401), Outcalling will not work unless an Allowed Phone Number List is created and assigned. Outcalls can be made only to the numbers included in the list.

### <span id="page-82-1"></span>**Creating an Allowed Phone Number List**

Check communications system Planning [Form D](#page-353-1) to see if an Allowed Phone Number List is needed for Outcalling. If so, continue with the procedures in this section; otherwise, skip to ["Call Answer Service"](#page-83-0) on page 4-8.

To create a list of Allowed Phone Numbers:

- 1. Press  $[\,\,\# \,] [\,4\,] [\,0\,] [\,7\,].$
- 2. At the List Number: prompt, enter the list number (1–4).
- 3. At the  $\text{Entry: prompt}$ , select a list entry (01-10).
- 4. At the Data--------------- prompt, enter the first number.
- 5. **To save the number in memory**, you must press [ *Enter* ].
- <span id="page-82-2"></span>6. At this point:
	- To change the number you just entered, press [ Remove ] and repeat Steps 4 and 5.
	- To delete the number you just entered, press [ Remove ].
	- To enter other numbers in this list, press [ Next Item] and repeat Steps 4 and 5.

#### **Assigning the Allowed Phone Number List**

The Allowed Phone Number List that was created for Outcalling should be assigned to the extension(s) that are connected to the Outcalling port(s)—port 2 on a two-port system, port 4 on a four-port system, or ports 5 and 6 on a six-port system.

To assign the Allowed Phone Number List to the extensions:

- 1. Press  $[\,\,\# \,] [\,4\,] [\,\,\varrho\,] [\,\,\varrho\,].$
- 2. Enter the number of the extension to be programmed.
- 3. Enter the list number (1–4).
- 4. To assign the list, press [ Next Data ] until the display reads 1 Assigned.
- 5. To program another extension, press [ Next Procedure ] [ Prev Procedure ] and repeat from Step 2.

## <span id="page-83-4"></span><span id="page-83-0"></span>**Call Answer Service**

Before you begin, locate communications system Planning Forms [A](#page-341-0) and [B2.](#page-348-0)

### <span id="page-83-1"></span>**Line Coverage**

Check communications system Planning [Form A, Page 1,](#page-341-3) Line Coverage, VMS-Mail:

- If check marks appear for any lines in this column, use the procedure in "VMS Line Cover," below.
- For communications system Release 4.0 or later: If extension numbers are specified for any lines in this column, use the procedure in "Line Coverage Extension (Communications System Release 4.0 or later)" below.
- If there are no entries in this column, skip to ["Automatic VMS Cover"](#page-84-3) on page 4-9.

### <span id="page-83-2"></span>**VMS Line Cover**

To assign VMS-Mail lines checked on communications system Planning [Form A,](#page-341-0) [Page 1,](#page-341-0) Line Coverage, to Hunt Group 7:

- 1. Press  $\left[\begin{array}{c} \# \\ \end{array}\right]$   $\left[\begin{array}{c} 2 \\ \end{array}\right]$   $\left[\begin{array}{c} 0 \\ \end{array}\right]$
- 2. At the Group: prompt, press [ z].
- 3. At the Line: prompt, enter the first line checked in the VMS-Mail column.
- <span id="page-83-5"></span><span id="page-83-3"></span>4. Press [ <u>Next Data</u> ] until the display reads 3 VMS Line Cover.
- 5. To program another line, press [ Next Item] or [ Prev Item] until the appropriate line number displays.
- 6. Press [ Next Data] until the display reads 3 VMS Line Cover.
- 7. Repeat Steps 5 and 6 for each VMS-Mail line checked on [Form A.](#page-341-0)

### **Line Coverage Extension (Communications System Release 4.0 or later)**

To assign line coverage for the extension numbers specified in the VMS-Mail column on communications system Planning [Form A, Page 1,](#page-341-0) Line Coverage:

- 1. Press  $[\,\,\# \,] [\,2\,] [\,\varrho\,] [\,\varrho\,]$ .
- 2. At the Line: prompt, enter the first line for which an extension is specified.
- 3. At the Data: prompt, enter the number of the extension specified in the VMS-Mail column.
- 4. To program another line, press [Next Item] or [Prev Item] until the appropriate line number displays.
- 5. At the Data: prompt, enter the number of the next extension.

6. Repeat Steps [4](#page-83-5) and [5](#page-83-5) for each VMS-Mail line for which an extension number is written in the VMS-Mail column.

### <span id="page-84-3"></span><span id="page-84-0"></span>**Automatic VMS Cover**

Check communications system Planning [Form B2](#page-348-0) to see if Automatic VMS Cover is assigned to any extensions. If it is, follow the procedure below. If not, skip to "VMS Cover Rings."

To change the Automatic VMS Cover setting for an extension to Assigned as indicated on [Form B2:](#page-348-0)

- 1. Press  $[\,\,\#] [\,\,3\,] [\,\,1\,] [\,\,\varrho]$ .
- 2. Enter the number of the first extension to which Automatic VMS Cover is to be assigned.
- 3. Press [ Next Data] until the display reads 1 Assigned.
- 4. To program another extension, press [ Next Item ] or [ Prev Item ] until the extension number shows on the display.
- 5. Press [Next Data] until the display reads 1 Assigned.
- 6. Repeat Steps 4 and 5 for each extension to which Automatic VMS Cover is to be assigned.

### <span id="page-84-2"></span><span id="page-84-1"></span>**VMS Cover Rings (Communications System Release 4.0 or later)**

Check communications system Planning [Form A, Page 2,](#page-344-3) to see if VMS Cover Rings (#117) is different from the factory setting of 3. If it is, follow the procedure below. If not, skip to "Exiting Programming Mode."

To change the number of times calls ring before they are sent to the mail system as indicated on [Form A, Page 2,](#page-344-3) VMS Cover Rings:

- 1. Press  $[\,\,\# \,] [\,\,1\,] [\,\,1\,] [\,\,Z].$
- 2. Enter the VMS Cover Rings setting.

### **Exiting Programming Mode**

To exit programming mode, press  $[$  *Eeature*  $] [ \varrho ] [ \varrho ]$ .

## <span id="page-85-0"></span>**Telephone Button Programming**

Before you begin, locate communications system Planning [Form C.](#page-351-2) Be sure you have a version of the form for each subscriber's phone.

Use this section to program buttons on subscribers' phones, including the receptionist's phone. This section uses Centralized Telephone Programming.

When you are finished programming, be sure to label all buttons on subscribers' phones.

### <span id="page-85-1"></span>**VMS Cover**

This button enables the subscriber to turn voice mail coverage On and Off.

To program a VMS Cover button as specified on communication system Planning [Form C:](#page-351-2)

- 1. Press [ Feature ] [ 0 ] [ 0 ] [ System Program ] [ System Program ] [ Central Tel Program ].
- 2. Enter the number of the extension to be programmed.
- 3. Press a programmable button with lights.
- 4. Press [ Feature ] [1] [5].
- <span id="page-85-2"></span>5. At this point, do one of the following:
	- Go to Step 3 of the next procedure to program another button for this extension.
	- Press [ Central Tel Program] and go to Step 2 of any button programming procedure in this section to program a button for a different extension.
	- Press [  $Feature$  ] [  $\varrho$  ] [  $\varrho$  ] to exit.</u>

### **Do Not Disturb**

This button can be used to prevent calls for the extensions from audibly alerting (lights still flash). For communications system Release 4.0 or later, Do Not Disturb can be used in conjunction with either Automatic VMS Cover or manual VMS Cover to enable the subscriber to send callers immediately to his or her mailbox (without ringing the extension first).

To program a Do Not Disturb (DND) button as specified on communications system Planning [Form C:](#page-351-2)

- 1. Press [ *Feature* ] [ 0 ] [ 0 ] [ System Program ] [ System Program ] [ Central Tel Program ].
- 2. Enter the number of the extension to be programmed.
- 3. Press a programmable button with lights.
- 4. Press [ <u>Feature</u> ] [ <u>0 ] [ 1</u> ].
- At this point, do one of the following: 5.
	- Go to Step 3 of the next procedure to program another button for this extension.
	- Press [ Central Tel Program ] and go to Step 2 of any button programming procedure in this section to program a button for a different extension.
	- **Press**  $[$  Feature  $]$  $[$   $\emptyset$  $]$  $[$   $\emptyset$  $]$  to exit.

### <span id="page-86-0"></span>**Voice Mailbox Transfer**

This button enables *any system user* to transfer calls to a subscriber's mailbox, without ringing the extension first.

To program a Voice Mailbox Transfer (VMBox) button as specified on communications system Planning [Form C:](#page-351-0)

- 1. Press [ Feature ] [ 0 ] [ 0 ] [ System Program ] [ System Program ] [ Central Tel Program ].
- 2. Enter the number of the extension to be programmed.
- 3. Press a programmable button.
- 4. Press [ *Feature* ] [ 1 ] [ 4 ].
- 5. At this point, do one of the following:
	- Go to Step 3 of the next procedure to program another button for this extension.
	- Press [ Central Tel Program ] and go to Step 2 of any button programming procedure in this section to program a button for a different extension.
	- **■** Press  $[$  *Feature*  $] [ 0 ] [ 0 ]$  to exit.

### <span id="page-86-1"></span>**Voice Mail Messages**

This intercom Auto Dial button enables the subscriber to access the mail system with the touch of one button.

To program a Voice Mail Messages (VMMsgs) button as specified on communications system Planning [Form C:](#page-351-0)

- 1. Press  $[$  Feature  $] [ 0] [ 0]$  [System Program ] [System Program ] [Central Tel Program ].
- 2. Enter the number of the extension to be programmed.
- 3. Press a programmable button.
- 4. Press left [ <u>Intercom</u> ] [ z ] [ z ] [ z ].
- 5. Press [ <u>*Feature* ] [ *o* ] [ *o* ] to exit.</u>

# <span id="page-87-0"></span>**After Initial Programming**

When initial programming for the mail system and communications system is complete, you should perform the verification tests in [Chapter 6.](#page-271-0)

# **Understanding the Mail System Features**

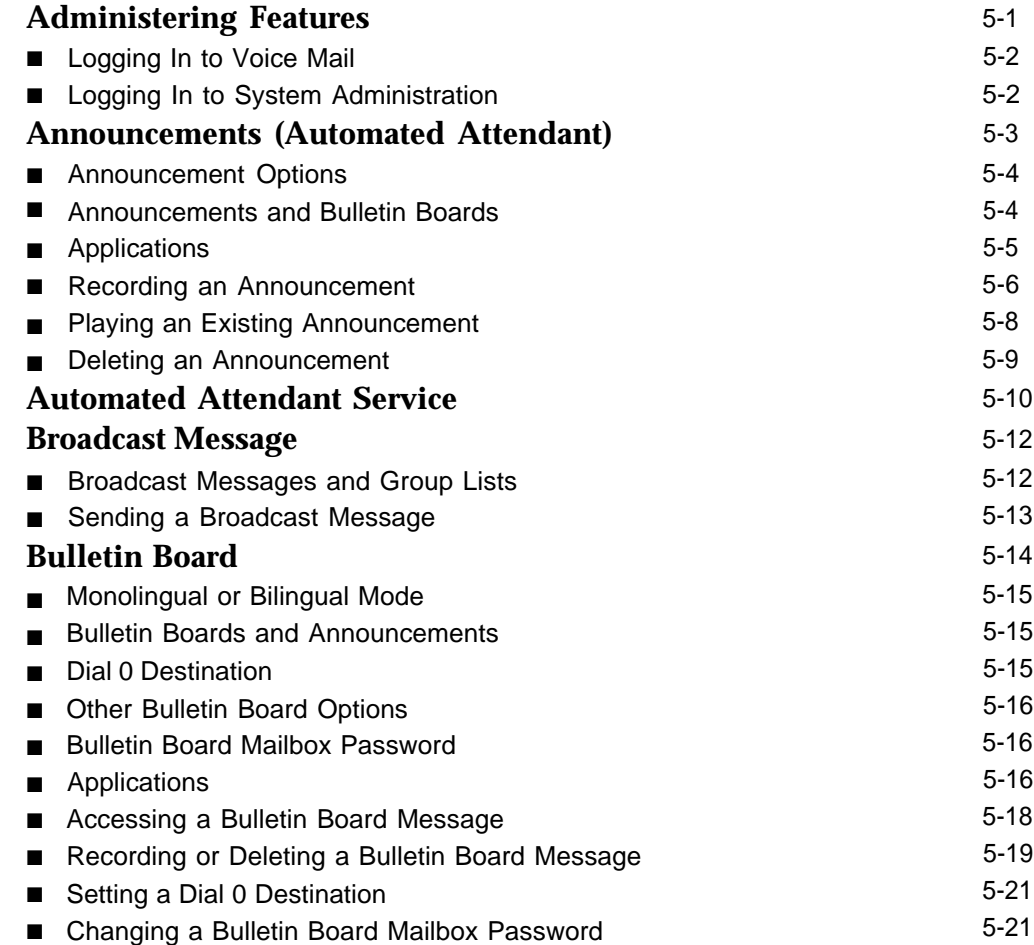

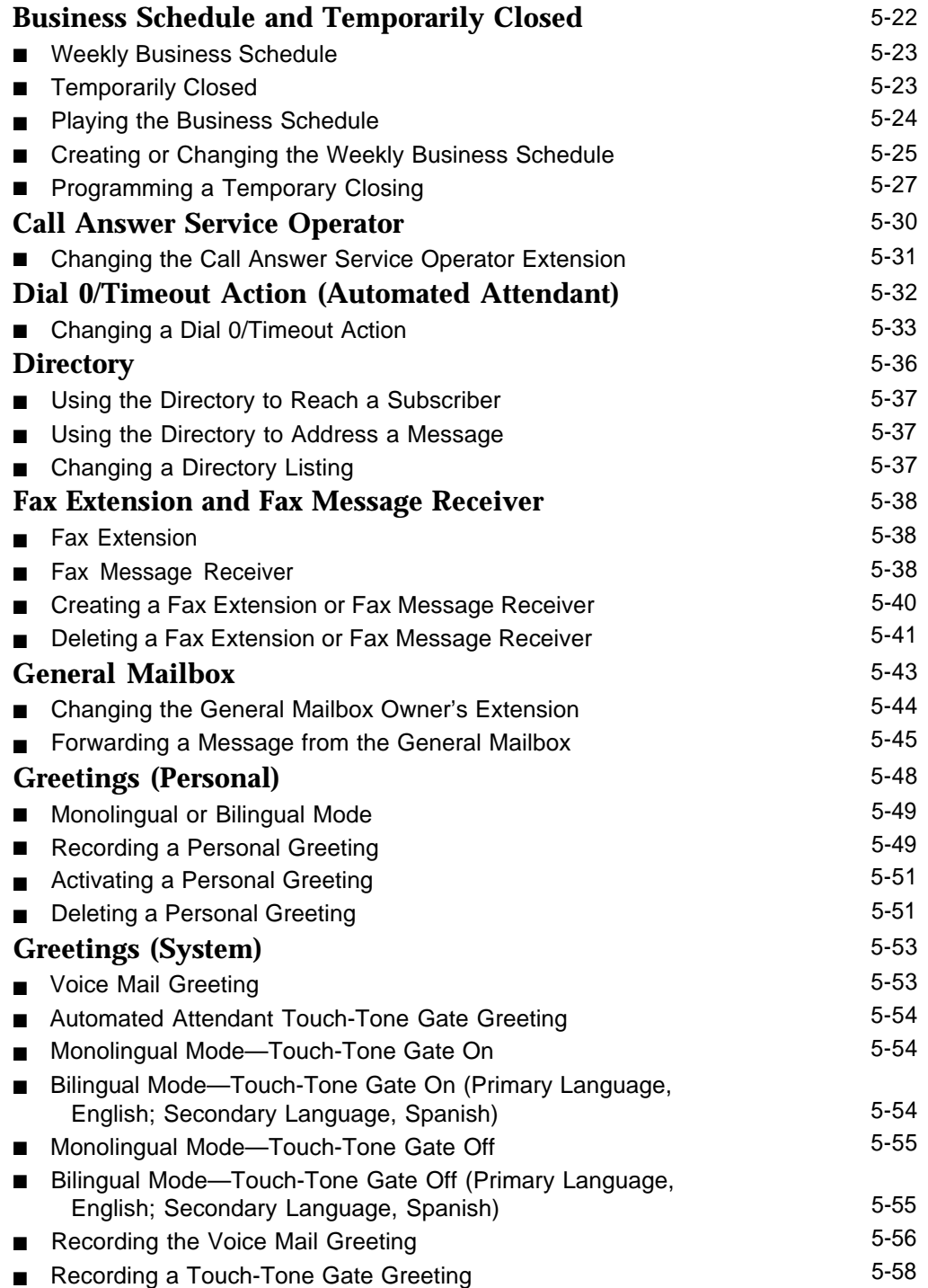

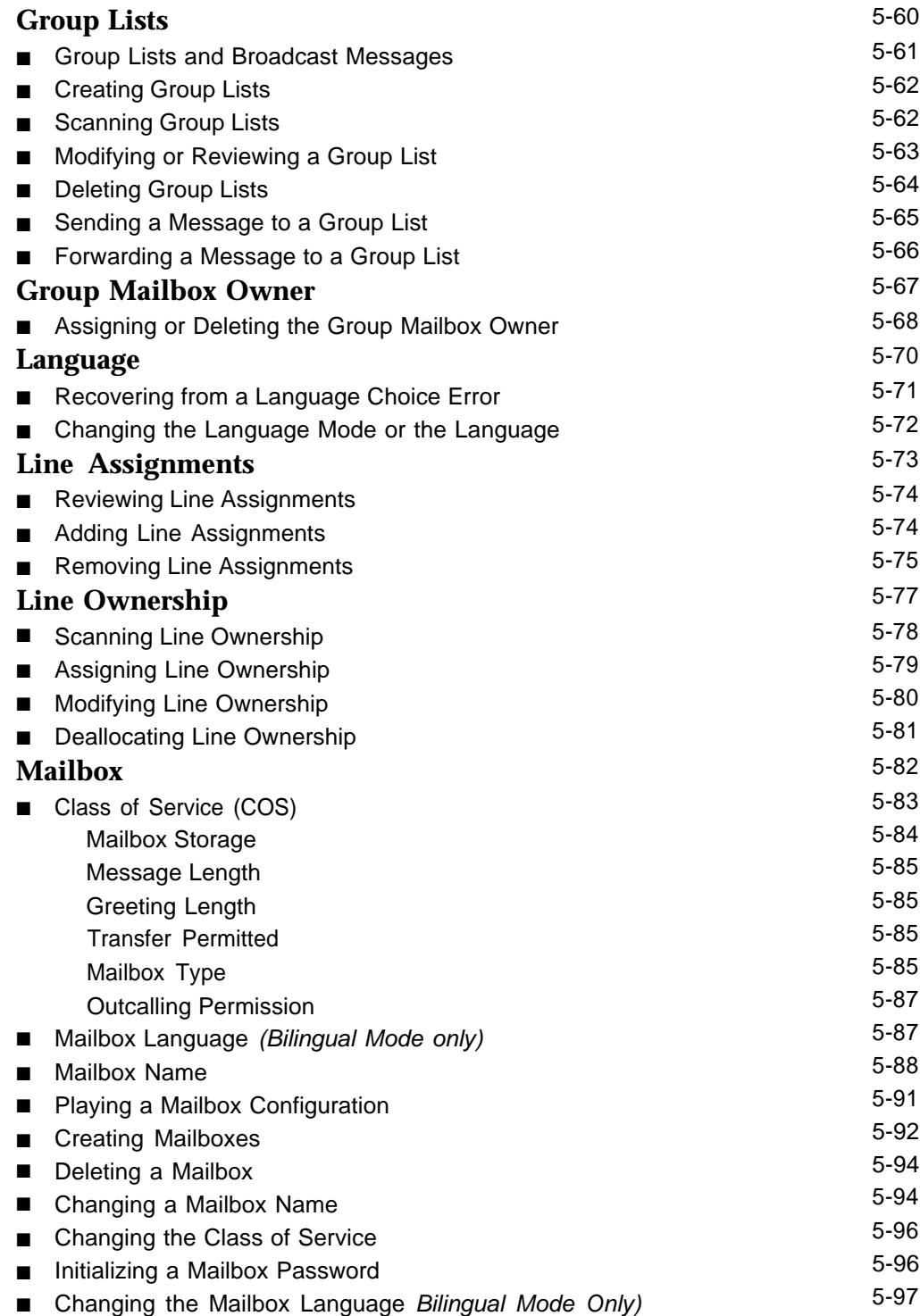

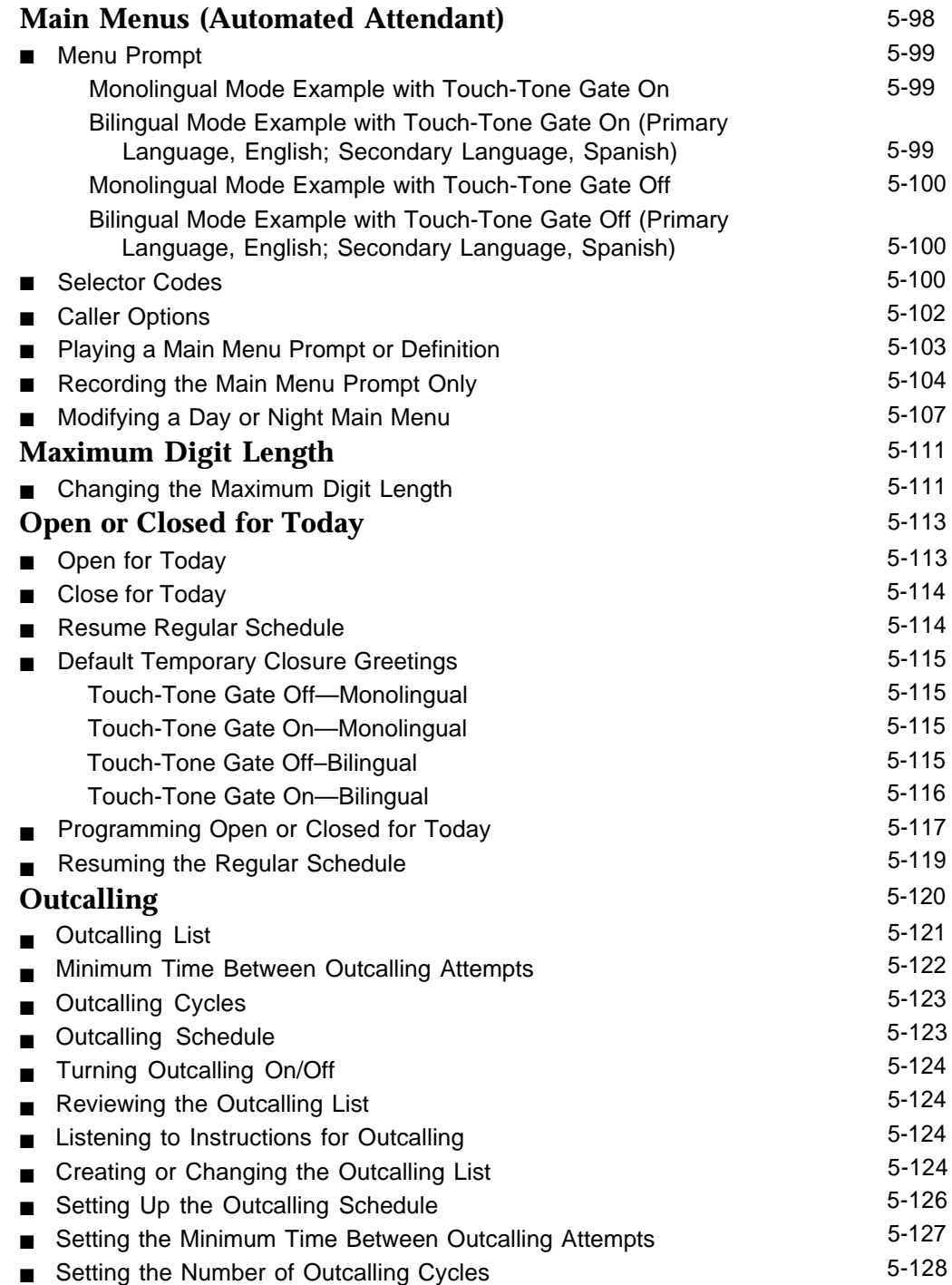

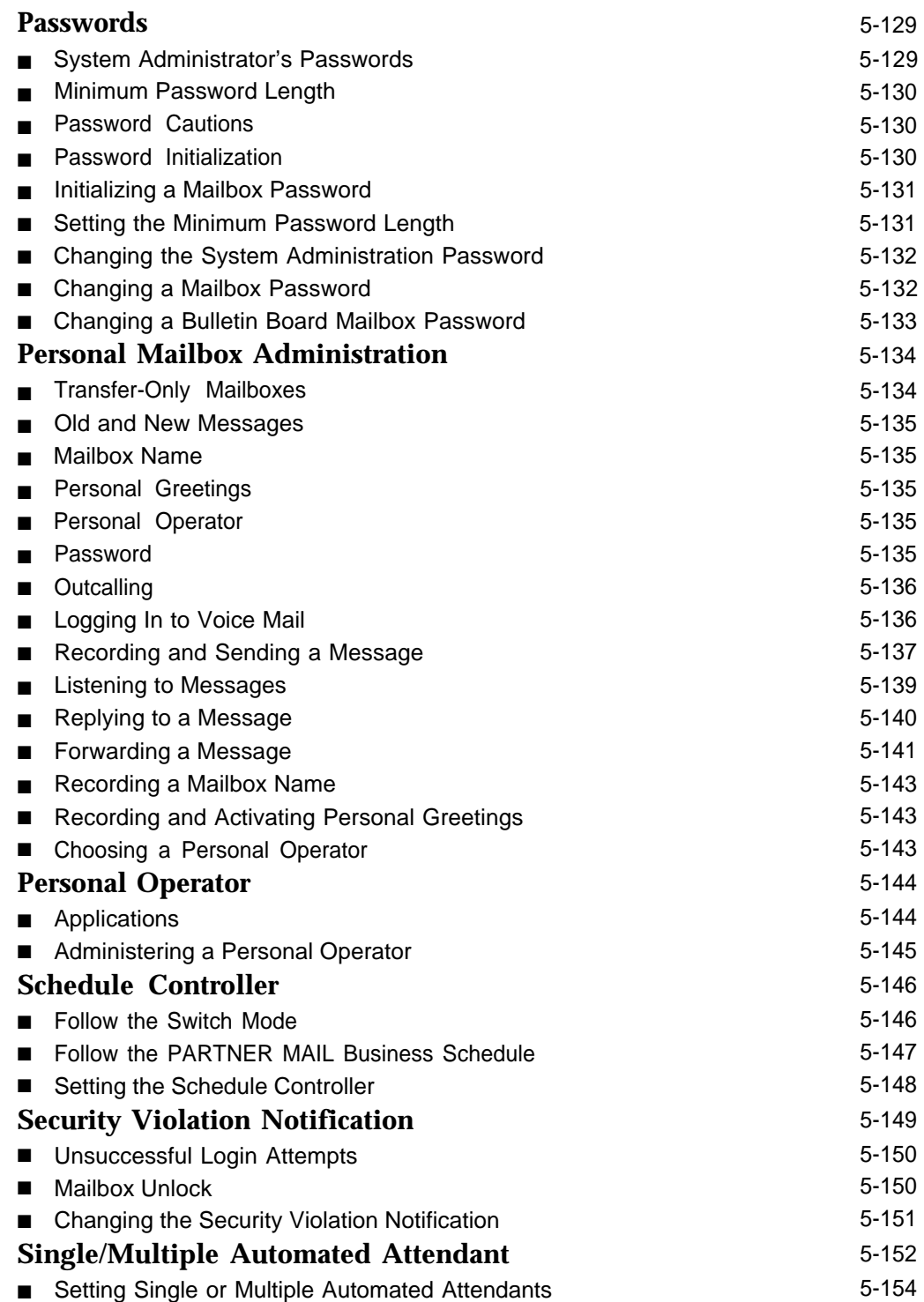

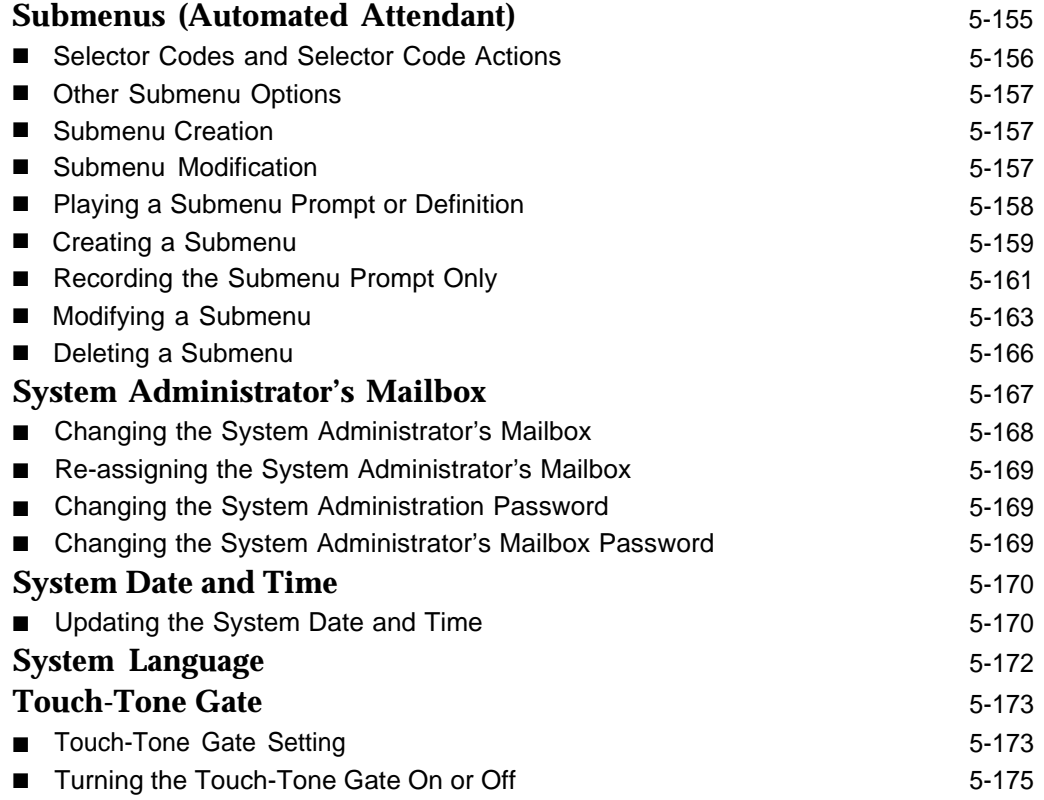

# **Understanding the Mail System Features**

# <span id="page-94-0"></span>**Administering Features**

This chapter contains PARTNER MAIL features, arranged alphabetically. The following sections are included for each feature, if appropriate:

- At a Glance—A summary of the key information about the feature.
- Description-A detailed description of the feature.
- Considerations and Constraints—Things to be aware of when using the feature.
- Related Communications System Features—Interactions between this feature and communications system features.
- Related Mail System Features-Interactions between this feature and other mail system features. Related features appear in **boldface** type to indicate that they are described in greater detail elsewhere in this chapter.
- Programming—Instructions for you, the System Administrator, explaining how to administer the feature.
- Procedures—Instructions for using the feature. These procedures can be used by subscribers as well as by the System Administrator.

Features of the mail system that are available to subscribers are accessed from the Voice Mail Activity Menu (see ["Logging In to Voice Mail,"](#page-95-0) on page 5-2). The "At a Glance" sections for those features begin with the option you choose from the Voice Mail Activity Menu.

Features of the mail system that are used only by the System Administrator are accessed from the System Administration Menu. The "At A Glance" sections for those features begin with the option you choose from that menu.

Before you can perform any mail system administration tasks, you must log in to the System Administrator's mailbox and System Administration (see ["Logging In](#page-95-1) [to System Administration,"](#page-95-1) on page 5-2). Once you have logged in to System Administration, you can return to the System Administration Menu by pressing  $\lceil \pm 1 \rceil$  and continue with another procedure without logging in again.

### <span id="page-95-0"></span>**Logging In to Voice Mail**

To log in to voice mail:

1. Press  $[$  *Intercom*  $]$   $[$   $Z$   $]$   $[$   $Z$   $]$ .

The Voice Mail greeting plays. The system prompts you to enter the extension and  $[#].$ 

2. Enter the *number of the mailbox* you want to access, followed by  $[\,\,\text{\#}]\,.$ 

The password prompt plays.

3. Enter the *mailbox password* followed by  $[\,\,\text{\#}]\$ .

The name of the mailbox owner plays if the name has been programmed. If not, the extension number plays. The system announces the number of new and old messages, then plays the Voice Mail Activity Menu.

### <span id="page-95-1"></span>**Logging In to System Administration**

To log in to System Administration:

1. Press [  $Intercom$  ] [  $z$  ] [  $z$  ] [  $z$  ].</u>

The Voice Mail greeting plays. The system prompts you to enter the extension and  $\lceil \frac{n}{2} \rceil$ .

- 2. Enter the System Administrator's extension followed by  $[$   $\#$ ].
	- $\Rightarrow$  NOTE:

The factory setting for the System Administrator's extension is  $[g][g][g][z].$ 

This extension may have been changed when the mail system was installed. If it was not changed from the factory setting, you should do so now. See ["Re-assigning the System Administrator's Mailbox"](#page-262-2) under **System Administrator's Mailbox** for instructions.

The password prompt plays.

3. Enter the System Administrator's mailbox password followed by  $[$   $\#$ ].

The System Administrator's name plays. The system announces the number of new and old messages, then plays the Voice Mail Activity Menu.

4. Press  $[9]$  for System Administration.

**NOTE:** 

This option is not heard on the Voice Mail Activity Menu.

The system prompts you to enter the password and  $[$   $\#$ ].

5. Enter the System Administration Password followed by  $[$   $\#$ ].

The system plays the security message, then the System Administration Menu.

# <span id="page-96-1"></span><span id="page-96-0"></span>**Announcements (Automated Attendant)**

### **At a Glance**

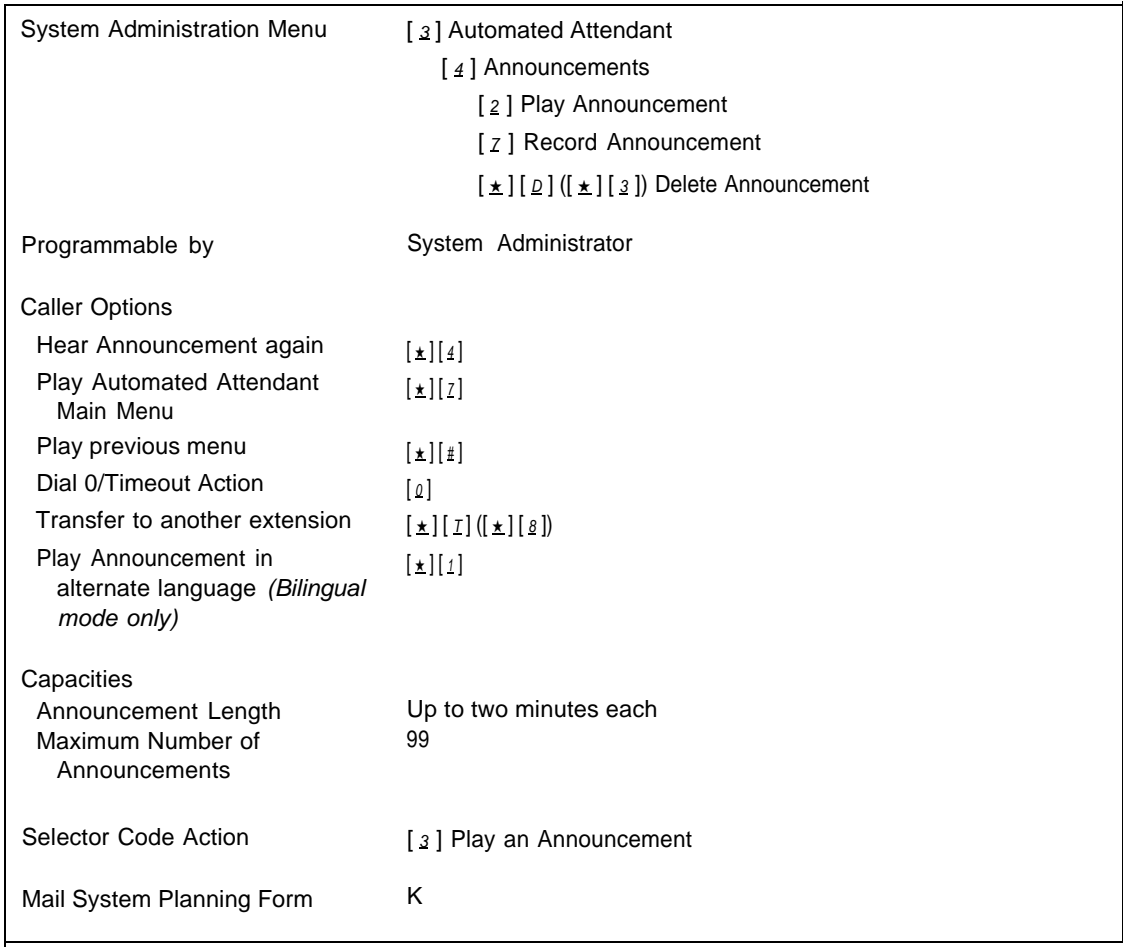

### **Description**

Announcements are recordings of up to two minutes in length that are included as options on Automated Attendant Main Menus and Submenus. If the system is in bilingual mode, each Announcement consists of one recording in each language.

Announcements can be programmed only by you, the System Administrator. To program an Announcement, you must first record it. Then you can include it in Main Menu and Submenu definitions by assigning it a Selector Code and Action 3.

You can record up to 99 Announcements. You can include the same Announcement as an option on more than one menu.

### <span id="page-97-0"></span>**Announcement Options**

A caller plays an Announcement by selecting its Selector Code from a Main Menu or Submenu. The call is disconnected four seconds after the Announcement finishes playing unless the caller presses one of the following:

- $\lceil \frac{1}{2} \rceil \lceil 4 \rceil$  Hear the Announcement again.
- $\left[\frac{1}{2}\right]$  Play the Automated Attendant Main Menu.
- $\left[\frac{\star}{\mu}\right]$  Play the previous menu.
- [0] Perform the Automated Attendant's Dial 0/Timeout Action.
- $\lfloor \pm \rfloor$  [  $\lfloor \pm \rfloor$  [  $\lfloor \underline{s} \rfloor$  ]) Transfer to another extension.
- $\left[\frac{\mathbf{t}}{2}\right]$  Play the Announcement in the alternate language (bilingual mode only).

### <span id="page-97-2"></span><span id="page-97-1"></span>**Announcements and Bulletin Boards**

Announcements are similar in function to Bulletin Board messages, but have some significant differences as follows:

- Announcements can be up to two minutes long. Bulletin Board messages can be up to four minutes long.
- Announcements must be created before they can be assigned to a Main Menu or Submenu. Bulletin Board messages can be created any time.
- An Announcement can be changed only by the System Administrator. A Bulletin Board message is changed by the Bulletin Board mailbox owner.
- Announcements can be accessed only from Automated Attendant Service menus. Bulletin Board messages can be accessed from Voice Mail Service or Call Answer Service, as well as from Automated Attendant Service.
- **Pressing [**  $\Omega$  **] while listening to an Announcement or within four seconds after it** finishes playing takes you to the Dial 0/Timeout Action destination specified for the Automated Attendant Main Menu from which the Announcement was accessed. Each Bulletin Board can have its own Dial 0 Destination.
- Pressing  $[\pm]$  [  $\mathbb{Z}$ ] while listening to an Announcement takes you to the Main Menu for the Automated Attendant. Pressing  $[\pm] [z]$  while listening to a Bulletin Board message takes you back to the Voice Mail Greeting.

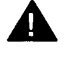

### **K** Security Alert:

For security reasons, it is unwise to allow more than one person to access System Administration. Therefore, if someone other than you will be changing informational messages, consider using Bulletin Board messages instead of Announcements.

### <span id="page-98-0"></span>**Applications**

Announcements can provide callers with frequently requested information.

For example, an Announcement could describe quarterly profits for your corporation for stockholders:

"Zippy Electronics has posted a \$1.1 million profit for the third quarter. This is due primarily to a 5% increase in sales of Zip-Widgets and costcutting measures implemented on a company-wide basis. To hear this Announcement again, press  $\left[\pm\right]$   $\left[\frac{4}{7}\right]$ . To play the previous menu, press  $\lceil \pm \rceil$   $\lceil \pm \rceil$ . To transfer to another extension press  $\lceil \pm \rceil$   $\lceil \pm \rceil$ ."

Or an Announcement could provide information about annual awards:

"The winners of the Martin Kruskel award for excellence in actuarial skills are Joe Smith, Fred Martinez, and Sally Jackson. We congratulate them on their fine work. To return to the Main Menu, press  $\lceil \frac{\star}{\star} \rceil$  [  $\zeta$  ]. To reach the operator, press  $[0, 0]$ ."

Or an Announcement could provide directions to your office:

"Our offices are located at 400 Route 9 North in Eastview, just one mile north of the intersection of Routes 9 and 18. To repeat these directions, press  $[\pm] [\pm]$ . If you need additional assistance, press  $[\angle]$  to speak to our receptionist. To return to the Main Menu, press  $[\pm] [z]$ ."

### **Related Mail System Features**

- In some cases, a **Bulletin Board** message may be more appropriate to your needs than an Announcement. See ["Announcements and Bulletin Boards"](#page-97-2) on page 5-4 for a comparison.
- If you change the [Language](#page-163-1) mode (bilingual or monolingual), you do not need to re-record the Announcements.
- If you delete an Announcement, it is automatically removed from the menu definition for all **[Main Menus \(Automated Attendant\)](#page-191-1)** and **[Submenus](#page-248-1) [\(Automated Attendant\)](#page-248-1)** to which it is assigned. You must re-record all menu prompts that are affected.

### **Programming**

### <span id="page-99-0"></span>**Recording an Announcement**

Before recording an Announcement, complete mail system Planning [Form K.](#page-334-1)

Include in the Announcement the information about how to access options  $([\star][4],$  $[\pm] [\overline{z}], [\pm] [\pm] , [\underline{o}], [\pm] [\overline{z}] (\underline{\star}] [\underline{s}])$ , and  $[\pm] [\underline{1}]$  if callers can use these options. If the system is in bilingual mode, record the Announcement in both the primary and the secondary language.

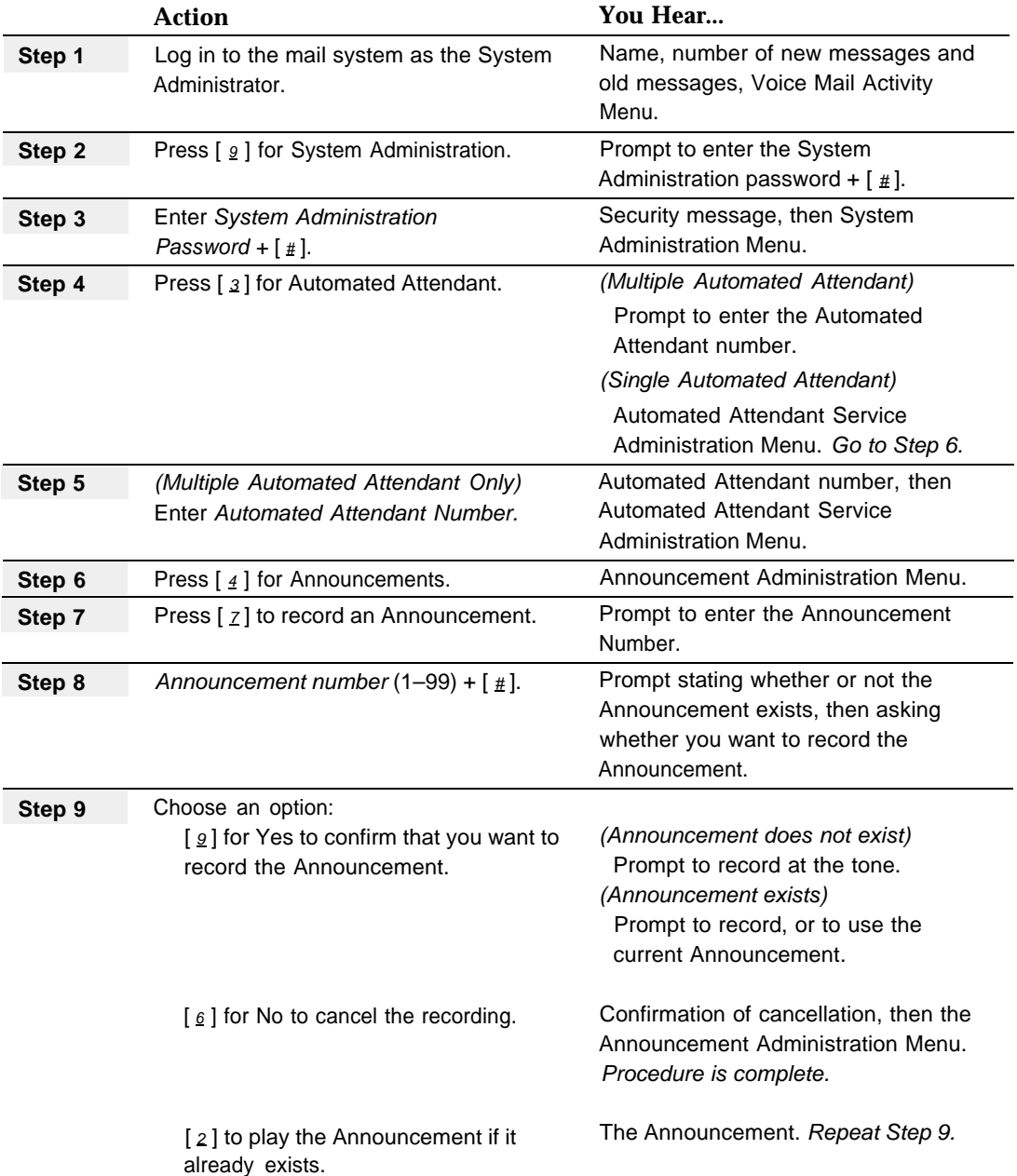

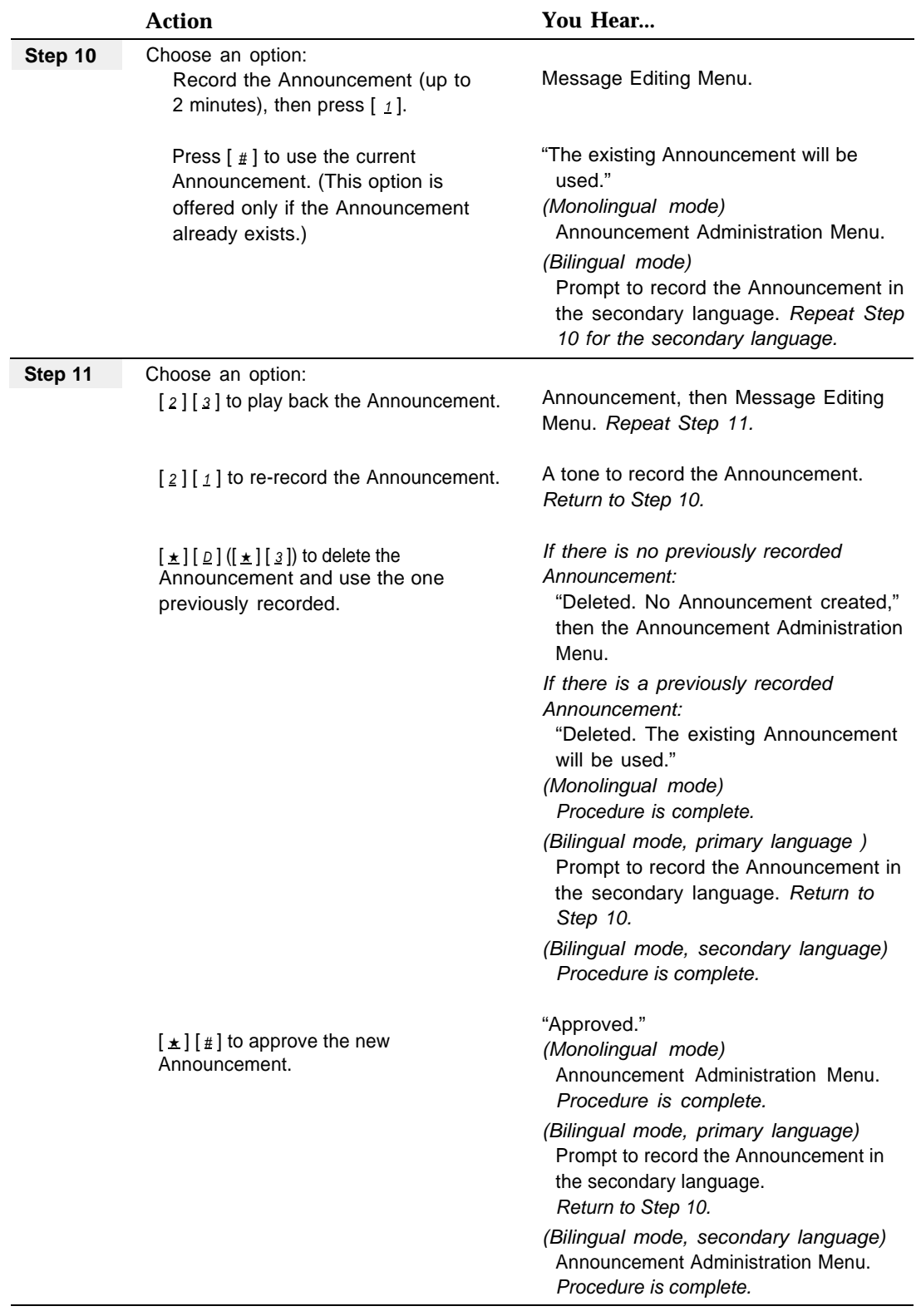

п

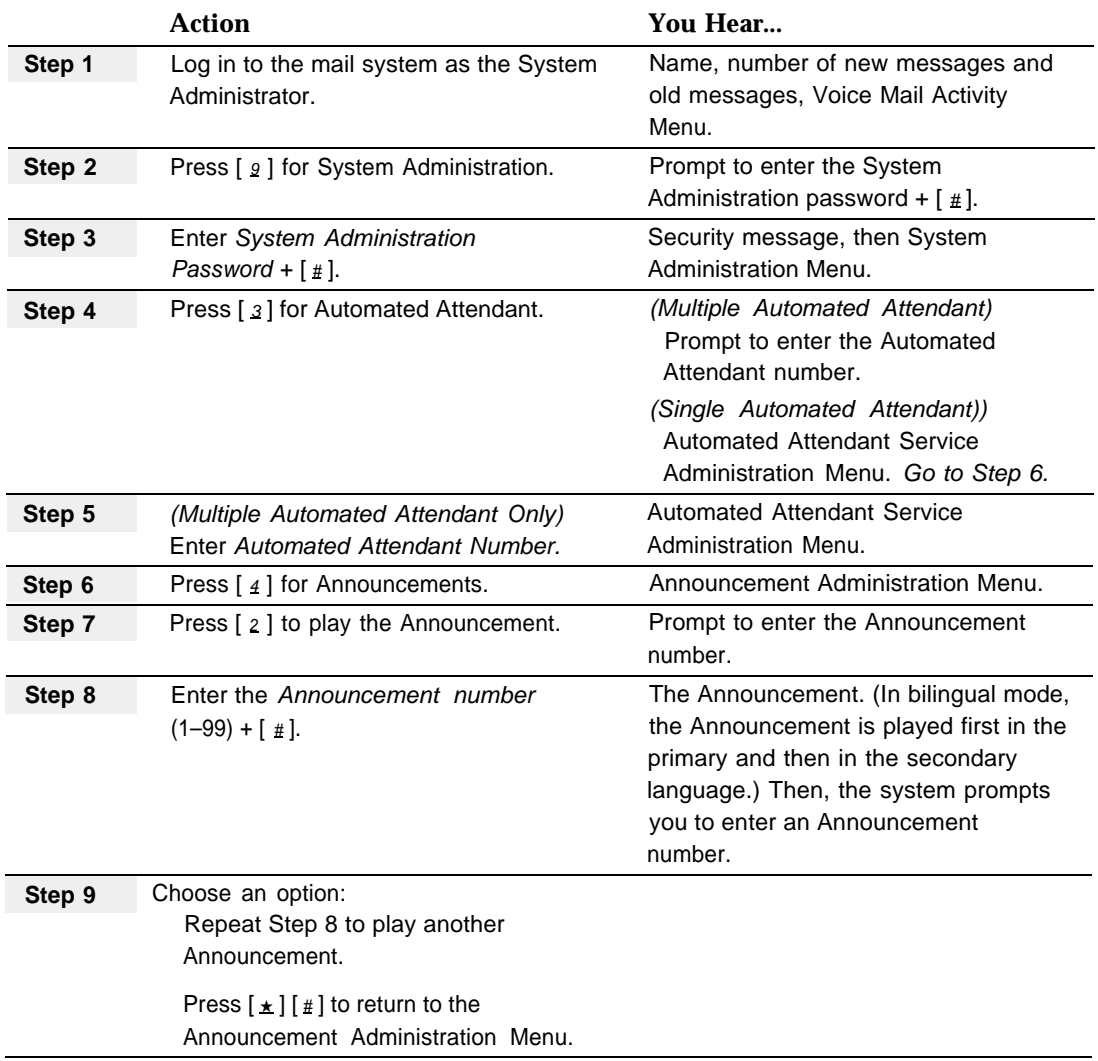

## <span id="page-101-0"></span>**Playing an Existing Announcement**

### <span id="page-102-0"></span>**Deleting an Announcement**

When you delete an Announcement, all Selector Codes that refer to the Announcement are automatically removed from all Main Menu and Submenu definitions. You must remember to update mail system Planning Forms [I](#page-332-0) and [J,](#page-333-0) and then re-record any Main Menu or Submenu prompts that are affected.

### **IMPORTANT:**

If the system has multiple Automated Attendants, the Announcement is deleted from the menus of all Automated Attendants that contained the Announcement.

To delete an Announcement, use the following procedure:

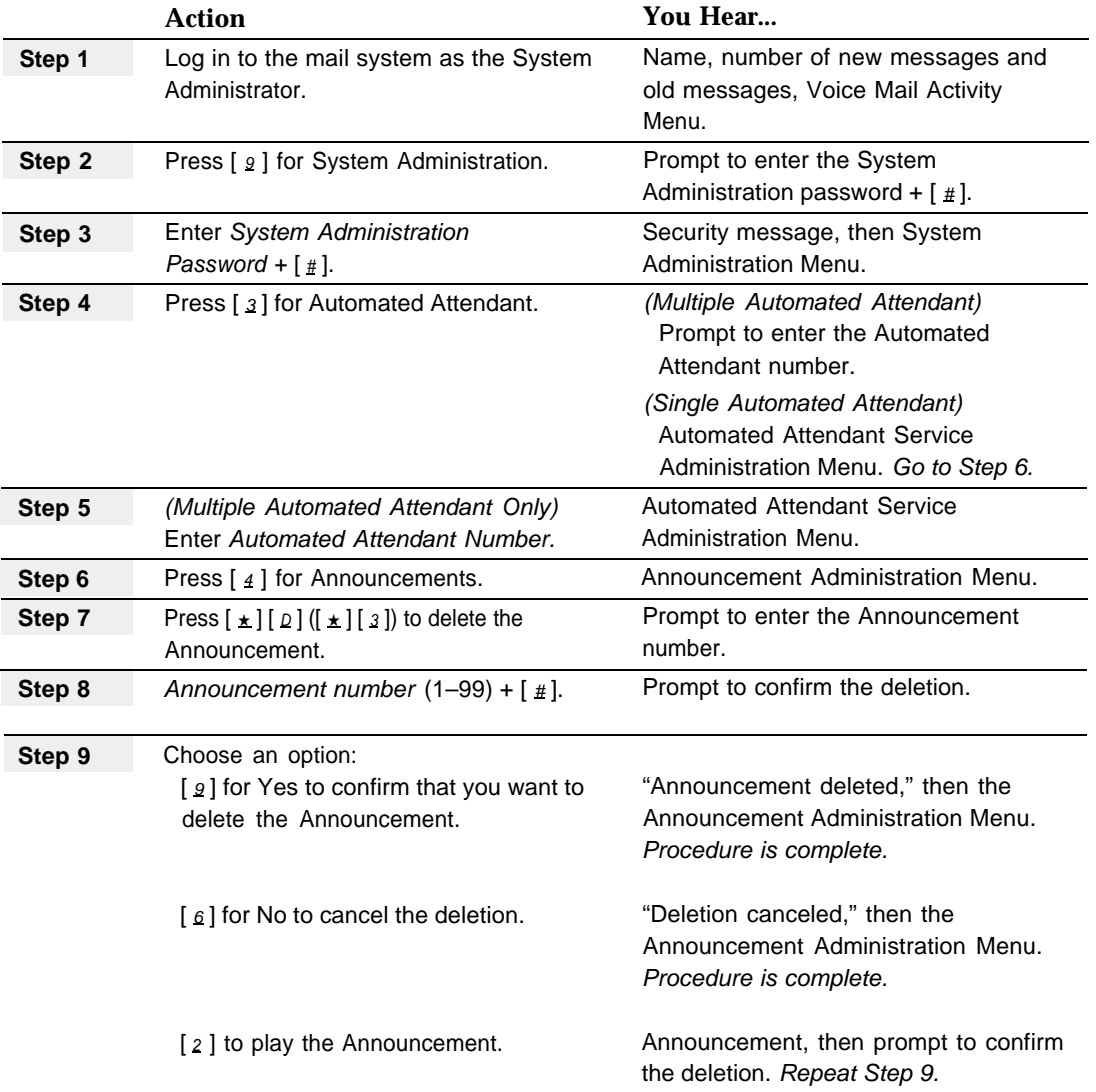

# <span id="page-103-0"></span>**Automated Attendant Service**

### **At a Glance**

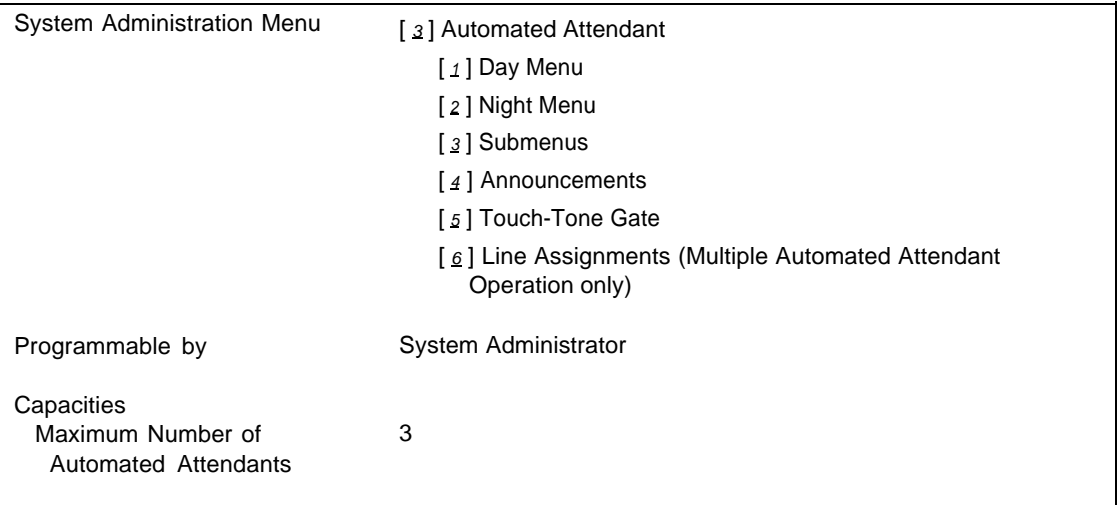

### **Description**

Automated Attendant Service provides the mail system's call handling features. This service can answer calls and present callers with menus of selectable options, such as transferring to specific extensions or playing recorded Announcements. Automated Attendant Service can also automatically route calls, accept fax calls, and answer calls based on a programmed Business Schedule.

Automated Attendant Service can be programmed only by you, the System Administrator, by logging in to System Administration and selecting option [ 3] from the System Administration Menu.

**Important Information about Multiple Automated Attendants:** All calls routed to the mail system for Automated Attendant Service using Group Call Distribution (#206), Setting 1—Assigned will have the same VMS Hunt Schedule and VMS Hunt Delay, For information about alternative Multiple Automated Attendant configurations, see **[Single/Multiple Automated Attendant.](#page-245-1)**

#### **Related Communications System Features**

- Group Call Distribution (#206) Setting 1-Assigned is used to identify which lines are answered by Automated Attendant Service.
- VMS Hunt Delay (#506) is used to specify Immediate or Delayed call handling.
- VMS Hunt Schedule (#507) is used to specify when calls should be routed to the Automated Attendant(s).

### **Related Mail System Features**

- [Announcements \(Automated Attendant\)](#page-96-1) can be included as options on Automated Attendant Main Menus and Submenus.
- A **Bulletin Board** mailbox can provide an informational message that callers can hear when they access the Automated Attendant.
- **Business Schedule and Temporarily Closed** specifies the hours and days that your company is open or closed if the **[Schedule Controller](#page-239-2)** for an Automated Attendant is set to follow the PARTNER MAIL Business Schedule.
- **Dial 0/Timeout Action (Automated Attendant)** determines what the Automated Attendant does if the caller presses  $\lceil \varrho \rceil$ , does not make a selection from a Main Menu or a Submenu, or does not respond to a Touch-Tone Gate Greeting. The choices are:
	- Transfer to the **[Call Answer Service Operator](#page-123-1)**
	- Record a message in the **[General Mailbox](#page-136-1)**
	- Disconnect
	- Transfer to an Extension
- [Fax Extension and Fax Message Receiver](#page-131-3) can specify a Fax Extension or Fax Hunt Group to which the Automated Attendant automatically routes fax calls and the extension to be notified when a fax is received.
- The Touch-Tone Gate Greeting is heard by any caller who reaches an Automated Attendant for which the Touch-Tone Gate is On. See **[Greetings](#page-146-2) [\(System\).](#page-146-2)**
- [Language](#page-163-1) specifies monolingual or bilingual mode and the language in which callers hear prompts and menus.
- If you have multiple Automated Attendants for which lines are assigned using communications system Group Call Distribution (#206) Setting 1—Assigned, **[Line Assignments](#page-166-1)** must be used to assign lines to Automated Attendant 2 and Automated Attendant 3. Lines not assigned to either Automated Attendant 2 or 3 are assigned automatically to Automated Attendant 1.
- [Main Menus \(Automated Attendant\)](#page-191-1) specify what callers hear when an Automated Attendant answers the call.
- [Schedule Controller](#page-239-2) specifies whether the Automated Attendant follows the Switch Mode or the PARTNER MAIL Business Schedule to determine Day and Night operation.
- [Single/Multiple Automated Attendant](#page-245-2) is used to configure your mail system with one or up to three Automated Attendants.
- [Submenus \(Automated Attendant\)](#page-248-1) provide additional options to callers.
- [Touch-Tone Gate](#page-266-2) can tell the Automated Attendant whether the caller is calling from a touch-tone or a rotary phone.

# <span id="page-105-0"></span>**Broadcast Message**

### **At a Glance**

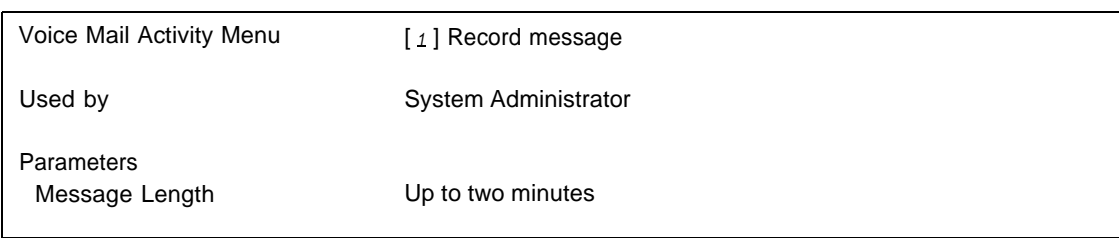

### **Description**

Unlike most mail system features, **Broadcast Message** is accessed from the Voice Mail Activity Menu, even though you, the System Administrator, are the only one who can create and send a Broadcast Message.

A Broadcast message can be up to two minutes in length. Broadcast Messages are sent to all Call Answer Service mailboxes (mailboxes with Class of Service 1–6 or 18), except the System Administrator's Mailbox and the General Mailboxes. Although the message is placed in the mailboxes immediately, the mailbox owners' message lights do not light until 3 a.m. Outcalling is not performed for Broadcast Messages.

### <span id="page-105-1"></span>**Broadcast Messages and Group Lists**

The System Administrator can send a **Broadcast Message** to all Call Answer Service mailboxes. This feature differs from **[Group Lists](#page-153-1)** in three important ways:

- Group Lists can be used by any subscriber to send messages. Broadcast Messages can be sent only by the System Administrator.
- When a message is sent to a Group List, the message light on each extension in the Group List is lighted immediately. Although the Broadcast Message is sent out immediately, the message light on each telephone does not light until 3 a.m.
- Messages sent using a Group List cause Outcalling to be activated if Outcalling has been administered for any of the extensions in the group. No Outcalling is done for Broadcast Messages.

### **Related Mail System Features**

If you want to include the System Administrator's mailbox and the General Mailboxes among the message recipients, to light recipients' message lights immediately, and to cause Outcalling, consider creating a Group List including every Call Answer Service mailbox in the system, and using **[Group Lists](#page-153-1)** instead of a Broadcast Message.

### **Programming**

### <span id="page-106-0"></span>**Sending a Broadcast Message**

To send a Broadcast Message to every Call Answer Service mailbox in the system, use the following procedure:

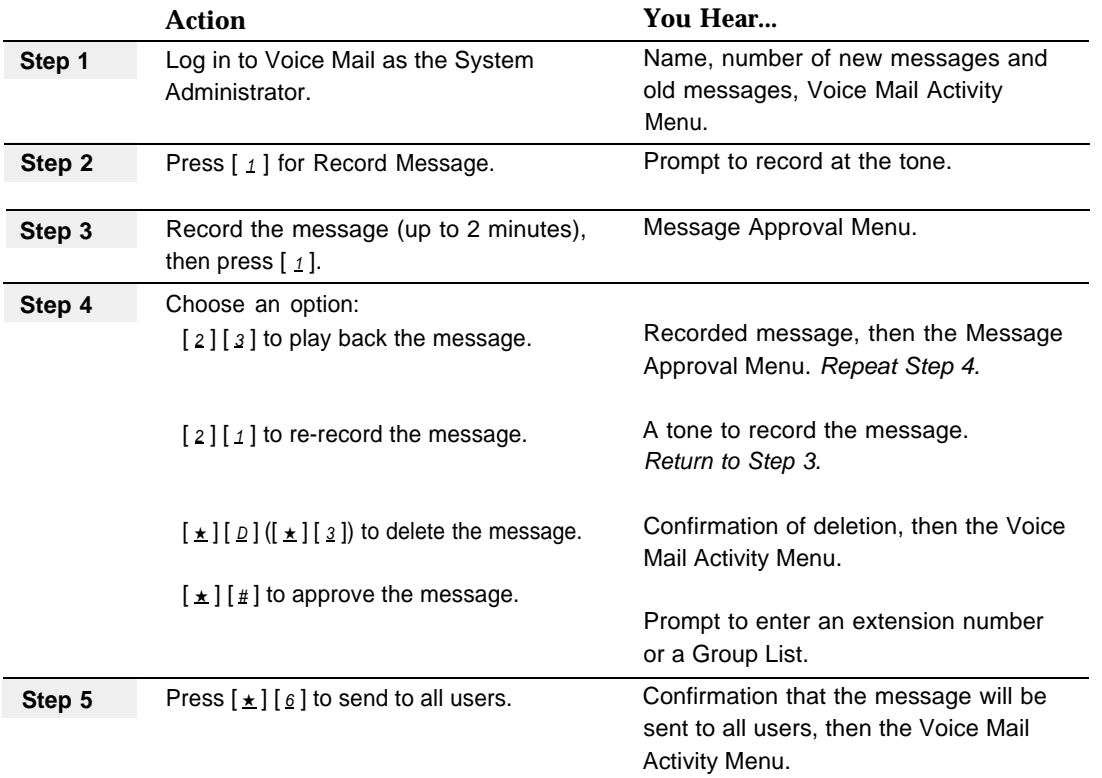

### NOTES:

- 1. Broadcast messages are not sent to the System Administrator's mailbox or the General Mailboxes.
- 2. If you enter extensions or Group List numbers before pressing  $[\pm]$  [  $\Delta$  ], you will not be able to use **Broadcast Message** to send that message. To delete the extension or Group List number, press  $[\pm] [\Delta] ([\pm] [3])$  as many times as needed. Then press [ ★ ] [ 6 ] to use **Broadcast Message.**
- 3. The [ $\pm$ ] [ $\leq$ ] option (in Step 5) is not mentioned in the message addressing prompt in Step 4.

# <span id="page-107-1"></span><span id="page-107-0"></span>**Bulletin Board**

### **At a Glance**

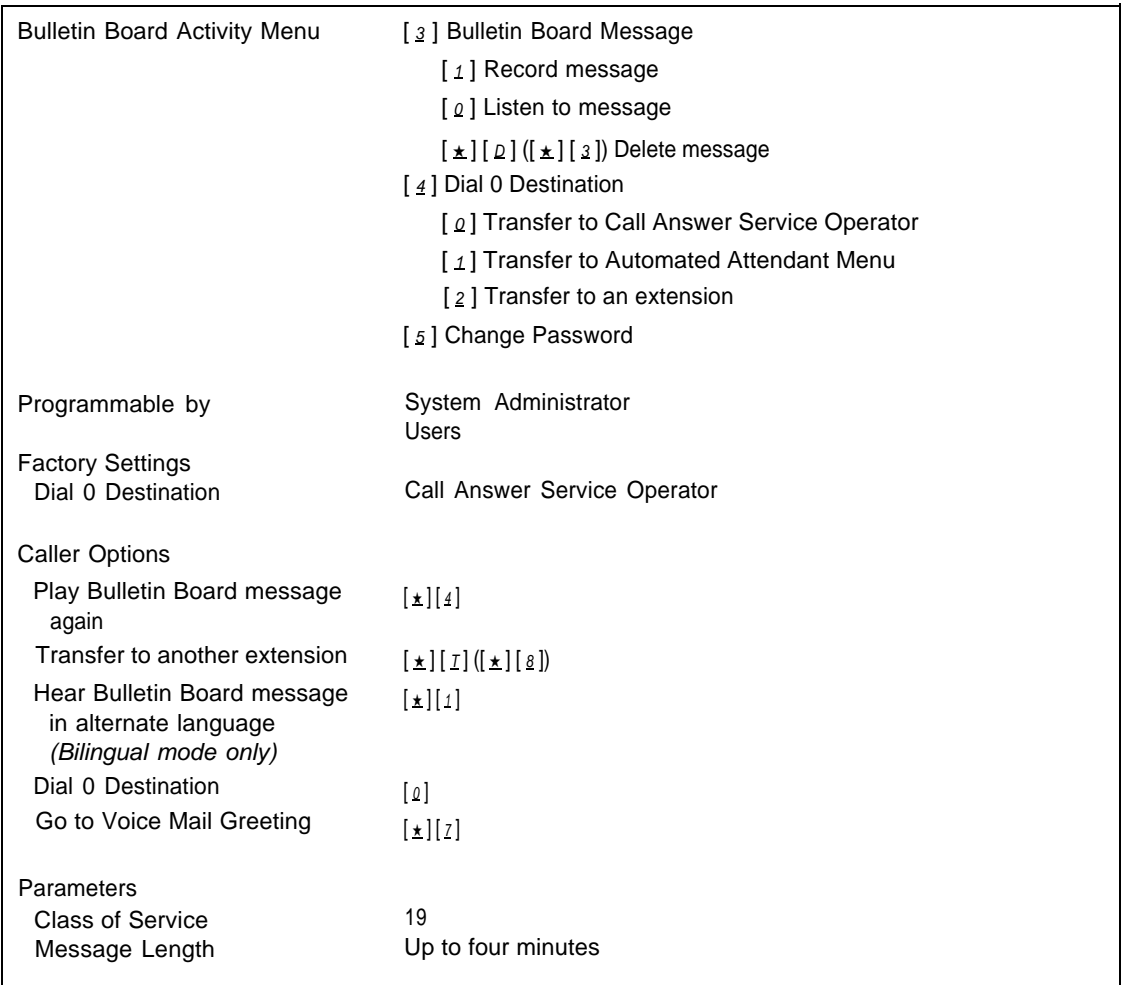

### **Description**

You can create Bulletin Board mailboxes, which allow users (called Bulletin Board mailbox owners) to record messages that can be accessed by callers. These messages can be modified easily, without entering System Administration.

When a caller reaches a Bulletin Board mailbox, the system plays the Bulletin Board message, and then waits four seconds for the caller to press a button. If this does not happen, the mail system says "Good-bye" and disconnects the call.

Callers cannot leave a message in the Bulletin Board mailbox. Subscribers cannot send messages to a Bulletin Board mailbox.
## **Monolingual or Bilingual Mode**

If the mail system is in bilingual mode, the mailbox owner should record the Bulletin Board message in both the primary and secondary languages. Each message can be up to four minutes long.

## <span id="page-108-0"></span>**Bulletin Boards and Announcements**

Bulletin Board messages are similar in function to Automated Attendant Announcements, but have some significant differences as follows:

- Bulletin Board messages can be up to four minutes in length. Announcements can be up to two minutes in length.
- Bulletin Board messages can be created any time. Announcements must be created before they can be assigned to a Main Menu or Submenu.
- Bulletin Board messages are changed by the Bulletin Board mailbox owner. Announcements can be changed only by the System Administrator.
- Bulletin Board messages can be accessed from Voice Mail Service or Call Answer Service, as well as from Automated Attendant Service. Announcements can be accessed only from Automated Attendant Service menus.
- Each Bulletin Board can have its own Dial 0 Destination. Pressing  $[0, 0]$  while listening to an Announcement or within four seconds after it finishes playing takes you to the Dial 0/Timeout Action destination specified for the Automated Attendant Main Menu from which the Announcement was accessed.
- Pressing  $[\star] [z]$  while listening to a Bulletin Board message takes you back to the Voice Mail Greeting. Pressing  $[\star] [\underline{z}]$  while listening to an Announcement takes you to the Main Menu for the Automated Attendant.

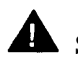

## **Security Alert:**

For security reasons, it is unwise to allow multiple people to access System administration. If you are the only person who will be changing informational messages, consider using Announcements. If someone other than you will be changing informational messages, you should consider using Bulletin Board mailboxes to provide this information instead.

## **Dial 0 Destination**

The Dial 0 Destination is the extension, mailbox, or Automated Attendant Main Menu to which callers are transferred if they press  $\lceil \varrho \rceil$  while listening to the Bulletin Board message, or within four seconds after the message finishes playing. The default Dial 0 Destination is Transfer to Call Answer Service Operator. The mailbox owner can change the destination.

If the mailbox owner chooses an extension as the Dial 0 Destination, the extension must have a mailbox. This can be a mailbox of any type (Call Answer, Bulletin Board, Transfer-Only, or Automated Attendant). If the mailbox for an extension that is administered as the Dial 0 Destination is deleted, the Dial 0 Destination is reset to the factory setting (Transfer to Call Answer Service Operator).

If the mail system has multiple Automated Attendants, and the Dial 0 Destination is an Automated Attendant Main Menu, the mailbox owner must specify which Automated Attendant's Main Menu should be played.

### **Other Bulletin Board Options**

Besides the Dial 0 Destination, callers have three other options:

- $\blacksquare$   $[\pm] [\pm]$  Play the Bulletin Board message again.
- $\blacksquare$   $\lceil \pm 1 \rceil$   $\lceil \pm 1 \rceil$   $\lceil \pm$
- $\blacksquare$   $[\pm]$   $[1]$  Hear the Bulletin Board message in the alternate language (bilingual mode only).

If the caller presses  $\lceil \varrho \rceil$ ,  $\lceil \pm \rceil$   $\lceil \frac{4}{7} \rceil$ ,  $\lceil \pm \rceil$   $\lceil \frac{7}{16} \rceil$ , or  $\lceil \pm \rceil$  while the Bulletin Board message is playing or within four seconds after the message ends, the appropriate action is taken. If the caller does not select any of these options, the mail system says "Good-bye" and disconnects the call.

## $\mathbf{E}$  NOTE for Bilingual Mode:

If callers can transfer to the Bulletin Board mailbox from another mailbox or can select the Bulletin Board from an Automated Attendant menu, you do not need to include the  $\lceil \frac{1}{2} \rceil$  | 1 | option in the Bulletin Board message, since the callers already will have selected their preferred language. It is necessary to include this option only if communications system users will transfer callers directly to the Bulletin Board mailbox.

### **Bulletin Board Mailbox Password**

A Bulletin Board mailbox has a password that can be changed by the mailbox owner. The password must be at least as long as the length specified in the Minimum Password Length parameter, and can be up to fifteen digits in length.

If the Bulletin Board mailbox owner forgets the password, you can reinitialize the password in order for the owner to gain access to the mailbox. Initializing the password does not affect the Bulletin Board message.

### **Applications**

A Bulletin Board message could advertise a product for a sales office. The Dial 0 Destination for the Bulletin Board can be the extension of the account representative for that product. For example:

"Cruise the Hawaiian Islands for \$1299. Arrive in Honolulu on November 3rd, spend a day on Oahu touring Pearl Harbor and Diamond Head, then board the ship on November 4th for stops at Maui, Lanai, and the big island, Hawaii. This trip includes shipboard meals, tours, and transfers. This trip does not include airfare. To speak to a travel agent who can answer your questions or book your cruise, press  $\lceil \varrho \rceil$  now.

Or a Bulletin Board message could list the homework assignments for a class at a school. In this case, the Dial 0 Destination might be the Automated Attendant Main Menu. For example:

"The homework assignment for March 15th is to read pages 61 through 84 in your Geography textbook and to answer questions 1 through 10 on page 78. There will be a quiz on Chapters 1 through 3 on Thursday. To hear this message again, press  $\left[\pm\right]$   $\left[\frac{4}{4}\right]$  now. To get homework assignments for other classes, press  $\lceil \varrho \rceil$ . If you are finished, please hang up."

### **Considerations and Constraints**

A Bulletin Board mailbox cannot be changed to a mailbox of another type by modifying the mailbox's Class of Service. The Bulletin Board mailbox must be deleted and a new mailbox should be created. Similarly, the Class of Service of a non-Bulletin Board mailbox cannot be changed to that of a Bulletin Board mailbox. The old mailbox must be deleted and a new Bulletin Board mailbox should be created.

When a caller is listening to a Bulletin Board message, the mail port that the caller is using is not available for other calls. Therefore, you must take into account port usage when creating Bulletin Board mailboxes. If you want to have many Bulletin Board mailboxes, you may want to add more ports to the system. Contact your salesperson or authorized dealer.

Callers cannot leave a message in the Bulletin Board mailbox. Subscribers cannot send messages to a Bulletin Board mailbox.

### **Related Communications System Features**

You can create a Bulletin Board mailbox for an unused extension within the dial plan (extensions 10–57 for a PARTNER II system or extensions 10–33 for a PARTNER Plus system, 71–74, 771–776) and assign a communications system Voice Mail Transfer button to the users' phones so calls can be sent to the mailbox with one touch. Refer to communications system Planning Forms [B1](#page-346-0) and [B2](#page-348-0) to identify unused extensions.

### **Related Mail System Features**

- In some cases, [Announcements \(Automated Attendant\)](#page-96-0) may be more appropriate to your needs than Bulletin Board messages. See ["Bulletin Boards](#page-108-0) [and Announcements"](#page-108-0) on page 5-15 for a comparison.
- Callers can use the **Directory** to reach a Bulletin Board mailbox.
- If the system is in bilingual mode, the Bulletin Board message should be recorded in both the primary and the secondary language. If you change the **[Language](#page-163-0)** mode (bilingual or monolingual), the Bulletin Board message may need to be re-recorded.
- If you want callers to be able to transfer to a Bulletin Board mailbox by entering the mailbox number (for example,  $[\pm] [\pm] (\pm] [\pm]$ ) transfer, or Direct ExtensionTransfer or Prompted Transfer from an Automated Attendant menu), the mailbox number must be within the **[Maximum Digit Length](#page-204-0)** that you set.
- You create Bulletin Board mailboxes (see [Mailbox\).](#page-175-0) After you create a Bulletin Board mailbox, it can be assigned to a user, who accesses and maintains it using the Bulletin Board Activity Menu.
- If you delete a Bulletin Board mailbox that was assigned as a Selector Code Transfer destination on **[Main Menus \(Automated Attendant\)](#page-191-0)** or **[Submenus](#page-248-0) [\(Automated Attendant\),](#page-248-0)** you must re-record all menu prompts that are affected.
- A Bulletin Board mailbox has a password that can be changed by the mailbox owner. See **[Passwords.](#page-222-0)**
- When [Security Violation Notification](#page-242-0) is set to Send a Warning Message or to Mailbox Lock, the rules for login attempts apply to Bulletin Board mailboxes; however, a message is sent only to the System Administrator's mailbox, since the Bulletin Board cannot accept messages.

If the Bulletin Board mailbox is locked, callers can still hear the message, but the mailbox owner cannot access the mailbox to change the message until the System Administrator reinitializes the password. For information about initializing the password, see **[Mailbox.](#page-175-0)**

### **Programming**

To create a Bulletin Board mailbox or reinitialize the Bulletin Board password, see **[Mailbox.](#page-175-0)**

#### **Procedures**

### **Accessing a Bulletin Board Message**

From Voice Mail Service, Call Answer Service, or Automated Attendant Service, you can press  $[\pm] [I] ([\pm] [\&$ ]) and enter the mailbox number, or press  $[\pm] [I] ([\pm] [\&$ ]) +  $\lceil \pm \rceil$   $\lceil \pm \rceil$   $\lceil \pm \rceil$   $\lceil \pm \rceil$   $\lceil \pm \rceil$  is the first four letters of the Bulletin Board mailbox name.

If the Bulletin Board mailbox is included as an option on an Automated Attendant menu, you can select it as instructed by the menu prompt.

## **Recording or Deleting a Bulletin Board Message**

Include in the Bulletin Board message information about how to access options  $[\ \star] [\ 4],$  $[\pm] [\pm] ([\pm] [\&\,]), [\pm] [\pm]$ , and  $[\angle]$  if callers can use them.

<span id="page-112-0"></span>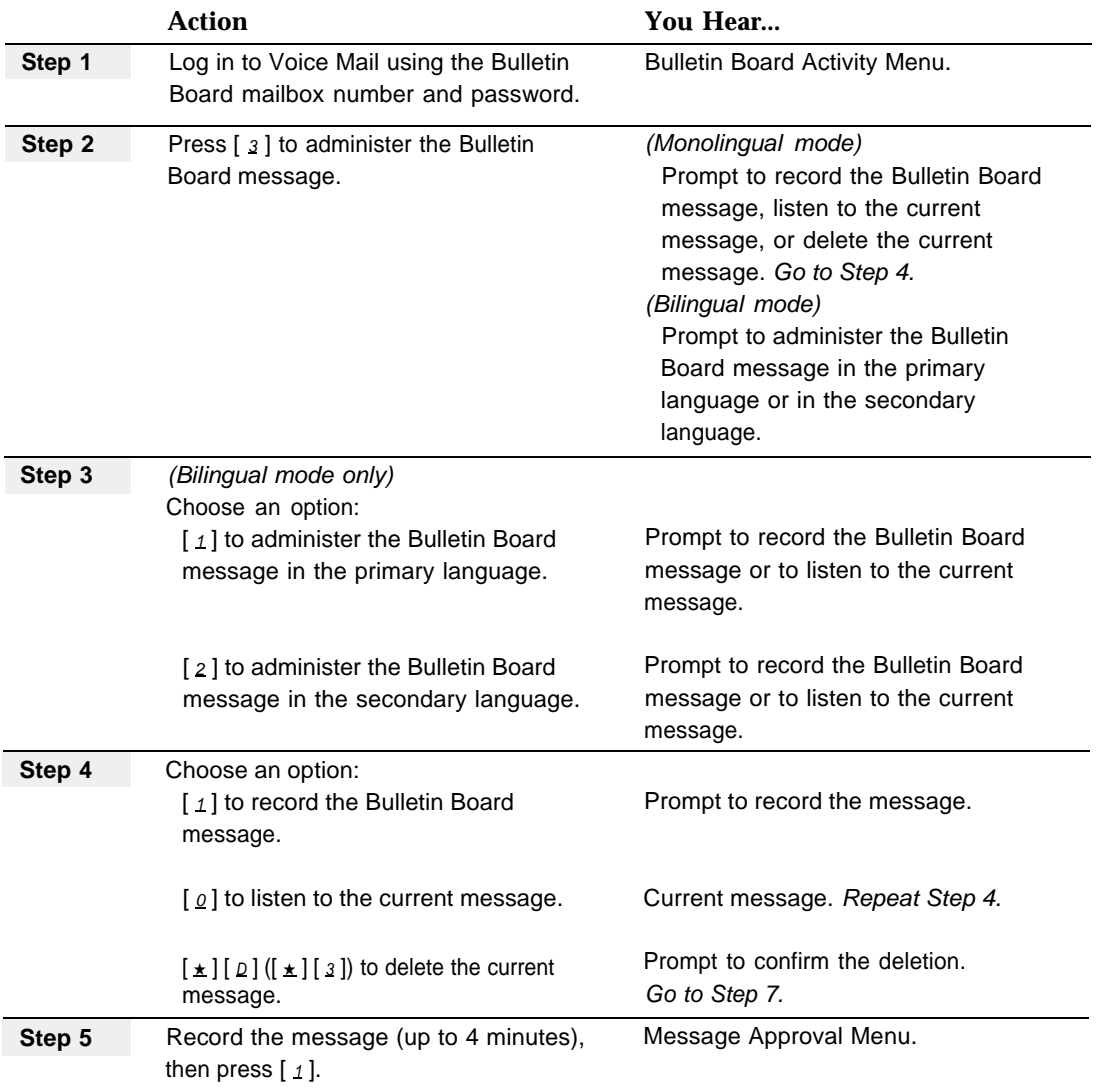

<span id="page-113-0"></span>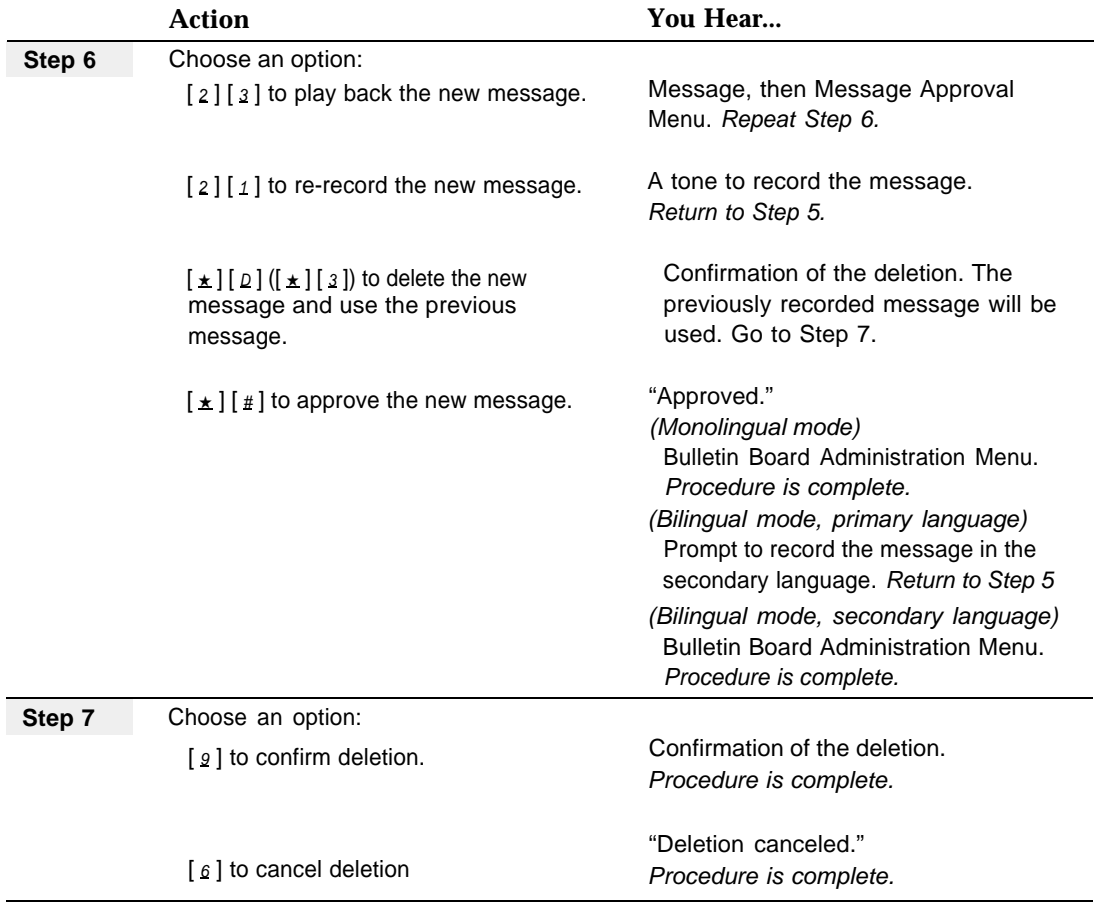

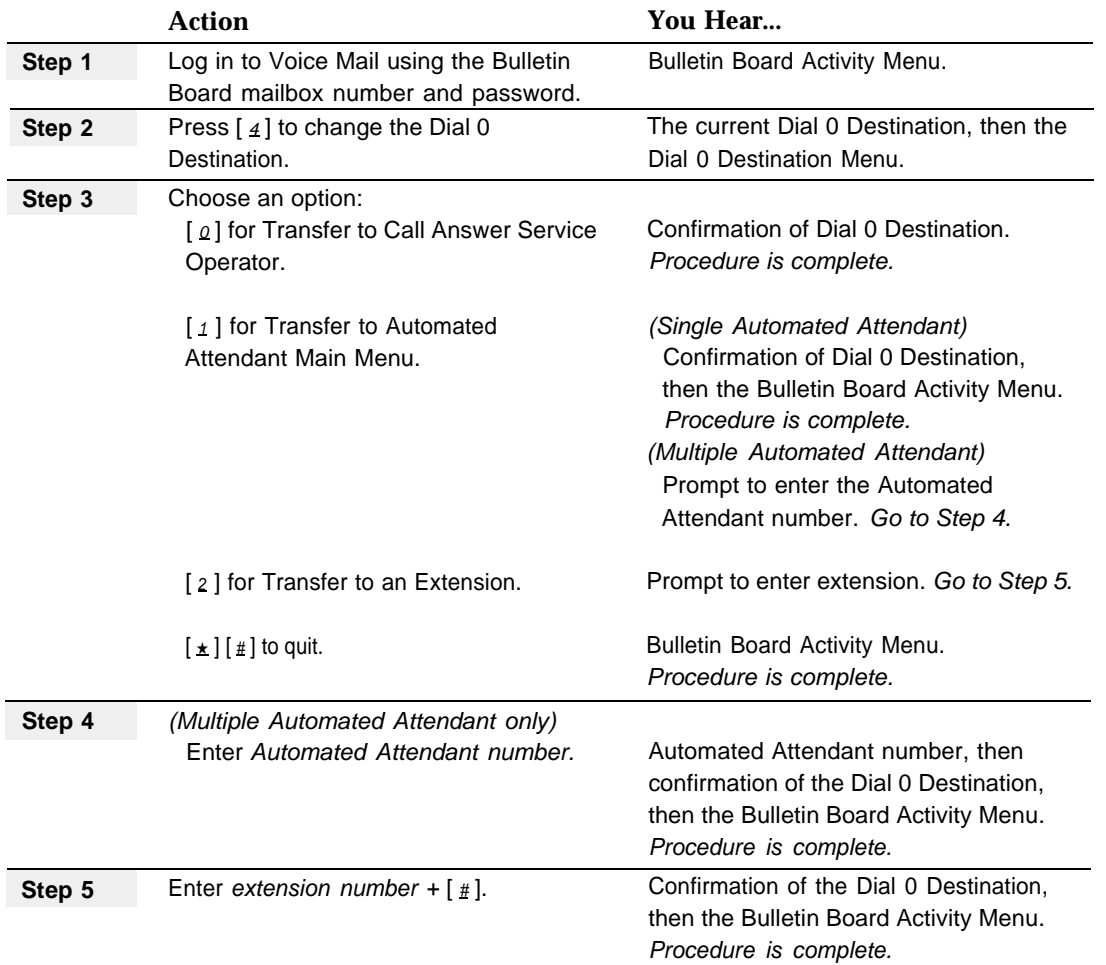

# **Setting a Dial 0 Destination**

# **Changing a Bulletin Board Mailbox Password**

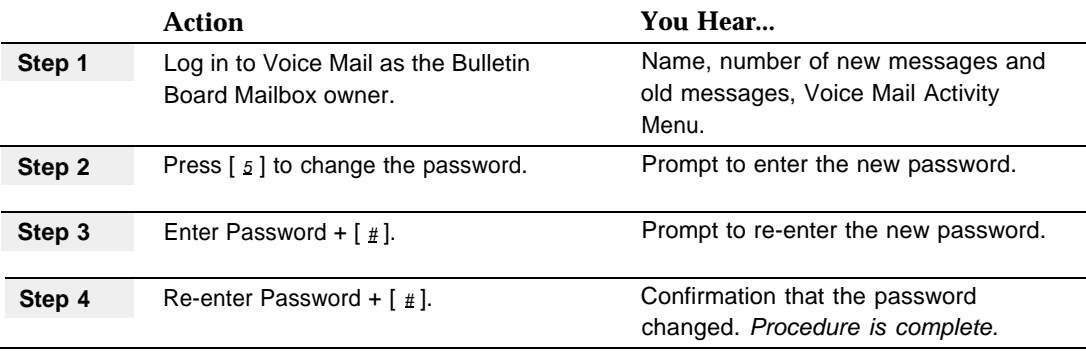

# **Business Schedule and Temporarily Closed**

## **At a Glance**

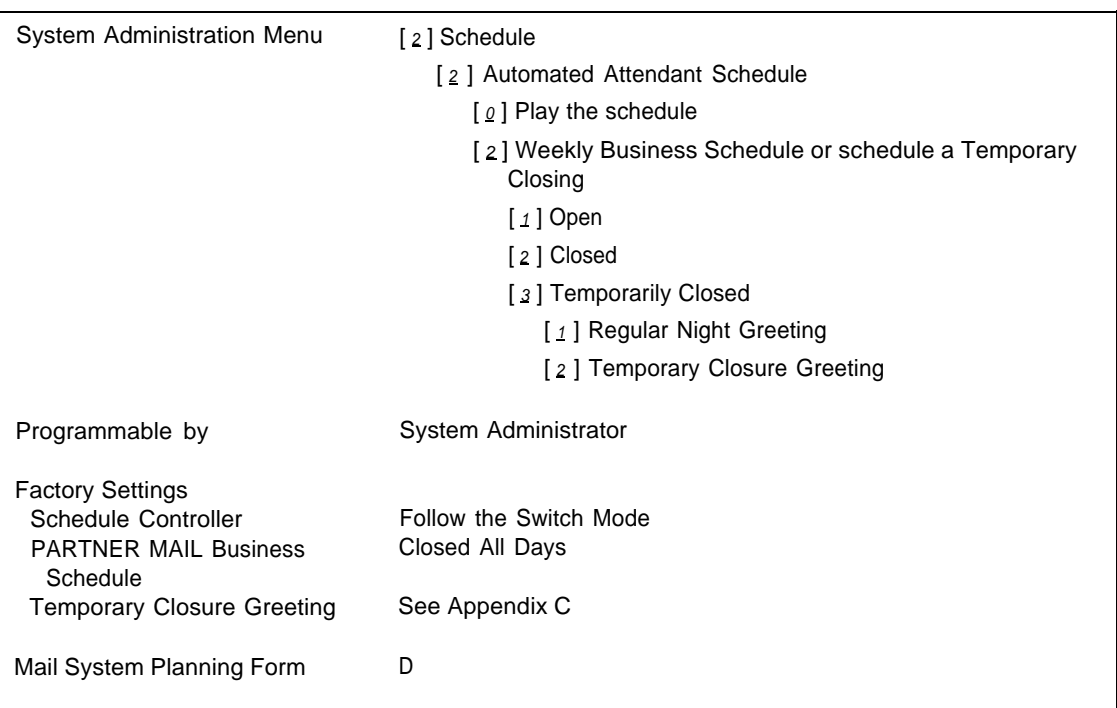

## **Description**

When the **[Schedule Controller](#page-239-0)** is set to Follow the PARTNER MAIL Business Schedule, the Business Schedule tells the Automated Attendant your regular weekly schedule. This includes which days your company is open and the time it opens and closes each day. The Automated Attendant uses this information to determine when to use the Day Menu and the Night Menu.

When the Schedule Controller is set to Follow the Switch Mode, the Business Schedule is used only to schedule a Temporary Closing. In this case, the Temporary Closing overrides all Switch Mode changes until midnight.

To change your regular weekly schedule, see ["Creating or Changing the Weekly](#page-118-0) [Business Schedule"](#page-118-0) on page 5-25. To schedule a Temporary Closing for the current week only, see ["Programming a Temporary Closing"](#page-120-0) on page 5-27. To accommodate a change in the schedule for today, such as for an emergency closing or a special opening, see **[Open or Closed for Today](#page-206-0)** in this chapter.

## $\equiv$  NOTE:

You can program remotely from any touch-tone telephone all schedule and associated greeting changes.

## **Weekly Business Schedule**

These are the most common reasons for changing your regular weekly schedule:

- A change in your regular business hours
- Extended hours for a sale or promotion
- Holiday hours or a holiday closure

If you use the Business Schedule and you change your hours of operation, you must reprogram the Business Schedule for the days that changed.

### **Temporarily Closed**

You can program a planned Temporary Closing no matter which **[Schedule](#page-239-0) [Controller](#page-239-0)** setting you use. The Temporary Closing overrides the Switch Mode and the PARTNER MAIL Business Schedule.

When you schedule a Temporary Closing, callers hear the Automated Attendant Night Main Menu.

If the Touch-Tone Gate is On, you have to choose one of the following options:

- Use the Night Touch-Tone Gate Greeting.
- Use the default Temporary Closure Greeting. (See [Appendix C.\)](#page-356-0)
- Record a Temporary Closure Greeting.

## **IMPORTANT:**

If you record a Temporary Closure Greeting, you must remember to do the following:

- **■** If the system is in monolingual mode, prompt callers to press  $\lceil 1 \rceil$  if they are calling from a touch-tone telephone.
- **■** If the system is in bilingual mode, prompt callers to press  $\lceil 1 \rceil$  to hear prompts in the primary language or  $\left[\pm\right]$   $\left[\pm\right]$  to hear prompts in the secondary language.

If the Touch-Tone Gate is Off, normally a greeting does not play before the Main Menu. However, when you use Close for Today, you have the following options:

- Use the regular Night Greeting. If you choose this option, no greeting plays before the Night Main Menu (that is, only the Night Main Menu plays).
- Use the default Temporary Closure Greeting. (See [Appendix C.\)](#page-356-0) The greeting plays before the Night Main Menu.
- Record a Temporary Closure Greeting. The Temporary Closure Greeting that you record plays before the Night Main Menu.

## **IMPORTANT:**

If you record a Temporary Closure Greeting and the system is in bilingual mode, greet callers in both the primary and secondary languages. The Main Menu will prompt callers to select a language.

When you schedule a Temporary Closing, the programming remains in effect only for the day or days you specify; then the regular schedule resumes automatically at midnight.

You can program the Temporary Closing up to six days in advance. For example, on Monday you can schedule a Temporary Closing for any day including the current day through the following Sunday.

### **Related Communications System Features**

The Night Service button has no effect on the Business Schedule.

### **Related Mail System Features**

- The Business Schedule is used if the **Schedule Controller** is set to Follow the PARTNER MAIL Business Schedule.
- If you want to override a Weekly Business Schedule Temporary Closing, you can use the Resume Regular Schedule option of **[Open or Closed for Today.](#page-206-1)** The regular schedule resumes immediately for that given day, without waiting until midnight. If the Temporary Closing was for multiple days, you will need to use the Resume Regular Schedule option each day that the business was programmed to be Temporarily Closed.
- To accommodate an unplanned change in the schedule for today, such as an emergency closing because of inclement weather, use **[Open or Closed for](#page-206-1) [Today.](#page-206-1)**

### **Programming**

#### **Playing the Business Schedule**

By playing the Business Schedule for an Automated Attendant, you can review:

- The Schedule Controller setting.
- The Business Schedule (if the Schedule Controller is set to Follow the PARTNER MAIL Business Schedule).
- Temporary Closings that have been scheduled.

An opening or closing for the current day that was programmed using **[Open or](#page-206-1) [Closed for Today](#page-206-1)** will not be reported.

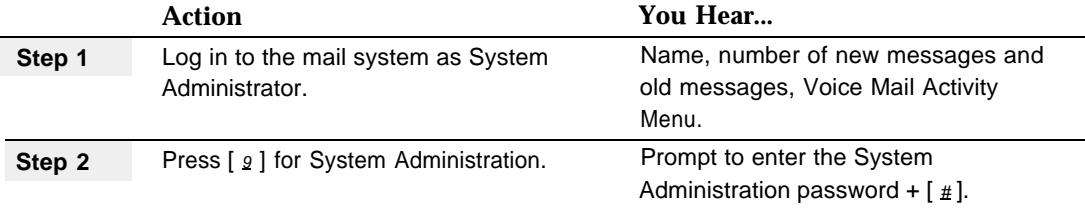

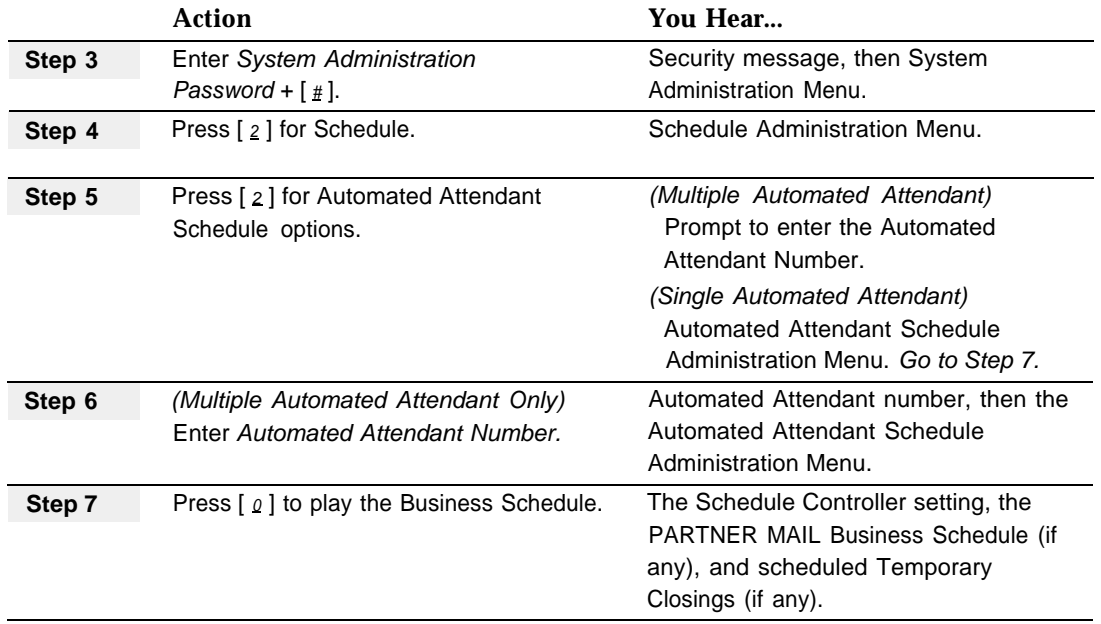

## <span id="page-118-0"></span>**Creating or Changing the Weekly Business Schedule**

Before creating or changing the Weekly Business Schedule, complete mail system Planning [Form D.](#page-326-1)

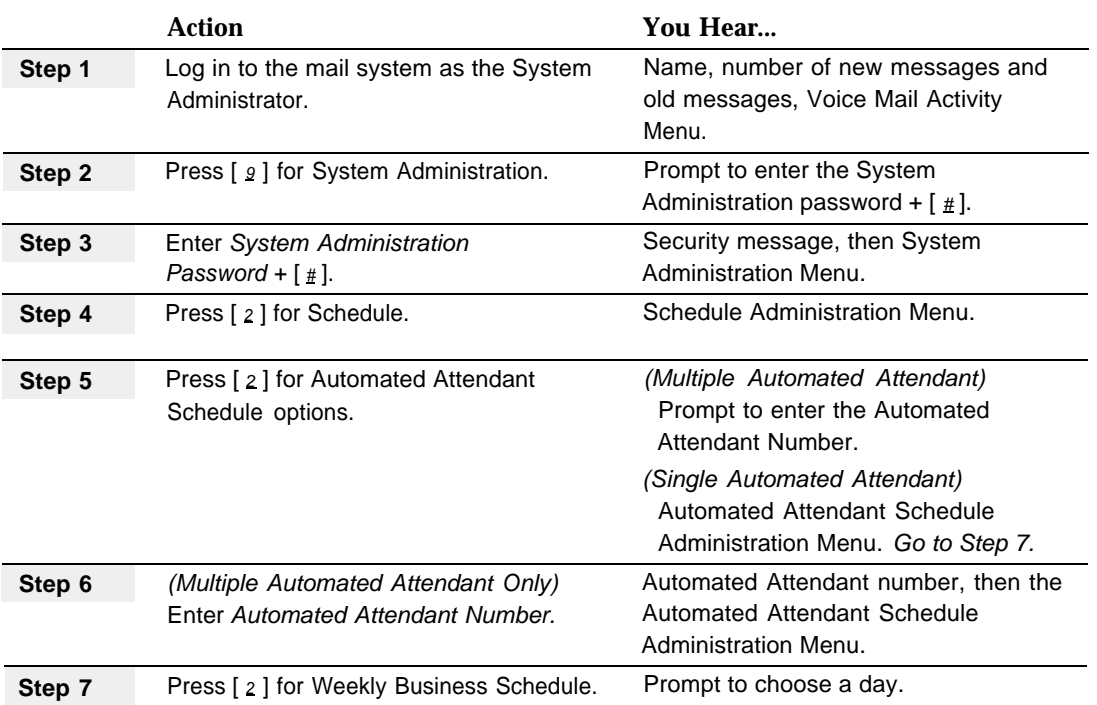

<span id="page-119-0"></span>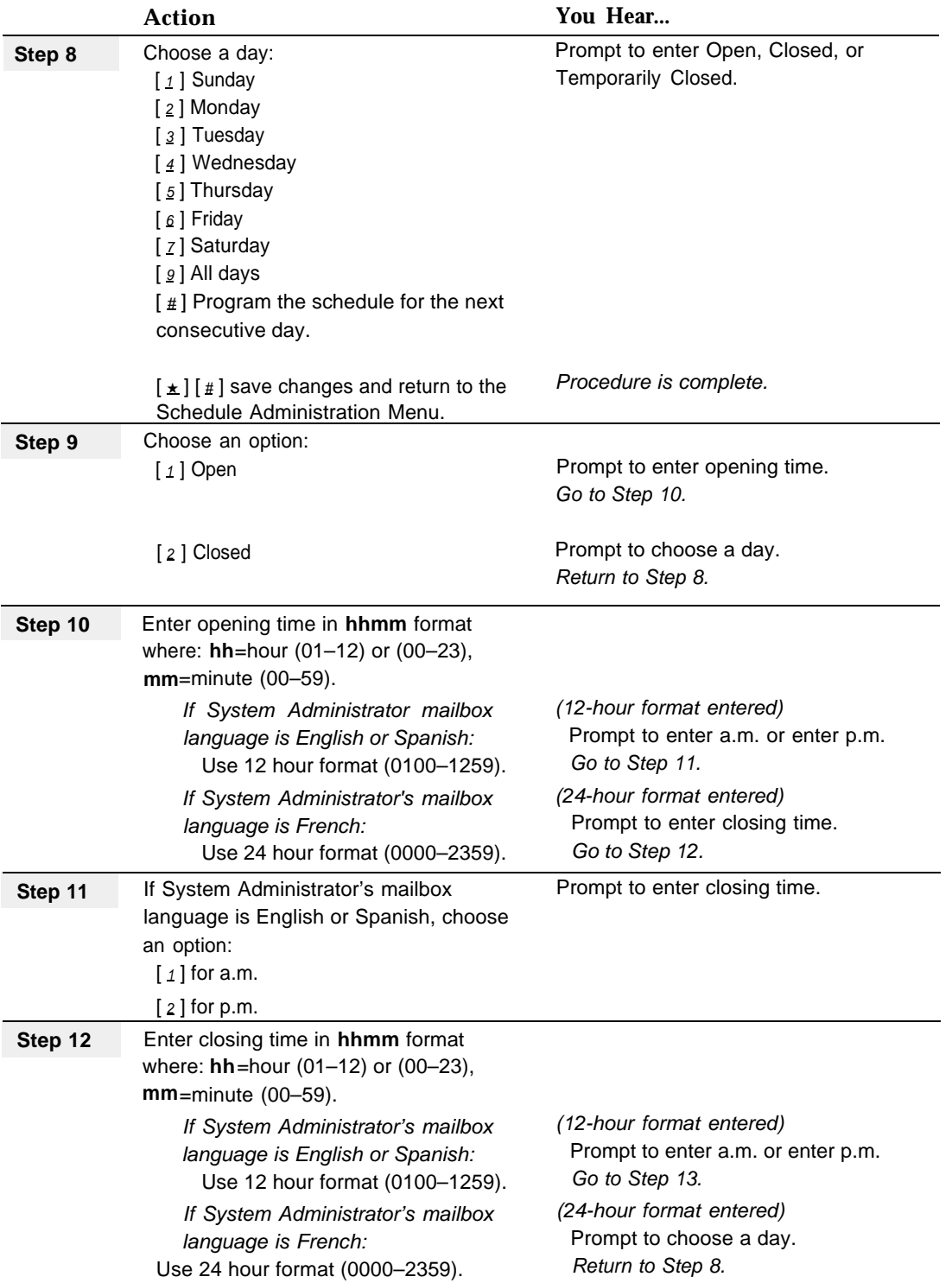

<span id="page-120-1"></span>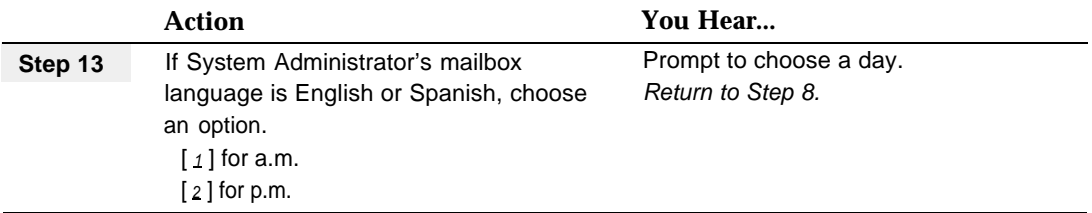

## <span id="page-120-0"></span>**Programming a Temporary Closing**

To program a Temporary Closing for today or for any of the next six days, use the following procedure:

<span id="page-120-3"></span><span id="page-120-2"></span>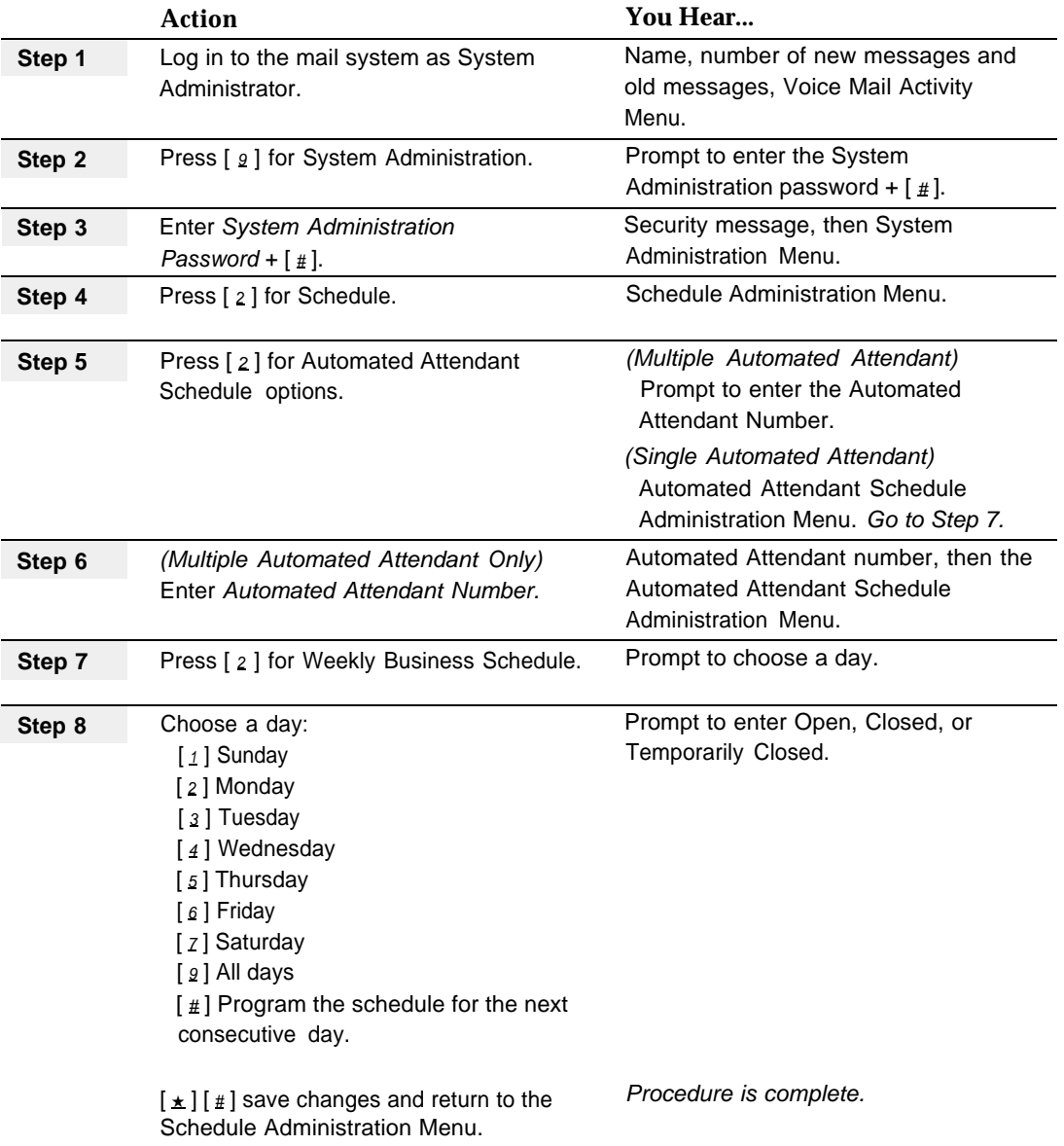

ī

<span id="page-121-0"></span>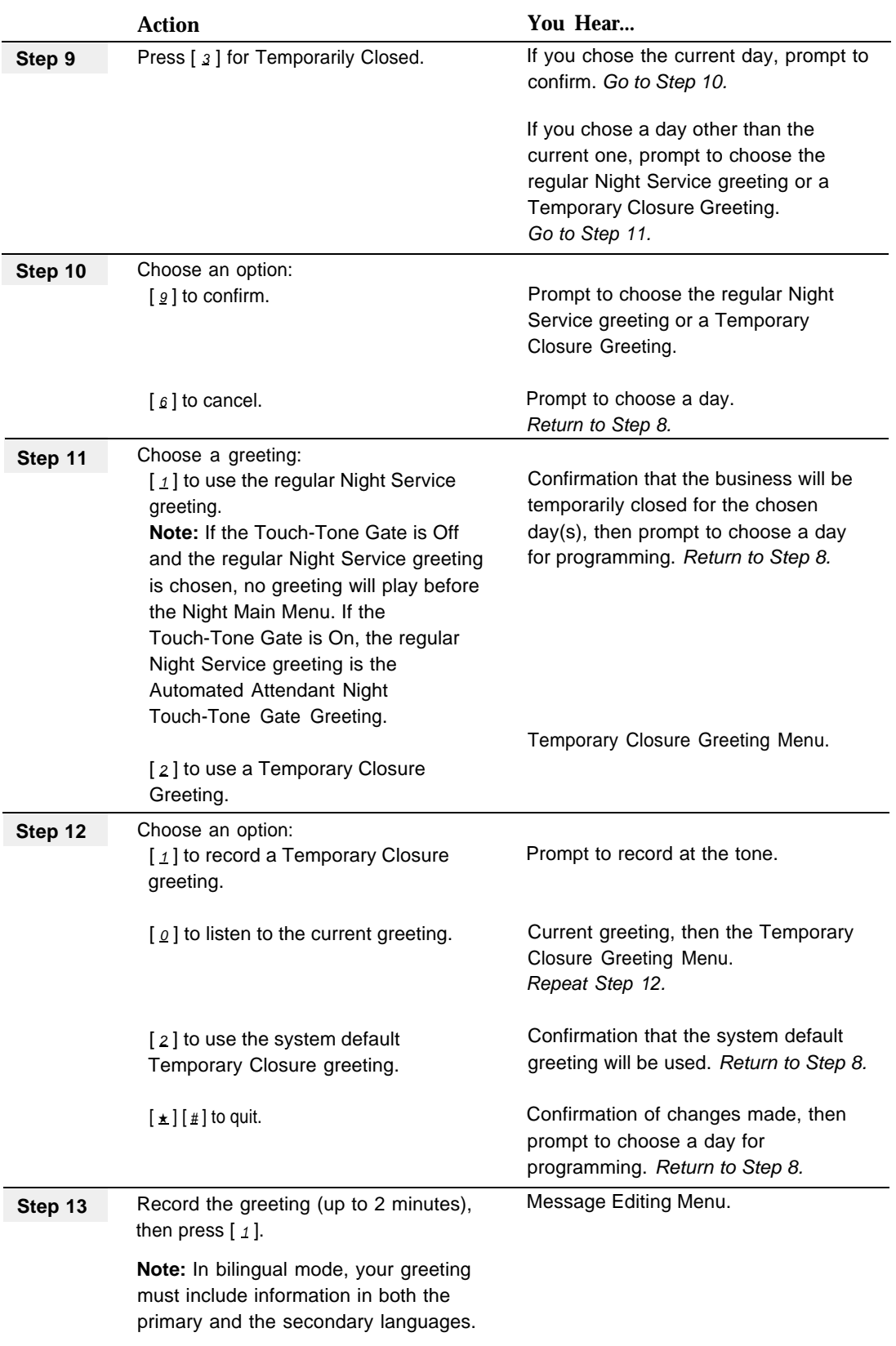

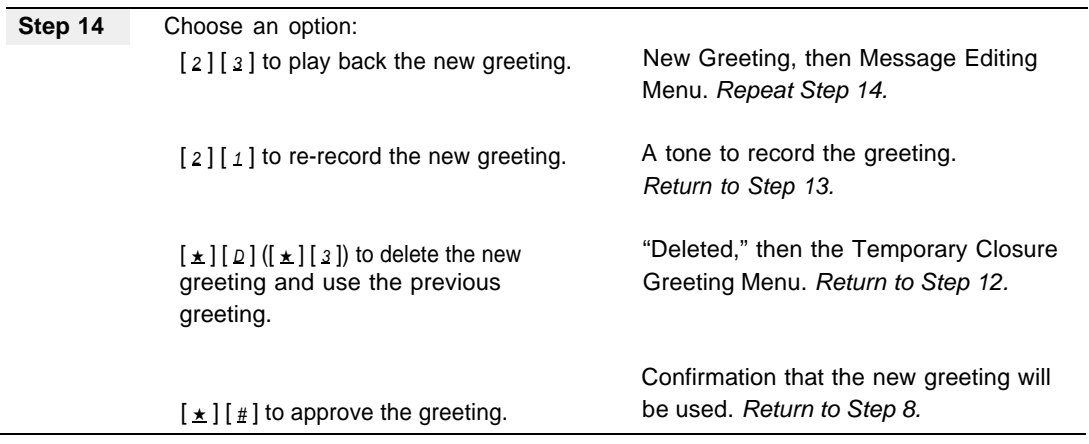

# <span id="page-123-1"></span><span id="page-123-0"></span>**Call Answer Service Operator**

## **At a Glance**

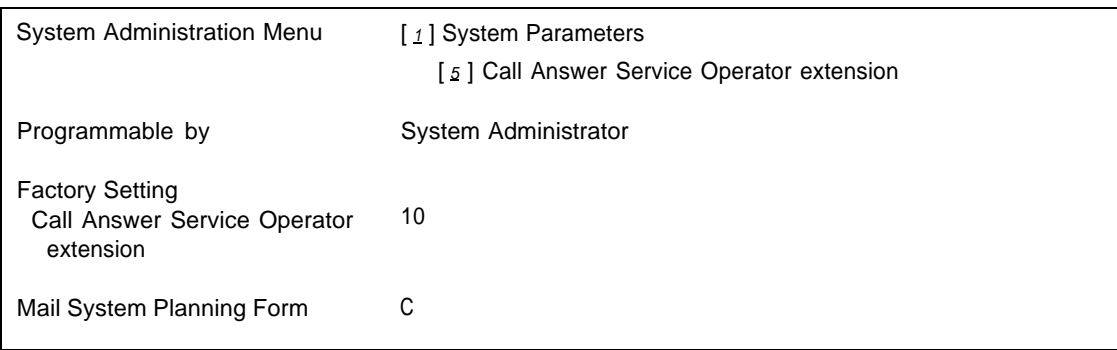

## **Description**

The Call Answer Service Operator is the extension to which callers needing help are transferred. The following situations can cause a call to be transferred to the Call Answer Service Operator:

- In Automated Attendant Service, if the Dial 0/Timeout Action is set to Transfer Calls to the Call Answer Service Operator and any of the following actions occurs:
	- The caller does not respond to the Touch-Tone Gate Greeting.
	- The caller does not make a selection from the Main Menu.
	- The caller does not make a selection from a Submenu.
	- $-$  The caller dials  $[0]$ .
- While in a Bulletin Board mailbox, if the Call Answer Service Operator is programmed as the Dial 0 Destination and the caller dials  $[0, 0]$ .
- In a Call Answer Service or Transfer-Only mailbox, if the mailbox does not have a Personal Operator programmed and the caller dials  $[0, 1]$  before or after leaving a message in the mailbox.
- In Voice Mail Service, if a subscriber dials  $[\pm] [\pm] [\ell] ([\pm] [\ell])$ .

The factory setting for the Call Answer Service Operator is extension 10, but you can change it to any extension in the system.

### **Related Mail System Features**

Call Answer Service Operator can be used for the following:

- Dial 0 Destination for **Bulletin Board** mailboxes.
- Dial 0/Timeout Action for [Main Menus \(Automated Attendant\).](#page-191-0)
- Dial 0 Destination for Call Answer Service or Transfer-Only mailboxes if a **[Personal Operator](#page-237-0)** has not been programmed.

### **Programming**

## **Changing the Call Answer Service Operator Extension**

Before changing the Call Answer Service Operator's extension, update mail system Planning [Form C.](#page-325-1)

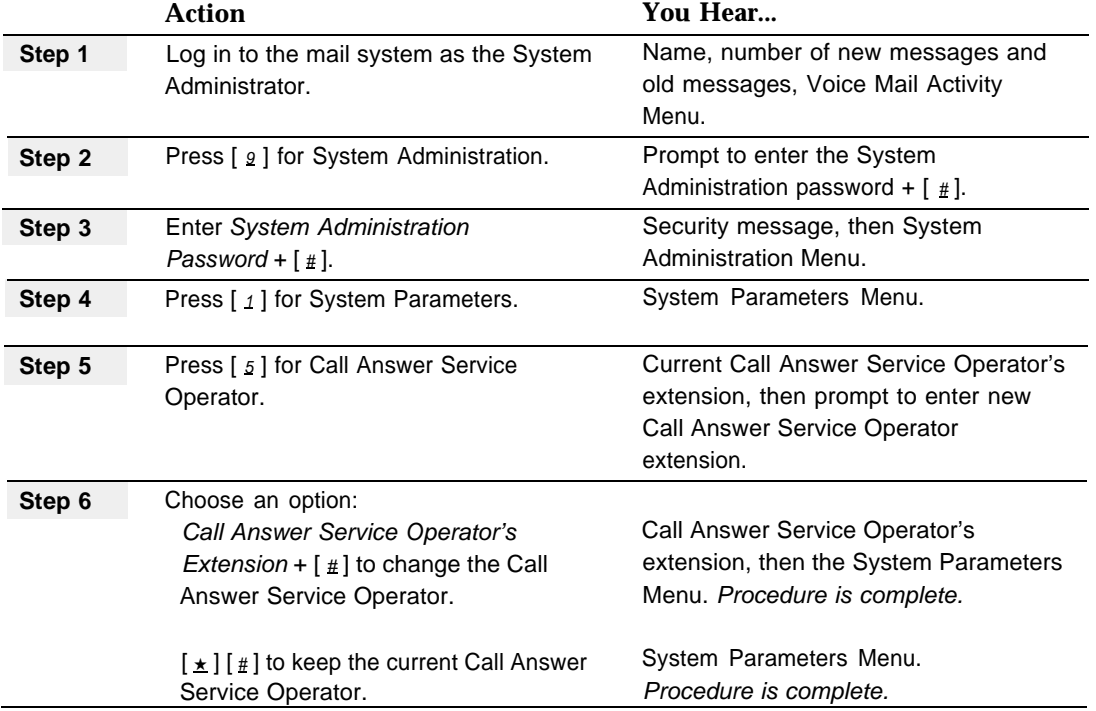

# <span id="page-125-0"></span>**Dial 0/Timeout Action (Automated Attendant)**

## **At a Glance**

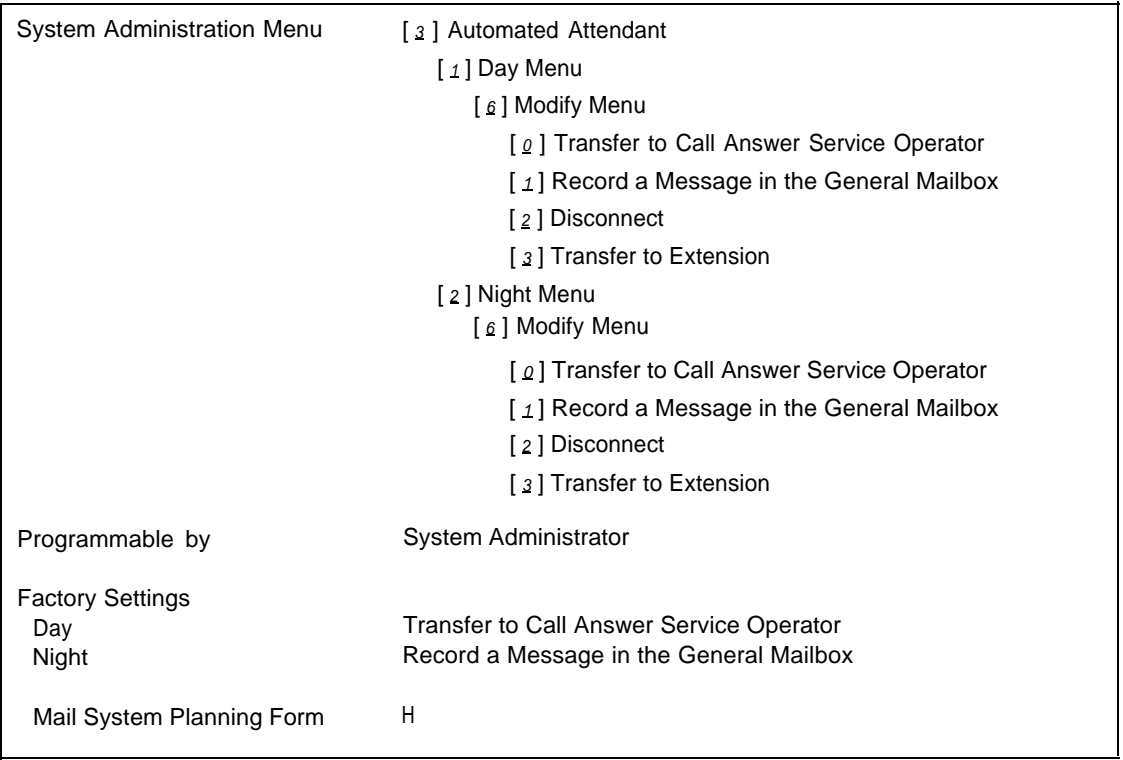

## **Description**

The Dial 0/Timeout Action is used by Automated Attendant Service to determine what happens to a call in the following situations:

- The caller does not respond to the Touch-Tone Gate Greeting.
- The caller does not make a selection from a Main Menu or Submenu.
- The caller dials  $[0, 0]$  at any time (from a Main Menu, Submenu or Announcement).

The Dial 0/Timeout Action can be one of the following:

- Transfer to Call Answer Service operator
- Record a Message in the General Mailbox
- Disconnect
- Transfer to an Extension

Each Automated Attendant has a Day and a Night Dial 0/Timeout Action. The default for the Day Dial 0/Timeout Action is Transfer to Call Answer Service Operator. The default for the Night Dial 0/Timeout Action is Record a Message in the General Mailbox.

### **Related Mail System Features**

Changes to the Dial 0/Timeout Action may require adjustments to **[Announcements](#page-96-1) [\(Automated Attendant\),](#page-96-1) [Call Answer Service Operator,](#page-123-0) [General Mailbox,](#page-136-0) [Main](#page-191-1) [Menus \(Automated Attendant\),](#page-191-1)** and **[Submenus \(Automated Attendant\).](#page-248-1)**

### **Programming**

## **Changing a Dial 0/Timeout Action**

Before changing the Dial 0/Timeout Action, update mail system Planning [Form H.](#page-330-1)

This procedure must be followed to the end for the change to be made. If you do not hear the "Menu saved" prompt at the end of the procedure, the change will not be made.

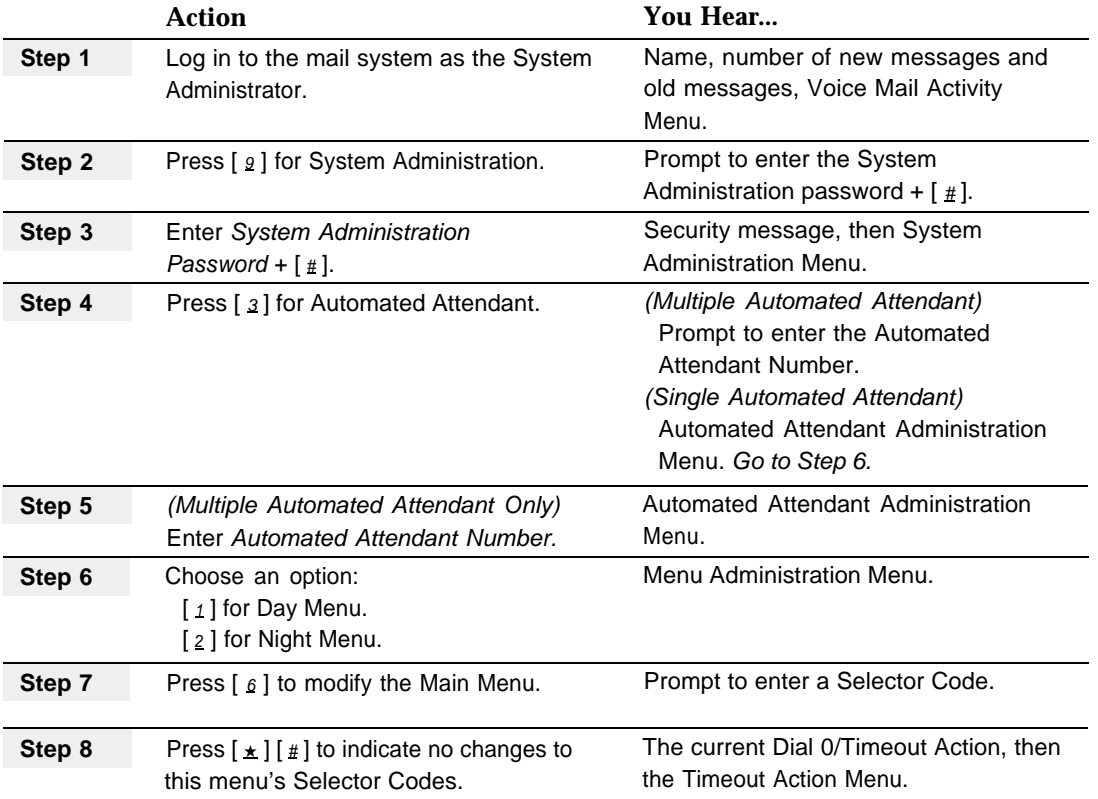

<span id="page-127-0"></span>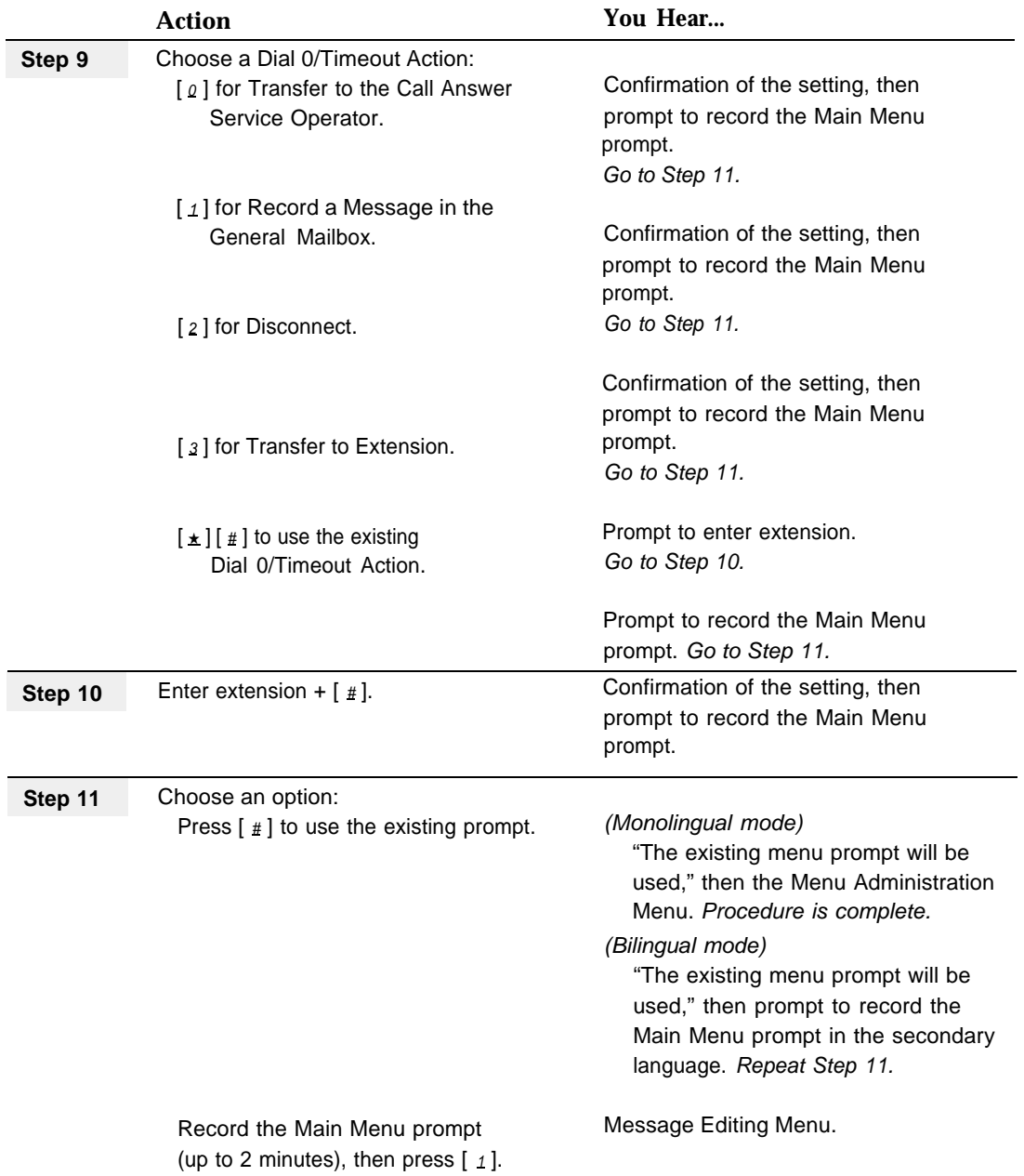

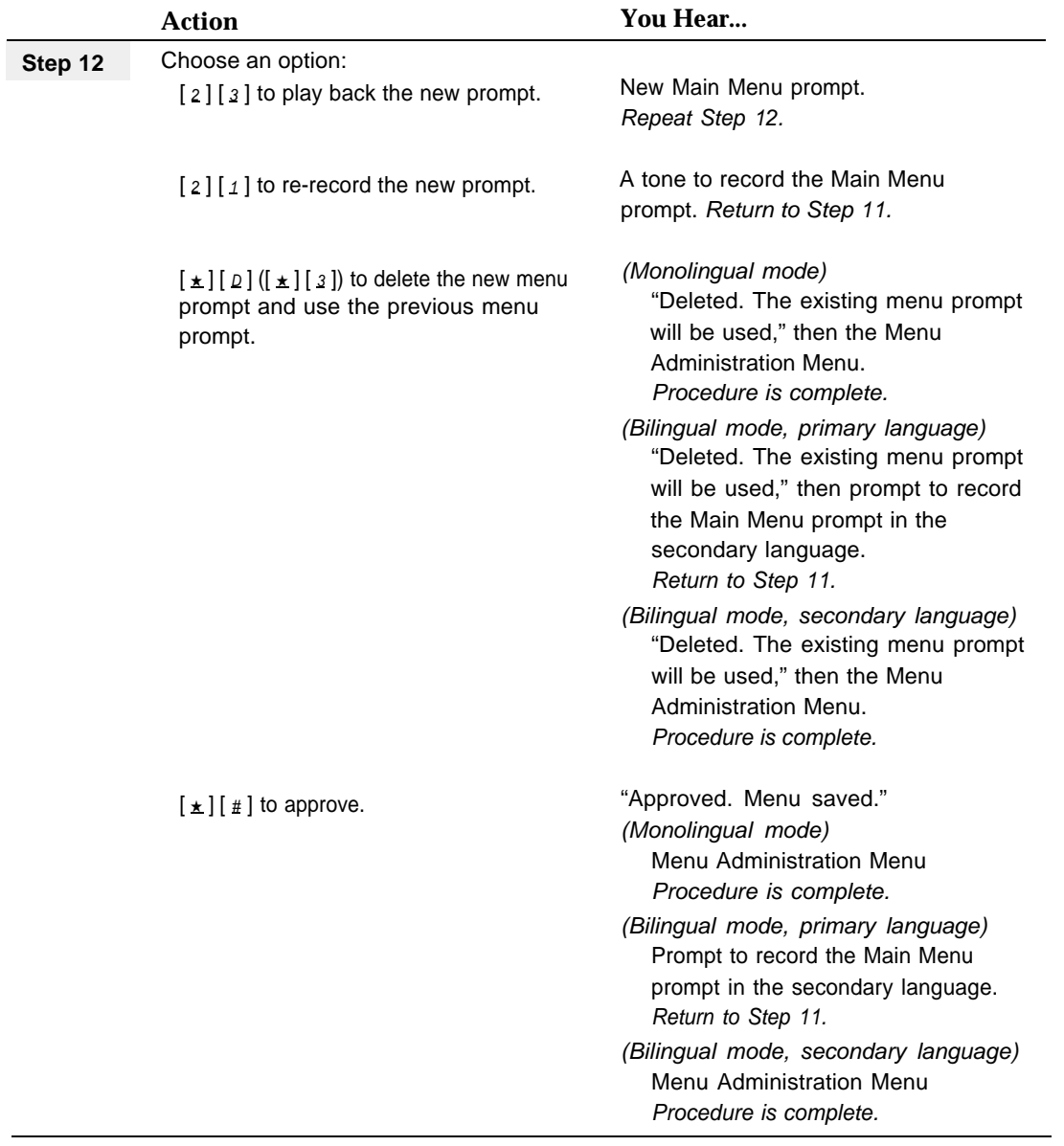

## <span id="page-129-0"></span>**Directory**

### **At a Glance**

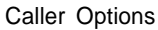

 $\lfloor \pm \rfloor$   $\lfloor \Delta \rfloor$   $\lfloor \lfloor \pm \rfloor$   $\lfloor 2 \rfloor$ )

Used by **Internal or external callers** 

### **Description**

Callers and mail system subscribers can use the **Directory** to reach a subscriber whose extension they do not know. In addition, subscribers can use the directory to address messages to other subscribers. If a caller does not know the extension of the person called, the caller can enter the first four letters of the destination name and the system will announce the matches it finds so that the caller can select the correct extension. If only one match is found, the call is transferred automatically.

### **Related Mail System Features**

■ Record instructions for using the **Directory** on the Automated Attendant Main Menus or Submenus. Tell callers to press  $\lceil \pm \rceil \lceil \Delta \rceil$  ( $\lceil \pm \rceil \lceil 2 \rceil$ ) to access the Directory and tell them whether people are listed by first names or last names. For example, "If you know the last name of the person to whom you want to transfer, press  $\lceil \pm \rceil$  A ]. You will then be prompted to enter the first four letters of the last name." See **[Main Menus \(Automated Attendant\),](#page-191-2)** and **[Submenus](#page-248-2) [\(Automated Attendant\).](#page-248-2)**

You may also want to instruct callers and subscribers who reach Voice Mail Service, Call Answer Service, or an Automated Attendant Announcement that they can press  $[\pm] [\pm] ([\pm] [\&0])$  followed by  $[\pm] [\&1] ([\pm] [\&2])$  to access the Directory at any time. See **[Announcements \(Automated Attendant\).](#page-96-2)**

- Subscribers can use the Directory when sending or forwarding a message to another subscriber. See **[Personal Mailbox Administration.](#page-227-0)**
- You enter a Directory name for each mailbox when you create the mailbox. Use either first names or last names consistently. See **[Mailbox.](#page-175-0)**

## **Procedure**

## **Using the Directory to Reach a Subscriber**

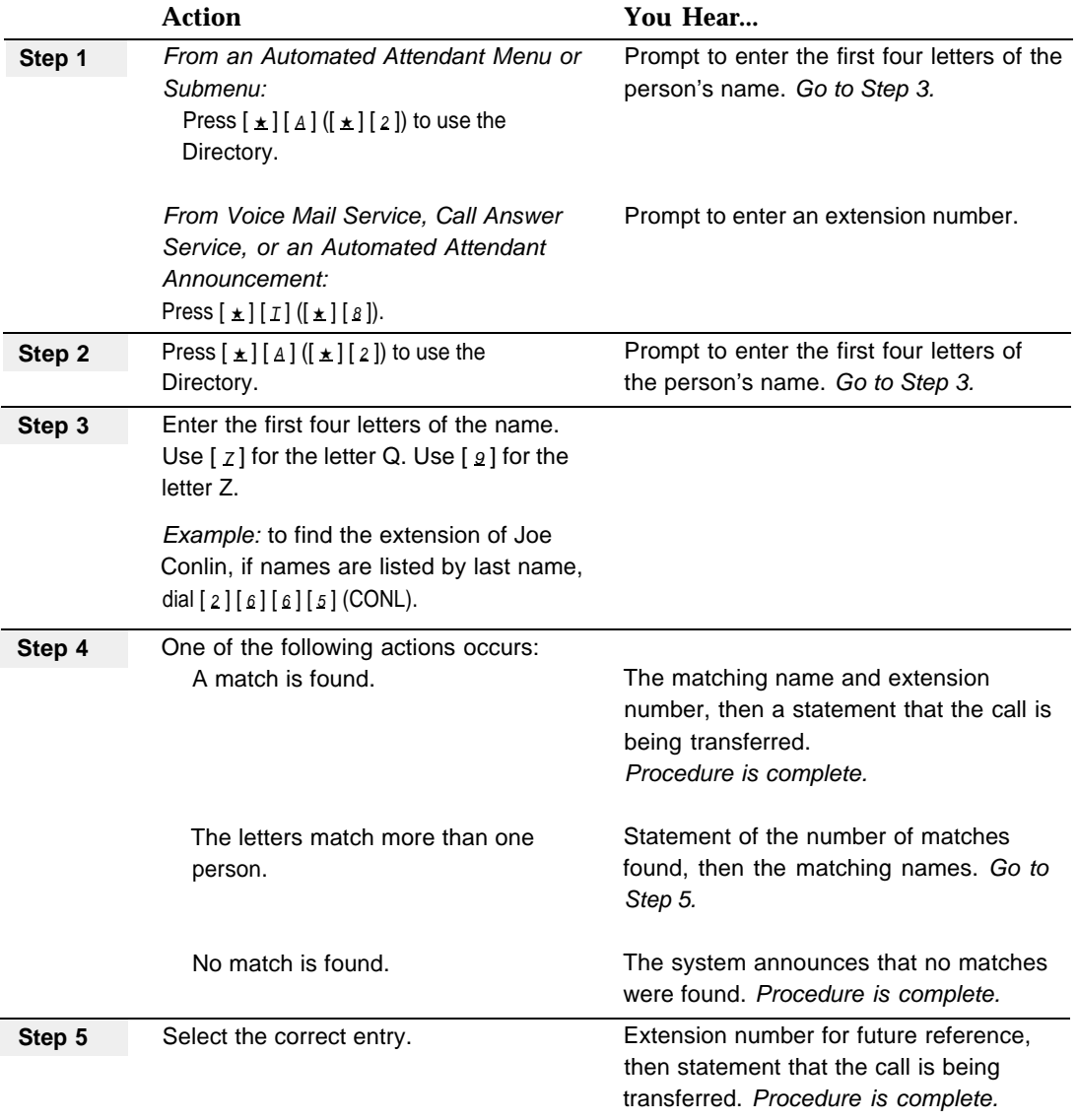

### **Using the Directory to Address a Message**

To send a message to a subscriber using the Directory, see ["Recording and Sending](#page-230-0) [a Message"](#page-230-0) under **Personal Mailbox Administration.** To forward a message, see ["Forwarding a Message"](#page-234-0) under **Personal Mailbox Administration.**

## **Changing a Directory Listing**

To change a Directory entry, see ["Changing a Mailbox Name"](#page-187-0) under **Mailbox.**

# **Fax Extension and Fax Message Receiver**

## **At a Glance**

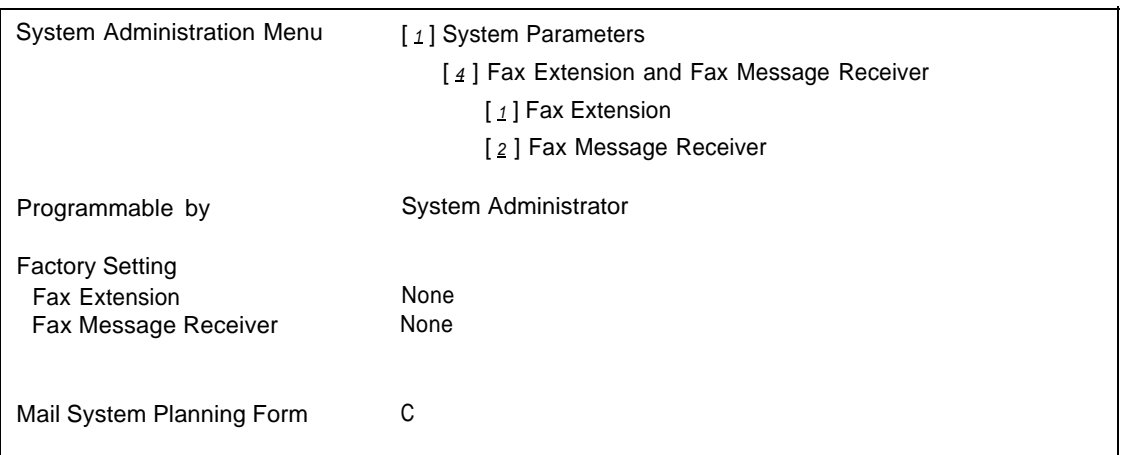

## **Description**

### **Fax Extension**

If VMS Hunt Delay (#506) on the communications system is set to Immediate, Automated Attendant Service can automatically transfer calls from fax machines that produce industry-standard fax calling (CNG) tones to a Fax Extension. A Fax Extension can be an extension to which a fax machine is connected or a Hunt Group with multiple fax machines. The Fax Extension should not have a mailbox.

If the mail system has multiple Automated Attendants, each Automated Attendant can have its own Fax Extension.

## **IMPORTANT:**

If Automated Attendant Service is to transfer fax calls automatically, you must set Line Ringing on the communications system to No Ring for the Fax Extensions.

### **Fax Message Receiver**

If you desire, you can also program a Fax Message Receiver extension for each Fax Extension. A Fax Message Receiver must be an extension that has a Call Answer Service mailbox and a phone with a message light.

When a call is transferred to a Fax Extension, a Fax Notification Message is sent to the Fax Message Receiver and the Fax Message Receiver's message light is turned on. The Fax Notification Message announces that a fax was delivered to the Fax Extension, and provides the date and time of the last fax received. If the mail system finds a prior Fax Notification Message in the mailbox, that message is replaced by the newer one. Therefore, only one Fax Notification Message will be in the Fax Receiver's mailbox even if multiple faxes were received.

The fax message:

- Is left even if the mailbox is full.
- Is always the first message played.
- Cannot be forwarded or replied to.

The message light stays on until the Fax Notification Message is *deleted* and there are no other new messages in the mailbox.

If the mailbox owner has **[Outcalling](#page-213-0)** and it is On, Outcalling occurs (subject to the Outcalling Schedule). The mailbox owner should check to see who the faxes are for and notify the intended recipients.

### **Considerations and Constraints**

The message light will light only if the phone is a system phone or (for a Release 3.1 or later communications system) a standard phone with an LED-compatible message light connected to a Release 3.1 or later 206 module.

#### **Related Communications System Features**

- Automatic VMS Cover should be set to Off for the Fax Extension.
- Line Ringing must be used to set all lines for Fax Extensions to No Ring.
- Hunt Group Extensions (#505) can be used to assign multiple fax machines to a Hunt Group.
- Faxes can be routed automatically only if VMS Hunt Delay (#506) is set to Immediate. It cannot work if the VMS Hunt Delay setting is Delayed, because the sending machine will stop sending the fax calling (CNG) tone and hang up after 35 seconds.
- Fax Machine Extensions (#601) must be used to identify extensions to which fax machines are connected.

#### **Related Mail System Features**

You can assign Fax Extensions or Fax Message Receivers to any Automated Attendant. See **[Single/Multiple Automated Attendant.](#page-245-0)**

## **Programming**

## **Creating a Fax Extension or Fax Message Receiver**

Before creating a Fax Extension or a Fax Message Receiver, update mail system Planning [Form C.](#page-325-2)

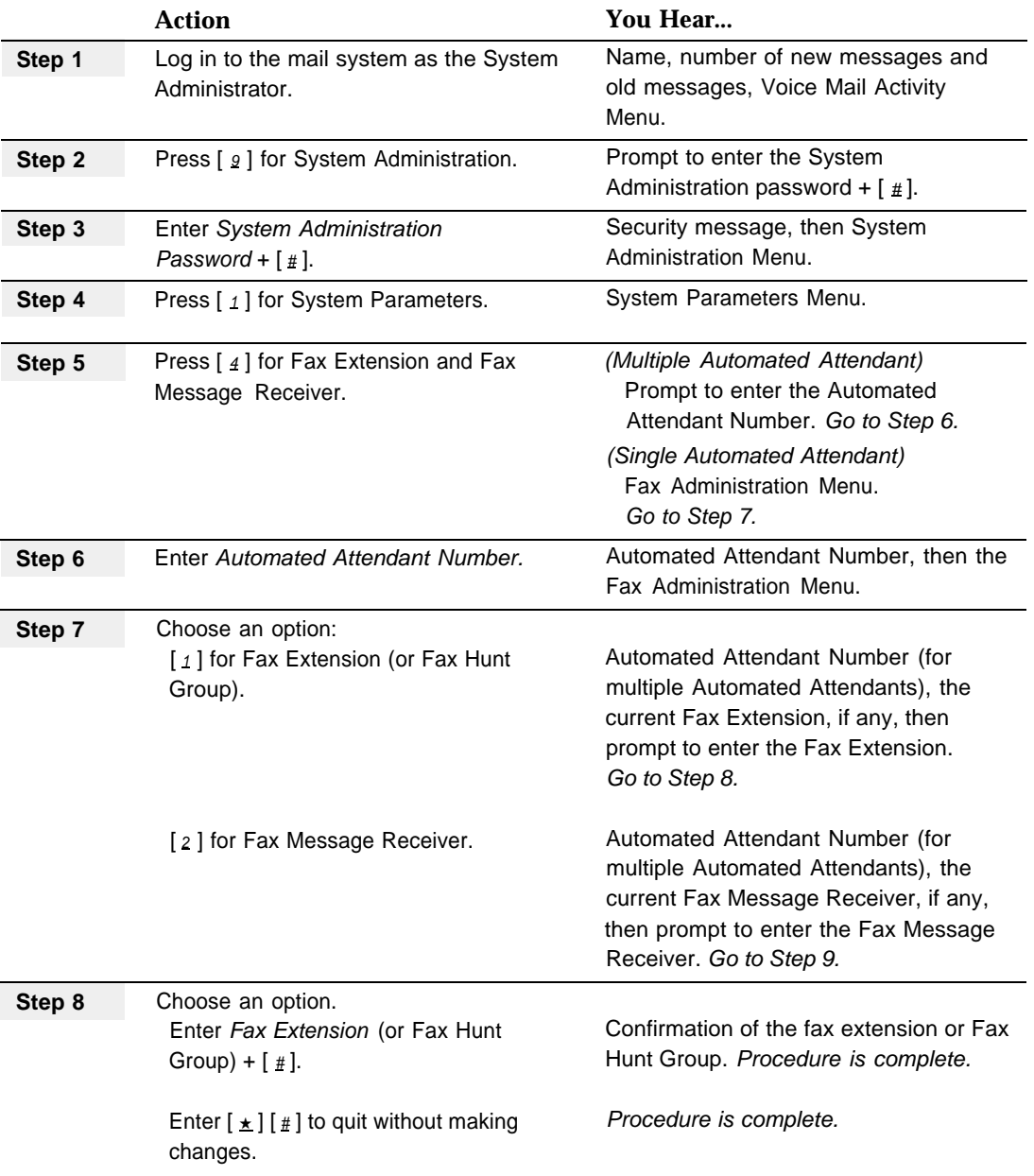

<span id="page-134-0"></span>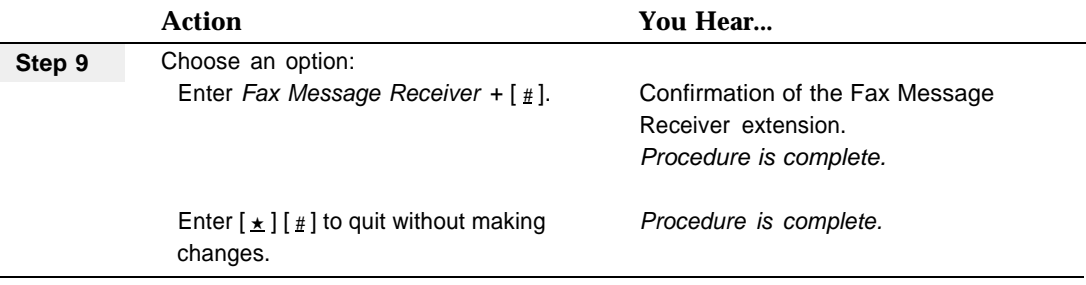

## **Deleting a Fax Extension or Fax Message Receiver**

Before deleting a Fax Extension or a Fax Message Receiver, update mail system Planning [Form C.](#page-325-2)

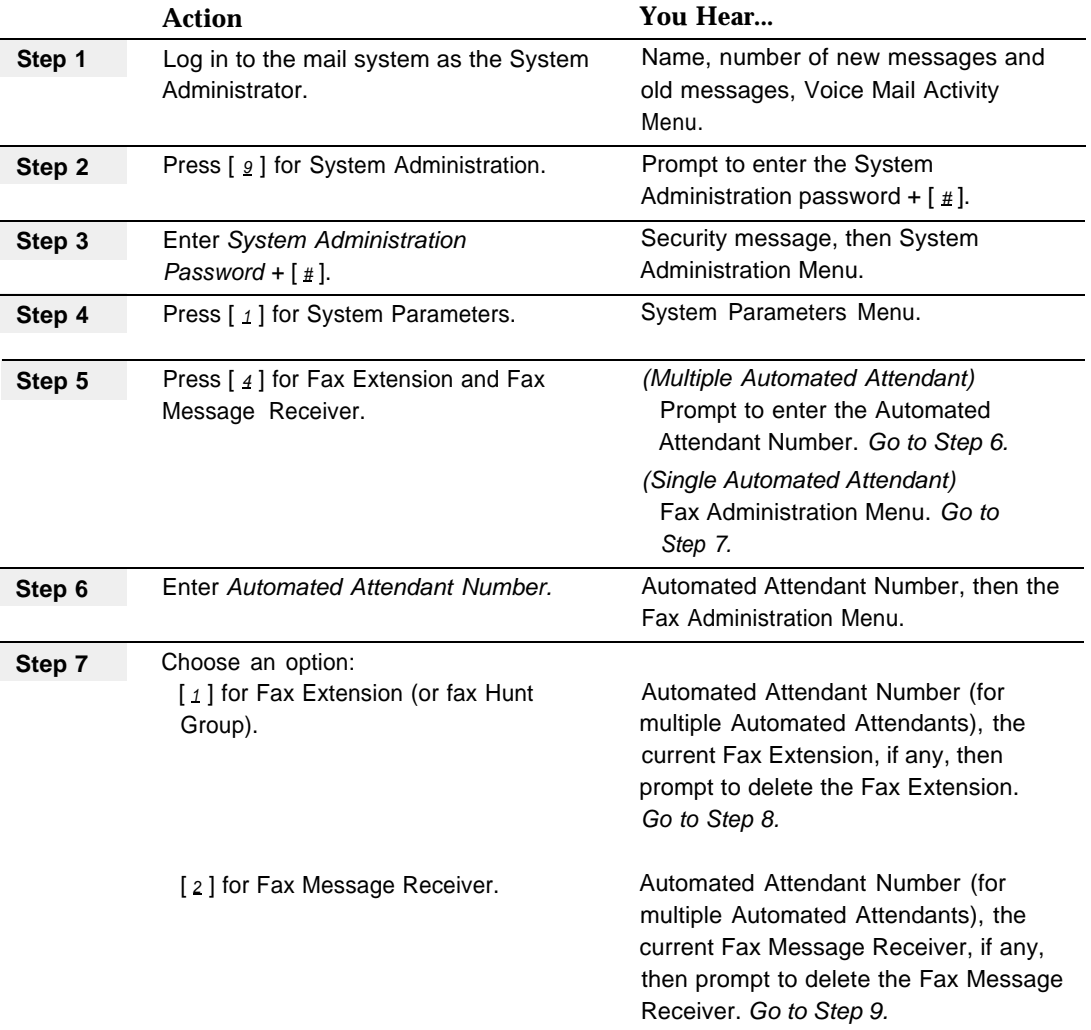

<span id="page-135-1"></span><span id="page-135-0"></span>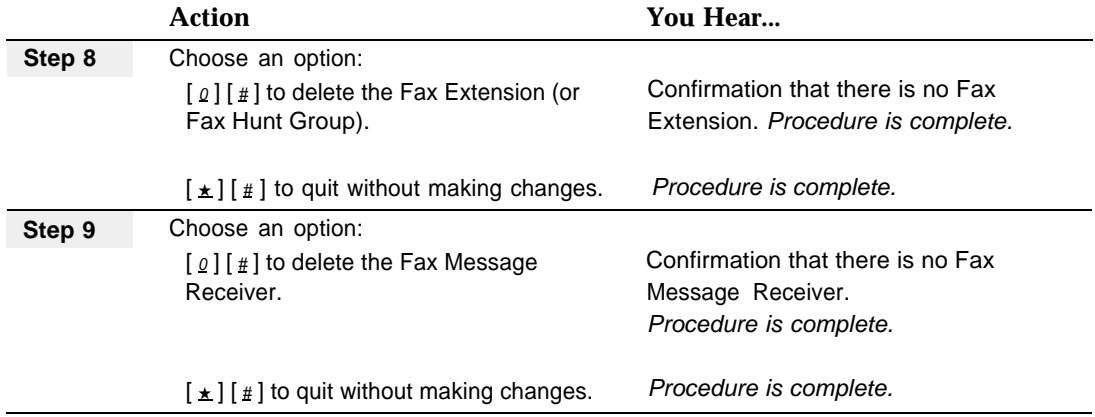

# <span id="page-136-0"></span>**General Mailbox**

## **At a Glance**

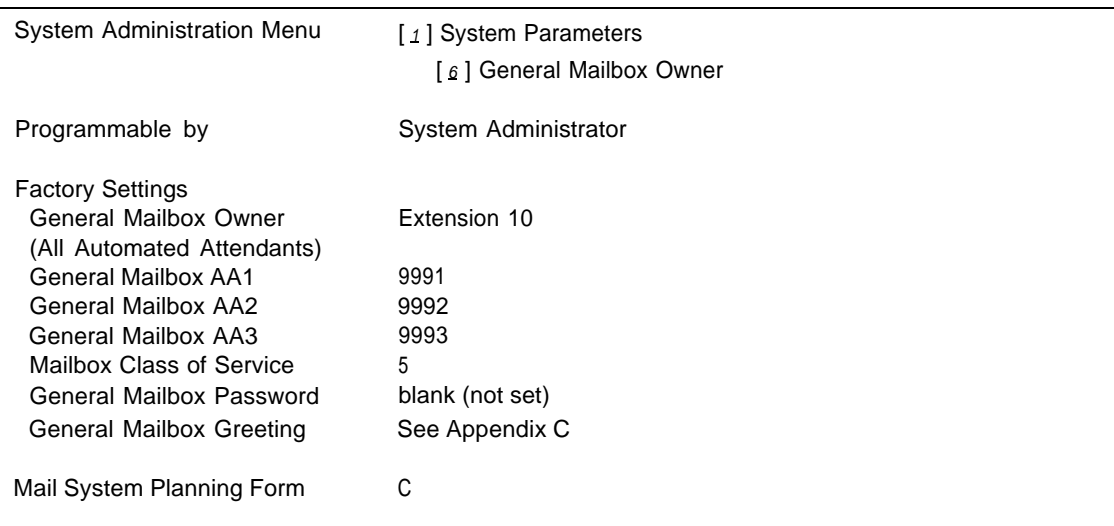

### **Description**

Calls are directed to the Automated Attendant's General Mailbox when the Automated Attendant's Dial 0/Timeout Action is set to Record a Message in the General Mailbox and any of the following actions occur:

- The caller does not respond to the Touch-Tone Gate greeting.
- The caller does not make a selection from the Main Menu or a Submenu.
- The caller dials [ $\varrho$ ] at any time from a Main Menu, Submenu, or Announcement.

The mail system has one General Mailbox for each Automated Attendant. The General Mailbox numbers are 9991, 9992, and 9993 for Automated Attendant 1, Automated Attendant 2, and Automated Attendant 3, respectively. The General Mailbox numbers cannot be changed. The factory-set Class of Service for each General Mailbox is 5. The Class of Service can be changed if needed.

Each General Mailbox has a factory-set owner, which is extension 10. The message light at the General Mailbox Owner's extension is turned On whenever a message is placed in the General Mailbox. The General Mailbox Owner can be changed to any extension. It is not necessary for the owner also to have a personal mailbox. You can assign a General Mailbox Owner for each General Mailbox, or you can have one owner for all of the General Mailboxes. The General Mailbox Owner should retrieve messages from the General Mailbox and forward them to the appropriate mailboxes.

### **Considerations and Constraints**

If the General Mailbox Owner also has a personal mailbox, or is the owner of any other mailboxes (for example, a Group Mailbox), the message light on the Owner's telephone remains lit if there are any new messages in any of the mailboxes. The Owner must remember to check all mailboxes for which he or she is responsible when the message light is lit.

The message light will light only if the phone is a system phone or (for a Release 3.1 or later communications system) a standard phone with an LED-compatible message light connected to a Release 3.1 or later 206 module.

### **Related Mail System Features**

- [Broadcast Messages](#page-105-0) do not go to General Mailboxes.
- The [Dial 0/Timeout Action](#page-125-0) functions for an Automated Attendant's [Main](#page-191-0) **[Menus \(Automated Attendant\),](#page-191-0) [Submenus \(Automated Attendant\),](#page-248-0) [Announcements \(Automated Attendant\)](#page-96-0)** and Touch-Tone Gate Greetings see **[Greetings \(System\).](#page-146-0)**
- Each General Mailbox has a default greeting. The greeting can be changed, if desired, by logging into the General Mailbox and recording the greeting as described in **[Greetings \(Personal\).](#page-141-0)**
- The Class of Service for each General Mailbox is 5. The Class of Service can be changed, if desired. (See **[Mailbox.\)](#page-175-0)**
- The subscriber assigned as the General Mailbox Owner uses the Voice Mail Activity Menu to maintain the password for the mailbox. (See **[Passwords.\)](#page-222-0)**
- The system provides one General Mailbox for each Automated Attendant. You can change the number of Automated Attendants. (See **[Single/Multiple](#page-245-1) [Automated Attendant.\)](#page-245-1)**

#### **Programming**

#### **Changing the General Mailbox Owner's Extension**

Before changing the General Mailbox Owner's extension, update mail system Planning [Form C.](#page-325-1)

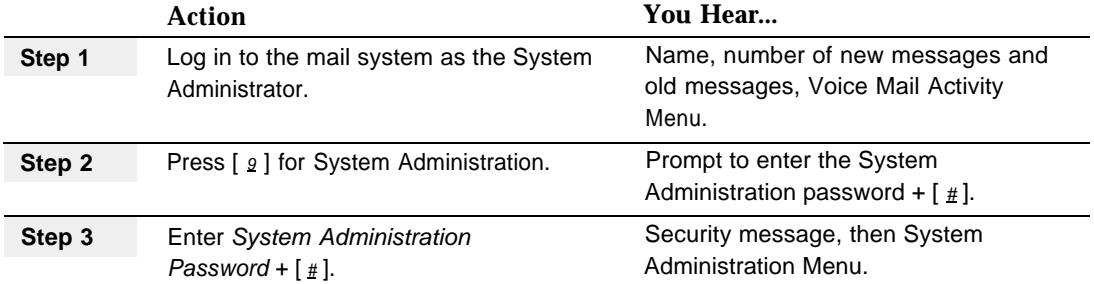

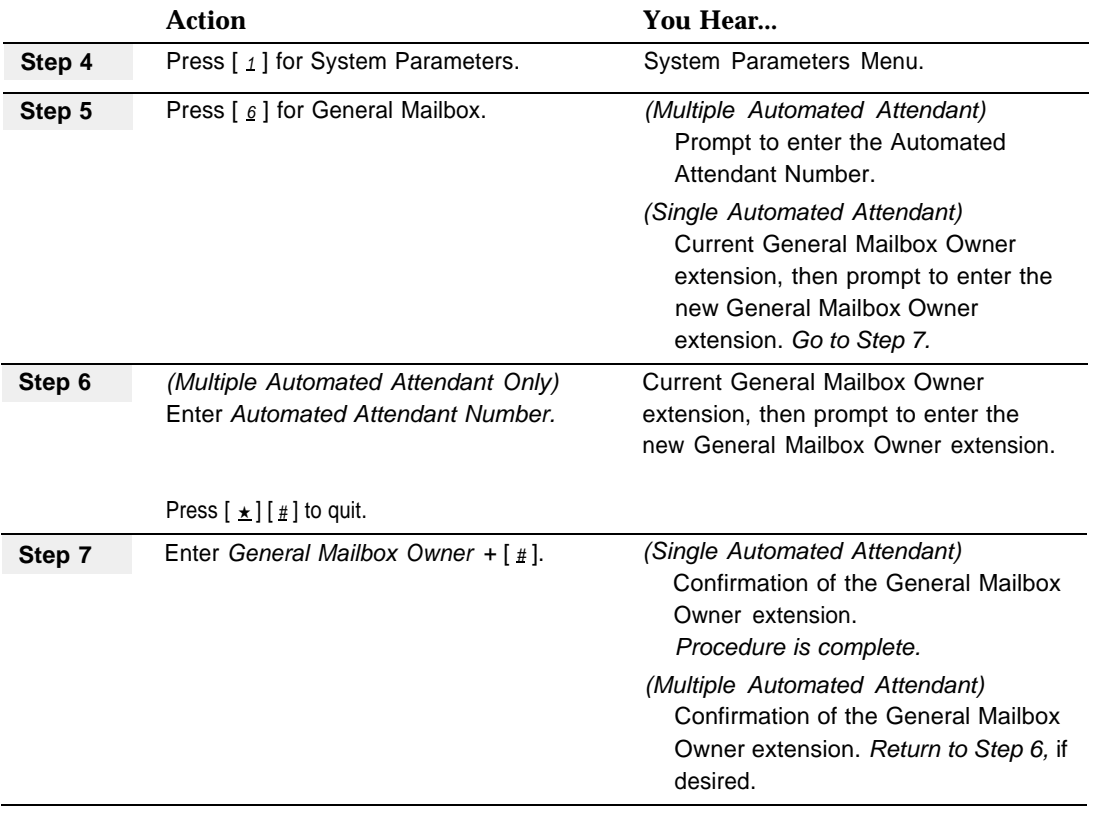

## <span id="page-138-0"></span>**Procedure**

## **Forwarding a Message from the General Mailbox**

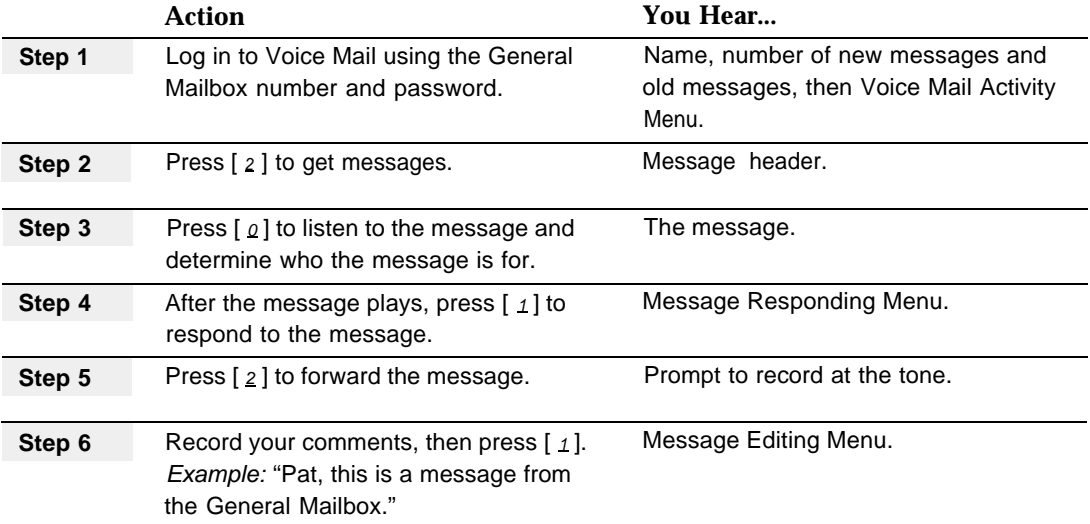

<span id="page-139-0"></span>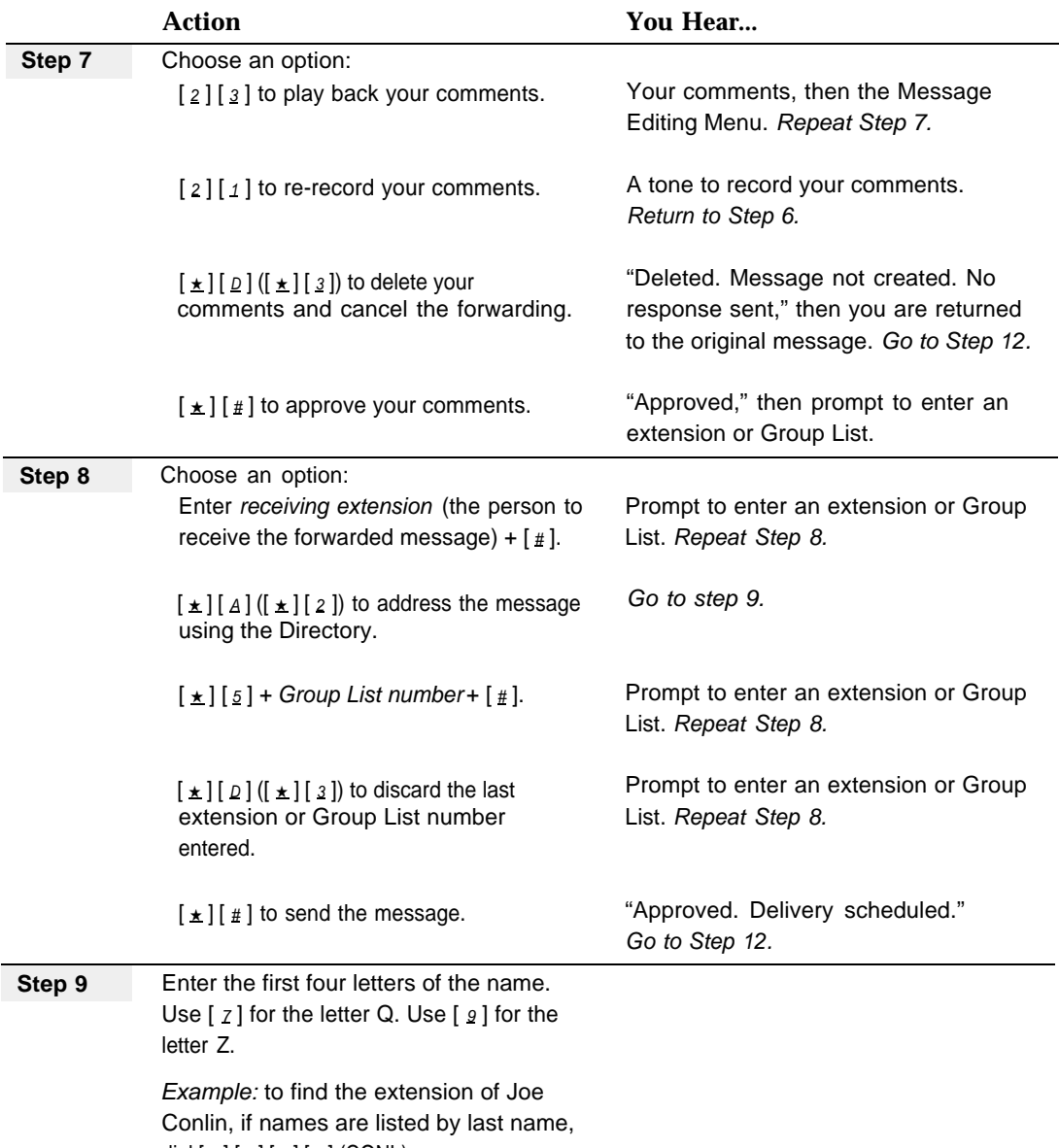

dial  $[\frac{2}{6}][\frac{6}{6}][\frac{5}{2}]$  (CONL).

<span id="page-140-0"></span>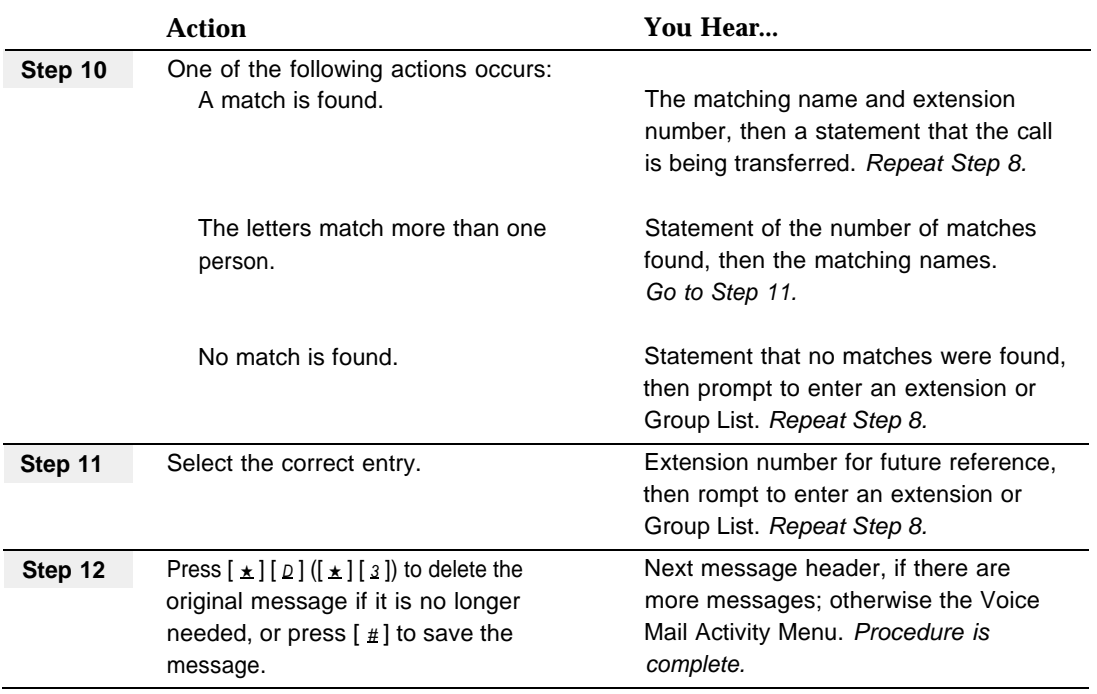

# <span id="page-141-0"></span>**Greetings (Personal)**

## **At a Glance**

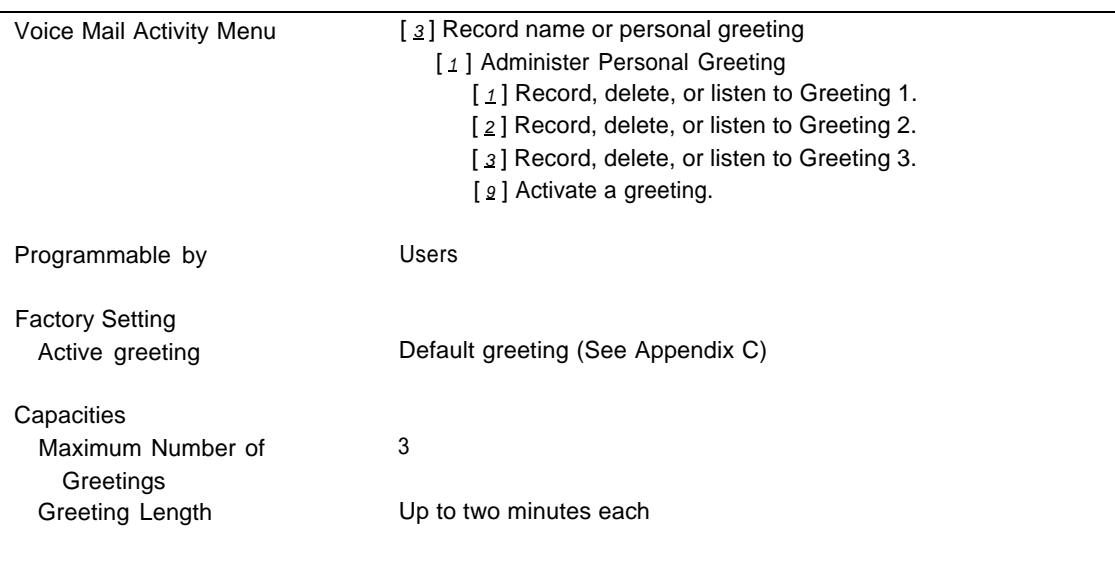

## **Description**

Callers hear a greeting when they reach a Call Answer Service or a Transfer-Only mailbox. Each subscriber can record up to three Personal Greetings. Each greeting can be up to two minutes long.

Users might want to record more than one Personal Greeting if they need to change their greeting frequently. For example, someone who works at another site one day a week might want the greeting for that day to be different from the greeting used on other days. Rather than re-record the same greeting multiple times, the user can record two suitable greetings once, store them, and activate the appropriate one as needed.

Since a Transfer-Only mailbox usually has no owner, you should identify the person responsible for recording the greeting. A Personal Greeting for a Transfer-Only mailbox for an extension in a conference room might be, for example, "The Conference Room phone is busy. To reach the receptionist, press 0. Otherwise, please try your call later."

When callers reach a Call Answer Service mailbox, they hear the mailbox's Personal Greeting followed by a beep tone. For example: "This is Pat Smith. I am out of the office this morning. Please leave a message after the tone, and I will return your call this afternoon. If you need immediate assistance, press 0 to speak to my assistant, Lynn." (In this example, Pat has programmed Lynn's extension as the **[Personal](#page-237-0) Operator** for her phone.)

If no Personal Greeting is recorded, callers hear a default greeting followed by a beep tone. The default greeting contains the mailbox name followed by "...is not available. After recording, either hang up or press  $\lceil 1 \rceil$  for more options. Record at the tone." If a mailbox's name is not recorded, the mailbox number is played instead.

Callers who press  $\left[\right.1\right]$  after recording a message hear the following prompt: "To approve, press  $\left[\begin{array}{c} \star \\ \star \end{array}\right]$   $\left[\begin{array}{c} \# \\ \# \end{array}\right]$ . To play back, press  $\left[\begin{array}{c} 2 \\ 2 \end{array}\right]$   $\left[\begin{array}{c} 3 \\ 2 \end{array}\right]$ . To re-record, press  $\left[\begin{array}{c} 2 \\ 2 \end{array}\right]$   $\left[\begin{array}{c} 1 \\ 1 \end{array}\right]$ . To delete, press  $[\pm] [\n\rho]$ ." If they approve or delete the message, they are given the option of recording another message in the mailbox, transferring to another extension, or transferring to the operator (Personal Operator or Call Answer Service Operator, depending upon what the subscriber has programmed.)

The "...press  $\lceil 1 \rceil$  for more options..." instruction is not heard if a Personal Greeting is recorded. Therefore, if subscribers want to notify callers of other options, they need to state the options in their Personal Greetings.

### **Monolingual or Bilingual Mode**

If the system is in bilingual mode, the subscriber can record Personal Greetings in both the primary and secondary language. Each greeting in each language can be up to two minutes long. The Personal Greeting should inform callers that they can press  $\left[\pm 1, 1\right]$  to hear the greeting in the alternate language.

### **Related Mail System Features**

The subscriber can choose a **[Personal Operator](#page-237-0)** to whom callers will be transferred if they press  $\lceil \varrho \rceil$  during or after the Personal Greeting or after leaving a message. If a Personal Operator is not programmed, callers pressing  $[0, 0]$  will be transferred to the **[Call Answer Service Operator.](#page-123-1)**

### **Procedures**

### **Recording a Personal Greeting**

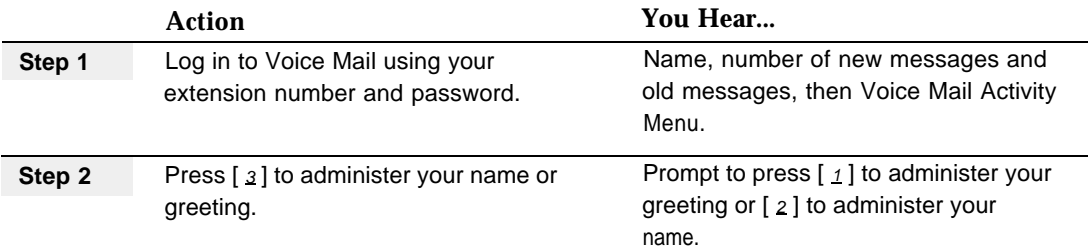

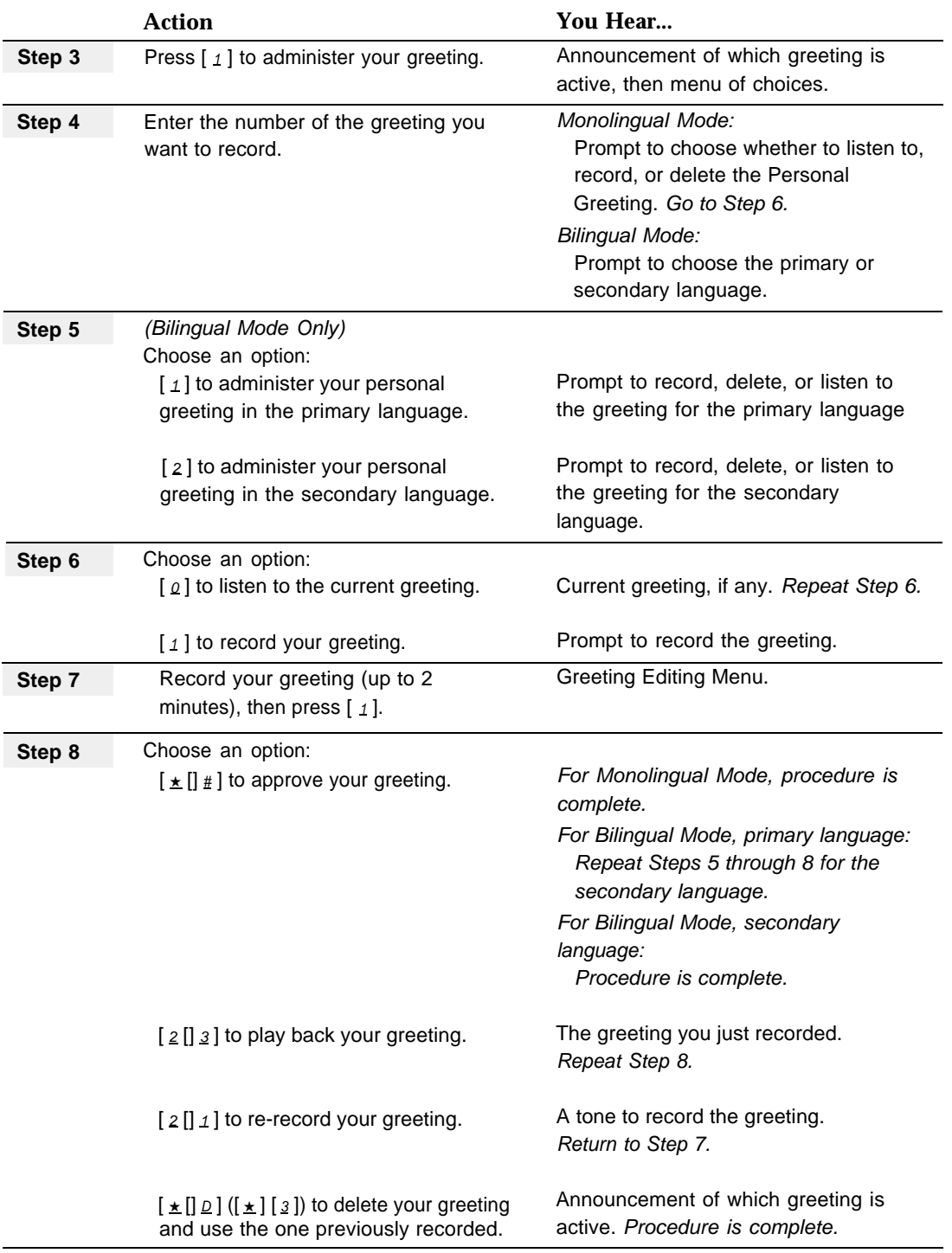
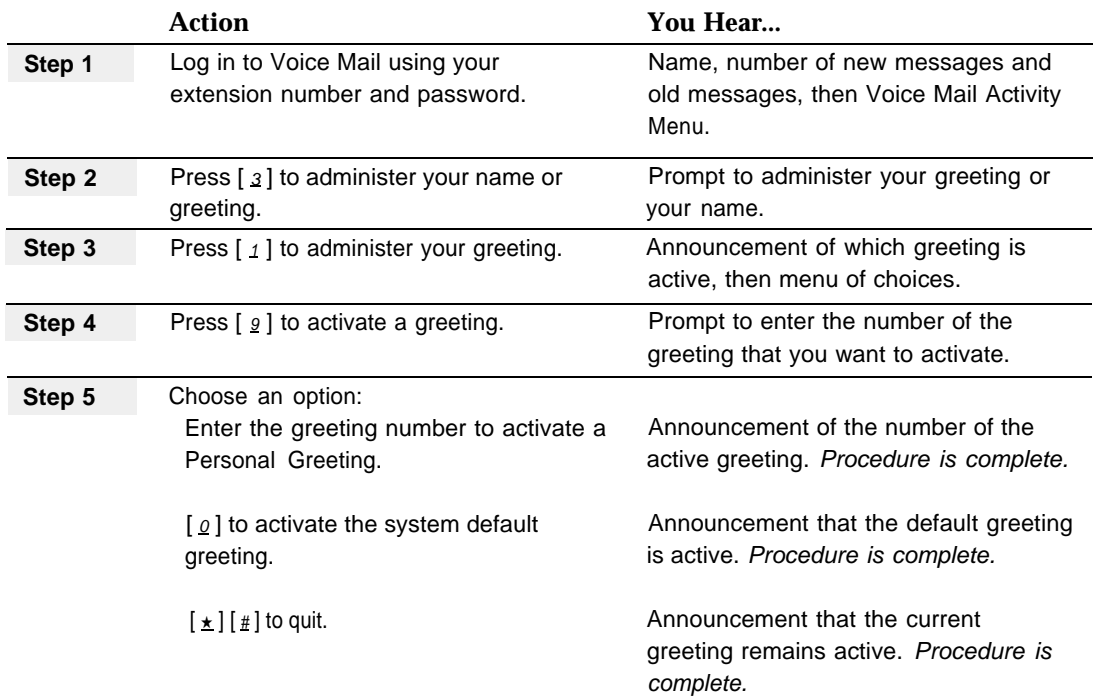

## **Activating a Personal Greeting**

## **Deleting a Personal Greeting**

When your system is in bilingual mode, you can choose to delete a Personal Greeting in only one of the two languages. If you delete both languages for the active greeting, the system default greeting becomes the active greeting until you activate another greeting.

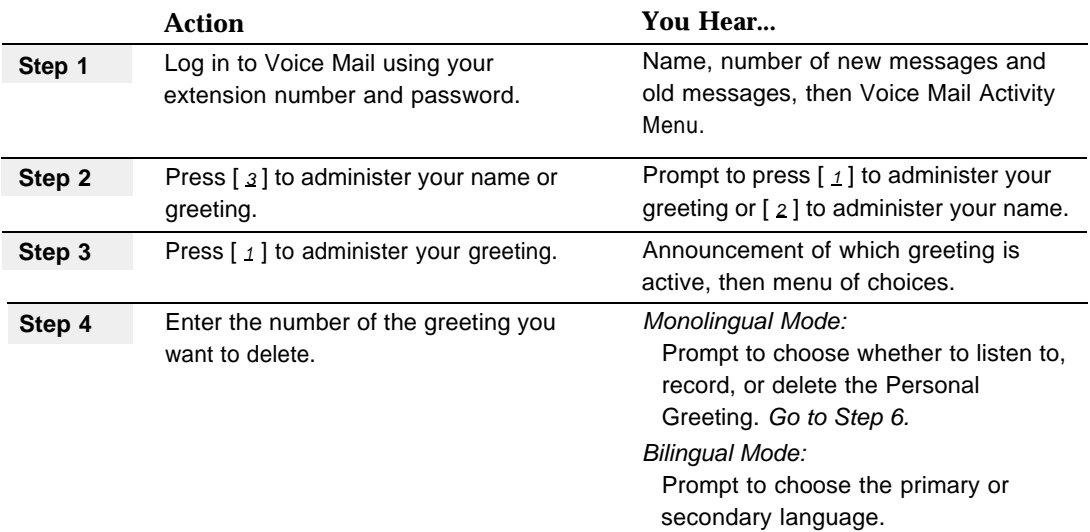

<span id="page-145-0"></span>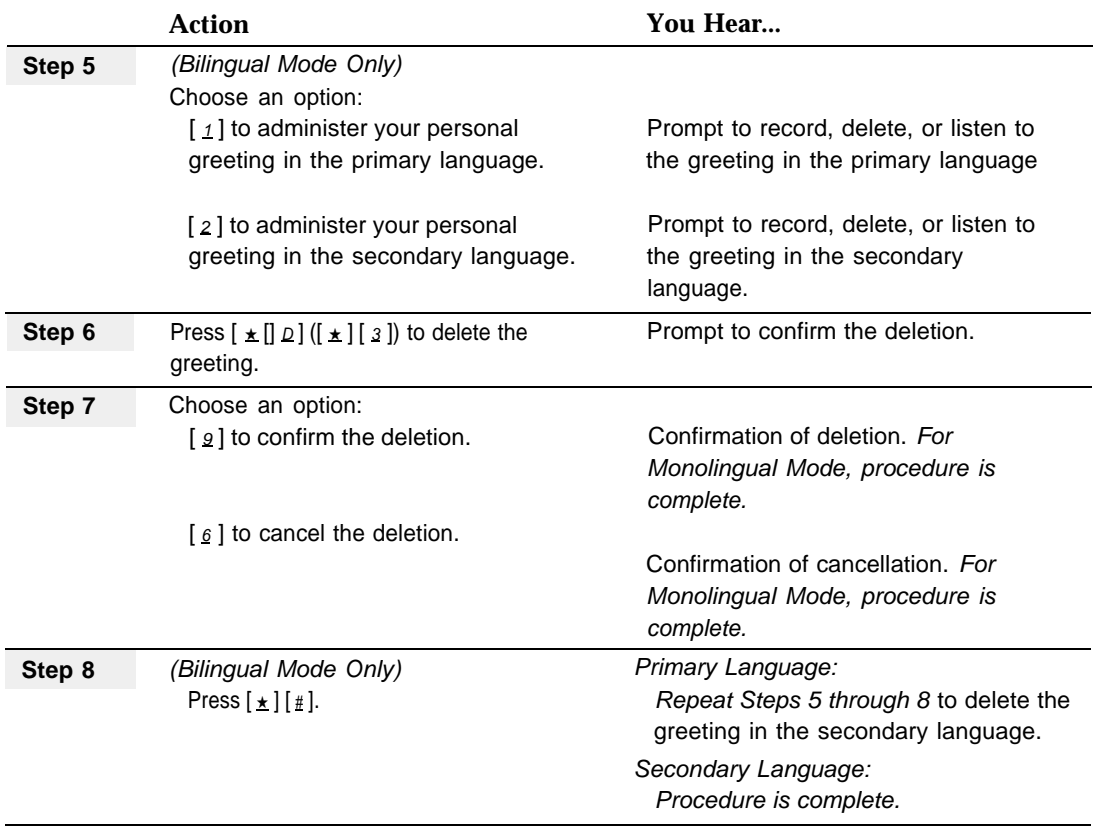

## <span id="page-146-0"></span>**Greetings (System)**

## **At a Glance**

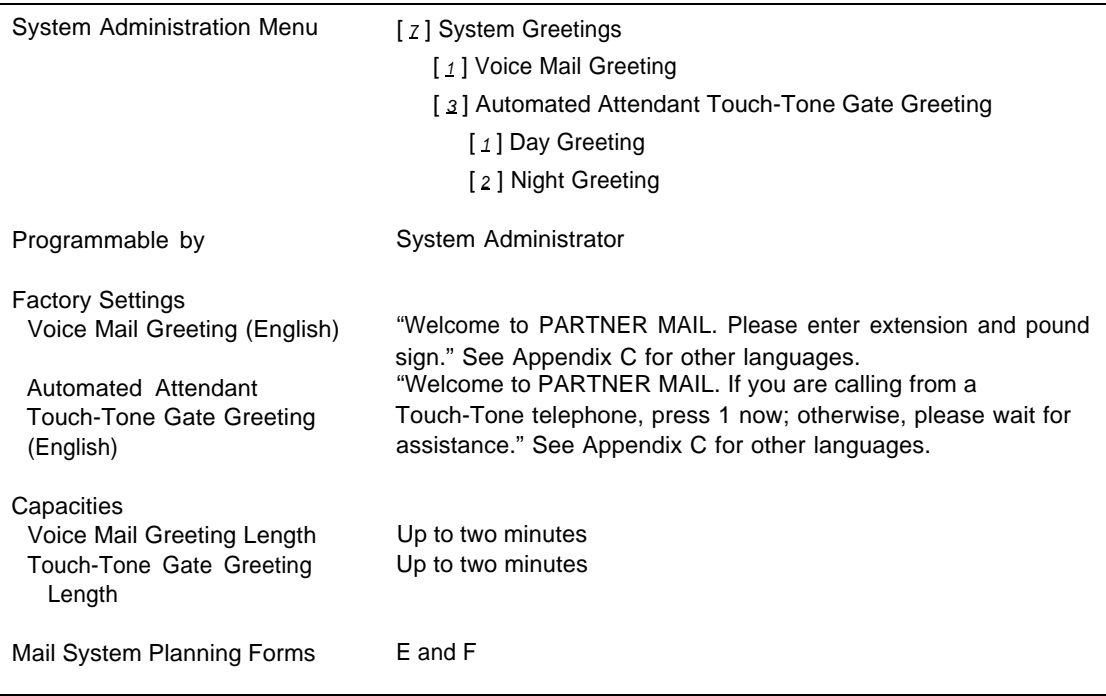

### **Description**

The mail system has two types of system greetings: Voice Mail Greetings and Touch-Tone Gate Greetings.

### **Voice Mail Greeting**

The Voice Mail Greeting plays when a subscriber calls Voice Mail Service. If your system is in bilingual mode, the Voice Mail Greeting plays first in the primary and then in the secondary language.

There is a factory-set Voice Mail Greeting. Although you can change the greeting, it is recommended that you leave it at the factory setting.

If you customize your Voice Mail Greeting, you must tell subscribers to enter their extension number followed by the pound sign. The greeting can be up to two minutes long.

#### **Automated Attendant Touch-Tone Gate Greeting**

The Touch-Tone Gate Greeting is heard by any caller who reaches an Automated Attendant that has the Touch-Tone Gate turned On. There is a Day Touch-Tone Gate Greeting and a Night Touch-Tone Gate Greeting.

The primary purpose of the Touch-Tone Gate Greeting is to allow callers to notify the system that they are calling from a telephone that supports touch-tone signaling.

In bilingual mode, the Touch-Tone Gate Greeting must prompt the caller to press  $\lfloor 1 \rfloor$ or to press  $[\pm]$  [1]. If the caller presses [1], the Automated Attendant recognizes that the call is from a touch-tone phone, and plays the Main Menu and all other prompts in the primary language. If the caller presses  $\left[\star\right]$   $\left[\star\right]$ , Automated Attendant also recognizes that the call is from a touch-tone phone, but plays the Main Menu and all other prompts in the secondary language. If the caller does not press  $\lceil 1 \rceil$  or  $\lceil \frac{\star}{\pm} \rceil$  [1] within four seconds after the Touch-Tone Gate Greeting ends, the call is handled as determined by the Dial 0/Timeout Action setting for the Main Menu.

### **Considerations and Constraints**

For better sound quality, use the handset instead of the speakerphone when recording greetings. Speakerphones pick up background and feedback noises more readily than the handset does.

#### **Examples**

Following are examples of Main Menus and Touch-Tone Gate Greetings.

#### **Monolingual Mode—Touch-Tone Gate On**

Touch-Tone Gate Greeting Welcome to Linco. If you are calling from a touch-tone telephone press  $[1]$  now. Otherwise, please wait for assistance.

Main Menu For sales, press  $\lceil 1 \rceil$ . For customer service, press  $\lceil 2 \rceil$ . If you know the extension of the person you are calling, press  $[8]$ . For a directory of employees listed by last name, press  $[\star] [A].$ To reach the operator, press  $[0, 0]$ .

## **Bilingual Mode—Touch-Tone Gate On (Primary Language, English; Secondary Language, Spanish)**

#### Touch-Tone Gate Greeting

Welcome to Linco. Bienvenidos a Linco. Si cuenta con teléfono de tonos, marque  $\lfloor \pm \rfloor$  [ 1] para español ahora. If you are calling from a touch-tone telephone, to hear the prompts in English, press  $\lceil 1 \rceil$  now.

Main Menu, Primary Language For sales, press  $[1]$ . For customer service, press [ 2 ]. If you know the extension of the person you are calling, press  $\lceil \frac{8}{3} \rceil$ . For a directory of employees listed by last name, press  $\lceil \pm \rceil \lceil \frac{A}{2} \rceil$ . To reach the operator, press  $\lceil \varrho \rceil$ .

Main Menu, Secondary Language Para el departmento de ventas, marque el  $\lceil 1 \rceil$ . Para servicio de los clientes, marque el [2]. Si sabe la extensión de la persona a quien llama, marque el  $\lceil \frac{8}{5} \rceil$ . Para el directorio de empleados listado por apellido, marque  $[\pm] [2]$ . Para la operadora, marque el  $\lceil \varrho \rceil$ .

#### **Monolingual Mode—Touch-Tone Gate Off**

Main Menu Thank you for calling XYZ Company. For sales, press  $\lceil 1 \rceil$ . For customer service, press [  $2$  ]. If you know the extension of the person you are calling, press  $[8]$ . For a directory of employees listed by last name, press  $[\pm] [A].$ To reach the operator, press  $[0, 1]$ .

#### **Bilingual Mode—Touch-Tone Gate Off (Primary Language, English; Secondary Language, Spanish)**

Main Menu, Primary Language Welcome to Linco. Bienvenidos a Linco. Para español, marque  $\left[\begin{array}{c} \star \\ \star \end{array}\right]$  [1] ahora. For sales, press  $[1]$ . For customer service, press [ 2 ]. If you know the extension of the person you are calling, press [ $\&$ ]. For a directory of employees listed by last name, press  $[\pm] [\Delta]$ . To reach the operator, press  $[0, 0]$ .

Main Menu, Secondary Language Para el departmento de ventas, marque el  $\lceil 1 \rceil$ . Para servicio de los clientes, marque el [2]. Si sabe la extensión de la persona a quien llama, marque el  $\lceil \frac{8}{5} \rceil$ . Para el directorio de empleados listado por apellido, marque  $\lceil \pm \rceil$  [2]. Para la operadora, marque el  $\lceil \varrho \rceil$ .

## **Related Mail System Features**

- A [Touch-Tone Gate](#page-266-0) Greeting is used only if the Touch-Tone Gate is On.
- The Day Touch-Tone Gate Greeting plays when the mail system is in Day mode, and the Night Touch-Tone Gate Greeting plays when the mail system is in Night mode. See **[Business Schedule and Temporarily Closed](#page-115-0)** and **[Schedule Controller](#page-239-0)** for more information.
- If you use the Temporary Closing option of **[Business Schedule and](#page-115-1) [Temporarily Closed,](#page-115-1)** you can record and play a Temporary Closure Greeting in place of the regular Night Touch-Tone Gate Greeting.
- If you use the Close for Today option of [Open or Closed for Today,](#page-206-0) you can record and play a Temporary Closure Greeting in place of the regular Night Touch-Tone Gate Greeting.
- Personal Greetings are personal messages recorded by the mailbox owner for Call Answer Service and Transfer-Only mailboxes. For more information, see **[Greetings \(Personal\).](#page-141-0)**
- If you change the [Language](#page-163-0) mode (bilingual or monolingual), you must rerecord the Touch-Tone Gate Greeting. If you recorded a Voice Mail Greeting, you must also re-record it.
- If you add an Automated Attendant and set its Touch-Tone Gate to On, you may want to record a Touch-Tone Gate Greeting for the new Automated Attendant(s). See **[Single/Multiple Automated Attendant.](#page-245-0)**

### **Programming**

## **Recording the Voice Mail Greeting**

Before recording the Voice Mail Greeting, complete mail system Planning [Form F.](#page-328-1)

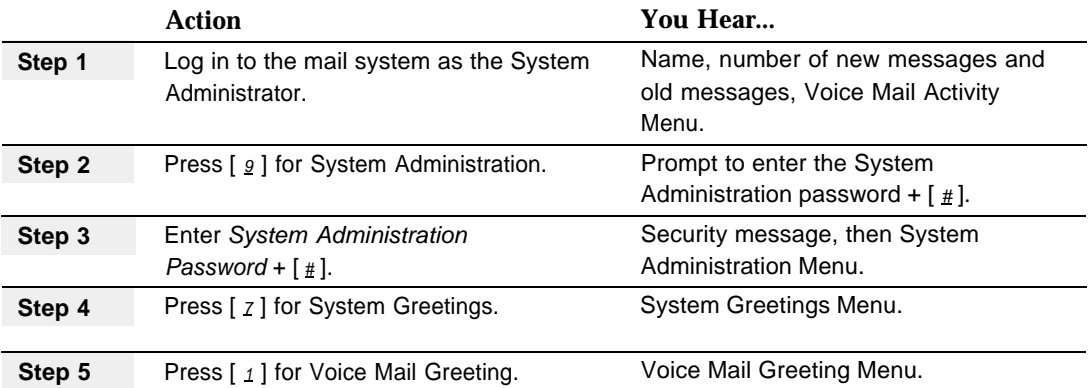

<span id="page-150-1"></span><span id="page-150-0"></span>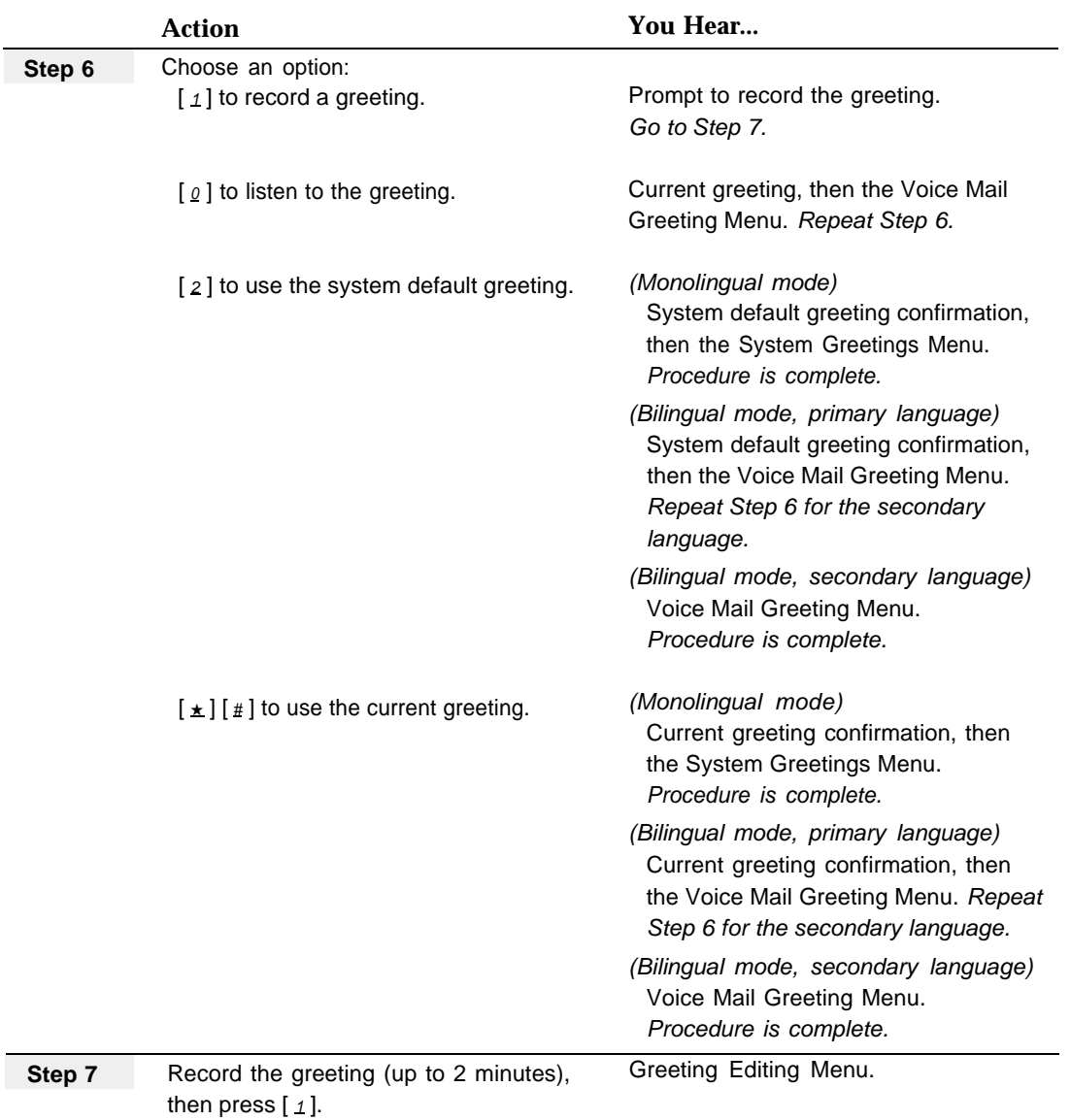

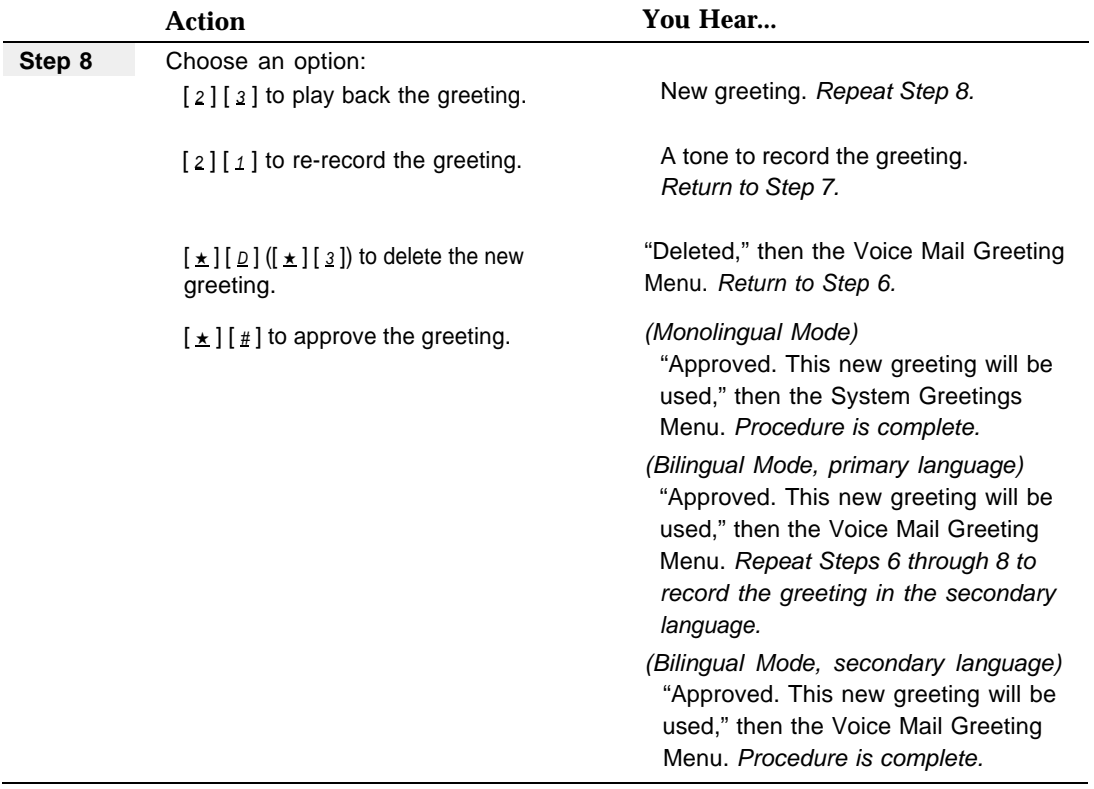

## **Recording a Touch-Tone Gate Greeting**

Before recording the Touch-Tone Gate Greeting, complete mail system Planning [Form E.](#page-327-1)

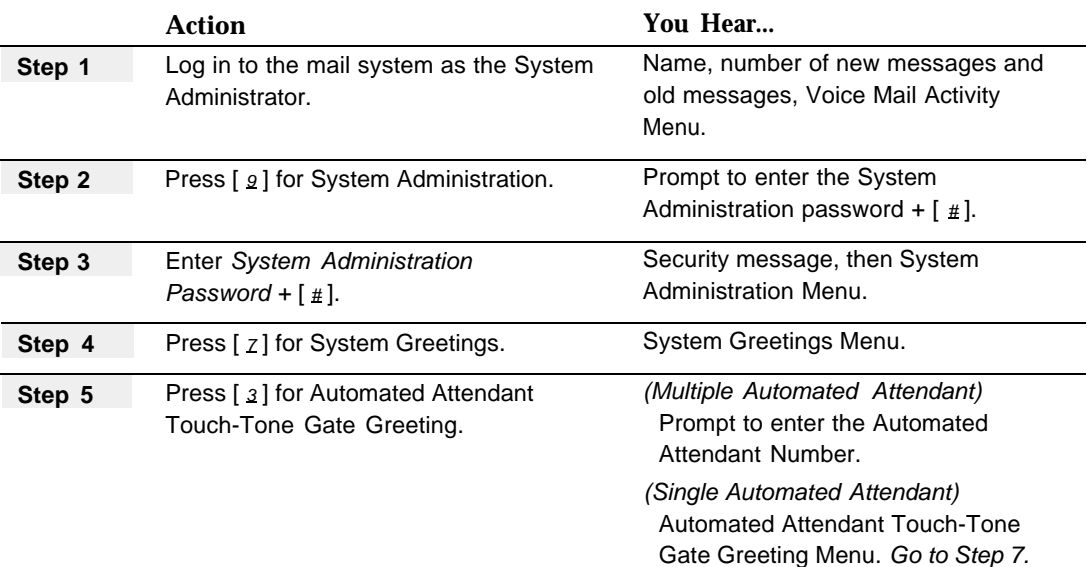

<span id="page-152-0"></span>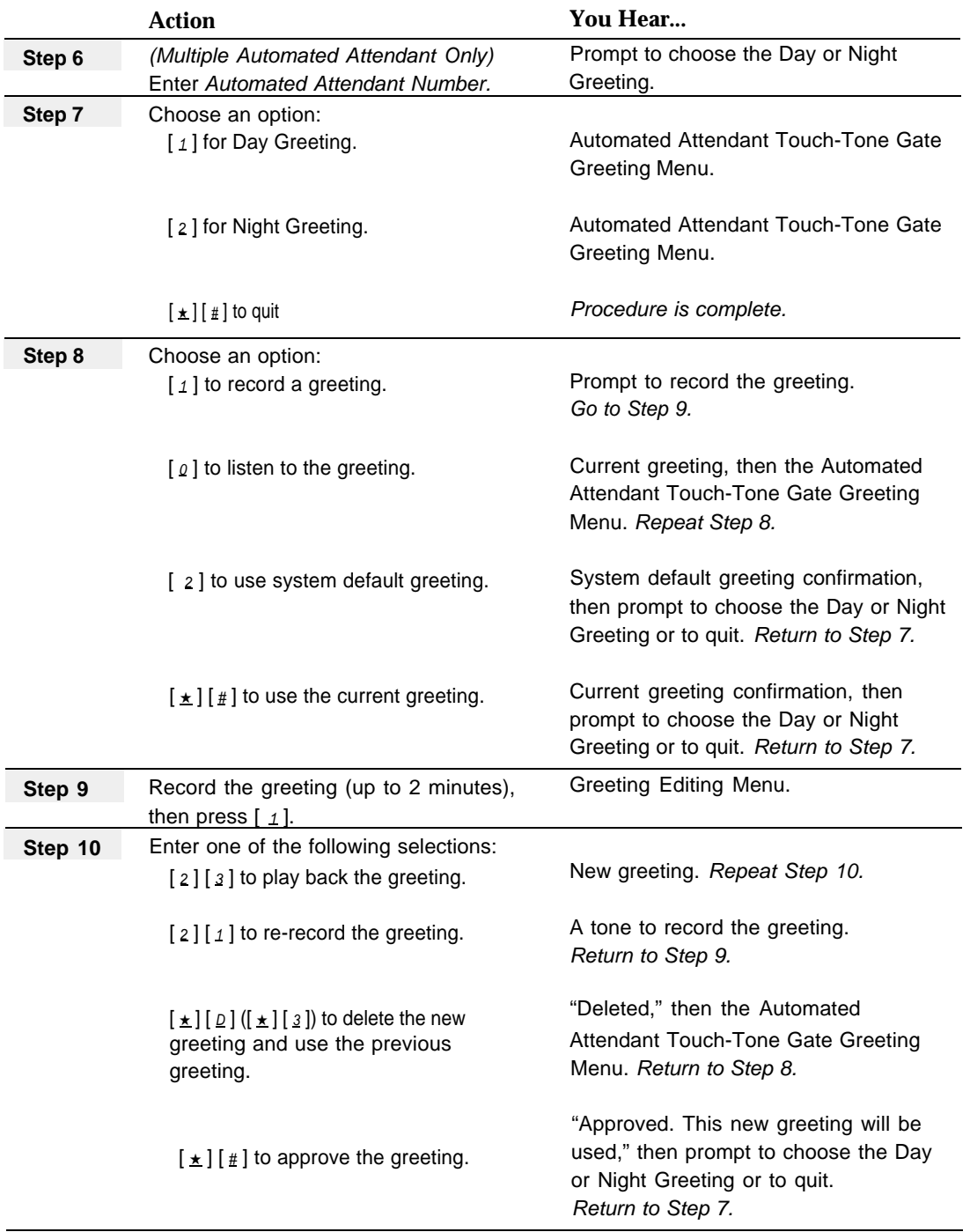

## **Group Lists**

## **At a Glance**

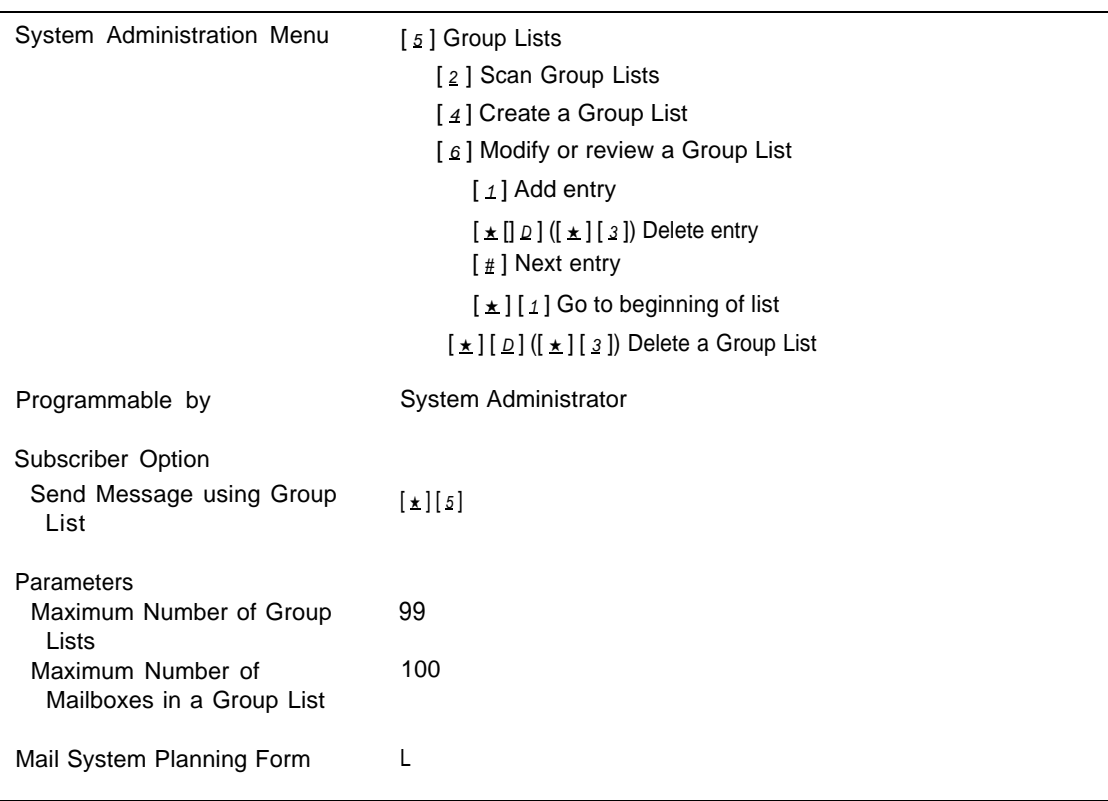

## **Description**

A Group List consists of multiple mailbox numbers. It is identified by a Group List number. A Group List can be used to address a message to more than one subscriber by entering the Group List number, rather than entering each subscriber's mailbox number individually. For example, you can create a Group List including the mailbox numbers of all Payroll department members. Any subscriber can use that Group List to send a message to all Payroll Department members.

When a message is addressed to a Group List, the message is deposited immediately in the mailboxes of all subscribers contained in the Group List, the subscribers' message lights are turned On, and Outcalling is performed for the subscribers who have Outcalling assigned and activated.

Since only the System Administrator can create Group Lists, it is your responsibility to maintain these lists and to provide information about them to subscribers. Note the following when creating Group Lists:

- You can create up to 99 Group Lists.
- You can include the same mailbox on more than one Group List.
- You can assign up to 100 Call Answer Service mailboxes to each Group List.
- You cannot include Bulletin Board mailboxes, Transfer-Only mailboxes, and Automated Attendant mailboxes as Group List members.
- You cannot include one Group List as a member of another Group List.
- You can forward a message to a Group List.
- You can address a message to more than one Group List.
- You can combine extension number, Directory, and Group List addressing methods when sending or forwarding a message.

Using the Group Lists Administration Menu, you can scan to see which Group Lists exist and how many entries there are in each list, create a Group List, modify or review a Group List to see which mailboxes are assigned, or delete a Group List.

## **Group Lists and Broadcast Messages**

**Group Lists** differ from **[Broadcast Messages](#page-105-0)** in three important ways:

- Group Lists can be used by any subscriber to send messages. Broadcast Messages can be sent only by the System Administrator.
- When a message is sent to a Group List, the message light on the telephone at each extension turns On immediately. Although the Broadcast Message is sent out immediately, the message light on each telephone does not turn On until 3 a.m.
- Messages sent using a Group List cause Outcalling to occur if Outcalling is assigned and turned On for any of the extensions in the group. Outcalling is not done for Broadcast Messages.

## **Related Mail System Features**

- As System Administrator, you can send a **Broadcast Message** to all Call Answer Service mailboxes. See "Group Lists and Broadcast Messages," above, for a comparison of these two features.
- You can forward a message to more than one subscriber using Group Lists. See **[Personal Mailbox Administration](#page-227-0)** for instructions.

## **Programming**

## **Creating Group Lists**

Before creating a Group List, complete mail system Planning [Form L.](#page-335-1)

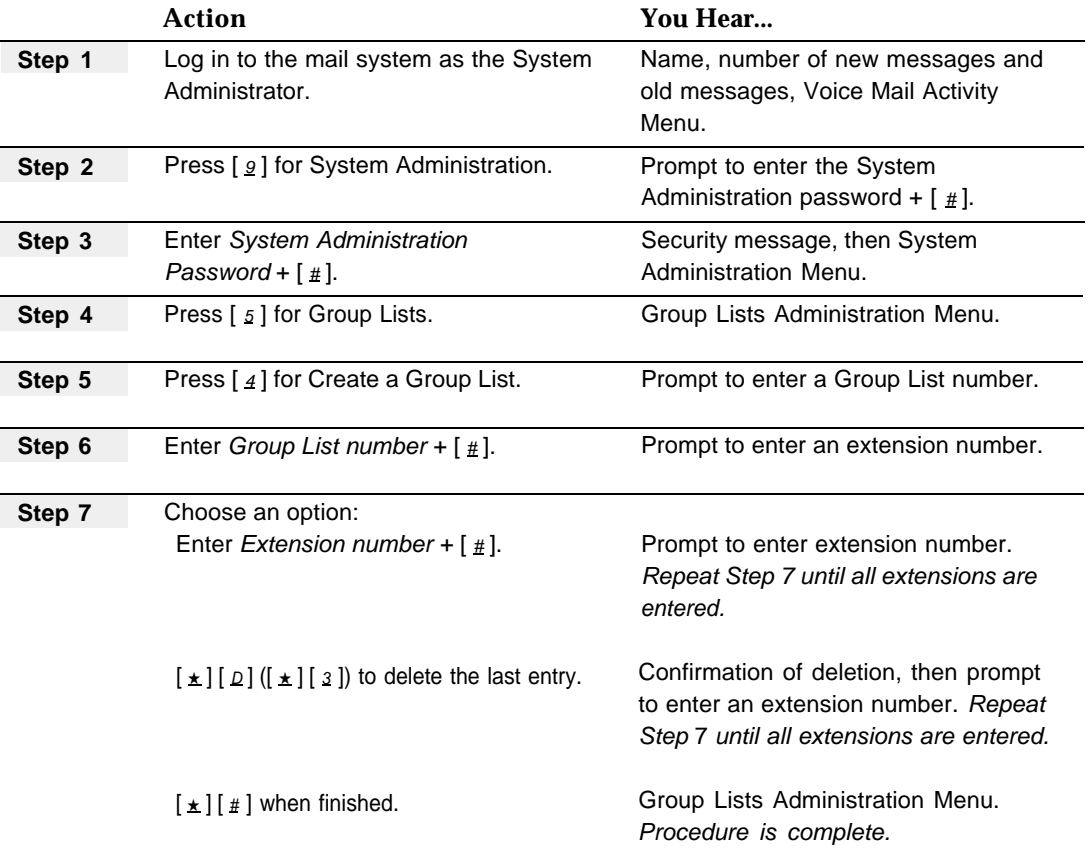

## **Scanning Group Lists**

Scanning tells you what Group Lists exist and how many entries there are in each list. You can also delete a Group List using the Scan Group Lists option.

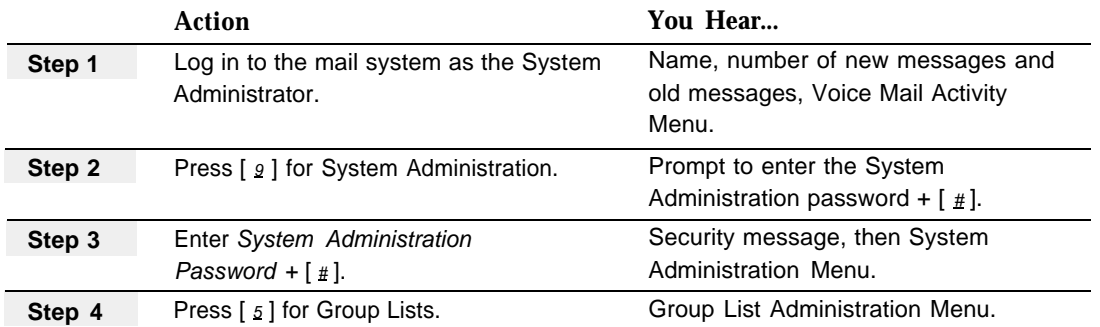

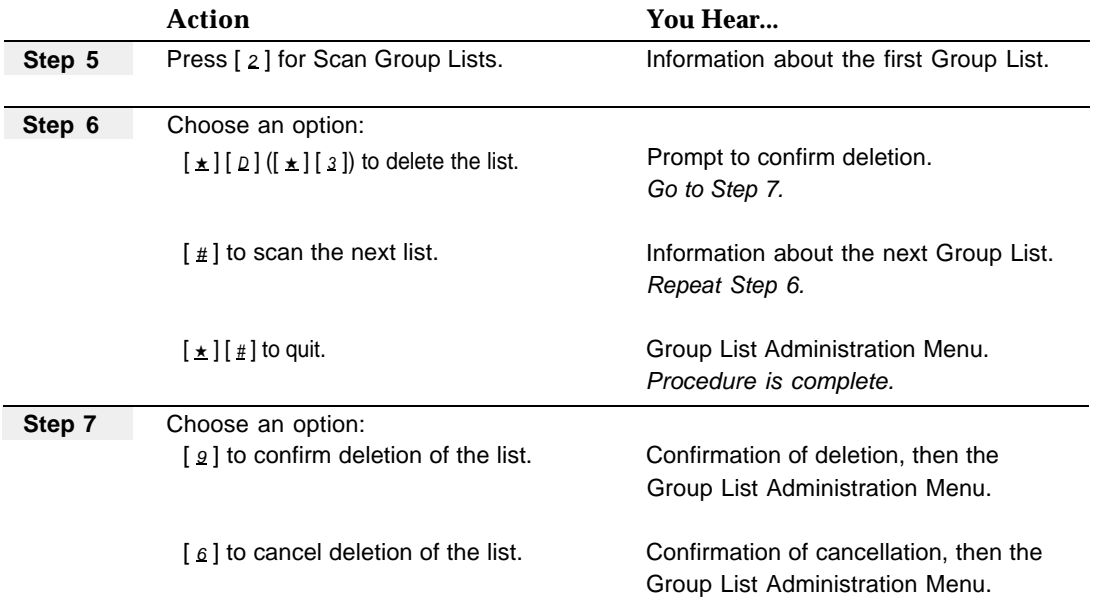

## **Modifying or Reviewing a Group List**

Before modifying a Group List, update mail system Planning [Form L.](#page-335-1)

Use this procedure to review all mailboxes assigned to a Group List. You can also use this procedure to add or delete mailboxes.

<span id="page-156-0"></span>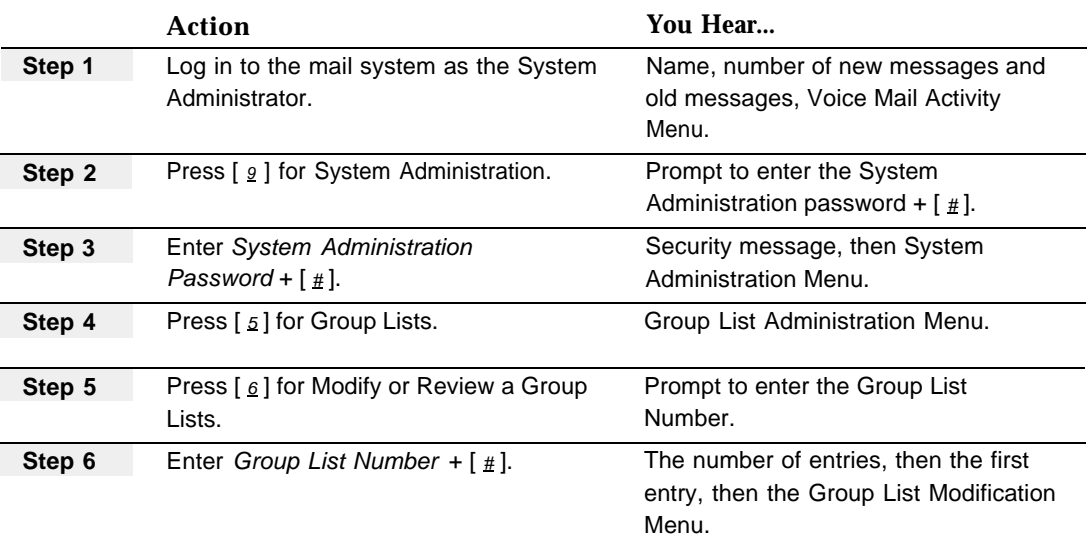

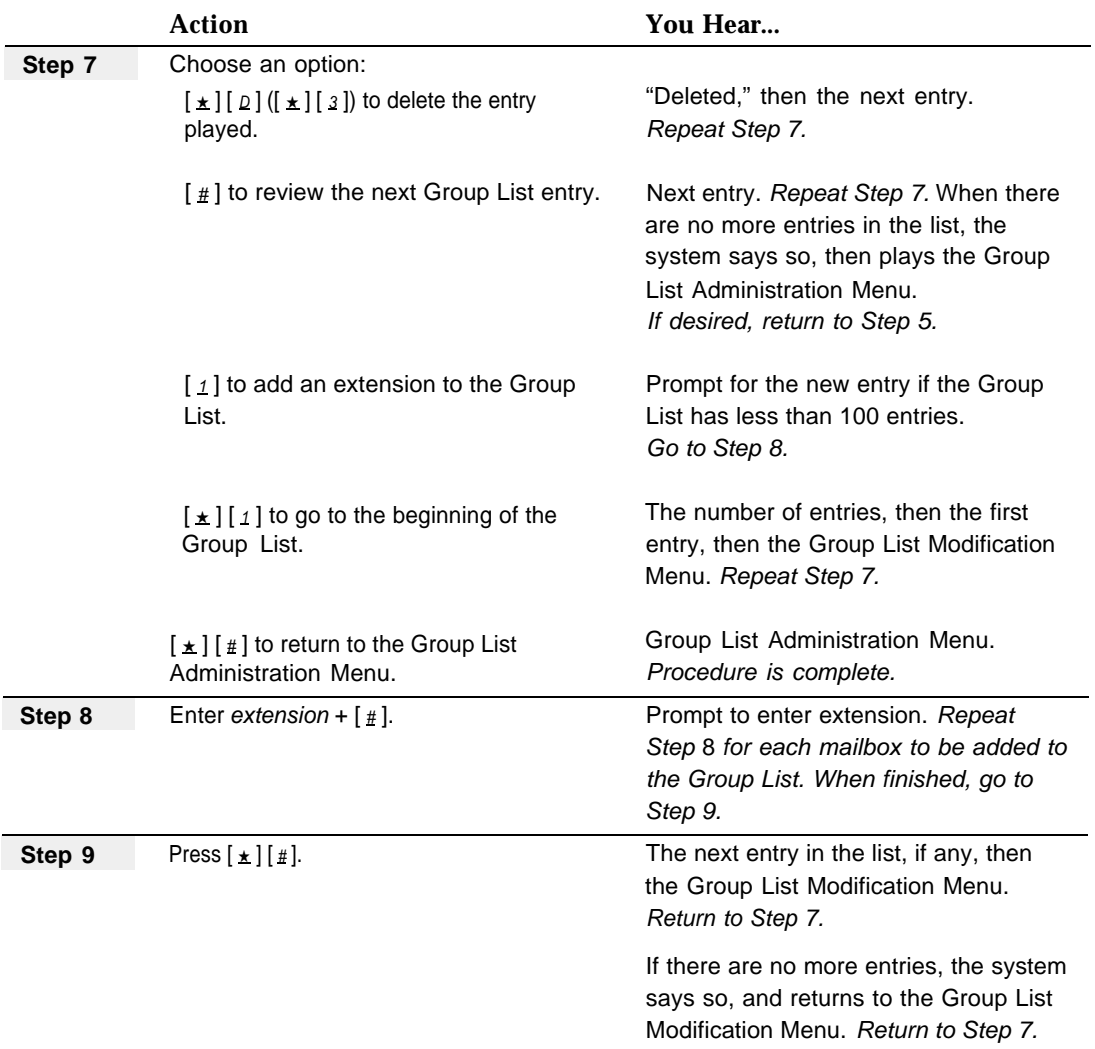

## **Deleting Group Lists**

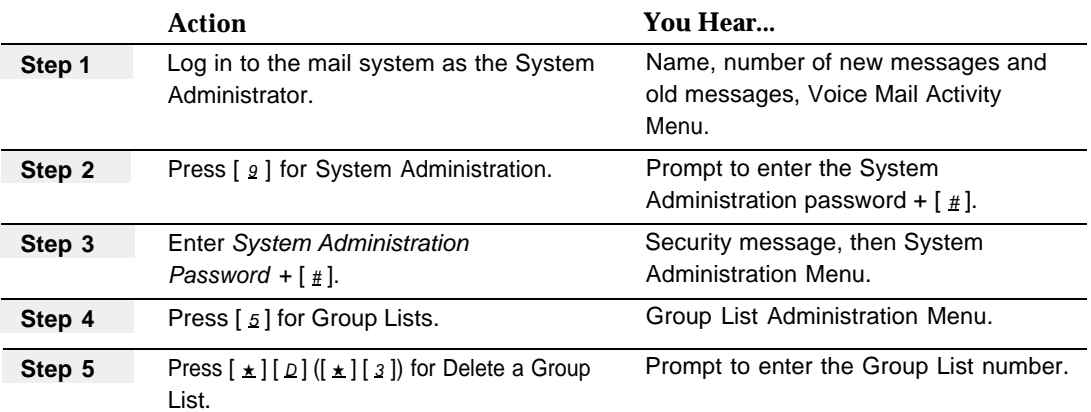

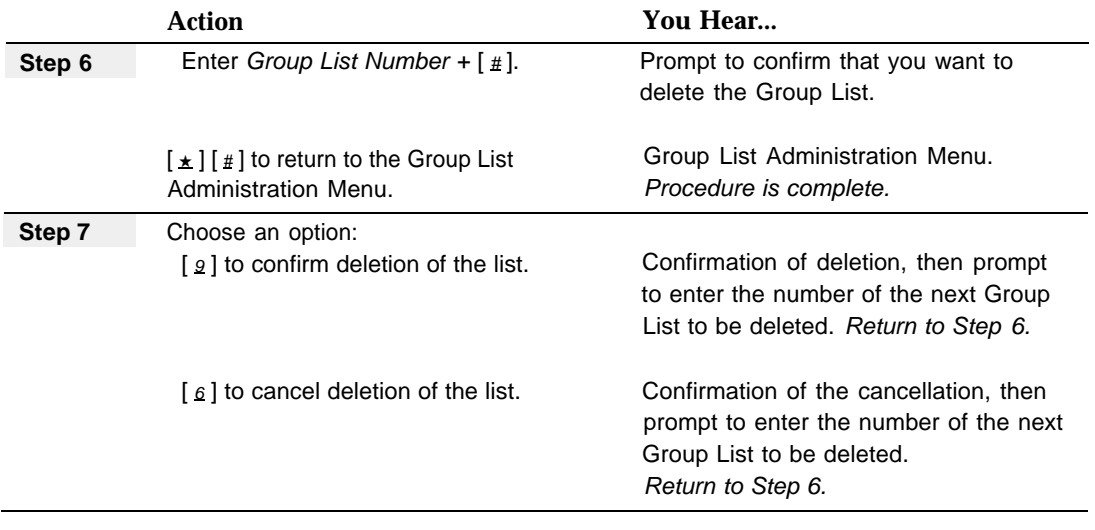

**Procedure**

## **Sending a Message to a Group List**

<span id="page-158-0"></span>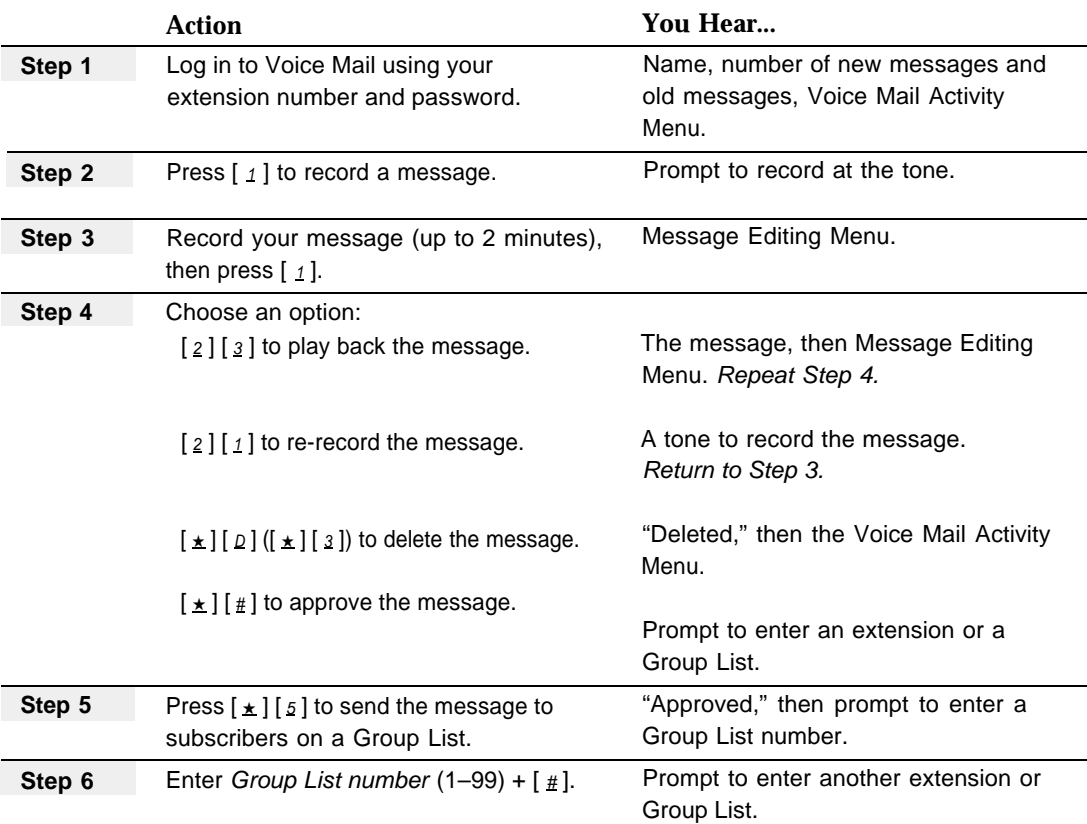

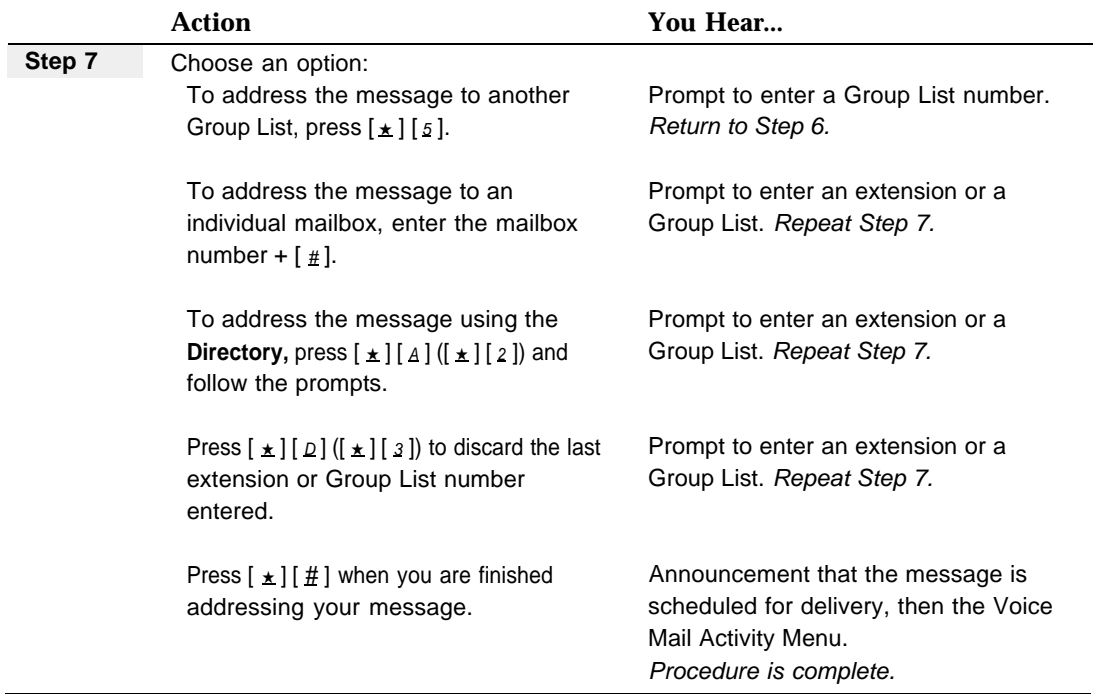

## **Forwarding a Message to a Group List**

To forward a message to a Group List, see the instructions for [forwarding a message](#page-234-0) under **Personal Mailbox Administration.**

# **Group Mailbox Owner**

## **At a Glance**

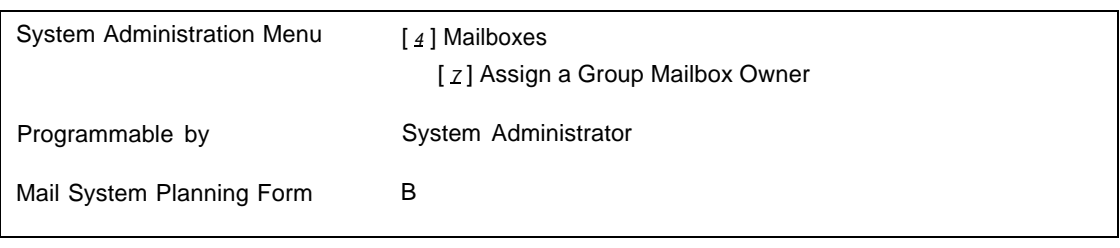

## **Description**

You can create mailboxes of any type (Call Answer Service, Bulletin Board, Automated Attendant, or Transfer-Only) for Hunt Groups (771-776) and Calling Groups (71-74). Then if the group is busy when a caller tries to transfer from the mail system to the group, the caller will be transferred to the mailbox.

## **E** NOTE:

The mail system considers a Hunt Group to be busy if all members of the group are on the phone or have Do Not Disturb turned On. A Calling Group is considered busy if all members of the group have Do Not Disturb turned On, if a call is already ringing for the group, or if the group is being paged. There is no voice mail coverage for calls that are ringing in a Hunt Group or a Calling Group.

If the Group Mailbox is a Call Answer Service mailbox, callers can leave messages. You may want to assign a group member to act as the Group Mailbox Owner. You can have as many Group Mailbox Owners as you have Group Mailboxes. When messages are left in the Group Mailbox, the message light on the Group Mailbox Owner's extension is lighted.

The Group Mailbox owner should:

- Administer the Group Mailbox password.
- Administer the Group Mailbox greeting.
- Administer a Personal Operator for the Group Mailbox.
- Forward Group Mailbox messages to the appropriate recipients.

The Group Mailbox Owner does not need to have a mailbox but does need to have a telephone with a message light. The telephone must be a system phone or (for a Release 3.1 or later communications system) a standard phone with an LED-compatible message light connected to a Release 3.1 or later 206 module.

If the Group Mailbox Owner also has a personal mailbox, or is responsible for any other mailboxes (for example, a General Mailbox), the message light on the owner's telephone remains On if there are any new messages in any of the mailboxes. The owner must remember to check all mailboxes for which he or she is responsible for new messages when the message light is On.

## **Related Communications System Features**

A Group Mailbox is used for Calling Groups and for Hunt Groups. To assign extensions to a Calling Group or Hunt Group, use the following communications system features:

- Calling Group Extensions (#502).
- Hunt Group Extensions (#505).

## **Related Mail System Features**

- For information about creating mailboxes, see [Mailboxes.](#page-175-0)
- If the Group Mailbox is a Call Answer Service or Transfer-Only mailbox, it can have a Password, a **[Personal Operator,](#page-237-0)** and a Personal Greeting. For information about passwords and Personal Greetings, see **[Passwords](#page-222-0)** and **[Greetings \(Personal\).](#page-141-0)**
- If the Group Mailbox is a Call Answer Service mailbox, a Group Mailbox Owner can record a name, listen to messages, forward messages, and perform all the functions described in **[Personal Mailbox Administration.](#page-227-1)**

## **Programming**

## **Assigning or Deleting the Group Mailbox Owner**

Before assigning or deleting a Group Mailbox Owner, update mail system Planning [Form B.](#page-324-0)

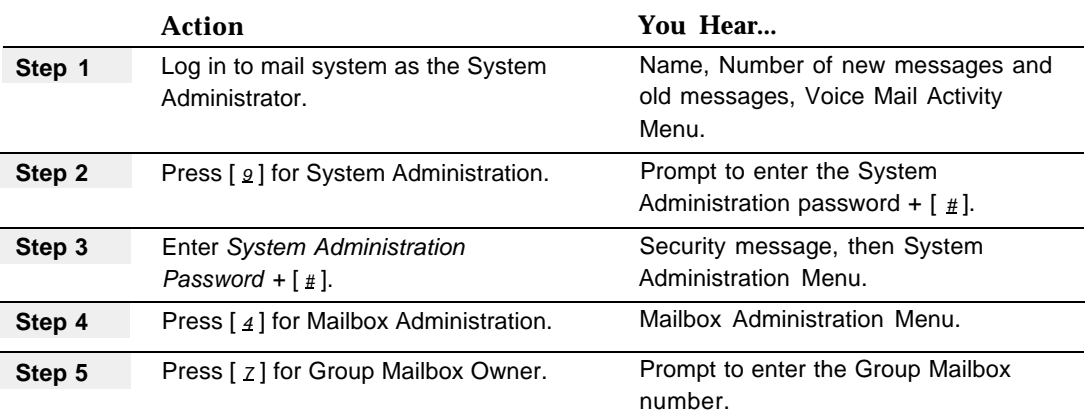

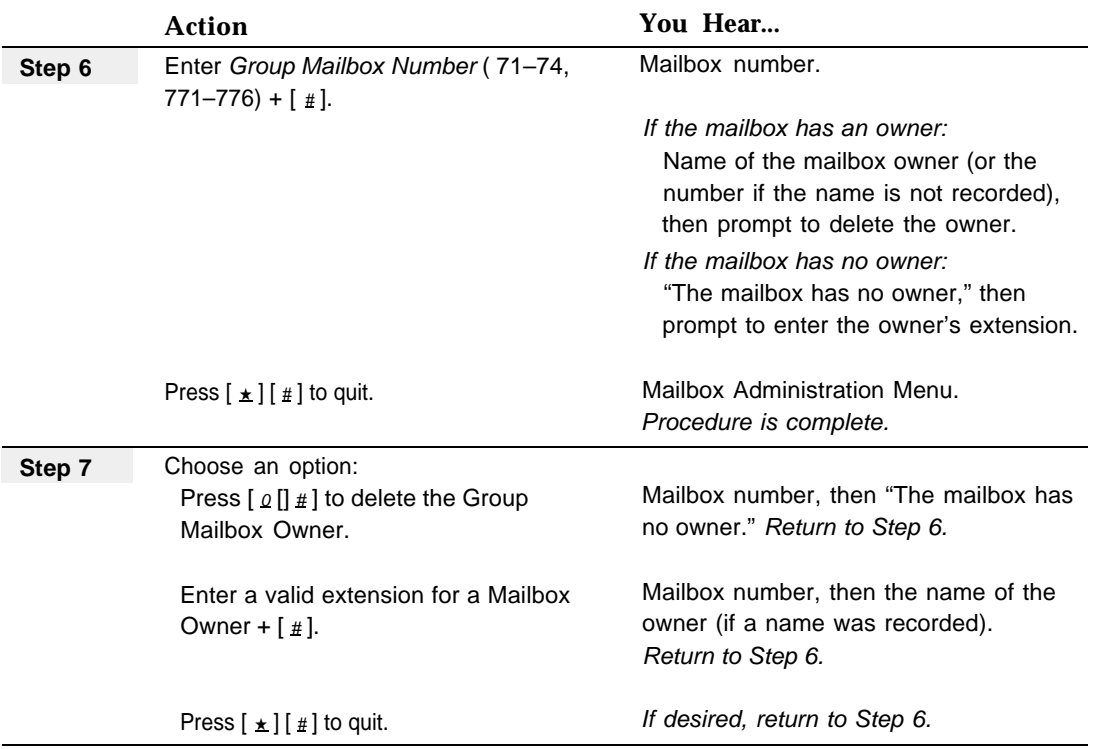

## <span id="page-163-0"></span>**Language**

## **At a Glance**

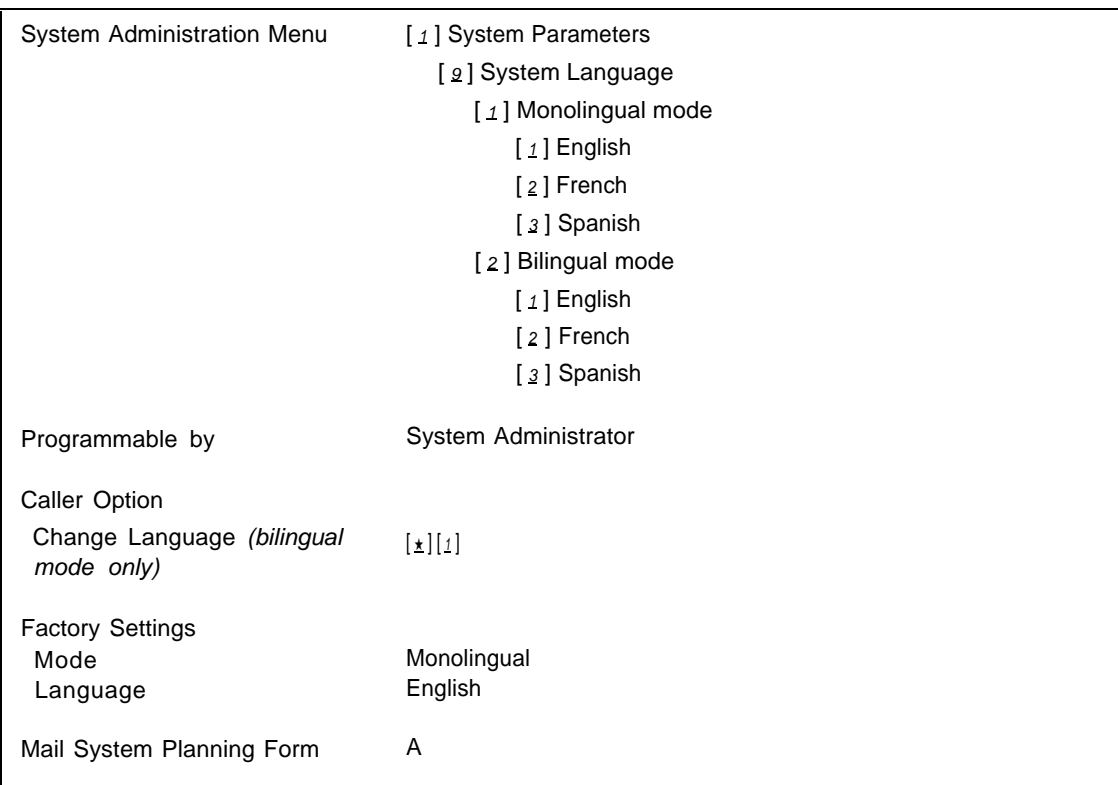

## **Description**

The mail system can operate in monolingual mode or bilingual mode. The three languages available are English (North American), French (Canadian), and Spanish (Latin American). If the system is in bilingual mode, one of the languages must be English.

If the system is in bilingual mode, callers can choose the language when they first reach the Automated Attendant. Callers can also choose the language after reaching Call Answer Service by pressing  $\left[\pm\right]$   $\left[\pm\right]$  at any time to hear prompts and Personal Greetings in the alternate language. Subscribers should notify callers in their Personal Greetings that the alternate language is available.

The language mode (monolingual or bilingual) and choice of language(s) apply to the entire mail system. If the system has Multiple Automated Attendants, all Automated Attendants use the same language mode and the same languages.

#### **Considerations and Constraints**

If you change from bilingual to monolingual mode, the mail system retains all greeting, menu, and Announcement recordings for bilingual mode. If you later choose to return to bilingual mode for the same languages, you can use the old recordings regardless of which language is primary or secondary. However, if you change to a different language combination, the system will need to be reinitialized and reprogrammed. For assistance, call for support, as described on the inside front cover of this book.

#### **Related Mail System Features**

If you change the language mode (bilingual or monolingual) or the languages, the Main Menu and Submenu prompts and the Announcements and greetings may need to be re-recorded. See the following features for more information:

- [Announcements \(Automated Attendant\)](#page-96-0)
- **[Bulletin Board](#page-107-0)** (Messages are changed by the Bulletin Board Mailbox owner.)
- [Greetings \(Personal\)](#page-141-0) (The greetings for individual mailboxes are changed by the mailbox owners.)
- [Greetings \(System\)](#page-146-0) (for the Touch-Tone Gate Greeting and the Voice Mail Greeting)
- **[Main Menus \(Automated Attendant\)](#page-191-0)**
- [Submenus \(Automated Attendant\)](#page-248-0)

#### **Programming**

### **Recovering from a Language Choice Error**

If you make a mistake while programming the system language and find yourself in a language that you do not understand, do the following:

- 1. Hang up and log in again to System Administration.
- 2. At the System Administration Menu, press  $\begin{bmatrix} 1 \end{bmatrix} \begin{bmatrix} 2 \end{bmatrix} \begin{bmatrix} 1 \end{bmatrix}$ .
- 3. Press  $\lceil 1 \rceil$  for English,  $\lceil 2 \rceil$  for French, or  $\lceil 3 \rceil$  for Spanish.
- 4. Press  $[\pm] [\pm]$ .
- 5. Hang up and log in again.

This procedure will put your mail system in monolingual mode in the language you specify. You can then proceed to program the system for bilingual mode if you wish.

## **Changing the Language Mode or the Language**

Before changing the mode or the language, update mail system Planning [Form A.](#page-323-1)

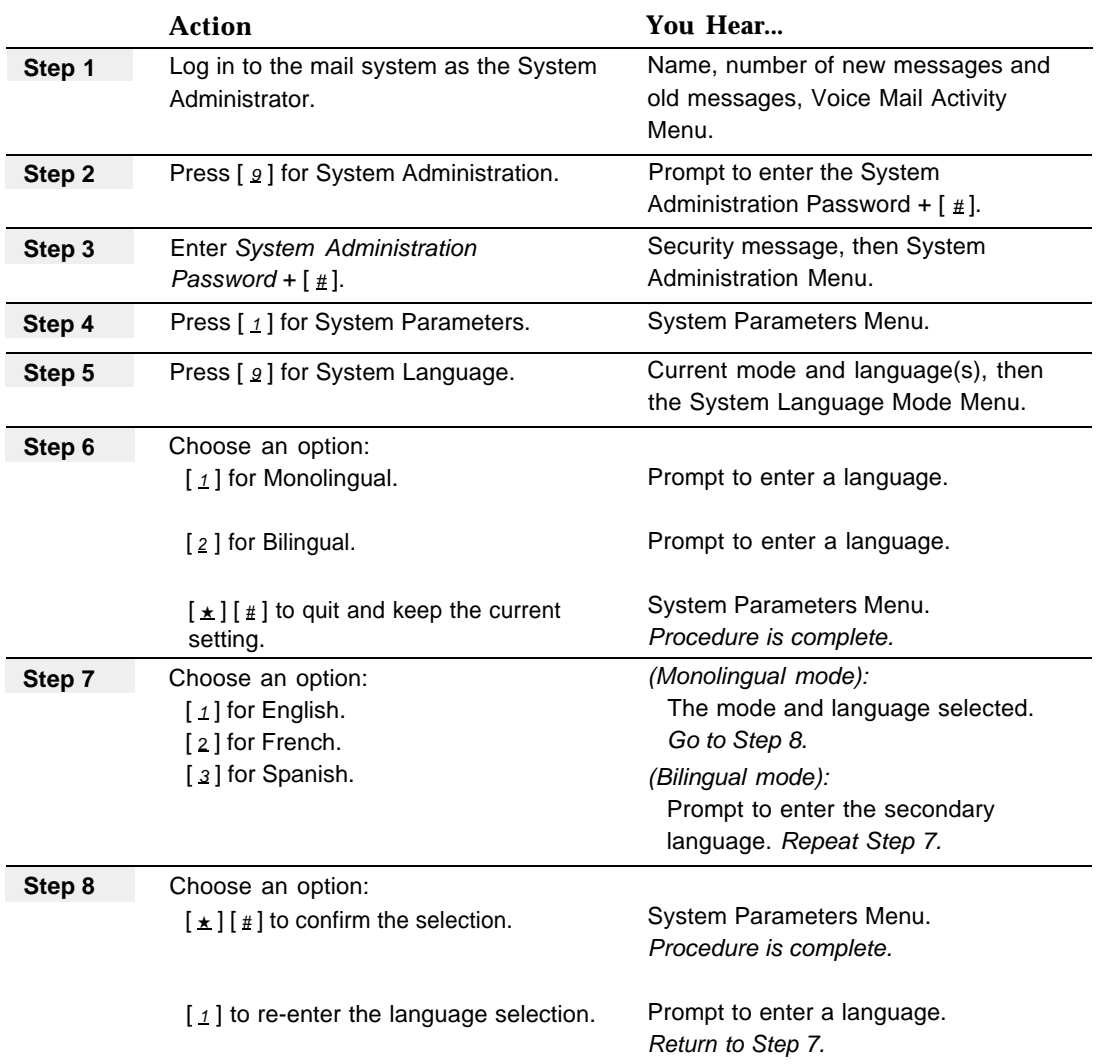

## **Line Assignments**

## **At a Glance**

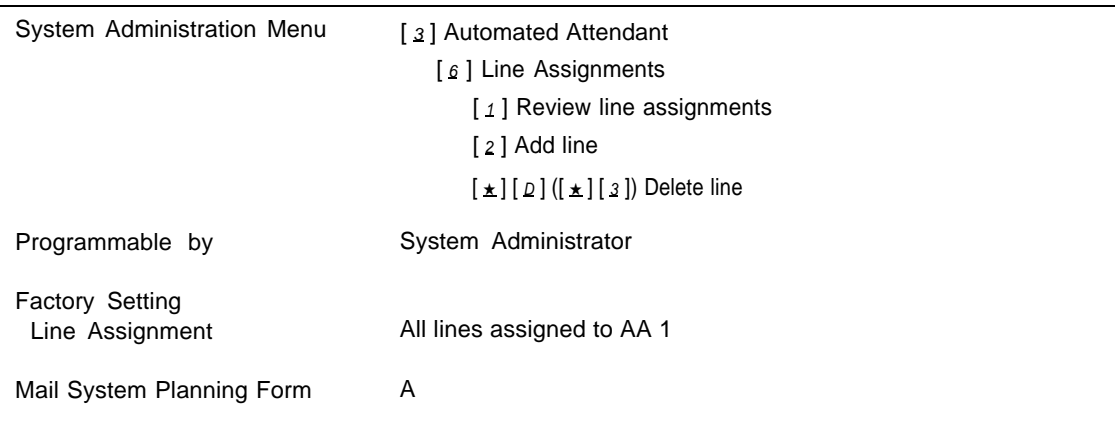

## **Description**

If you have only one Automated Attendant, or if your system does not provide Automated Attendant Service, do not program Line Assignments.

If Multiple Automated Attendants are used, Line Assignments identifies which lines assigned Automated Attendant Service using Group Call Distribution (#206) Setting 1—Assigned are to be answered by Automated Attendant 2 and Automated Attendant 3. Lines that are not specifically assigned to Automated Attendant 2 or Automated Attendant 3 are answered by Automated Attendant 1.

## **Considerations and Constraints**

## **IMPORTANT:**

If you delete a Line Assignment from Automated Attendant 2 or 3, the mail system automatically reassigns the line to Automated Attendant 1. If you do not want a line to receive Automated Attendant Service, you must change Group Call Distribution (#206) for that line to 2—Not Assigned.

## **Related Communications System Features**

- Line Assignments should be used only for lines that are assigned Automated Attendant Service using Group Call Distribution (#206) Setting 1—Assigned.
- Do not use Line Assignments with Group Call Distribution (#206) Setting 3, or with Line Coverage Extension (#208).

### **Related Mail System Features**

Line Assignments is used only when the system is configured for Multiple Automated Attendants. See **[Single/Multiple Automated Attendant.](#page-245-0)**

### **Programming**

#### **Reviewing Line Assignments**

To review lines assigned to Automated Attendant 2 or 3, use the following procedure:

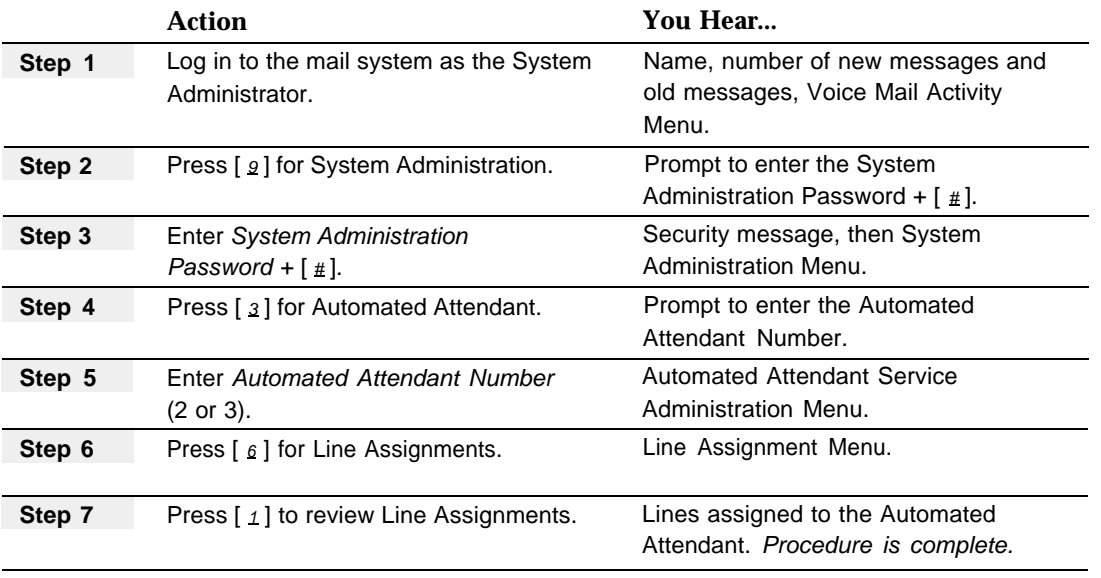

#### **Adding Line Assignments**

Before adding lines to Automated Attendant 2 or 3, update mail system Planning [Form A.](#page-323-2)

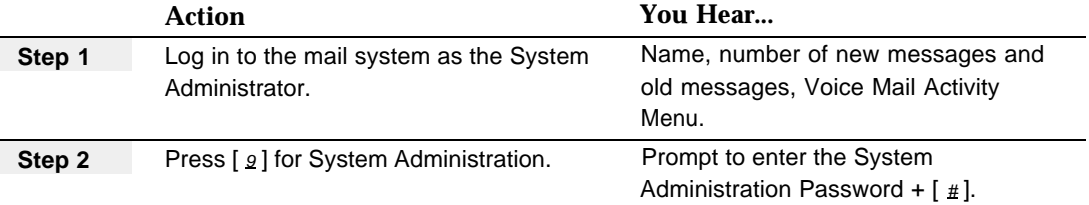

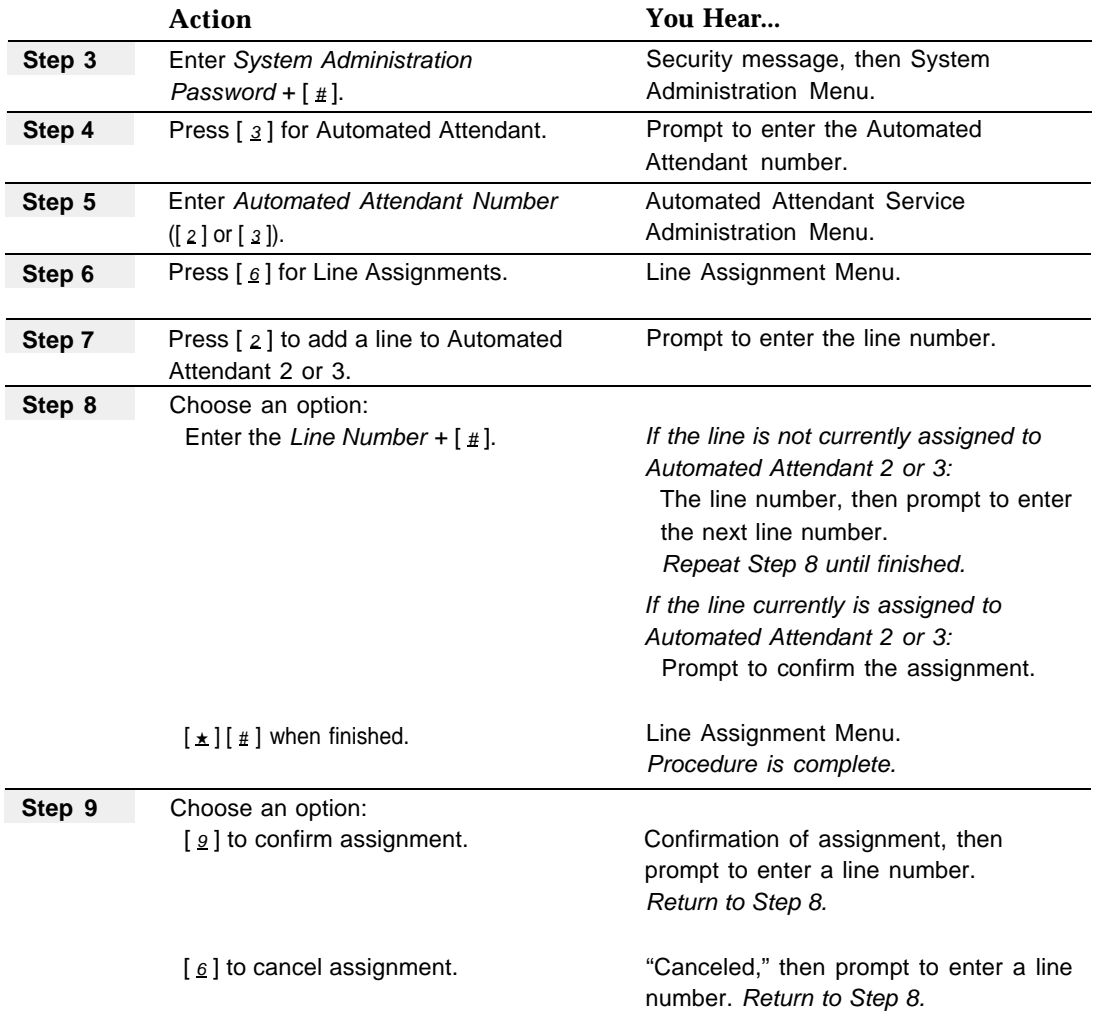

## **Removing Line Assignments**

Before removing lines from Automated Attendant 2 or 3, update mail system Planning [Form A.](#page-323-2)

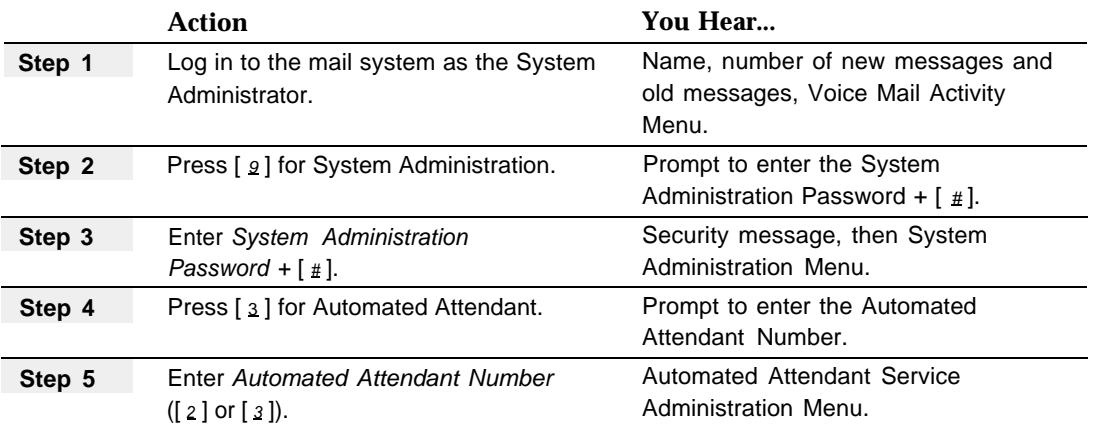

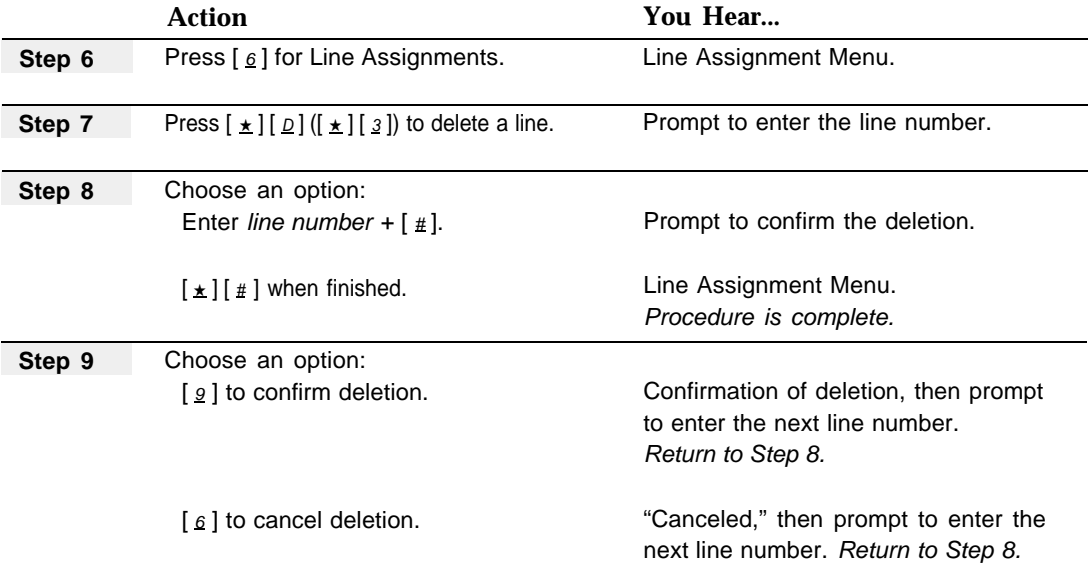

# <span id="page-170-0"></span>**Line Ownership**

## **At a Glance**

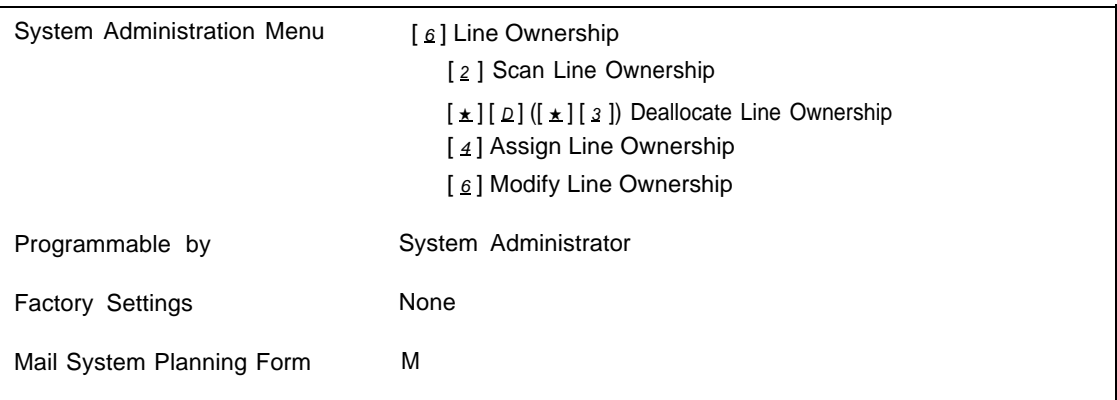

## **Description**

**Line Ownership** determines how the mail system handles calls that come into the mail system on lines for which Group Call Distribution (#206) Setting 3—VMS Line Cover was used to assign Voice Mail coverage:

- If the line was assigned a line owner, the call gets the treatment associated with the mailbox type of the owner.
	- Call Answer Service Mailbox—the owner's Personal Greeting (or default greeting, if a Personal Greeting was not recorded) is played to the caller.
	- Automated Attendant Mailbox—the Automated Attendant's Touch-Tone Gate Greeting or Main Menu (as appropriate) is played.
	- Bulletin Board Mailbox—the Bulletin Board message is played.
- If the line was *not* assigned an owner, the call is transferred to the General Mailbox for Automated Attendant 1.

Only Call Answer Service mailboxes (including the General Mailboxes and the System Administrator's Mailbox, if they are administered as Call Answer Service mailboxes), Bulletin Board mailboxes, and Automated Attendant mailboxes can be line owners. A Transfer-Only mailbox cannot be a line owner.

Using the Line Ownership Administration Menu, you can scan to see which lines are owned and by whom, assign owners to lines, modify Line Ownership, or deallocate Line Ownership.

### **Considerations and Constraints**

If you do not use line Ownership to asign owners to lines for which Group Call Distribution (#206) Setting 3—VMS Line Cover was used to assign Voice Mail coverage, all calls on those lines will be directed to the General Mailbox for Automated Attendant 1.

If you change Group Call Distribution (#206) to Setting 2—Not Assigned for a line on the communications system, remember to deallocate Line Ownership for that line on the mail system.

A Transfer-Only mailbox cannot be a line owner.

#### **Related Communications System Features**

- [Line Ownership](#page-170-0) should be used only for lines for which Group Call Distribution (#206) Setting 3—VMS Line Cover was used to assign Voice Mail coverage.
- Do not use [Line Ownership](#page-170-0) with Line Coverage Extension (#208) or with Group Call Distribution (#206) Setting 1—Assigned.

#### **Related Mail System Features**

Calls that come in on a line that has an assigned owner get the treatment associated with the mailbox type of the owner. For more information about mailbox types, see **[Mailbox.](#page-175-0)**

## **Programming**

### **Scanning Line Ownership**

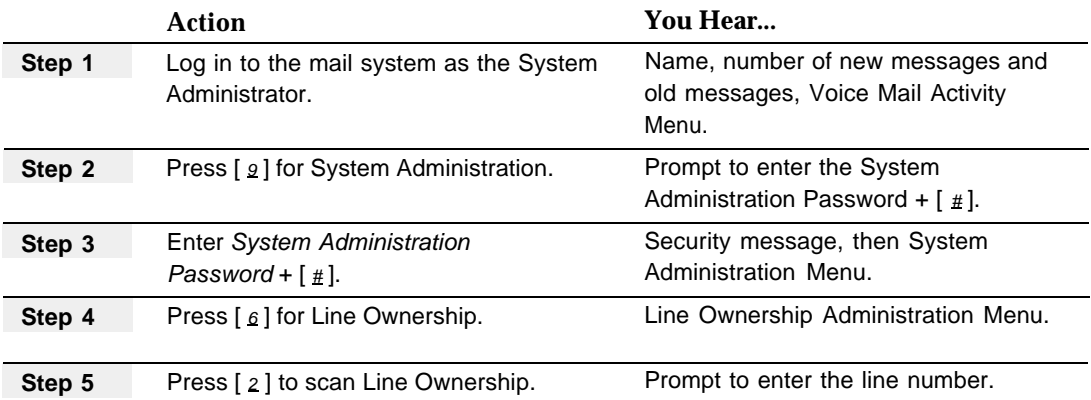

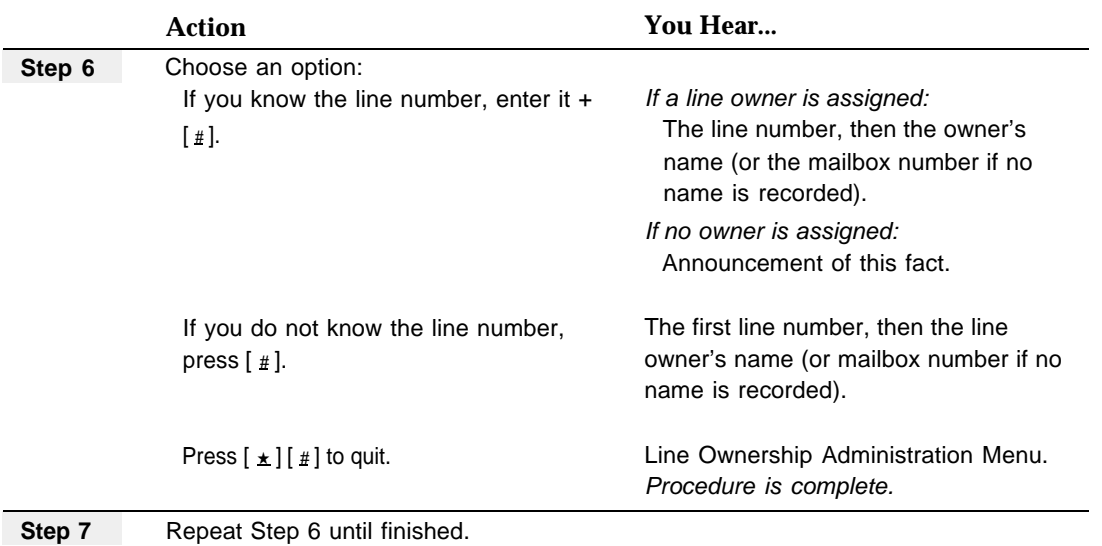

## **Assigning Line Ownership**

Before assigning Line Ownership, update mail system Planning [Form M.](#page-336-1)

# $\Rightarrow$  **NOTE:**

You cannot use this procedure to change a line's owner. Use the Modifying Line Ownership option to change Line Ownership.

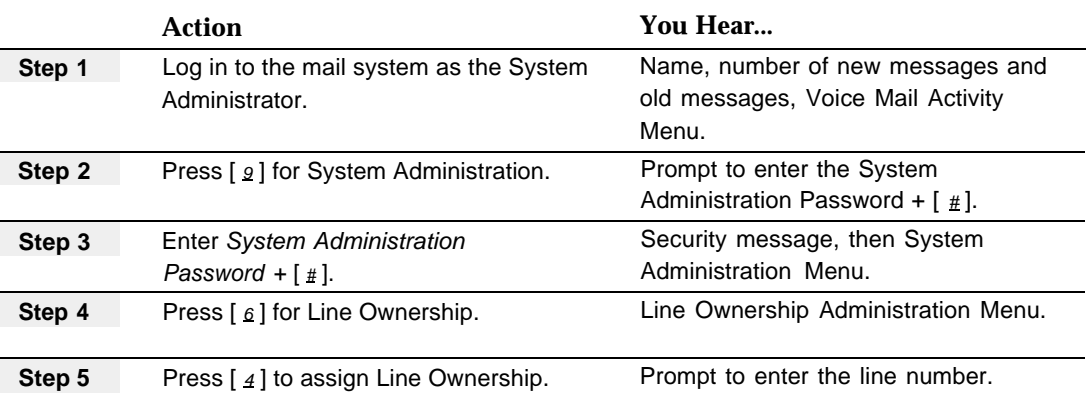

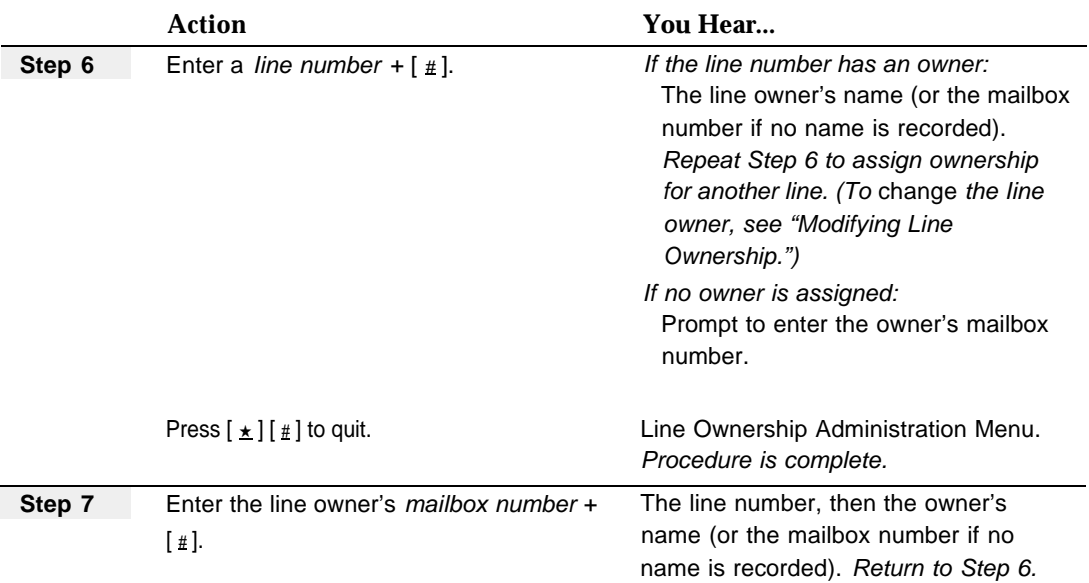

## **Modifying Line Ownership**

Before modifying Line Ownership, update mail system Planning [Form M.](#page-336-2)

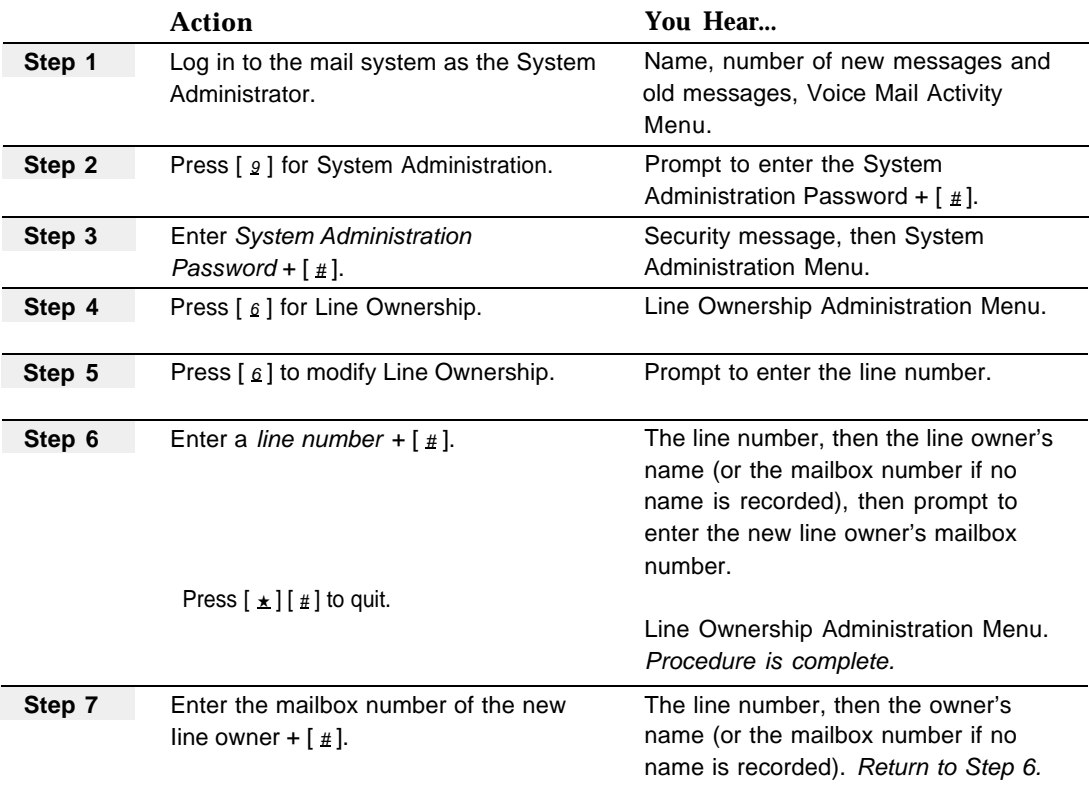

## **Deallocating Line Ownership**

Before deallocating Line Ownership, update mail system Planning [Form M.](#page-336-0) After Line Ownership is deallocated, the mail system prompts callers who call in on this line to leave a message in the General Mailbox.

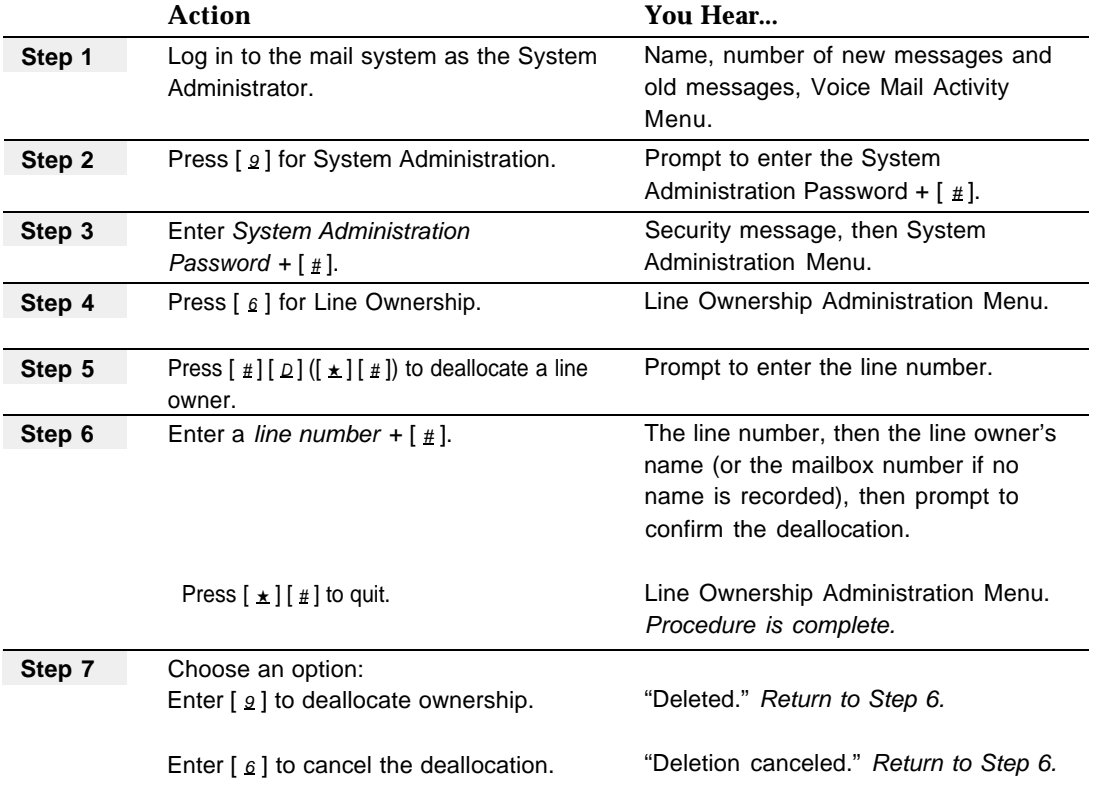

# <span id="page-175-0"></span>**Mailbox**

## **At a Glance**

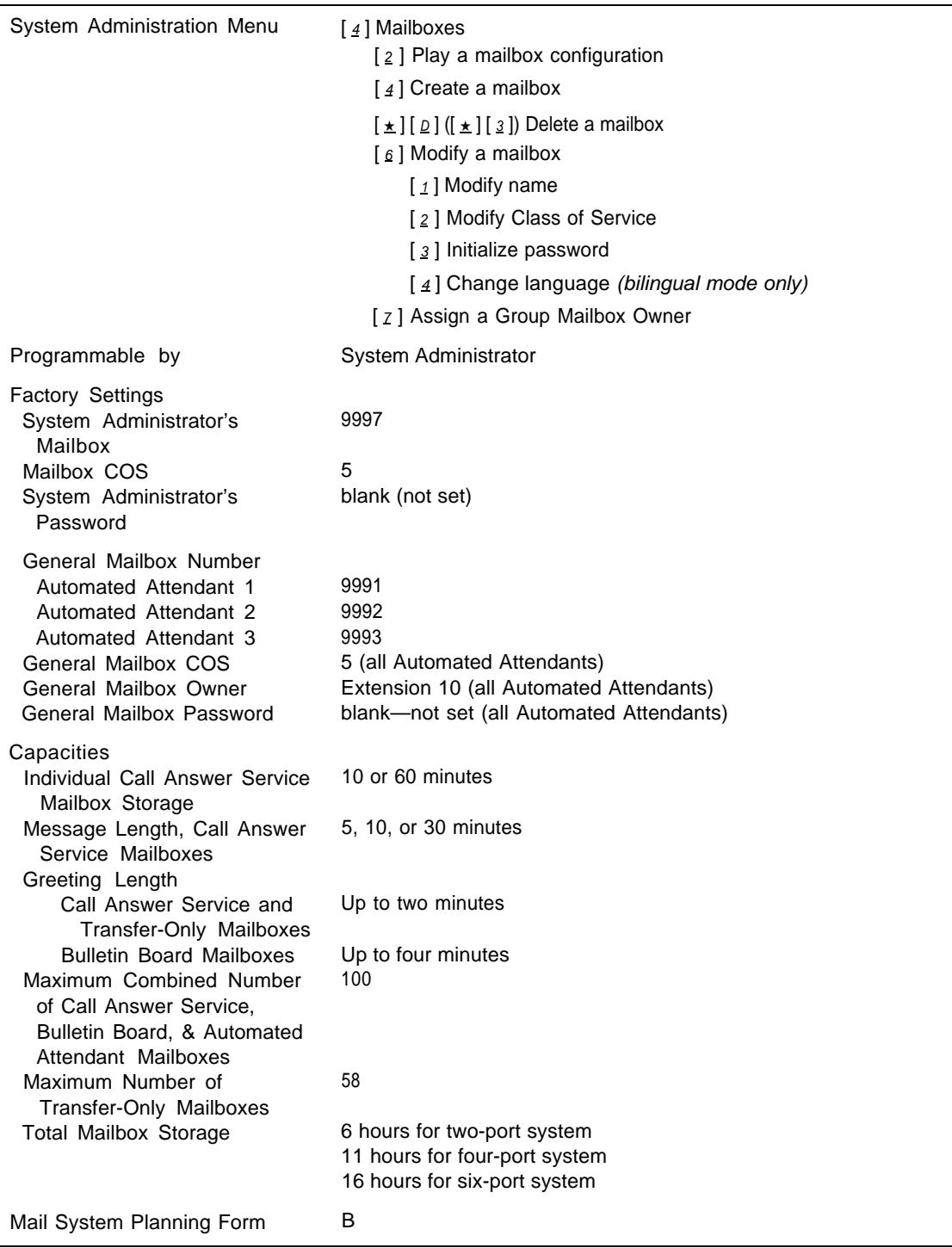

## **Description**

The System Administrator's Mailbox and the General mailboxes are factory-set. You, the System Administrator, must create all other mailboxes.

# **Security Alert:**

For security reasons, the mail system will not transfer a call to any destination that does not have a mailbox. Therefore, you must create a mailbox for every extension, Hunt Group, and Calling Group that callers need to reach from the mail system.

There are two exceptions:

- The extension designated as the Call Answer Service Operator is not required to have a mailbox.
- The extensions or Hunt Groups designated as Fax Extensions should not have mailboxes.

To prevent possible toll fraud abuse, mailboxes should exist only when they are needed. That means that they should be created only as they are needed, and that they should be deleted when they are no longer needed.

## **Class of Service (COS)**

You must assign a Class of Service to each mailbox that you create. [Table 5-1](#page-177-0) summarizes the characteristics associated with each Class of Service. An explanation of each characteristic follows the table.

| <b>COS</b>     | <b>Mailbox</b><br><b>Storage</b> | <b>Message</b><br>Length | <b>Greeting</b><br>Length | <b>Transfer</b><br>$\ast$<br><b>Permitted</b> | <b>Mailbox</b><br><b>Type</b> | <b>Outcalling</b><br><b>Permission</b> |
|----------------|----------------------------------|--------------------------|---------------------------|-----------------------------------------------|-------------------------------|----------------------------------------|
| 1              | $10 \text{ min}$                 | 5 min                    | 2 min                     | Yes                                           | Call Answer Service           | <b>No</b>                              |
| $\overline{2}$ | 60 min                           | $10 \text{ min}$         | 2 min                     | Yes                                           | <b>Call Answer Service</b>    | No                                     |
| 3              | $10 \text{ min}$                 | 5 min                    | 2 min                     | Yes                                           | <b>Call Answer Service</b>    | Yes                                    |
| 4              | 60 min                           | $10 \text{ min}$         | 2 min                     | Yes                                           | <b>Call Answer Service</b>    | Yes                                    |
| 5              | 60 min                           | $10 \text{ min}$         | 2 min                     | No                                            | <b>Call Answer Service</b>    | No                                     |
| 6              | 60 min                           | $10 \text{ min}$         | 2 min                     | <b>No</b>                                     | <b>Call Answer Service</b>    | Yes                                    |
| 15             | $0 \text{ min}$                  | $0 \text{ min}$          | N/A                       | <b>No</b>                                     | <b>Automated Attendant 1</b>  | No                                     |
| 16             | $0 \text{ min}$                  | $0 \text{ min}$          | N/A                       | <b>No</b>                                     | <b>Automated Attendant 2</b>  | No                                     |
| 17             | $0 \text{ min}$                  | $0 \text{ min}$          | N/A                       | <b>No</b>                                     | <b>Automated Attendant 3</b>  | No                                     |
| $**18$         | 60 min                           | 30 min                   | 2 min                     | <b>No</b>                                     | <b>Call Answer Service</b>    | No                                     |
| 19             | $0 \text{ min}$                  | $0 \text{ min}$          | 4 min                     | <b>No</b>                                     | <b>Bulletin Board</b>         | N <sub>o</sub>                         |
| 20             | $0 \text{ min}$                  | $0 \text{ min}$          | 2 min                     | Yes                                           | Transfer-Only                 | No                                     |
| 21             | $0 \text{ min}$                  | $0 \text{ min}$          | N/A                       | Yes                                           | <b>Automated Attendant 1</b>  | No                                     |
| 22             | $0 \text{ min}$                  | $0 \text{ min}$          | N/A                       | Yes                                           | <b>Automated Attendant 2</b>  | No                                     |
| 23             | $0 \text{ min}$                  | $0 \text{ min}$          | N/A                       | Yes                                           | <b>Automated Attendant 3</b>  | No                                     |

<span id="page-177-0"></span>**Table 5-1. Class of Service Table**

\* \*\* Only mailboxes 10–57, 71–74, and 771–776 can be assigned a COS with Transfer Permitted (COS 1-4 and 20-23). COS 18 is for special purposes, such as dictation, where a long message needs to be recorded.

### **Mailbox Storage**

The Mailbox Storage value defines the maximum minutes available for storing messages in an individual mailbox. Each Call Answer Service mailbox has either 10 or 60 minutes of storage available, depending on its Class of Service. Bulletin Board, Automated Attendant, and Transfer-Only mailboxes have no message storage space.

### **IMPORTANT:**

The factory-set total storage time for all mailboxes is 6 hours for a two-port system, 11 hours for a four-port system, and 16 hours for a six-port system. The total message storage time that you assign for all mailboxes can exceed the total storage time available for the system. However when the total storage time has been used, the mail system will not take any more messages, even though an individual's mailbox may not be full. Call Answer Service mailbox owners must delete messages to free space for new messages.

When a caller reaches a full mailbox, the system prompts the caller to transfer to another extension or to press [ $\varrho$ ] for assistance. If the caller presses [ $\varrho$ ], the call is transferred to the mailbox's Personal Operator, or the Call Answer Service Operator if a Personal Operator is not administered.

## **Message Length**

Messages can be stored only in Call Answer Service mailboxes. The maximum length of an individual message that can be recorded by a caller is 5, 10, or 30 minutes, depending upon the mailbox's Class of Service.

## **Greeting Length**

For Call Answer Service and Transfer-Only mailboxes, each Personal Greeting can be up to two minutes long. Each subscriber can record up to three Personal Greetings. If the system is in bilingual mode, each greeting in each language can be up to two minutes long.

Bulletin Board mailboxes have a message in place of a Personal Greeting. A Bulletin Board message can be up to four minutes long. If the system is in bilingual mode, the Bulletin Board mailbox can have a four-minute message in the primary language and a four-minute message in the secondary language.

## **Transfer Permitted**

Transfer permitted determines how the mail system handles a call when a caller identifies this mailbox as a transfer destination:

- If transfer is permitted, the mail system attempts to transfer the call to the extension, Calling Group, or Hunt Group associated with the mailbox identified by the caller.
- If transfer is not permitted, the system does not attempt to transfer the call to the extension, Calling Group, or Hunt Group specified by the caller. Instead, the system transfers the call directly to the mailbox. This is used for mailboxes that do not have extensions, Calling Groups, or Hunt Groups associated with them.

To illustrate, suppose the receptionist at extension 10 has an Automated Attendant mailbox. Now suppose a caller identifies extension 10 as the transfer destination.

- If the mailbox has COS 22, transfer is permitted. The call goes to extension 10 and the receptionist has an opportunity to answer it. If the receptionist is not available, the caller hears the menu of options for Automated Attendant 2.
- If the mailbox has COS 17, transfer is not permitted. The call goes directly to the mailbox, and the caller hears the menu of options for Automated Attendant 3.

### **Mailbox Type**

There are four functional types of mailboxes that you can create:

■ **Call Answer Service Mailboxes** provide message storage capability. Each mailbox has a greeting, password, mailbox name, and Personal Operator. You should create a Call Answer Service mailbox for each user who needs to be able to receive messages.

When a caller reaches a Call Answer Service mailbox, the caller hears the mailbox's greeting (Personal Greeting, if recorded, or a default greeting if no Personal Greeting is recorded). The caller is prompted to leave a message or to transfer to another extension.

Call Answer Service mailboxes with Class of Service 5, 6, or 18 also can be created for people who need to be able to receive messages, but who do not have their own extensions, such as temporary workers, contract workers, and consultants. These are called Guest Mailboxes.

■ **Transfer-Only Mailboxes** allow transfers to extensions that do not need mailboxes with message storage capability. For example, you can create a Transfer-Only mailbox to allow transfers to an extension in a conference room, factory area, or warehouse.

Each Transfer-Only mailbox has a greeting, password, mailbox name, and Personal Operator. You should identify the person who will be responsible for maintaining the mailbox.

When callers request that the mail system transfer them to an extension that has a Transfer-Only mailbox, if the extension is not busy, the mail system transfers the call. However, if the extension is busy, the caller hears the mailbox's Personal Greeting (if one is recorded) or a default greeting (if a Personal Greeting is not recorded). The caller cannot leave a message, but can request a transfer to another extension. If the caller presses  $\lceil \varrho \rceil$ , the call is transferred to the mailbox's Personal Operator (or to the Call Answer Service Operator, if a Personal Operator is not administered).

■ Bulletin Board Mailboxes provide informational messages up to four minutes long to callers. Callers cannot leave messages in Bulletin Board mailboxes.

Bulletin Board messages are particularly useful for information that changes frequently. These messages can be modified easily, without entering System Administration. You should identify the person who will be responsible for updating the Bulletin Board message and maintaining the mailbox password.

The following is an example of a Bulletin Board message used to provide homework assignment information:

"The homework assignment for March 15th is to read pages 61–84 in your Geography textbook and to answer questions 1–10 on page 78. There will be a quiz on Chapters 1 through 3 on Thursday. To hear this message again, press  $[\star] [4]$  now. To get homework assignments for other classes, press  $[0, 0]$ . If you are finished, please hang up."

■ Automated Attendant Mailboxes provide access to a predetermined Automated Attendant. A caller who reaches an Automated Attendant mailbox hears whatever was recorded for that Automated Attendant; the caller cannot leave a message. This type of mailbox may or may not have an associated extension.

An Automated Attendant mailbox can be used to provide Automated Attendant Service for lines that you want to be handled differently than the communications system VMS Hunt Delay (#506) and/or VMS Hunt Schedule (#507) settings specified.
Mailboxes of any type (Call Answer Service, Automated Attendant, Bulletin Board, or Transfer-Only) can be created for Calling Groups (71, 72, 73, 74) and Hunt Groups (771, 772, 773, 774, 775, 776). Then, if the group is busy when a caller tries to transfer from the mail system to the group, the caller will be transferred to the mailbox.

## $\equiv$  **NOTE:**

The system considers a Hunt Group to be busy if all members of the group are on the phone or have Do Not Disturb turned On. A Calling Group is busy if all members of the group have Do Not Disturb turned On, a call is ringing in the Calling Group, or the Calling Group is being paged. **Be aware that there is no Voice Mail coverage for calls that are ringing in a Calling Group or a Hunt Group.**

## **Outcalling Permission**

If Outcalling is permitted and turned On, whenever a new message is placed in the subscriber's mailbox, the mail system calls up to five telephone numbers designated by the subscriber.

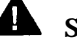

## **Security Alert:**

Use discretion when allowing **[Outcalling,](#page-213-0)** as there are no constraints placed on the destination of the outside call other than those imposed by the communications system's Outgoing Call Restriction (#401), Disallowed Phone Number Lists (#404), and Allowed Phone Number Lists (#407). Business needs should dictate the use of Outcalling.

The factory setting for **[Outcalling](#page-213-0)** is Off for subscribers who have this feature assigned. The individual subscriber must use Voice Mail Service to administer Outcalling numbers and turn On Outcalling.

## **Mailbox Language** *(Bilingual Mode only)*

If the mail system is in bilingual mode, you must select a mailbox language when creating the mailbox. Once the subscriber has successfully logged into Voice Mail Service, this is the language in which all menus and prompts are played.

When the communications system directs an unanswered call to the subscriber's mailbox for Call Answer Service treatment, the caller hears the subscriber's Personal Greeting played in the mailbox language. The caller can choose to have the greeting and prompts play in the alternate language by pressing  $[\pm] [1]$ .

If Automated Attendant Service transfers the caller to a mailbox, the mailbox's Personal Greeting or Bulletin Board message plays in the language selected in Automated Attendant Service. The caller can change to the alternate language at any time by pressing  $[\pm] [1]$ .

When creating an Automated Attendant mailbox with the system in bilingual mode, you will be prompted to select a language for the mailbox, but it is never used and does not affect the functioning of the mailbox in any way.

## **Mailbox Name**

If the mail system is to offer a **[Directory](#page-129-0)** of subscribers, you should specify a name as you create each Call Answer Service and Transfer-Only mailbox. Use consistently either the first four letters of the first name or the first four letters of the last name. You can enter a name such as "CONF" (for Conference Room) for a Transfer-Only mailbox. The letters are programmed using two-digit numbers, as shown in the following Letter Key.

<span id="page-181-0"></span>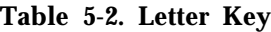

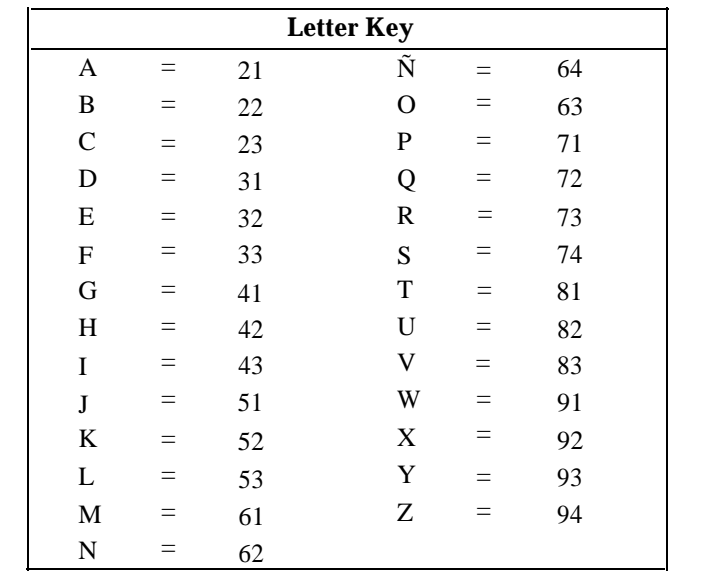

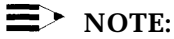

The letter Ñ can be entered if the System Administrator's mailbox language is Spanish.

You should record a name for each maibox when you create the mailbox. Each subscriber can re-record his or her own name. The mailbox name is played to subscribers when they address a message using extension numbers or the **[Directory.](#page-129-0)** This helps assure the subscriber that he or she has addressed the message to the correct mailbox. The mailbox name is also played after a subscriber successfully logs in to Voice Mail.

## **Considerations and Constraints**

■ For security reasons, the mail system will not transfer a call to any destination that does not have a mailbox. Therefore, you must create a mailbox for every extension, Hunt Group, and Calling Group that callers need to reach from the mail system.

There are two exceptions:

- The extension designated as the Call Answer Service Operator is not required to have a mailbox.
- The extensions or Hunt Groups designated as Fax Extensions should not have mailboxes.
- A total of 100 mailboxes (Automated Attendant mailboxes, Call Answer Service mailboxes, and Bulletin Board mailboxes) can be created, but to avoid call traffic problems, a maximum of 60 is recommended for a six-port system, 40 for a four-port system, and 20 for a two-port system.
- Up to 58 Transfer-Only mailboxes can be created.
- When a caller is listening to a Bulletin Board message, the mail port that the caller is using is not available for other calls. Therefore, you must take into account port usage when creating Bulletin Board mailboxes. If you want to have many Bulletin Board mailboxes, you may want to add more ports to the system. Contact your salesperson or authorized dealer.
- You can modify the Class of Service for a mailbox if the new Class of Service is for the same Mailbox Type. For example, you can change a mailbox from Class of Service 2 to 3 because both are Call Answer Service mailboxes. You cannot, for example, change a Bulletin Board mailbox (Class of Service 19) into a Call Answer Service mailbox (Class of Service 1–6 or 18). If you want a mailbox of a different type, you must delete the unwanted mailbox and create a new mailbox with the desired Class of Service.

### **Related Communications System Features**

- Calling Group Extensions (#502) is used to assign extensions to a Calling Group.
- Hunt Group Extensions (#505) is used to assign extensions to a Hunt Group.
- Automatic VMS Cover (#310) automatically routes an extension's unanswered intercom and transferred calls to Call Answer Service so that callers can leave a message.
- For Release 4.0 and later communications systems only, VMS Cover Rings (#117) determines the number of times calls ring before they are sent to Call Answer Service.
- Users can program the VMS Cover feature on a button with lights to manually turn Voice Mail On and Off.
- Users can program a Voice Mailbox Transfer button to transfer callers directly to a specific extension's mailbox.
- Users can program a Do Not Disturb button to prevent incoming calls from audibly alerting.
- For Release 4.0 and later communications system only, users with Automatic VMS Cover (#310) assigned or with VMS Cover turned On can activate Do Not Disturb to Send All Calls immediately to their mailbox.
- Users can program  $[$  *Intercom*  $]$  [  $Z$  ] [  $Z$  ] [  $Z$  ] on an Auto Dial button for one-touch access to their mailbox.

## **Related Mail System Features**

- [Bulletin Board](#page-107-0) mailboxes allow users to record messages up to four minutes long that can be accessed by callers.
- Callers and subscribers can use the [Directory](#page-129-0) to reach a subscriber whose extension they do not know. In addition, users can use the Directory to address messages to other users.
- A [General Mailbox](#page-136-0) is created automatically by the system, not by the System Administrator.
- Call Answer Service and Transfer-Only mailboxes have Personal Greetings. See **[Greetings \(Personal\).](#page-141-0)**
- A Group Mailbox can be created for each Calling Group and Hunt Group. If the Group Mailbox is a Call Answer Service mailbox, you may want to assign a **[Group Mailbox Owner.](#page-160-0)**
- If you change the Language mode (bilingual or monolingual) or the languages administered for your mail system, you may need to change the language for each mailbox. See ["Changing the Mailbox Language](#page-190-0) (Bilingual Mode Only)" on page 5-97.
- If an extension, Calling Group, Hunt Group, Bulletin Board, Automated Attendant, or Guest Mailbox that is included as an option on a menu is deleted, you may need to re-record the **[Main Menus \(Automated Attendant\)](#page-191-0)** and **[Submenus \(Automated Attendant\)](#page-248-0)** that are affected.
- [Outcalling](#page-213-0) dials up to five telephone numbers to notify a subscriber that a new message arrived.
- Each Call Answer Service mailbox, Transfer-Only mailbox, and Bulletin Board mailbox has a password that must be entered to gain access to the mailbox. You should identify someone to be responsible for each mailbox (a subscriber). This person should create and maintain the mailbox password. You must tell the subscribers the **[Minimum Password Length](#page-223-0)** that you have set for the mail system. If a subscriber forgets the password for his or her mailbox or if the mailbox is locked because of too many unsuccessful login attempts, you can reinitialize the password (set it to blank). See **[Passwords.](#page-222-0)**
- Subscribers administer their own mailboxes using **[Personal Mailbox](#page-227-0) [Administration.](#page-227-0)**
- Call Answer Service and Transfer-Only mailboxes can have a [Personal](#page-237-0) **Operator** to handle calls from callers who dial  $\lceil \varrho \rceil$  after reaching the mailbox.
- If your system is in bilingual mode, you can change the mailbox language for the **[System Administrator's Mailbox.](#page-260-0)** After you change it, hang up, then log in again to hear the prompts in the newly chosen language.

## **Programming**

## **Playing a Mailbox Configuration**

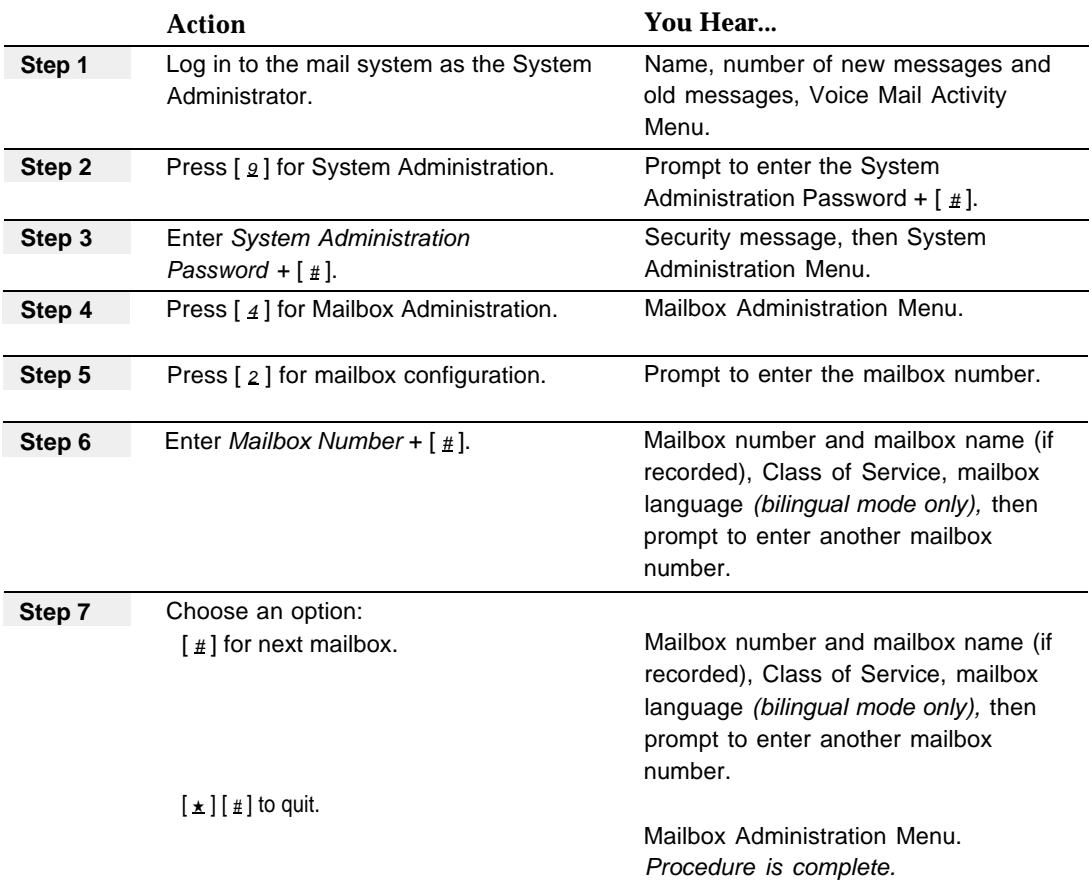

## **Creating Mailboxes**

Before creating a mailbox, udate mail system Planning [Form B.](#page-324-0)

## $\Longrightarrow$  **IMPORTANT:**

You must follow this procedure to the end (until you hear "Approved"), or the mailbox will not be created.

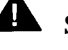

# **Security Alert:**

Before you create a mailbox with Outcalling privileges, it is strongly recommended that you read ["System Security"](#page-20-0) in Chapter 1.

<span id="page-185-1"></span><span id="page-185-0"></span>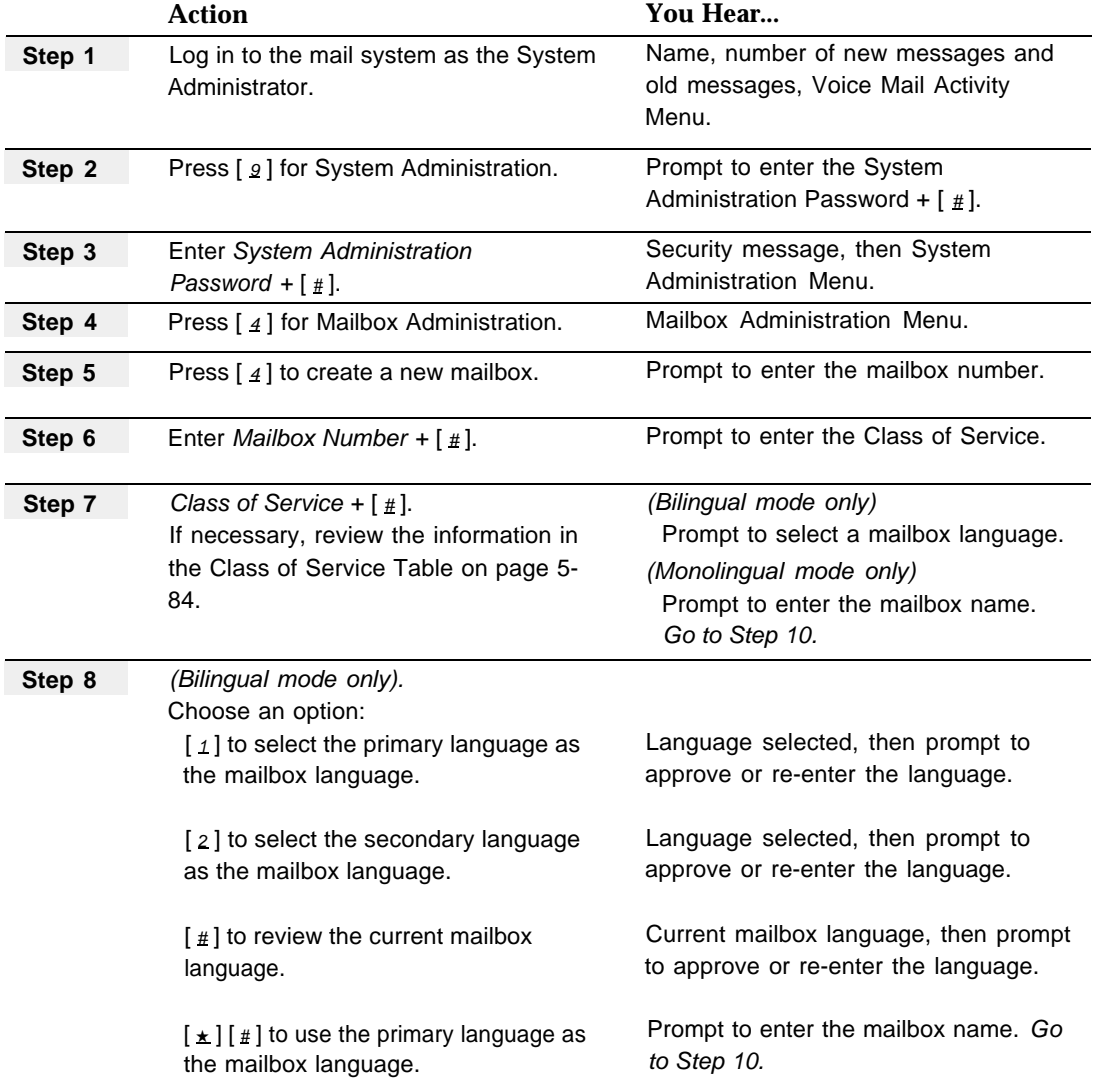

<span id="page-186-0"></span>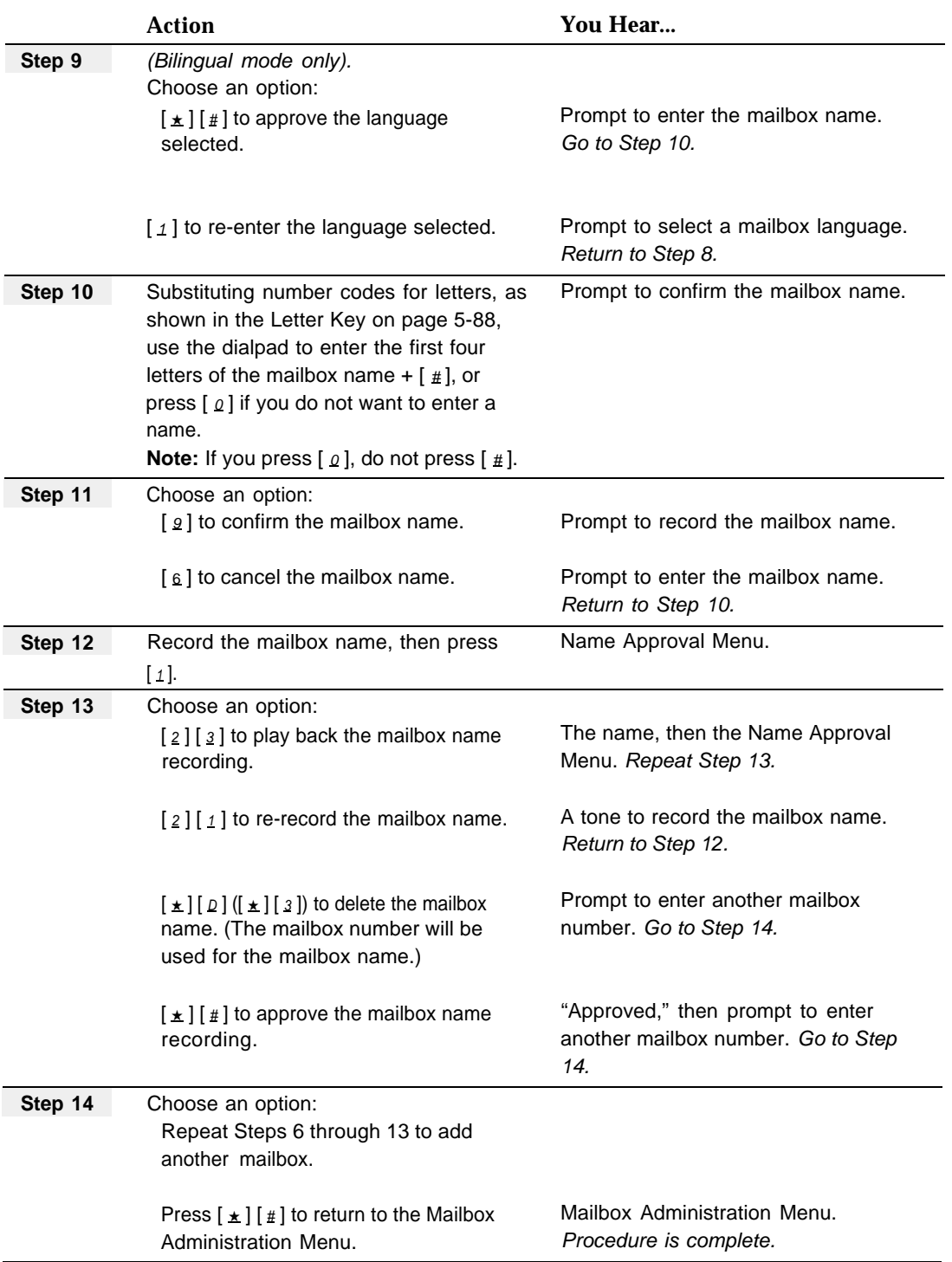

## **Deleting a Mailbox**

Before deleting a mailbox, update mail system Planning [Form B.](#page-324-1)

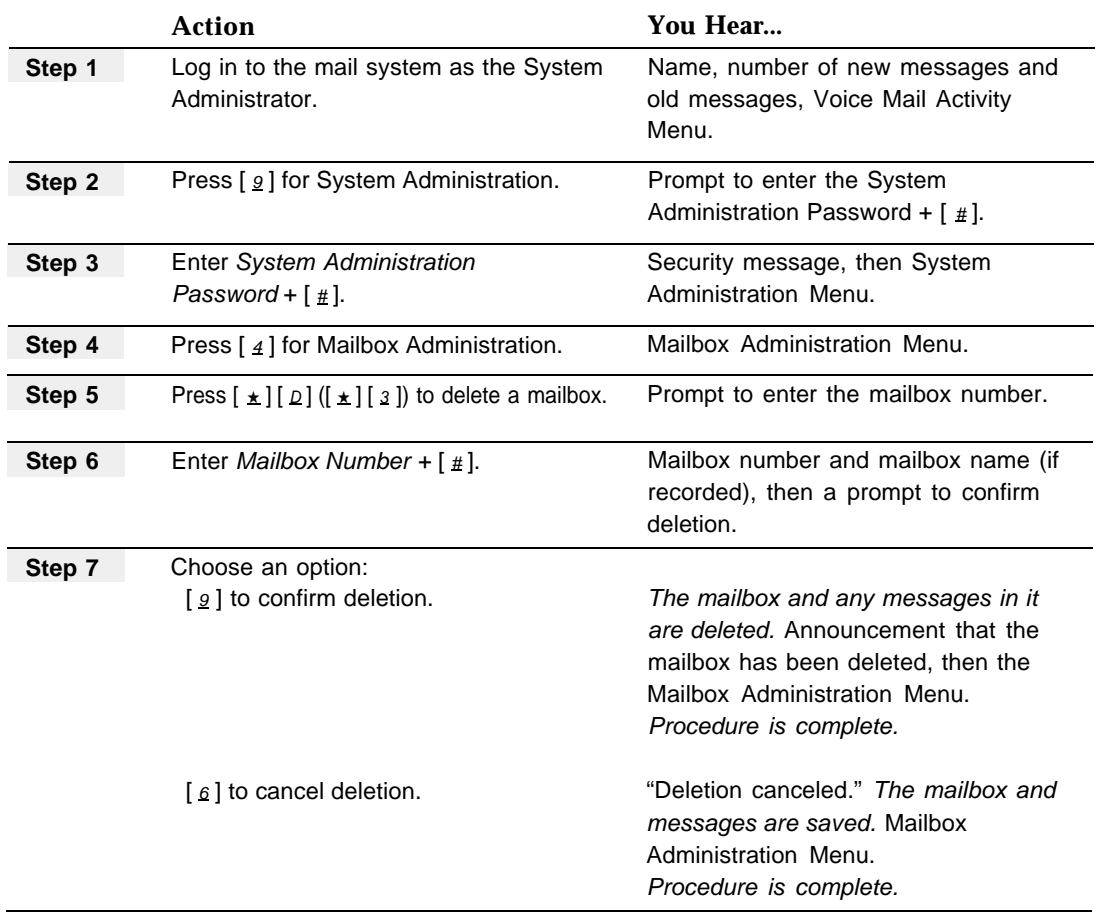

## **Changing a Mailbox Name**

Before changing a mailbox name, update mail system Planning [Form B.](#page-324-1)

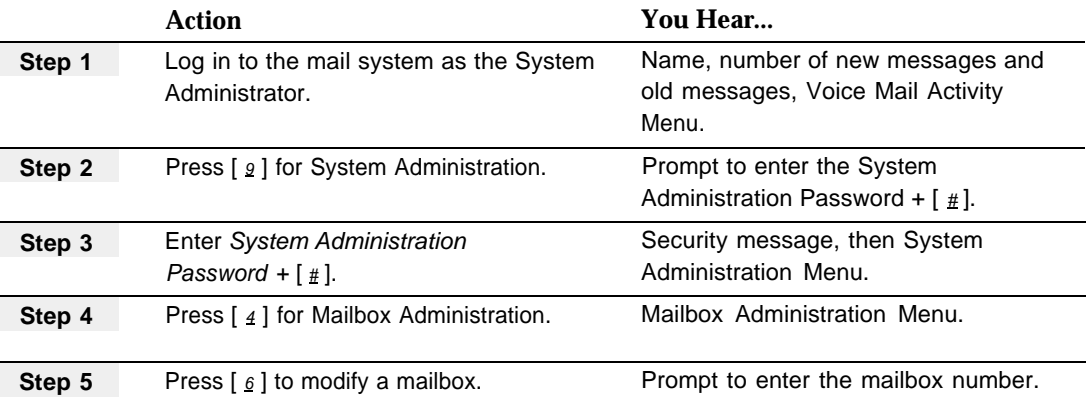

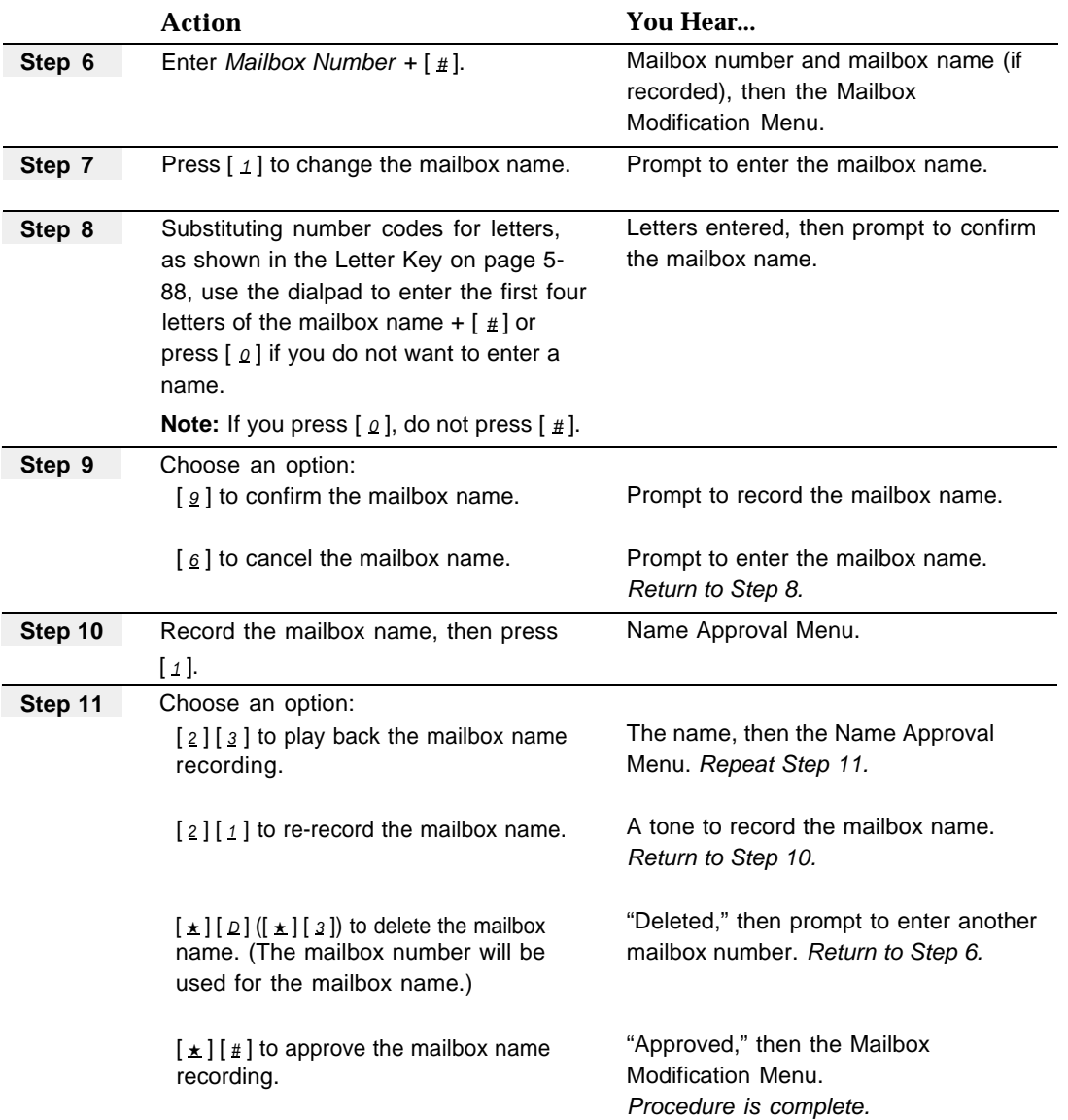

## **Changing the Class of Service**

Before changing a Class of Service, update mail system Planning [Form B.](#page-324-2)

## $\implies$  **IMPORTANT:**

You can only change a Class of Service to that of a mailbox of the same type. If you need to change to a different mailbox type, delete the mailbox and create it again with the new Class of Service.

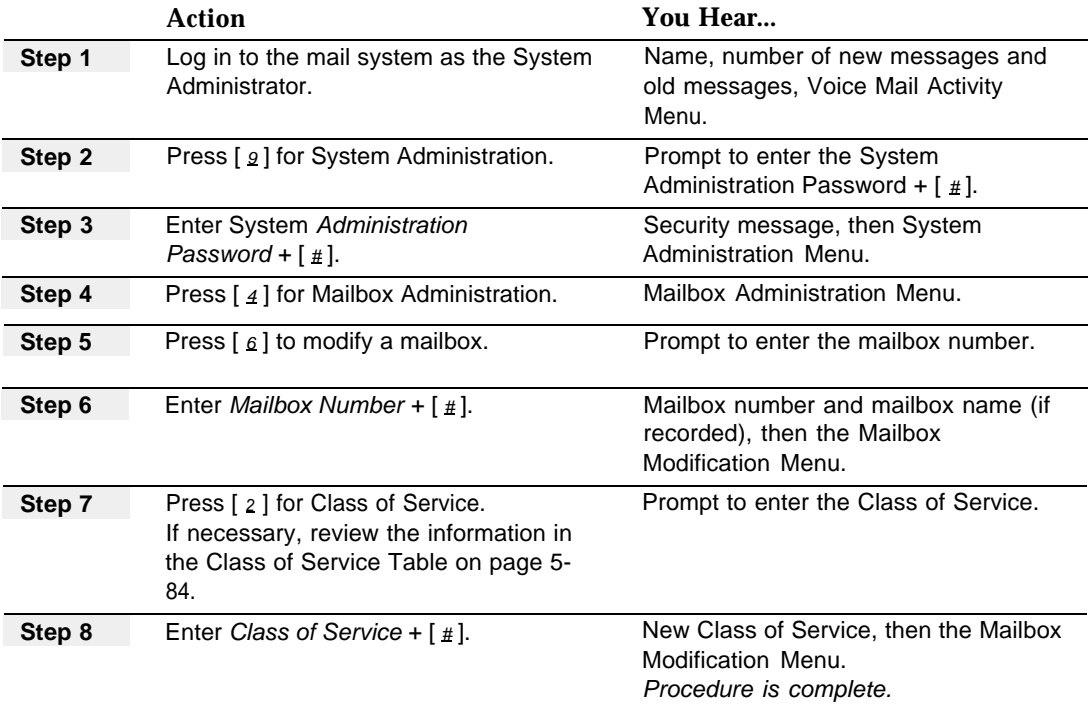

## **Initializing a Mailbox Password**

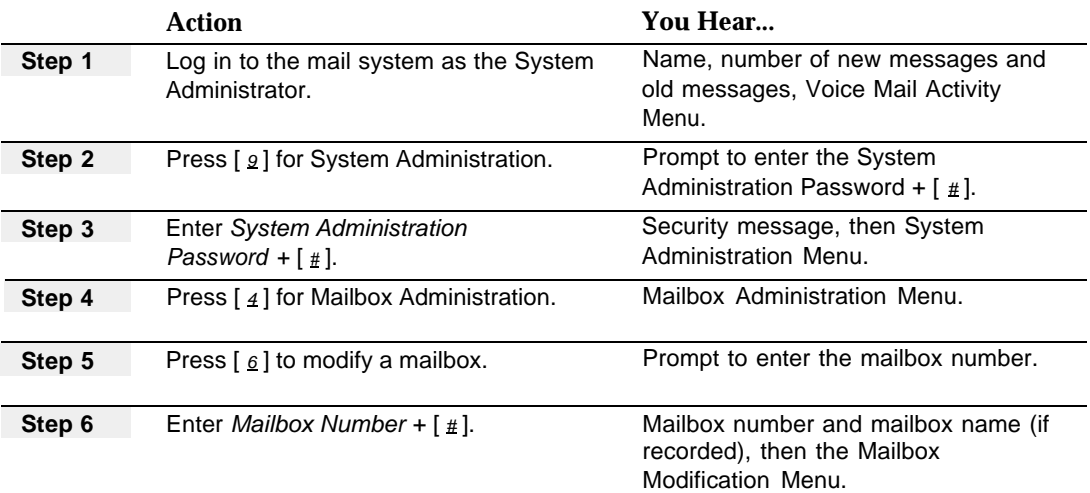

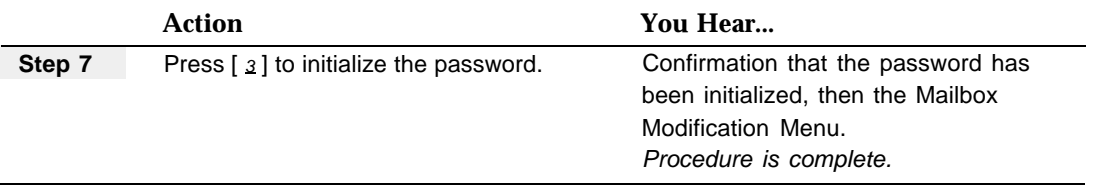

## <span id="page-190-0"></span>**Changing the Mailbox Language** *(Bilingual Mode Only)*

Before changing the mailbox language, update mail system Planning [Form B.](#page-324-2)

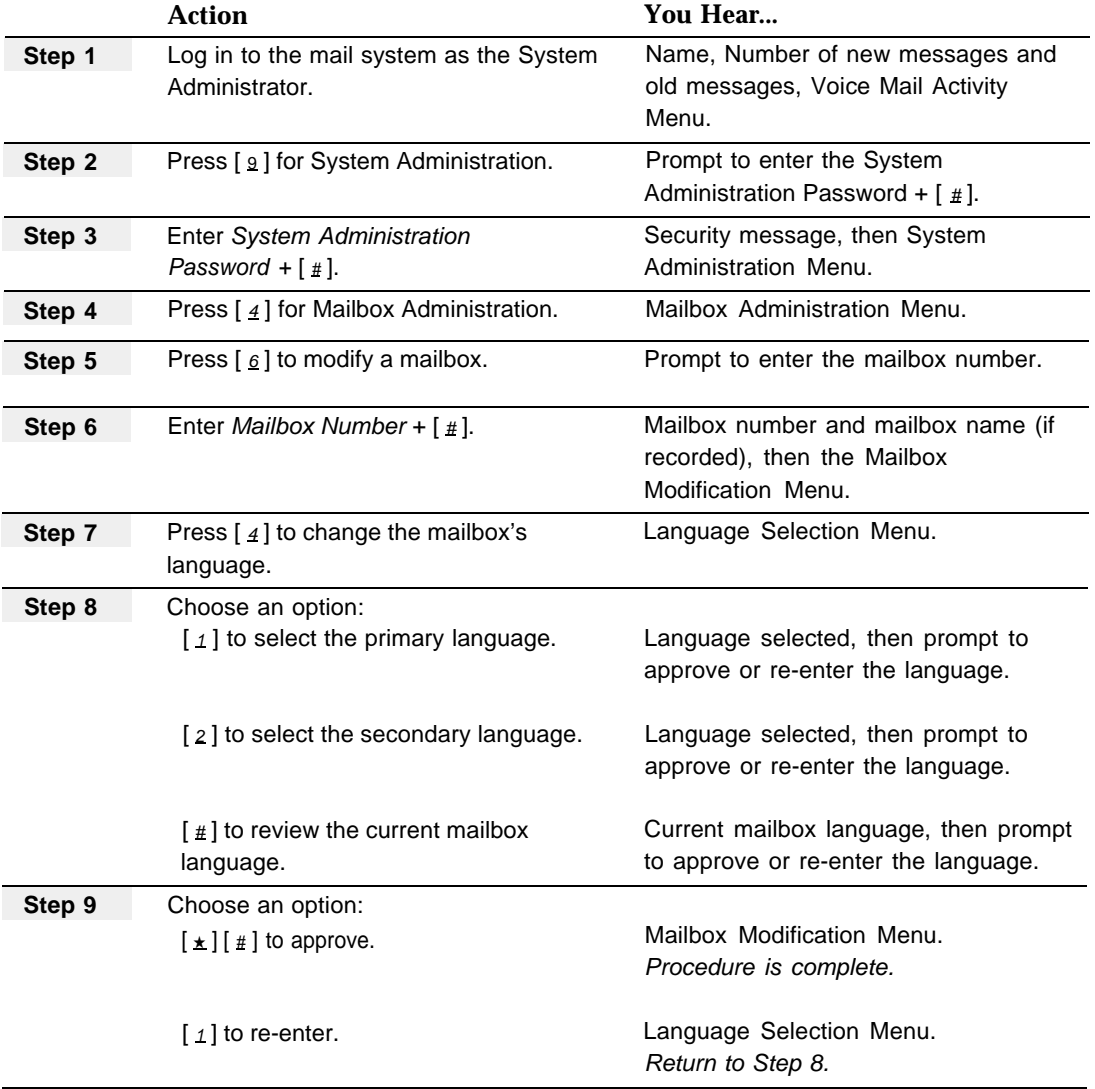

## <span id="page-191-1"></span><span id="page-191-0"></span>**Main Menus (Automated Attendant)**

## **At a Glance**

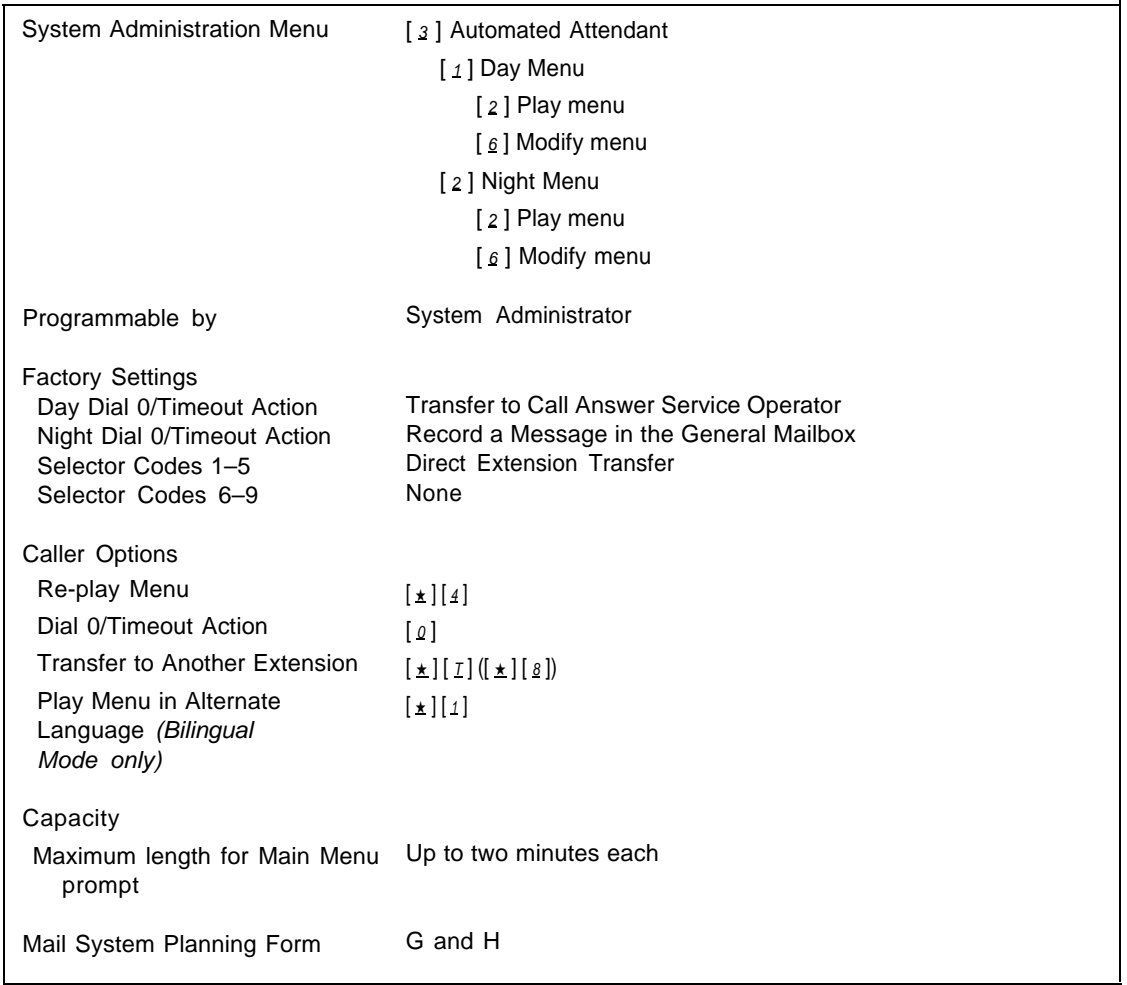

## **Description**

When Automated Attendant Service answers a call, the caller hears the Touch-Tone Gate Greeting (if Touch-Tone Gate is On) followed by a Main Menu. If the Touch-Tone Gate is Off, the Main Menu is the first thing callers hear; the Touch-Tone Gate Greeting is not played if the Touch-Tone Gate is Off.

Each Automated Attendant has two Main Menus:

- The Day Main Menu plays when your business is open.
- The Night Main Menu plays when your business is closed.

### **Menu Prompt**

If the system is in monolingual mode, each Main Menu has a prompt (up to two minutes long). If the system is in bilingual mode, each Main Menu has a prompt (up to two minutes long) recorded in the primary language and a prompt (up to two minutes long) in the secondary language.

The Main Menu prompt should tell callers what options are available on the Main Menu. Options can include transferring to an extension, Hunt Group, Calling Group, or mailbox, or playing an Announcement or Submenu. In addition, the prompt should include the following information:

■ If Touch-Tone Gate is Off, include a greeting welcoming callers to your company. (If the Touch-Tone Gate is On, this information should be included in the Touch-Tone Gate Greeting, and should not be included in the Main Menu prompt.)

If the system is in bilingual mode, the primary language prompt should inform the callers in the secondary language that they may switch to the secondary language by dialing  $[\pm 1]$  1. (If the Touch-Tone Gate is On, this information should be included in the Touch-Tone Gate Greeting, and should not be included in the Main Menu prompt.)

- If you want to allow callers to use the **Directory**, provide instructions for accessing it ( $\lceil \frac{\star}{\Delta} \rceil$  |  $\Delta$  | or  $\lceil \frac{\star}{\Delta} \rceil$  | 2 | and inform callers whether employees are listed by first or last names.
- Tell callers using rotary phones or callers needing assistance to stay on the line or dial  $\lceil \varrho \rceil$  (zero).

Following are examples of Touch-Tone Gate Greetings and Main Menus in monolingual and bilingual mode:

### **Monolingual Mode Example with Touch-Tone Gate On**

Touch-Tone Gate Greeting: Welcome to Linco. If you are calling from a touch-tone phone press  $\lceil 1 \rceil$  now. Otherwise, please wait for assistance.

Main Menu: For sales, press  $\lceil 1 \rceil$ . For customer service, press [ 2 ]. If you know the extension of the person you are calling, press  $[8]$  and dial the extension now. For a directory of employees listed by last name, press  $[\pm] [A].$ To reach the operator, press  $[0, 0]$ .

## **Bilingual Mode Example with Touch-Tone Gate On (Primary Language, English; Secondary Language, Spanish)**

### Touch-Tone Gate Greeting:

Welcome to Linco. Bienvenidos a Linco. Si cuenta con teléfono de tonos, marque  $[\pm] [1]$  para español ahora. If you are calling from a touch-tone telephone and want to hear the prompts in English, press  $[1]$  now.

Main Menu, Primary Language: For sales, press  $[1]$ . For customer service, press  $\lceil 2 \rceil$ . If you know the extension of the person you are calling, press  $\lceil \frac{8}{2} \rceil$ . For a directory of employees listed by last name, press  $[\star] [\Delta]$ . To reach the operator, press  $\lceil \varrho \rceil$ .

Main Menu, Secondary Language: Para el departmento de ventas, marque el  $[1]$ . Para servicio de los clientes, marque el  $[2]$ . Si sabe la extensión de la persona a quien llama, marque el  $\lceil \frac{8}{2} \rceil$ . Para el directorio de empleados listado por apellido, marque  $[\pm 1]$  2. Para la operadora, marque el  $\lceil \varrho \rceil$ .

### **Monolingual Mode Example with Touch-Tone Gate Off**

Main Menu: Thank you for calling XYZ Company. For sales, press  $[1]$ . For customer service, press [ 2 ]. If you know the extension of the person you are calling, press  $\lceil \frac{8}{3} \rceil$  and dial the extension now. For a directory of employees listed by last name, press  $[\pm 1]$   $\Delta$ . To reach the operator, press  $[0, 0]$ .

## **Bilingual Mode Example with Touch-Tone Gate Off (Primary Language, English; Secondary Language, Spanish)**

### Main Menu, Primary Language:

Welcome to Linco. Bienvenidos a Linco. Para español, marque  $[\pm] [1]$  ahora. For sales, press  $\lceil 1 \rceil$ . For customer service, press [ 2 ]. If you know the extension of the person you are calling, press  $\lceil \frac{8}{2} \rceil$ . For a directory of employees listed by last name, press  $[\pm] [A].$ To reach the operator, press  $\lceil \varrho \rceil$ .

Main Menu, Secondary Language: Para el departmento de ventas, marque el  $[1]$ . Para servicio de Ios clientes, marque el [ 2 ]. Si sabe la extensión de la persona a quien llama, marque el  $\lceil g \rceil$ . Para el directorio de empleados listado por apellido, marque  $[\pm 1]$  2. Para la operadora, marque el  $[0, 0]$ .

## **Selector Codes**

The Main Menu prompt lists menu options and the corresponding digit (Selector Code) that the caller presses on the touch-tone telephone keypad to select each option. When the caller presses a button to select a menu option, the Automated Attendant performs the action (Selector Code Action) designated for that option.

Selector Code Action 5 (Direct Extension Transfer) is the factory setting for Selector Codes 1 through 5 on all Main Menus. However, you can change the Selector Code Action to meet the needs of your business. In the menu definition, each Selector Code can be assigned one of the following five Selector Code Actions:

■ Action 1-Selector Code Transfer - When a caller presses the Selector Code, the call is transferred to the predetermined extension, Hunt Group, Calling Group, or mailbox (Call Answer Service, Bulletin Board, Transfer-Only, or Automated Attendant) that is assigned to the Selector Code.

For example, for a Travel Agency a caller might be instructed to press [ 2 ] for corporate travel. When the caller presses  $\lceil 2 \rceil$ , the call is connected to extension 11, the corporate travel agent's extension.

■ Action 2-Play Submenu - When a caller presses the Selector Code, another menu plays to offer the caller additional options.

For example, for a Travel Agency a caller might be instructed to press  $\lceil 1 \rceil$  for cruises. When the caller presses  $\lceil \frac{1}{2} \rceil$ , the following Submenu plays:

For Caribbean cruises, press  $\lceil 1 \rceil$ . For Hawaiian cruises, press [ 2 ]. For Alaskan cruises, press  $\lceil 3 \rceil$ .

■ Action 3-Play an Announcement - When a caller presses the Selector Code, a recorded Announcement plays. If information needed by callers, such as your business hours or mailing address, can be provided in a two-minute Announcement, use this Selector Code Action.

For example, for a Travel Agency a caller might be instructed to press  $\left[\right.4\right]$  to hear about special discounted trips. When the caller presses  $\lceil 4 \rceil$ , the following Announcement plays:

We are pleased to offer the following discounted trips in November.

Spend a week in Mexico City for \$1599. Price includes round-trip airfare, transfers, rental car, and seven nights in a luxurious hotel. Departure dates are November 12th and 15th only.

Cruise the Hawaiian Islands for \$1299. Arrive in Honolulu on November 3rd, spend a day on Oahu touring Pearl Harbor and Diamond Head, then board the ship on November 4th for stops at Maui, Lanai, and the big island, Hawaii. Take the island tours included in this package, or feel free to explore each island on your own. The price includes shipboard meals, tours, and transfers; it does not include airfare. Speak to your travel agent for prices on round-trip airfare to Honolulu.

■ Action 4–Prompted Transfer –When a caller presses the Selector Code, the caller is prompted to dial an extension of his or her choice. Use this Selector Code Action if the first digit of your company's extensions coincides with the Selector Codes you want to use for something other than Direct Extension Transfer. For example, if all company extensions begin with 1 or 2, and you want to use Selector Code 1 for a Submenu and Selector Code 2 for an Announcement, program an unused Selector Code for Prompted Transfer. When the caller presses the Selector Code programmed for Prompted Transfer, the mail system will prompt the caller to enter the desired extension.

For example, the Travel Agency has eighteen travel agents with extensions ranging from 11 to 29. The Travel Agency wants callers to be able to reach these agents from the Main Menu, but wants to use Selector Codes 1 and 2 for other options (Cruises and Corporate Travel). The Travel Agency assigns Action 4 to Selector Code 8. The Travel Agency's Main Menu says, "If you know your party's extension, press [ $\mathfrak{g}$ ]." When a caller presses [ $\mathfrak{g}$ ], the system says, "Please enter the extension." After the caller enters the extension, the transfer is completed.

■ **Action 5—Direct Extension Transfer** —Callers can dial an individual extension, Hunt Group, Calling Group, or mailbox of any type (Call Answer Service, Bulletin Board, Transfer-Only, or Automated Attendant) from the Main Menu if the Selector Codes matching the first digit are reserved for this Selector Code Action.

For example, if all company extensions begin with 1 and 2, you can assign Action 5 for Selector Codes 1 and 2 to enable callers to dial extensions 10 through 29 directly from the Main Menu.

If you know the extension of the person you are calling, dial the extension now.

For cruises, press  $\lceil 3 \rceil$ . For corporate travel, press  $[4]$ . For personal travel, press  $\lceil 5 \rceil$ . For discounted trip information, press  $[6]$ . Or stay on the line for assistance.

If the caller presses  $\left[\begin{array}{c} 1 \end{array}\right]$  or  $\left[\begin{array}{c} 2 \end{array}\right]$ , the system recognizes the caller's selection as the first digit of an extension number instead of a menu option selection.

## **Caller Options**

In addition to the Selector Codes, the following options are available from the Main Menu:

- $\lfloor \frac{\star}{4} \rfloor$  Replay the Menu
- $\lceil \varrho \rceil$  Perform the Dial 0/Timeout Action
- $[\pm] [\overline{I}]$  ( $[\pm] [\underline{8}]$ ) Transfer to Another Extension
- $[\underline{\star}][1]$  Play the Menu in the Alternate Language (bilingual mode only)

## **Considerations and Constraints**

The Day and Night Main Menus are the top-level menus from which callers can transfer to an extension, Hunt Group, Calling Group, or mailbox or play a Submenu or an Announcement. You must program the Day and Night Main Menus after you have programmed the Announcements and Submenus they offer as menu options.

Both the Day and the Night Main Menus *must* be programmed, even if they are identical.

## **E** RECOMMENDATION:

Although you can create up to 99 menus with up to nine options on each menu, it is recommended that you limit the number of menu levels to three and the number of options on each menu to five so as not to confuse callers. Also, remind callers from each menu that they can get assistance by dialing  $\lceil o \rceil$ .

If you delete a Bulletin Board mailbox, Announcement, or Submenu that is assigned as a Selector Code transfer destination on a Main Menu, the Selector Code is deleted automatically from the menu definition. However, you must re-record all menu prompts that refer to the item that is deleted.

If you delete an extension, Calling Group, Hunt Group, Bulletin Board, Guest mailbox, or Automated Attendant, you may need to re-record any menu prompt that refers to the item that is deleted.

## **Related Mail System Features**

- [Announcements \(Automated Attendant\)](#page-96-0) must be created before they can be assigned to a menu.
- If the caller does not press a button within four seconds after the menu finishes playing, or if the caller presses  $[\,\varrho\,]$ , the call is handled as specified by the **[Dial](#page-125-0) [0/Timeout Action \(Automated Attendant\)](#page-125-0)** for the Day or Night Main Menu.
- If you change the [Language](#page-163-0) mode (bilingual or monolingual) or the languages administered, you may need to re-record the Main Menu prompts.
- **[Submenus \(Automated Attendant\)](#page-248-1)** must be created before they can be assigned to a Main Menu.

## **Programming**

## **Playing a Main Menu Prompt or Definition**

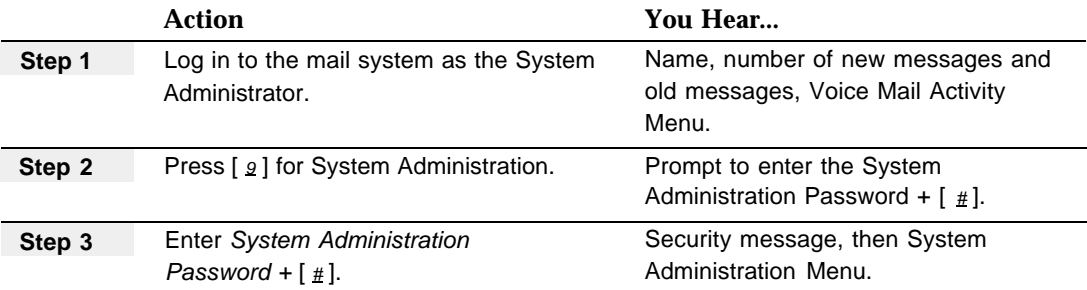

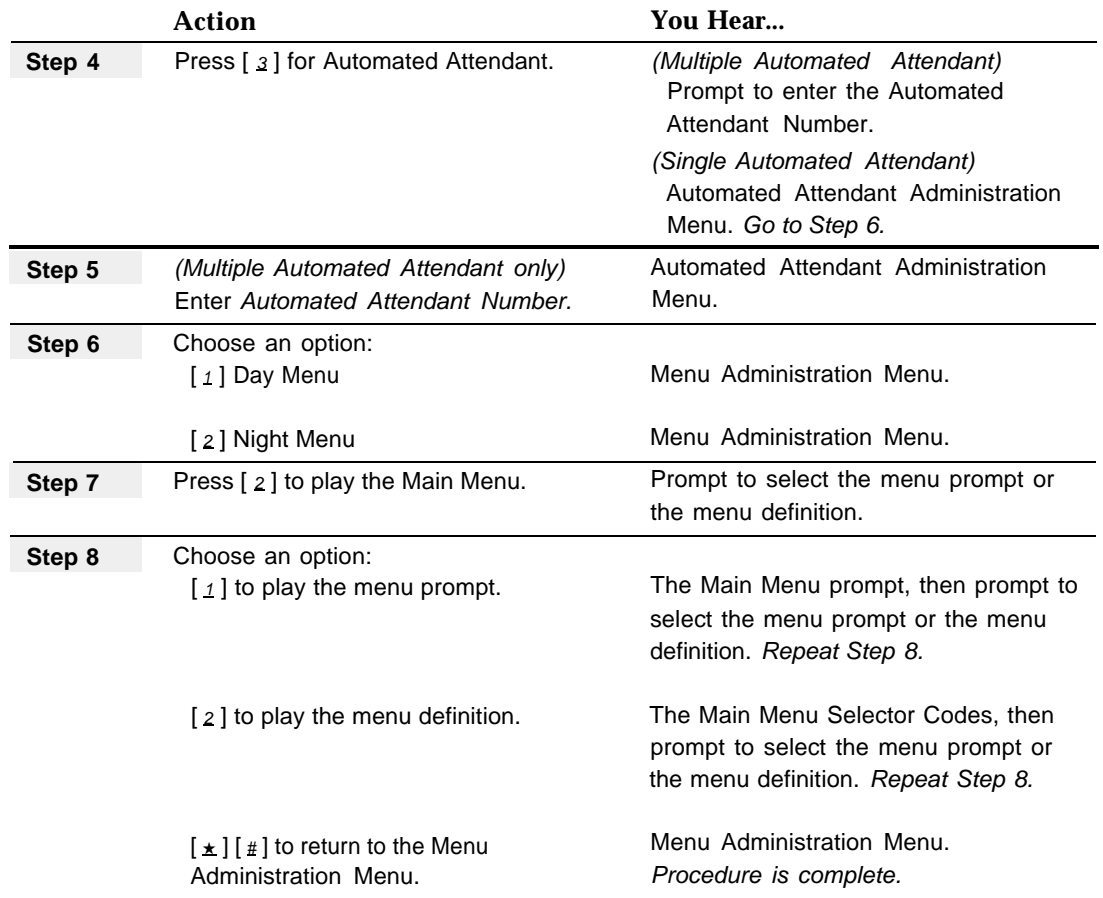

## **Recording the Main Menu Prompt Only**

Before recording a Main Menu prompt, complete mail system Planning [Form G.](#page-329-1)

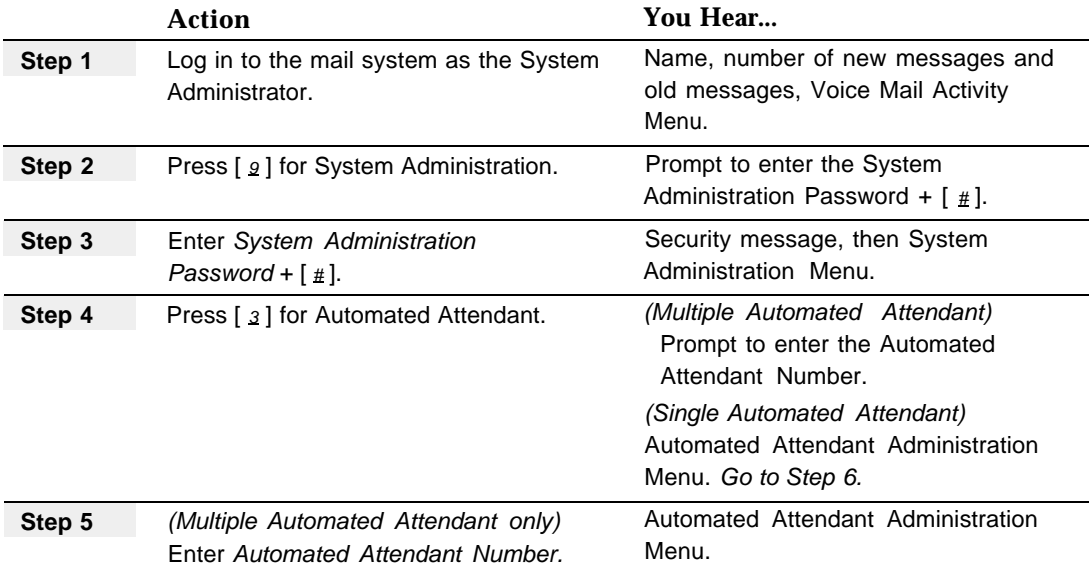

<span id="page-198-1"></span><span id="page-198-0"></span>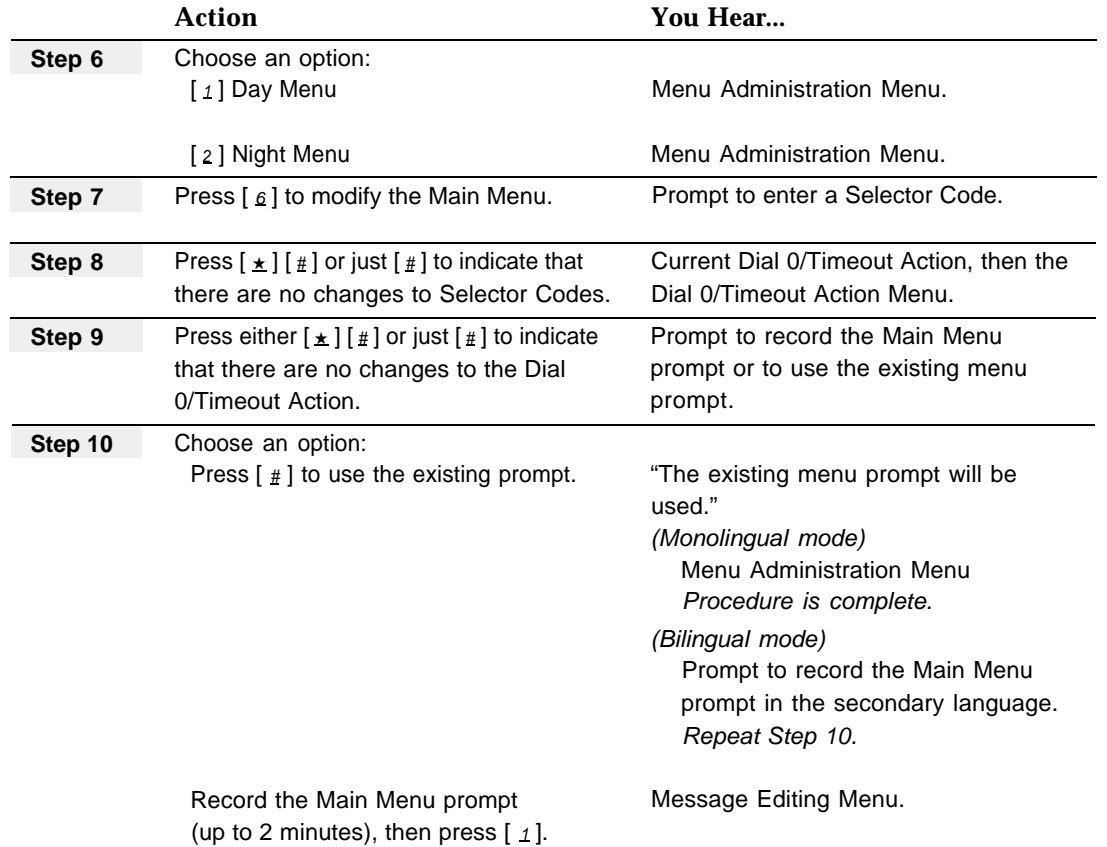

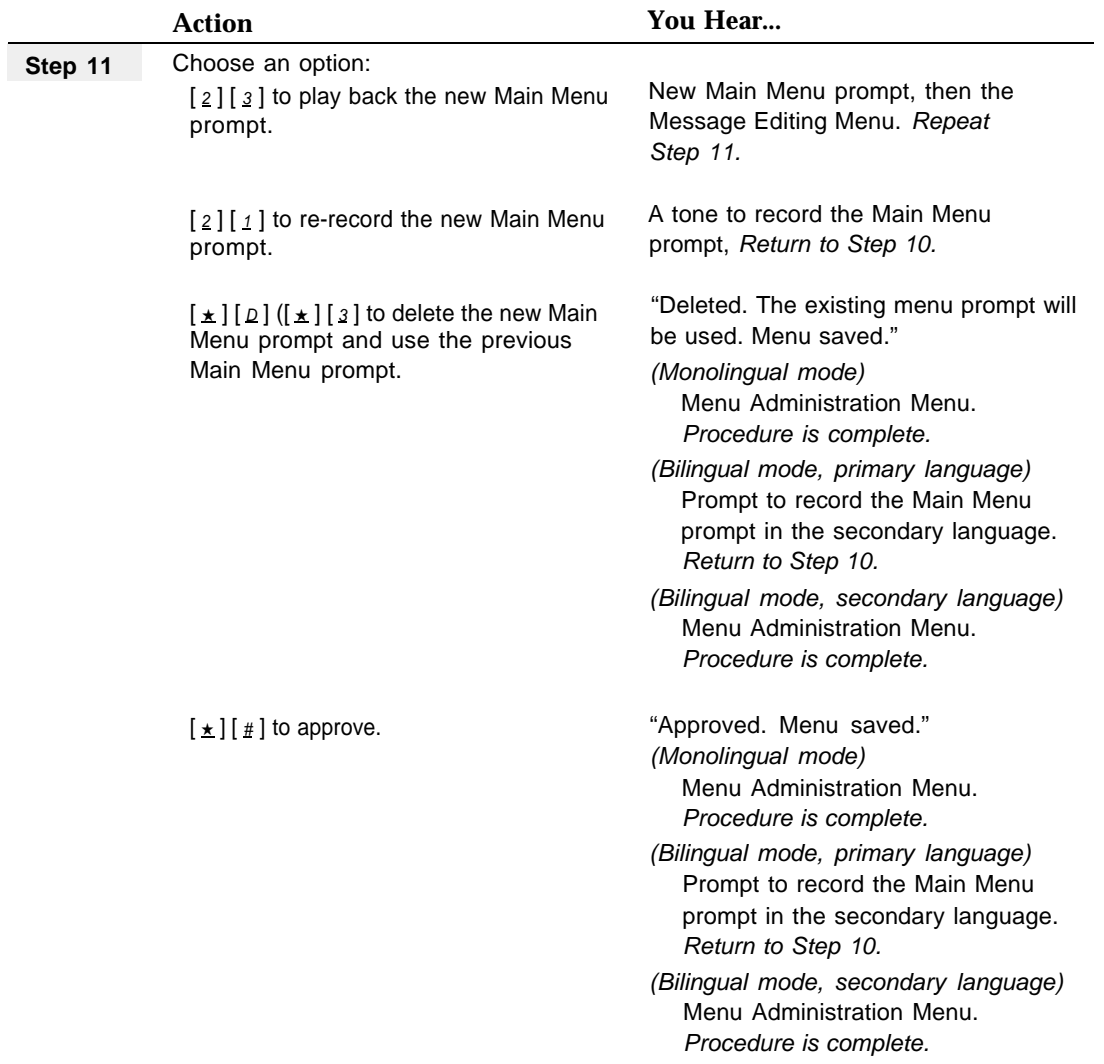

## **Modifying a Day or Night Main Menu**

The following procedure can be used to:

- Add, change, or delete Selector Codes.
- Change Selector Code Actions.
- Change the **[Dial 0/Timeout Action.](#page-125-1)**
- Record a Main Menu prompt.

Before you modify a Main Menu, update mail system Planning Forms [G](#page-329-2) and [H.](#page-330-1)

<span id="page-200-0"></span>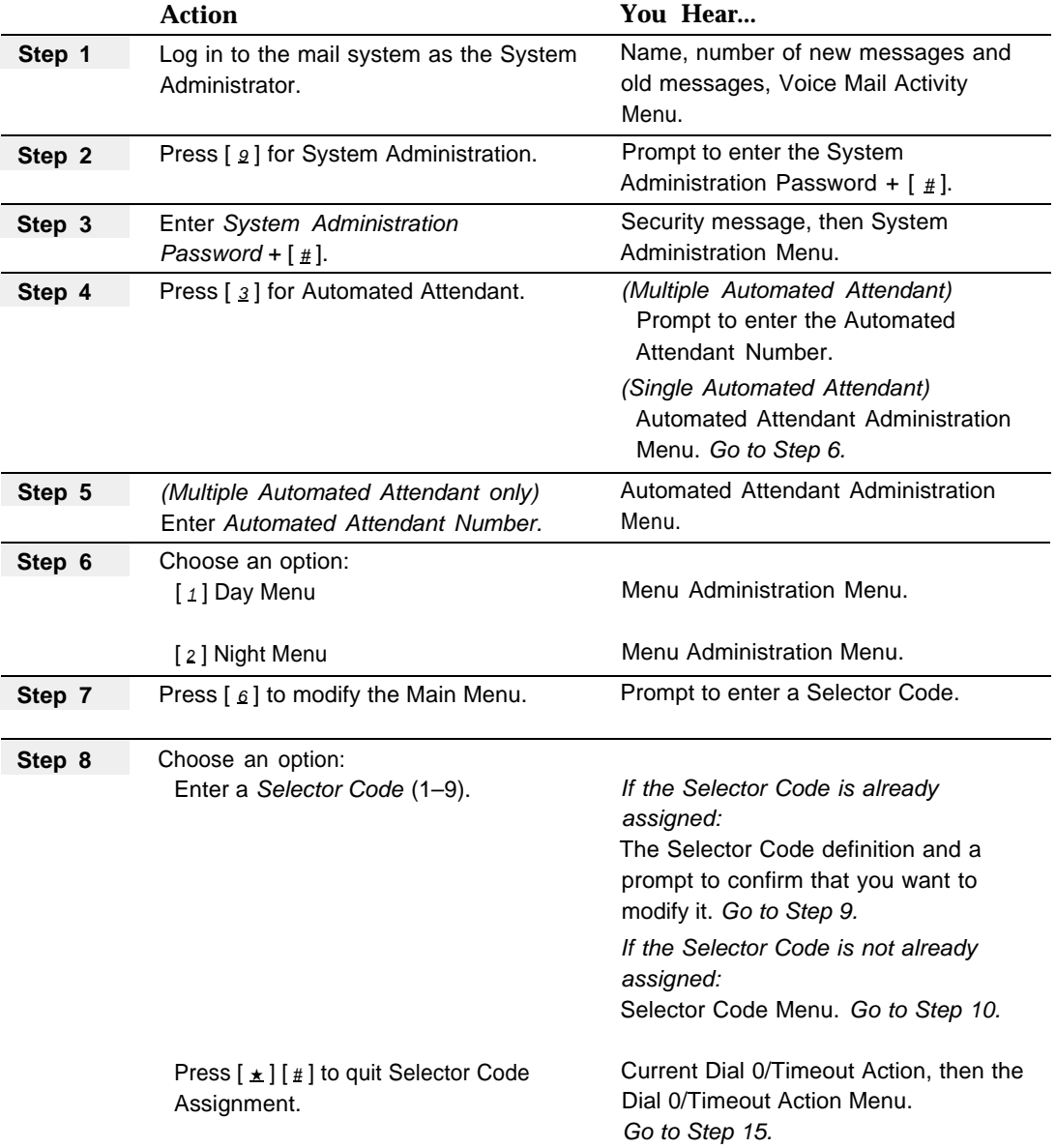

<span id="page-201-1"></span><span id="page-201-0"></span>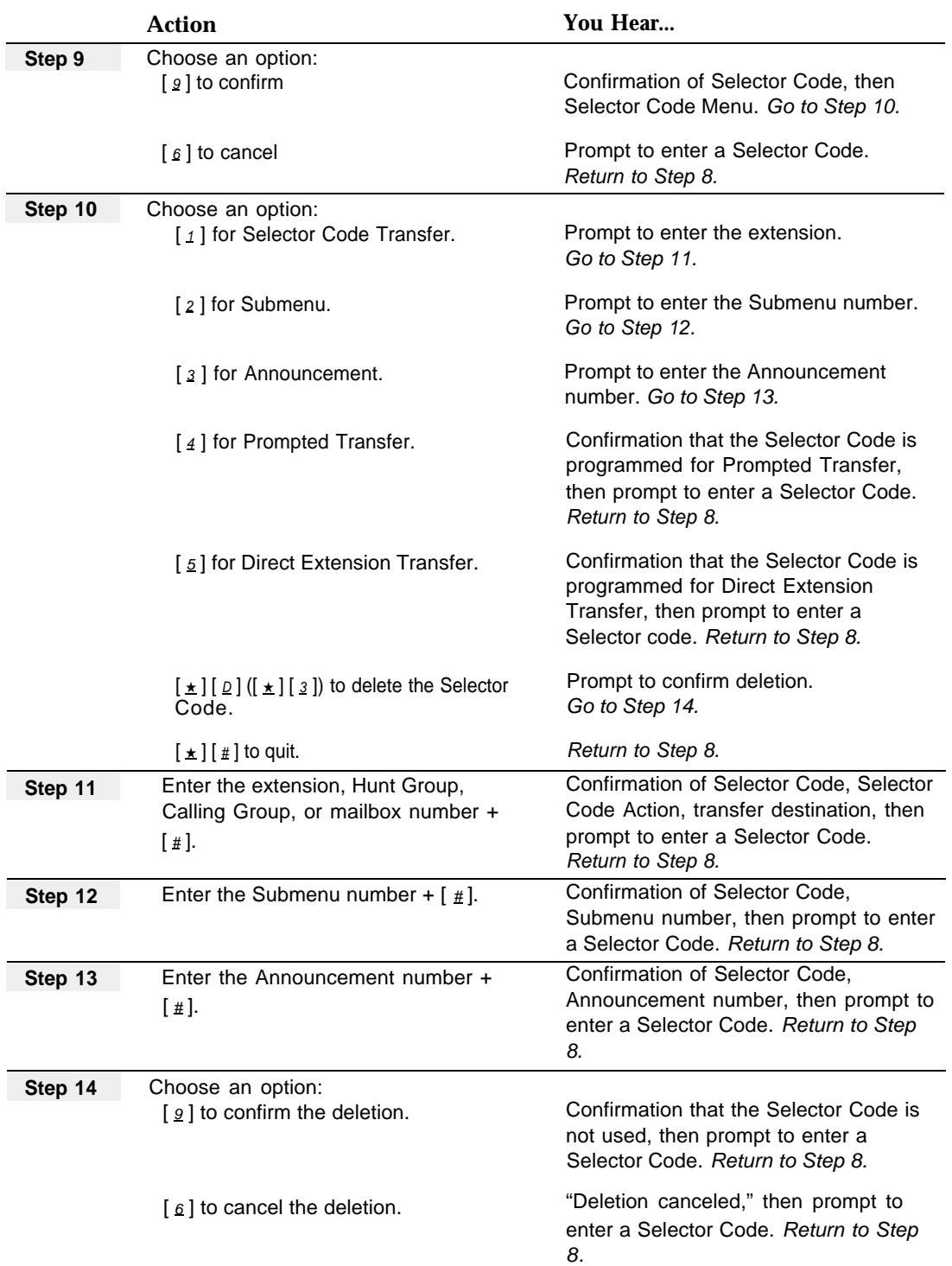

<span id="page-202-1"></span><span id="page-202-0"></span>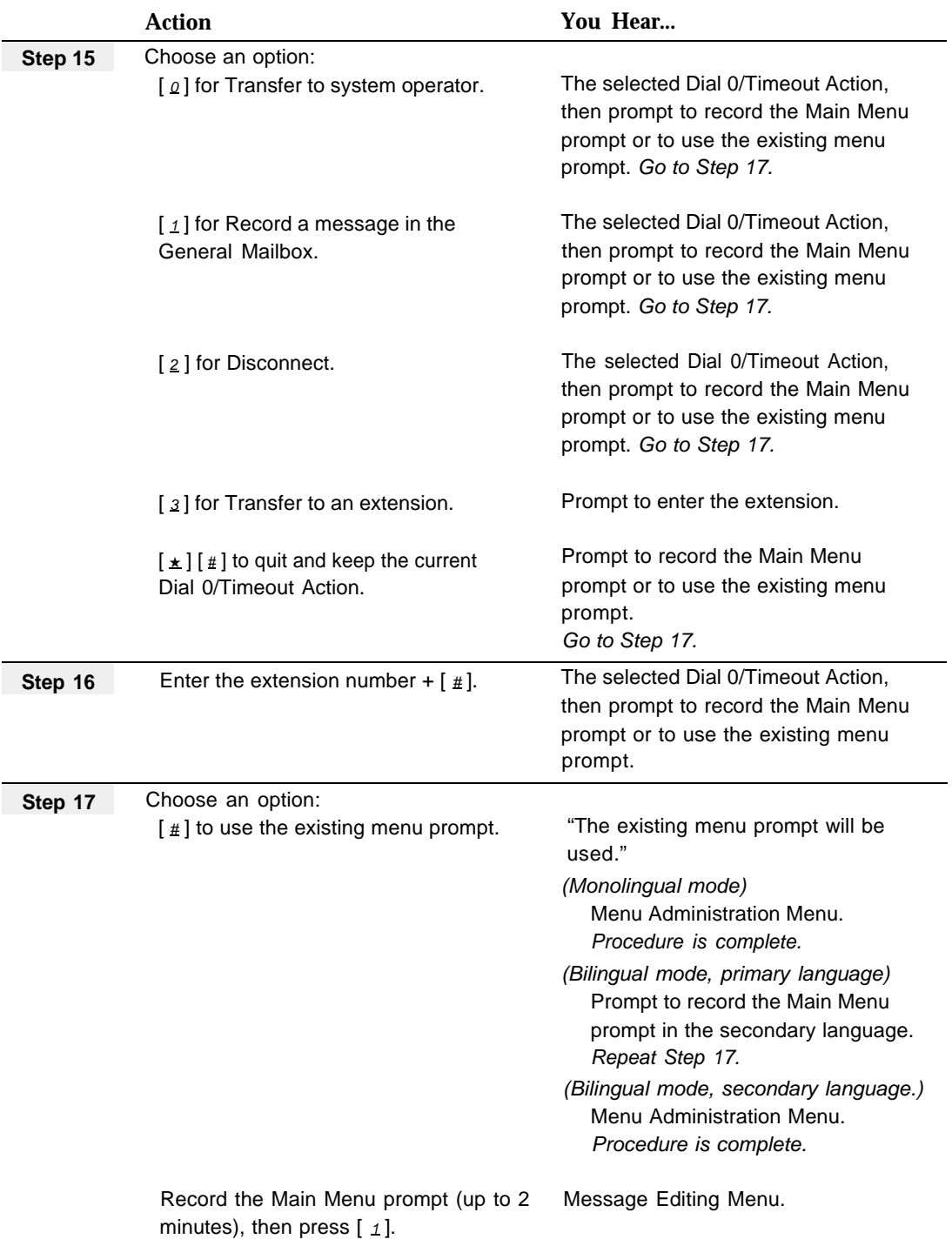

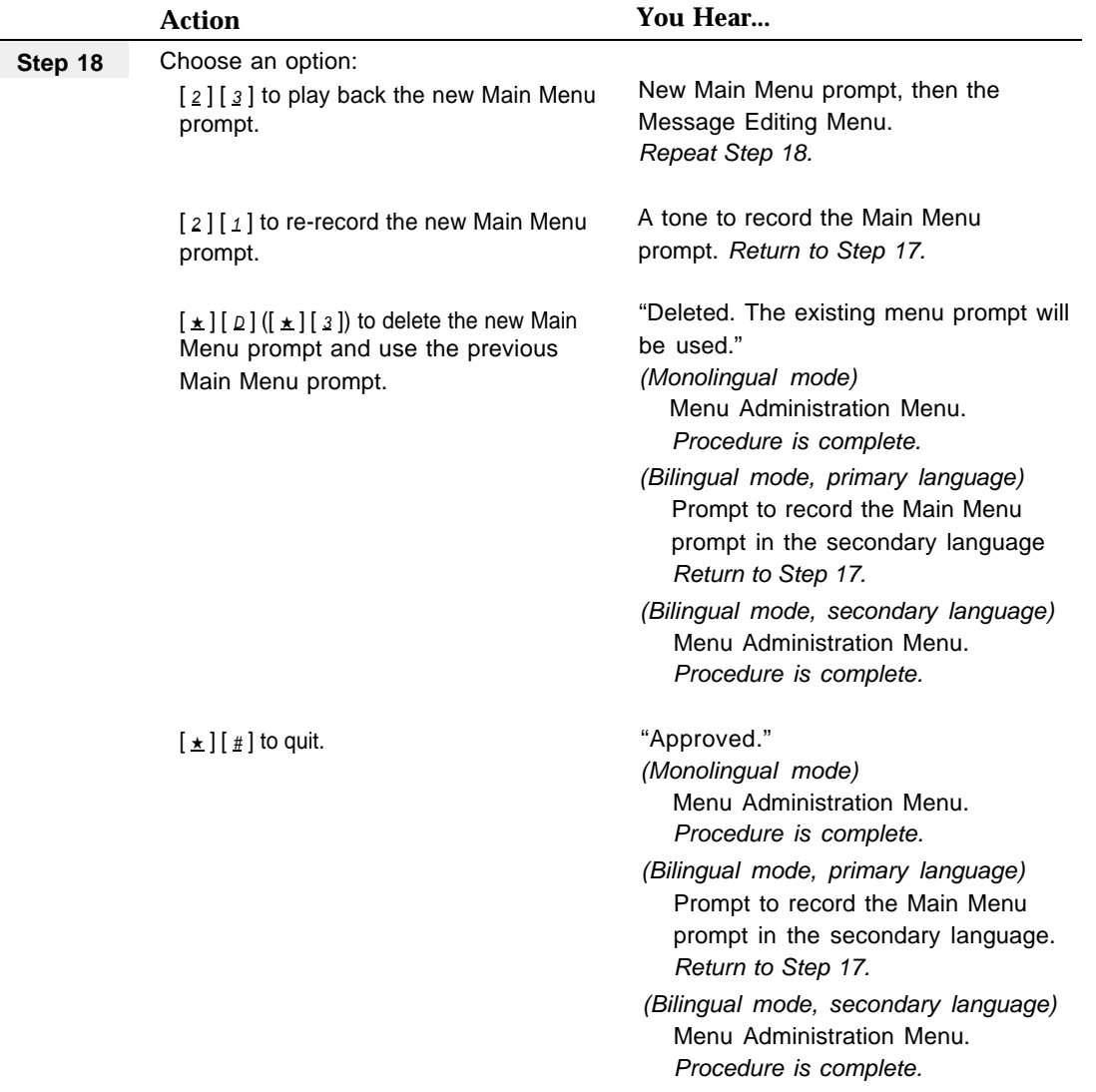

## **Maximum Digit Length**

## **At a Glance**

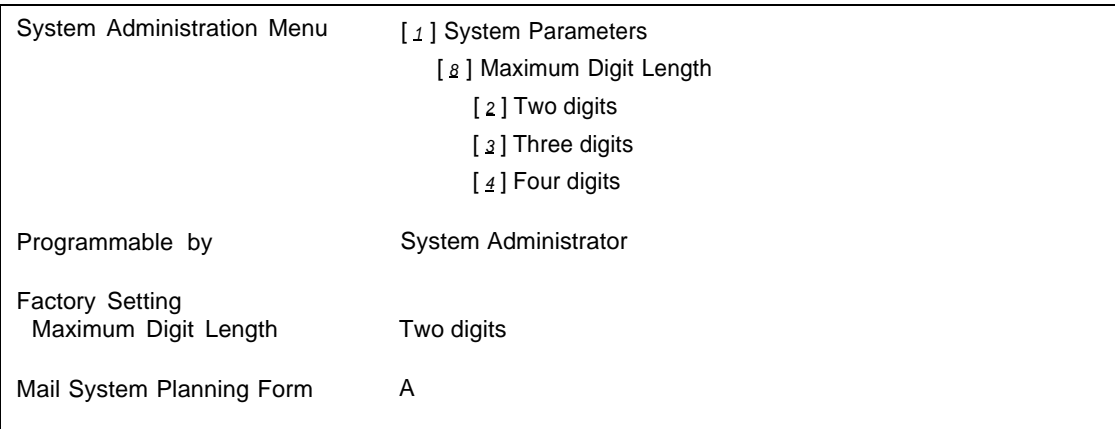

## **Description**

The mail system needs to know the maximum number of digits that a caller or subscriber is allowed to dial to transfer to an extension, Calling Group, Hunt Group, or mailbox.

If the only three-digit extensions that callers need to transfer to are 771–776, and there are no other three- or four-digit mailboxes, leave the Maximum Digit Length set to 2. However, if there are three- or four-digit mailboxes other than 771–776, you must set the Maximum Digit Length to 3 or 4, as appropriate.

## **Programming**

## **Changing the Maximum Digit Length**

Before changing the Maximum Digit Length, update mail system Planning [Form A.](#page-323-0)

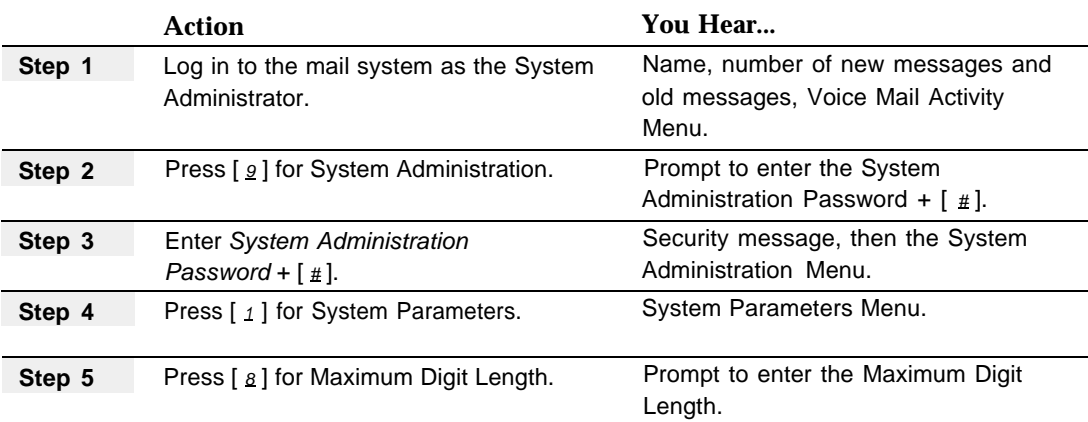

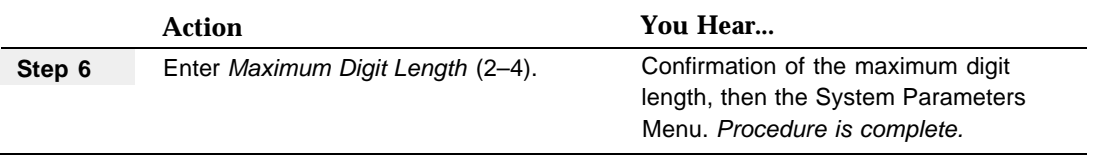

## **Open or Closed for Today**

## **At a Glance**

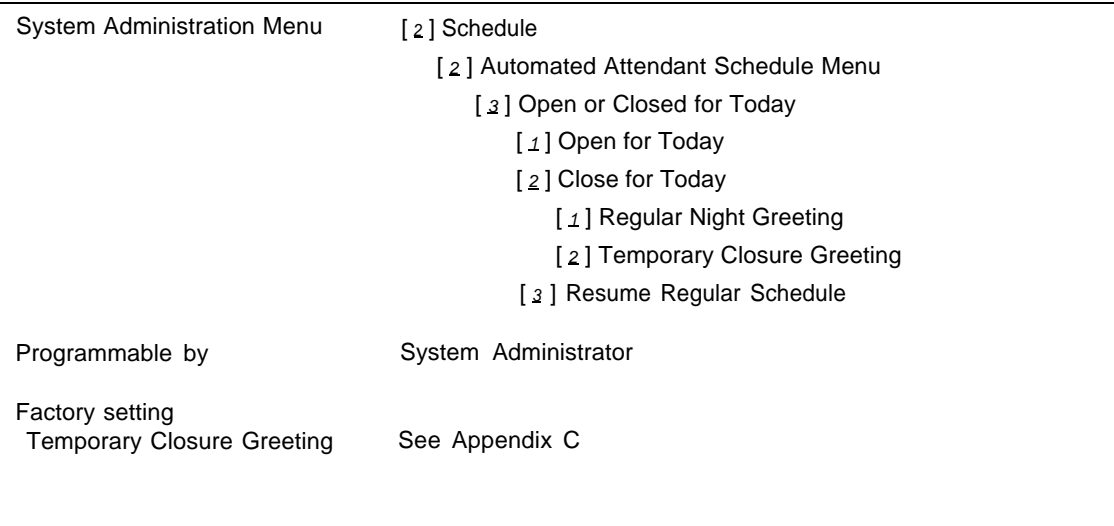

## **Description**

Your company's business schedule may change unexpectedly due to an emergency, such as severe weather. This may require the company to be open on a day that it is normally closed, or closed on a day that it is normally open. Open or Closed for Today allows you to change the current day's schedule. You must provide this information to each Automated Attendant, so that it can use the Day Main Menu and the Night Main Menu properly.

An Open or Closed for Today change is effective immediately, but only for the day you change it. The regular schedule resumes automatically at midnight.

If you want to revert immediately to the schedule that should be in effect for the current day and time, rather than waiting for the regular schedule to resume at midnight, you can use the Resume Regular Schedule option.

## **E** NOTE:

You can program an Open or Closed for Today change from any on-site or off-site touch-tone telephone.

## **Open for Today**

When you change an Automated Attendant to Open for Today, callers hear the Automated Attendant's Day Main Menu. If the Touch-Tone Gate is On, the Day Touch-Tone Gate Greeting plays before the Main Menu.

## **Close for Today**

When you change an Automated Attendant to Close for Today, callers hear the Automated Attendant's Night Main Menu.

If the Touch-Tone Gate is On, you have to choose one of the following options:

- Use the Night Touch-Tone Gate Greeting.
- Use the default Temporary Closure Greeting. (See ["Default Temporary Closure](#page-208-0) [Greetings"](#page-208-0) on page 5-115.)
- Record a Temporary Closure Greeting.

## **IMPORTANT:**

If you record a Temporary Closure Greeting, you must remember to do the following:

- If the system is in monolingual mode, prompt callers to press  $\lceil 1 \rceil$  if they are calling from a touch-tone telephone.
- If the system is in bilingual mode, prompt callers to press  $\lceil 1 \rceil$  to hear prompts in the primary language or  $\left[\pm 1, 1\right]$  to hear prompts in the secondary language.

If the Touch-Tone Gate is Off, normally a greeting does not play before the Main Menu. However, when you use Close for Today, you have the following options:

- Use the regular Night Greeting. If you choose this option, no greeting plays before the Night Main Menu (that is, only the Night Main Menu plays).
- Use the default Temporary Closure Greeting. (See ["Default Temporary Closure](#page-208-0) [Greetings"](#page-208-0) on page 5-115.) The greeting plays before the Night Main Menu.
- Record a Temporary Closure Greeting. The Temporary Closure Greeting that you record plays before the Night Main Menu.

## **IMPORTANT:**

If you record a Temporary Closure Greeting and the system is in bilingual mode, greet callers in both the primary and secondary languages. The Main Menu will prompt callers to select a language.

## **Resume Regular Schedule**

When you have used Open for Today or Close for Today for a temporary deviation from your regular business schedule, the regular schedule automatically resumes at midnight. If you want to revert to the regular schedule immediately, you can use the Resume Regular Schedule option.

The Resume Regular Schedule option overrides Open for Today, Close for Today, or the Temporarily Closed option of the **[Business Schedule.](#page-115-0)** The Automated Attendant reverts either to the Switch Mode or the Business Schedule, whichever the **[Schedule](#page-239-0) [Controller](#page-239-0)** is programmed to follow.

## <span id="page-208-0"></span>**Default Temporary Closure Greetings**

## *Touch-Tone Gate Off—Monolingual*

#### **English**

Welcome to PARTNER MAIL. Our business is temporarily closed.

#### **French**

PARTNER MAIL vous souhaite la bienvenue. Nos bureaux sont temporairement fermés.

#### **Spanish**

Bienvenido a PARTNER MAIL Nuestra empresa está cerrada temporalmente.

### *Touch-Tone Gate On—Monolingual*

#### **English**

Welcome to PARTNER MAIL. Our business is temporarily closed. If you are calling from a touch–tone telephone, press one now; otherwise, please wait for assistance.

### **French**

PARTNER MAIL vous souhaite la bienvenue. Nos bureaux sont temporairement fermés. Si vous appelez d'un appareil téléfonique touch–tone, appuyez sur Ie un maintenant. Sinon, veuillez patienter pour un instant.

#### **Spanish**

Bienvenido a PARTNER MAIL Nuestra empress está cerrada temporalmente. Si cuenta con un teléfono de tonos, marque el uno ahora. Si no, por favor espere un momento.

## *Touch-Tone Gate Off–Bilingual*

**English Primary/French Secondary** Welcome to PARTNER MAIL. Our business is temporarily closed. PARTNER MAIL vous souhaite la bienvenue. Nos bureaux sont temporairement fermés.

### **English Primary/Spanish Secondary**

Welcome to PARTNER MAIL. Our business is temporarily closed. Bienvenido a PARTNER MAIL. Nuestra empress está cerrada temporalmente.

### **French Primary/English Secondary**

PARTNER MAIL vous souhaite la bienvenue. Nos bureaux sont temporairement fermés. Welcome to PARTNER MAIL. Our business is temporarily closed.

### **Spanish Primary/English Secondary**

Bienvenido a PARTNER MAIL. Nuestra empresa está cerrada temporalmente. Welcome to PARTNER MAIL. Our business is temporarily closed.

## *Touch-Tone Gate On—Bilingual*

**English Primary/French Secondary** Welcome to PARTNER MAIL. PARTNER MAIL vous souhaite la bienvenue. Nos bureaux sont temporairement fermés. Pour Ie français, appuyez sur l'étoile suivit du un maintenant. Si vous n'appelez pas d'un appareil téléphonique touch–tone, veuillez patienter. Our business is temporarily closed. If you are calling from a touch–tone telephone, press one now; otherwise, please wait for assistance. **English Primary/Spanish Secondary** Welcome to PARTNER MAIL. Bienvenido a PARTNER MAIL. Nuestra empresa está cerrada temporalmente. Para español, marque asterisco uno ahora.

Si usted no está Ilamada de un teléfono de tonos, por favor espere un momento. Our business is temporarily closed.

If you are calling from a touch–tone telephone, press one now;

otherwise, please wait for assistance.

### **French Primary/English Secondary**

PARTNER MAIL vous souhaite la bienvenue. Welcome to PARTNER MAIL. Our business is temporarily closed. For English, press star one now. If you are not calling from a touch–tone phone, please wait for assistance. Nos bureaux sont temporairement fermés.

Si vous appelez d'un appareil téléphonique touch–tone, appuyez sur Ie un maintenant.

Sinon, veuillez patienter pour un instant.

### **Spanish Primary/English Secondary**

Bienvenido a PARTNER MAIL. Welcome to PARTNER MAIL. Our business is temporarily closed. For English, press star one now. If you are not calling from a touch–tone phone, please wait for assistance. Nuestra empresa está cerrada temporalmente. Si cuenta con un teléfono de tonos, marque el uno ahora. Si no, por favor espere un momento.

### **Related Mail System Features**

- If you want to program a closing in advance, you can use the Temporarily Closed option of the **[Business Schedule and Temporarily Closed.](#page-115-0)**
- You may want to listen to the Main Menus prompts and the Touch-Tone Gate Greeting. See **[Main Menus \(Automated Attendant\)](#page-191-1)** and **[Greetings](#page-146-0) [\(System\).](#page-146-0)**
- The **[Schedule Controller](#page-239-0)** determines whether the communications system (Night Service) or the mail system Business Schedule controls the Day and Night operation of the Automated Attendant.
- If you have multiple Automated Attendants, the schedule is set independently for each Automated Attendant. See **[Single/Multiple Automated Attendants.](#page-245-0)**

### **Programming**

## **Programming Open or Closed for Today**

To temporarily change the current day's schedule, use the following procedure:

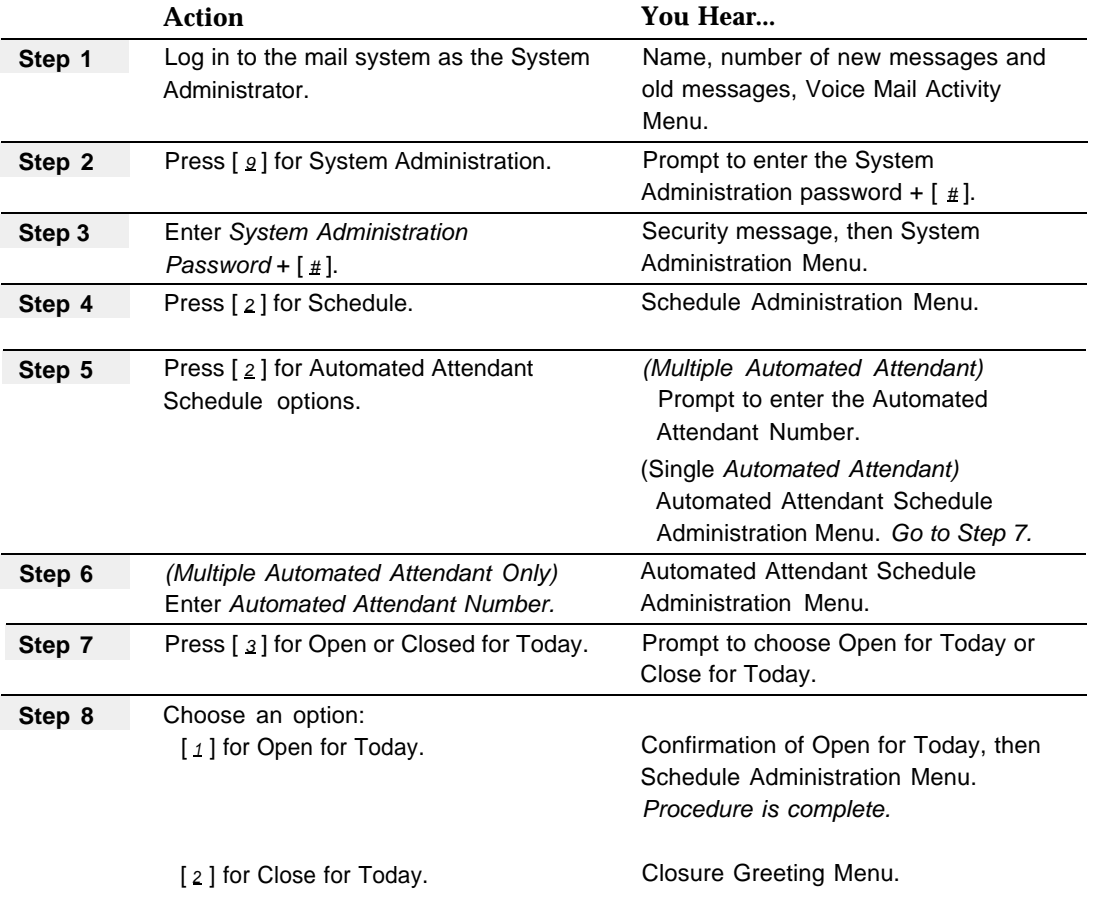

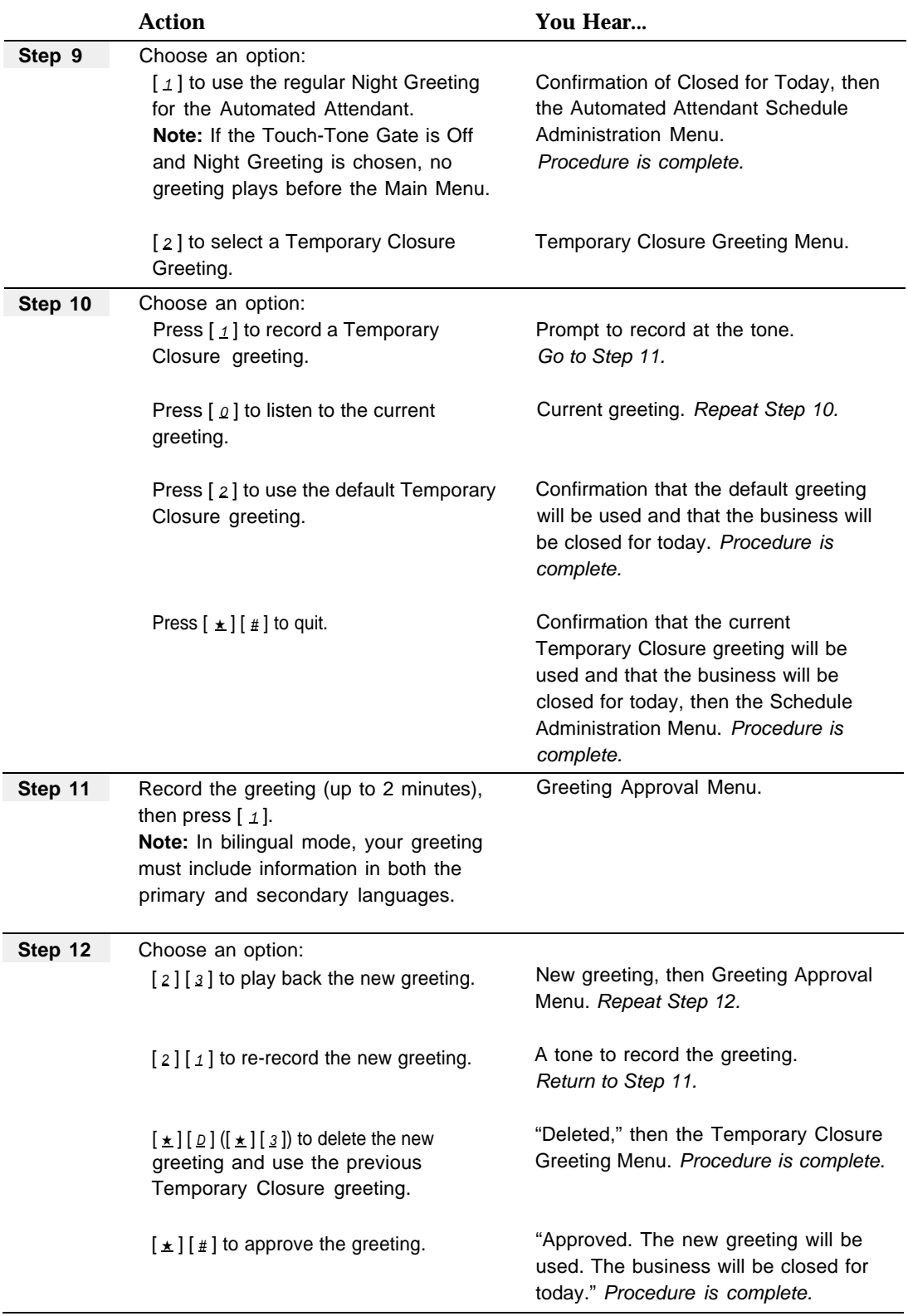

## **Resuming the Regular Schedule**

To override Open for Today, Close for Today, or the Temporarily Closed option of the Business Schedule, use the following procedure:

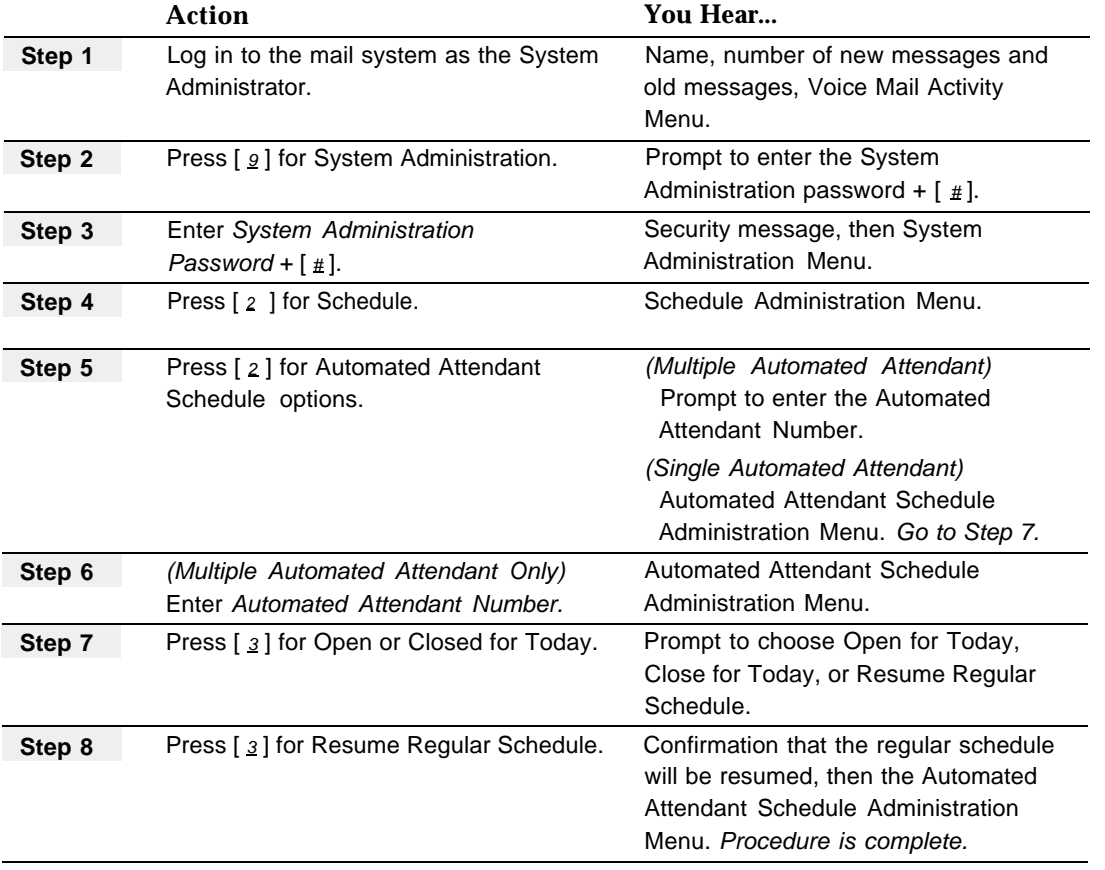

## <span id="page-213-0"></span>**Outcalling**

## **At a Glance**

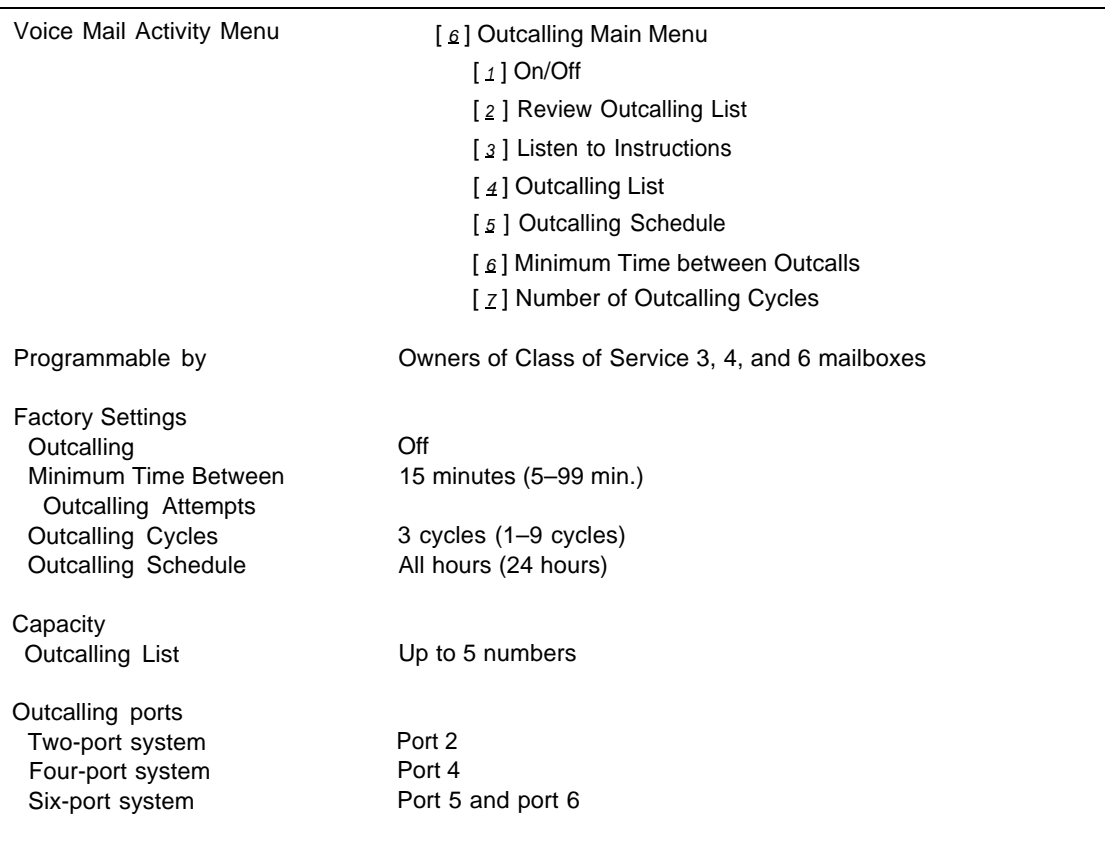

## **Description**

**Outcalling** dials up to five designated telephone numbers or pager/beeper numbers to notify a subscriber that a new message has arrived in the subscriber's mailbox. Subscribers who use Outcalling can be notified about new messages whether they are at their desk, on the road, or at an alternate work location.

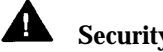

## **Security Alert:**

The mail system does not place restrictions on the Outcalling destinations programmed by subscribers. Outcalling introduces the risk of toll fraud abuse. If you want to restrict Outcalling destinations, you must use the communications system Outgoing Call Restriction (#401), Disallowed Phone Number Lists (#404), Disallowed List Assignments (#405), Allowed Phone Number Lists (#407), and Allowed List Assignments (#408). Provide Outcalling only to users who have a business need for the feature.

If the designated Outcalling number is a telephone number or voice pager, the mail system dials the Outcalling number when the subscriber gets a new message, announces the mailbox name, identifies the call as coming from the mail system, and delivers the following message:

"You have a new message. To access your new message, enter extension and  $[\,\,\,\#]$ . To avoid further notification about this message, press  $[\,\,\star\,]$   $[\,\,\#]$ ."

If the designated Outcalling number is for a digital pager/beeper, the mail system does not play this message. The pager displays the callback number that is programmed as part of the pager's Outcalling number. The subscriber must call in to the mail system to retrieve the messages.

To set up Outcalling, the following activities must take place:

- You must assign a Class of Service (COS) to the subscriber's mailbox that permits Outcalling. Classes of Service that permit Outcalling are 3, 4, and 6.
- The subscriber must turn on Outcalling.
- The subscriber must specify at least one Outcalling number.
- For a digital pager/beeper, the subscriber can program a callback number as part of the Outcalling number.

Outcalls are made consecutively to each number in the Outcalling list until one of the following occurs:

- The subscriber cancels Outcalling for that message by pressing  $[\pm] [\pm]$  or logging into the mailbox during the outcall.
- The subscriber logs in to the mailbox.
- The subscriber turns Outcalling off.
- The subscriber's Outcalling Schedule specifies that Outcalling should stop.
- All of the numbers on the Outcalling list have been dialed the number of times specified for the Outcalling Cycles.

Using a touch-tone telephone, subscribers with Outcalling can retrieve their messages, change the numbers on their Outcalling list, change the number of Outcalling Cycles, change the Outcalling Schedule, change the minimum time between Outcalling attempts, and turn Outcalling On or Off.

### **Outcalling List**

The Outcalling list contains the numbers that are called when a message is left in the mailbox. Outcalling numbers can be up to 60 digits (0–9) and can include pauses  $(\lceil \frac{1}{2} \rceil)$  and pound signs  $(\lceil \frac{1}{2} \rceil)$ . Each  $\lceil \frac{1}{2} \rceil$  causes a 1.5-second pause before dialing the next digit in the Outcalling number.

When entering a number in the Outcalling list, include any access code needed. For example, for Outcalling to an outside number, you must include  $\lceil g \rceil$  to access an outside line and  $[\pm]$  to allow time to get dial tone. Then end the Outcalling number by dialing the combination  $[\pm] [\pm]$ . The final  $[\pm] [\pm]$  is not counted in the 60-digit limit.

Use the following examples as a guide.

Example 1: For a standard telephone number, 1 800 555-2020.

- 1. Enter  $\left[\begin{array}{c}\varrho\end{array}\right]\left[\begin{array}{c}\star\\1\end{array}\right]$   $\left[\begin{array}{c}\varrho\end{array}\right]$   $\left[\begin{array}{c}\varrho\end{array}\right]$   $\left[\begin{array}{c}\varrho\end{array}\right]$   $\left[\begin{array}{c}\varrho\end{array}\right]$   $\left[\begin{array}{c}\varrho\end{array}\right]$   $\left[\begin{array}{c}\varrho\end{array}\right]$
- 2. Enter  $[\pm]$  [ $\pm$ ] to signal the end of the number.

Explanation: The [ $\Omega$ ] accesses an outside line. The [ $\pm$ ] causes a 1.5-second pause. The rest of the digits are the telephone number to be called.

- Example 2: For a digital pager/beeper number, 555-1234, that requires a Personal Identification Number (1244 followed by a  $[\,\,\,\# \,]$ ) and a callback number  $(555-3456$  followed by a [ $\#$ ]).
	- 1. Enter [ 9 ] [ ★ ] [ 5 ][ 5 ][ 5 ][ 1 ][ 2 ][ 3 ][ 4 ] [ ★ ][ ★ ][ ★ ][ ★ ][ ★ ] [ 1 ][ 2 ][ 4 ][ 4 ][ # ] [ 5 ][ 5 ][ 5 ][ 3 ][ 4 ][ 5 ][ 6 ] [ # ]
	- 2. Enter  $[\pm] [\pm]$  to signal the end of the number.

Explanation: The [  $g$  ] accesses an outside line. The first [  $\pm$  ] causes a 1.5-second pause. The next seven digits are the paging service's telephone number. The five  $\mathbf{k}$  |'s cause a 7.5-second pause, which is needed to give the paging service enough time to answer the call before the Personal Identification Number (PIN) and callback number are dialed. The next four digits are the PIN, as required by the paging system, followed by a  $\lceil \frac{1}{2} \rceil$  to denote the end of the PIN. The last set of digits is the callback number that is displayed on the pager (the number that you call to retrieve mail messages). The  $[\,\,\#]$  that follows these digits signals the end of the callback number.

## $\Rightarrow$  **NOTE:**

When programming Outcalling to a pager, you may need to experiment to determine the right number of pauses ( $\left[\star\right]$ ) needed after the pager service telephone number to ensure that you allow enough time for the call to be dialed and answered before additional information (such as the PIN and callback number) is dialed.

### **Minimum Time Between Outcalling Attempts**

The mail system waits for the programmed number of minutes (factory setting: 15 minutes, range: 5–99 minutes) before trying the next number on the Outcalling list. This is a minimum time. When the mail system is very busy, an Outcalling port may not be available. This will delay the Outcalling attempt.

If Outcalling has begun for a message and a new message is received, the mail system does not wait for the minimum time between Outcalling attempts to elapse. Instead, the system dials the next number on the Outcalling list immediately to provide notification of the new message.
## **Outcalling Cycles**

This is the maximum number of times the mail system will call all the numbers in the Outcalling list for a new message (factory setting: 3 cycles, range: 1–9). If the subscriber does not log in or cancel Outcalling for that message within the programmed number of cycles, the mail system waits until a new message arrives for the mailbox before Outcalling again.

## **Outcalling Schedule**

The Outcalling Schedule defines the hours when outcalls are made. The default setting is all hours (24 hours). Subscribers can specify a starting and stopping time for Outcalling, for example, 9 a.m.–5 p.m. or 7 p.m.–2 a.m. If a message is received outside these hours, an outcall will not be made for that message. Outcalling resumes for the next message received within the Outcalling hours.

Outcalls stop when the Outcalling Schedule stop time has been reached, even if the system has not called the numbers on the Outcalling list the number of times specified in Outcalling Cycles.

#### **Considerations and Constraints**

Outcalling is not done for **[Broadcast Messages.](#page-105-0)**

When the mail system is very busy, an Outcalling port may not be available. This will delay the Outcalling attempt. If there is heavy usage of Outcalling on your mail system, a six-port system is strongly recommended.

## **Related Communications System Features**

The mail system does not place restrictions on the Outcalling destinations programmed by subscribers. Outcalling destinations can be restricted only by assigning Outgoing Call Restriction (#401), Disallowed Phone Number Lists (#404), Disallowed List Assignments (#405), Allowed Phone Number Lists (#407), and Allowed List Assignments (#408) to the ports used for Outcalling: Port 2 on a twoport system, Port 4 on a four-port system, or Port 5 or 6 on a six-port system.

#### **Related Mail System Features**

For a subscriber to use Outcalling, the subscriber's mailbox must have Class of Service 3, 4, or 6. See **[Mailbox](#page-175-0)** for more information.

# **Procedures**

# **Turning Outcalling On/Off**

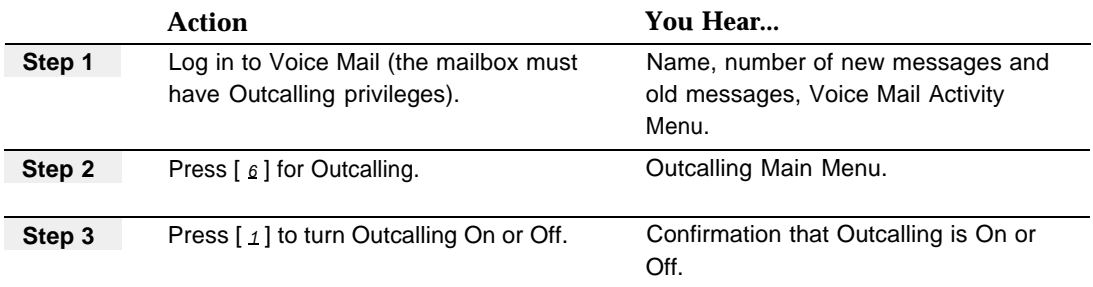

# **Reviewing the Outcalling List**

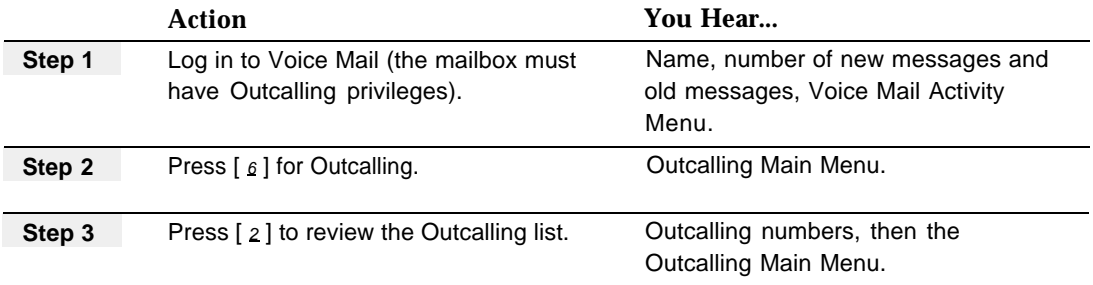

# **Listening to Instructions for Outcalling**

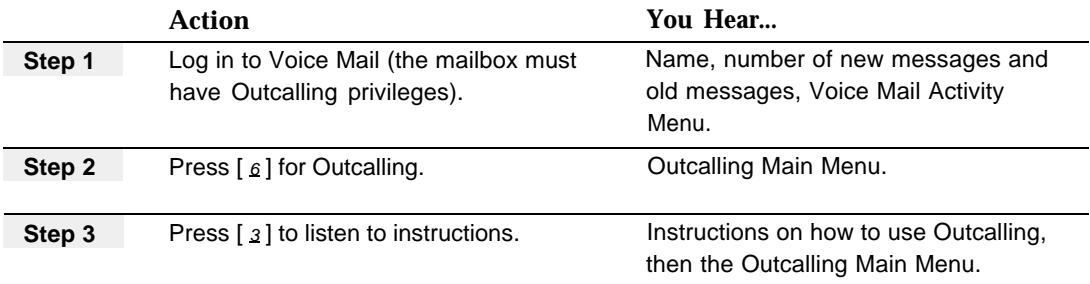

# **Creating or Changing the Outcalling List**

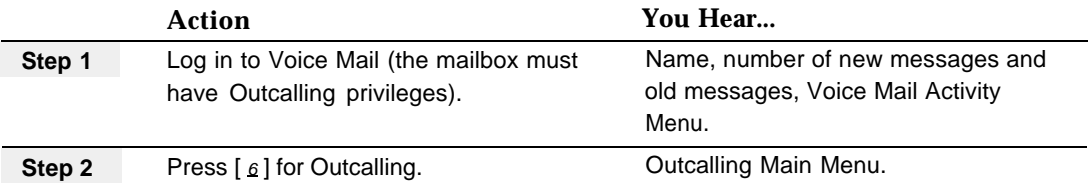

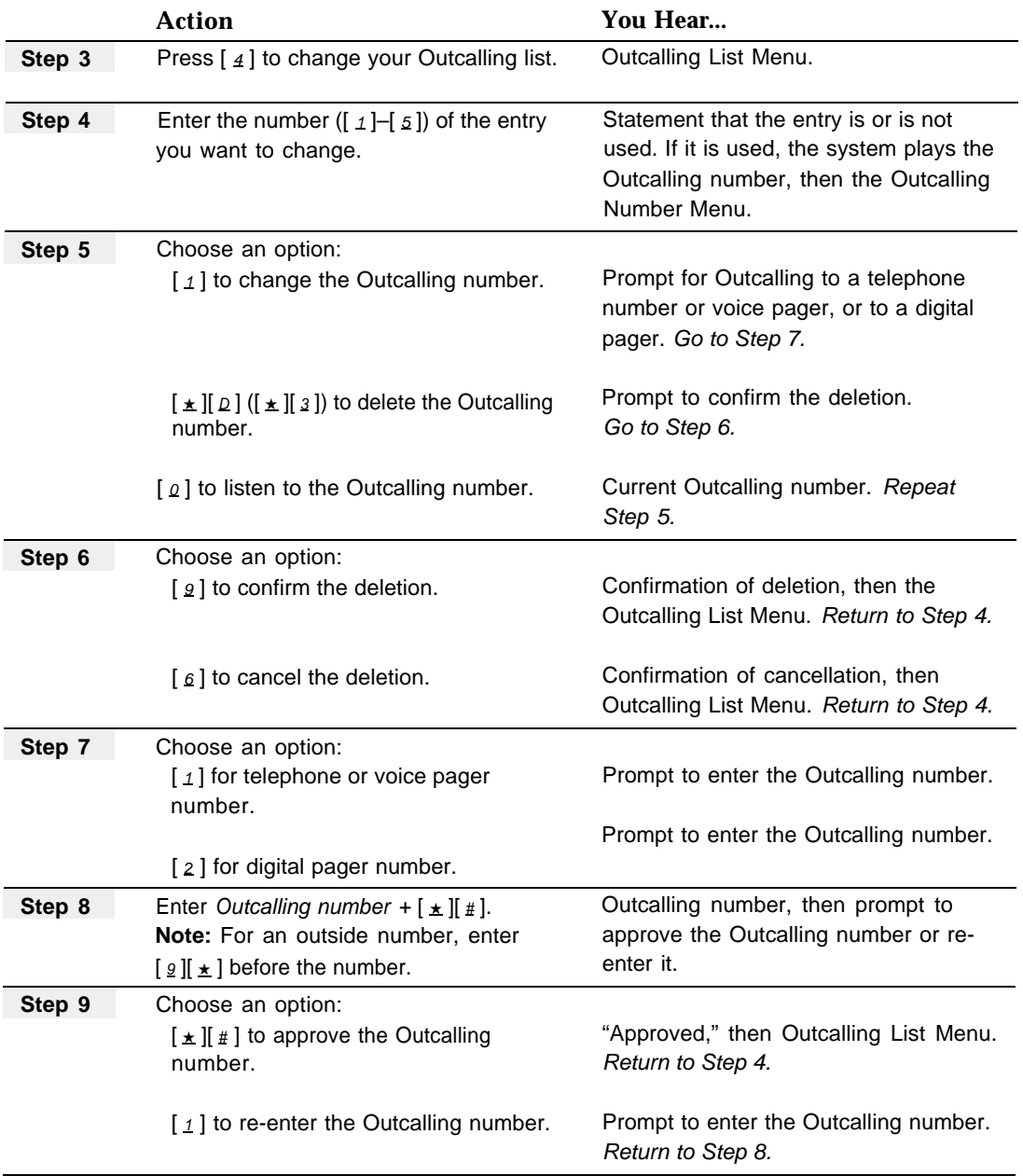

<span id="page-219-0"></span>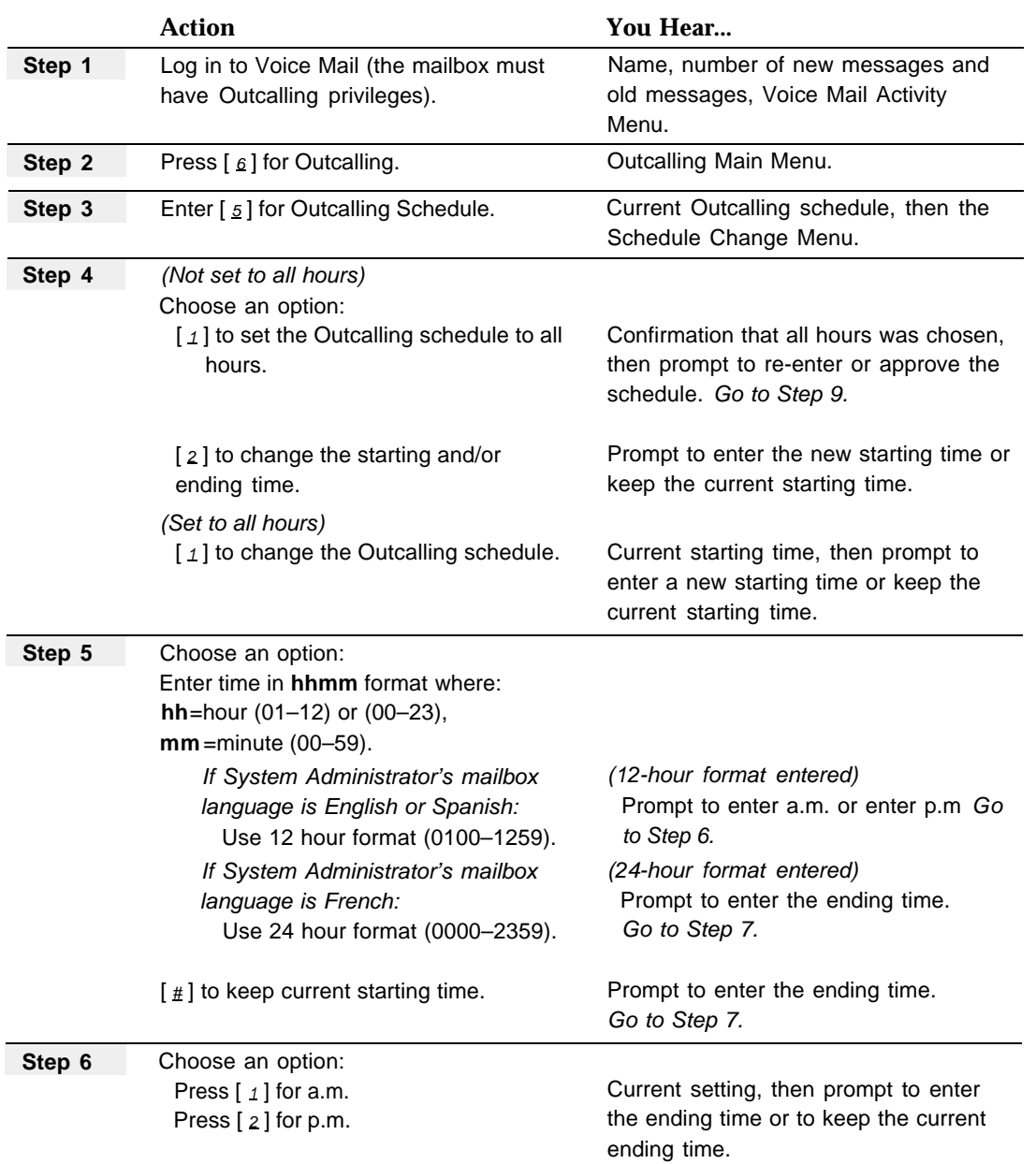

# **Setting Up the Outcalling Schedule**

<span id="page-220-1"></span>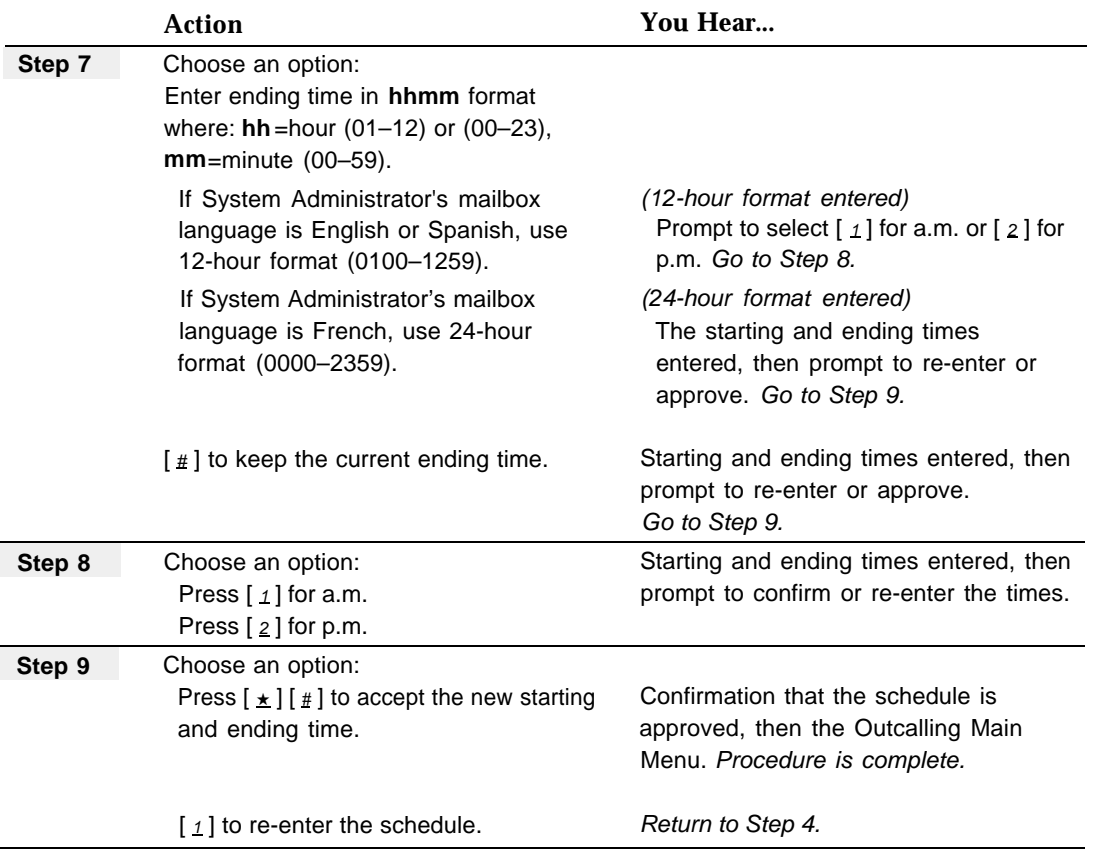

п

## <span id="page-220-0"></span>**Setting the Minimum Time Between Outcalling Attempts**

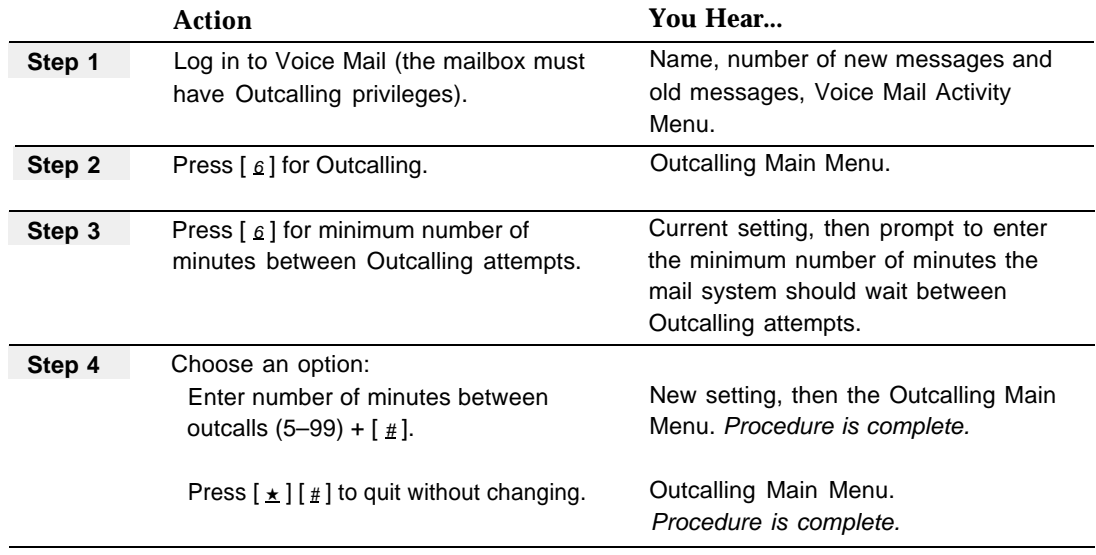

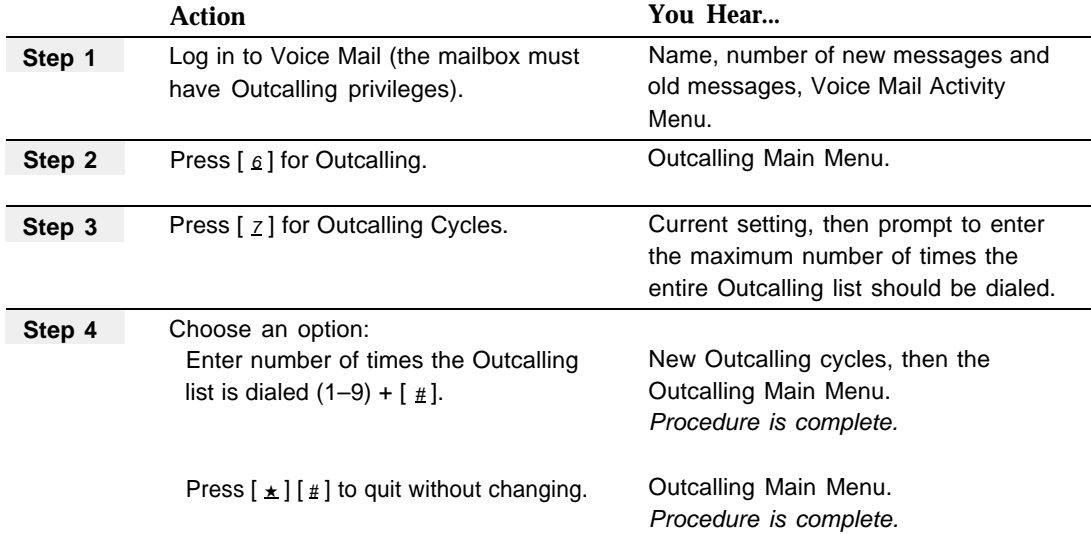

# **Setting the Number of Outcalling Cycles**

# <span id="page-222-1"></span><span id="page-222-0"></span>**Passwords**

# **At a Glance**

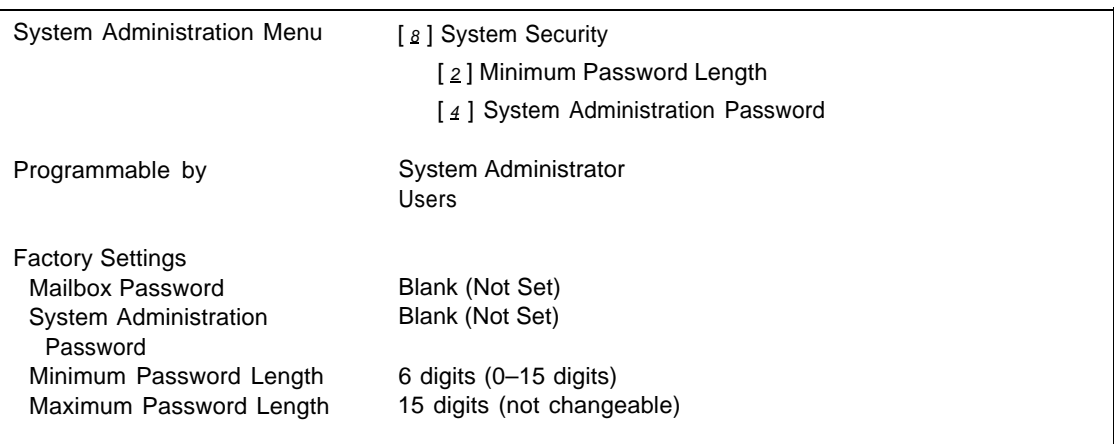

## **Description**

Every Call Answer Service mailbox, Bulletin Board mailbox, and Transfer-Only mailbox has a password that must be entered to access Voice Mail Service. The initial mailbox password is not set. If the Minimum Password Length is not set to 0, then the first time the person responsible for the mailbox attempts to access the mailbox, a password must be entered. The password must be at least as long as the Minimum Password Length.

#### **System Administrator's Passwords**

There are two passwords associated with the System Administrator's mailbox:

- System Administrator's *mailbox* password.
- System Administration Password.

The System Administrator's mailbox password is used to log in to the System Administrator's mailbox. The System Administration Password is used to access the menus needed to administer the system. The System Administrator's mailbox password must be different from the System Administration Password.

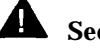

#### **Security Alert:**

The System Administrator's mailbox number, System Administrator's mailbox password, and the System Administration Password should be kept secure.

# **IMPORTANT:**

If you change the System Administrator's mailbox, the previously selected System Administration Password becomes the System Administration Password for the new mailbox. The mailbox password, however is not transferred to the new mailbox. It is a good idea to change the System Administration Password when you transfer System Administration privileges to a different mailbox.

#### <span id="page-223-0"></span>**Minimum Password Length**

You can set the Minimum Password Length to any value from 0–15 digits. The default value is six digits. Every subscriber's mailbox password and the System Administration Password must be at least as long as this value.

Setting the minimum password length to 0 (zero), means that subscribers can choose not to have a password for their mailbox. Subscribers who choose this option leave their mailboxes completely unprotected. The longer the minimum password length, the harder it is for unauthorized people to gain access to stored messages.

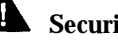

#### **Security Alert:**

A Minimum Password Length of at least six digits is strongly recommended. The shorter the Minimum Password Length, the more vulnerable your system is to abuse by unauthorized persons. Choose the largest acceptable minimum length in order to maximize the security of your system.

### **Password Cautions**

Subscribers should be made aware of the following guidelines for passwords.

The password should be:

- A number that cannot be guessed easily. For example, a password of 123456 should not be chosen.
- Changed at least once every three months.

The password should not be:

- Based on the subscriber's extension number or on any of the subscriber's personal information (such as birthdate or social security number) that may be found out by others.
- Written down or shared with others.

#### **Password Initialization**

If a user forgets the password for his or her mailbox or the mailbox is locked because of too many unsuccessful Iogin attempts, you can reinitialize the password (set it to blank) so the subscriber can retrieve the messages in the mailbox.

To protect the mailbox, as soon as its password is initialized, the subscriber should log in to the mailbox and change the password. Failure to do so leaves the mailbox unprotected.

When you initialize a password, all other information associated with the mailbox remains unchanged, including greetings, messages, and so on.

If you forget the System Administrator's mailbox password or the System Administration Password, or if the System Administrator's mailbox needs to be unlocked, call for support as instructed on the inside front cover of this book. You should have the following information available:

- System Administrator's mailbox number.
- Serial number of the system. (The serial number is located on the right side panel of the mail system unit. See [Figure 2-5](#page-35-0) in Chapter 2, "Installation," for the location of the serial number label.)
- Phone number of the Remote Maintenance Device.

## **Related Mail System Features**

- If a user forgets his or her mailbox password or a mailbox is locked because of too many unsuccessful Iogin attempts, you can reinitialize the password. See **[Mailbox](#page-175-1)** for the initialization procedure.
- The [System Administrator's Mailbox](#page-260-0) is used for all administration of the mail system.

## **Programming**

#### **Initializing a Mailbox Password**

For instructions, see **[Mailbox](#page-175-1)** in this chapter.

#### **Setting the Minimum Password Length**

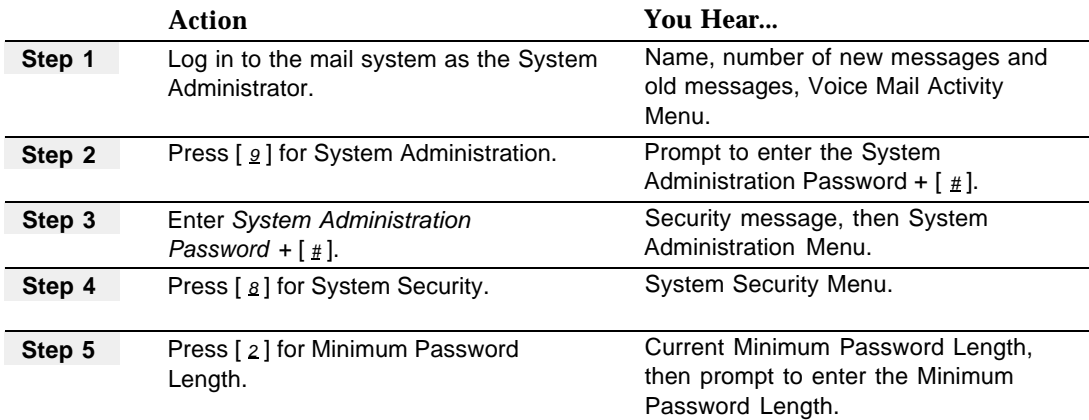

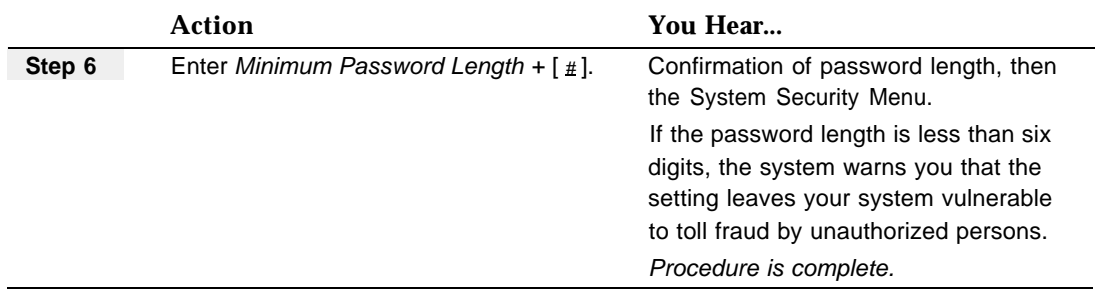

# **Changing the System Administration Password**

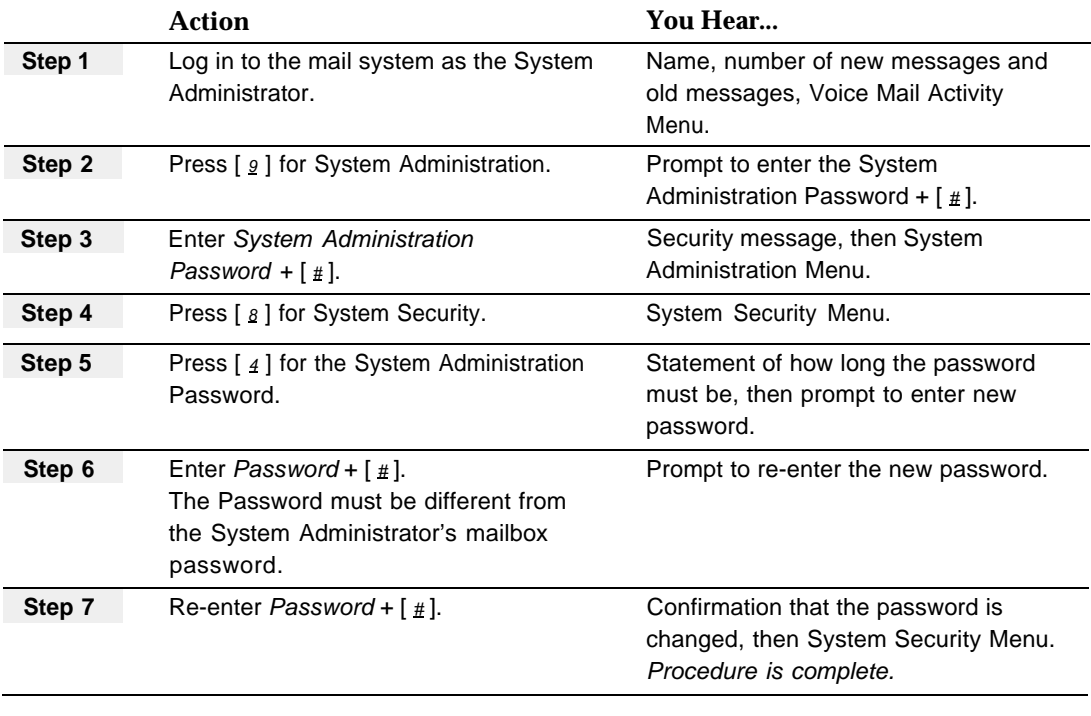

# **Procedures**

# **Changing a Mailbox Password**

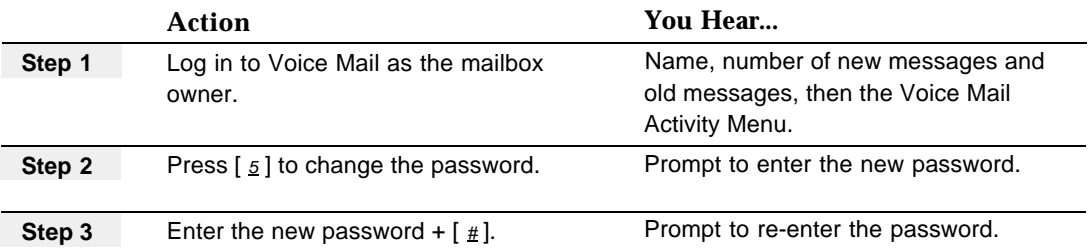

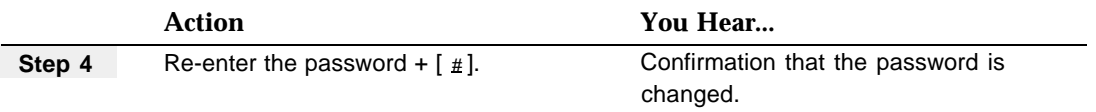

# **Changing a Bulletin Board Mailbox Password**

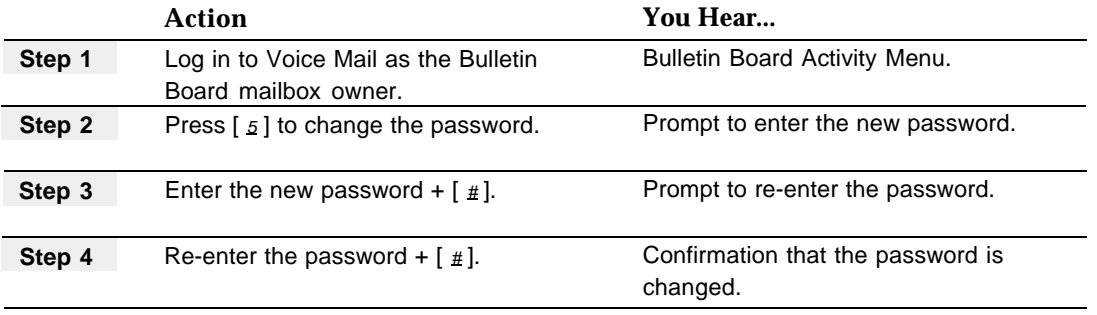

# <span id="page-227-0"></span>**Personal Mailbox Administration**

# **At a Glance**

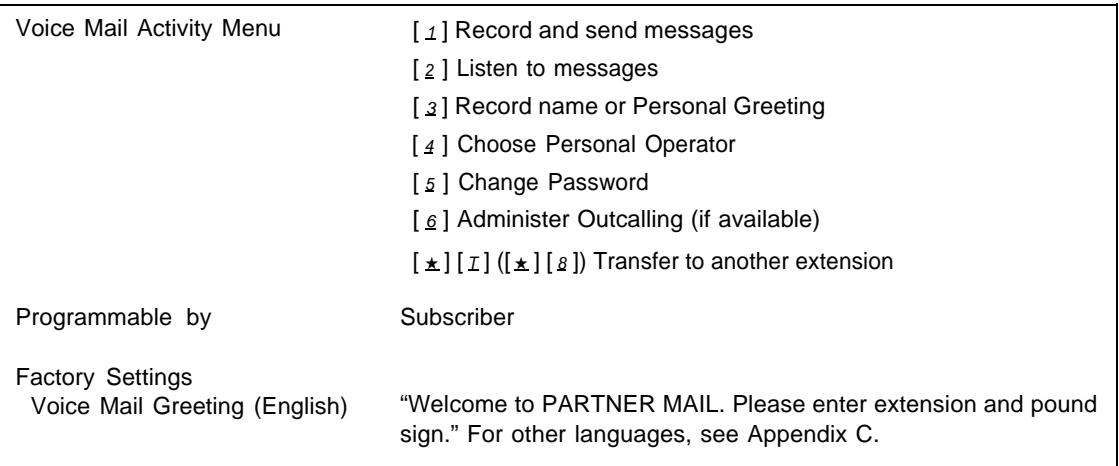

## **Description**

Voice Mail Service allows people responsible for Call Answer Service mailboxes and Transfer-Only mailboxes to manage their own mailboxes once you have created them. To do this, the subscriber logs into Voice Mail (see ["Logging In to Voice Mail"](#page-229-0) on page 5-136). The subscriber then hears the following information:

- Mailbox Name.
- The number of new and old messages.
- A prompt to delete unneeded messages if the mailbox is 80% or more full. (This message plays in its entirety even if the subscriber enters touch-tones.)
- The Voice Mail Activity Menu.

From this point, the subscriber can choose from any of the Voice Mail Activity Menu options shown above in the "At a Glance" section.

## **Transfer-Only Mailboxes**

Transfer-Only mailboxes cannot record messages from callers. These mailboxes typically are used for conference room telephones or phones that are shared by several people. These mailboxes do permit someone to record a Mailbox Name and Personal Greeting, to assign a [Personal Operator that the caller can](#page-227-0) transfer to by pressing  $[0, 0]$ , and to maintain the password.

#### **Old and New Messages**

Once a new message has been played, it becomes an old message. If only the message header is played, the message remains a new message. The message light goes off when there are no new messages in a subscriber's mailbox.

### **Mailbox Name**

You record the Mailbox Name initially (or the extension number) when you create the mailbox. The subscriber can then re-record the name in his or her own voice. The mail system uses the recorded name in the **[Directory,](#page-129-0)** in message headers, and when addressing messages. In addition, if the subscriber has not recorded a Personal Greeting, the system uses the recorded name as part of the default greeting.

#### **Personal Greetings**

Each subscriber can have up to three Personal Greetings; each greeting can be up to two minutes long.

If the system is in bilingual mode, each subscriber can record up to three Personal Greetings in the primary language and a corresponding greeting for each one in the secondary language. Personal Greetings should tell callers to press  $\left[\begin{array}{c} \pm \end{array}\right]$  if they want to hear a greeting in the alternate language.

#### **Personal Operator**

Each user can set up a Personal Operator to handle calls if a caller presses  $\lceil \varrho \rceil$ before or after leaving a message in the user's mailbox. The extension specified as the Personal Operator must have a mailbox.

If a Personal Operator is not specified, callers who press  $\lceil \varrho \rceil$  are transferred to the mail system's Call Answer Service Operator. Although Transfer-Only mailboxes cannot receive messages, they can have a Personal Operator or they can be a Personal Operator, or both. In their Personal Greetings, subscribers may want to let callers know about this option.

#### **Password**

Each mailbox should have a password that must be entered to access that mailbox.

The password should be:

- A number that cannot be guessed easily. For example, a password of 123456 should not be chosen.
- Changed at least once every three months.

The password should not be:

- Based on the subscriber's extension number or on any of the subscriber's personal information (such as birthdate or social security number) that may be found out by others.
- Written down or shared with others.

## **Outcalling**

You can assign a Class of Service to the subscriber's mailbox that permits Outcalling. This allows the mail system to dial up to five telephone numbers to notify the subscriber that a message has arrived in the subscriber's mailbox.

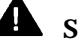

# **A** Security Alert:

You should provide Outcalling only to subscribers who have a business need for this feature.

The subscriber can turn Outcalling On and Off, create and maintain the list of Outcalling numbers, set up the Outcalling Schedule, and specify the minimum time between Outcalling attempts and the number of Outcalling Cycles.

#### **ss System Features**

- Callers and mail system users can use the **Directory** to reach a subscriber whose extension they do not know.
- To administer a Mailbox Name or Personal Greeting, see [Greetings](#page-141-0) **[\(Personal\).](#page-141-0)**
- To administer Outcalling, see [Outcalling.](#page-213-0)
- To change a mailbox password, see **[Passwords.](#page-222-0)**
- To specify the extension to be used as a [Personal](#page-237-0) Operator, see Personal **[Operator.](#page-237-0)** If no Personal Operator is selected, calls are transferred to the **[Call](#page-123-0) Answer Service Operator** if callers press  $\lceil \varrho \rceil$  while in the mailbox.

#### <span id="page-229-0"></span>**Programming**

#### **Logging In to Voice Mail**

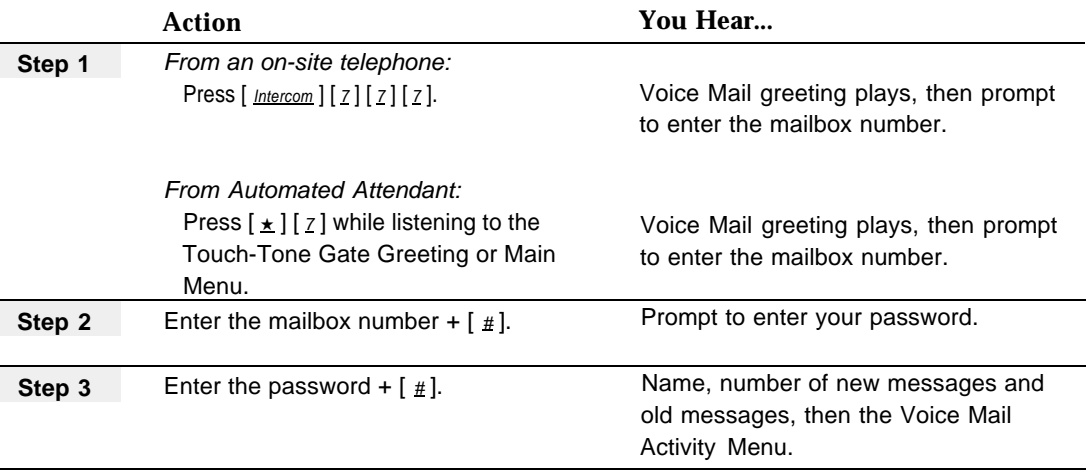

# **Recording and Sending a Message**

To record and send a message to one or more subscribers, use the following procedure:

<span id="page-230-0"></span>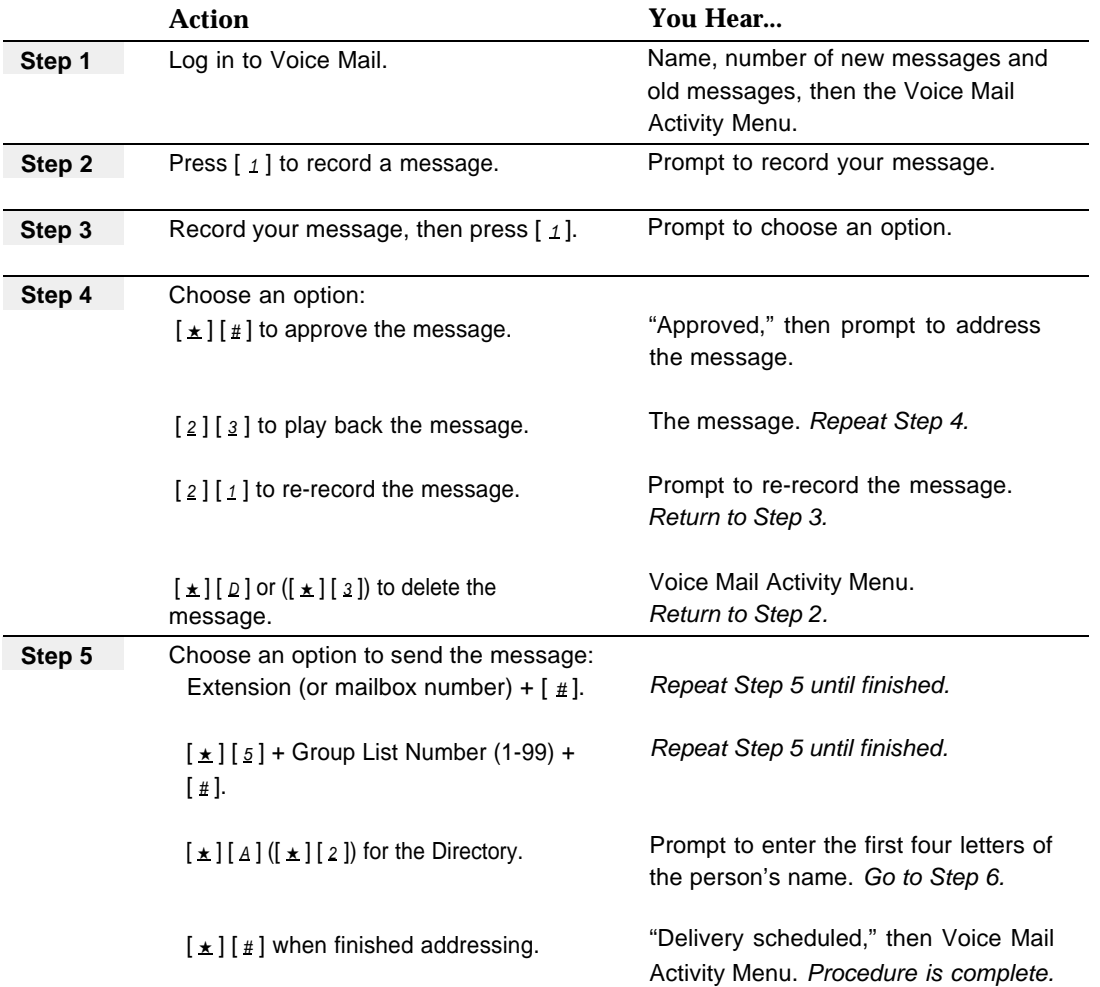

<span id="page-231-0"></span>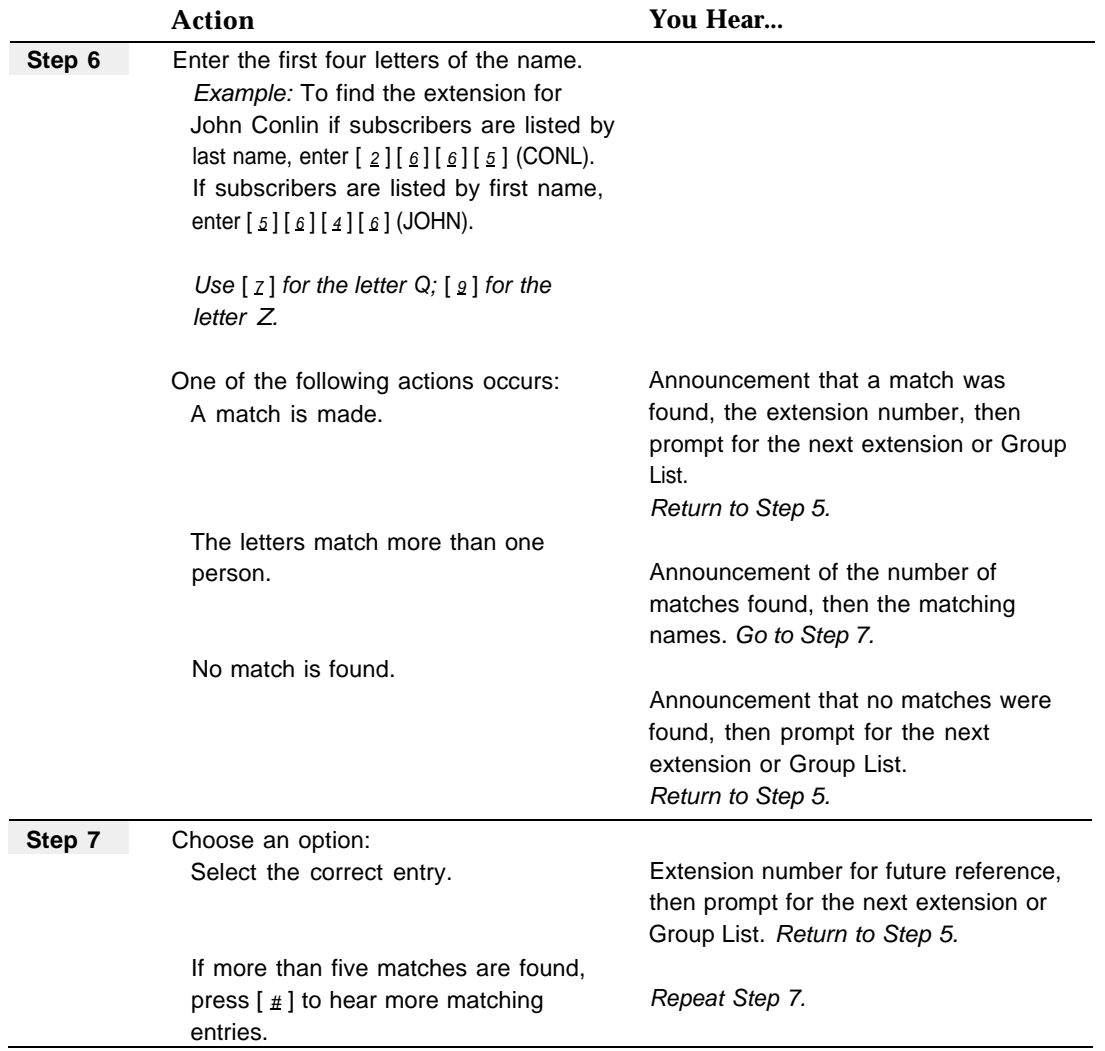

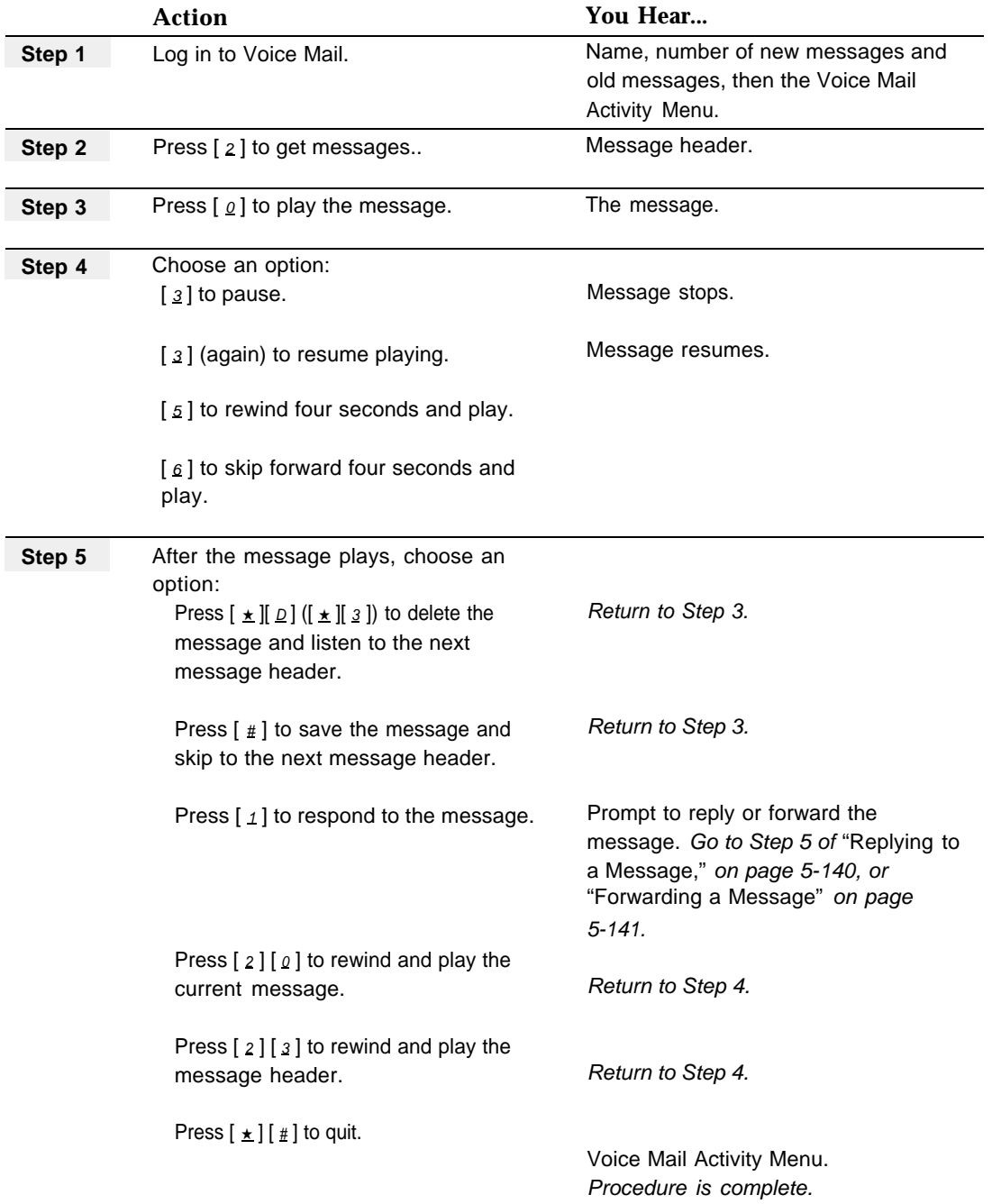

# **Listening to Messages**

# <span id="page-233-1"></span><span id="page-233-0"></span>**Replying to a Message**

After listening to a message, you may want to reply. You can record a response and send it. (To forward the message to another user without adding a response, see ["Forwarding a Message"](#page-234-1) on page 5-141.)

<span id="page-233-2"></span>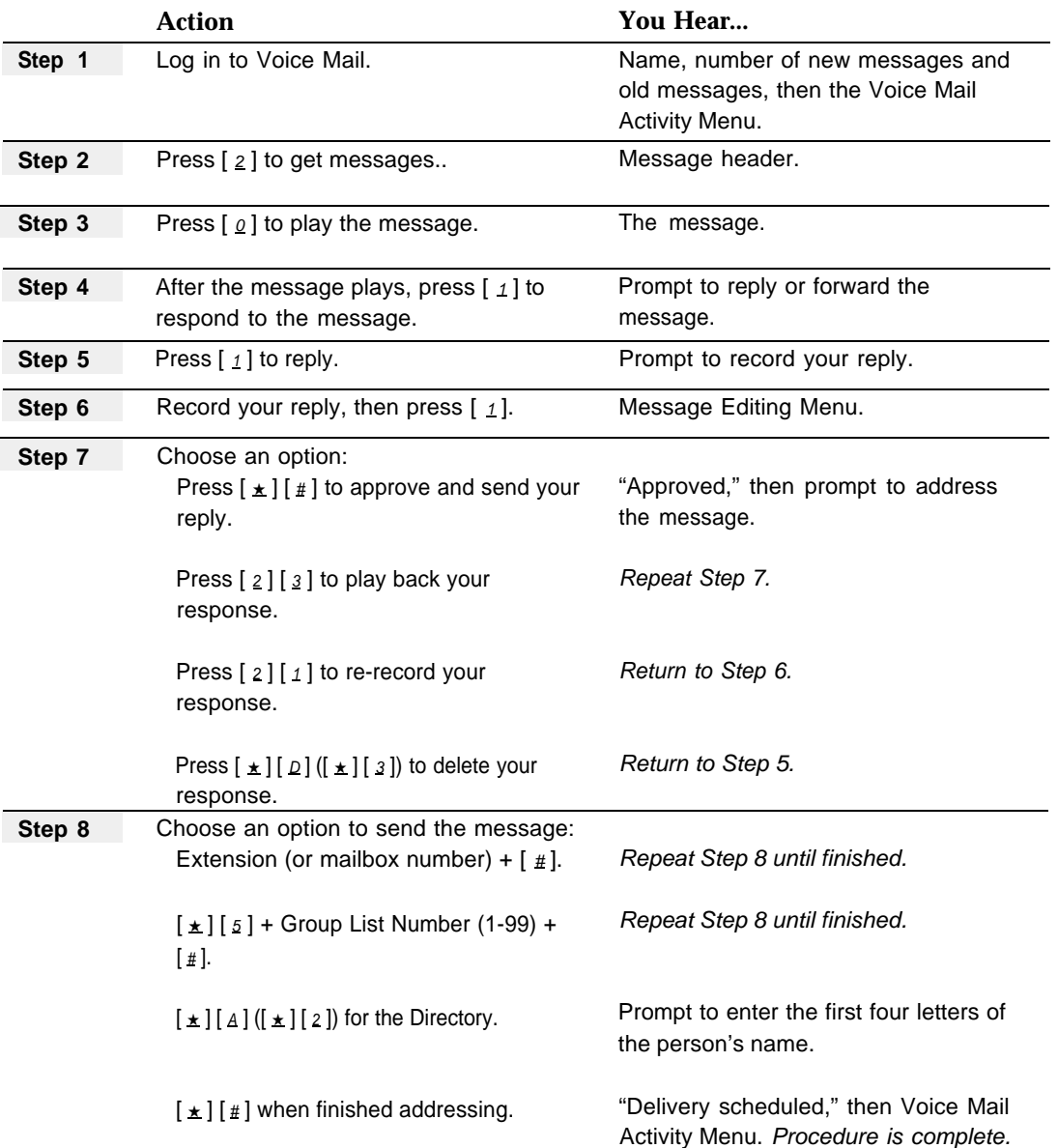

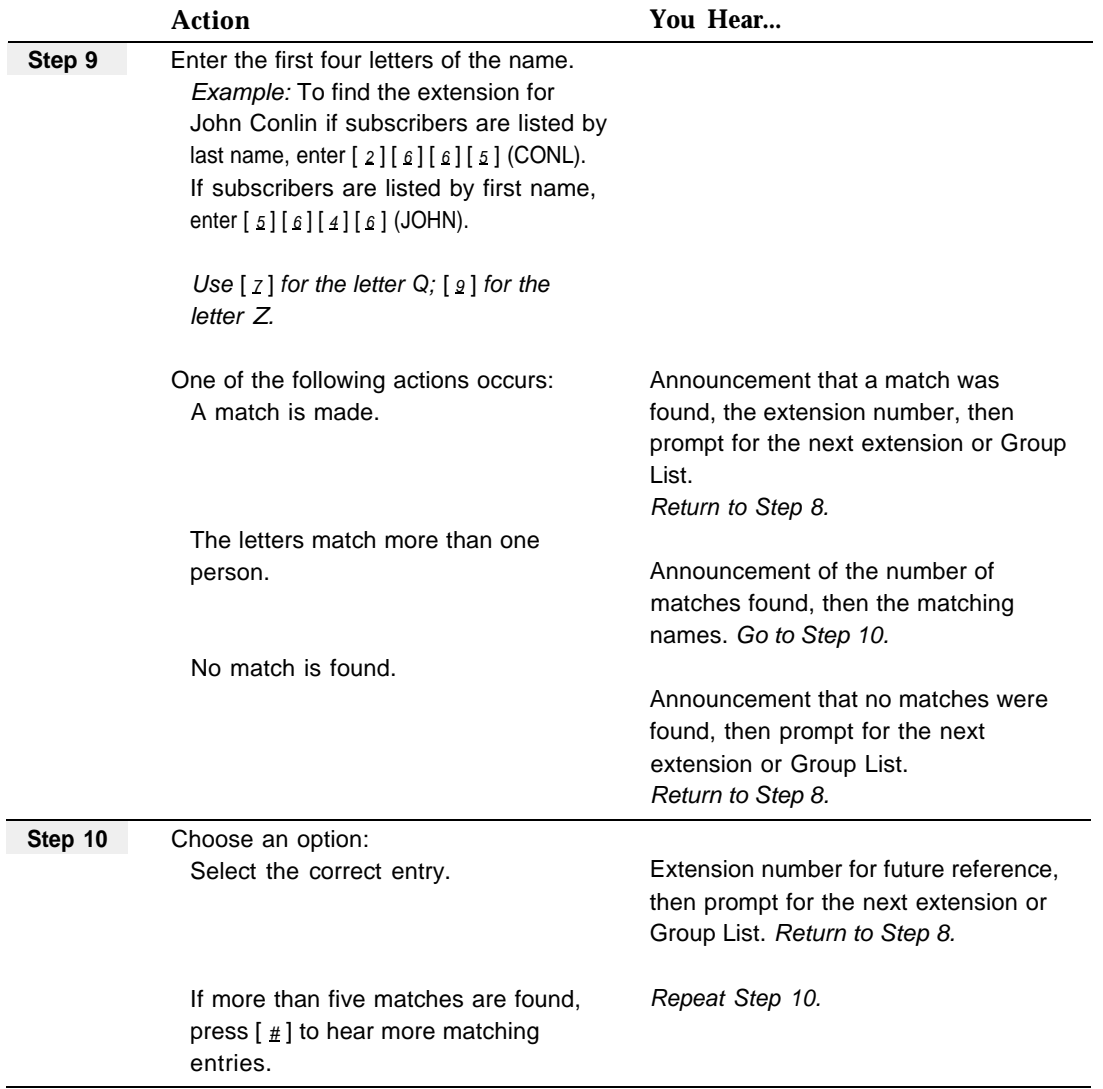

# <span id="page-234-1"></span><span id="page-234-0"></span>**Forwarding a Message**

After listening to a message, you can forward it to another subscriber using the following procedure. (To record a response and forward it with the message, see ["Replying to a Message"](#page-233-1) on page 5-140.)

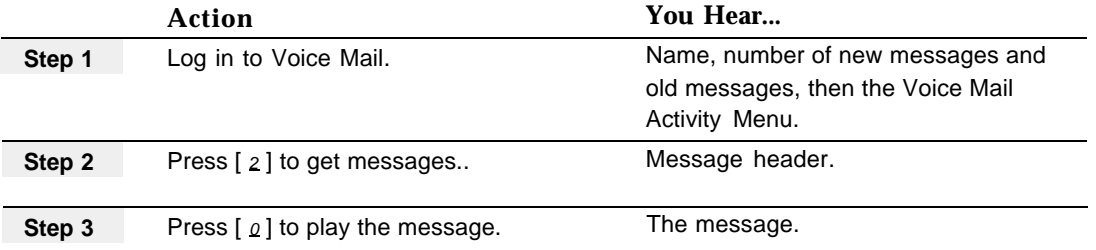

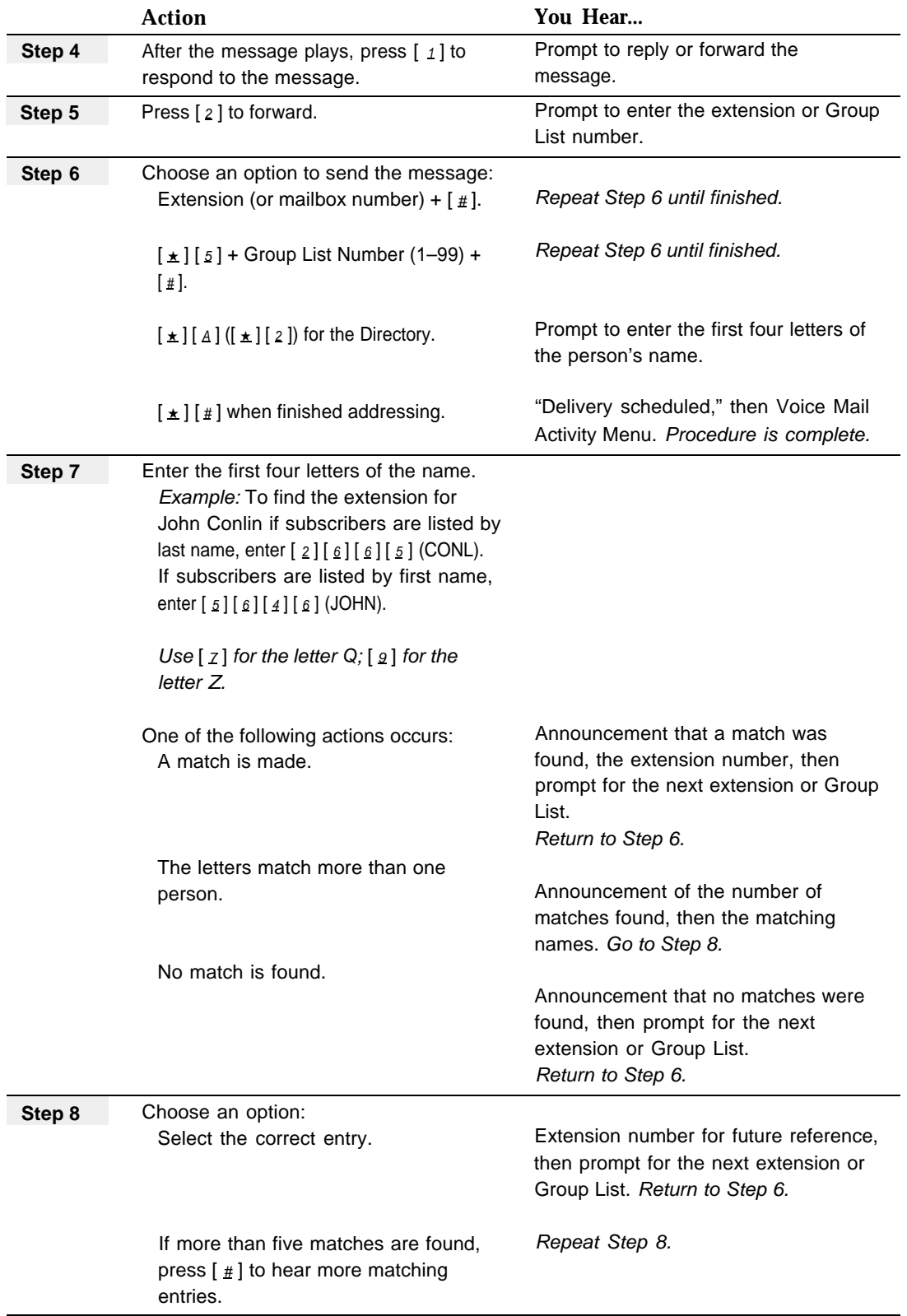

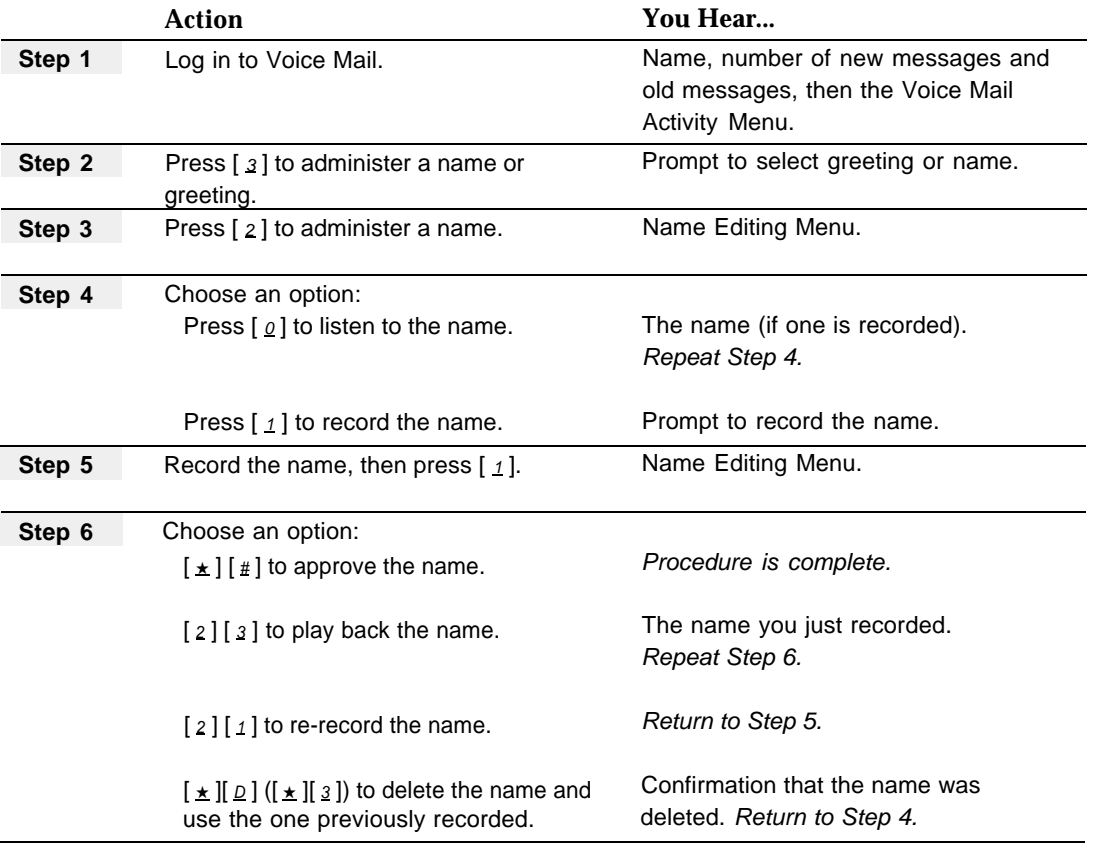

# **Recording a Mailbox Name**

#### **Recording and Activating Personal Greetings**

To record the greeting that callers hear when they reach a Call Answer Service or a Transfer-Only mailbox, see ["Recording a Personal Greeting"](#page-142-0) in **Greetings (Personal).** For information about activating a Personal Greeting, see ["Activating a](#page-144-0) [Personal Greeting"](#page-144-0) in **Greetings (Personal).**

## **Choosing a Personal Operator**

For information about choosing a Personal Operator, see ["Administering a Personal](#page-238-0) [Operator"](#page-238-0) in **Personal Operator.**

# <span id="page-237-0"></span>**Personal Operator**

## **At a Glance**

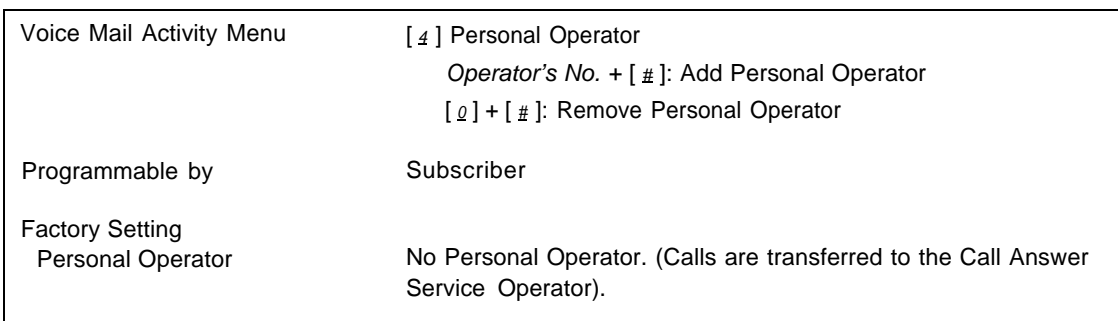

## **Description**

A Call Answer Service or Transfer-Only mailbox can have a Personal Operator to handle calls if a caller dials  $[0]$ :

- For Call Answer Service mailboxes, callers can dial  $[o]$  before, during, or after leaving a message.
- For Transfer-Only mailboxes, callers can dial  $[ \varrho ]$  while the mailbox greeting is playing or up to four seconds after the greeting has finished playing.

A Personal Operator can be any extension that has a mailbox, or it can be a mailbox of the following types:

- Call Answer Service mailbox
- Transfer-Only mailbox
- Bulletin Board mailbox
- Automated Attendant mailbox

When a Personal Operator is not administered, a caller who dials  $\lceil \varrho \rceil$  is transferred to the system's Call Answer Service Operator.

The mailbox's Personal Greeting should inform callers that they have the option of pressing  $[0]$ .

#### **Applications**

A secretary's extension is administered as a boss' Personal Operator. The boss' Personal Greeting says, "This is Pat. I am unavailable at the moment. You can leave a message after the beep, or press  $[0]$  to speak to my secretary."

An employee on vacation wants callers to be able to reach a person covering for her: The employee's Personal Greeting says, "Hello, this is Lou. I'll be on vacation until July 25. If you leave a message, I'll call you when I return. If you need immediate assistance, press  $[0]$  now."

A teacher administers a Bulletin Board mailbox as his Personal Operator. The teacher's Personal Greeting says, "This is Les Brown. To leave me a message, wait for the tone. To hear the homework assignment for today, press  $[0, 0]$ ."

#### **Related Mail System Features**

If a mailbox has a Personal Operator that callers can reach by pressing  $[\varrho]$ , the mailbox's Personal Greeting should include information about this option. See **[Greetings \(Personal\).](#page-141-1)**

#### **Programming**

#### <span id="page-238-0"></span>**Administering a Personal Operator**

To assign or remove a Personal Operator for a mailbox, use the following procedure:

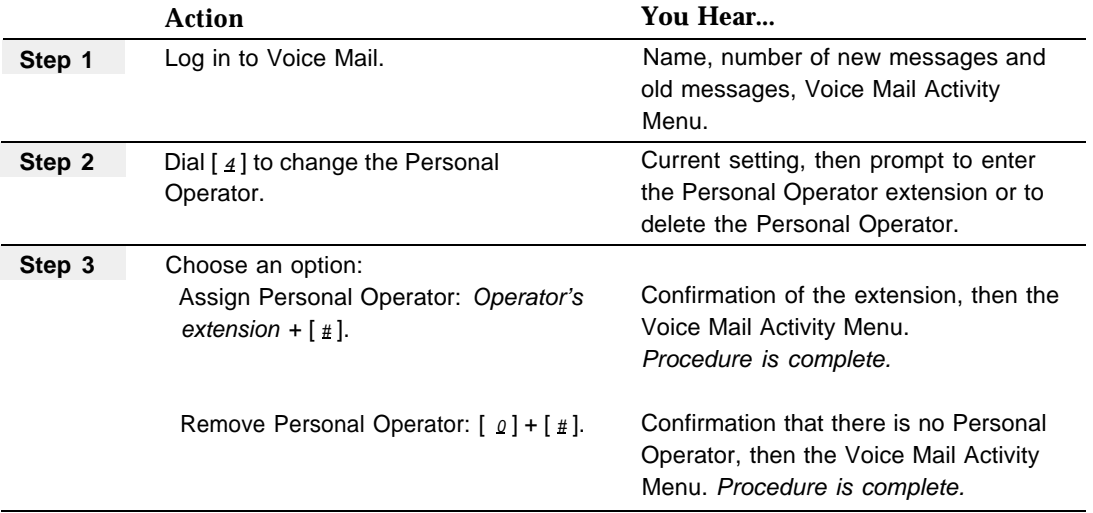

# <span id="page-239-0"></span>**Schedule Controller**

# **At a Glance**

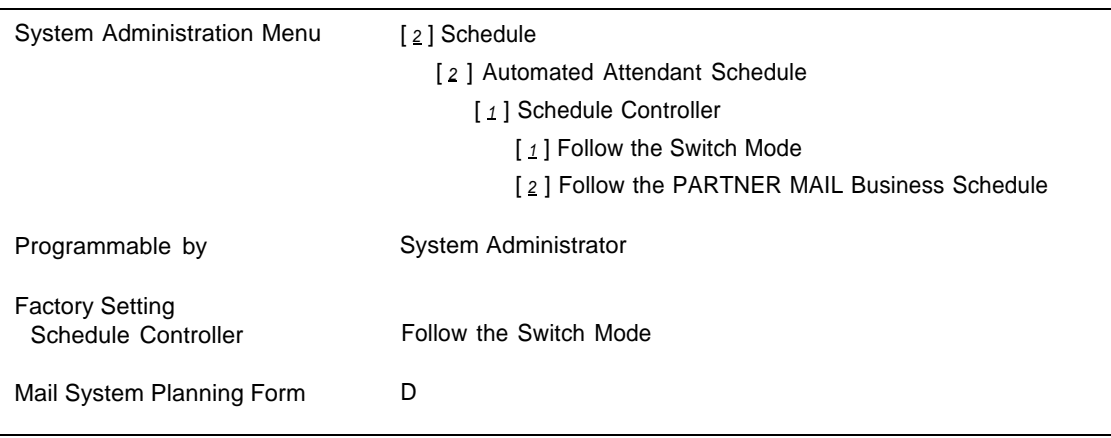

## **Description**

The Schedule Controller determines whether the communications system (Night Service) or the mail system Business Schedule controls the Day and Night operation of the Automated Attendant. Each Automated Attendant has its own Schedule Controller.

The Schedule Controller can be set to one of two options:

- Follow the Switch Mode-Use this setting if you want the Automated Attendant to go into Night mode when the communications system Night Service is On and into Day mode when the communications system Night Service is Off.
- Follow the PARTNER MAIL Business Schedule-A Business Schedule you program for the Automated Attendant will determine when the Automated Attendant operates in Day mode and in Night mode. Use this setting if you want the schedule to be independent of the communications system Night Service feature.

### **Follow the Switch Mode**

The communications system notifies the mail system when Night Service begins and ends. When the mail system is notified that Night Service is On, the Automated Attendant plays the Night Main Menu. When the mail system is notified that Night Service is Off, the Automated Attendant plays the Day Main Menu.

## **Follow the PARTNER MAIL Business Schedule**

You use **[Business Schedule](#page-115-1)** to enter your normal hours of operation. If you set the Schedule Controller to Follow the PARTNER MAIL Business Schedule, Night Service notifications from the communications system are ignored.

## **Considerations and Constraints**

No matter which of the two Schedule Controller settings you use to control the Automated Attendant's Day and Night operation, you can override the operation by using either of the following features:

- You can use the Business Schedule's Temporarily Closed option to schedule a temporary closing up to a week in advance.
- You can use Open or Closed for Today to set the current day to open or closed in case of an unexpected change to your regular schedule.

If you program the Automated Attendant to be Open for Today, the Automated Attendant operates in Day mode until midnight. If you use the Close for Today or Temporarily Closed option, the Automated Attendant operates in Night mode until midnight. At midnight the Automated Attendant reverts back to Day or Night mode as determined by the Schedule Controller. You can revert to the regular schedule for the current day by using the Resume Regular Schedule option of **[Open or Closed for Today.](#page-206-0)**

#### **Related Communications System Features**

If you set the Schedule Controller to Follow the Switch Mode, use Night Service Button (#503) to identify a button on the system phone at extension 10 to be used to turn Night Service On and Off.

#### **Related Mail System Features**

- If you set the Schedule Controller to Follow the PARTNER MAIL Business Schedule, you must program your regular weekly schedule. See **[Business Schedule.](#page-115-0)**
- To schedule a planned temporary closing up to six days in advance, you can use the Temporarily Closed option of **[Business Schedule.](#page-115-1)**
- To accommodate an unexpected change of schedule, you can use [Open](#page-206-0) **[or Closed for Today.](#page-206-0)**

# **Programming**

# **Setting the Schedule Controller**

Before setting the Schedule Controller, complete mail system Planning [Form D.](#page-326-1)

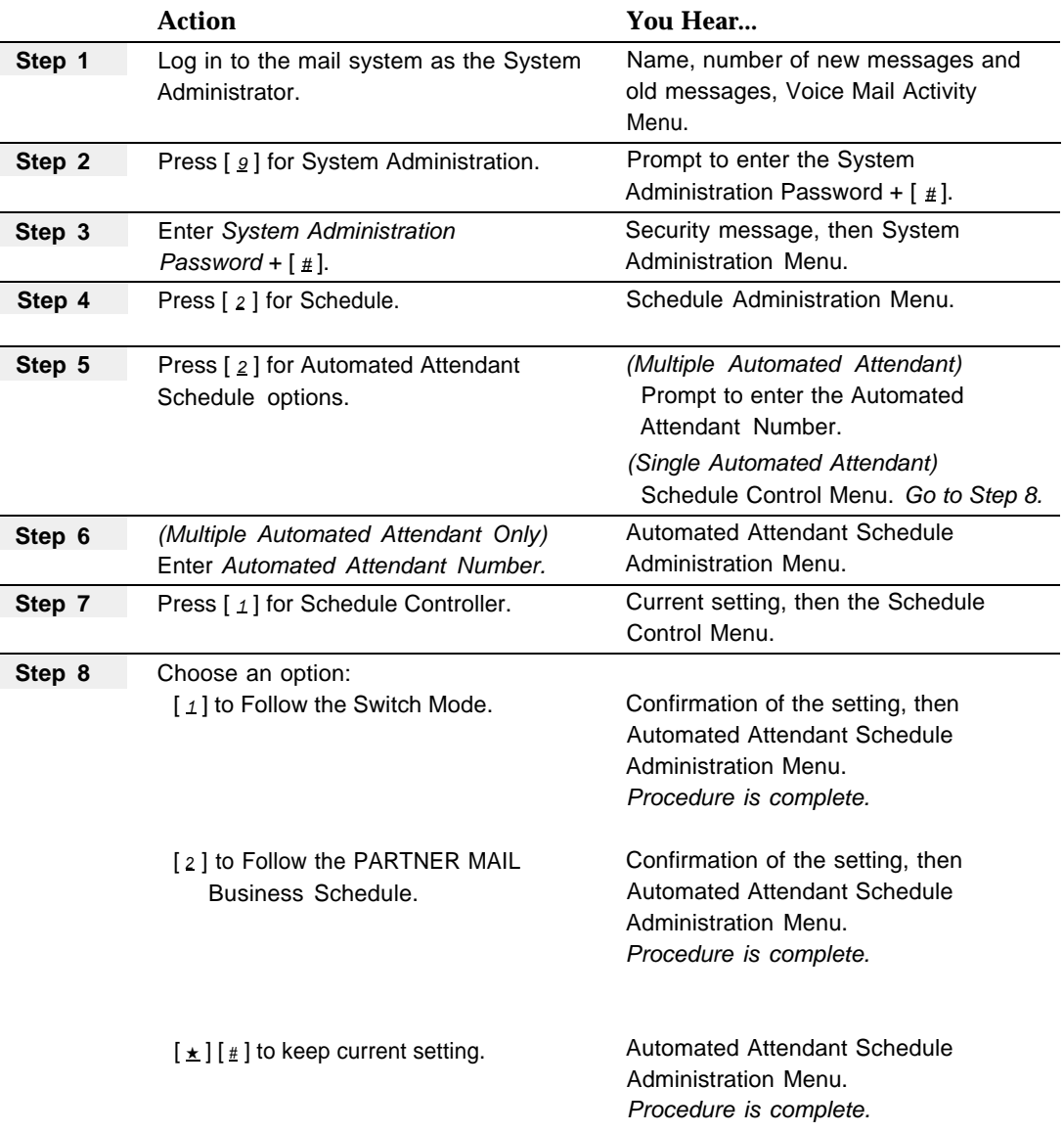

# <span id="page-242-0"></span>**Security Violation Notification**

# **At a Glance**

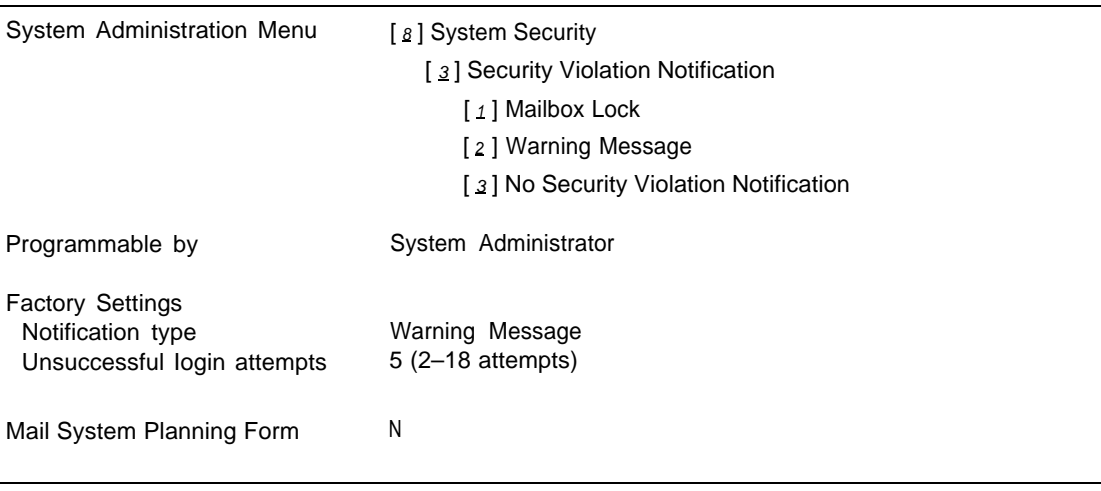

## **Description**

You can program one of three Security Violation Notification settings systemwide for the mail system. This feature is used to reduce the likelihood of unauthorized persons accessing mailboxes and System Administration.

- Mailbox Lock—Lock the mailbox and send a warning message to the mailbox and to the System Administrator's mailbox.
- Warning Message—Send a warning message to the mailbox and to the System Administrator's mailbox.
- **No Security Violation Notification**

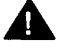

# **A** Security Alert:

You should use the most restrictive form of the feature that the business allows. Use the Mailbox Lock option unless this would be too restrictive for your business. Use the Warning Message option otherwise. Administering a system without Security Violation Notification is **strongly discouraged.** Be sure to investigate all warning messages received.

#### **Unsuccessful Login Attempts**

An attempt to log in is counted when a person enters the mailbox number followed by the pound sign. An unsuccessful attempt occurs if the person does not enter a correct password (followed by the pound sign). The default is to permit five unsuccessful attempts before invoking **[Security Violation](#page-242-0) [Notification.](#page-242-0)**

The maximum number of attempts to log in per call is three. However, if the maximum number of unsuccessful attempts is reached earlier, no additional tries are permitted on that call. For example, suppose the mail system is set to send a warning message after five consecutive unsuccessful login attempts. A person tries unsuccessfully three times on the first call and is disconnected. The person calls back and is given only two more attempts to log in, then the caller hears the message "Too many unsuccessful Iogin attempts. The System Administrator has been notified. Good-bye," and the call is disconnected. A message is sent to the mailbox owner and to the System Administrator.

### **Mailbox Unlock**

To unlock a mailbox, you must reinitialize the mailbox password. When the user logs in to the mailbox, he or she will be prompted to enter a new password.

A locked Call Answer Service mailbox can receive messages as long as there is enough space in the mailbox. However, the subscriber cannot retrieve these messages until you reinitialize the mailbox's password.

If a Bulletin Board mailbox is locked, callers are still able to listen to the Bulletin Board message, but the mailbox owner is not able to change the message until you reinitialize the mailbox password.

To unlock the System Administrator's mailbox, or System Administration, you must call for support, using the information on the inside front cover of this book. You should have the following information available:

- System Administrator's mailbox number.
- Serial number of the system. (The serial number is located on the right side panel of the mail unit. See [Figure 2-5](#page-35-1) in Chapter 2, "Installation," for the location of the serial number label.)
- Phone number of the Remote Maintenance Device.

#### **Related Mail System Features**

- If a **Bulletin Board** mailbox is locked, callers are still able to listen to the Bulletin Board message, but the mailbox owner is not able to change the message until you reinitialize the mailbox.
- If a mailbox is locked, you must initialize the mailbox's password. See **[Mailbox](#page-175-1)** for the initialization procedure.
- You are responsible for establishing a systemwide [Minimum Password](#page-223-0) **[Length.](#page-223-0)**
- Users are responsible for their own mailbox **[Passwords.](#page-222-1)**

#### **Programming**

#### **Changing the Security Violation Notification**

Before changing the Security Violation Notification setting, update mail system Planning [Form N.](#page-337-1)

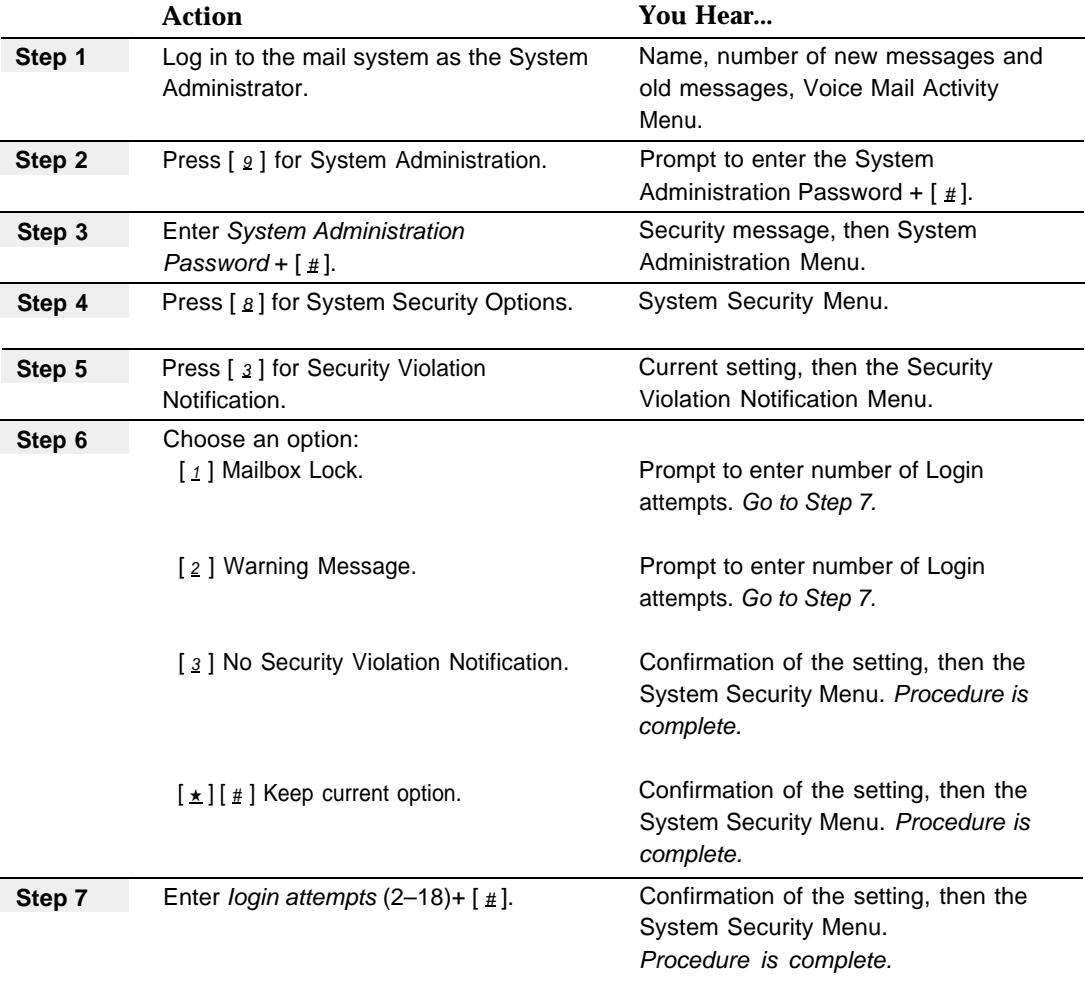

# **Single/Multiple Automated Attendant**

# **At a Glance**

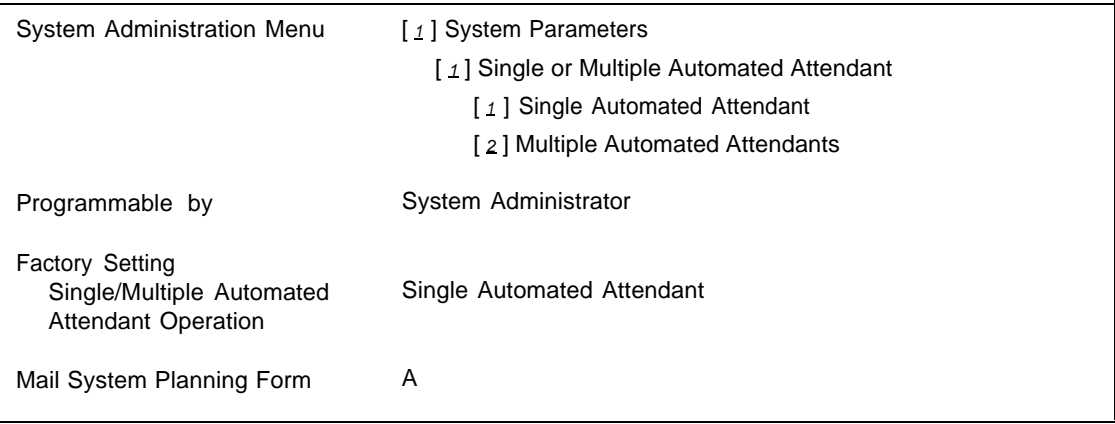

## **Description**

You can have one or up to three separate Automated Attendants.

With Single Automated Attendant operation, there is one Day Main Menu and one Night Main Menu. If you select Multiple Automated Attendant operation, each Automated Attendant has its own Day and Night Main Menu.

Multiple Automated Attendant operation should be used if you want different incoming lines answered in different ways. For example, if two businesses or departments share your communications system, you may want to greet callers differently and present them with different options from which to choose.

## **Related Communications System Features**

All Automated Attendants for which lines are assigned using communications system Group Call Distribution (#206) Setting 1 follow the same communications system VMS Hunt Delay (Immediate or Delayed) and the same VMS Hunt Schedule (Always, Day Only, or Night Only). If you require multiple Automated Attendants but not all Automated Attendants can follow the same VMS Hunt Delay and VMS Hunt Schedule settings, then you cannot use Group Call Distribution (#206) Setting 1 for all of the lines. You can use one of the following methods for the lines that you want to be handled differently:

■ Use Group Call Distribution ( $[ \# ] [ 2 ] [ 0 ] [ 6 ]$ ) Setting 3 to assign coverage for the Voice Mail line(s).

On the mail system, create an Automated Attendant mailbox and use **[Line Ownership](#page-170-0)** to assign the Automated Attendant mailbox as the owner of the line(s).

The communications system will direct calls both day and night to the Automated Attendant mailbox after four rings. Using this method, there is no way to send calls immediately to the mailbox.

For more information, see ["Form A: Page 1 Description"](#page-341-0) in Appendix B.

■ For Release 4.0 and later communications systems only, use Line Coverage Extension  $\lceil \frac{n}{2} \rceil \lceil \frac{q}{2} \rceil \lceil \frac{q}{2} \rceil$  to assign extension coverage for the line(s) to a system phone dedicated for Automated Attendant use. Program VMS Cover and Do Not Disturb buttons on the phone.

On the mail system, create an Automated Attendant mailbox for the extension.

When the VMS Cover button is Off, calls will not be sent to the Automated Attendant. When the VMS Cover button is On, calls will be sent to the Automated Attendant, The status of the Do Not Disturb button will determine how quickly the calls are sent. When the Do Not Disturb button is On, calls will be sent to the Automated Attendant immediately. When the Do Not Disturb button is Off, calls will be sent to the Automated Attendant after the number of rings specified by VMS Cover Rings (#117).

#### **Related Mail System Features**

For each Automated Attendant, you can program the following:

- Day and Night [Dial 0/Timeout Action \(Automated Attendant\)](#page-125-0)
- **[Fax Extension and Fax Message Receiver](#page-131-0)**
- **[General Mailbox](#page-136-0)** Owner
- [Line Assignments](#page-166-0) (for lines assigned using communications system Group Call Distribution (#206) Setting 1 that are to be answered by Automated Attendant 1 or Automated Attendant 2)
- Day and Night [Main Menus \(Automated Attendant\)](#page-191-0)
- [Schedule Controller](#page-239-0) (and [Business Schedule,](#page-115-2) if the Schedule Controller is set to follow the PARTNER MAIL Business Schedule)
- **Touch-Tone Gate** setting [and [Touch-Tone Gate](#page-266-0) Greetings if the Touch-Tone Gate is On; see **[Greetings \(System\)\]](#page-146-0)**

You can use Group Call Distribution (#206) Setting 3, **[Line Ownership,](#page-170-0)** and an Automated Attendant **[Mailbox](#page-175-2)** to provide Automated Attendant Service.

On Release 4.0 or later communications systems, you can use Line Coverage Extension (#208) and an Automated Attendant **[Mailbox](#page-175-3)** to provide Automated Attendant Service.

## **Programming**

# **Setting Single or Multiple Automated Attendants**

Before changing the Single/Multiple Automated Attendant setting, update mail system Planning [Form A:](#page-323-1)

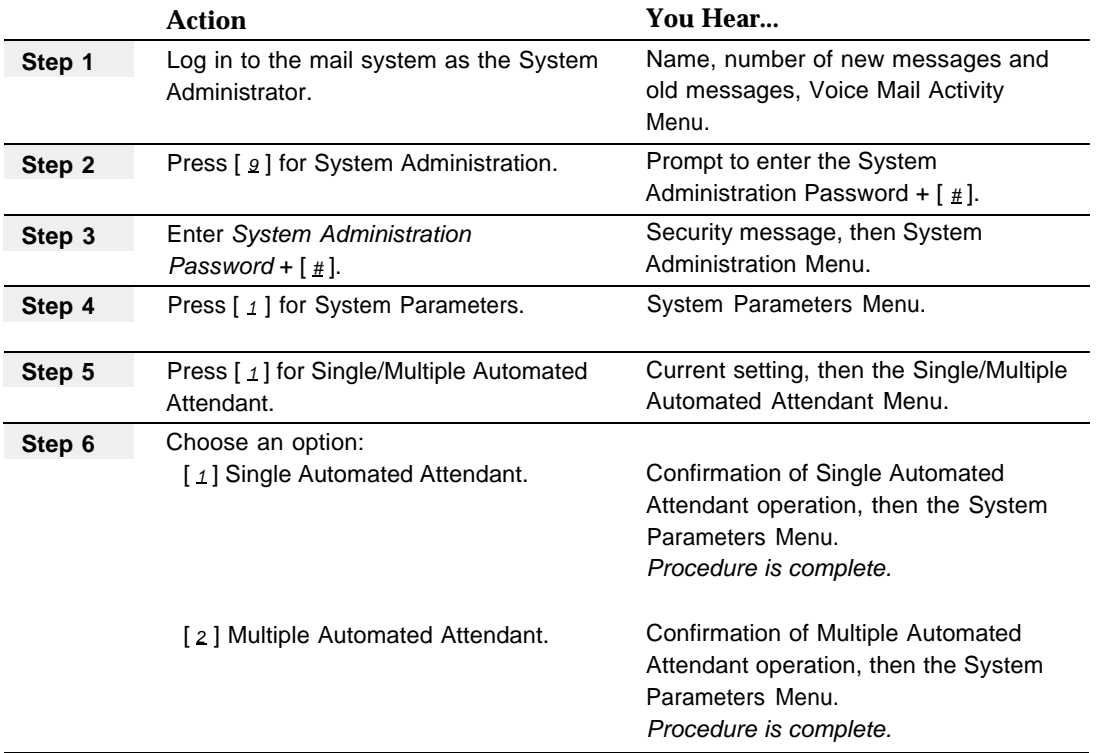

# **Submenus (Automated Attendant)**

# **At a Glance**

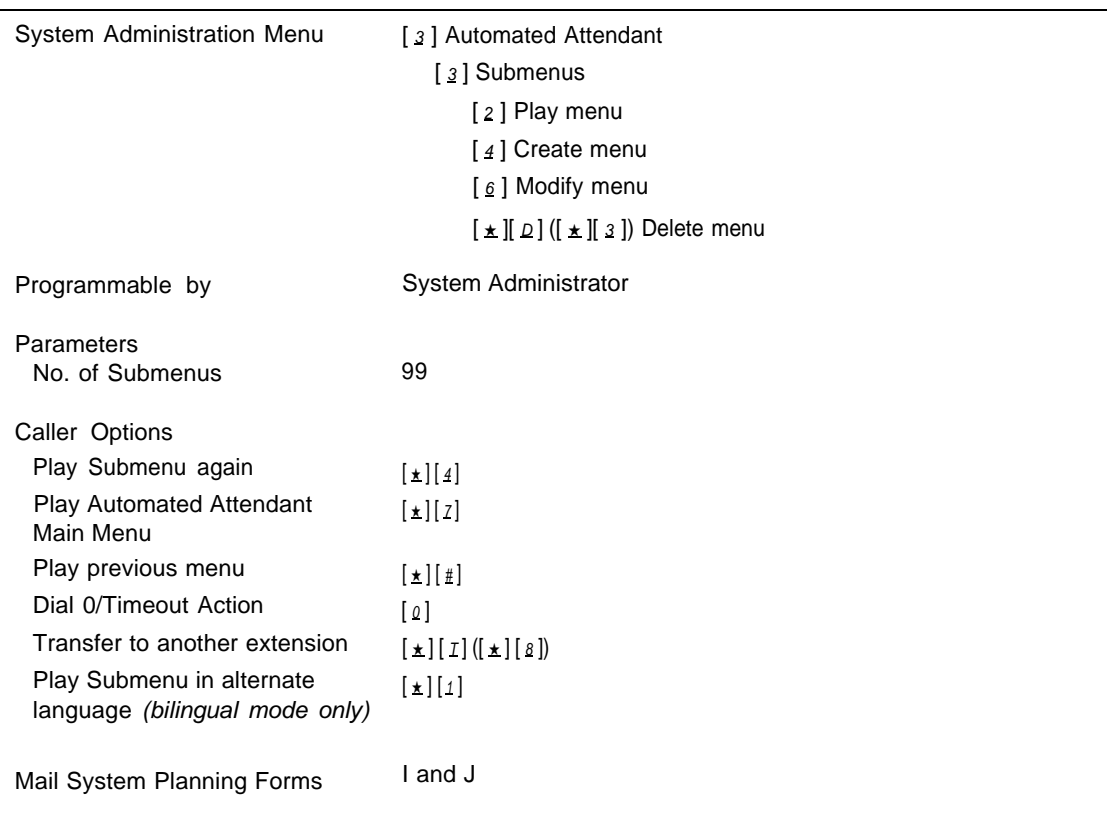

#### **Description**

A Submenu provides additional options to callers when there are more options than can fit on the Day or Night Main Menu. In Submenus, as in Main Menus, the caller presses a digit (Selector Code) on the touch-tone telephone keypad in response to a prompt. Automated Attendant Service directs the caller to one of the following destinations based on the Selector Code entered:

- An extension, Hunt Group, Calling Group, or mailbox
- Another Submenu
- An Announcement

If a caller does not respond to a Submenu, the call is handled according to the Automated Attendant's Day or Night Dial 0/Timeout Action, as appropriate.

There can be up to 99 Submenus. Each Submenu can have up to nine options on it. The same submenu can be assigned to more than one Automated Attendant.

#### **Selector Codes and Selector Code Actions**

Selector Codes on a Submenu have no default Selector Code Actions to determine the action performed when the caller presses the Selector Code. You can assign one of the following five Selector Code Actions:

- Action 1-Selector Code Transfer—When a caller presses the Selector Code, the call is transferred to the predetermined extension, Hunt Group, Calling Group, or mailbox (Call Answer Service, Bulletin Board, Transfer-Only, or Automated Attendant) that is assigned to the Selector Code.
- Action 2-Play a Submenu—When a caller presses the Selector Code, another menu plays offering the caller additional options.
- Action 3-Play an Announcement—When a caller presses the Selector Code, a recorded Announcement plays. If information needed by callers, such as your business hours or mailing address, can be provided in a two-minute Announcement, use this Selector Code Action.
- Action 4-Prompted Transfer-When a caller presses the Selector Code, the caller is prompted to dial an extension of his or her choice. Use this Selector Code Action if the first digit of your company's extensions coincides with the Selector Codes you want to use for something other than Direct Extension Transfer. For example, if all company extensions begin with 1 or 2, and you want to use Selector Code 1 for a Submenu and Selector Code 2 for an Announcement, program an unused Selector Code for Prompted Transfer. When the caller presses the Selector Code programmed for Prompted Transfer, the mail system will prompt the caller to enter the desired extension.
- Action 5-Direct Extension Transfer-Callers can dial an individual extension, Calling Group, Hunt Group, or mailbox of any type (Call Answer Service, Bulletin Board, Transfer-Only, or Automated Attendant) from the Submenu if the Selector Codes matching the first digit are reserved for this Selector Code Action. For example, if all company extensions begin with 1 or 2, you can assign Action 5 for Selector Codes 1 and 2 to enable callers to dial extensions 10 through 29 directly from the Submenu. This Selector Code Action enables the system to recognize the caller's selection as the first digit of an extension, Calling Group, Hunt Group, or mailbox instead of a menu option selection.

For examples and further discussion of Selector Code Actions see **[Main Menus](#page-191-1) [\(Automated Attendant\)](#page-191-1)** in this chapter.

#### **Other Submenu Options**

In addition to the Selector Codes, the following options are available from the Submenu:

- $\lfloor \frac{\star}{4} \rfloor$ Replay the Submenu
- $\lfloor \frac{\star}{2} \rfloor$ Play the Automated Attendant Main Menu
- $\lfloor \frac{\star}{\pm} \rfloor \lfloor \frac{\star}{\pm} \rfloor$ Play the Previous Menu
- $\lceil 0 \rceil$ Perform the Automated Attendant's (Day or Night) Dial 0/Timeout Action.
- $\lceil \pm \lceil \cdot \rceil \rceil$  $([ \star] [g])$ Transfer to Another Extension
- $\lceil \frac{1}{2} \rceil \rceil$  1 Play the Submenu in the Alternate Language (bilingual mode only)

#### **Submenu Creation**

Plan Submenus using mail system Planning Forms [I](#page-332-1) and [J.](#page-333-1) If the mail system is in bilingual mode, be sure to record the Submenu prompt in both the primary and secondary languages.

## **Submenu Modification**

Changing a Submenu may require one or more of the following tasks:

- Adding or deleting Selector Codes
- Changing Selector Code Actions
- Recording a revised menu prompt

Plan your changes using mail system Planning Forms [I](#page-332-1) and [J.](#page-333-1) If the mail system is in bilingual mode, be sure to record the Submenu prompt in both the primary and secondary languages.

## **Considerations and Constraints**

Submenus and Announcements must be created before they can be assigned to the Main Menu or Submenu from which they are accessed.

# **ED** RECOMMENDATION:

Although you can create up to 99 menus with up to nine options on each menu, it is recommended that you limit the number of menu levels to three and the number of options on each menu to five to avoid confusing the callers.

If a Bulletin Board mailbox, Announcement, or Submenu that is assigned as a Selector Code transfer destination on a Submenu is deleted, the Selector Code is deleted automatically from the menu definition. However, you must re-record all menu prompts that refer to the item that is deleted.

If an extension, Calling Group, Hunt Group, Bulletin Board, Guest mailbox, or Automated Attendant is deleted, it may be necessary to re-record any Submenu prompt that refers to it.

### **Related Mail System Features**

- [Announcements \(Automated Attendant\)](#page-96-0) must be created before they can be assigned to the Submenus.
- If the caller does not press a button within four seconds after the menu finishes playing, or if the caller presses  $\lceil \varrho \rceil$ , the call is handled as specified by the **[Dial 0/Timeout Action \(Automated Attendant\)](#page-125-0)** for the Automated Attendant's (Day or Night) Main Menu.
- If you change the [Language](#page-163-0) mode (bilingual or monolingual) or the languages administered, you may need to re-record the Submenu prompts.

## **Programming**

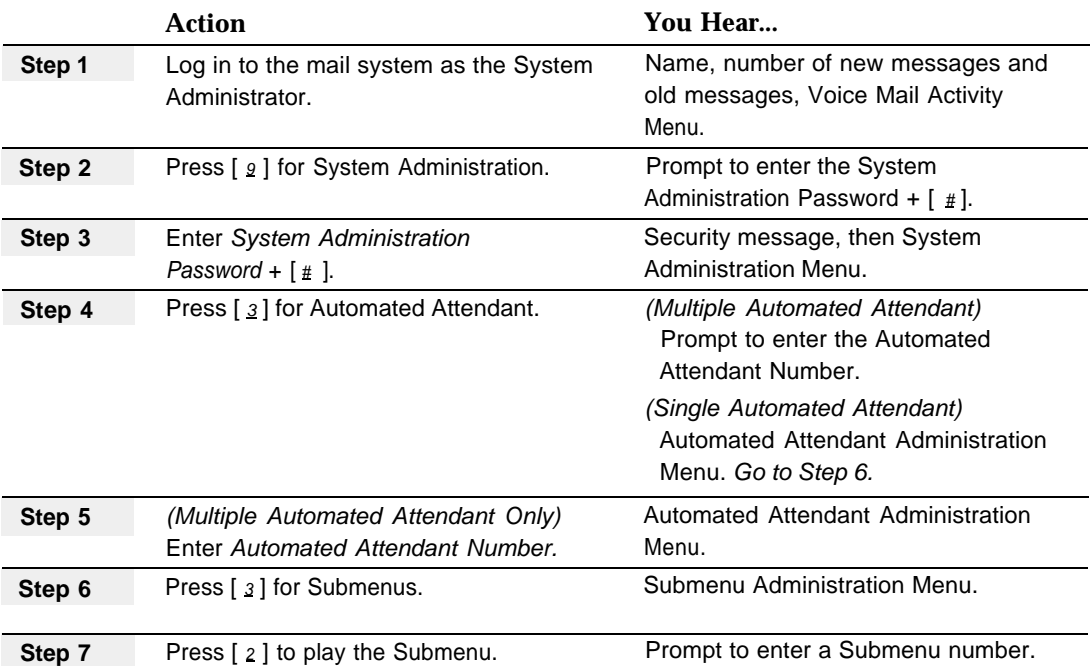

# **Playing a Submenu Prompt or Definition**
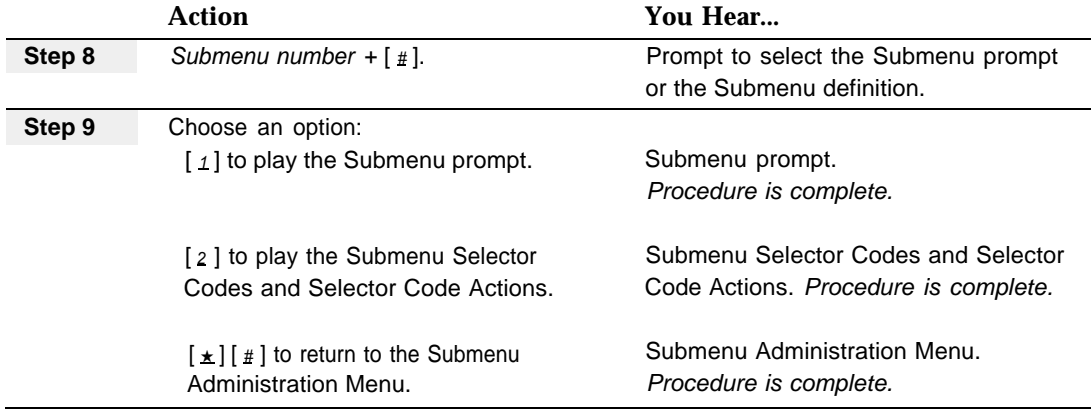

#### **Creating a Submenu**

Before creating a Submenu, complete mail system Planning Form [I](#page-332-0) and [J.](#page-333-0)

<span id="page-252-0"></span>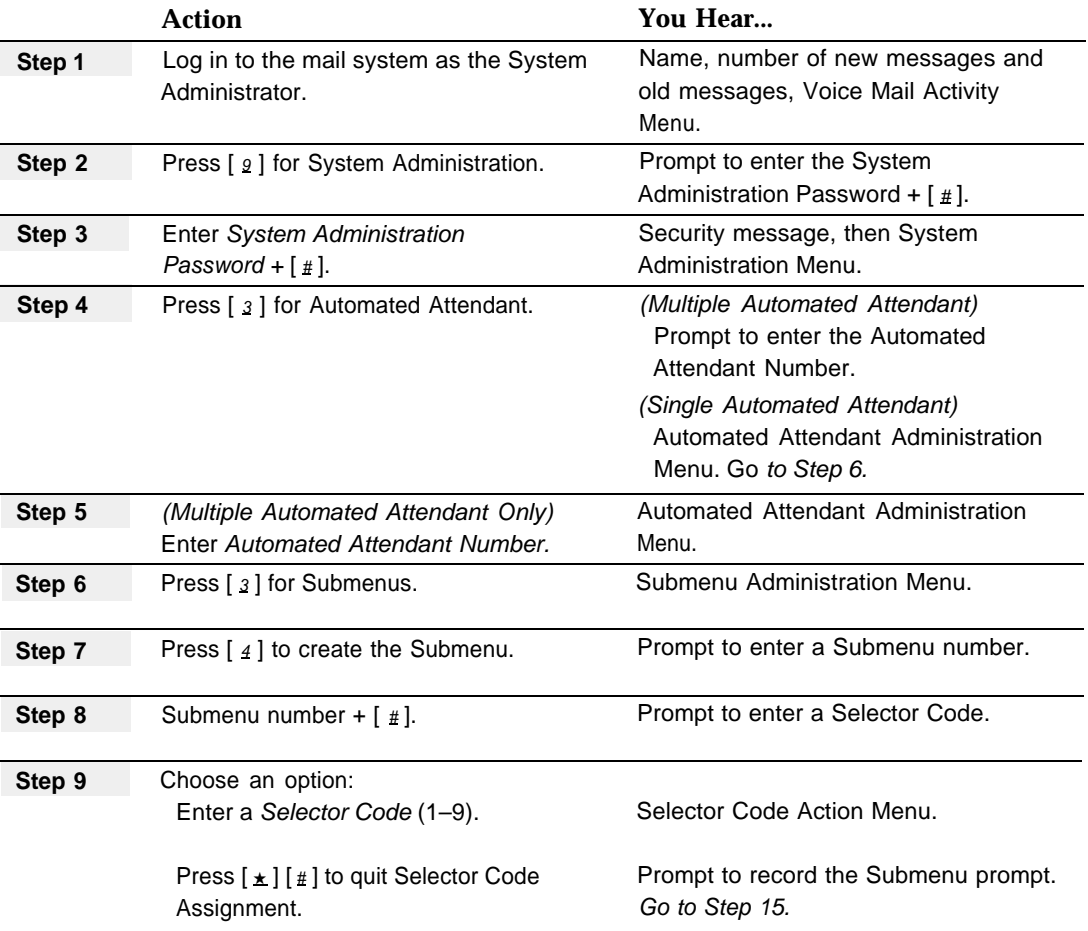

<span id="page-253-1"></span><span id="page-253-0"></span>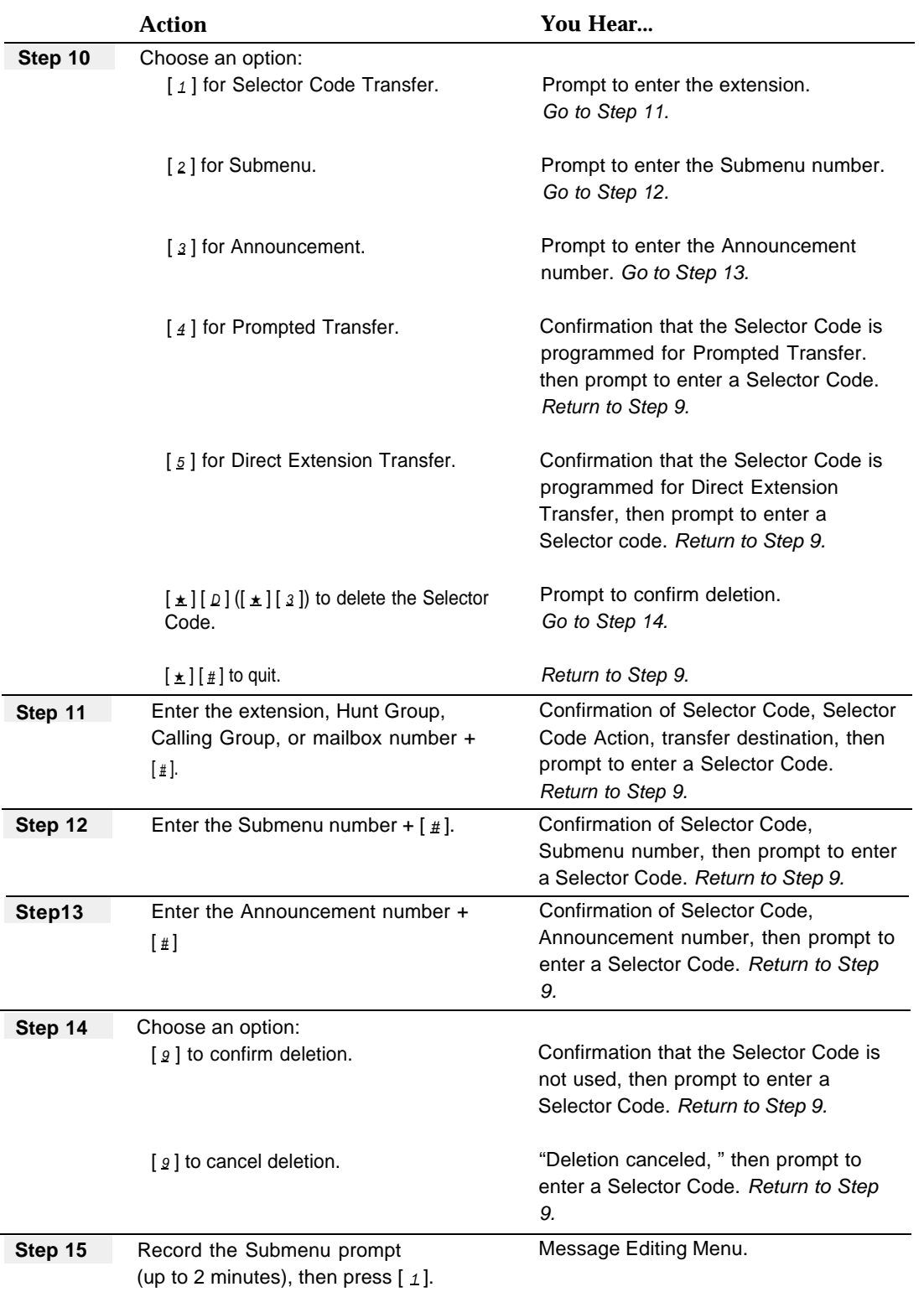

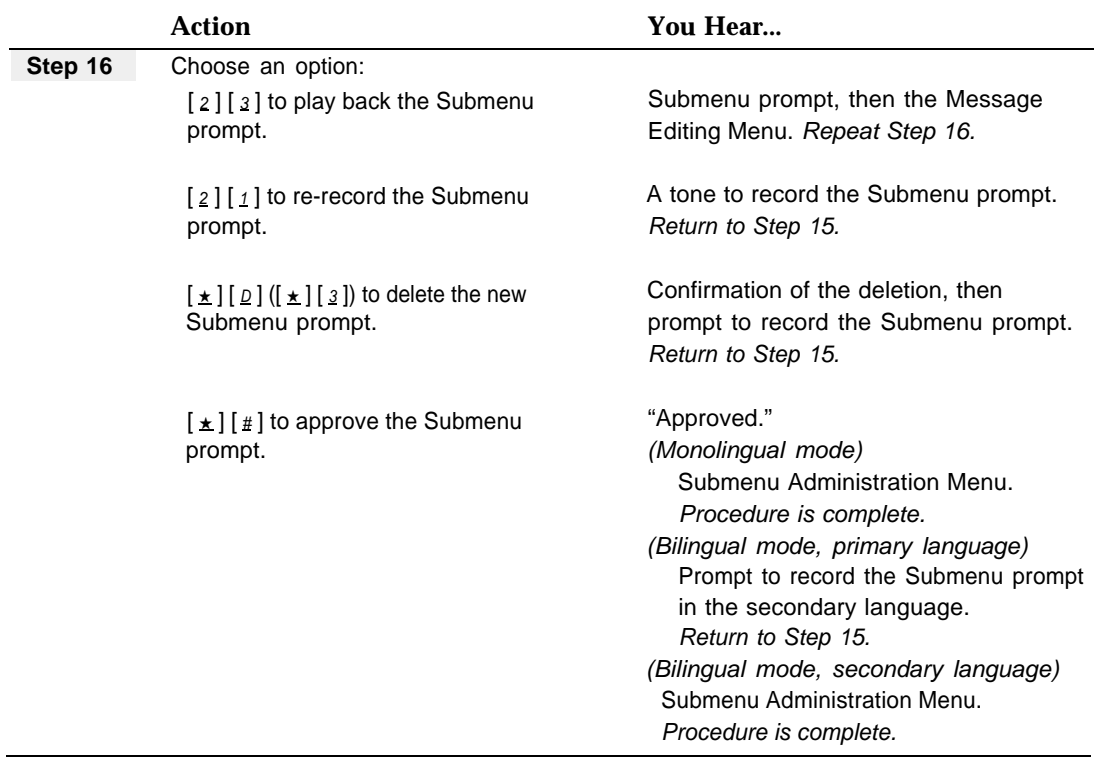

#### **Recording the Submenu Prompt Only**

Before recording a Submenu prompt, complete mail system Planning [Form I.](#page-332-1)

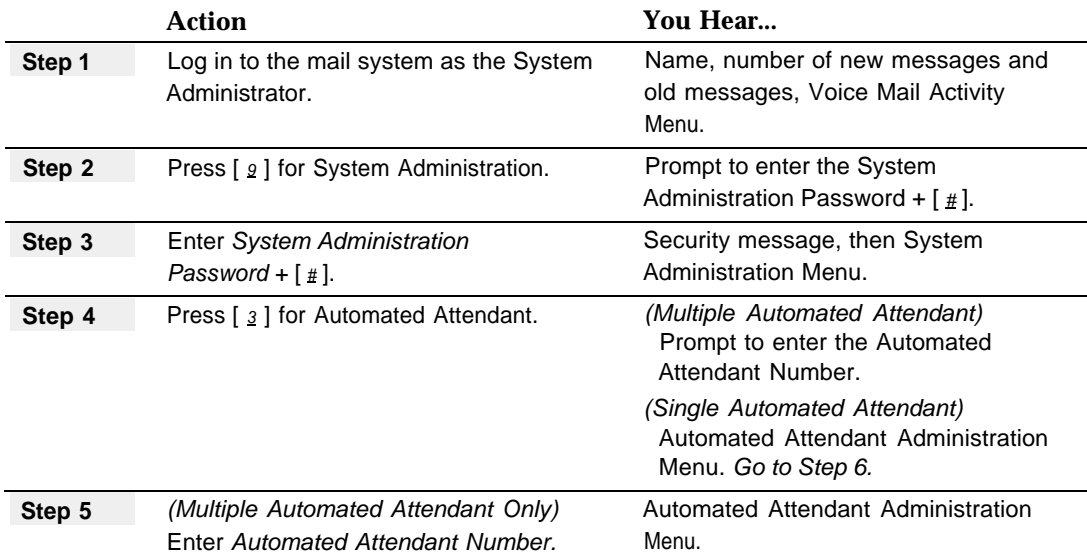

<span id="page-255-0"></span>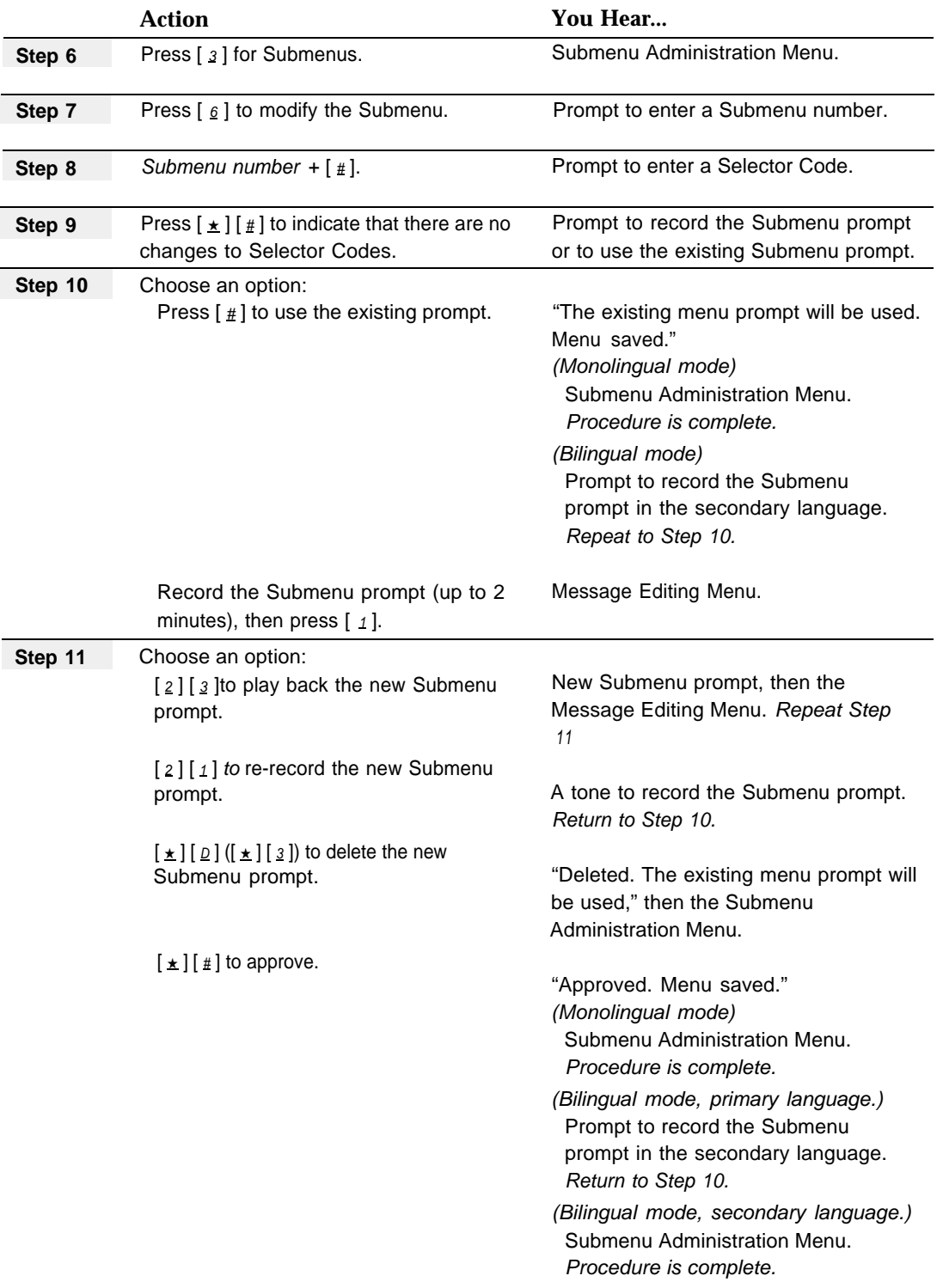

#### **Modifying a Submenu**

<span id="page-256-1"></span><span id="page-256-0"></span>

The following procedure can be used to:

- Add, change, or delete Selector Codes.
- Change Selector Code Actions.
- Record a Submenu prompt.

Before you change a Submenu, update mail system Planning Forms [I](#page-332-0) and [J.](#page-333-0)

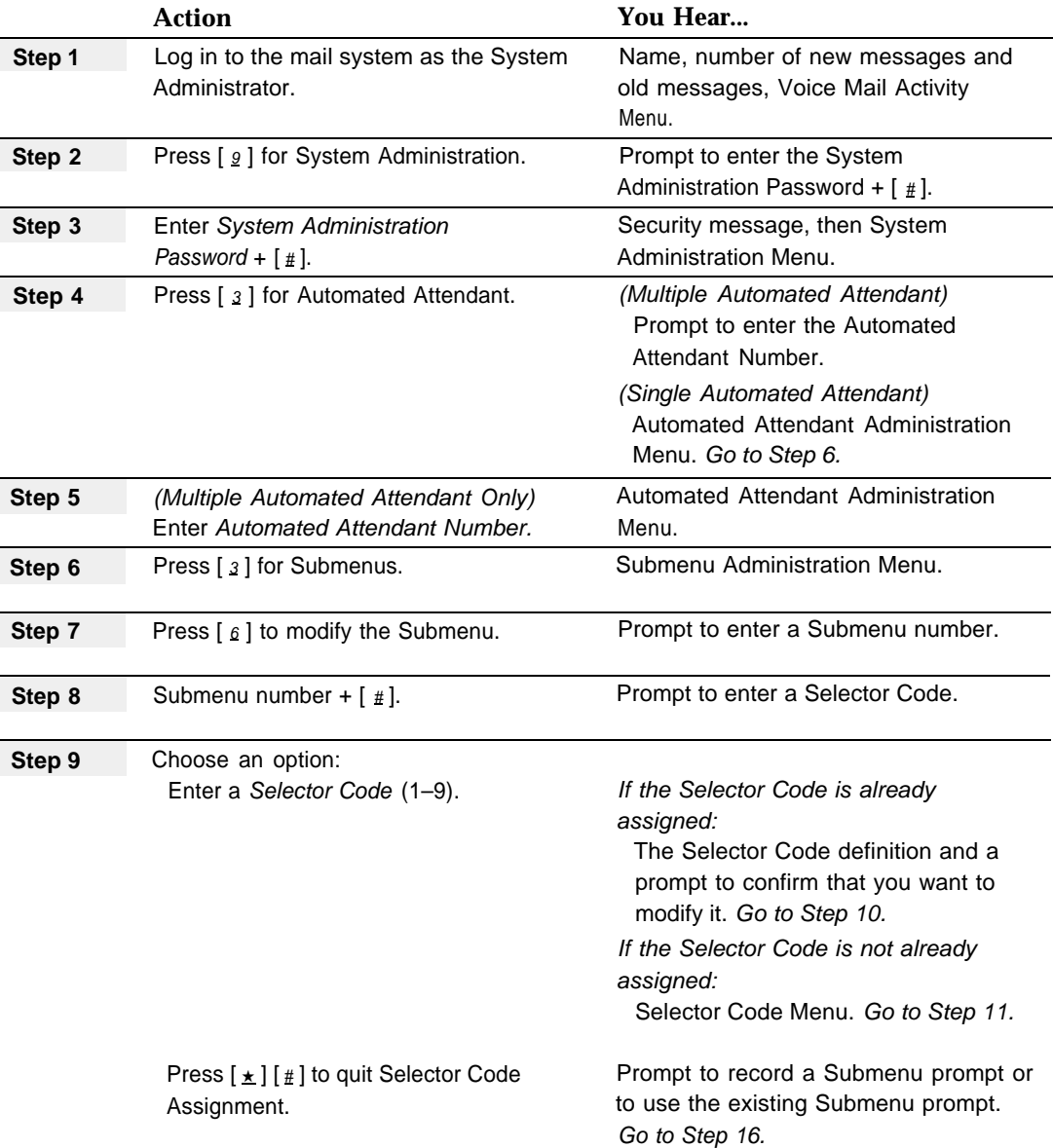

<span id="page-257-1"></span><span id="page-257-0"></span>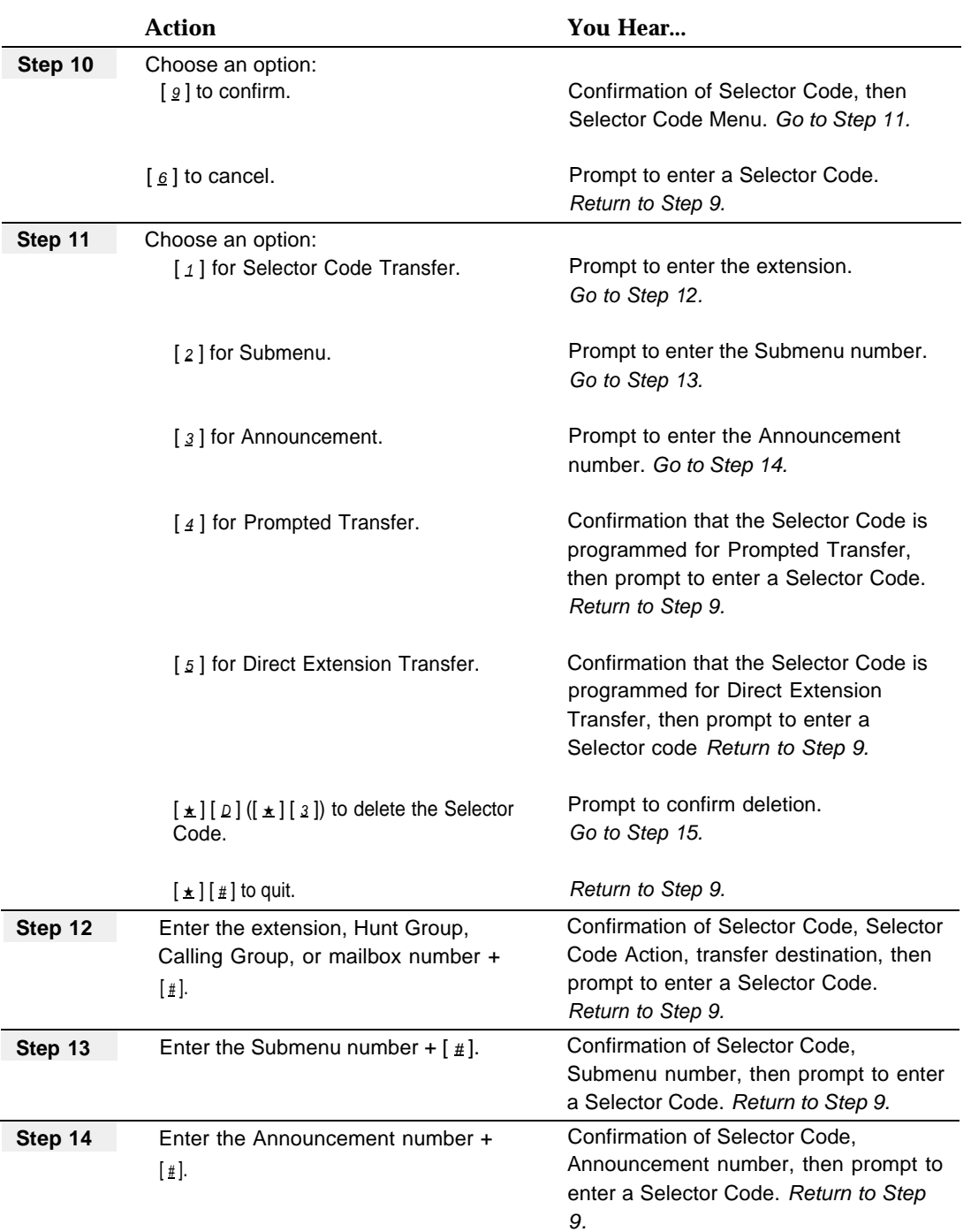

<span id="page-258-1"></span><span id="page-258-0"></span>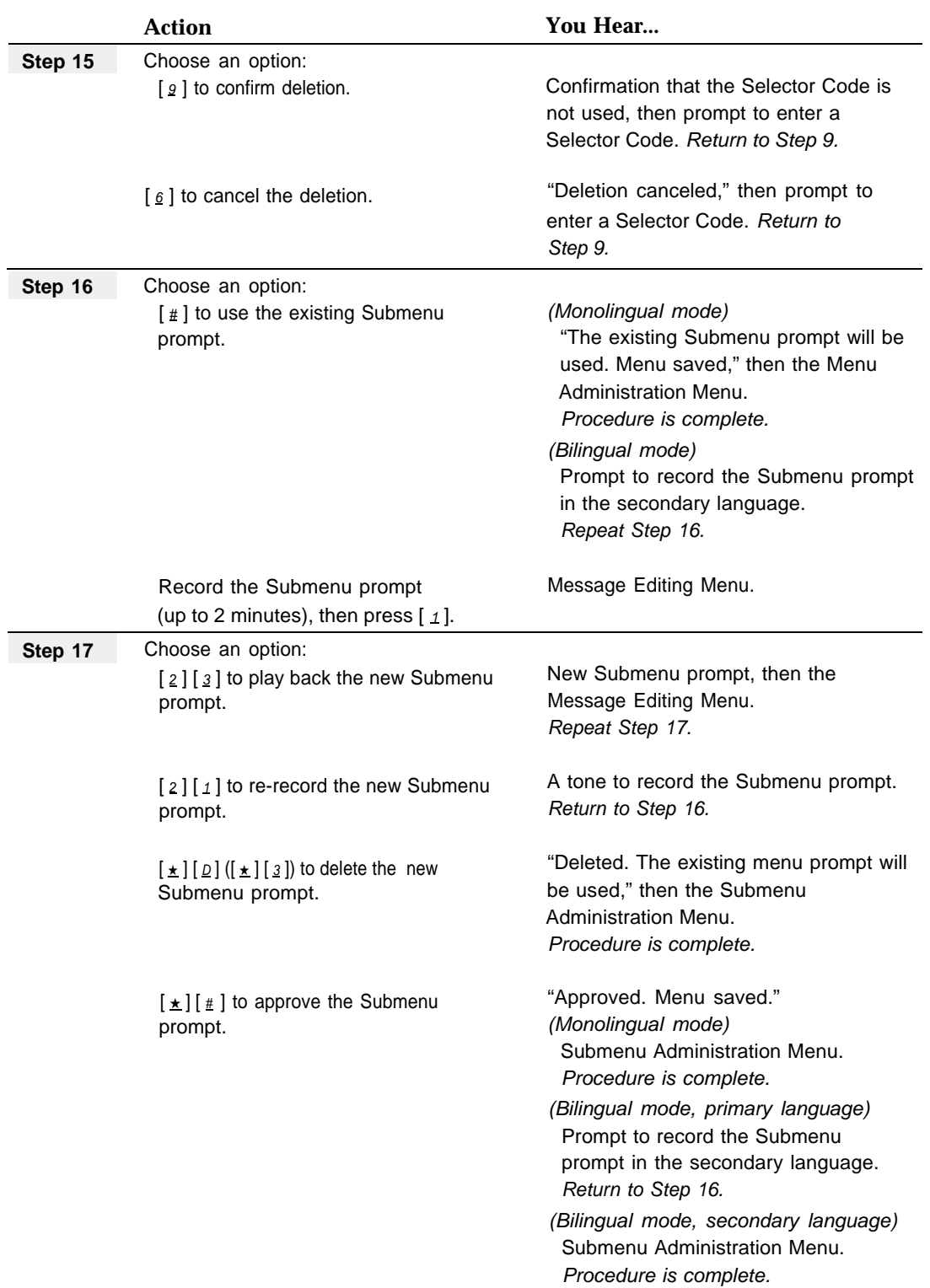

#### **Deleting a Submenu**

When you delete a Submenu, all Selector Codes that refer to the Submenu are automatically removed from Main Menu and Submenu definitions. Be sure to rerecord all Main Menu and Submenu prompts that are affected.

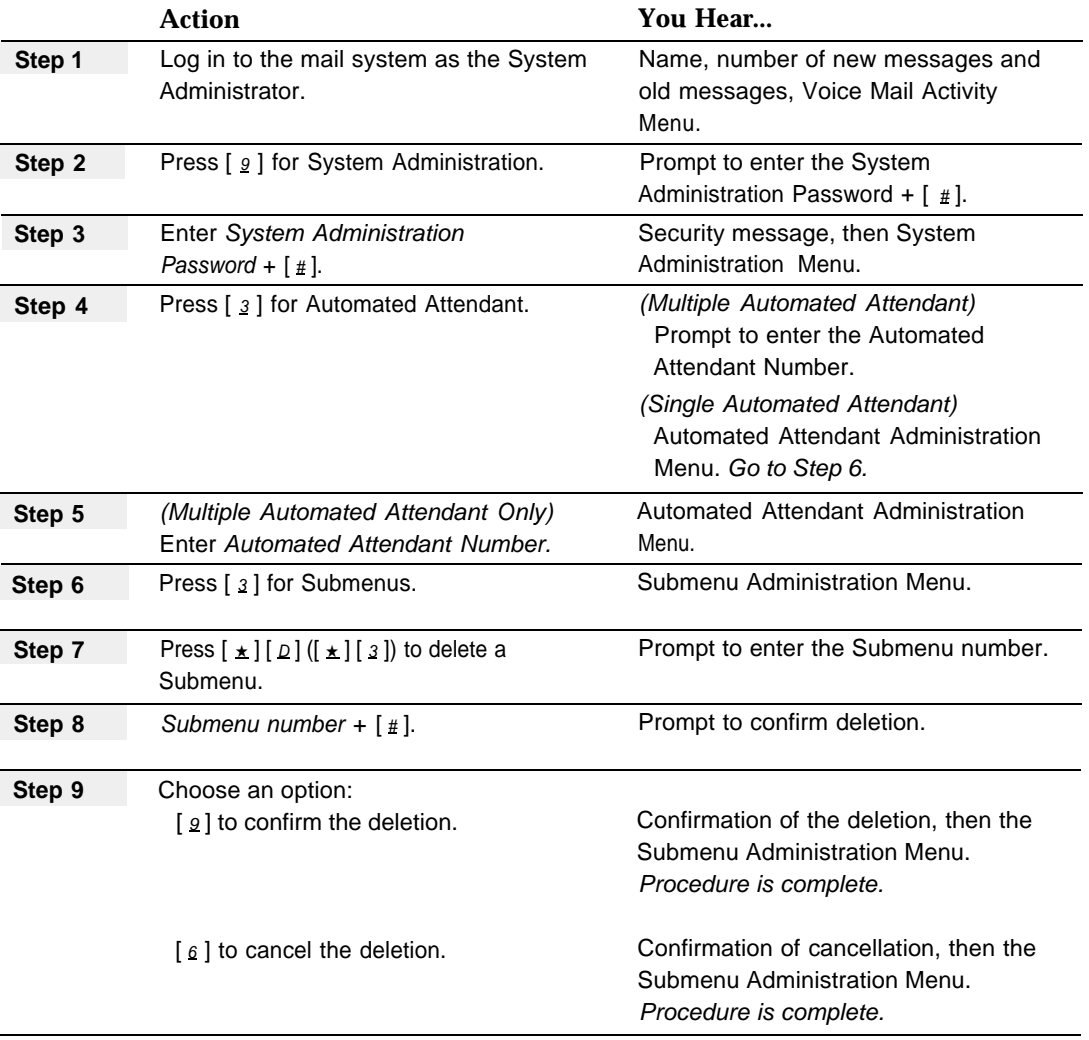

#### **System Administrator's Mailbox**

#### **At a Glance**

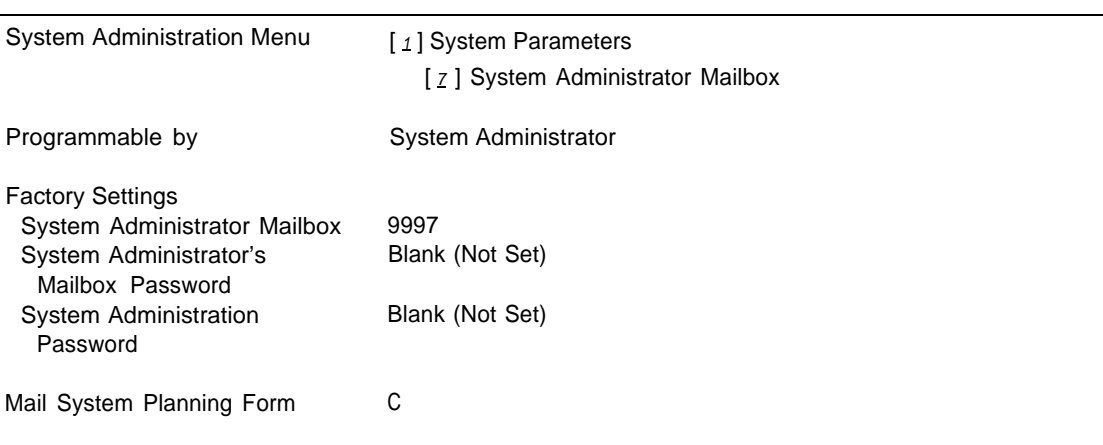

#### **Description**

The System Administrator's mailbox is used for all administration of the mail system. Logging in to the System Administrator's mailbox allows you to enter System Administration by selecting [  $g$  ] from the Voice Mail Activity Menu. (For security reasons, this selection is not mentioned in the prompt.)

You must enter a password to gain access to the mailbox, just like any other mailbox. After selecting  $[9]$  from the Voice Mail Activity Menu, you are prompted to enter a System Administration Password. This second password gives added security.

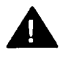

#### **Security Alert:**

The installer has to assign a System Administrator Mailbox password and a System Administration Password during installation of the mail system. You should change both passwords after the installation is complete.

If the System Administrator's Mailbox or System Administration is locked because of too many unsuccessful Iogin attempts, you must call for support as described on the inside front cover of this book. You should have the following information available:

- System Administrator's mailbox number.
- Serial number of the system. (The serial number is located on the right side panel of the mail system unit. See [Figure 2-5](#page-35-0) in Chapter 2, for the location of the serial number label.)
- Phone number of the Remote Maintenance Device.

#### **Changing the System Administrator's Mailbox**

The factory-set System Administrator's mailbox is 9997. You can change the System Administrator's mailbox to any existing Call Answer Service mailbox (a mailbox with Class of Service 1–6 or 18).

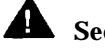

#### **Security Alert:**

Changing the System Administrator's Mailbox after installation is complete is strongly recommended for security of the system.

If you change the System Administrator's mailbox, the previously assigned System Administration Password remains the System Administration Password for the new mailbox. However, the System Administrator's mailbox password does not carry over to the new System Administrator's mailbox. The mailbox retains the password it had prior to becoming the System Administrator's mailbox.

#### **Considerations and Constraints**

Before you can reassign the System Administrator's Mailbox to a different mailbox, the new mailbox must exist.

The System Administrator's Mailbox must be a Call Answer Service mailbox (Class of Service 1–6 and 18).

The System Administrator's mailbox password must be different from the System Administration Password.

#### **Related Mail System Features**

- If the system is in bilingual mode, change the mailbox **Language** for the new mailbox if it is not correct.
- To change the System Administrator's mailbox assignment, you must first create the new mailbox. See **[Mailbox.](#page-175-0)**
- For information on how to change the System Administration Password and the System Administrator's mailbox password, see **[Passwords.](#page-222-0)**

#### **Programming**

#### **Re-assigning the System Administrator's Mailbox**

Before re-assigning the System Administrator's mailbox, update mail system Planning [Form C.](#page-325-1)

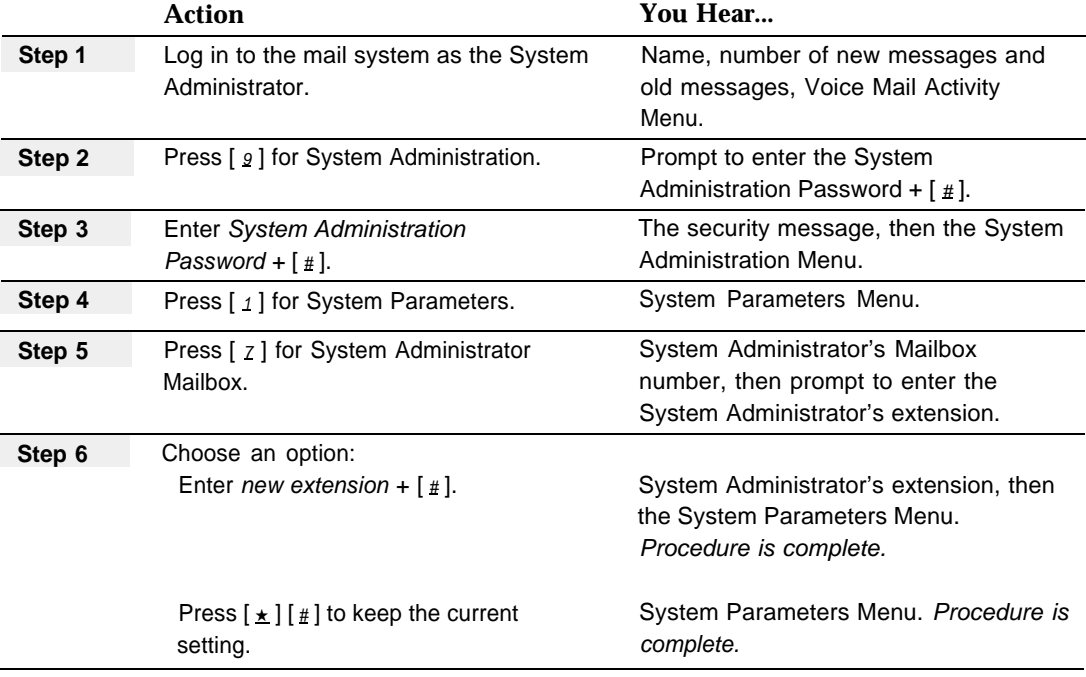

#### **Changing the System Administration Password**

To change the System Administration Password, see the procedure in **[Passwords](#page-222-0)** in this chapter.

#### **Changing the System Administrator's Mailbox Password**

The procedure for changing the System Administrator's mailbox password is the same as that for changing other Call Answer Service mailbox passwords. See **[Passwords.](#page-222-0)**

#### **System Date and Time**

#### **At a Glance**

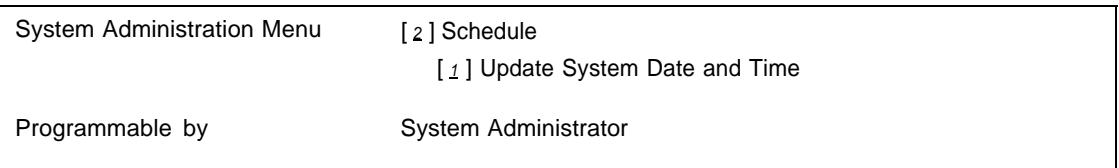

#### **Description**

System Date and Time is used to control the Business Schedule. It is also used to stamp each message that is deposited into the subscriber's mailbox. The subscriber can obtain that information by listening to the message header.

System Date and Time is programmed when the mail system is installed. It should be updated as necessary (for example, for changes to and from Daylight Savings Time).

#### **Related Mail System Features**

- The System Date and Time is used by the **[Business Schedule.](#page-115-0)**
- The System Date and Time is included in each message header. See **[Personal Mailbox Administration.](#page-227-0)**

#### **Programming**

#### **Updating the System Date and Time**

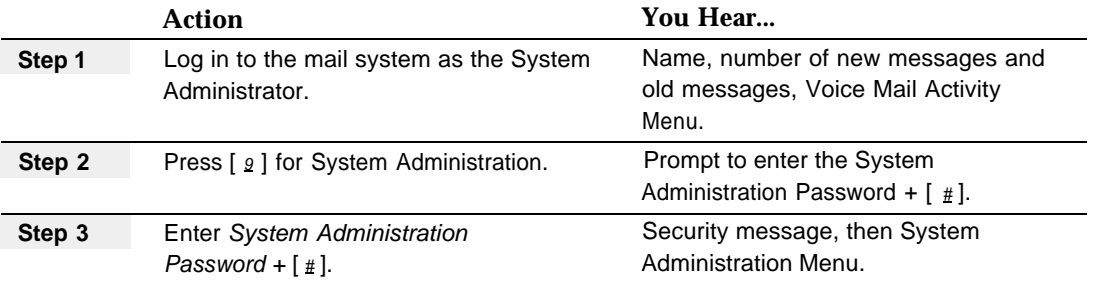

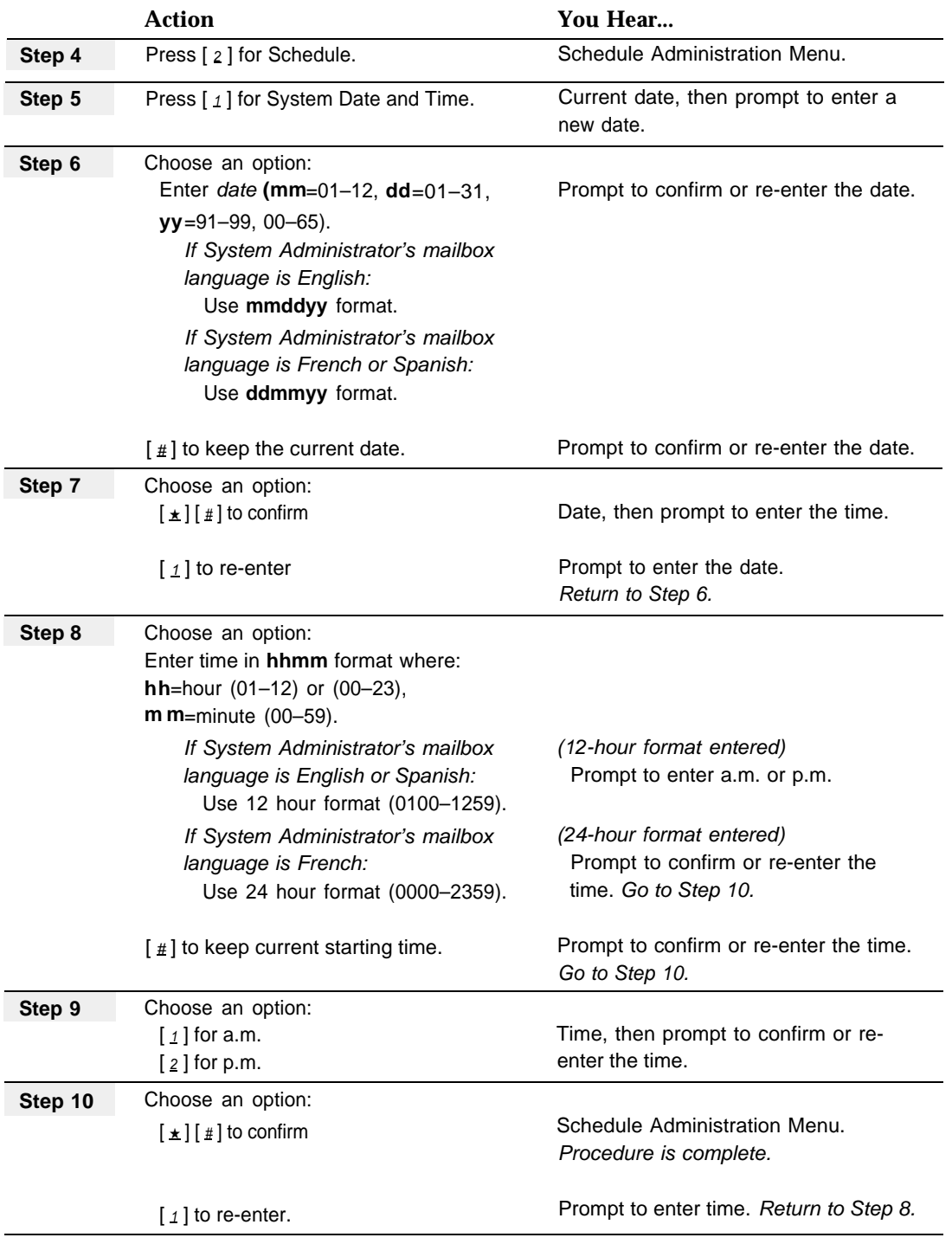

٠

#### **System Language**

For information about System Language, see **[Language.](#page-163-1)**

#### **Touch-Tone Gate**

#### **At a Glance**

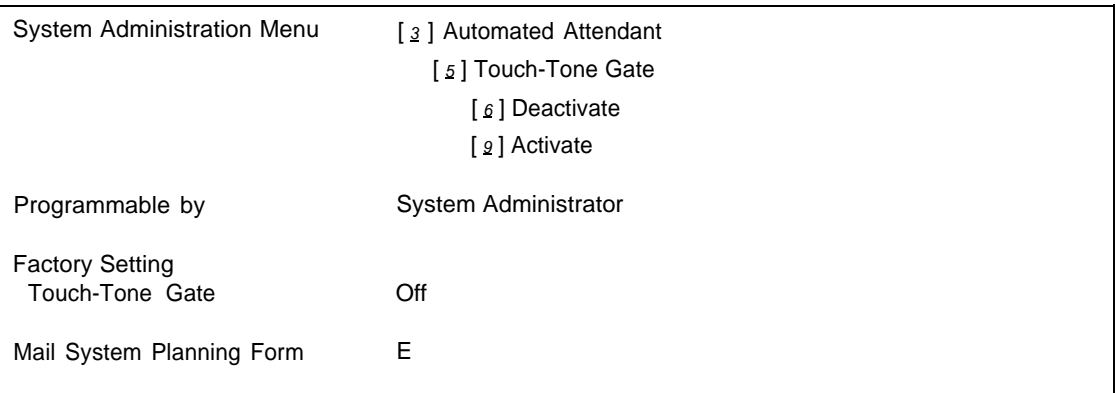

#### **Description**

A caller's response to the Touch-Tone Gate allows the system to know whether or not the caller is calling from a touch-tone telephone. If the Touch-Tone Gate is On, callers who do not respond to the Touch-Tone Gate are assumed to have a rotary telephone.

The Touch-Tone Gate can be used in both monolingual and bilingual modes of operation. If the system is in bilingual mode, the Touch-Tone Gate also enables callers to choose the language in which they want to hear the prompts played. The default Touch-Tone Gate setting is Off.

#### **Touch-Tone Gate Setting**

If the Touch Tone Gate is On, Automated Attendant Service answers calls and plays the Day or Night Touch-Tone Gate Greeting:

- When the mail system is in monolingual mode, the Touch-Tone Gate Greeting must prompt the caller to press  $\lceil 1 \rceil$  to indicate that the call is being made from a touch-tone telephone. If the caller presses  $\lceil 1 \rceil$ , the Automated Attendant Main Menu plays. If the caller does not press  $\lceil 1 \rceil$ within four seconds, the call is handled as determined by the Dial 0/Timeout Action setting for the Day or Night Main Menu:
	- Transfer to the Call Answer Service Operator
	- Transfer to the General Mailbox
	- Disconnect
	- Transfer to a designated extension
- When the mail system is in bilingual mode, the Touch-Tone Gate Greeting must prompt the caller to press  $\lceil 1 \rceil$  to indicate that the call is being made from a touch-tone telephone and the caller wants to hear prompts in the primary language, or to press  $[\star] [1]$  to indicate the call is from a Touch-Tone telephone and the caller wants to hear prompts in the secondary language. If the caller does not press  $\lceil 1 \rceil$  or  $\lceil \pm \rceil$  |  $\lceil 1 \rceil$  within four seconds, the call is handled as determined by the Dial 0/Timeout Action setting for the Day or Night Main Menu:
	- Transfer to the Call Answer Service Operator
	- Transfer to the General Mailbox
	- Disconnect
	- Transfer to a designated extension

If the Touch-Tone Gate is Off, Automated Attendant Service answers calls and plays the Automated Attendant Day or Night Main Menu. If the caller does not respond to the menu within four seconds after it finishes playing, the call is handled as specified by the Automated Attendant's Dial 0/Timeout Action:

- Transfer to the Call Answer Service Operator
- Transfer to the General Mailbox
- Disconnect
- Transfer to a designated extension

#### **Considerations and Constraints**

When the Touch-Tone Gate is Off, the mail system does not assume that a call is coming from a rotary phone until the Day or Night Menu finishes playing and four more seconds elapse. Therefore, if you expect a large number of calls from rotary telephones, consider setting the Touch-Tone Gate to On to save your callers time.

#### **Related Mail System Features**

- If you turn On the Touch-Tone Gate for an Automated Attendant, you will need to record the Automated Attendant's Day and Night Touch-Tone Gate Greetings. See **[Greetings \(System\).](#page-146-0)**
- If you change the [Language](#page-163-2) mode (bilingual or monolingual) and the Touch-Tone Gate is set to On, you will need to re-record the Touch-Tone Gate Greeting.
- If you change the Touch-Tone Gate setting for an Automated Attendant. you will need to re-record the Automated Attendant's Day and Night Main Menus. See **[Main Menus \(Automated Attendant\).](#page-191-0)**

■ If you have Multiple Automated Attendants, each Automated Attendant has its own Touch-Tone Gate setting. See **[Single/Multiple Automated](#page-245-0) [Attendant.](#page-245-0)**

#### **Programming**

#### **Turning the Touch-Tone Gate On or Off**

Before changing the Touch-Tone Gate setting, update mail system Planning [Form E.](#page-327-1)

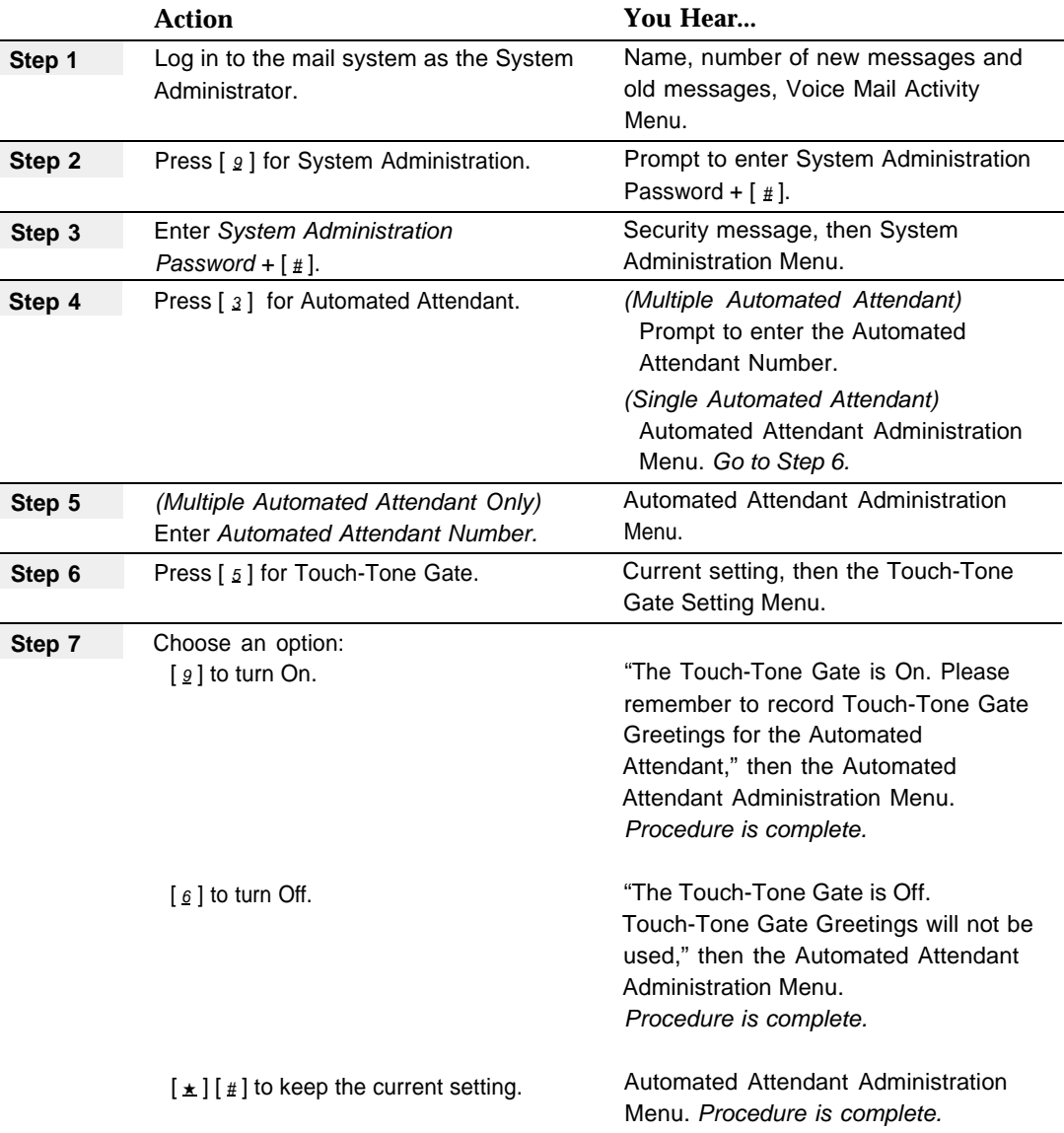

### **Verifying System Operation**

# **and Troubleshooting 6**

#### **Contents**

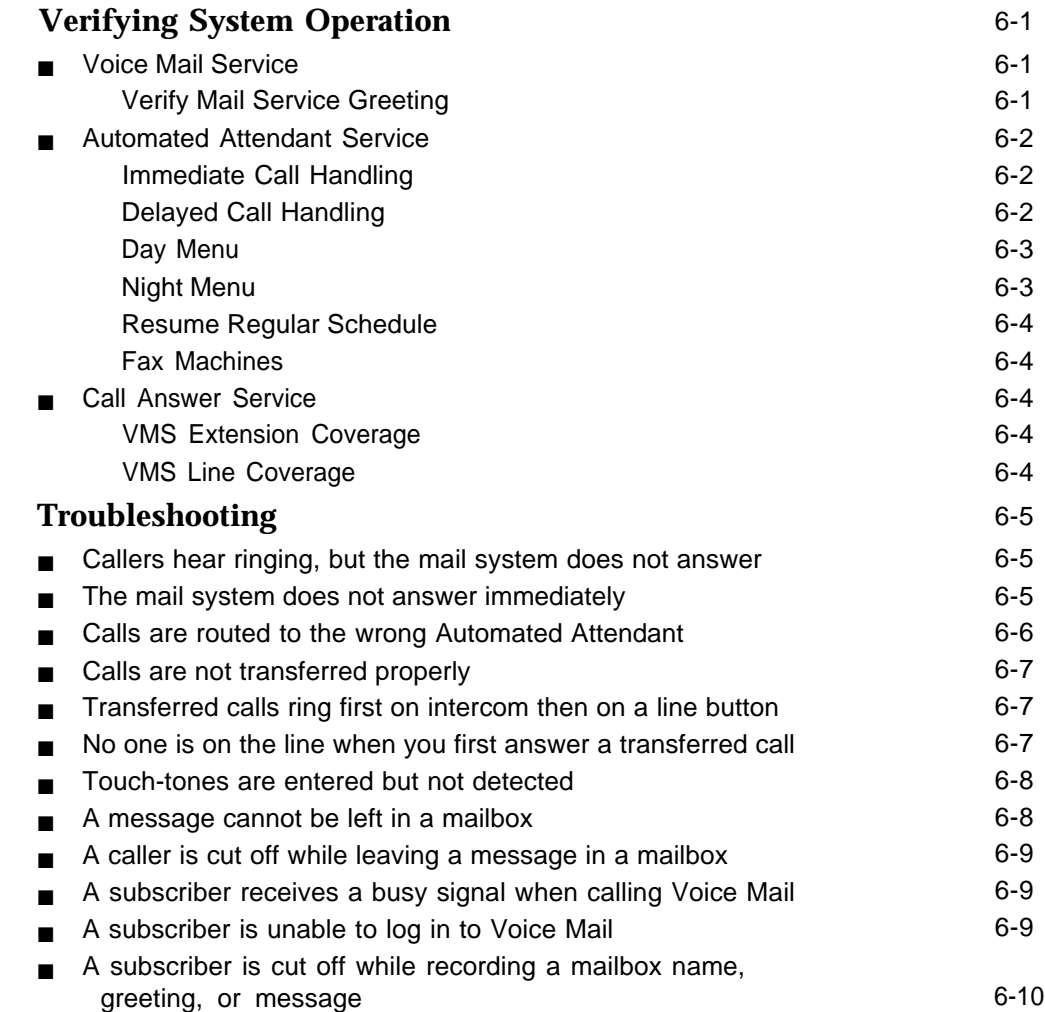

#### **Contents**

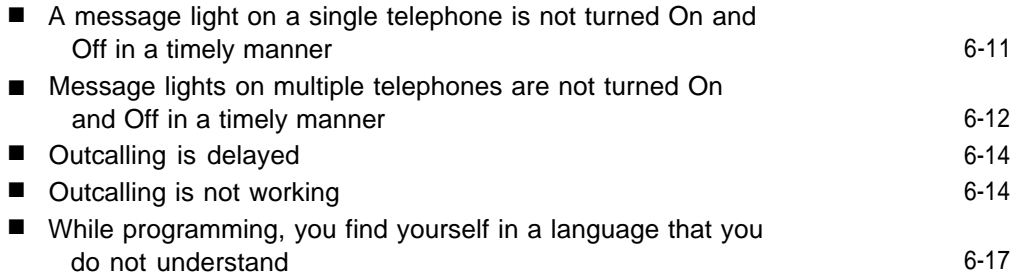

## **Verifying System Operation and Troubleshooting 6**

#### <span id="page-271-0"></span>**Verifying System Operation**

The procedures in this section can be used to verify that the mail system is operating properly. If you have any problems, check the programming as described in Chapters [3](#page-39-0) and [4.](#page-76-0) If you cannot resolve the problem, call for support: **in the continental U.S., call the hotline at 1 800 628-2888; outside the continental U.S., call your Sales Representative or local Authorized Dealer.**

#### <span id="page-271-1"></span>**Voice Mail Service**

To check for correct operation of Voice Mail Service, you should verify that the Voice Mail greeting plays when you call each extension that is connected to a port on the mail system.

#### **Verify Mail Service Greeting**

Make a call to each PARTNER MAIL extension by pressing  $\int$  *Intercom* ] and dialing the extension number. (PARTNER MAIL extensions are identified on communications system Planning [Form B1.\)](#page-346-0) You should hear the Voice Mail Service greeting.

#### **NOTE:**

If the mail system is in bilingual mode, you should hear the Voice Mail Greeting in the primary and the secondary languages.

#### <span id="page-272-0"></span>**Automated Attendant Service**

If Automated Attendant Service is used, perform the following procedures as applicable. If there are multiple Automated Attendants, repeat the procedures for each Automated Attendant.

#### <span id="page-272-1"></span>**Immediate Call Handling**

Use this procedure if the mail system is using Immediate Call Handling.

- 1. Call in on a line answered by Automated Attendant Service. Automated Attendant Service should answer after one or two rings.
- 2. If multiple Automated Attendants are programmed, verify that the correct Automated Attendant answers.
- 3. Verify that the Automated Attendant answers the call correctly:
	- If the Automated Attendant's Touch-Tone Gate is Off, the Main Menu should play when the mail system answers.
	- If the Automated Attendant's Touch-Tone Gate is On, the Touch-Tone Gate Greeting should play before the Main Menu.
- 4. Repeat this test for each line answered by Automated Attendant Service.

#### <span id="page-272-2"></span>**Delayed Call Handling**

Use this procedure if the mail system is using Delayed Call Handling. To test Delayed Call Handling during business hours, you must ask the primary call handler not to answer the call.

- 1. Call in on a line assigned to Automated Attendant Service. Automated Attendant Service should answer after approximately four rings.
- 2. If multiple Automated Attendants are programmed, verify that the correct Automated Attendant answers.
- 3. Verify that the Automated Attendant answers the call correctly:
	- If the Automated Attendant's Touch-Tone Gate is Off, the Main Menu should play when the mail system answers.
	- If the Automated Attendant's Touch-Tone Gate is On, the Touch-Tone Gate Greeting should play before the Main Menu.
- 4. Repeat this test for each line assigned to Automated Attendant Service.

#### <span id="page-273-0"></span>**Day Menu**

If the communications system VMS Hunt Schedule is set to Always or Day Only, use this procedure to verify the correct functioning of the Day Main Menu.

- 1. Use the Open for Today feature to put the Automated Attendant in Day Mode. (For instructions, see **[Open or Closed for Today](#page-206-0)** in Chapter 5.).
- 2. Call in on a line answered by the Automatic Attendant.
- 3. The Automated Attendant should answer as follows:
	- If *Immediate Call Handing*, after one or two rings.
	- If Delayed Call Handling, after approximately four rings.
- 4. If the Touch-Tone Gate is On, respond to the Touch-Tone Gate Greeting.
- 5. Listen for the Day Main Menu prompt.
- 6. After the prompt, choose an option from the Day Main Menu.
- 7. Make sure that the mail system responds correctly.
- 8. Repeat Steps 2 through 7 for each option on the Day Menu.
- 9. If the mail system is in bilingual mode, press  $[\pm] [1]$  to check the Day Menu prompt in the secondary language.

#### <span id="page-273-1"></span>**Night Menu**

If the communications system VMS Hunt Schedule is set to Always or to Night Only, use this procedure to verify the correct functioning of the Night Main Menu.

- 1. Use the Close for Today feature to put the Automated Attendant in Night Mode. (For instructions, see **[Open or Closed for Today](#page-206-0)** in Chapter 5.)
- 2. Call in on a line answered by the Automated Attendant.
- 3. The Automated Attendant should answer as follows:
	- If *Immediate Call Handling*, after one or two rings.
	- If Delayed Call Handling, after approximately four rings.
- 4. If the Touch-Tone Gate is On, respond to the Touch-Tone Gate Greeting.
- 5. Listen for the Night Menu prompt.
- 6. After the prompt, choose an option from the Night Menu.
- 7. Make sure that the mail system responds correctly.
- 8. Repeat Steps 2 through 7 for each option on the Night Menu.
- 9. If the mail system is in bilingual mode, press [ $\pm$ ] [  $\iota$  ] to check the Night Menu prompt in the secondary language.

#### <span id="page-274-0"></span>**Resume Regular Schedule**

After verifying the Day Menu and/or Night Menu functions, return the mail system to its normal schedule by using the Resume Regular Schedule feature. (For instructions, see **[Open or Closed for Today](#page-206-1)** in Chapter 5.)

#### <span id="page-274-1"></span>**Fax Machines**

Use this procedure if Automated Attendant Service should automatically transfer fax calls to a Fax Extension.

- 1. Send a fax to one of the incoming lines assigned to Automated Attendant Service.
- 2. Verify that the fax is received by the proper fax machine.
- 3. If a Fax Message Receiver was programmed, check to see that its message light is On.

#### <span id="page-274-2"></span>**Call Answer Service**

If Call Answer Service is used, perform the following procedure, as applicable.

#### <span id="page-274-4"></span><span id="page-274-3"></span>**VMS Extension Coverage**

- 1. Press the Do Not Disturb button at the appropriate destination extensions to route your test calls quickly to Call Answer Service.
- For extensions that do not have Automatic VMS Cover, turn on coverage by 2. pressing the VMS Cover button at those extensions.
- Call the first extension that has VMS coverage (either automatic or manual). 3. The mail system should answer the call and you should hear a greeting or prompt appropriate for the mailbox (Automated Attendant, Bulletin Board, or Call Answer Service) assigned to that extension.
- 4. Repeat this procedure for every extension that has coverage.

#### **VMS Line Coverage**

Call in on the first line that is programmed for VMS Line Cover. 1.

The mail system should answer after approximately four rings.

- If a Line Owner is assigned, you should hear a greeting or prompt appropriate for the Line Owner's mailbox (Automated Attendant, Bulletin Board, or Call Answer Service).
- If no Line Owner is assigned, you should hear the greeting for Automated Attendant 1's General Mailbox.
- 2. Repeat this procedure for every line that has VMS Line Cover.

#### <span id="page-275-6"></span><span id="page-275-5"></span><span id="page-275-4"></span><span id="page-275-3"></span><span id="page-275-0"></span>**Troubleshooting**

If you have a problem with your system, you may be able to solve it by following the appropriate troubleshooting procedures described in this chapter. If not, you can call for help: **in the continental U.S., call the hotline at 1 800 628- 2888; outside the continental U.S., call your Sales Representative or local Authorized Dealer.**

#### <span id="page-275-1"></span>**Callers hear ringing, but the mail system does not answer**

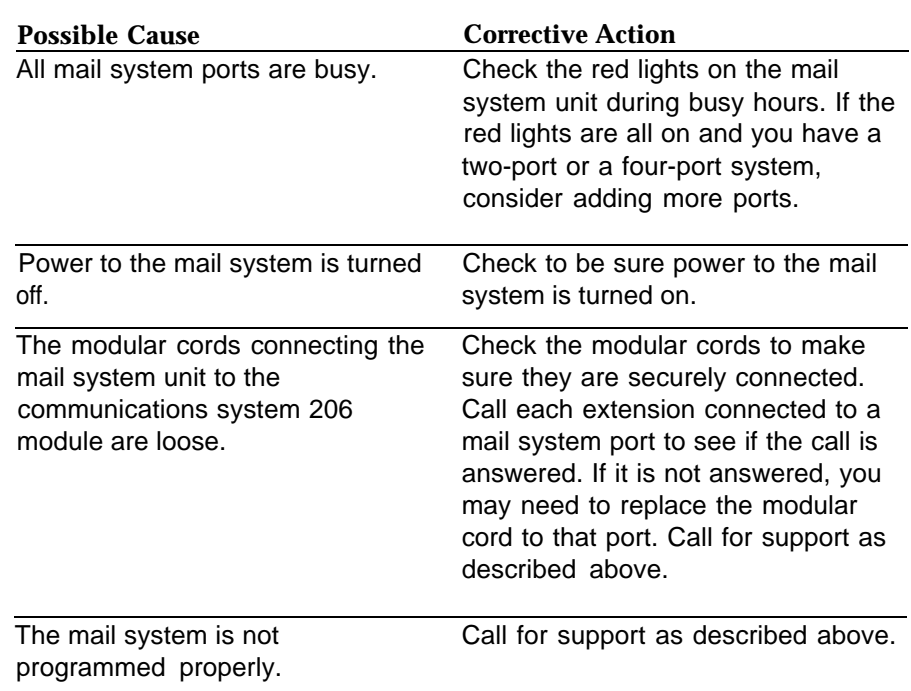

#### <span id="page-275-2"></span>**The mail system does not answer immediately**

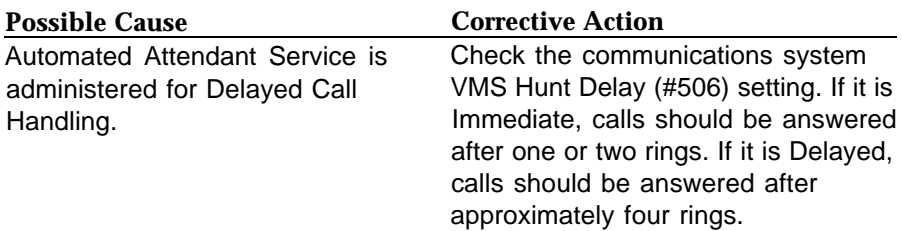

*Continued on next page*

#### **The mail system does not answer immediately—***Continued*

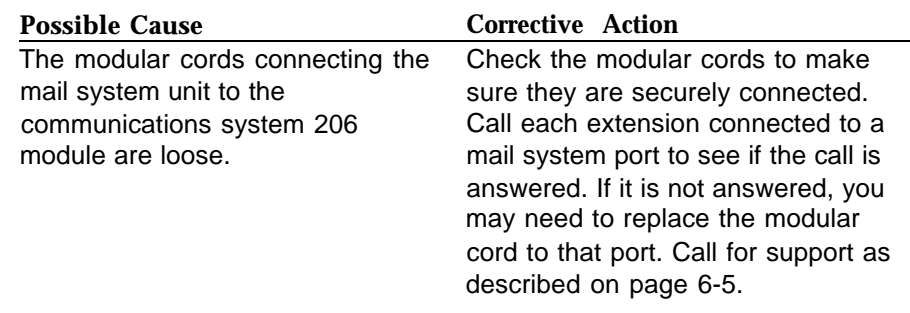

#### <span id="page-276-0"></span>**Calls are routed to the wrong Automated Attendant**

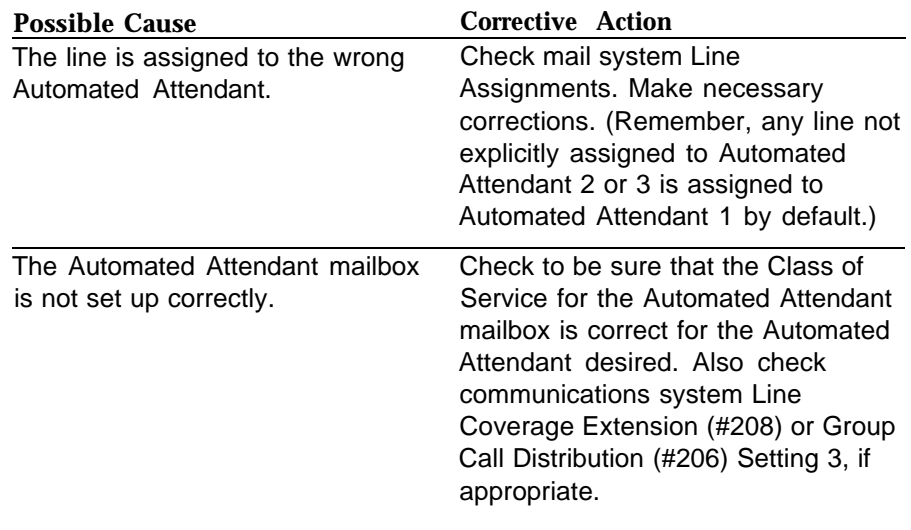

#### <span id="page-277-0"></span>**Calls are not transferred properly**

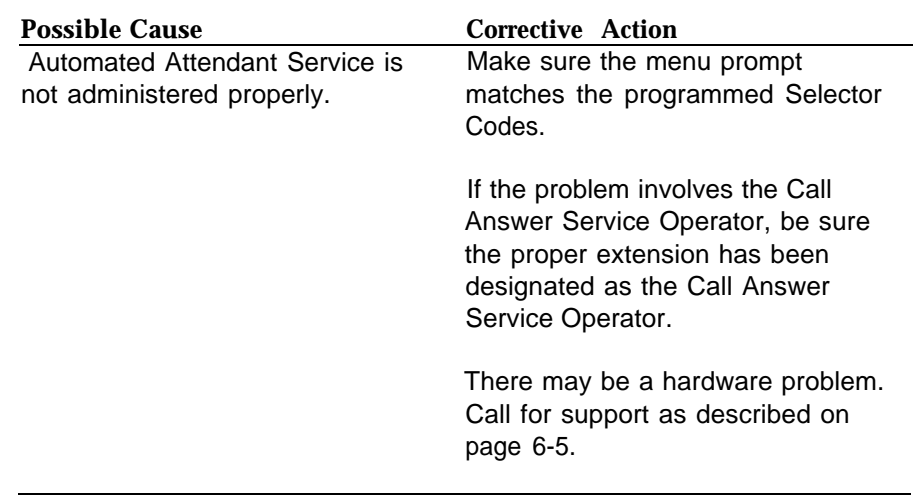

#### <span id="page-277-1"></span>**Transferred calls ring first on intercom then on a line button**

<span id="page-277-2"></span>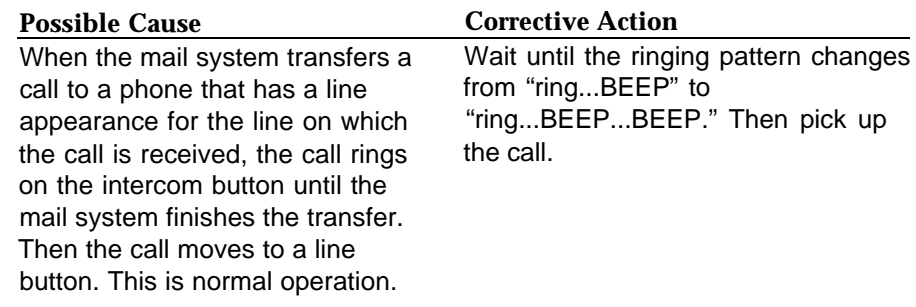

#### **No one is on the line when you first answer a transferred call**

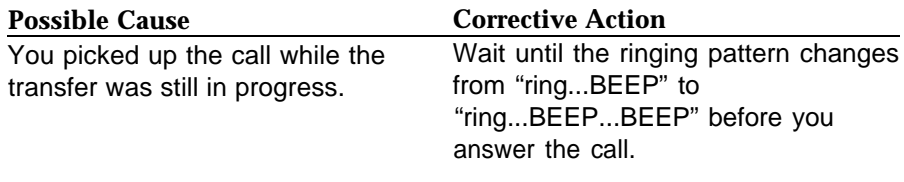

#### <span id="page-278-0"></span>**Touch-tones are entered but not detected**

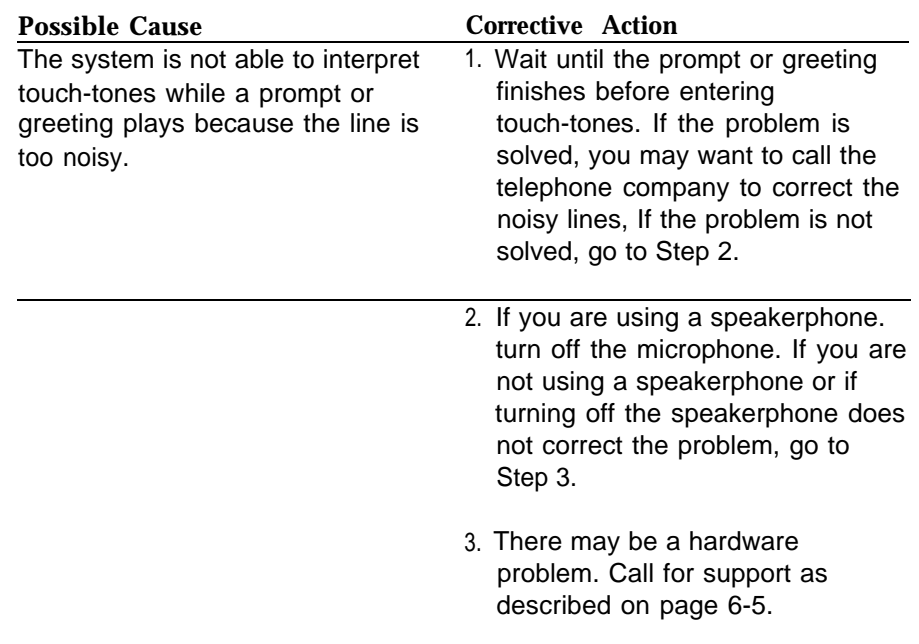

#### <span id="page-278-1"></span>**A message cannot be left in a mailbox**

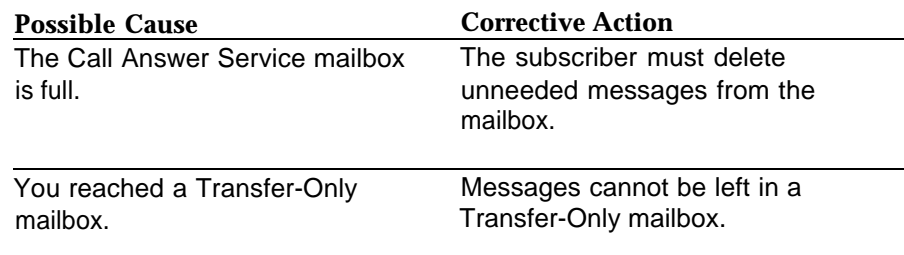

#### $\Rightarrow$  NOTE:

Mailbox storage capacity is either 10 or 60 minutes, depending on the mailbox's Class of Service. If subscribers with mailboxes with 10-minute capacity frequently hear the Mailbox 80% Full or Mailbox Full message, you may want to change the Class of Service to increase the storage size of their mailboxes.

#### <span id="page-279-0"></span>**A caller is cut off while leaving a message in a mailbox**

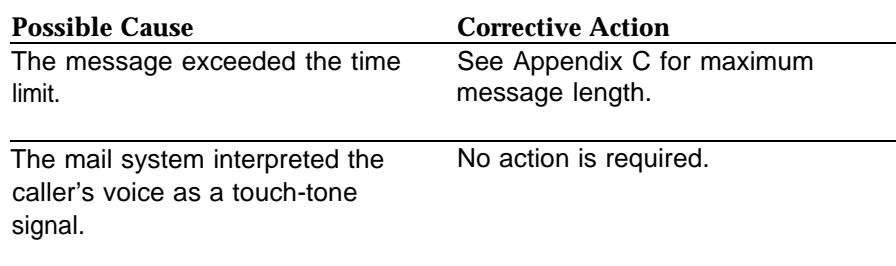

#### <span id="page-279-1"></span>**A subscriber receives a busy signal when calling Voice Mail**

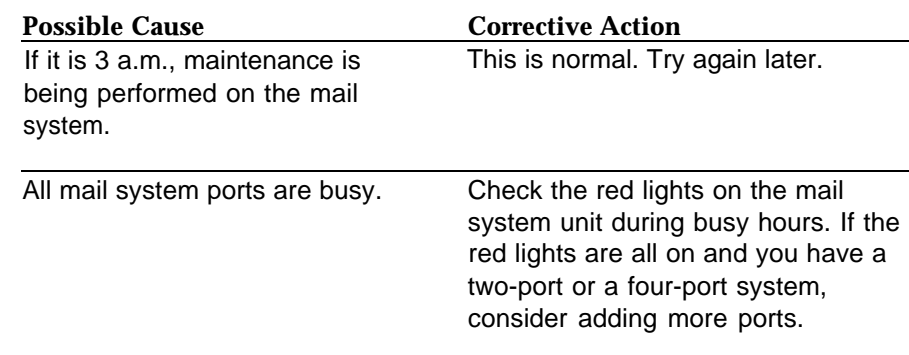

#### <span id="page-279-2"></span>**A subscriber is unable to log in to Voice Mail**

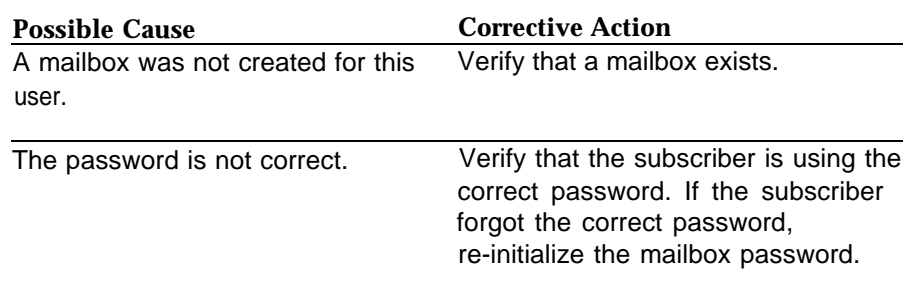

*Continued on next page*

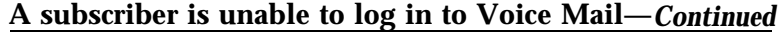

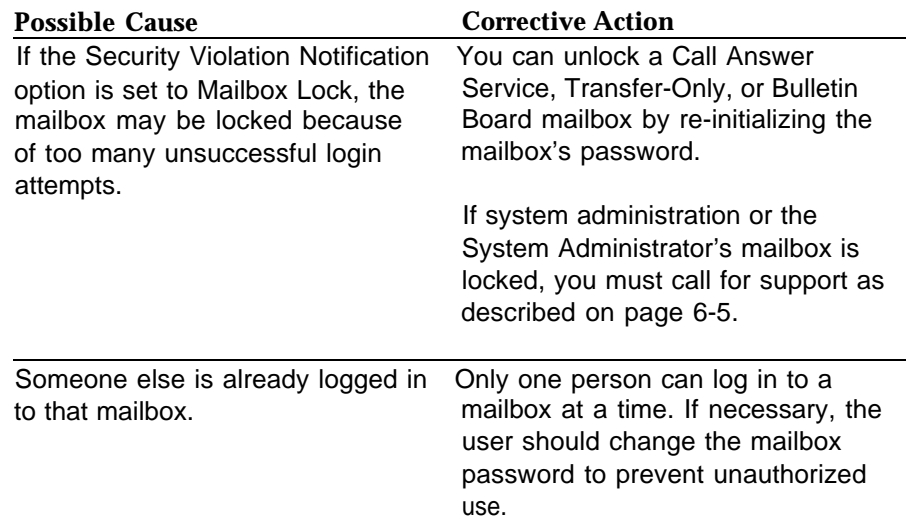

#### <span id="page-280-0"></span>**A subscriber is cut off while recording a mailbox name, greeting, or message**

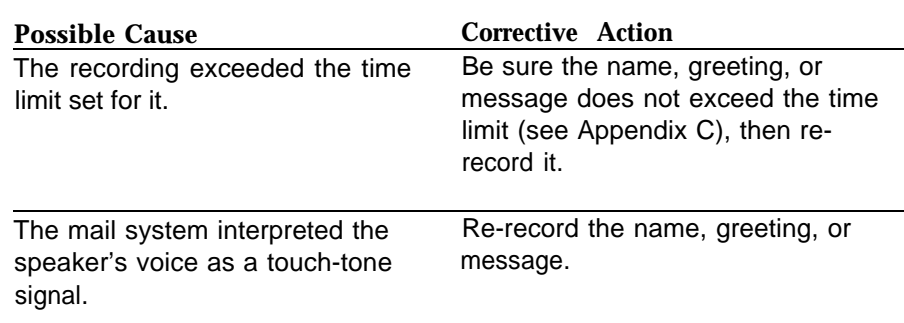

#### <span id="page-281-0"></span>**A message light on a single telephone is not turned On and Off in a timely manner**

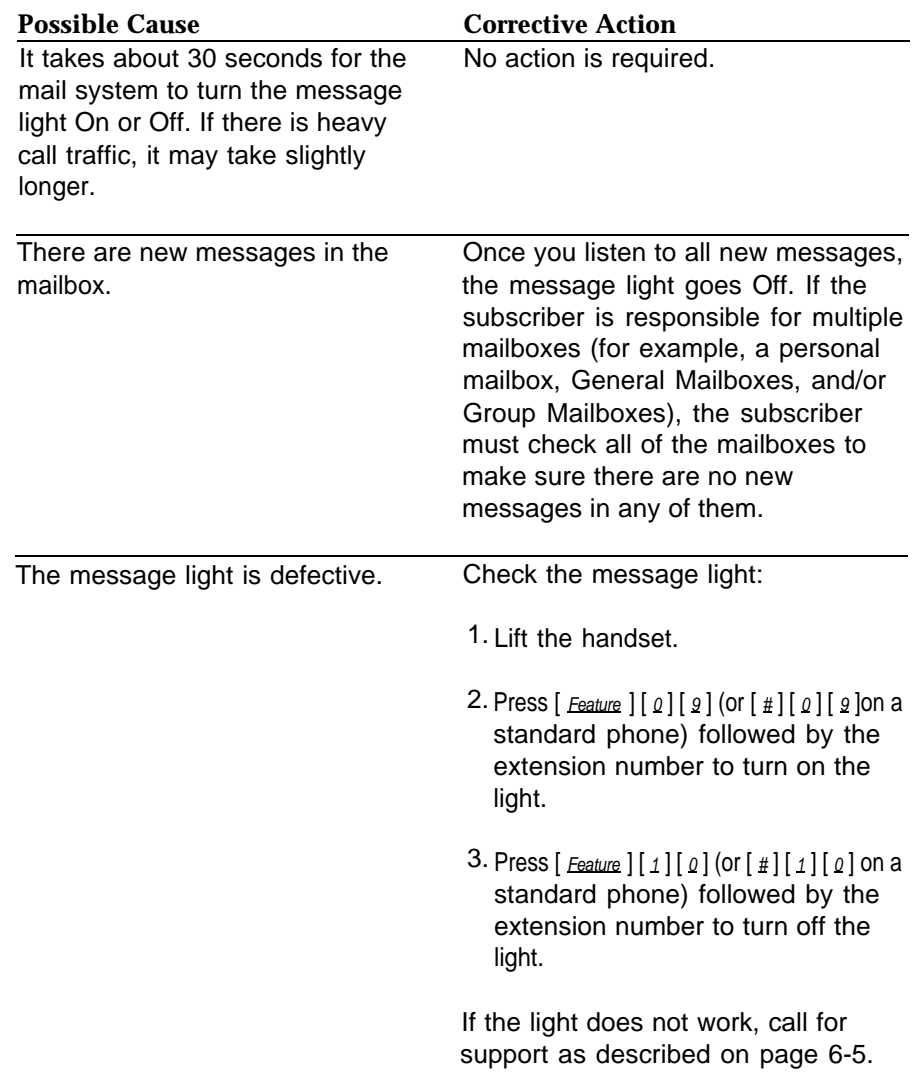

#### <span id="page-282-0"></span>**Message lights on multiple telephones are not turned On and Off in a timely manner**

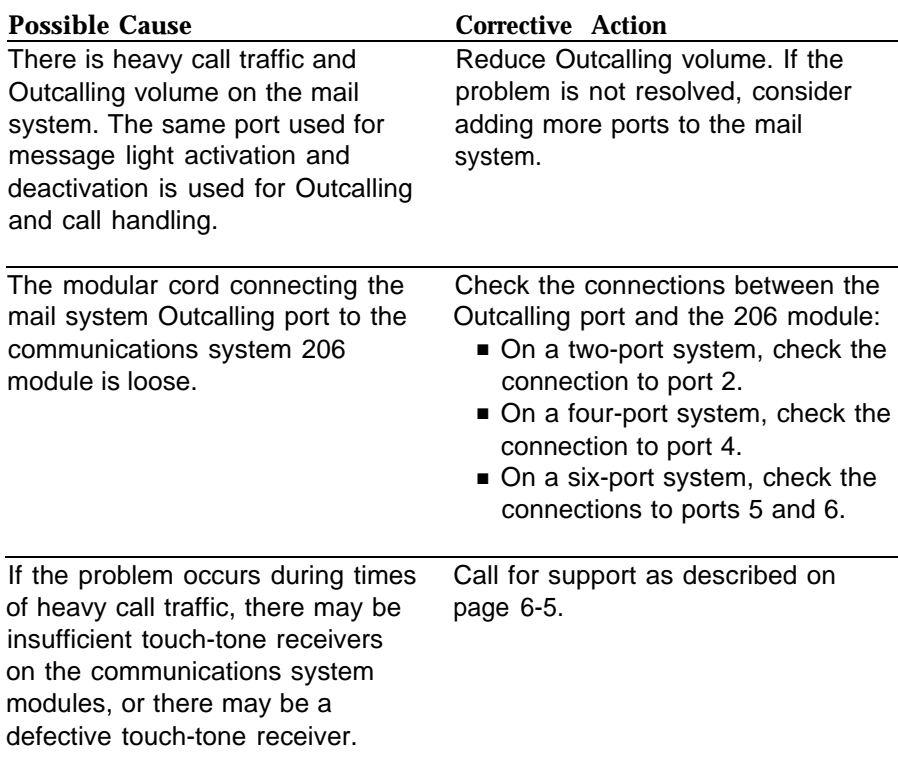

*Continued on next page*

#### **Message lights on multiple telephones are not turned On and Off in a timely manner—***Continued*

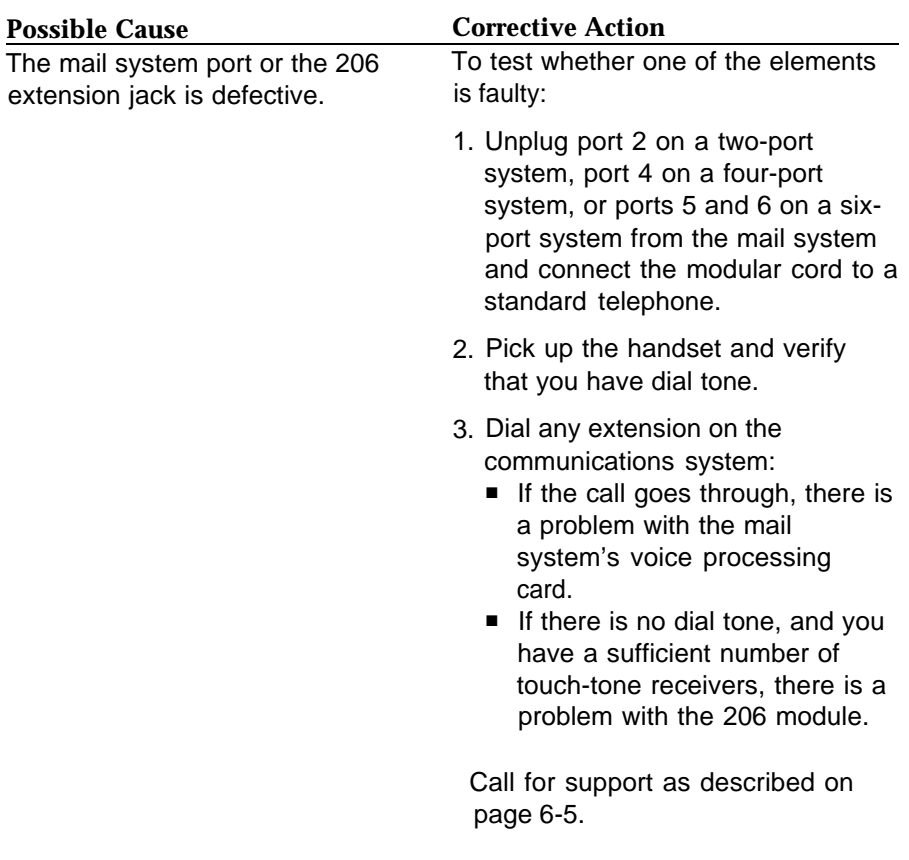

#### <span id="page-284-0"></span>**Outcalling is delayed**

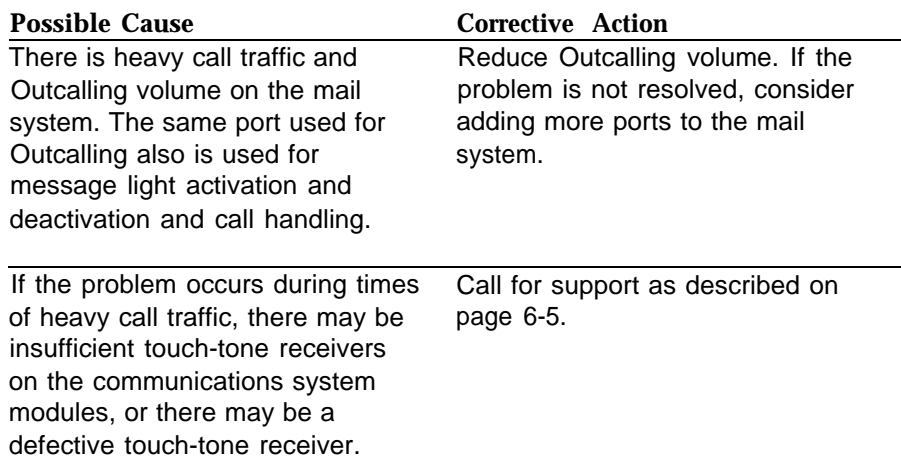

#### <span id="page-284-1"></span>**Outcalling is not working**

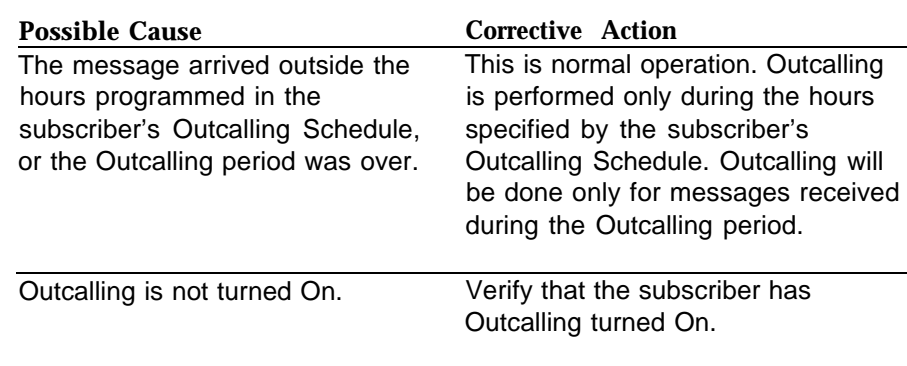

*Continued on next page*

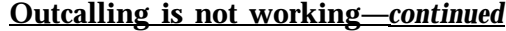

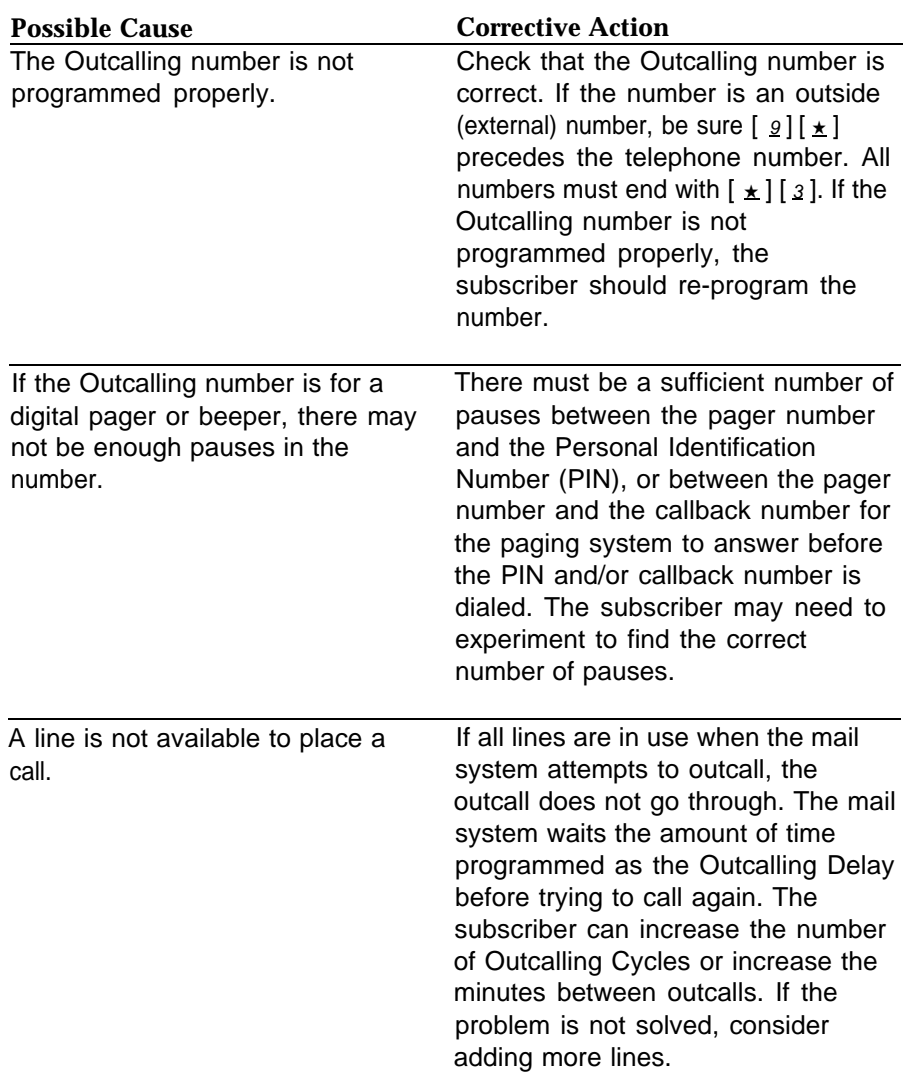

*Continued on next page*

#### **Outcalling is not working—***continued*

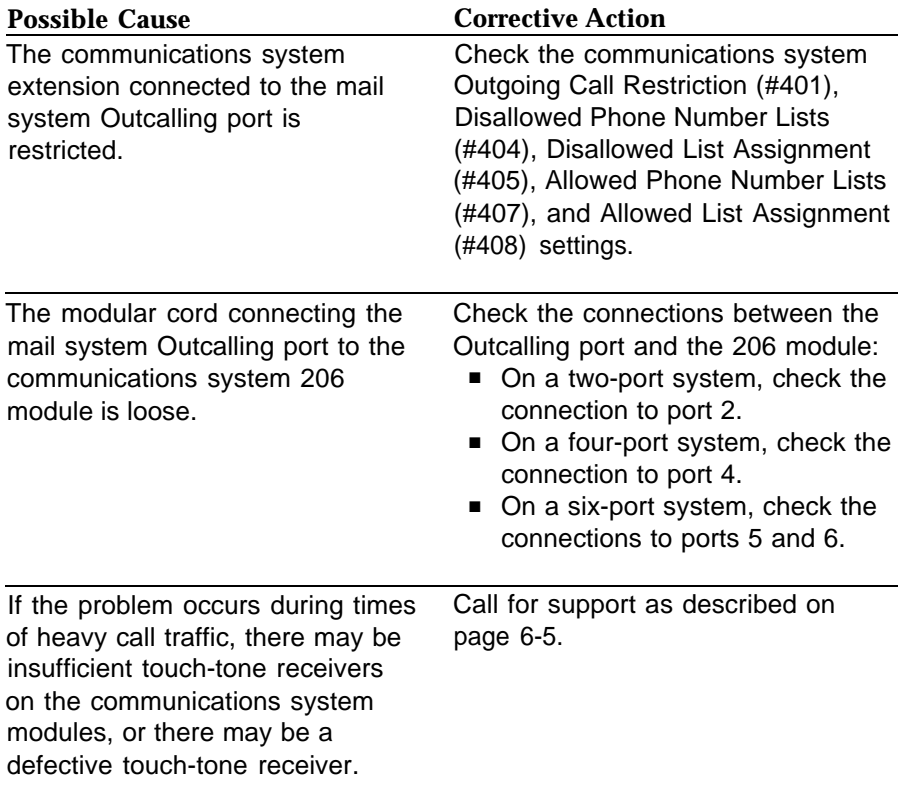

<span id="page-287-0"></span>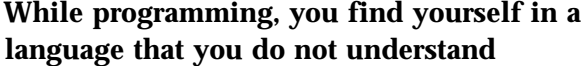

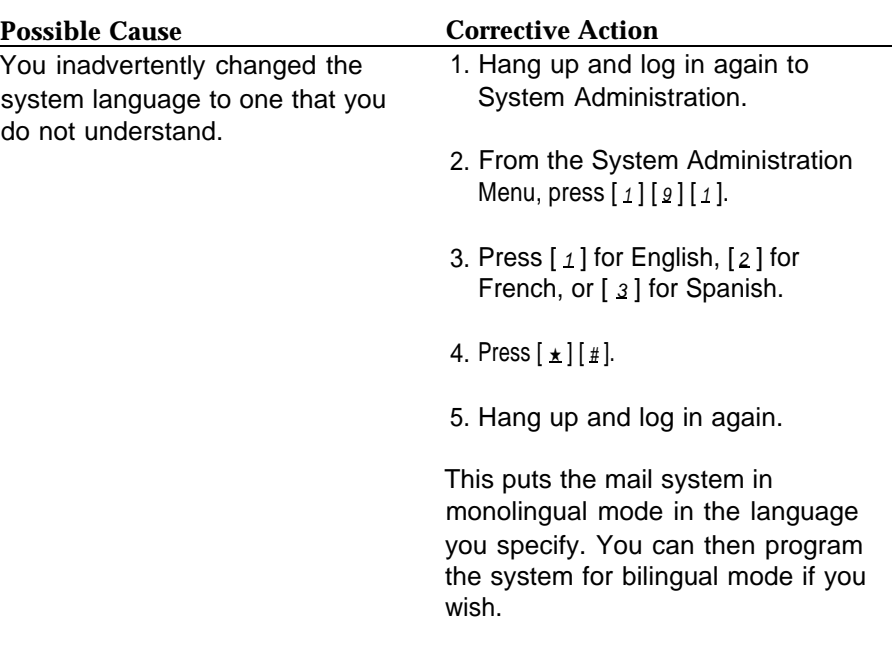
# **Upgrading the System**

# **7**

# **Contents**

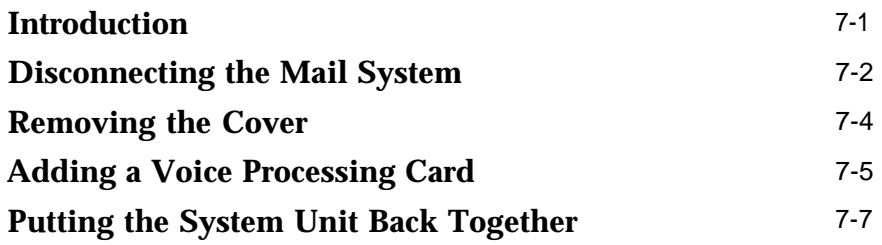

# Upgrading the System **7**

# <span id="page-289-0"></span>**Introduction**

Customers with a two-port or four-port mail system may want to upgrade to a four-port or six-port system to support more users or a greater volume of calls. To increase the number of ports, a voice processing card must be added to the mail system unit. Each voice processing card provides two ports.

This chapter contains instructions for adding a voice processing card. It is intended for qualified installers only.

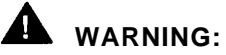

Only a qualified installer should open the system unit and add or replace voice processing cards. Hazardous voltage is inside. Failure to comply could cause electric shock.

# <span id="page-290-0"></span>**Disconnecting the Mail System**

# **CAUTION:**

Attach a grounded wrist-strap to the bare skin of your body before handling any components sensitive to electrostatic discharge. The wrist strap should be connected to ground through a one-megaohm resistor (usually built into the grounding cord).

- 1. Turn off the power switch on the right side panel of the system unit.
- 2. Unplug the power cord.

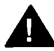

# **A** WARNING:

The mail system unit must be unplugged before removing the cover. Hazardous voltage is inside. Failure to comply could cause electric shock.

- 3. Disconnect all modular telephone cords and the modem cable from the system unit.
- <span id="page-290-1"></span>4. Loosen the captive retaining screw securing the cabinet to the bracket (see Figure 7-1).

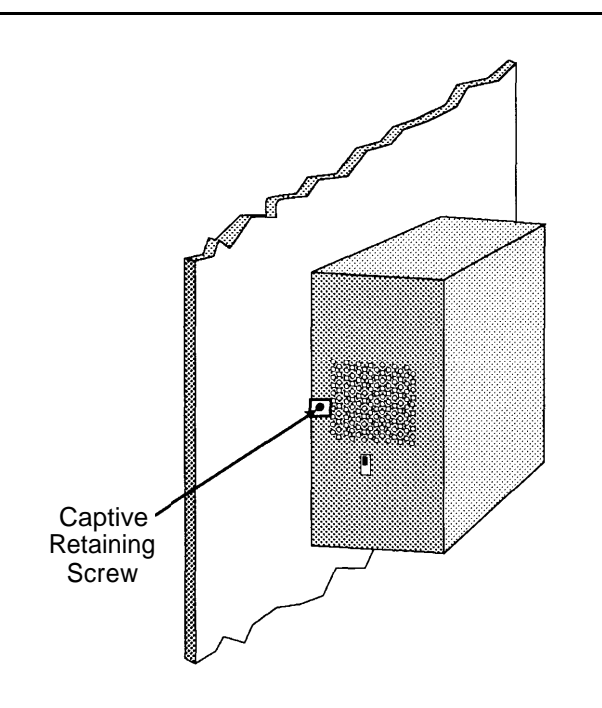

**Figure 7-1. Captive Retaining Screw Location**

<span id="page-291-0"></span>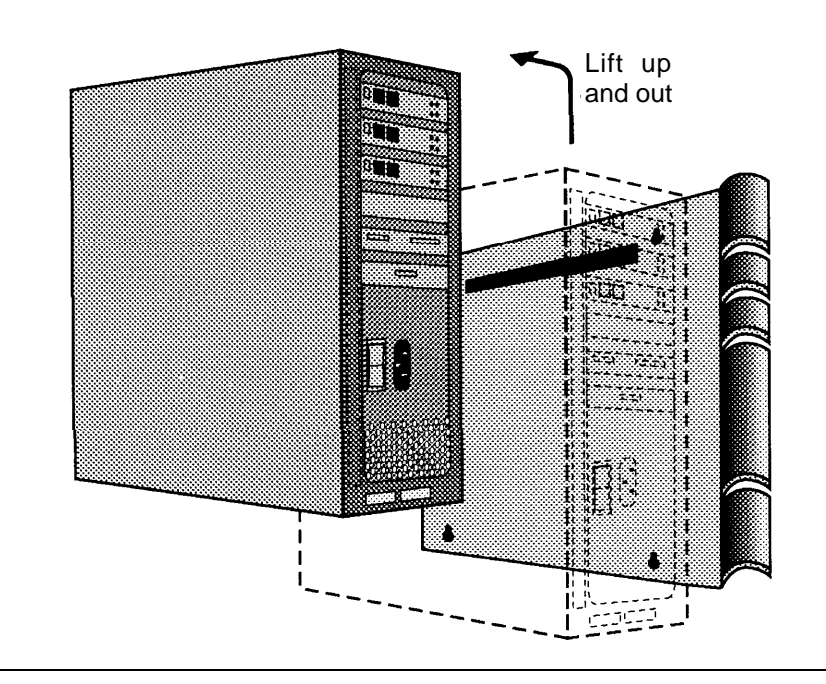

5. Carefully lift the cabinet from the bracket (see Figure 7-2). Place the cabinet on a sturdy, flat tabletop with the bracket side down.

**Figure 7-2. Removing the Mail System Unit from the Wall**

# <span id="page-292-0"></span>**Removing the Cover**

1. Using a Phillips®-head screwdriver, loosen the four cover screws (see Figure 7-3).

<span id="page-292-2"></span>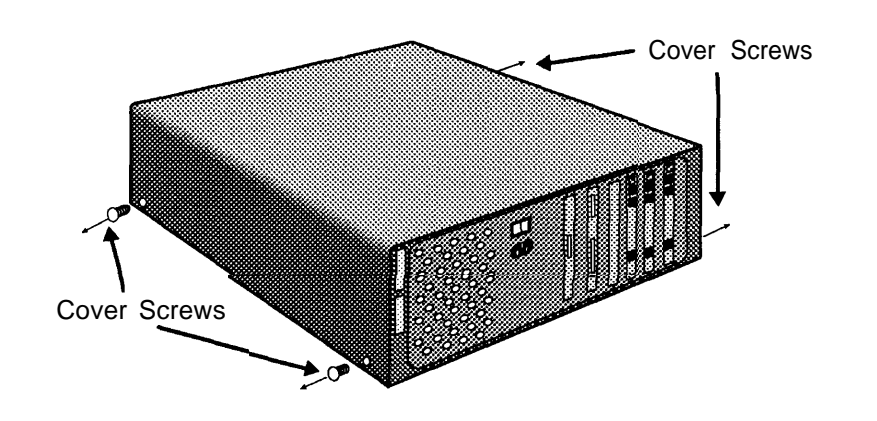

# <span id="page-292-1"></span>**Figure 7-3. Removing the Cover Screws**

2. Slide the cover back slightly to release the slip-clasp that holds the cover to the chassis frame (see Figure 7-4).

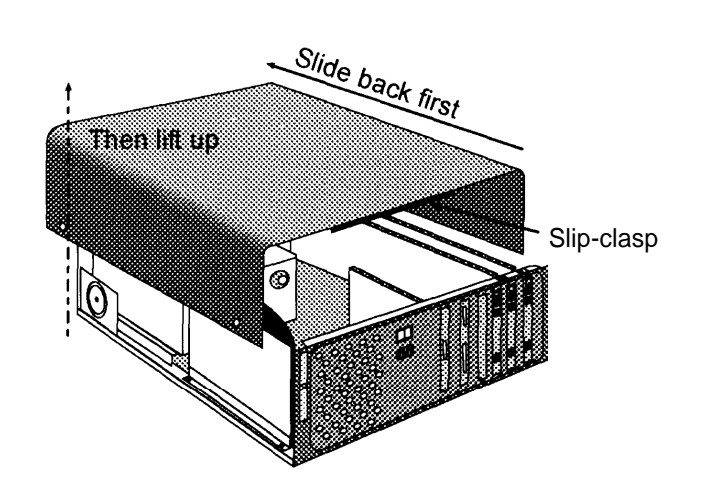

# **Figure 7-4. Removing the Cover**

3. Carefully lift the cover up, remove it from the chassis, and set it aside.

# <span id="page-293-0"></span>**Adding a Voice Processing Card**

1. Set the bank of eight DIP switches (switch S1) and the bank of four DIP switches (switch S2) on the card being installed as shown in Figure 7-5.

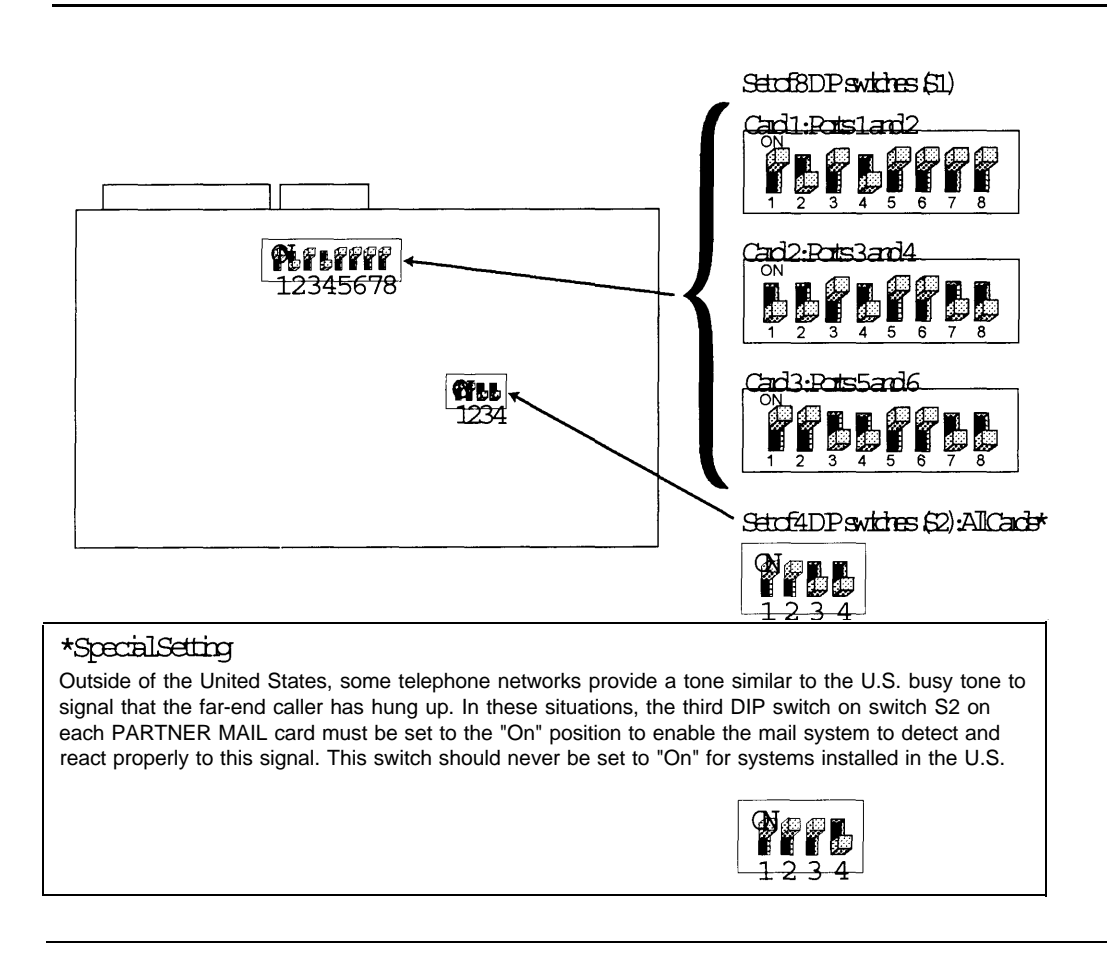

**Figure 7-5. Voice Processing Card DIP Switch Settings**

- 2. Remove the slot plate from the slot where the new voice processing card will be placed. Save the screw for use in Step 4.
- 3. Insert the voice processing card (see Figure 7-6) into the appropriate slot. Card 1 goes in Slot 1, Card 2 goes in Slot 2, and Card 3 goes in Slot 3. Make sure the gold fingers of the voice processing card are firmly connected into the expansion socket (slot).

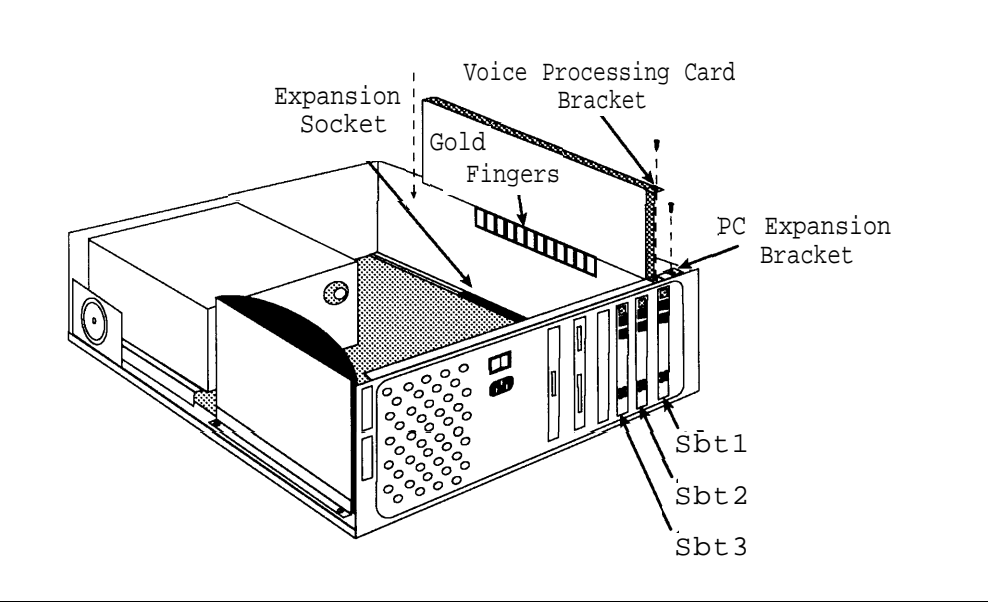

**Figure 7-6. Installing the Voice Processing Card**

4. Insert the screw from Step 2 into the voice processing card bracket to hold the card in place. Tighten the screw.

# <span id="page-295-0"></span>**Putting the System Unit Back Together**

- 1. Replace the cover, first lowering it over the chassis and then sliding it forward to engage the slip-clasp (see [Figure 7-4\).](#page-292-1)
- 2. Tighten the four cover screws (see [Figure 7-3\).](#page-292-2)
- 3. Lift the cabinet and securely position it on the bracket, placing the cabinet's bracket lip into the hanger slot on the bracket (see [Figure 7-2\).](#page-291-0)
- 4. Tighten the captive retaining screw on the bracket into the mounting hole on the cabinet (see [Figure 7-1\).](#page-290-1)
- 5. Reconnect the modular telephone cords to the correct mail system ports.
- 6. Reconnect the modem cable to the COM 1 port.
- 7. Route the new telephone cords through the slots on the bracket and connect them to the appropriate ports on the new voice processing card.
- 8. Connect the other end of the telephone cords to the appropriate extension jacks on 206 modules in the communications system control unit. Refer to communications system Planning [Form B1](#page-346-0) for proper extension assignments.
- 9. Program the extensions connected to the new mail system ports. See Chapters [3](#page-39-0) and [4](#page-76-0) for instructions.
	- a. Add the new extensions to the VMS Hunt Group, using Hunt Group Extensions (#505).
	- b. If the new extensions are Pooled extensions, use Line Access Mode (#313) to change them to Key extensions.
	- c. Use Transfer Return Extension (#306) to identify where unanswered transferred calls from the new extensions should go, typically extension 10.
	- d. Restrict the new extensions using Outgoing Call Restriction (#401).
		- If Outcalling is not permitted, the extensions should be restricted to Inside Only.
		- If Outcalling is permitted, Outgoing Call Restriction should be used with Allowed and Disallowed Lists to meet the needs of the business while maintaining the security of the system.

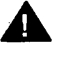

# **A** Security Alert:

Outcalling introduces the risk of toll fraud abuse. Outgoing Call Restriction, Allowed Lists, and Disallowed Lists can reduce the risk. Extensions connected to the mail system ports should be restricted as much as the needs of the business allow.

For the extensions connected to port 1 on a two-port system, ports 1, 2, and 3 on a four-port system, or ports 1 through 4 on a six-port system, Outgoing Call Restriction should be set to Inside Only.

For the extensions connected to the Outcalling ports (port 2 on a twoport system, port 4 on a four-port system or ports 5 and 6 on a six-port system), Outgoing Call Restriction should be set to the most restrictive value that the business allows; then Allowed and Disallowed Lists should be assigned as needed. For example, if Outgoing Call Restriction is set to Inside Only, an Allowed List containing all numbers to which Outcalls are allowed must be assigned to the extensions connected to port 2, port 4, or ports 5 and 6.

- 10. Plug in the power cord.
- 11. Turn on the power switch.
- 12. When the green LEDs at the top of the voice processing cards light, place a call to each of the mail ports, and verify that the Voice Mail Greeting plays.

# Mail System Planning<br> **A**

# **Contents**

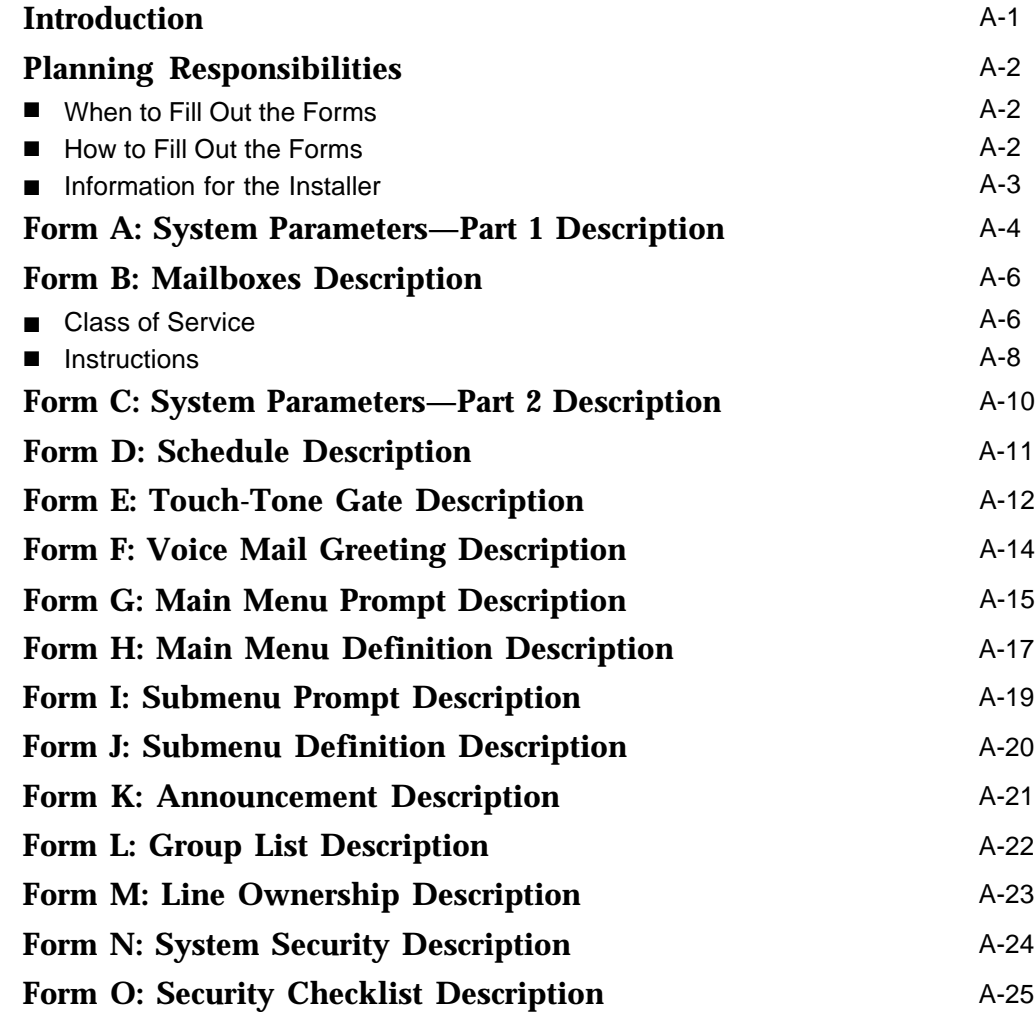

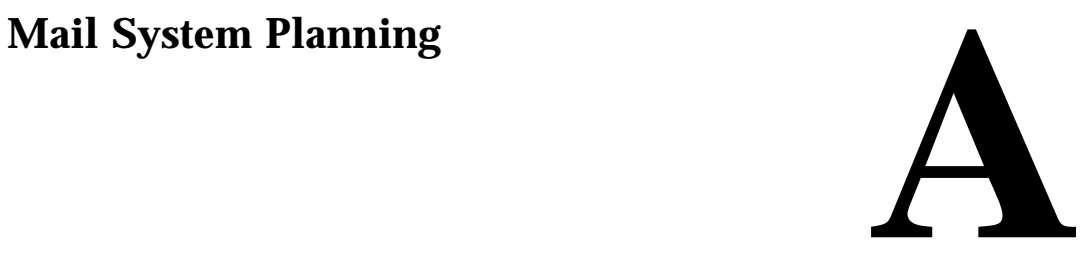

# <span id="page-298-0"></span>**Introduction**

This appendix contains the mail system Planning Forms and provides information about filling them out. The forms are used to record information that is necessary to program the mail system.

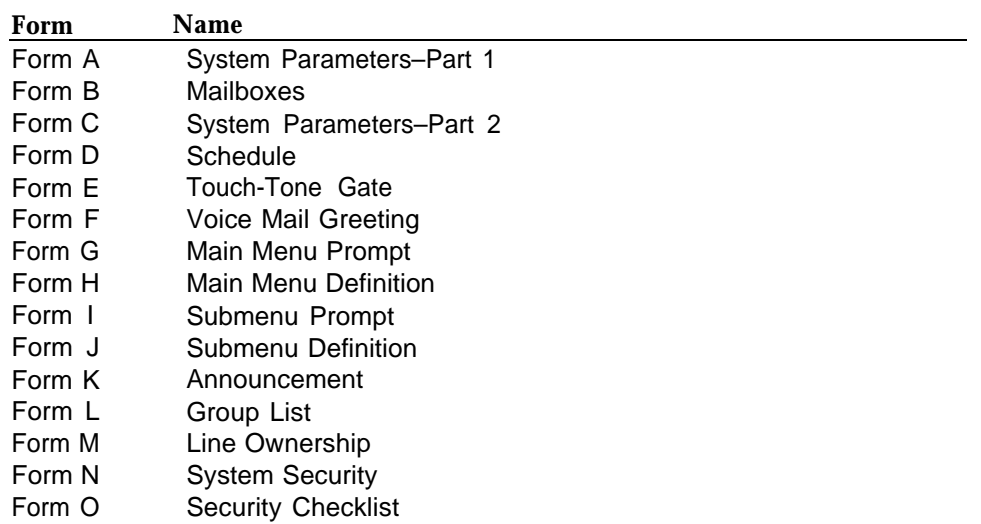

# **Table A-1. PARTNER MAIL Mail System Planning Forms**

It is important to keep an accurate, up-to-date record of the programming for the mail system. If you change the system after installation, you should update the forms that were used when the system was installed. If that is not possible, copy the forms in this appendix and record the changes on the copied forms.

# $\equiv$  **NOTE:**

It is recommended that you not write on the forms in the book. Copy the forms that you need and leave the originals in the book for future use.

# <span id="page-299-0"></span>**Planning Responsibilities**

As part of the planning process for the mail system, the customer should identify a person in the company to act as System Administrator. The System Administrator is the person who is responsible for the mail system.

The System Administrator should work with the salesperson or systems consultant to fill out the PARTNER MAIL Planning Forms. The System Administrator should also participate in the training for the system. The System Administrator can then make changes to the system after installation, answer questions for mail system users, and train new users.

The same person may function as System Manager for the communications system and System Administrator for the mail system, or the roles may be served by two different people.

## <span id="page-299-1"></span>**When to Fill Out the Forms**

The Planning Forms must be filled out before the mail system is installed. These forms are required by the person who installs and programs the system.

After installation, the System Administrator should use the forms to record changes, so there is an ongoing record of the programming for the mail system.

## <span id="page-299-2"></span>**How to Fill Out the Forms**

Before you begin to fill out the mail system Planning Forms, you need a complete, updated copy of the communications system Planning Forms.

For each mail system Planning Form, there is a page or more of descriptive information to help you understand each feature and decide between the available options. In most cases, instructions for filling out the form are provided on the form itself.

Read through the entire set of forms before you attempt to fill them out. If you don't understand a feature or if you don't have enough information to decide between available options, consult [Chapter 5](#page-94-0) of PARTNER MAIL Voice Messaging System Release 3 Planning, Installation, and Use.

Then, fill out the forms one at a time in order, rereading the descriptive information as needed.

### <span id="page-300-0"></span>**Information for the Installer**

Because it is necessary to program Announcements and Submenus before the higher-level menu options that select them, the installer should reorder the forms as follows:

> A, B, C, D, E, F, K, J, I, H, G,

L, M, N, O

The installer should record all Announcements first. Then program Submenus, starting with the lowest-level Submenu and continuing up the Submenu levels so that the Main Menus are the last ones programmed.

# <span id="page-301-1"></span><span id="page-301-0"></span>**Form A: System Parameters—Part 1 Description**

# **1. System Language** ( ✔ = Monolingual English)

The mail system comes with recorded greetings and prompts in U.S. English, Canadian French, and Latin American Spanish. It can operate in monolingual or bilingual mode.

- In monolingual mode, callers and mail system users hear language.
- In bilingual mode, callers and mail system users can choose between two languages. One of the languages must be English.

The mode and language selections on mail system Planning [Form A](#page-323-1) apply to the entire mail system. If bilingual mode is selected, any customized menu prompts, announcements, and greetings should be recorded in both the Primary Language and the Secondary Language.

# **2.** Maximum Digit Length  $({\mathbf v} = 2)$

The mail system needs to know the maximum number of digits that a person can *dial to transfer* to an extension, group, or mailbox. Choose 2, 3, or 4.

If the only 3-digit destinations that people need to transfer to are Hunt Groups 771 through 776 and there will be no 4-digit mailbox numbers, leave the Maximum Digit Length setting at 2. However, if there will be 3-digit (other than 771 through 776) or 4-digit mailbox numbers, change the setting to 3 or 4, as appropriate.

# **3. Single or Multiple Automated Attendant** ( ✔ = Single)

Automated Attendant Service can answer and handle calls, similar to a receptionist. Answered calls can be handled as predetermined by the System Administrator or as determined by the caller making a selection from a menu of options.

For interaction with Automated Attendant Service, the communications system must specify:

- which lines are answered by Automated Attendant Service (VMS-AA Lines).
- whether calls are answered by Automated Attendant Service all the time, only during the day, or only at night (VMS Hunt Schedule).
- whether Automated Attendant Service answers calls immediately or after a delay, giving the receptionist a chance to answer the calls if he or she is available (VMS Hunt Delay).

All of these specifications are made on communications system Planning [Form A.](#page-341-0)

The mail system must specify:

- what callers hear when Automated Attendant Service answers. This can include a greeting, as well as prompts for a day main menu, night main menu, submenus, and announcements (Greeting and Menu Structure). ■
- what controls Automated Attendant Service's day and night operation (Schedule Controller). This may be the communications system's Night Service or a mail system schedule that is programmed specifically for this purpose. ■

The mail system can have one (Single) or up to three (Multiple) Automated Attendants.

■ For a Single Automated Attendant, all VMS-AA Lines use the same Greeting, Menu Structure, and Schedule Controller setting.

■ For Multiple Automated Attendants, different VMS-AA Lines are answered by different Automated Attendants. Each Automated Attendant has its own Greeting, Menu Structure, and Schedule Controller setting. The VMS Hunt Schedule and VMS Hunt Delay settings are the same for all Automated Attendants.

# **4.** Line Assignment ( $\boldsymbol{\nu}$  = Automated Attendant 1)

Complete this section only if there are Multiple Automated Attendants.

Line Assignment identifies which VMS-AA Lines (specified on communications system Planning [Form A\)](#page-341-0) are answered by each Automated Attendant.

# <span id="page-303-0"></span>**Form B: Mailboxes Description**

The mail system comes with the following factory-set mailboxes.

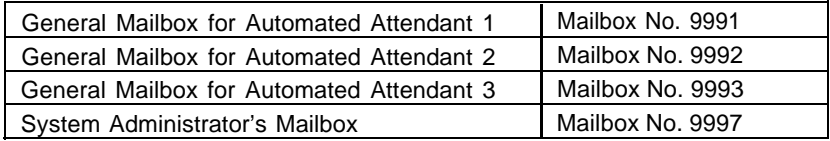

All other mailboxes must be created. For security reasons, the mail system will not transfer a call to any communications system extension, Calling Group, or Hunt Group that does not have a mailbox. Therefore, you must create a mailbox for every extension, Calling Group, and Hunt Group that callers need to reach from the mail system, with two exceptions:

■ The extension designated as the Call Answer Service Operator does not have to have a mailbox.

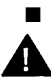

## Fax Extensions should not have mailboxes.

# **Security Alert:**

To prevent possible toll fraud abuse, mailboxes should exist only when they are needed. That means that they should be created only as they are needed, and that they should be deleted when they are no longer needed.

### <span id="page-303-1"></span>**Class of Service**

Each mailbox is assigned a class of service (COS) that defines the characteristics of that mailbox as shown in the [COS Table](#page-305-1) on page A-8. Following is a description of each column of the COS Table.

■ Mailbox Storage is the total time available for stored messages in an individual mailbox.

The factory-set total storage time available for all mailboxes is six hours for a two-port system, 11 hours for a four-port system, and 16 hours for a six-port system. The storage time for all mailboxes that are created can exceed the total storage time available for the system. However, when the total storage time has been used, the mail system will not take any more messages, even though an individual mailbox may not be full. Call Answer Service mailbox owners (called subscribers) must delete messages to free space for new messages.

- Message Length is the maximum length of a message that can be recorded by a caller.
- Greeting Length is the maximum length of the personal greeting for a Call Answer Service or Transfer-Only mailbox and for a Bulletin Board message. In bilingual mode, the greeting length applies to each language. For example, a subscriber can record a 2-minute personal greeting in the primary language and a 2-minute personal greeting in the secondary language.
- Transfer Permitted defines how the mail system processes a call when a caller identifies this mailbox as a transfer destination:
	- If transfer is permitted, the mail system tries to transfer the call to the extension, Calling Group, or Hunt Group associated with the mailbox as identified by the caller.
	- If transfer is not permitted, the system does not try to transfer the call to the extension, Calling Group, or Hunt Group identified by the caller. Instead, the system transfers the call directly to the mailbox. Use this for mailboxes that do not have extensions, Calling Groups, or Hunt Groups associated with them.
- Mailbox Type identifies the function that the mailbox performs:
	- A Call Answer Service mailbox provides message storage space. A caller who reaches a Call Answer Service mailbox hears a greeting; the caller can leave a message. This is the most commonly-used type of mailbox for extensions.

Call Answer Service mailboxes with Class of Service 5, 6, or 18 also can be created for people who need to be able to receive messages, but who do not have their own extension (for example, consultants). These are called Guest Mailboxes.

- An Automated Attendant mailbox provides access to a predetermined Automated Attendant. A caller who reaches an Automated Attendant mailbox hears whatever has been recorded for that Automated Attendant; the caller cannot leave a message. This type of mailbox may or may not have an associated extension. The receptionist's extension, for example, could have an Automated Attendant mailbox.
- A Bulletin Board mailbox provides an informational message up to four minutes long. A caller who reaches a Bulletin Board mailbox hears the message; the caller cannot leave a message. This type of mailbox can be used, for example, in a real estate office to advertise new listings.
- A Transfer-Only mailbox provides access to an extension that does not need a mailbox with storage space; for example, the extension in a conference room or at a loading dock. A caller who reaches a Transfer-Only mailbox hears a greeting; the caller cannot leave a message but can transfer to another extension. A Transfer-Only mailbox should be created for the extension to which the Remote Maintenance Device is connected.

Mailboxes of any type (Call Answer, Automated Attendant, Bulletin Board, or Transfer-Only) can be created for Calling Groups (71, 72, 73, 74) and Hunt Groups (771, 772, 773, 774, 775, 776). Then, if the group is busy when a caller tries to transfer from the mail system to the group, the caller will be transferred to the mailbox.

### $\equiv$  NOTE:

The system considers a Hunt Group to be busy if all members of the group are on the phone or have Do Not Disturb on. A Calling Group is busy if all members of the group have Do Not Disturb on, a call is ringing in the Calling Group, or the Calling Group is being paged. **Be aware that there is no Voice Mail coverage for calls that are ringing in a Calling Group or a Hunt Group.**

A combined total of 100 Call Answer Service, Automated Attendant, and Bulletin Board mailboxes can be created. But to avoid call traffic problems, a maximum of 60 is recommended for a sixport system, 40 for a four-port system, and 20 for a two-port system. In addition, up to 58 Transfer-Only mailboxes can be created.

Outcalling Permission defines whether or not the mailbox allows Outcalling. If Outcalling is permitted and activated, whenever a new message is placed in the mailbox, the mail system calls up to five telephone numbers designated by the subscriber.

# $\boldsymbol{A}$

## **Security Alert:**

Use discretion when creating mailboxes that permit Outcalling. No constraints are placed on the destination of the outside call other than those imposed by the communications system's Outgoing Call Restriction (#401), Disallowed Phone Number Lists (#404), and Allowed Phone Number Lists (#407). Business needs should dictate the use of Outcalling.

# <span id="page-305-0"></span>**Instructions**

- **5.** Fill in a row of the table on [Form B](#page-324-1) for each mailbox to be created, as follows:
	- **Description:** Write the name of the person, group, location, or other descriptive label for the **a.** mailbox. Examples are Joe Jones, Billing Department, Conference Room 201, and New Product Bulletin Board. Leave this field blank for the Transfer-Only mailbox for the Remote Maintenance Device.
	- **Mailbox No.:** For mailboxes with associated extensions, Calling Groups, or Hunt Groups, write **b.** the extension or group number. Extensions are specified on communications system [Form B1;](#page-346-1) groups are specified on [Form B2.](#page-348-0)

For mailboxes without associated extensions, such as Bulletin Board and Guest Mailboxes, write an unused extension number. This can be a vacant extension jack in an installed 206 module or an extension in the dialplan higher than the last extension jack in the last installed 206 module.

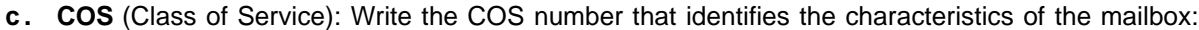

<span id="page-305-1"></span>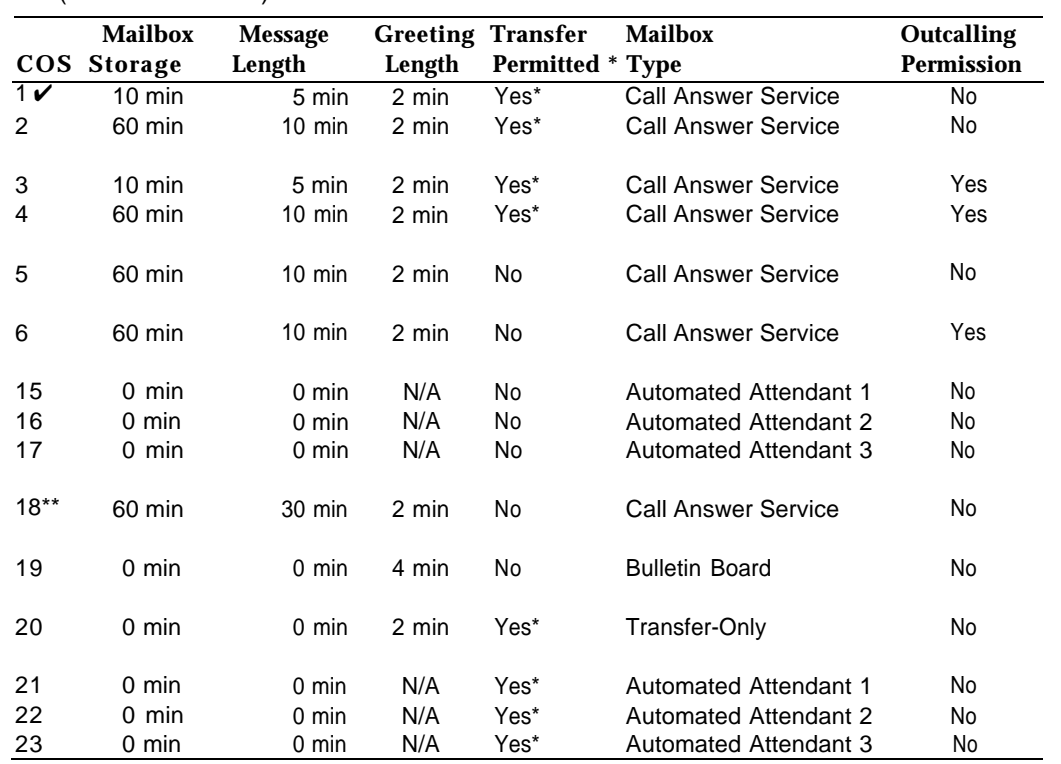

 $\overline{v}$  Indicates the default for all created mailboxes.

Only mailboxes 10–57, 71–74, and 771–776 can be assigned a COS with Transfer Permitted.

COS 18 is for special purposes (for example, dictation) where a long message needs to be recorded.

**d. Lang.:** If the mail system is in bilingual mode, write 1 for Primary Language or 2 for Secondary Language to indicate the language preference of the mailbox owner.

**e. Mailbox Name:** The name is used to create a directory that callers and subscribers can access when they do not know the extension number. Write the first four letters of the name of the person associated with the mailbox. Use first or last names consistently. Then, write a 2 digit code beneath each letter as follows:

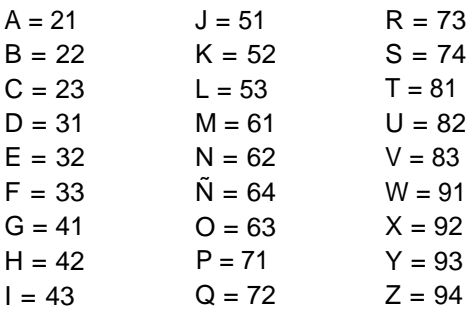

# **E** NOTE:

The letter Ñ can be entered only if the System Administrator's Mailbox language is Spanish.

Leave the Mailbox Name column blank for the Transfer-Only mailbox that is associated with the extension to which the Remote Maintenance Device is connected.

**f. Group Mailbox Owner:** If Mailbox No. 71, 72, 73, 74, 771, 772, 773, 774, 775, or 776 is a Call Answer Service mailbox (COS 1–6 or 18), you can assign an owner. The message light on the owner's telephone will go on when a new message arrives in the Group Mailbox. The owner does not need to have a personal mailbox, but does need a telephone with a message light.

Write the extension number of a Group Mailbox Owner.

# <span id="page-307-0"></span>**Form C: System Parameters—Part 2 Description**

# **6. Fax Extension and Fax Message Receiver**

Fax Extension is the destination to which fax calls answered by the Automated Attendant are transferred. This can be an extension to which a fax machine is connected or a Hunt Group consisting of multiple fax machines.

# **NOTE:**

In order for the Automated Attendant to transfer fax calls automatically, VMS Hunt Delay (#506) on the communications system must be set to Immediate.

For each Fax Extension, you can identify a Fax Message Receiver to be notified when a fax arrives. The Fax Message Receiver must have a Call Answer Service mailbox and a telephone with a message light.

For Multiple Automated Attendants, the Fax Extension and the Fax Message Receiver can be the same for all Automated Attendants, or each Automated Attendant can have a different Fax Extension and Fax Message Receiver.

Extension assignments are specified on communications system Planning [Form B1;](#page-346-2) Hunt Groups assignments are specified on communications system Planning [Form B2.](#page-348-1)

# **7.** Call Answer Service Operator ( $V = 10$ )

Call Answer Service Operator is the extension to which callers needing help are transferred. Although the Call Answer Service Operator can be any extension, it should be an extension belonging to someone who usually is available to answer calls.

Extension assignments are specified on communications system Planning [Form B1.](#page-346-2)

# **8.** General Mailbox Owner  $({\cal V} = 10)$

If the Automated Attendant's Dial 0/Timeout Action (see [Form H\)](#page-330-1) is set to Transfer the Caller to the General Mailbox, the caller can leave a message in the General Mailbox. An owner is assigned for each General Mailbox. When a message is placed in the General Mailbox, the message light on the owner's telephone lights.

Although the General Mailbox Owner can be any extension that has a telephone with a message light, it should be an extension belonging to a person who can frequently check the mailbox, retrieve the messages, and forward them to the appropriate people.

For Multiple Automated Attendants, there is a General Mailbox for each Automated Attendant. The owner can be the same for all, or each General Mailbox can have a different owner.

Extension assignments are specified on communications system Planning [Form B1.](#page-346-2)

## **9. System Administrator's Mailbox** ( ✔ = 9997)

The mail system is administered from the System Administrator's Mailbox. This must be a Call Answer Service mailbox.

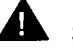

## **Security Alert:**

It is strongly recommended that the System Administrator's Mailbox be changed from the factory setting.

Extension assignments are specified on communications system Planning [Form B1.](#page-346-2)

# <span id="page-308-0"></span>**Form D: Schedule Description**

### **10. System Date and Time**

The installer must set the date and the time for the mail system. You do not need to write anything on the form for this item.

### **11. Multiple Automated Attendant ONLY**

If there are Multiple Automated Attendants, check one of the three boxes to show to which Automated Attendant this form applies.

# **12. Schedule Controller**  $($   $\checkmark$  = Follow the Switch Mode)

An Automated Attendant operates in day mode when the business is open and in *night mode* when the business is closed. Each mode has its own menu structure.

The Schedule Controller setting determines what controls day and night mode. The Automated Attendant can Follow the Switch Mode or Follow the PARTNER MAIL Business Schedule.

- For Follow the Switch Mode, the Automated Attendant is in day mode when the communications system's Night Service is off and in night mode when Night Service is on.
- For Follow the PARTNER MAIL Business Schedule, the Automated Attendant is in day mode when the Weekly Business Schedule identifies that the business is open and in night mode when the Weekly Business Schedule identifies that the business is closed. The Weekly Business Schedule is completely independent of the communications system's Night Service.

# $\equiv$  NOTE:

Either Schedule Controller setting can be overridden if circumstances require a change to the business' normal hours of operation. The System Administrator can use the Temporarily Closed option of the Weekly Business Schedule or the Open or Closed for Today feature. These features are described under ["Business Schedule"](#page-115-0) and ["Open or Closed for](#page-206-0) [Today"](#page-206-0) in Chapter 5 of the Planning, Installation, and Use guide.

For Multiple Automated Attendants, there is a Schedule Controller for each Automated Attendant. The Schedule Controller settings can be the same for all Automated Attendants, or they can be different.

# **13. Weekly Business Schedule** ( ✔ = Closed)

Complete this section only if the Schedule Controller is set to Follow the PARTNER MAIL Business Schedule.

The Weekly Business Schedule identifies the business' normal hours of operation. It identifies which days the business is open, and the time that the business opens and closes each day.

For Multiple Automated Attendants for which the Schedule Controller is set to Follow the PARTNER MAIL Business Schedule, the associated Weekly Business Schedules can be the same or they can be different.

# <span id="page-309-0"></span>**Form E: Touch-Tone Gate Description**

# **14. Multiple Automated Attendant ONLY**

If there are Multiple Automated Attendants, check one of the three boxes to show to which Automated Attendant this form applies.

# **15. Touch-Tone Gate**  $(\check{\mathbf{V}} = \text{Off})$

# **It is recommended that the Touch-Tone Gate be On if most callers have rotary telephones and Off if most callers have touch-tone telephones.**

When the Touch-Tone Gate is on, calls from rotary telephones can be handled more quickly.

- If the Touch-Tone Gate is on, the caller hears the Touch-Tone Gate Greeting before the Automated Attendant menu prompt.
	- In monolingual mode, the greeting should tell the caller to press  $\lceil 1 \rceil$  if calling from a touch-tone telephone.
	- In bilingual mode, the greeting should tell the caller to press  $\lceil 1 \rceil$  to choose the Primary Language or  $[\pm] [1]$  to choose the Secondary Language.

If the caller does not respond, the Automated Attendant assumes that the caller has a rotary telephone and handles the call as determined by the Dial 0/Timeout Action. The caller does not have to listen to the Automated Attendant Main Menu prompt before the call is handled.

If the Touch-Tone Gate is off, a caller with a rotary telephone must listen to the entire Main Menu prompt, then wait an additional four seconds before the call is handled. ■

For Multiple Automated Attendants, each Automated Attendant has its own Touch-Tone Gate setting. The settings can be the same for all Automated Attendants, or they can be different.

## **16. Touch-Tone Gate Greetings**

Complete this section only if the Touch-Tone Gate is set to On.

A Touch-Tone Gate Greeting plays only if the Touch-Tone Gate is On. There are factory-set greetings in English, French, and Spanish. For example, this is the factory-set greeting for a monolingual English system:

"Welcome to PARTNER MAIL. If you are calling from a touch-tone telephone, press 1 now; otherwise, please wait for assistance."

And this is the greeting for a bilingual system with English as the Primary Language and French as the Secondary Language:

"Welcome to PARTNER MAIL. PARTNER MAIL vous souhaite la bienvenue. Pour Ie français, appuyez sur I'étoile suivit du un maintenant. Si vous n'appelez pas d'un appareil téléphonique touch-tone, veuillez patienter. If you are calling from a touch-tone telephone, press 1 now; otherwise, please wait for assistance."

If a customized greeting is to be recorded, keep the following things in mind:

- This greeting is the first thing that callers hear when the Automated Attendant answers.
- The greeting should welcome callers to the company.
- There is a day greeting and a night greeting.
- In monolingual mode, both day and night greetings must tell callers to press  $\lceil 1 \rceil$  if calling from a touch-tone telephone.

■ In bilingual mode, both day and night greetings first must tell callers in the Secondary Language to press  $[\pm] [\pm]$  to hear prompts in the Secondary Language. Then the greetings must tell them in the Primary Language to press  $[1]$  if they are calling from a touch-tone telephone.

For Multiple Automated Attendants, there is a day and a night Touch-Tone Gate Greeting for each Automated Attendant for which the Touch-Tone Gate is turned on. The greetings can be the same for all Automated Attendants, or they can be different.

# <span id="page-311-0"></span>**Form F: Voice Mail Greeting Description**

# **17. Voice Mail Greeting**

# **Although the Voice Mail Greeting can be changed, it is recommended that the factory-set Voice Mail Greeting be used.**

The Voice Mail Greeting plays when subscribers call Voice Mail Service to get or send messages or administer their mailboxes. In bilingual mode, the Voice Mail Greeting plays first in the Primary Language and then in the Secondary Language.

Here is the factory-set Voice Mail Greeting in each language:

- English: "Welcome to PARTNER MAIL. Please enter extension and pound sign."
- French: "PARTNER MAIL vous souhaite la bienvenue. Veuillez composer Ie numéro de poste suivi d'un dièse."
- Spanish: "Bienvenido a PARTNER MAIL. Favor de marcar la extensión y después el signo de números."

# <span id="page-312-0"></span>**Form G: Main Menu Prompt Description**

Creating a Main Menu consists of multiple tasks.

- [Form G](#page-329-0) must be used to write the Main Menu prompt.
- [Form H](#page-330-0) must be used to specify the Main Menu option definitions.
- Forms [I](#page-332-0) and [J](#page-333-0) may be used for Submenus.
- [Form K](#page-334-0) may be used for Announcements.

# **18. Multiple Automated Attendant ONLY**

If there are Multiple Automated Attendants, check one of the three boxes to show to which Automated Attendant this form applies.

## **19. Day or Night Main Menu**

Check one of the two boxes to show whether this prompt is for the Day Main Menu or the Night Main Menu.

## **20. Main Menu Prompt**

When an Automated Attendant in day mode answers a call, the Day Main Menu prompt plays. The Night Main Menu prompt plays if the Automated Attendant is in night mode. If the Touch-Tone Gate is on, the Touch-Tone Gate Greeting plays before the Main Menu prompt.

There are various factory-set Main Menu prompts. For example, here is the English prompt for a monolingual mail system with the Touch-Tone Gate on:

"Please enter the extension number of the person you wish to reach. For a directory of extensions, press star A. For assistance, press zero or wait on the line."

Customized Main Menus can be created. For example, here is a customized Main Menu prompt for a bilingual English Primary/Spanish Secondary mail system with the Touch-Tone Gate off:

"Hello. You have reached Good Health Medical Associates. Para español, marque asterisco uno ahora. Si no cuenta con un teléfono de tonos, por favor espere un memento. To make an appointment, press 1. For billing information, press 2. For directions to the office, press 3. If you know the extension of the person you are calling, press 4. Or stay on the line for assistance."

The following things should be considered when writing the Main Menu prompt:

- If the mail system is in bilingual mode, the prompt must be written and recorded in both the Primary Language and the Secondary Language. ■
- If the Touch-Tone Gate is off, this prompt is the first thing that callers hear when the Automated Attendant answers. Include a welcome. In bilingual mode, in the Primary Language prompt, tell callers in the Secondary Language to press  $[\star] [\tau]$  if they want to hear the prompt in the Secondary Language. ■
- If the Touch-Tone Gate is on, callers hear the Touch-Tone Gate Greeting before this menu.
- Include five or fewer menu options. ■
- List menu options in order from the one expected to be most frequently selected to the one expected to be least frequently selected.
- If a directory of subscribers exists, tell callers to press  $[\pm] [A]$  (or  $[\pm] [2]$ ) to access the directory. Also tell them whether employees are listed by first name or last name.
- If desired, include an option for callers who send faxes from older-model fax machines that do not send the industry-standard fax (CNG) tone. Tell callers to wait for the fax machine to answer before pressing the Start button on their fax machine.
- Tell callers using rotary phones or callers needing assistance to stay on the line.
- You can tell callers to press  $[\pm] [\pm]$  to replay the menu.

For Multiple Automated Attendants, there is a Day Main Menu and a Night Main Menu for each Automated Attendant. The Main Menus can be the same for all Automated Attendants, or they can be different.

# <span id="page-314-0"></span>**Form H: Main Menu Definition Description**

# **21. Multiple Automated Attendant ONLY**

If there are Multiple Automated Attendants, check one of the three boxes to show to which Automated Attendant this form applies.

# **22. Day or Night Main Menu**

Check one of the two boxes to show whether this prompt is for the Day Main Menu or the Night Main Menu.

# **23. Main Menu Definition**

The number that the caller presses to make a selection from an Automated Attendant menu is called the Selector Code. There are nine possible Selector Codes. The Automated Attendant's response to the caller's selection is called the Selector Code Action. There are five possible Actions:

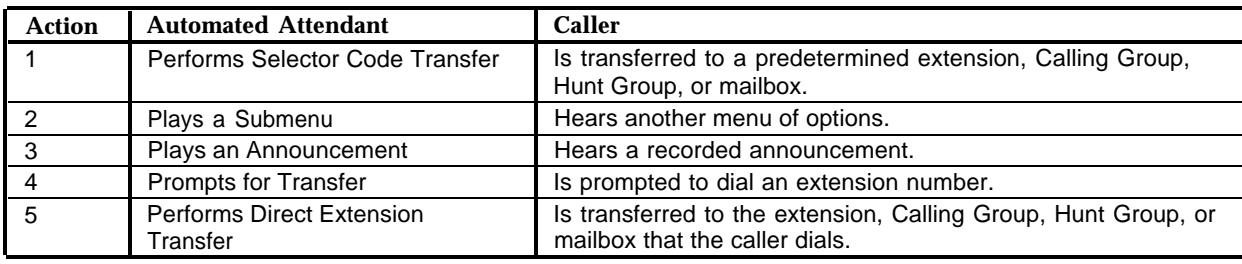

For Action 1, the transfer destination must be programmed as part of the menu definition. For example, suppose Jane Brown on extension 20 is ABC Bank's mortgage expert. If the bank's menu prompt says "Press 3 for information about mortgages," extension 20 can be programmed as the transfer destination. When a caller presses  $\lceil 3 \rceil$ , the call is transferred to Jane Brown.

In contrast to Action 1, the transfer destination for Action 5 must be identified by the caller. For example, the menu prompt might say "If you know the extension of the person you wish to reach, please enter it now." In the ABC Bank scenario described earlier, if the caller dials 20, the caller is transferred to Jane Brown.

Action 5 indicates that the first number dialed by the caller is the first digit of an extension, Calling Group, Hunt Group, or mailbox number, not a menu selection. If callers should be able to dial extension, Calling Group, Hunt Group, and mailbox numbers directly from the Main Menu, Action 5 must be assigned to all Selector Codes that match the first digit of all extensions, groups, and mailboxes in the system. For example, if the system has extensions 10 through 24, Guest Mailboxes 60 through 65, Calling Group 71, and Bulletin Board mailboxes 80 through 83, Action 5 must be assigned to Selector Codes 1, 2, 6, 7, and 8. The remaining Selector Codes can be used for other Actions.

Action 4 is similar to Action 5; it lets callers dial extension, Calling Group, Hunt Group, or mailbox numbers. However, it uses only one Selector Code. The menu prompt says something like, "If you know the extension number of the person you wish to reach, press  $\lceil 3 \rceil$ . When the caller presses  $\lceil 3 \rceil$ , another prompt says, "Please enter the extension number now." Using the ABC Bank scenario, to reach Jane Brown, the caller would dial  $\lceil 3 \rceil$ , then  $\lceil 2 \rceil \lceil 0 \rceil$ .

For Action 2, a unique Submenu Number must be programmed as part of the menu definition. Then, [Form I](#page-332-1) is used to write the Submenu prompt. [Form J](#page-333-1) is used for the Submenu definition.

For Action 3, a unique Announcement Number must be programmed as part of the menu definition. Then, [Form K](#page-334-1) is used to write the Announcement.

## **24. Multiple Automated Attendant ONLY**

If there are Multiple Automated Attendants, check one of the three boxes to show to which Automated Attendant this form applies.

**25. Dial 0/Timeout Action** (Day ✔ = Transfer to Call Answer Service Operator; Night ✔ = Transfer to General Mailbox)

The Dial 0/Timeout Action specifies the action that the Automated Attendant takes if the caller dials 0 or does not enter a Selector Code. The Automated Attendant can disconnect the call, or transfer it to the Call Answer Service Operator, the General Mailbox, or a pre-defined extension.

# <span id="page-316-0"></span>**Form I: Submenu Prompt Description**

A Submenu provides callers with additional options when there are more options than can fit on the Day or Night Main Menu. A Submenu can be invoked from an option on a Day Main Menu, a Night Main Menu, or another Submenu.

Up to 99 Submenus can be created. It is recommended that no more than three levels be used; too many menu levels can confuse callers. The same Submenu can be invoked from more than one menu. For Multiple Automated Attendants, the same Submenu can be invoked for more than one Automated Attendant.

When creating a submenu, [Form I](#page-332-0) is used to write the prompt and [Form J](#page-333-0) is used for the Submenu definition.

## **26. Submenu Number**

The number for a Submenu that is invoked from a Main Menu is specified on [Form H.](#page-330-0) The number for a Submenu that is invoked from another Submenu is specified on [Form J.](#page-333-0)

### **27. Submenu Name**

The name for a Submenu that is invoked from a Main Menu is specified in the Description column on [Form H.](#page-330-0) The name for a Submenu that is invoked from another Submenu is specified in the Description column on [Form J.](#page-333-0)

### **28. Submenu Prompt**

The following things should be considered when writing a Submenu prompt:

- If the mail system is in bilingual mode, the prompt must be written and recorded in both the Primary Language and the Secondary Language. ■
- Include five or fewer options. ■
- List the options in order from the one expected to be most frequently selected to the one expected to be least frequently selected.
- In addition to Selector Code choices, a Submenu can ask the caller to press:

 $\lceil \pm \rceil$   $\lceil \frac{4}{4} \rceil$  to play the Submenu again.

 $\lceil \pm \rceil$  [  $\lceil z \rceil$  to play the Main Menu.

 $\lceil \pm \rceil$   $\lceil \pm \rceil$  to play the previous menu.

 $[0]$  to perform the Dial 0/Timeout Action.

 $\lceil \pm \rceil$  [  $\lceil \pm \rceil$  (or  $\lceil \pm \rceil$  [  $\lceil \frac{8}{5} \rceil$ ) to transfer to another extension.

 $\lfloor \pm \rfloor$  [  $\perp$  ] to play the Submenu in the alternate language (bilingual mode only).

# <span id="page-317-0"></span>**Form J: Submenu Definition Description**

# **29. Submenu Number**

The number for a Submenu that is invoked from a Main Menu is specified on [Form H.](#page-330-1) The number for a Submenu that is invoked from another Submenu is specified on [Form J.](#page-333-2)

# **30. Submenu Name**

The name for a Submenu that is invoked from a Main Menu is specified in the Description column on [Form H.](#page-330-1) The name for a Submenu that is invoked from another Submenu is specified in the Description column on [Form J.](#page-333-2)

# **31. Submenu Definition**

Submenu definitions are similar to Main Menu definitions. However, Submenu definitions are different from Main Menu definitions in the following ways:

- There are no factory-set Actions assigned to Selector Codes on Submenus.
- Submenus do not have their own Dial 0/Timeout Action. If a caller does not respond to a Submenu, the call is handled according to the Dial 0/Timeout Action on the Day Main Menu or the Night Main Menu that is in effect at the time of the call. ■

# <span id="page-318-0"></span>**Form K: Announcement Description**

An Announcement provides up to two minutes of frequently requested information, such as directions and hours of operation. Announcements can be updated regularly to provide callers with the latest information about frequently-changing topics, such as weather reports, interest-rate quotes, product prices, and entertainment listings.

An Announcement can be invoked from a Day Main Menu, a Night Main Menu, or a Submenu. Up to 99 Announcements can be created. The same Announcement can be invoked from more than one menu. For Multiple Automated Attendants, the same Announcement can be invoked from more than one Automated Attendant.

Announcements are similar to Bulletin Board messages. However, the following differences exist:

- Announcements can be up to two minutes long, while Bulletin Board messages can be up to four minutes long. ■
- Announcements are recorded by accessing System Administration from the System Administrator's Mailbox. System Administration is not accessed to record a Bulletin Board message. ■

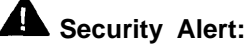

For security reasons it is unwise to allow more than one person to access System Administration. Therefore, if someone other than the System Administrator will be recording informational messages, it is strongly recommended that Bulletin Board mailboxes be used rather than Announcements.

### **32. Announcement Number**

The number for an Announcement that is invoked from a Main Menu is specified on [Form H.](#page-330-2) The number for an Announcement that is invoked from a Submenu is specified on [Form J.](#page-333-1)

### **33. Announcement Name**

The name for an Announcement that is invoked from a Main Menu is specified in the Description column on [Form H.](#page-330-2) The name for an Announcement that is invoked from a Submenu is specified in the Description column on [Form J.](#page-333-1)

### **34. Announcement**

The following things should be considered when creating Announcements:

- If the mail system is in bilingual mode, the Announcement must be written and recorded in both the Primary Language and the Secondary Language.
- Near the end of the Announcement, the caller can be instructed to press:

 $\lfloor \pm \rfloor$  [  $\leq$  ] to play the Submenu again.

 $\left[\frac{\star}{\lambda}\right]$  [  $\left[\frac{\star}{\lambda}\right]$  to return to the Main Menu.

 $\lceil \pm 1 \rceil$   $\#$  1 to return to the previous menu.

 $[0]$  to perform the Dial 0/Timeout Action.

 $\left[\pm\right]$  [  $\left[\frac{1}{\sqrt{2}}\right]$  (or [ $\pm$ ] [  $\frac{1}{\sqrt{2}}$ ]) to transfer to another extension.

■ After the Announcement, if the caller makes no response within the four seconds, the call is disconnected.

# <span id="page-319-0"></span>**Form L: Group List Description**

If there are groups of subscribers who frequently need to be sent the same message, Group Lists can be created. Each list is assigned a number. Then, subscribers can send messages to the group by dialing the list number, rather than dialing each recipient's mailbox number individually.

Up to 99 Group Lists can be created.

### **35. Group List Number**

Write a number (1–99) to identify this Group List.

### **36. Group List Name**

Write a descriptive name to identify this Group List.

### **37. Group List Members**

The following things should be considered when creating Group Lists:

- Up to 100 Call Answer Service mailboxes, including Guest Mailboxes, can be included on a list. Automated Attendant mailboxes, Bulletin Board mailboxes, and Transfer-Only mailboxes cannot be included.
- A mailbox can be on more than one list.
- A Group List cannot be a member of another Group List.
- The System Administrator should provide each subscriber with a copy of the Group Lists so they can use them.

Mailbox assignments are specified on mail system Planning [Form B.](#page-324-2)

# <span id="page-320-0"></span>**Form M: Line Ownership Description**

Complete this form only if VMS-Mail Lines specified on communications system Planning [Form A](#page-341-1) are to be assigned coverage using Group Call Distribution (#206) Setting 3. This form should not be used if VMS-Mail Lines are to be assigned coverage using Line Coverage Extension (#208); skip to [Form N.](#page-337-1)

Mail system Planning [Form M](#page-336-1) identifies line owners for VMS-Mail Lines for which Group Call Distribution (#206) Setting 3 is used to assign VMS coverage. These lines are identified on communications system Planning [Form A.](#page-341-1)

- If a line owner is assigned, calls are sent to the line owner's mailbox after four rings. The mailbox's Class of Service (COS) determines how the call is handled.
	- If the COS is 1 through 6 or 18, the call receives Call Answer Service.
	- If the COS is 15 through 17 or 21 through 23, the call receives Automated Attendant Service.
	- If the COS is 19, the call is transferred to a Bulletin Board mailbox.
- If a line owner is not assigned, unanswered calls go to the General Mailbox after four rings. If there are Multiple Automated Attendants, there are Multiple General Mailboxes. However, if line owners are not assigned, all unanswered calls go to the General Mailbox for Automated Attendant 1.

For Release 4.0 and later communications system, Line Coverage Extension (#208) can be used in place of Group Call Distribution (#206) Setting 3 with Line Ownership. Line Coverage Extension assigns the line to the owner's extension. This provides more flexibility because calls are sent to the owner's mailbox after the number of rings specified by VMS Cover Rings (#117), if VMS Cover is on. Also, while VMS Cover is on, the owner can turn on Do Not Disturb to send calls immediately to the mailbox.

## **38. Line Ownership**

If VMS-Mail Lines specified on communications system Planning [Form A](#page-341-1) are to be assigned coverage using Group Call Distribution (#206) Setting 3, this form should be used to identify the line owner's name and mailbox number. Each line owner must have a Call Answer Service mailbox, an Automated Attendant mailbox, or a Bulletin Board mailbox. Mailbox assignments are specified on mail system Planning [Form B.](#page-324-2)

# <span id="page-321-0"></span>**Form N: System Security Description**

There are two programmable system security features that are designed to maintain the confidentiality of subscribers' messages, ensure the integrity of the mail system, and protect the communications system against toll fraud abuse. These features are:

- Passwords
- Security Violation Notification

# **39. Minimum Password Length** ( ✔ = 6)

Every Call Answer Service mailbox (including the System Administrator's Mailbox), Transfer-Only mailbox, and Bulletin Board mailbox has a password. The System Administrator can select the minimum password length, which can be from 0 to 15 digits. Every mailbox password (including the System Administrator's Mailbox password) and the System Administration Password must meet the length requirement established by this setting.

# **Security Alert:**

Use the most restrictive values that the business allows. Use Lock the Mailbox unless it is too restrictive for the business. Use Send a Warning Message otherwise. Using No Security Violation Notification is **strongly discouraged.**

# **40. Security Violation Notification**

The System Administrator can select the maximum number of consecutive unsuccessful attempts to log in that are allowed and the action to be taken when that maximum number is exceeded.

# **Security Alert:**

Use the most restrictive values that the business allows. Use Lock the Mailbox unless it is too restrictive for the business. Use Send a Warning Message otherwise. Using No Security Violation Notification is **strongly discouraged.**

# <span id="page-322-0"></span>**Form O: Security Checklist Description**

[Form O](#page-338-1) is a security checklist. It should be completed as the last step of mail system planning to ensure that all available security features have been implemented.

# NOTE for Item 12:

Extension(s) used for Outcalling are as follows:

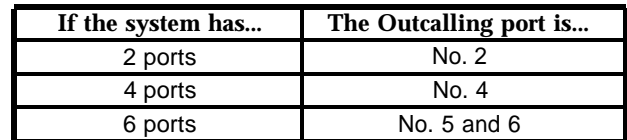

When [Form O](#page-338-1) is completed, it should be filed for safekeeping with the other planning forms as a record of the programming for this system.

<span id="page-323-1"></span><span id="page-323-0"></span>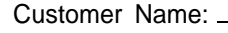

Contact Name: Phone:

**PARTNER MAIL Voice Messaging System Release 3.0**

**Form A: System Parameters—Part 1 PAGE** 

**1 of 1**

# **Instructions:**

 $\checkmark$  indicates the factory setting.

To indicate your selection, check the box or the line provided.

Numbers in brackets and Programming Path are for the installer. Ignore when filling out the form. For more information, see ["Form A: System Parameters—Part 1 Description."](#page-301-1)

# **1. System Language** ❑ [1] Monolingual Mode ✔ ❑ [2] Bilingual Mode

If Monolingual: ❑ [1] English ✔ ❑ [2] French ❑ [3] Spanish

If Bilingual: Primary: ❑ [1] English ❑ [2] French ❑ [3] Spanish Secondary: ❑ [1] English ❑ [2] French ❑ [3] Spanish

Programming Path: [1] System Parameters, [9] System Language

# **2. Maximum Digit Length** ❑ 2 ✔ ❑ 3 ❑ 4

Programming Path: [1] System Parameters, [8] Maximum Digit Length

**3. Single or Multiple Automated Attendant** ❑ [1] Single ✔ ❑ [2] Multiple If Multiple, go to Item 4; otherwise, go to [Form B.](#page-324-2)

Programming Path: [1] System Parameters, [1] Single or Multiple Automated Attendant

# **4. Line Assignment** (Multiple Automated Attendant Only)

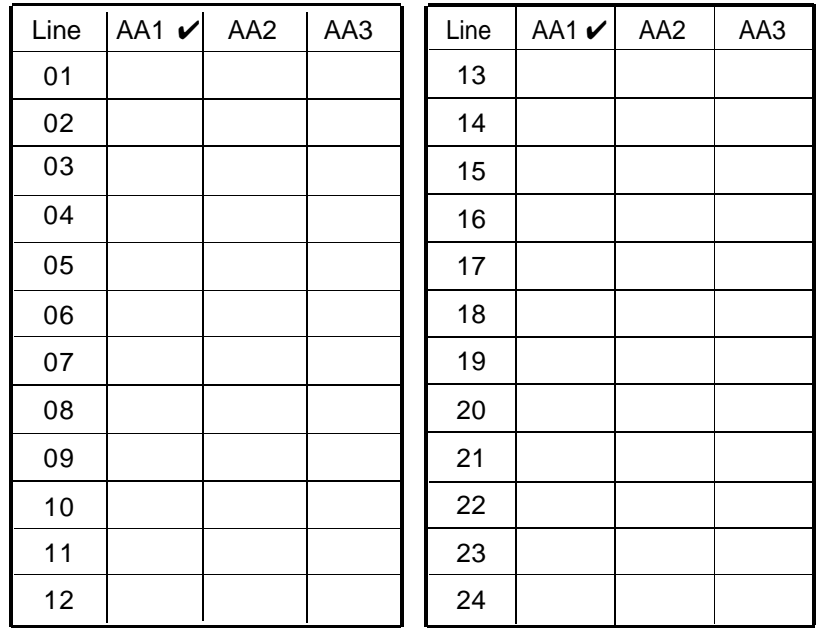

Programming Path: [3] Automated Attendant, Automated Attendant [2 or 3], [6] Line Assignments, [2] Add a Line
#### **Form B: Mailboxes**

**1 of 1**

#### **Instructions:**

If necessary, make copies of this form for additional mailboxes. For information about mailboxes, see ["Form B: Mailboxes Description."](#page-303-0) Programming Path is for the installer. Ignore when filling out the form.

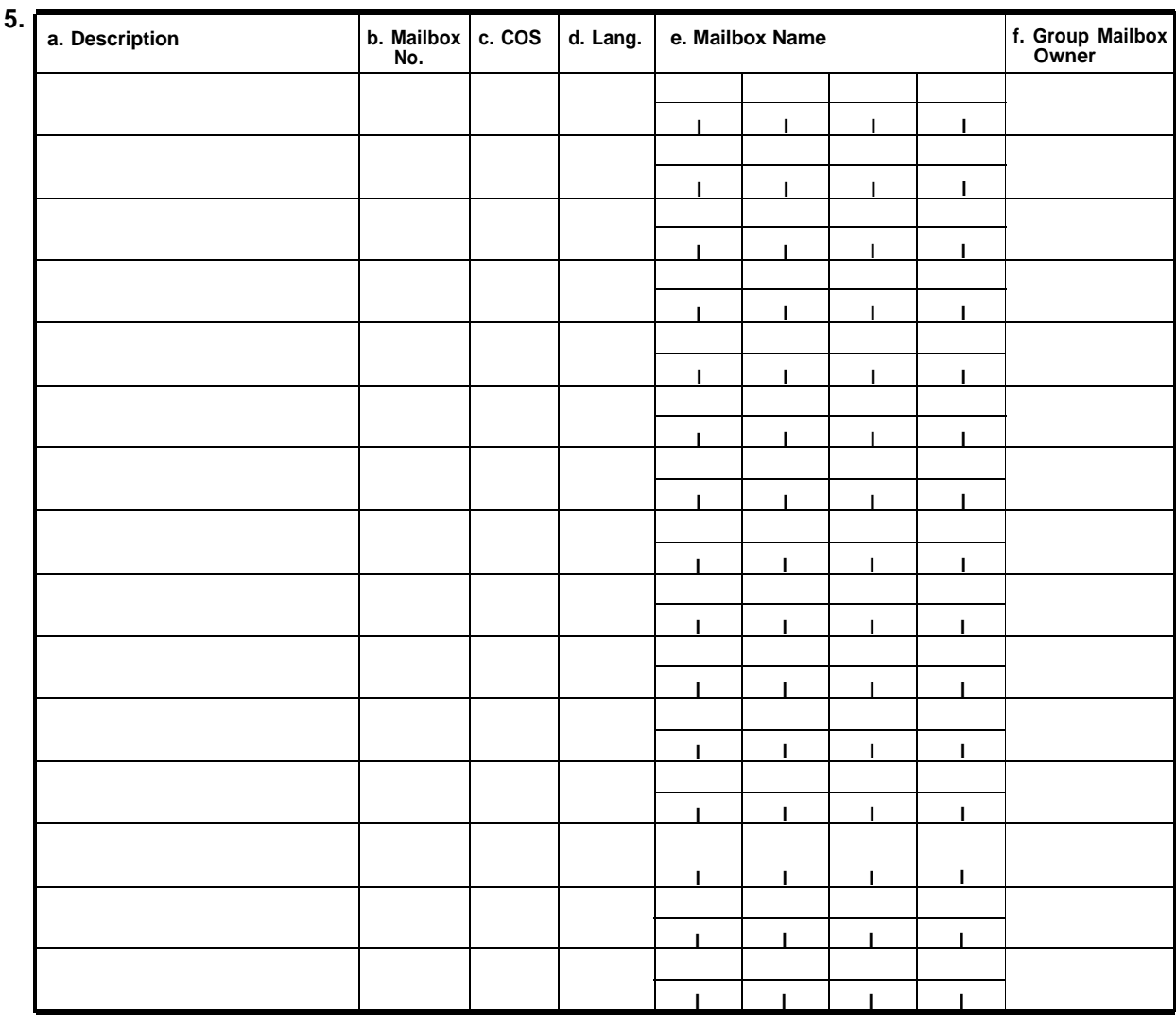

Programming Path to Create Mailboxes: [4] Mailboxes, [4] Create a Mailbox Programming Path to Assign Group Mailbox Owners: [4] Mailboxes, [7] Assign a Group Mailbox Owner

#### **Instructions:**

 $\checkmark$  indicates the factory setting.

To indicate your selection, write the information on the lines provided.

Programming Path is for the installer. Ignore when filling out the form.

For more information, see ["Form C: System Parameters—Part 2 Description."](#page-307-0)

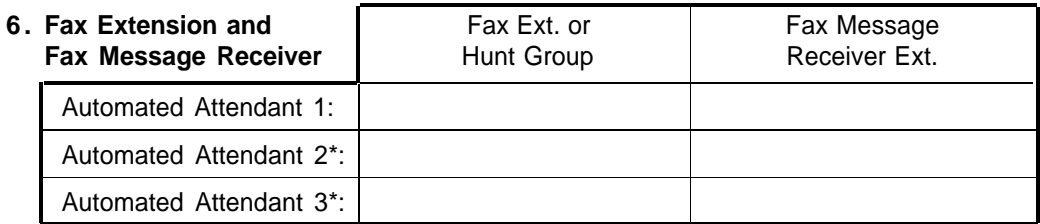

Programming Path: [1] System Parameters, [4] Fax Extension and Fax Message Receiver, (If Multiple Automated Attendants, [1, 2, or 3]), [1] Fax Extension and [2] Fax Message Receiver

#### **7. Call Answer Service Operator**  $ext{Ext.}$   $( V = 10)$

Programming Path: [1] System Parameters, [5] Operator Extension

#### **8. General Mailbox Owner** Automated Attendant 1: Ext.  $\sqrt{5}$  ( $\sqrt{2}$  = 10)

Automated Attendant  $2^*$ : Ext.  $($   $\checkmark$  = 10)

Automated Attendant  $3^*$ : Ext.  $($   $\checkmark$  =10)

Programming Path: [1] System Parameters, [6] General Mailbox Owner

#### **9. System Administrator's Mailbox** Mailbox No. \_\_\_\_\_\_\_\_\_( $V = 9997$ )

Security Alert:

It is **strongly recommended** that the System Administrator's Mailbox be changed from the factory setting.

Programming Path: [1] System Parameters, [7] System Administrator's Mailbox

\* Multiple Automated Attendant Only

**Form D: Schedule PAGE** 

**1 of 1**

#### **Instructions:**

If necessary, make copies of this form for additional Automated Attendants.

 $\checkmark$  indicates the factory setting.

To indicate your selection for Items 11 and 12, check the box provided.

Numbers in brackets and Programming Path are for the installer. Ignore when filling out the form. For more information, see ["Form D: Schedule Description."](#page-308-0)

#### **10. System Date and Time**

Programming Path: [2] Schedule, [1] Update System Date and Time

- **11. Multiple Automated Attendant ONLY** This applies to: ❑ AA1 ❑ AA2 ❑ AA3
- **12. Schedule Controller** ❑ [1] Follow Switch Mode ✔ ❑ [2] Follow PARTNER MAIL Business Schedule If Follow PARTNER MAIL Business Schedule, go to Item 12; otherwise, go to [Form E.](#page-327-0)

Programming Path: [2] Schedule, [2] Automated Attendant Schedule, (If Multiple Automated Attendants, [1, 2, or 3]), [1] Schedule Controller

#### **13. Weekly Business Schedule**

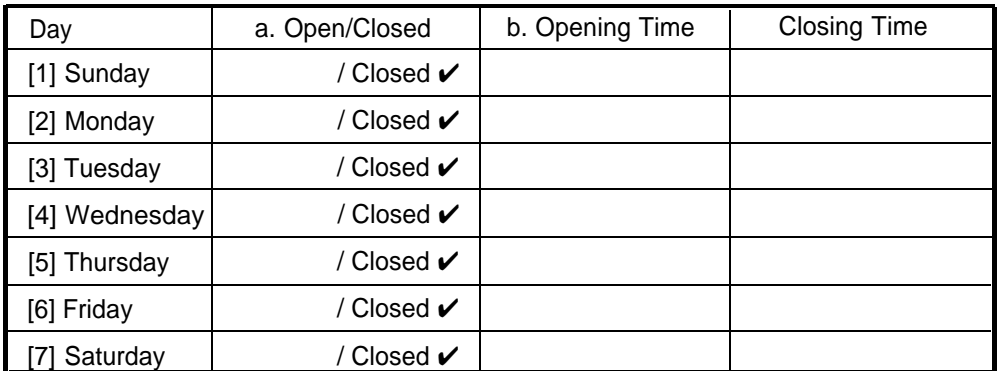

a. Write 1 on the line for each day the business is open.

b. For each Open day, write the Opening Time and Closing Time. Use hhmm format where hh = hour (01-12) or (00-23) and mm = minute (00-59).

Use 12- or 24-hour format depending on the System Administrator's Mailbox language:

- If English or Spanish, use 12-hour format (0100-1259) and specify a.m. or p.m.
- If French, use 24-hour format (0000-2359).

If the business is open 24 hours a day, use Opening Time = 0000 and Closing Time = 0000.

Programming Path: [2] Schedule, [2] Automated Attendant Schedule, (If Multiple Automated Attendants, [1, 2, or 3]), [2] Weekly Business Schedule

#### <span id="page-327-0"></span>**Instructions:**

If necessary, make copies of this form for additional Automated Attendants.

 $\checkmark$  indicates the factory setting.

To indicate your selection for Items 13 and 14, check the box provided.

Numbers in brackets and Programming Path are for the installer. Ignore when filling out the form. For more information, see ["Form E: Touch-Tone Gate Description."](#page-309-0)

#### **14. Multiple Automated Attendant ONLY** This applies to: ❑ AA1 ❑ AA2 ❑ AA3

#### **15. Touch-Tone Gate** ❑ [6] Off ✔ ❑ [9] On

If On, go to Item 16; otherwise, go to [Form F.](#page-328-0)

Programming Path: [3] Automated Attendant, (If Multiple Automated Attendant, [1, 2, or 3]), [5] Touch-Tone Gate

#### **16. Touch-Tone Gate Greetings**

a. Write the day greeting (maximum two minutes) that callers hear when the business is open.

. . .

b. Write the night greeting (maximum two minutes) that callers hear when the business is closed. . .

Programming Path: [7] System Greetings, [3] Automated Attendant Touch-Tone Gate Greeting, (If Multiple Automated Attendant, [1, 2, or 3]), [1] Day Greeting and [2] Night Greeting

**PAGE**  $1$  of  $1$ 

#### <span id="page-328-0"></span>Instructions:

Programming Path is for the installer. Ignore when filling out the form. For more information, see "Form F: Voice Mail Greeting Description."

17. Voice Mail Greeting

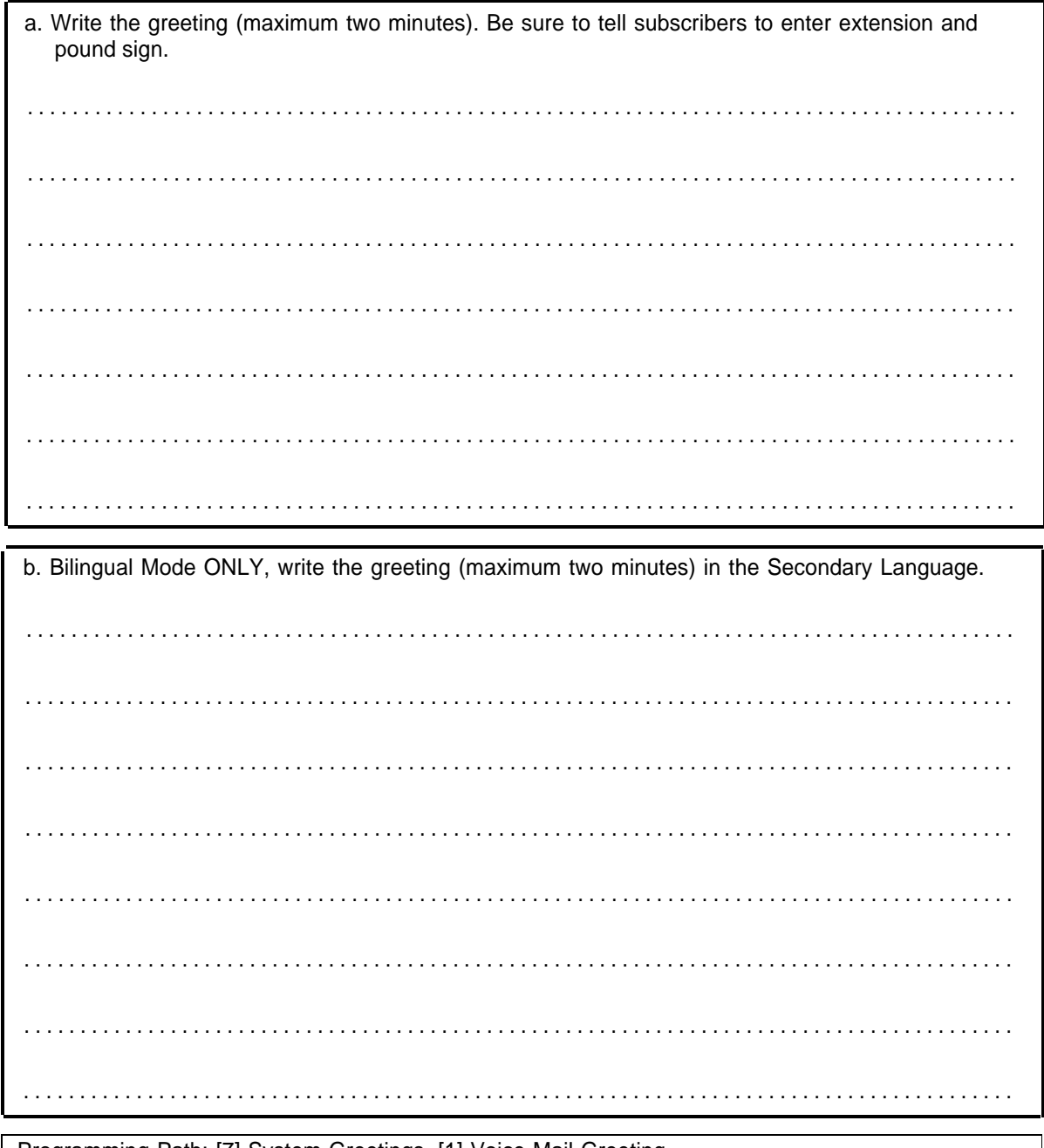

| Programming Path: [7] System Greetings, [1] Voice Mail Greeting

#### Form G: Main Menu Prompt

PAGE<br>1 of 1

#### Instructions:

If necessary, make copies of this form for additional Main Menus.

Numbers in brackets and Programming Path are for the installer. Ignore when filling out the form. For more information, see "Form G: Main Menu Prompt Description."

#### 18. Multiple Automated Attendant ONLY This applies to:  $\Box$  AA1  $\Box$  AA2  $\Box$  AA3

#### 19. Day or Night Main Menu [1] Day [2] Night

#### 20. Main Menu Prompt

a. Write the prompt (maximum two minutes). . . . . . . . . . . . . . . b. Bilingual Mode ONLY, write the prompt (maximum two minutes) in the Secondary Language.

. . . . . . . . . . . . . . . . . distribution distribution distri

Programming Path: See Form H, Page 2 of 2.

#### **Instructions:**

If necessary, make copies of this form for additional Main Menus.

 $\checkmark$  indicates the factory setting.

Numbers in brackets and Programming Path are for the installer. Ignore when filling out the form. For more information, see ["Form H: Main Menu Definition Description."](#page-314-0)

#### **21. Multiple Automated Attendant ONLY** This applies to: ❑ AA1 ❑ AA2 ❑ AA3

#### **22. Day or Night Main Menu** ❑ [1] Day ❑ [2] Night

#### **23. Main Menu Definition**

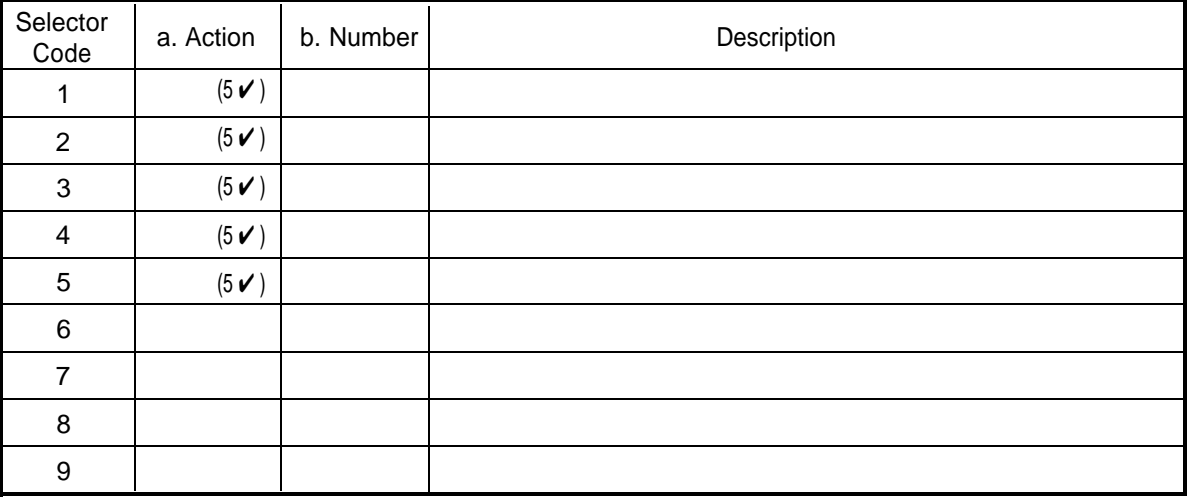

a. For each desired Selector Code, indicate the Action to take if the caller presses that Selector Code:

Action 1 = Transfer the caller to the specified destination

Action 2 = Play the specified Submenu

Action 3 = Play the specified Announcement

Action 4 = Prompt the caller to dial an extension number

Action 5 = Transfer the caller to the destination that the caller dials

b. For each Selector Code for which the Action is 1, 2, or 3, complete the table as follows:

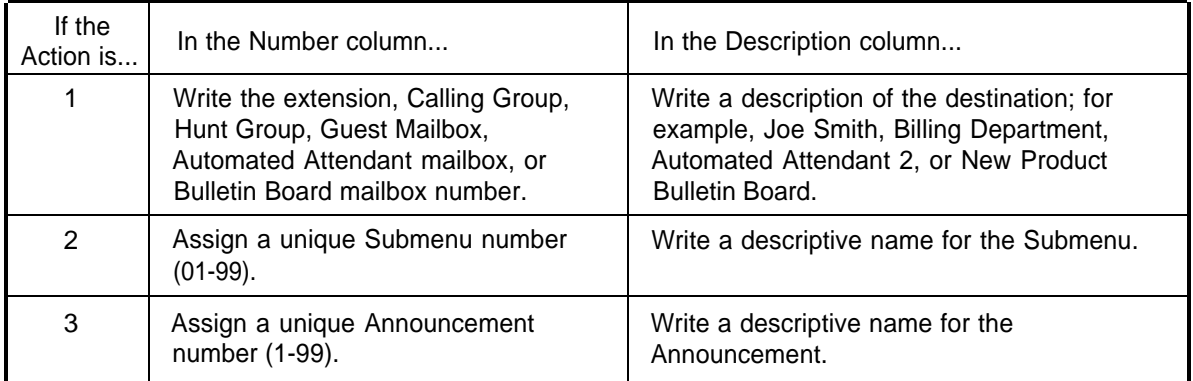

#### <span id="page-331-0"></span>**Instructions:**

If necessary, make copies of this form for additional Main Menus.

 $\checkmark$  indicates the factory setting.

Numbers in brackets and Programming Path are for the installer. Ignore when filling out the form. For more information, see ["Form H: Main Menu Definition Description."](#page-314-1)

#### **24. Multiple Automated Attendant ONLY** This applies to: ❑ AA1 ❑ AA2 ❑ AA3

#### **25. Dial 0/Timeout Action**

- $\Box$  0 = Transfer the caller to the Call Answer Service Operator ( $\angle$  Day Main Menu)
- $\Box$  1 = Transfer to the General Mailbox so the caller can leave a message ( $\vee$  Night Main Menu)

 $\square$  2 = Disconnect the call

 $\square$  3 = Transfer the caller to Extension

Programming Path: [3] Automated Attendant, (If Multiple Automated Attendants, [1, 2, or 3]), [1] Day or [2] Night, [6] Modify the Menu

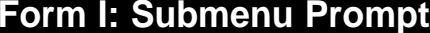

**PAGE** 1 of  $1$ 

#### **Instructions:**

If necessary, make copies of this form for additional Submenus. Programming Path is for the installer. Ignore when filling out the form. For more information, see "Form I: Submenu Prompt Description."

#### 26. Submenu Number (01-99)

#### 27. Submenu Name

#### 28. Submenu Prompt

a. Write the prompt (maximum two minutes).

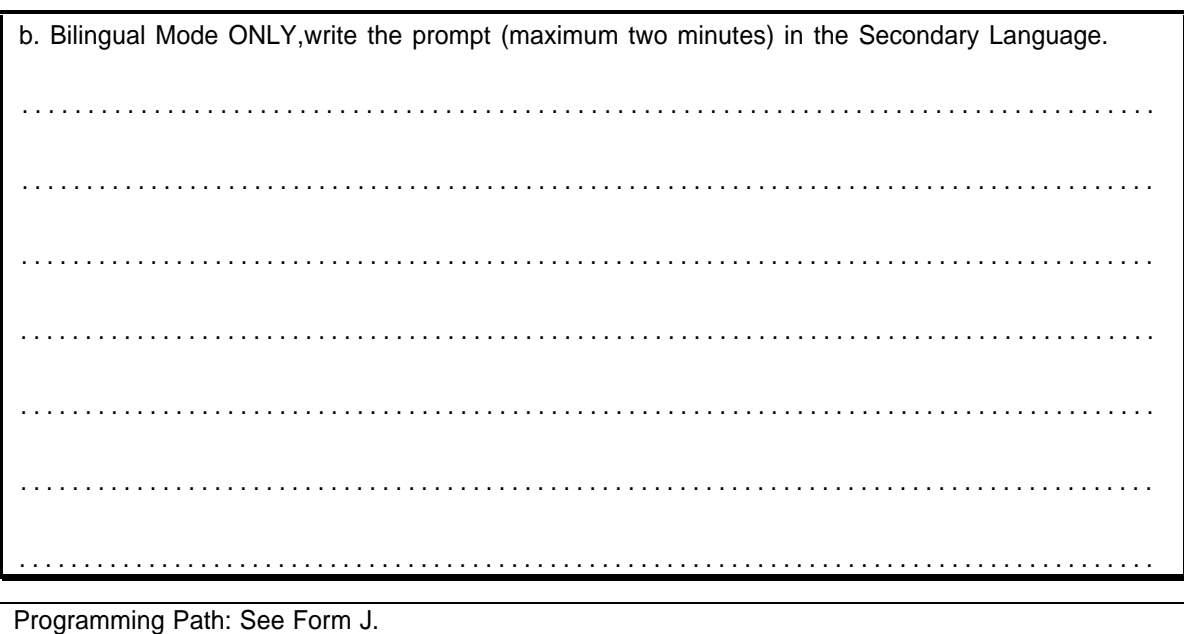

#### **Form J: Submenu Definition**

**1 of 1**

#### <span id="page-333-0"></span>**Instructions:**

If necessary, make copies of this form for additional Submenus. Programming Path is for the installer. Ignore when filling out the form. For more information, see ["Form J: Submenu Definition Description."](#page-317-0)

#### **29. Submenu Number** (01-99)

#### **30. Submenu Name**

#### **31. Submenu Definition**

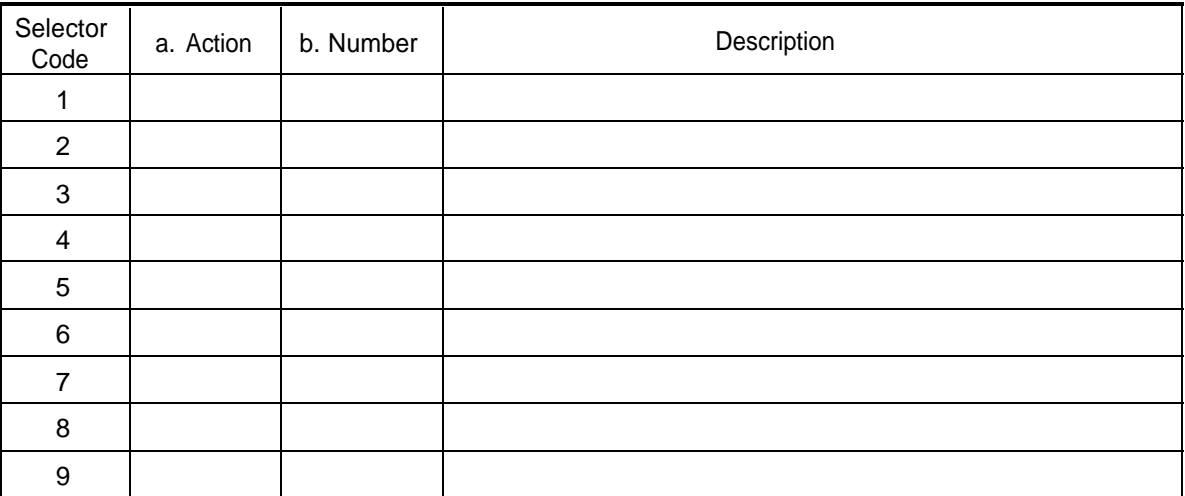

a. For each desired Selector Code, indicate the Action to take if the caller presses that Selector Code:

Action 1 = Transfer the caller to the specified destination

Action 2 = Play the specified Submenu

Action 3 = Play the specified Announcement

Action 4 = Prompt the caller to dial an extension number

Action  $5 =$  Transfer the caller to the destination that the caller dials

b. For each Selector Code for which the Action is 1, 2, or 3, complete the table as follows:

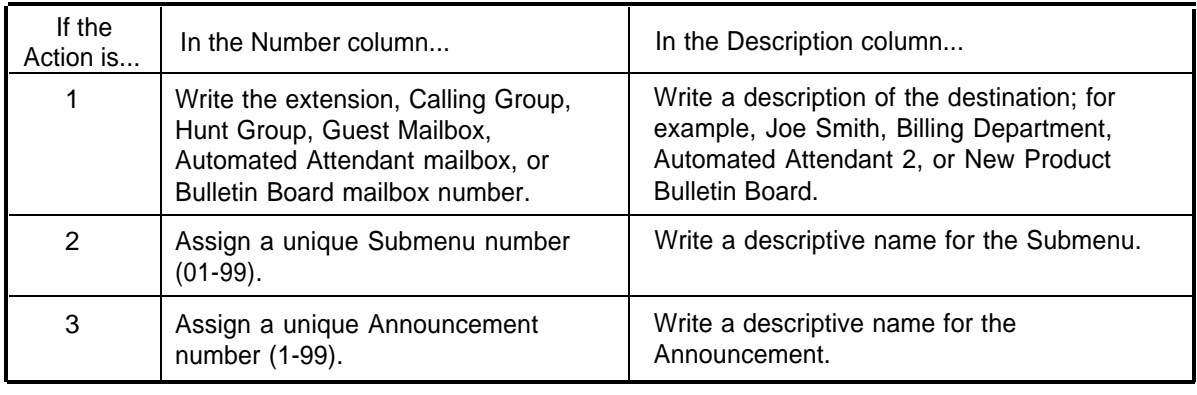

Programming Path: [3] Automated Attendant, (If Multiple Automated Attendants, [1, 2, or 3]), [3] Submenus, [4] Create

**PAGE**  $1$  of  $1$ 

#### Instructions:

If necessary, make copies of this form for additional Announcements. Programming Path is for the installer. Ignore when filling out the form. For more information, see "Form K: Announcement Description."

32. Announcement Number (01-99)

#### 33. Announcement Name

#### 34. Announcement

a. Write the Announcement (maximum two minutes).

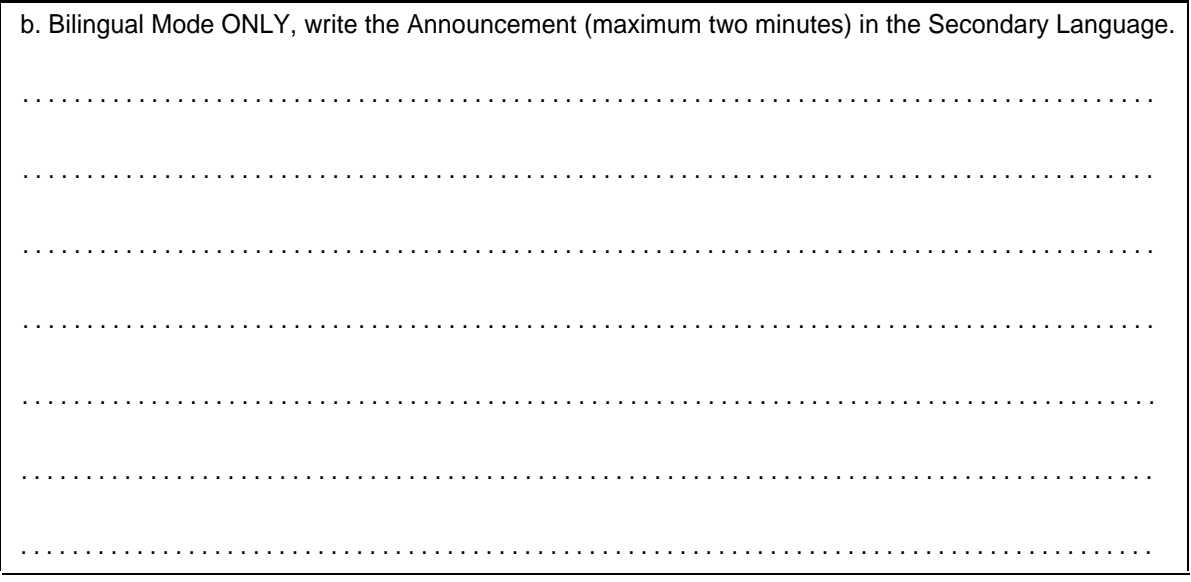

Programming Path: [3] Automated Attendant, (If Multiple Automated Attendants, [1, 2, or 3]), [4] Announcements, [7] Record

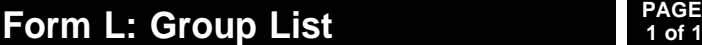

#### **Instructions:**

If necessary, make copies of this form for additional mailboxes or additional Group Lists. Programming Path is for the installer. Ignore when filling out the form. For more information, see ["Form L: Group List Description."](#page-319-0)

**35. Group List Number** (1-99)

**36. Group List Name**

#### **37. Group List Members**

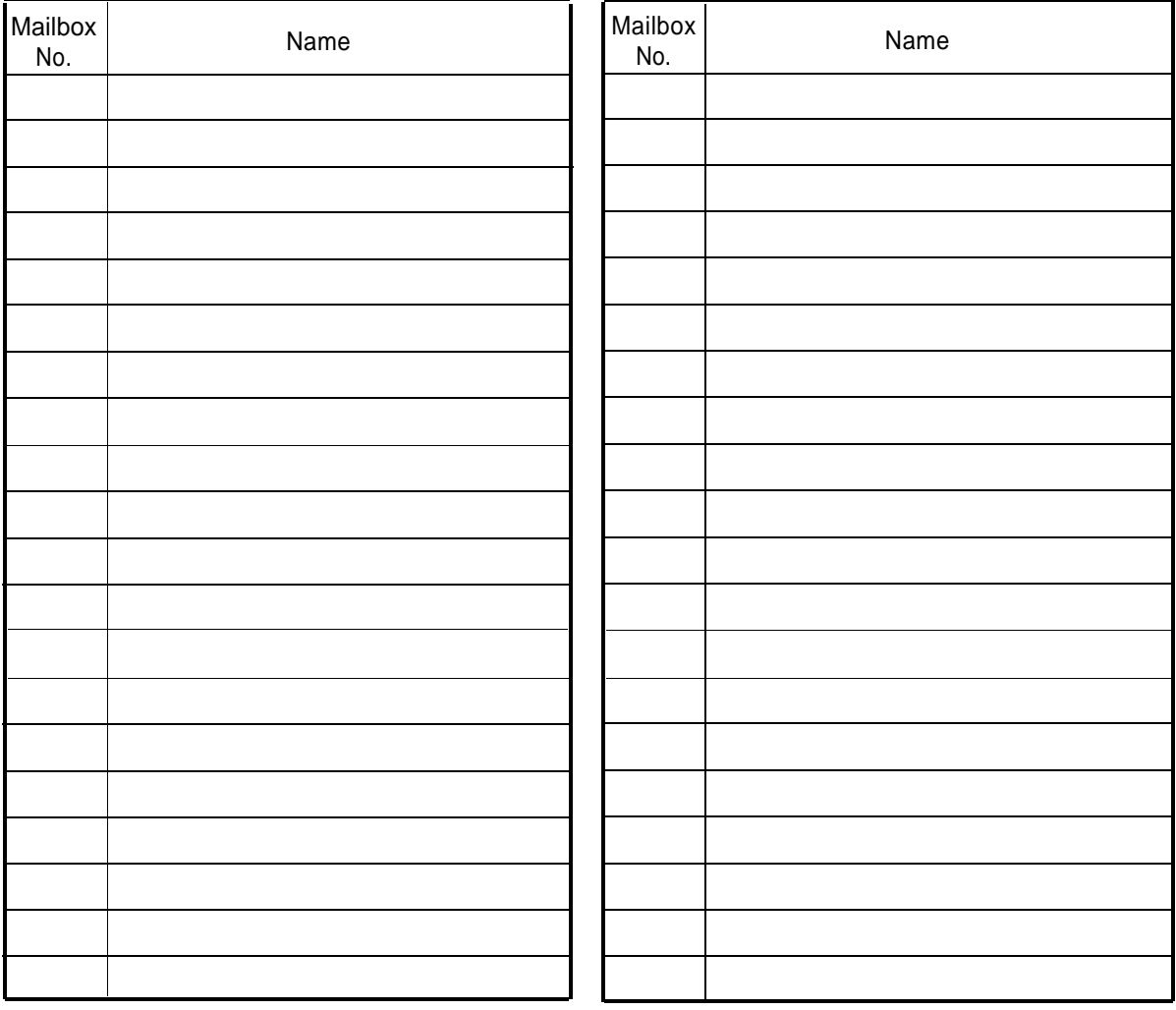

Programming Path: [5] Group Lists, [4] Create a Group List

#### **Instructions:**

Programming Path is for the installer. Ignore when filling out the form. For more information, see ["Form M: Line Ownership Description."](#page-320-0)

#### **38. Line Ownership**

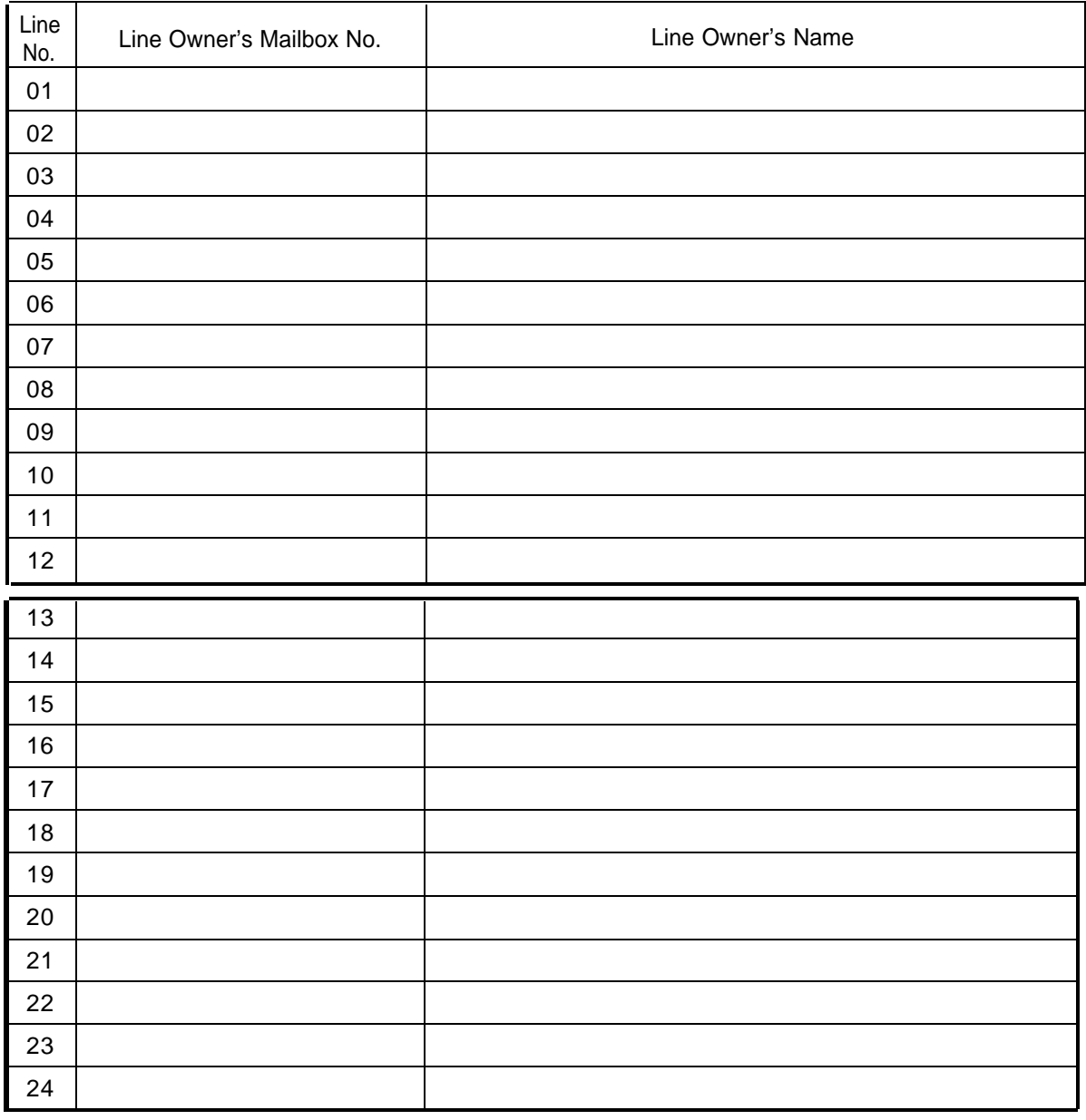

Programming Path: [6] Line Ownership, [4] Assign Line Ownership

#### **Instructions:**

 $\checkmark$  indicates the factory setting.

Programming Path is for the installer. Ignore when filling out the form. For more information, see ["Form N: System Security Description."](#page-321-0)

#### **39. Minimum Password Length** \_\_\_\_\_\_\_\_\_\_ (0-15,  $\boldsymbol{v} = 6$ )

#### **A** Security Alert:

A minimum password length of at least 6 digits is **strongly recommended.** The shorter the minimum password length, the more vulnerable the system is to abuse by unauthorized persons.

Programming Path: [8] System Security, [2] Password Length

#### **40. Security Violation Notification**

a. Action to take if someone exceeds the value in b. below:

- $\Box$  1 = Lock the mailbox; notify the System Administrator and the subscriber
- $\square$  2 = Send a warning message to the System Administrator and the subscriber  $\checkmark$
- $\square$  3 = Perform no security violation notification

b. Maximum consecutive unsuccessful login attempts allowed  $(2-18, \mathcal{V} = 5)$ 

#### **A** Security Alert:

Use the most restrictive values that the business allows. Use Lock the Mailbox unless it is too restrictive for the business. Use Send a Warning Message otherwise. Using No Security Violation Notification is **strongly discouraged.**

Programming Path: [8] System Security, [3] Security Violation Notification

**Form O: Security Checklist PAGE** 

**1 of 1**

#### **Instructions:**

To complete this security checklist, for each item, check the Yes column if the item is done or the No column if the item is not done. For more information, see ["Form O: Security Checklist Description."](#page-322-0)

#### **Mail System**

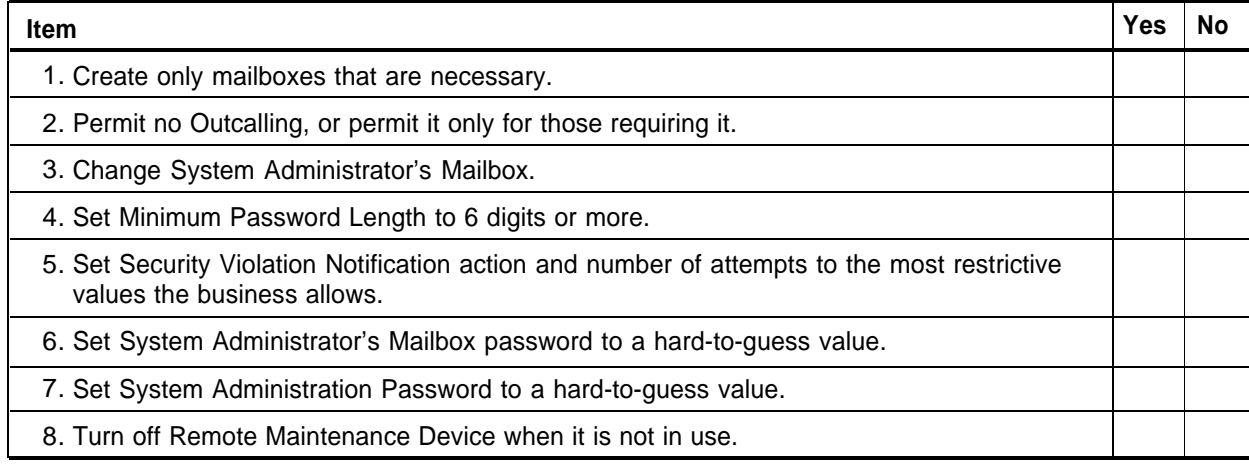

#### **Communications System**

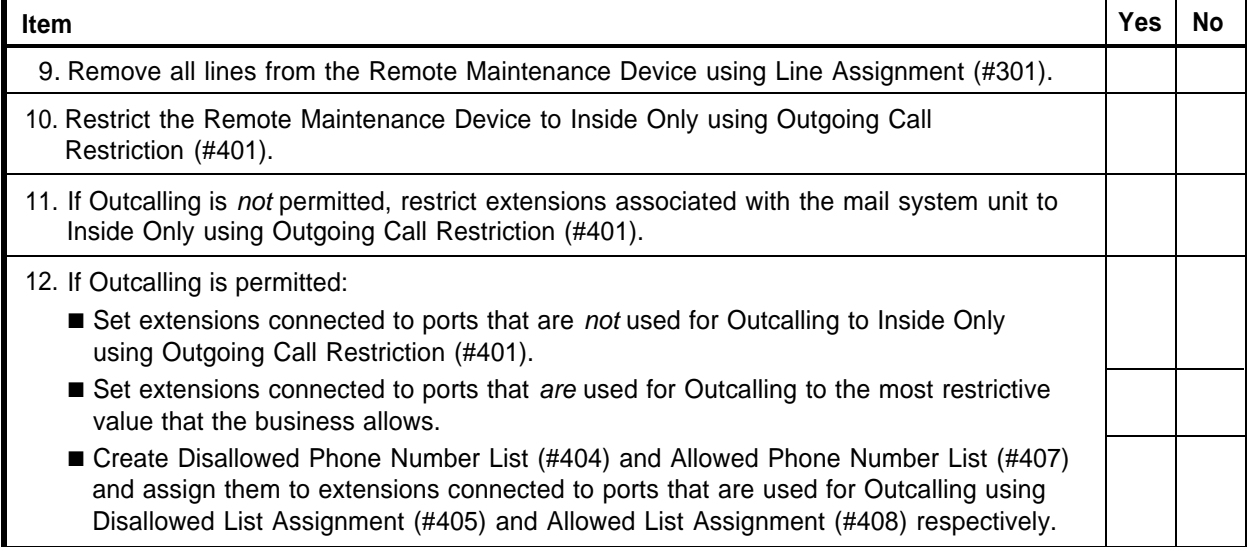

#### **Security Policy**

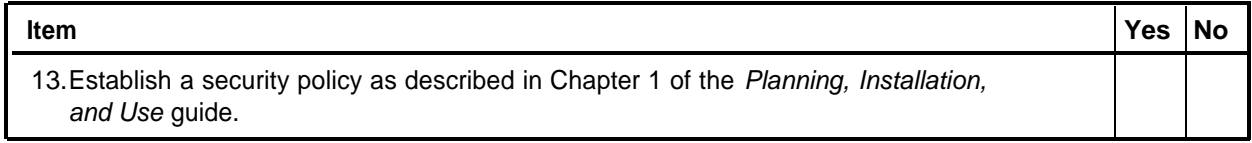

For any security checklist item that is not done, on the back of this page, write the number of the item and explain why it is not done.

## **Communications System**

## **Planning B**

#### **Contents**

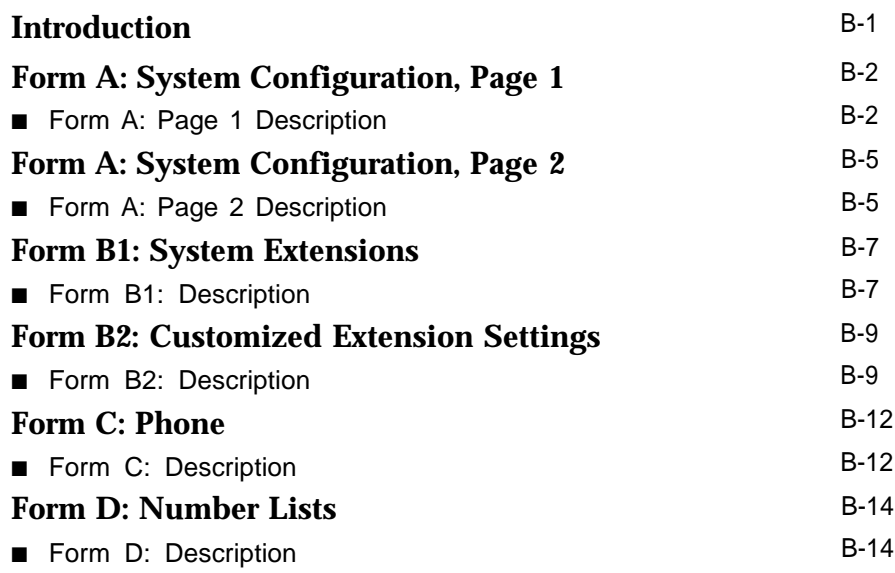

### **Communications System**

# **Planning**<br> **Planning**<br> **B**

#### <span id="page-340-0"></span>**Introduction**

This appendix provides information about the communications system planning forms. It describes the features that interact with the mail system. It is for reference purposes only.

Forms shown are from the System Planner for Release 4.1 of the communications system. The appearance and the terminology in column headings may vary slightly on forms for earlier releases of the communications system.

To order a complete set of communications system forms, call 1 800 457-1235 or 1 317 361-5353 and ask for the order number appropriate for your communications system, as follows:

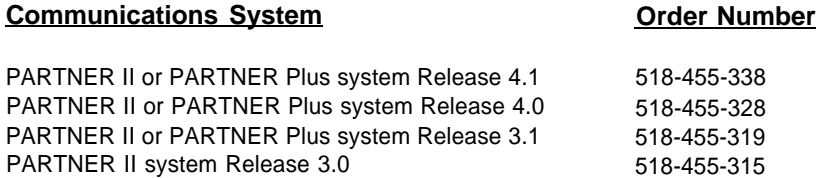

#### <span id="page-341-2"></span><span id="page-341-1"></span>**Form A: System Configuration, Page 1**

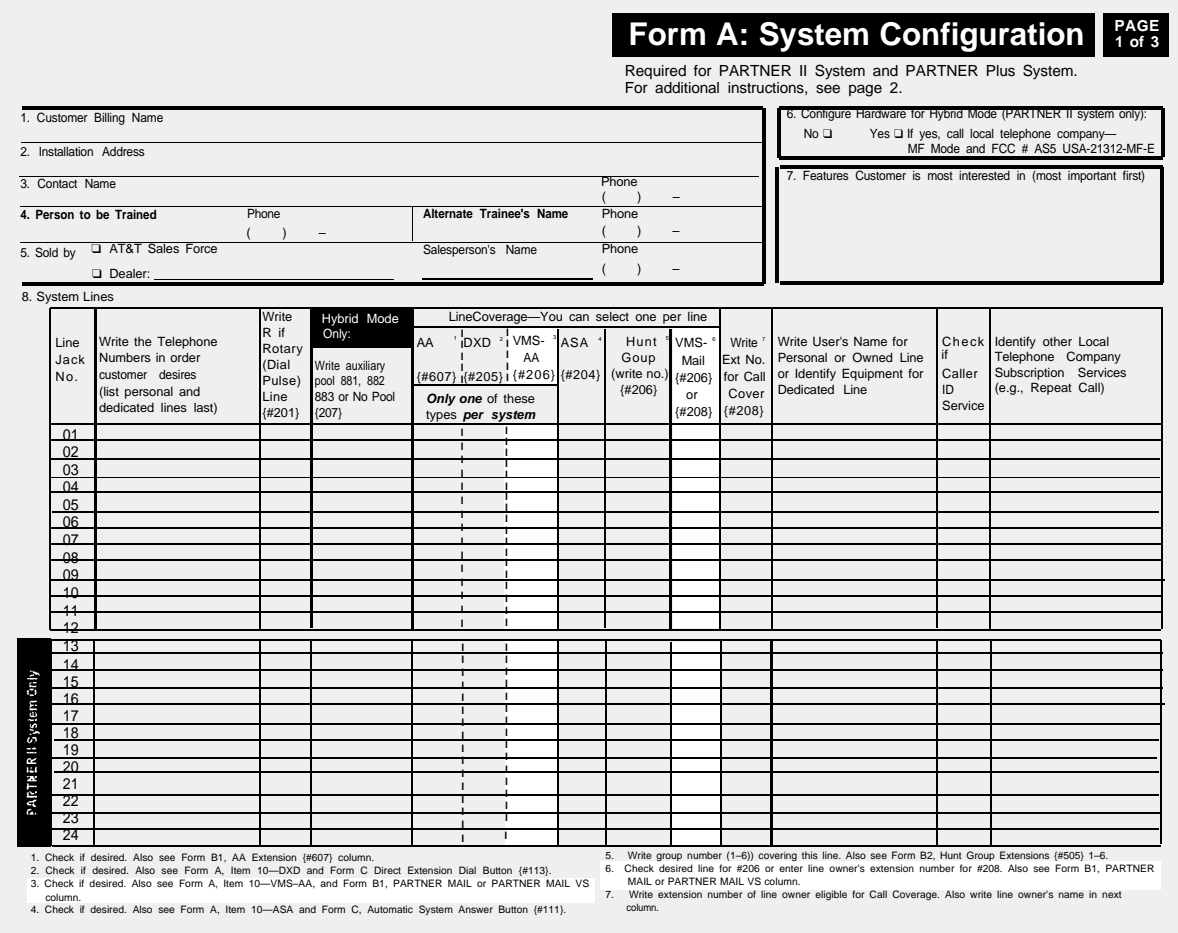

#### <span id="page-341-0"></span>**Form A: Page 1 Description**

#### **VMS-AA**

For PARTNER II Release 3.0 systems, VMS-AA is written in the **Line Coverage** column.

Lines that are to be answered by the mail system's Automated Attendant Service are identified in this column. These lines are programmed using Group Call Distribution (#206) Setting 1 for Hunt Group 7. Calls on these lines go directly to Automated Attendant Service, rather than having to be answered and transferred by the receptionist. For these lines:

■ VMS Hunt Schedule (#507) determines whether calls go to Automated Attendant Service all the time, only during the day, or only at night. The VMS Hunt Schedule setting is specified on [Form A Page 2.](#page-344-2)

■ VMS Hunt Delay (#506) determines whether Automated Attendant Service answers calls immediately (on the second ring) or after a delay (after the fourth ring). The VMS Hunt Delay setting is specified on [Form A Page 2.](#page-344-2)

If the mail system will have multiple Automated Attendants and not all Automated Attendants can follow the same VMS Hunt Schedule and VMS Hunt Delay, you cannot use Group Call Distribution (#206) Setting 1 to configure all of the Automated Attendants. In such cases, you can use one of the following alternative methods:

<span id="page-342-0"></span>■ Method 1:

Communications system feature: Group Call Distribution (#206) Setting 3.

Mail system features: Line Ownership, Automated Attendant mailbox.

- 1. Set Group Call Distribution (#206) to Setting 3 for the lines requiring Automated Attendant service.
- 2. Create an Automated Attendant mailbox with the appropriate Class of Service (COS):

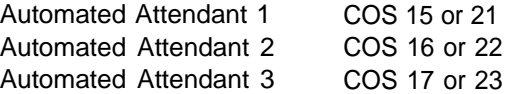

- 3. Use the voice mail system's Line Ownership feature to assign the Automated Attendant mailbox as the owner of the line(s).
- Result: The communications system will direct calls both day and night to the Automated Attendant mailbox after four rings, Using this method, there is no way to send calls immediately to the mailbox.
- Method 2 (Available only for Release 4.0 and later communications systems):

Communications system features: Line Coverage Extension (#208), VMS Cover button, Do Not Disturb button. This method requires a system telephone for each Automated Attendant.

Mail system feature: Automated Attendant mailbox.

- 1. Use Line Coverage Extension (#208) to assign the lines requiring Automated Attendant Service to the system phone's extension.
- 2. Assign a VMS Cover button and a Do Not Disturb button to the phone. Both of these features must be assigned to buttons with lights.
- 3. Create an Automated Attendant mailbox for the extension:

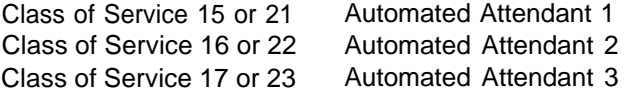

Result: When the VMS Cover button is Off, calls will not be sent to the Automated Attendant.

When the VMS Cover button is On, calls will be sent to the Automated Attendant mailbox. The status of the Do Not Disturb button will determine how quickly the calls are sent. When the Do Not Disturb button is On, calls will be sent to the Automated Attendant immediately. When the Do Not Disturb button is Off, calls will be sent to the Automated Attendant after the number of rings specified with the VMS Cover Rings (#117) feature.

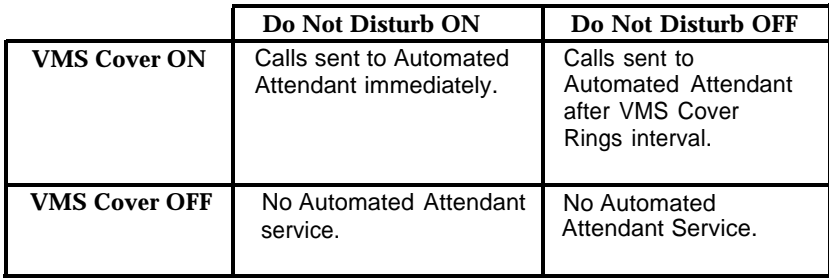

The following table summarizes the interactions between the VMS Cover button and the Do Not Disturb button.

#### **VMS-Mail**

For PARTNER II Release 3.0 systems, VMS-MAIL is written in the **Line Coverage** column.

"Covered" or "owned" lines, which are to be answered by the mail system's Call Answer Service, are identified in this column.

Group Call Distribution (#206) Setting 3 can be used to assign VMS-Mail lines to Hunt Group 7. Calls on these lines go to Voice Mail coverage after four rings. This is useful for personal lines or for Automated Attendant service for certain multiple Automated Attendant configurations (see **VMS-AA,** [Method 1](#page-342-0) on the previous page).

- If a line owner is assigned using the mail system's Line Ownership feature, calls are sent to the line owner's mailbox. The mailbox's Class of Service (COS) determines how the call is handled.
	- If the COS is 1–6 or 18, the caller hears the mailbox owner's personal greeting if the line owner does not answer. The caller can leave a message.
	- If the COS is 15–17 or 21–23, calls are answered after the fourth ring, both day and night, by the associated Automated Attendant.
	- If the COS is 19, the caller hears a Bulletin Board message.
- If a line owner is not assigned, unanswered calls go to the General Mailbox. If there are multiple Automated Attendants, there are multiple General Mailboxes. However, if line owners are not assigned, all unanswered calls go to the General Mailbox for Automated Attendant 1.

For information about Line Ownership and Class of Service, see the Descriptions for mail system Planning Forms [M](#page-320-0) and [B,](#page-303-1) respectively.

For Release 4.0 and later communications systems, there is an additional way to implement Voice Mail coverage. Line Coverage Extension (#208) can be used to assign the line to the owner's extension. This provides more flexibility because calls are sent to the owner's mailbox after the number of rings specified by VMS Cover Rings (#117), if VMS Cover is on. Also, the owner can turn on Do Not Disturb to send calls immediately to the mailbox. The line owner's extension should be written in the VMS-Mail column; it is programmed as part of Line Coverage Extension (#208). The type of mailbox (Call Answer, Bulletin Board, or Automated Attendant) assigned to the line owner's extension determines the type of service that unanswered calls to the extension receive. The Line Ownership feature of the mail system is not used in this case.

#### <span id="page-344-2"></span><span id="page-344-1"></span>**Form A: System Configuration, Page 2**

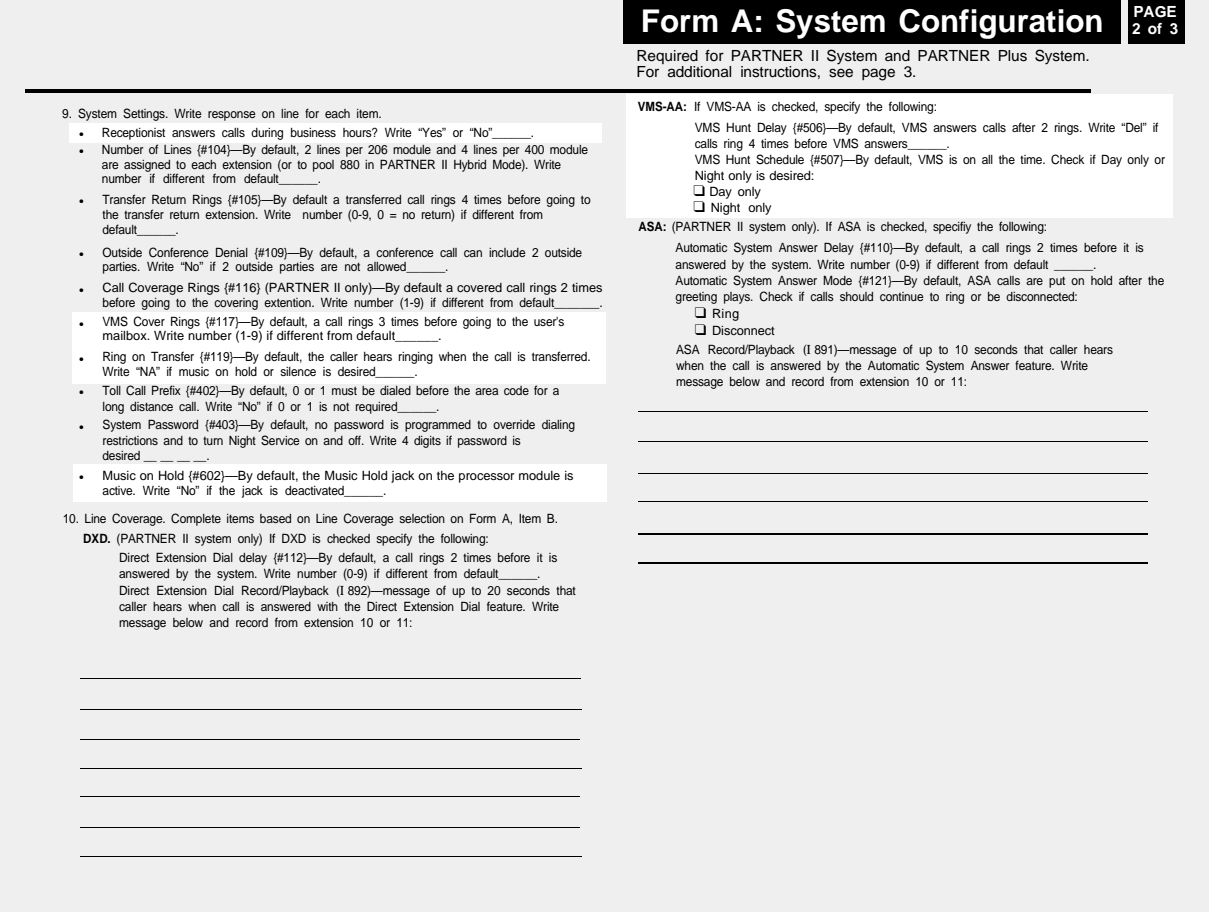

#### <span id="page-344-0"></span>**Form A: Page 2 Description**

#### **Receptionist answers calls during business hours?**

Release 3.1 and later communications systems ONLY

If "Yes" and Automated Attendant Service is implemented using Group Call Distribution (#206) Setting 1 for Hunt Group 7, VMS Hunt Delay (#506) should be set to Delayed to allow the receptionist time to answer the phone before the Automated Attendant does. VMS Hunt Delay is described below.

#### **VMS Cover Rings (#117) (** $\check{\mathcal{V}}$  **= 3)**

Release 4.0 and later communications systems ONLY

The number of times that calls ring (1-9) before they are routed to the mail system's Call Answer Service is identified in this field. This feature applies to all intercom calls, transferred calls, and outside calls on owned lines specified using Line Coverage Extension (#208) for extensions that have VMS Cover or Automatic VMS Cover (#310) active.

#### **Ring on Transfer (#119)**  $(\nu =$  **Active)**

Release 4.1 communications system ONLY

If Music on Hold is desired, so callers hear music or recorded messages while the mail system transfers their calls, "NA" should be written in this field. If "NA" is specified, an audio source must be connected to the MUSIC ON HOLD jack on the primary processor module. If this field is blank, callers hear ringing while their calls are being transferred.

#### **Music on Hold (602)**  $(\nu =$  Active)

This field is used to indicate whether Music on Hold is Active or Not Active.

For communications system Release 4.0 and earlier, it is recommended that Music on Hold be Active so that callers hear music or recorded messages (rather than silence) while the mail system transfers their calls. If Music on Hold is Active, an audio source must be connected to the MUSIC ON HOLD jack on the primary processor module.

For communications system Release 4.1, Music on Hold may be Active; or the Ring on Transfer (#119) setting can be left at the default so that callers hear ringing while they are being transferred. Ring on Transfer (#119) is described above.

#### **VMS-AA**

The next two items apply only to lines receiving Automated Attendant Service that is implemented using Group Call Distribution (#206) Setting 1 for Hunt Group 7.

#### **VMS Hunt Delay (#506)** ( $\boldsymbol{v}$  = Immediate)

This field is used to indicate whether calls on VMS-AA lines specified on [Form A Page 1](#page-341-2) should be answered by Automated Attendant Service immediately (on the second ring) or after a delay (after the fourth ring).

#### **VMS Hunt Schedule (#507)** ( $\boldsymbol{v}$  = Always)

This field is used to indicate whether calls on VMS-AA lines specified on [Form A Page 1](#page-341-2) should be answered by Automated Attendant Service all the time, during the Day Only (Night Service is Off) or during the Night Only (Night Service is On). A Night Service button is required at extension 10 (see [Form C\).](#page-351-2)

#### <span id="page-346-3"></span><span id="page-346-2"></span><span id="page-346-1"></span>**Form B1: System Extensions**

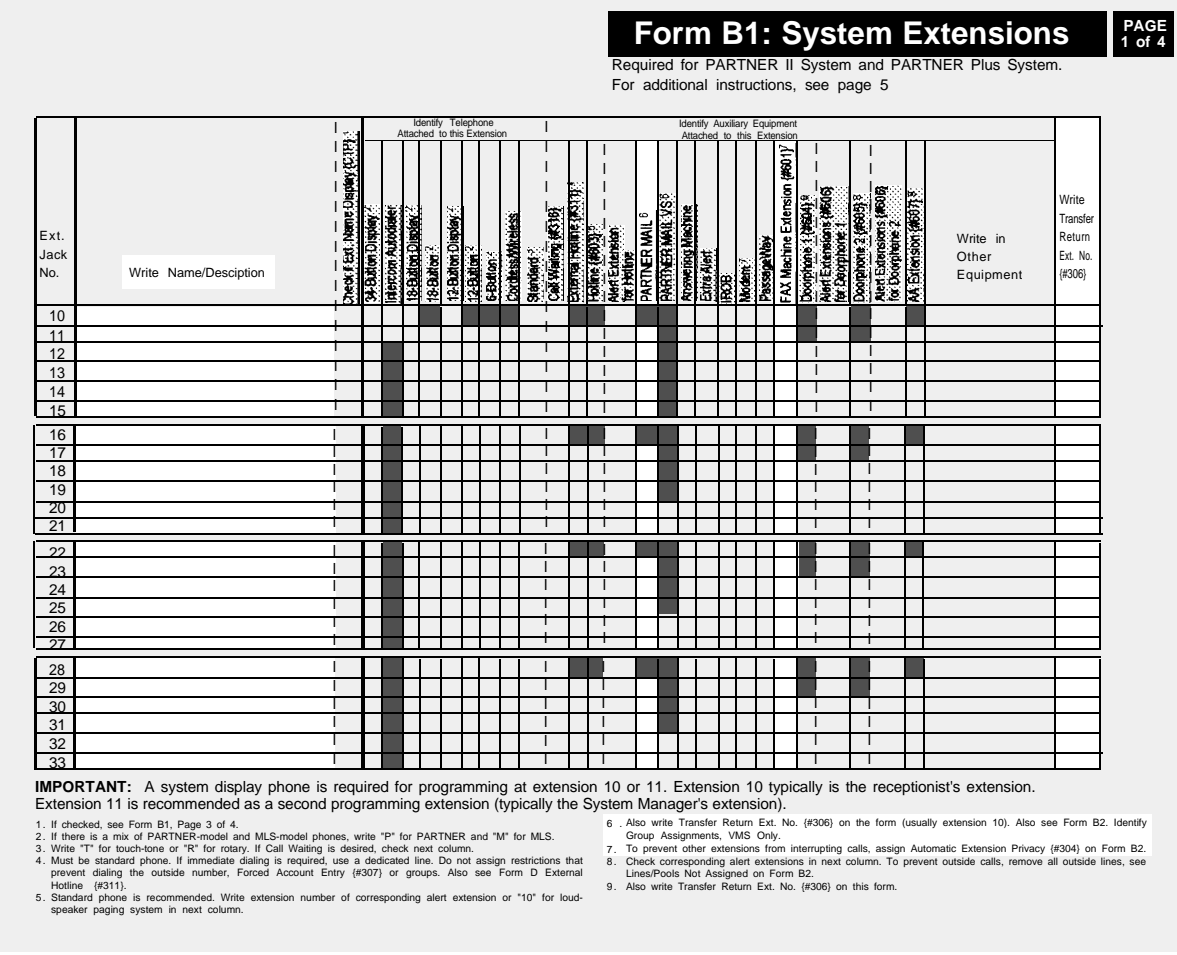

#### <span id="page-346-0"></span>**Form B1: Description**

#### **Write Name/Description**

"VMS–Port 1," "VMS-Port 2" and so forth should be written in this column to identify the extensions to which the mail system unit is to be connected. Two extensions should be identified for a two-port mail system, 4 extensions for a four-port mail system, or 6 extensions for a six-port mail system.

Also, "VMS-RMD" should be written for the extension to which the Remote Maintenance Device is to be connected.

#### **PARTNER MAIL**

For PARTNER II Release 3 systems, this column heading is **VMS.**

The extensions to which the mail system unit is to be connected are identified in this column. Two extensions should be checked for a two-port mail system, 4 extensions for a four-port mail system, or 6 extensions for a six-port mail system.

Also, the extension to which the Remote Maintenance Device is to be connected should be checked.

 $\equiv$  NOTE:

The first extension jack on 206 modules should not be used as a PARTNER MAIL extension. These jacks should be reserved for use during a power failure.

#### **FAX Machine Extensions (#601)**

The extensions to which fax machines are connected are identified in this column.

If VMS Hunt Delay is set to Immediate and a fax call comes in on a line covered by Automated Attendant Service that is implemented using Group Call Distribution (#206) Setting 1 for Hunt Group 7, the call will be transferred automatically to the fax extension (or to a fax Hunt Group if there are multiple fax machines). Also, a Fax Message Receiver can be identified; this extension is notified when a fax arrives. For more information, see the Description for mail system Planning [Form C.](#page-307-1)

If the mail system will automatically transfer fax calls, Line Ringing for the fax extension should be set to No Ring. Line Ringing is specified on communications system [Form B2.](#page-348-2)

#### **Write Transfer Return Ext. No. (#306)**

By default, a transferred call returns to the originating extension if the call is not answered. This must be changed for all extensions to which the mail system unit is connected.

#### **IMPORTANT:**

For the two, four, or six PARTNER MAIL extensions identified above, select a different transfer return extension—usually extension 10—where a person can pick up unanswered calls that are transferred from the mail system.

#### <span id="page-348-2"></span><span id="page-348-1"></span>**Form B2: Customized Extension Settings**

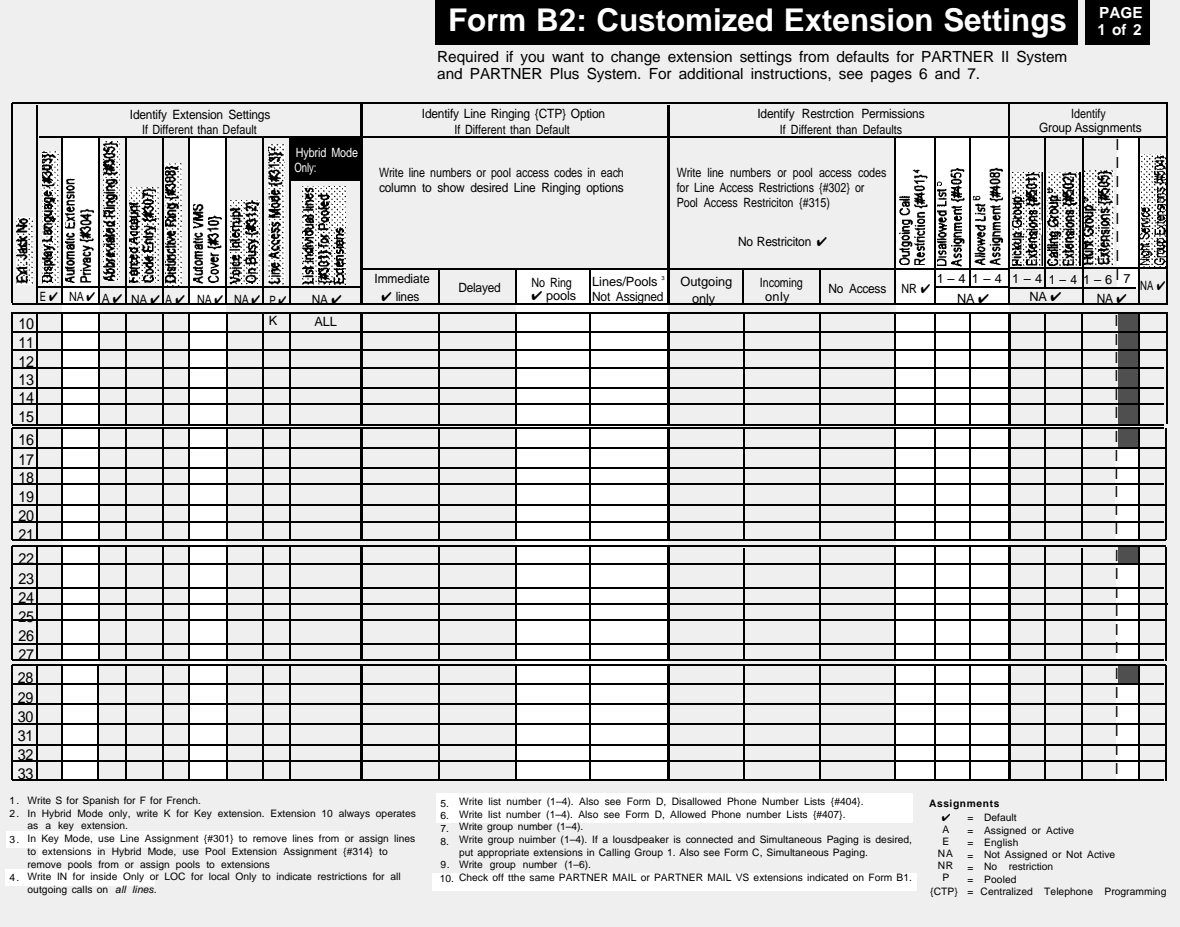

#### <span id="page-348-0"></span>**Form B2: Description**

#### **Automatic Extension Privacy (#304)** ( ✔ = Not Assigned)

There should be an "A" (Assigned) in this column for the VMS-RMD extension and Fax Machine Extensions (#601) identified on Form B1. This feature prevents users from accidentally interrupting Remote Maintenance Device or fax transmissions.

Also, if VMS Hunt Delay (#506) is set to Immediate (see [Form A Page 2\),](#page-344-2) there should be an "A" (Assigned) for the two, four, or six PARTNER MAIL extensions identified on [Form B1.](#page-346-2) This prevents users from accidentally picking up calls sent to Automated Attendant Service.

#### **Automatic VMS Cover (#310)**  $(\nu = Not Associated)$

There should be an "A" (Assigned) in this column for each extension for which unanswered calls are to be sent automatically to the mailbox associated with that extension.

#### **No Ring**

If the mail system will automatically transfer fax calls, Line Ringing for the fax extensions should be set to No Ring. Fax Machine Extensions (#601) are identified on communications system [Form B1.](#page-346-3)

#### **Lines/Pools Not Assigned**

For PARTNER II Release 3 and 3.1 systems and PARTNER Plus Release 3.1 systems, this column heading is **Line Assignment (#301).**

This column must indicate that all lines are to be removed from the VMS-RMD extension identified on [Form B1.](#page-346-3)

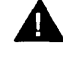

#### **A** Security Alert:

All lines must be removed from the Remote Maintenance Device extension to limit the possibility of toll fraud abuse.

#### <span id="page-349-1"></span><span id="page-349-0"></span>**Outgoing Call Restriction (#401)** ( ✔ = No Restriction)

This column should indicate that the VMS-RMD extension identified on [Form B1](#page-346-3) is to be restricted to Inside Only.

In addition,

- If Outcalling is not permitted on the mail system, the PARTNER MAIL extensions identified on [Form B1](#page-346-3) also should be restricted to Inside Only.
- If Outcalling is permitted, Outgoing Call Restriction should be used with Allowed and Disallowed Lists to meet the needs of the business while maintaining the security of the system.

#### **Security Alert:**

Outcalling introduces the risk of toll fraud abuse. Outgoing Call Restriction, Allowed Lists, and Disallowed Lists can reduce the risk. Extensions connected to the mail system ports should be restricted as much as the needs of the business allow.

For the extensions connected to port 1 on a two-port system, ports 1, 2, and 3 on a four-port system, or ports 1 through 4 on a six-port system, Outgoing Call Restriction should be set to Inside Only.

For the extensions connected to the Outcalling ports (port 2 on a two-port system, port 4 on a four-port system or ports 5 and 6 on a six-port system), Outgoing Call Restriction should be set to the most restrictive value that the business allows; then Allowed and Disallowed Lists should be assigned as needed. For example, if Outgoing Call Restriction is set to Inside Only, an Allowed List containing all numbers to which Outcalls are allowed must be created. This list must be assigned to the extensions connected to port 2, port 4, or ports 5 and 6.

Allowed and Disallowed Lists are created using communications system [Form D.](#page-353-2) They are assigned as described below.

#### **Disallowed List Assignment (#405)**

If the mail system permits Outcalling, this column can identify the Disallowed Phone Number List that is to be assigned to the PARTNER MAIL extensions that are connected to the Outcalling ports (port 2 on a two-port system, port 4 on a four-port system, or ports 5 and 6 on a six-port system), as identified on [Form B1.](#page-346-3) The Disallowed Phone Number List is created using communications system [Form D.](#page-353-2)

#### **Allowed List Assignment (#408)**

If the mail system permits Outcalling, this column can identify the Allowed Phone Number List that is to be assigned to the PARTNER MAIL extensions that are connected to the Outcalling ports (port 2 on a two-port system, port 4 on a four-port system, ports 5 and 6 on a six-port system), as identified on [Form B1.](#page-346-3) The Allowed Phone Number List is created using communications system [Form D.](#page-353-2)

#### **VMS Only** (Hunt Group 7)

There should be a check in this column for each of the two, four, or six PARTNER MAIL extensions identified on [Form B1.](#page-346-3) These extensions should not be assigned to any other Hunt Group, to any Calling Group or Pickup Group, or to the Night Service Group.

#### <span id="page-351-2"></span><span id="page-351-1"></span>**Form C: Phone**

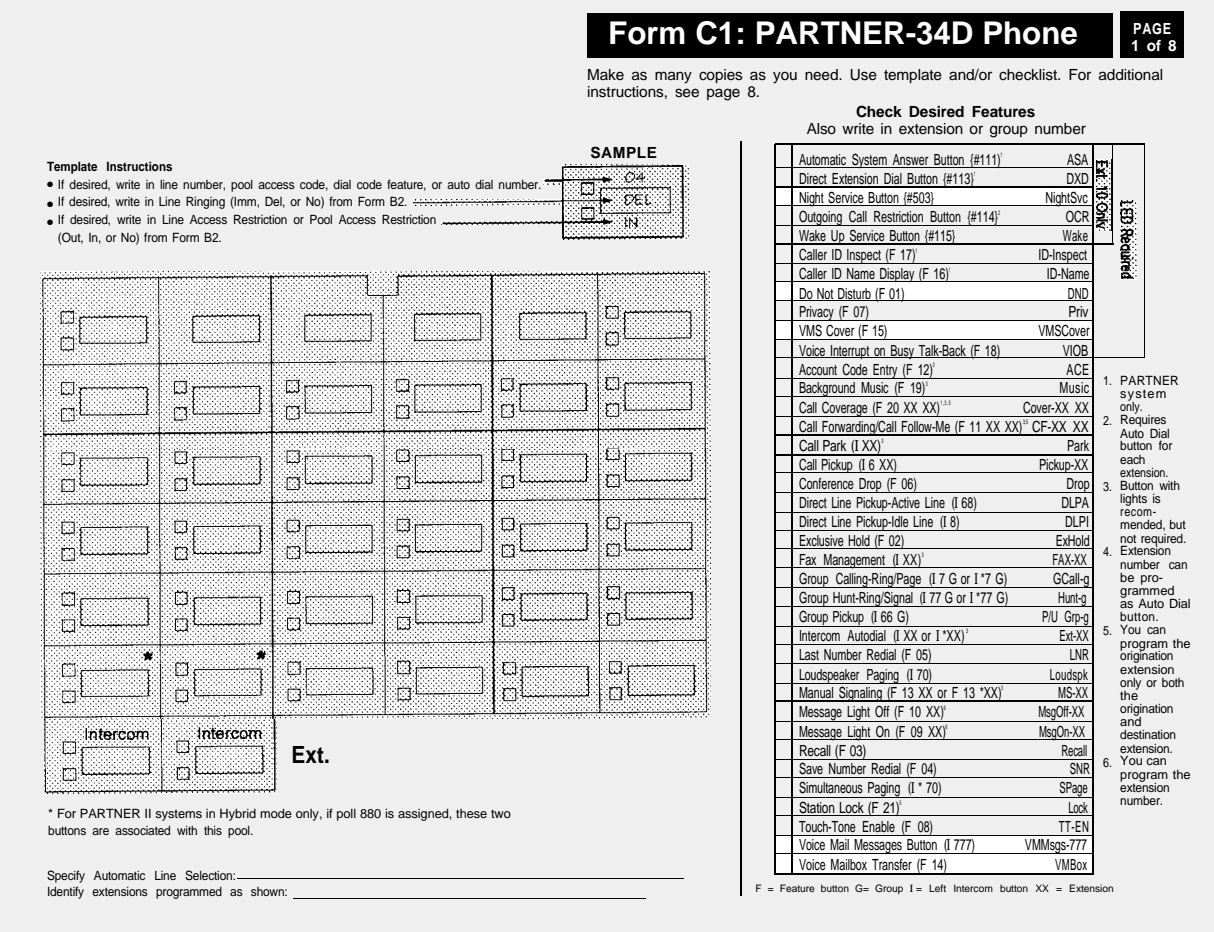

#### <span id="page-351-0"></span>**Form C: Description**

#### **Night Service Button (#503) (** $\checkmark$  = Not Assigned)

Night Service must be Assigned to a button with lights at extension 10 if VMS Hunt Schedule (#507) is set to Day Only or Night Only. The VMS Hunt Schedule setting is specified on [Form A Page 2.](#page-344-1)

#### **Do Not Disturb (Feature 0 1)**

A Do Not Disturb button lets a system phone user press the button to prevent calls from *audibly* alerting (lights still flash) at an extension. If the extension has a mailbox, calls are sent to the mailbox when they finish alerting at the extension. A Do Not Disturb button can be Assigned to a button with lights at any extension with a system phone. The button is used to turn the feature on and off. When Do Not Disturb is on, outside callers hear ringing while inside callers hear a busy signal.

On communications systems Release 4.0 or later, if Do Not Disturb is on at the same time as Automatic VMS Cover (#310) is Active or VMS Cover is on, intercom, transferred, and outside calls on lines identified using Line Coverage Extension (#208) do not alert at the extension; they go to the extension's mailbox.

#### **VMS Cover (Feature 1 5)**

A VMS Cover button lets a system phone user at an extension with a mailbox press the button to turn VMS Cover on and off. VMS Cover routes unanswered intercom and transferred calls to the extension's mailbox. In addition, on communications systems Release 4.0 or later, VMS Cover routes unanswered calls on lines identified using Line Coverage Extension (#208) to the extension's mailbox.

A VMS Cover button can be Assigned to a button with lights at any extension with a system phone. If a VMS Cover button is Assigned to an extension, it overrides the Automatic VMS Cover (#310) setting for the extension, which is specified on communications system [Form B2.](#page-348-2)

#### **Voice Mail Messages (Intercom 7 7 7)**

An Auto Dial button on a system phone can be programmed to place an intercom call to the mail system, so the user can check messages, send messages, or administer greetings.

#### **Voice Mailbox Transfer (Feature 1 4)**

A Voice Mailbox Transfer button lets a system phone user press the button and dial an extension number to transfer a caller directly to an extension's mailbox, so that the caller can leave a message without first having to ring the extension. A Voice Mailbox Transfer button can be Assigned to a button at any extension with a system phone. The extension does not need to have a mailbox.

#### <span id="page-353-2"></span><span id="page-353-1"></span>**Form D: Number Lists**

#### **Form D: Number Lists**

PAGE<br>of 2

Required if Form B1 identifies External Hotlines, or if Form B2 identifies Disallowed or Allowed List Assignments. For additional instructions, see pages 14 and 15.

ntry Telephone Number<sup>2</sup> Person/Pla

**Emergency Phone Number List {#406}** Write Emergency Phone Numbers that can be dialed from any phone that has access to an outside line regardless of assigned restrictions.

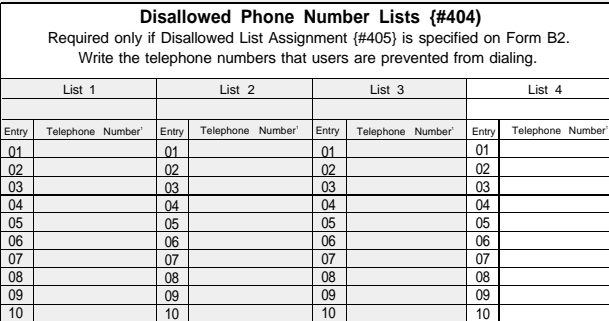

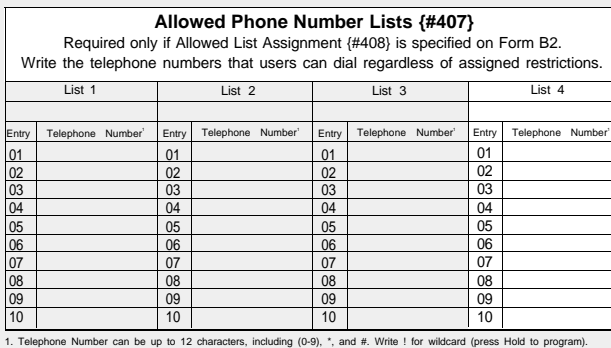

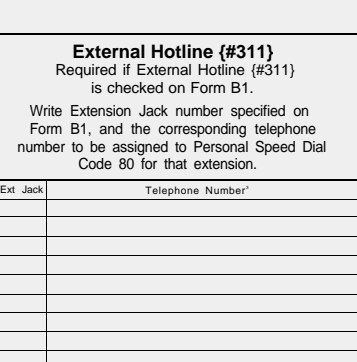

<span id="page-353-0"></span>1. Telephone Number can be up to 12 characters, including (0-9), \*, and #. Write ! for wildcard (press Hold to program).<br>2. Telephone Number can be up to 12 digits (0-9).<br>3. Telephone Number can be up to 28 characters, inc the than that the vertexnal Hotlines. An External Hotline is a phone that dials this specified that dials this specified.<br>Than 10 External Hotlines. An External Hotline is a phone that dials this specified. An External Ho

#### **Form D: Description**

#### **Disallowed Phone Number Lists (#404)**

A Disallowed Phone Number List prevents users from dialing specific telephone numbers or categories of telephone (for example, international calls, calls to 976 exchanges for pre-recorded messages such as horoscopes, and calls to 900 area code "chat lines.")

If the mail system permits Outcalling, a Disallowed Phone Number List can be created and used in conjunction with Outgoing Call Restriction (#401) and Allowed Phone Number Lists (#407) to meet the needs of the business while maintaining the security of the system. (For more information, see [Outgoing Call Restriction](#page-349-0) under Form B2: Description.)

It is recommended that List 4 be used for Outcalling restrictions. Using Disallowed List Assignment (#405) (see [Form B2\),](#page-348-2) the List should be assigned to the extensions that are connected to the Outcalling ports (port 2 on a two-port system, port 4 on a four-port system, or ports 5 and 6 on a six-port system), as identified on [Form B1.](#page-346-2)

#### **Allowed Phone Number Lists (#407)**

An Allowed Phone Number List identifies specific numbers that are exceptions to restrictions.

If the mail system permits Outcalling, an Allowed Phone Number List can be created and used in conjunction with Outgoing Call Restriction (#401) and Disallowed Phone Number Lists (#404) to meet the needs of the business while maintaining the security of the system. (For more information, see [Outgoing Call Restriction](#page-349-1) under Form B2: Description). It is recommended that List 4 be used for Outcalling numbers. Using Allowed List Assignment (#408) (see [Form B2\),](#page-348-2) the List should be assigned to the PARTNER MAIL extensions that are connected to the Outcalling ports (port 2 on a two-port system, port 4 on a four-port system, or ports 5 and 6 on a six-port system), as identified on [Form B1.](#page-346-2)

#### **IMPORTANT:**

If Outgoing Call Restriction is set to Inside Only for the PARTNER MAIL extensions that are connected to the Outcalling ports, an Allowed Phone Number List *must* be created and assigned to these extensions. Outcalls can be made only to the numbers specified on that Allowed List.

### **Mail System**

## **Factory Settings C**

#### **Contents**

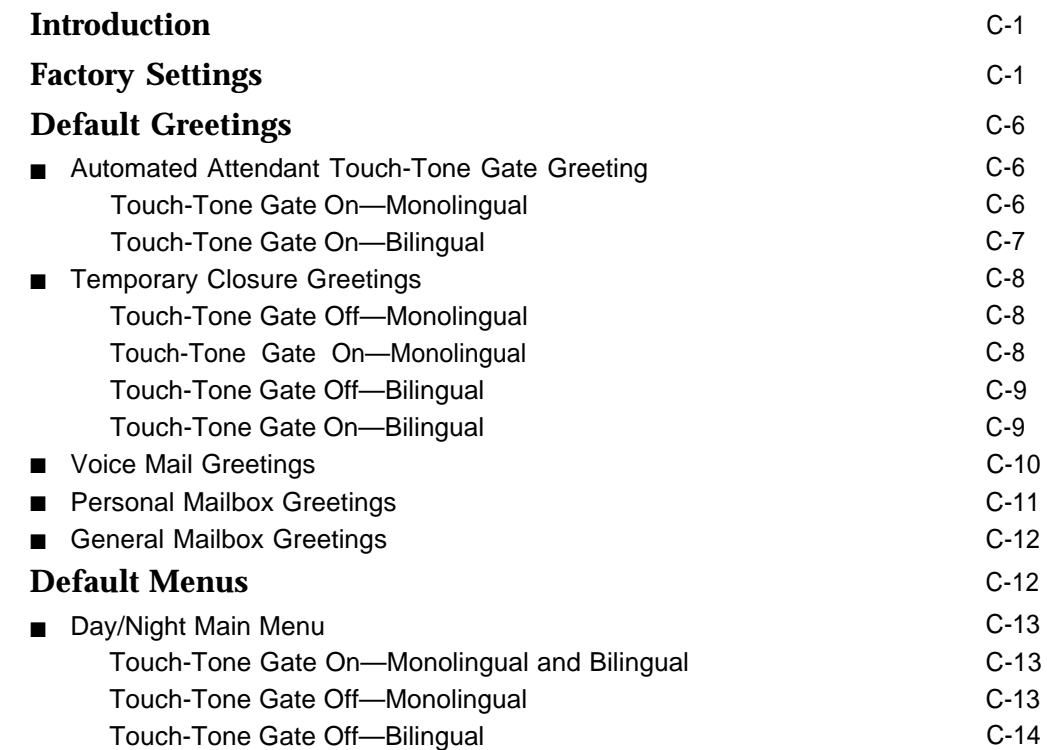

### **Mail System**

## **Factory Settings**

#### <span id="page-356-0"></span>**Introduction**

This appendix contains:

- A table of features showing the [factory setting](#page-356-2) and valid entries.
- A table of mail system capacities.
- Default [greetings](#page-361-3) and [menus.](#page-367-2)

#### <span id="page-356-2"></span><span id="page-356-1"></span>**Factory Settings**

The table below shows the factory settings and valid entries for system feature options.

#### **Table D-1. Factory Settings**

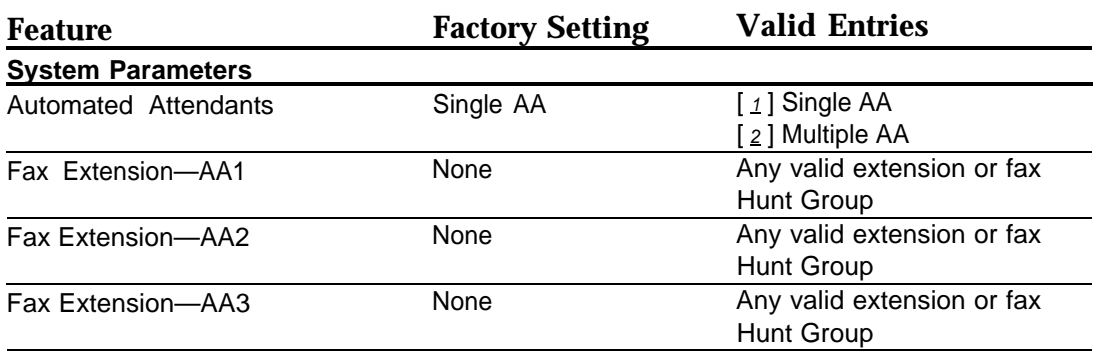

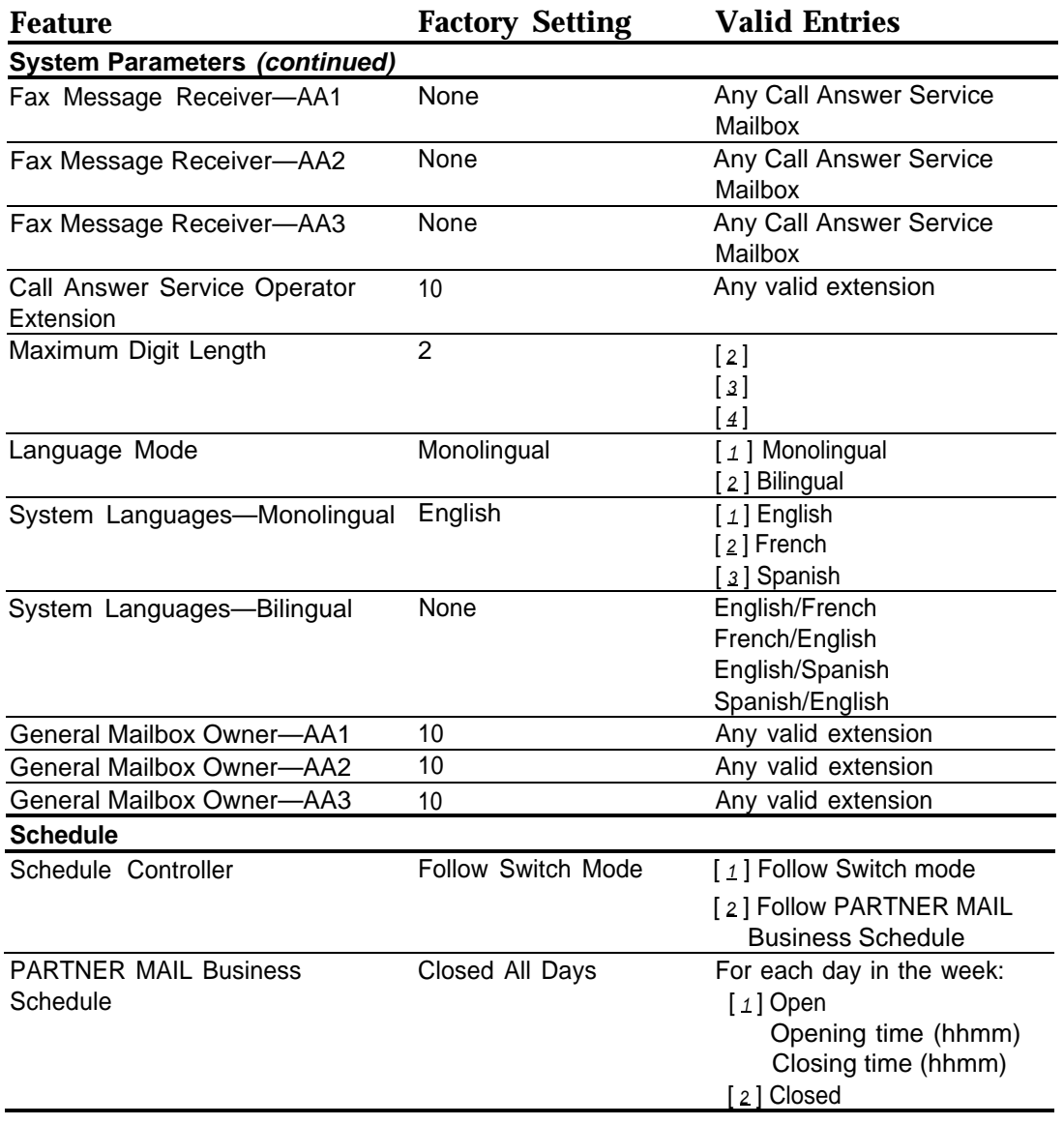

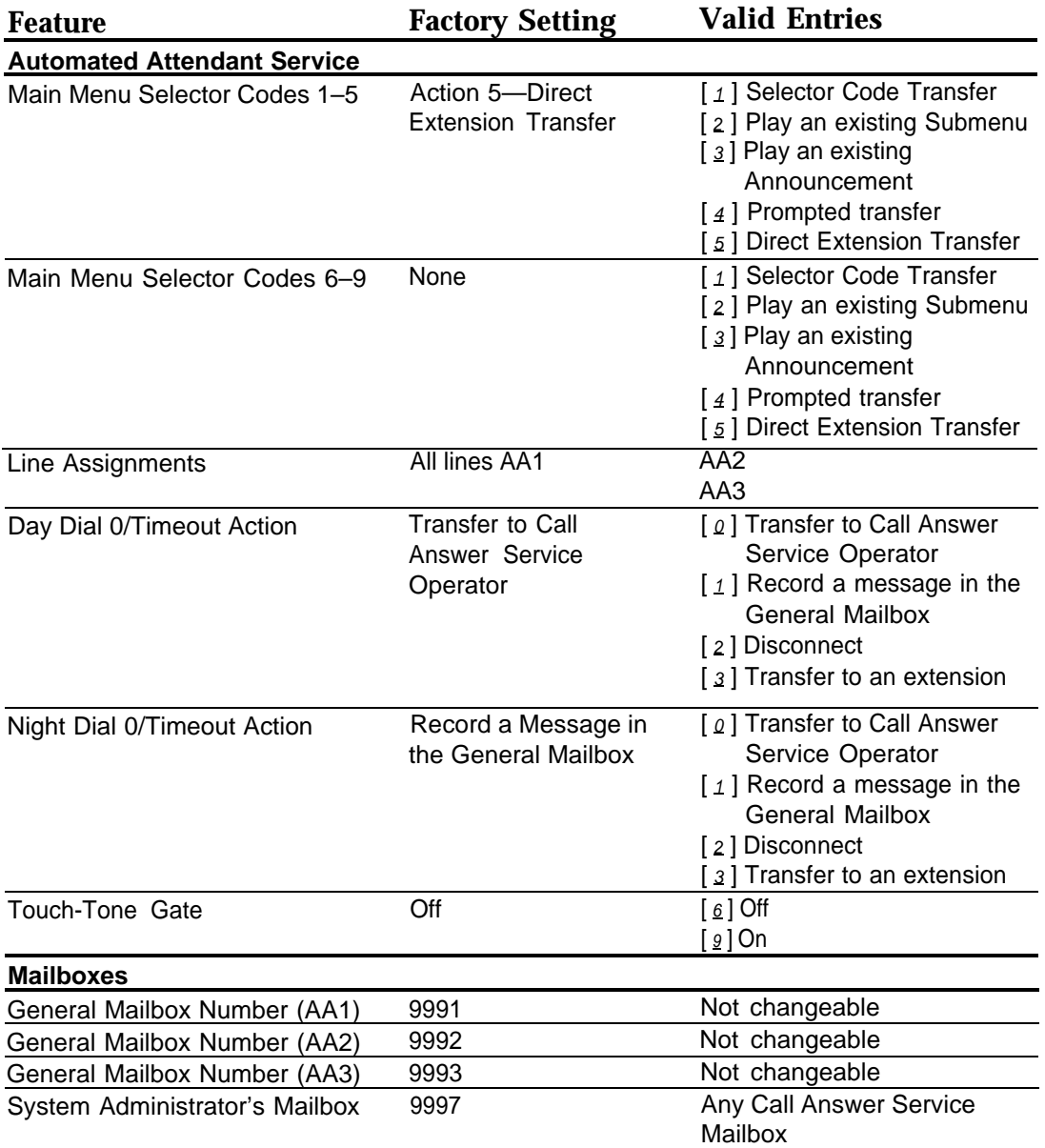

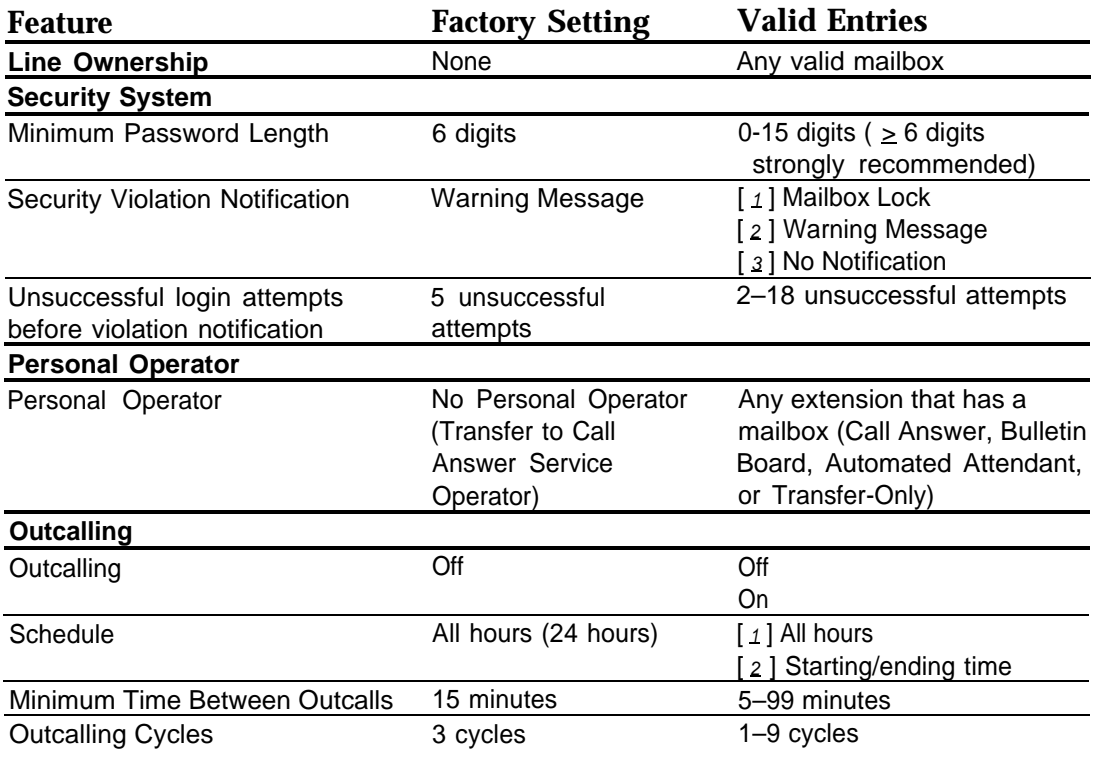
**Table D-2. Mail System Capacities**

| <b>Mail Setting</b>                                | <b>Value</b>       |
|----------------------------------------------------|--------------------|
| <b>Automated Attendant Service</b>                 |                    |
| Number of Automated Attendants                     | 3 maximum          |
| <b>Submenu Numbers</b>                             | $1 - 99$           |
| Announcement Length                                | 2 minutes maximum  |
| <b>Announcement Numbers</b>                        | $1 - 99$           |
| Main Menu/Submenu Prompts                          | 2 minutes maximum  |
| <b>Mailboxes</b>                                   |                    |
| Name Recording                                     | 4 seconds maximum  |
| <b>Personal Greetings</b>                          | 2 minutes maximum  |
| Number of Personal Greetings                       | 3                  |
| Maximum Password Length                            | 15 digits          |
| Message Length, COS 1 and 3                        | 5 minutes maximum  |
| Message Length, COS 2, 4, 5, and 6                 | 10 minutes maximum |
| Message Length, COS 18                             | 30 minutes maximum |
| Greeting Length, COS 1, 2, 3, 4, 5, 6, 18, 20      | 2 minutes maximum  |
| Bulletin Board (COS 19) Message Length             | 4 minutes maximum  |
| Mailbox Storage, COS 1 and 3                       | 10 minutes maximum |
| Mailbox Storage, COS 2, 4, 5, 6, and 18            | 60 minutes maximum |
| Call Answer + Bulletin Board + Automated Attendant | 100                |
| Mailboxes                                          |                    |
| <b>Transfer-Only Mailboxes</b>                     | 58                 |
| <b>Group Lists</b>                                 |                    |
| <b>Group List Numbers</b>                          | $1 - 99$           |
| Maximum Number of Mailboxes in a Group List        | 100                |
| <b>System Greetings</b>                            |                    |
| Voice Mail Greeting                                | 2 minutes maximum  |
| Automated Attendant Touch-Tone Gate Greeting       | 2 minutes maximum  |
| <b>Messages</b>                                    |                    |
| Length of Broadcast Message                        | 2 minutes maximum  |
| <b>Outcalling</b>                                  |                    |
| <b>Outcalling List</b>                             | 5 numbers maximum  |

# <span id="page-361-3"></span><span id="page-361-2"></span><span id="page-361-1"></span><span id="page-361-0"></span>**Default Greetings**

The greetings that are heard depend on whether the system is in monolingual or bilingual mode, what languages are used, and whether the Touch-Tone Gate is On or Off.

The types of greetings listed below are:

- Automated Attendant Touch-Tone Gate Greeting
- [Temporary Closure Greetings](#page-363-0)
- [Voice Mail Greetings](#page-365-0)
- [Personal Mailbox Greetings](#page-366-0)
- [General Mailbox Greetings](#page-367-0)

Unless you have recorded your own greetings, the following greetings are heard by callers.

#### **Automated Attendant Touch-Tone Gate Greeting**

The Automated Attendant Touch-Tone Gate Greeting is heard by callers only if the Touch-Tone Gate is On.

#### **Touch-Tone Gate On—Monolingual**

#### **English**

Welcome to PARTNER MAIL. If you are calling from a touch-tone telephone, press one now; otherwise, please wait for assistance.

#### **French**

Bonjour, PARTNER MAIL vous souhaite la bienvenue. Si vous appelez d'un appareil téléfonique touch-tone, appuyez sur le un maintenant. Sinon, veuillez patienter pour un instant.

#### **Spanish**

Bienvenido a PARTNER MAIL. Si cuenta con un teléfono de tonos, marque el uno ahora. Si no, por favor espere un momento.

#### <span id="page-362-0"></span>**Touch-Tone Gate On—Bilingual**

#### **English Primary/French Secondary**

Welcome to PARTNER MAIL

PARTNER MAIL vous souhaite la bienvenue.

Pour le français, appuyez sur l'étoile suivit du un maintenant.

Si vous n'appelez pas d'un appareil téléphonique touch-tone, veuillez patienter.

If you are calling from a touch-tone telephone, press one now; otherwise, please wait for assistance.

#### **English Primary/Spanish Secondary**

Welcome to PARTNER MAIL.

Bienvenido a PARTNER MAIL.

Para español, marque asterisco uno ahora.

- Si usted no está llamada de un teléfono de tonos, por favor espere un memento.
- If you are calling from a touch-tone telephone, press one now; otherwise, please wait for assistance.

#### **French Primary/English Secondary**

PARTNER MAIL vous souhaite la bienvenue.

Welcome to PARTNER MAIL.

For English, press star one now.

If you are not calling from a touch-tone phone, please wait for assistance.

Si vous appelez d'un appareil téléphonique touch-tone, appuyez sur le un maintenant.

Sinon, veuillez patienter pour un instant.

#### **Spanish Primary/English Secondary**

Bienvenido a PARTNER MAIL.

Welcome to PARTNER MAIL.

For English, press star one now.

If you are not calling from a touch-tone phone, please wait for assistance.

Si cuenta con un teléfono de tonos, marque el uno ahora.

Si no, por favor espere un memento.

#### <span id="page-363-4"></span><span id="page-363-3"></span><span id="page-363-2"></span><span id="page-363-1"></span><span id="page-363-0"></span>**Temporary Closure Greetings**

#### **Touch-Tone Gate Off—Monolingual**

#### **English**

Welcome to PARTNER MAIL. Our business is temporarily closed.

#### **French**

PARTNER MAIL vous souhaite la bienvenue. Nos bureaux sent temporairement fermés.

#### **Spanish**

Bienvenido a PARTNER MAIL Nuestra empresa está cerrada temporalmente.

#### **Touch-Tone Gate On—Monolingual**

#### **English**

Welcome to PARTNER MAIL. Our business is temporarily closed. If you are calling from a touch-tone telephone, press one now; otherwise, please wait for assistance.

#### **French**

PARTNER MAIL vous souhaite la bienvenue. Nos bureaux sent temporairement fermés. Si vous appelez d'un appareil téléfonique touch-tone, appuyez sur le un maintenant.

Sinon, veuillez patienter pour un instant.

#### **Spanish**

Bienvenido a PARTNER MAIL Nuestra empresa está cerrada temporalmente. Si cuenta con un teléfono de tonos, marque el uno ahora. Si no, por favor espere un memento.

#### <span id="page-364-1"></span><span id="page-364-0"></span>**Touch-Tone Gate Off—Bilingual**

#### **English Primary/French Secondary**

Welcome to PARTNER MAIL. Our business is temporarily closed. PARTNER MAIL vous souhaite la bienvenue. Nos bureaux sont temporairement fermés.

#### **English Primary/Spanish Secondary**

Welcome to PARTNER MAIL. Our business is temporarily closed. Bienvenido a PARTNER MAIL. Nuestra empresa está cerrada temporalmente.

#### **French Primary/English Secondary**

PARTNER MAIL vous souhaite la bienvenue. Nos bureaux sont temporairement fermés. Welcome to PARTNER MAIL. Our business is temporarily closed.

#### **Spanish Primary/English Secondary**

Bienvenido a PARTNER MAIL. Nuestra empresa está cerrada temporalmente. Welcome to PARTNER MAIL. Our business is temporarily closed.

#### **Touch-Tone Gate On—Bilingual**

#### **English Primary/French Secondary**

Welcome to PARTNER MAIL. PARTNER MAIL vous souhaite la bienvenue. Nos bureaux sont temporairement fermés. Pour le français, appuyez sur l'étoile suivit du un maintenant. Si vous n'appelez pas d'un appareil téléphonique touch-tone, veuillez patienter. Our business is temporarily closed. If you are calling from a touch-tone telephone, press one now; otherwise, please wait for assistance.

#### **English Primary/Spanish Secondary**

Welcome to PARTNER MAIL.

Bienvenido a PARTNER MAIL.

Nuestra empresa está cerrada temporalmente.

Para español, marque asterisco uno ahora.

Si usted no estâ llamada de un teléfono de tonos, por favor espere un momento.

Our business is temporarily closed.

If you are calling from a touch-tone telephone, press one now;

otherwise, please wait for assistance.

#### <span id="page-365-3"></span><span id="page-365-2"></span><span id="page-365-1"></span>**French Primary/English Secondary**

PARTNER MAIL vous souhaite la bienvenue. Welcome to PARTNER MAIL. Our business is temporarily closed. For English, press star one now. If you are not calling from a touch-tone phone, please wait for assistance. Nos bureaux sont temporairement fermés. Si vous appelez d'un appareil téléphonique touch-tone, appuyez sur le un maintenant. Sinon, veuillez patienter pour un instant.

#### **Spanish Primary/English Secondary**

Bienvenido a PARTNER MAIL. Welcome to PARTNER MAIL. Our business is temporarily closed. For English, press star one now. If you are not calling from a touch-tone phone, please wait for assistance. Nuestra empresa está cerrada temporalmente. Si cuenta con un teléfono de tonos, marque el uno ahora. Si no, por favor espere un momento.

#### <span id="page-365-0"></span>**Voice Mail Greetings**

#### **English**

Welcome to PARTNER MAIL. Please enter extension and pound sign.

#### **French**

PARTNER MAIL vous souhaite la bienvenue. Veuillez composer le numéro de poste suivi d'un dièse.

#### **Spanish**

Bienvenido a PARTNER MAIL. Favor de marcar la extensión y después el signo de números.

#### <span id="page-366-0"></span>**Personal Mailbox Greetings**

#### **Bilingual English/French**

Your call is being answered by PARTNER MAIL. Pour le français, appuyez sur l'étoile suivit du un. [name or mailbox number] is not available. After recording, either hang up or press one for more options. Record at the tone.

#### **Bilingual English/Spanish**

Your call is being answered by PARTNER MAIL. Para español, marque asterisco uno. [name or mailbox number] is not available. After recording, either hang up or press one for more options. Record at the tone.

#### **Bilingual French/English**

Votre appel est répondu par le systême de messagerie vocale PARTNER MAIL. For English, press star one. [name or mailbox number] n'est pas disponible. Après l'enregistrement, vous pouvez soit raccrocher ou appuyer sur le un pour obtenir de nouvelles options.

Enregistrez après le signal sonore.

#### **Bilingual Spanish/English**

Su llamada ha sido contestada por el correro de voz PARTNER MAIL. For English, press star one. [name or mailbox number] no está disponible. Después de grabar cuelgue, o marque el uno si desea màs opciones. Grabe al oír el tono.

#### **Monolingual English**

Your call is being answered by PARTNER MAIL. [name or mailbox number] is not available. After recording, either hang up or press one for more options. Record at the tone.

#### **Monolingual French**

Votre appel est répondu par le systême de messagerie vocale PARTNER MAIL. [name or mailbox number] n'est pas disponible.

Après l'enregistrement, vous pouvez soit raccrocher ou appuyer sur le un pour obtenir de nouvelles options.

Enregistrez après le signal sonore.

#### **Monolingual Spanish**

Su llamada ha sido contestada por el correro de voz PARTNER MAIL. [name or mailbox number] no està disponible. Después de grabar cuelgue, o marque el uno si desea màs opciones. Grabe al oír el tono.

#### <span id="page-367-0"></span>**General Mailbox Greetings**

#### **English Default Mailbox Name:** General Mailbox

**English Default Greeting:** At the tone, please record your name, your telephone number, the name of the person you are trying to reach, and a brief message.

**French Default Mailbox Name:** Boîte Vocale Centrale

**French Default Greeting:** Après le signale sonore veuillez enregistrer votre nom, votre numéro de téléphone, et la nom de la personne avec qui vous désirez communique ainsi qu'un bref message.

**Spanish Default Mailbox Name:** Buzón General

**Spanish Default Greeting:** Al oír el tono, por favor grabe su nombre, su número de teléfono, el nombre de la persona con quien desea hablar, y un breve mensaje.

# **Default Menus**

The menus that are heard depend on whether the system is in monolingual or bilingual mode, what languages are used, and whether the Touch-Tone Gate is On or Off.

Unless you have recorded your own menu, the following menus are heard by callers:

#### <span id="page-368-2"></span><span id="page-368-1"></span><span id="page-368-0"></span>**Day/Night Main Menu**

The Day/Night Main Menus offer callers choices on how their calls should be handled.

### **Touch-Tone Gate On—Monolingual and Bilingual**

#### **English Day/Night Menu**

Please enter the extension number of the person you wish to reach. For a directory of extensions, press star A. For assistance, press zero or wait on the line.

#### **French Day/Night Menu**

Veuillez composer le numéro du poste désiré. Pour le répertoire des postes, appuyez sur l'étoile suivit du deux. Si vous désirez de l'aide, appuyez sur le zéro ou veuillez rester en ligne.

#### **Spanish Day/Night Menu**

Favor de marcar la extension deseada. Para el directorio de extensions, marque asterisco dos. Si necesita ayuda, marque el cero o espere en la línea.

#### **Touch-Tone Gate Off—Monolingual**

#### **English Day/Night Menu**

Welcome to PARTNER MAIL. Please enter the extension number of the person you wish to reach. For a directory of extensions, press star A. For assistance, press zero or wait on the line.

#### **French Day/Night Menu**

PARTNER MAIL vous souhaite la bienvenue. Veuillez composer le numéro du poste désiré. Pour le répertoire des postes, appuyez sur l'étoile suivit du deux. Si vous désirez de l'aide, appuyez sur le zéro ou veuillez rester en ligne.

#### **Spanish Day/Night Menu**

Bienvenido a PARTNER MAIL. Favor de marcar la extension deseada. Para el directorio de extensions, marque asterisco dos. Si necesita ayuda, marque el cero o espere en la linea.

#### <span id="page-369-0"></span>**Touch-Tone Gate Off—Bilingual**

**English Primary/French Secondary–English Day/Night Menu** Welcome to PARTNER MAIL. PARTNER MAIL vous souhaite la bienvenue. Pour le français, appuyez sur l'étoile suivit du un maintenant. Si vous n'appelez pas d'un appareil téléphonique touch-tone, veuillez patienter. Please enter the extension number of the person you wish to reach. For a directory of extensions, press star A. For assistance, press zero or wait on the line.

#### **English Primary/Spanish Secondary—English Day/Night Menu**

Welcome to PARTNER MAIL. Bienvenido a PARTNER MAIL. Para español, marque asterisco uno ahora. Si usted no está llamada de un telèfono de tonos, por favor espere un momento. Please enter the extension number of the person you wish to reach. For a directory of extensions, press star A.

For assistance, press zero or wait on the line.

#### **French Primary/English Secondary—French Day/Night Menu**

PARTNER MAIL vous souhaite la bienvenue. Welcome to PARTNER MAIL. For English, press star one now. If you are not calling from a touch-tone phone, please wait for assistance. Veuillez composer le numéro du poste désiré. Pour le répertoire des postes, appuyez sur l'étoile suivit du deux. Si vous désirez de l'aide, appuyez sur le zéro ou veuillez rester en ligne.

#### **Spanish Primary/English Secondary—Spanish Day/Night Menu**

Bienvenido a PARTNER MAIL. Welcome to PARTNER MAIL. For English, press star one now. If you are not calling from a touch-tone phone, please wait for assistance. Favor de marcar la extensión deseada. Para el directorio de extensions, marque asterisco dos. Si necesita ayuda, marque el cero o espere en la línea.

# **Letter Key and Class of Service**

# **Table D**

**Contents**

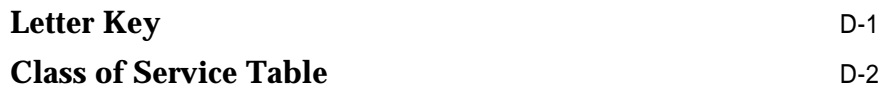

# <span id="page-371-1"></span>**Letter Key and Class of Service**

# **Table D**

# <span id="page-371-0"></span>**Letter Key**

Table D-1 should be used to convert letters of the alphabet into numbers. The numbers must be used to program names for the mail system Directory.

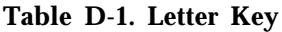

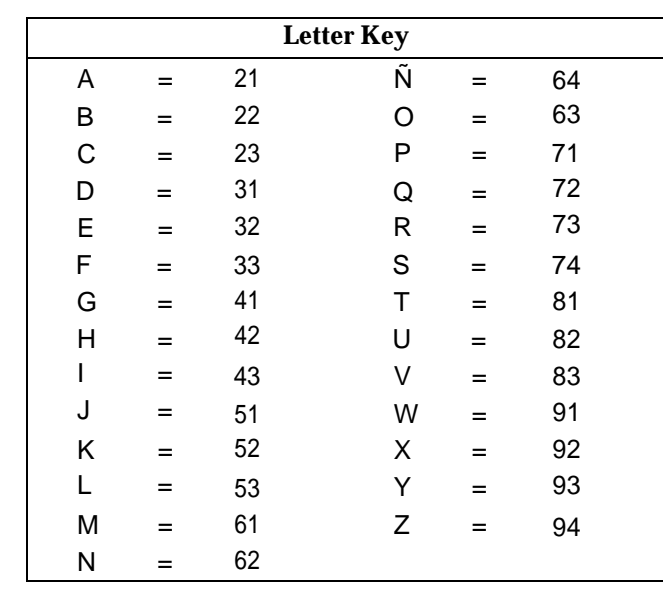

# $\equiv$  **NOTE:**

The letter Ñ can be entered if the System Administrator's mialbox language is Spanish.

# <span id="page-372-1"></span><span id="page-372-0"></span>**Class of Service Table**

Table D-2 summarizes the Classes of Service of mailboxes.

#### **Table D-2. Class of Service**

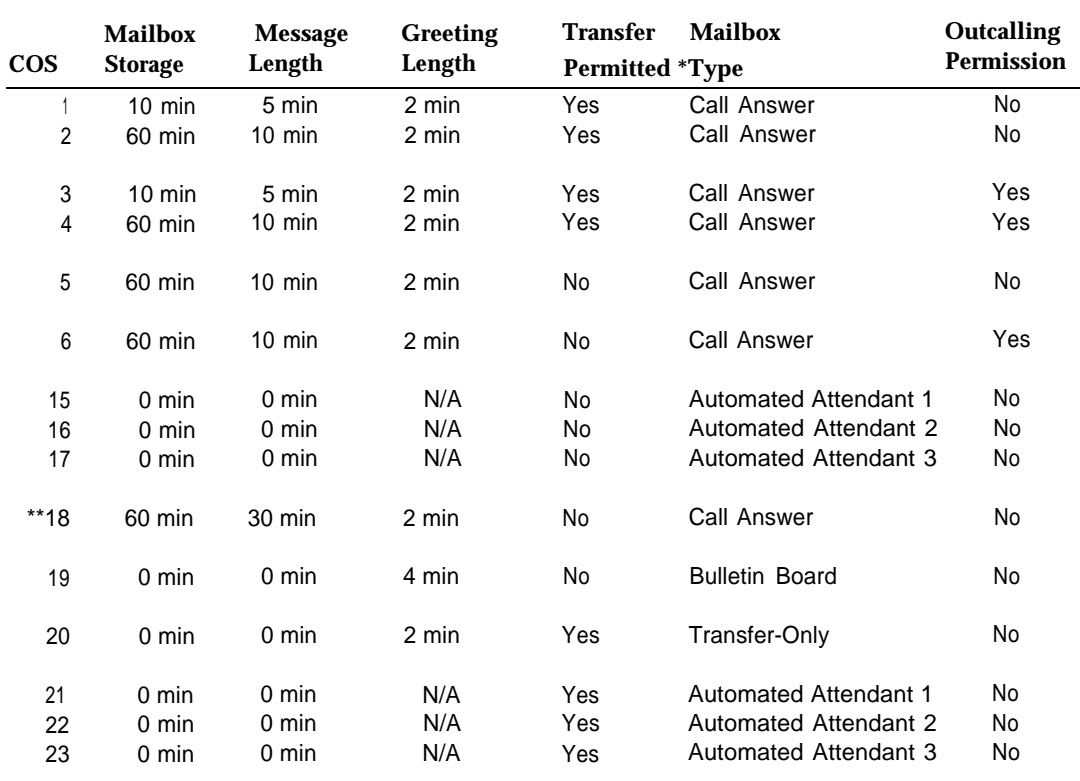

\* Only the mailboxes for extensions 10–57, 71–74, and 771–776 can have a "Transfer Permitted" Class of Service (COS 1-4 and 20-23).

\*\* Class of Service 18 should be used only for special situations, such as dictation where a long message needs to be recorded.

# <span id="page-373-6"></span><span id="page-373-5"></span>**Glossary**

# **A**

#### <span id="page-373-3"></span>**Announcement**

An informative message that provides frequently requested information. It is recorded by the System Administrator and plays to callers who select it from an Automated Attendant's Main Menu or Submenu.

#### <span id="page-373-2"></span>**Automated Attendant mailbox**

A mailbox with Class of Service 15–17 or 21–23 that provides Automated Attendant Service. Callers who reach an Automated Attendant mailbox hear a menu of options. If the Touch-Tone Gate is On, the menu is preceded by the Automated Attendant Touch-Tone Gate Greeting.

#### **Automated Attendant Service**

A mail system service that automatically answers incoming calls and transfers them to an extension, Calling Group, Hunt Group, or mailbox or plays a Submenu or an Announcement. The transfer destination can be predetermined by the System Administrator or specified by the caller. The System Administrator can program up to three Automated Attendants.

#### <span id="page-373-4"></span><span id="page-373-1"></span><span id="page-373-0"></span>**Automated Attendant Touch-Tone Gate Greeting**

If the Touch-Tone Gate is On, this is the first thing that callers hear when an Automated Attendant answers calls. A Day Greeting plays when the company is open for business; a Night Greeting plays when the company is closed.

#### **B**

#### **Bilingual mode**

Mail system operation that allows callers to select one of two languages in which prompts, menus, and Announcements are played. Bilingual language combinations are English/French, French/English, English/Spanish, and Spanish/English. Contrast with Monolingual mode. See also [Primary language](#page-376-0) and [Secondary](#page-376-1) [language.](#page-376-1)

#### **Broadcast Message**

A feature that lets the System Administrator send a message to all Call Answer Service mailboxes at the same time without having to address the message individually to each mailbox.

#### **Bulletin Board mailbox**

A mailbox with Class of Service 19 in which the owner can record a message that can be accessed by callers. A Bulletin Board message can be modified easily, without entering System Administration.

#### **Business Schedule**

The days and hours that a business is open or closed. This programmable option can be used to determine when the Automated Attendant Day and Night Main Menus play.

# **C**

#### **Call Answer Service**

The mail system service that picks up unanswered calls and transfers them to pre-defined mailboxes. Callers can leave a message or transfer to another extension.

#### **Call Answer Service mailbox**

A mailbox with Class of Service 1–6 or 18 that provides storage space where messages can be left for a subscriber. Call Answer Service mailbox numbers usually are the same as the subscriber's extension number.

#### **Call Answer Service Operator**

The extension to which callers are transferred for help, for example, when they press  $\lceil \varrho \rceil$  or make no selection from the Automated Attendant's Main Menu.

#### **Class of Service (COS)**

This parameter defines the characteristics of a mailbox. It identifies the mailbox storage space, maximum message length, transfer permission, Outcalling permission, and mailbox type (Call Answer, Automated Attendant, Bulletin Board, or Transfer-Only).

#### **CNG**

In the data communications environment, an industry-standard tone that indicates that a fax machine is ready to transmit.

# **D**

#### **Delayed Call Handling**

Mode in which the communications system receptionist (or other extensions) is the principal handler for incoming (external) calls. The mail system serves as backup.

#### <span id="page-374-0"></span>**Dial plan**

The extension assignments possible in the communications system. For PARTNER Plus systems, extensions 10–33, 71–74, and 771–776; for PARTNER II systems, extensions 10–57, 71–74, and 771–776.

#### **Dial 0/Timeout Action**

<span id="page-374-1"></span>Automated Attendant feature that determines how a call is processed when a caller presses  $\lceil \varrho \rceil$  (zero) or when a caller does not make a selection from the Main Menu or from a Submenu. With the Touch-Tone Gate On, this feature also determines how a call is processed if the caller does not respond within four seconds after the Touch-Tone Gate Greeting finishes playing. Calls can be transferred to the Call Answer Service Operator, the General Mailbox, or an extension, or they can be disconnected. This feature is programmed separately for day and night operation by the System Administrator.

#### **Directory**

<span id="page-374-2"></span>Subscribers are listed in the Directory by either their last name or their first name. Callers and subscribers can use the Directory to transfer from within the mail system to a subscriber whose extension they do not know. In addition, subscribers can use the Directory to address messages to other subscribers.

#### **E**

#### **Extension**

Number that identifies an end-point within the communications system. A phone or other voice or data equipment typically is connected to the extension.

# **F**

#### **Factory setting**

The setting that is in effect when the communications system or the mail system is shipped from the factory. Sometimes these settings are referred to as default settings.

#### **Fax Message Receiver**

The extension designated to receive notification that a fax has been transferred to the Fax Extension.

#### **Fax tone**

See [CNG.](#page-373-0)

# **G**

#### **General Mailbox**

A Call Answer Service mailbox where callers can leave messages if they are dialing from a rotary phone, or do not know the extension of the person they would like to contact. There is one General Mailbox for each Automated Attendant. See also General Mailbox Owner.

#### **General Mailbox Owner**

The extension whose message light is turned on whenever a message is placed in the General Mailbox.

#### **Greeting**

Initial message that plays to callers. See also [Automated Attendant Touch-Tone Gate Greeting,](#page-373-1) [Personal Greeting,](#page-376-2) [Temporary Closure Greeting,](#page-377-0) and [Voice Mail Greeting.](#page-377-1)

#### **Group List**

A list of mailboxes that is assigned a number (1– 99). Subscribers can record a single message and send it to all of the mailboxes on the list at the same time simply by using the Group List number. The System Administrator maintains Group Lists.

#### **Group Mailbox**

A mailbox that is assigned to a Hunt Group (extension 771-776) or Calling Group (extensions 71–74). A Group Mailbox can be any type mailbox (Call Answer, Automated Attendant, Bulletin Board, or Transfer-Only).

#### **Group Mailbox Owner**

The System Administrator can assign an Owner for each Group Mailbox that is a Call Answer Service mailbox. The message light on the Group Mailbox Owner's telephone is turned on whenever a message is deposited in the Group Mailbox.

#### <span id="page-375-0"></span>**Guest Mailbox**

A Call Answer Service mailbox (with Class of Service 5, 6, or 18) that is assigned to a visitor, guest, or employee who needs to receive messages but does not have a phone assigned.

#### **I**

#### **Immediate Call Handling**

Mode in which Automated Attendant Service serves as the primary call handler for incoming (external) calls. The communications system receptionist (or other extensions) serves as backup for the Automated Attendant.

# **L**

#### **Line Assignments**

A feature used to assign the lines identified using Group Call Distribution (#206) Setting 1 that are to be answered by Automated Attendant 2 and Automated Attendant 3, when the mail system is configured for Multiple Automated Attendants. Lines not specifically assigned to Automated Attendant 2 or Automated Attendant 3 are answered by Automated Attendant 1.

#### **Line ownership**

Line ownership associates a mailbox with a line. It can be implemented using Group Call Distribution (#206) Setting 3 or Line Coverage Extension (#208). The mail system handles the call based on the type of mailbox that owns the line.

# **M**

#### **Mailbox**

See [Automated Attendant mailbox,](#page-373-2) [Bulletin Board](#page-373-3) [mailbox,](#page-373-3) [Call Answer Service mailbox,](#page-373-0) [General](#page-374-1) [mailbox,](#page-374-1) [Group Mailbox,](#page-374-2) [Guest Mailbox,](#page-375-0) and [Transfer-Only mailbox.](#page-377-2)

#### **Main Menu**

A list programmed for an Automated Attendant from which the caller selects an option by entering the corresponding Selector Code. Based on predefine associations between menu options and Selector Codes, the Automated Attendant transfers the call to a specific extension, Calling Group, Hunt Group, mailbox, Submenu, or Announcement. The System Administrator programs Day and Night Main Menus. See also [Selector Code.](#page-376-3)

#### **Monolingual mode**

Mail system operation in which a single language is used for prompts, menus, and Announcements. The available languages are English, French, and Spanish. Contrast with Bilingual Mode.

#### **Multiple Automated Attendant**

A feature that allows the mail system to be set up with up to three Automated Attendants. Each Automated Attendant has its own Day and Night Main Menu and its own Touch-Tone Gate, Dial 0/Timeout Action, General Mailbox, and Schedule Controller.

#### **N**

**Numbering Plan** See [Dial Plan.](#page-374-0)

# **O**

#### **Outcalling**

A mail system feature that calls up to five outside or inside numbers, or pager/beepers, to inform a subscriber when a new message arrives in his or her mailbox. Subscribers administer their own Outcalling list, Outcalling Schedule, the number of times (cycles) the Outcalling list is dialed, and the minimum number of minutes to wait between Outcalling attempts. Subscribers also can turn Outcalling On or Off as required. This feature is available only if a subscriber's mailbox has a Class of Service that permits its use.

#### **Outcalling Cycles**

The number of times the system dials the designated numbers in the Outcalling list when Outcalling is On and a new message is received in the subscriber's mailbox.

#### **Outcalling list**

The programmed numbers that the mail system dials when Outcalling is On and a new message is received in the subscriber's mailbox. An Outcalling list can contain up to five numbers.

#### **Outcalling Schedule**

The time during which Outcalling is attempted when Outcalling is On and a new message is received in the subscriber's mailbox.

### <span id="page-376-1"></span>**P**

#### <span id="page-376-2"></span>**Personal Greeting**

<span id="page-376-5"></span>A message recorded by the subscriber that callers hear when they are transferred to the subscriber's mailbox. Each subscriber can record up to three Personal Greetings.

#### **Personal Operator**

<span id="page-376-3"></span>The extension to which calls are transferred if a caller dials  $\lceil \varrho \rceil$  while in the subscriber's mailbox. Each subscriber can program a Personal Operator. If a Personal Operator is not programmed, the calls are transferred to the Call Answer Service Operator.

#### <span id="page-376-4"></span><span id="page-376-0"></span>**Primary language**

<span id="page-376-6"></span>In bilingual mode, the default language used for playing prompts, menus, and Announcements to callers. Contrast with Secondary Language.

# **R**

#### **RMD**

Remote Maintenance Device. A piece of mail system equipment that allows authorized service personnel to call the mail system and perform maintenance and diagnostic services from a remote location.

# **S**

#### **Schedule Controller**

A mail system feature that determines whether the communications system's Switch Mode or the PARTNER MAIL Business Schedule controls the Day and Night operation of the Automated Attendant. Each Automated Attendant has its own Schedule Controller.

#### **Secondary language**

In bilingual mode, the alternate language in which callers can choose to play prompts, menus, and Announcements. Contrast with Primary Language.

#### **Security Violation Notification**

An action that takes place when there are too many consecutive unsuccessful attempts to log into a mailbox.

#### **Selector Code**

A one-digit number (1–9) representing a menu option that callers select from a Main Menu or a Submenu to transfer them to an extension, Calling Group, Hunt Group, or mailbox, or to play a Submenu or an Announcement. Selector Codes can also be reserved for direct dialing of individual extension numbers. See also Selector Code Action.

#### **Selector Code Action**

The type of action taken when a caller enters a Selector Code. The possible actions are: transfer the caller to a predetermined extension, Calling Group, Hunt Group, or mailbox, play a Submenu, play an Announcement, prompt to transfer to an extension, or direct (unprompted) transfer to an extension of the caller's choice. See also Selector Code.

#### **Submenu**

A lower-level menu that is selected from a Main Menu or from another Submenu. It presents additional options that a caller can select by entering the corresponding Selector Code. Based on pre-defined associations between menu options and Selector Codes, the Automated Attendant routes the call to an extension, Calling Group, Hunt Group, mailbox, Submenu, or Announcement. See also Selector Code.

#### **Subscriber**

A person who owns or has responsibility for a mailbox.

#### <span id="page-377-2"></span>**System Administrator**

The person who updates and maintains the mail system to meet the company's requirements.

#### **System Administration Password**

A password used to access the menus needed to update and maintain the mail system.

#### **System Language**

See [Primary language](#page-376-4) and [Secondary language.](#page-376-5)

#### **T**

#### <span id="page-377-0"></span>**Temporary Closure Greeting**

A greeting that callers can hear when a company closes for a holiday or unexpectedly because of inclement weather, emergency, or other reasons.

#### **Toll Fraud**

The unauthorized use of your telecommunications system by third parties to make long distance telephone calls. Under the law, you, the customer are responsible for paying for part or all of those unauthorized calls.

#### **Touch-Tone Gate**

<span id="page-377-1"></span>A programmable feature that determines quickly whether a caller is dialing from a rotary phone. When the Touch-Tone Gate is On, callers who reach an Automated Attendant must press  $\left[\begin{array}{c} 1 \end{array}\right]$  for monolingual mode;  $\begin{bmatrix} 1 \end{bmatrix}$  for the primary language or  $\lceil \pm \rceil$  | 1 for the secondary language for bilingual mode before the Main Menu plays. If this is done, the mail system plays the Main Menu. If it is not done, the call is handled as specified by the Automated Attendant Dial 0/Timeout Action. If the Touch-Tone Gate is Off, callers who are calling from a rotary phone must listen to the entire Main Menu before their calls are handled according to the Dial 0/Timeout Action.

#### **Touch-Tone Gate Greeting**

See [Automated Attendant Touch-Tone Gate](#page-373-4) [Greeting.](#page-373-4)

#### **Touch-tone receivers**

Components in communications system modules that decode DTMF (dual-tone multifrequency) touch-tones. Touch-tone receivers are shared by the mail system and the communications system.

#### **Transfer-Only Mailbox**

A mailbox with Class of Service 20 that allows calls to be transferred to extensions that do not need Call Answer Service mailboxes. A Transfer-Only mailbox has no message storage space allotted to it. It can have a Personal Greeting, mailbox name, and Personal Operator.

#### **Transfer Permitted**

A characteristic defined by the mailbox's Class of Service that determines whether or not transfer is permitted. If transfer is permitted, the mail system will transfer callers to the communications system extension associated with the mailbox. If transfer is not permitted, the mail system will send calls directly to the mailbox.

#### **U**

**User**

See [Subscriber.](#page-376-6)

# **V**

#### **Voice Mail Greeting**

The greeting that plays to subscribers who call Voice Mail.

#### **Voice Mail Service**

A mail system service that enables subscribers to send messages to other subscribers, retrieve their own messages, record their own greetings, create their own passwords, and program their own Personal Operator.

# **Index**

# **A**

<span id="page-378-1"></span><span id="page-378-0"></span>About This Book how to use, [vi](#page-7-0) purpose, [v](#page-6-0) safety labels, [vii](#page-8-0) terms used, [v](#page-6-0) typographical conventions used, [vi](#page-7-0) Allowed List Assignments, [4-7,](#page-82-0) [5-123](#page-216-0) Allowed Phone Number Lists, [4-7,](#page-82-0) [5-123](#page-216-0) Announcements (Automated Attendant) applications, [5-5](#page-98-0) caller options, [5-4](#page-97-0) compared to Bulletin Boards, [5-4,](#page-97-0) [5-15](#page-108-0) description, [5-3](#page-96-0) mail system, related features, [5-5](#page-98-0) overview, [5-3](#page-96-0) Planning Form I, using, [5-9,](#page-102-0) [A-19](#page-316-0) Planning Form J, using, [5-9,](#page-102-0) [A-20](#page-317-0) Planning Form K, using, [5-3,](#page-96-0) [5-9,](#page-102-0) [A-21](#page-318-0) programming Deleting an Announcement, [5-9](#page-102-0) initial, [3-27](#page-65-0) Playing an Existing Announcement, [5-8](#page-101-0) Recording an Announcement, [5-6](#page-99-0) usage examples, [5-5](#page-98-0) Auto Dial button, [4-11,](#page-86-0) [5-90](#page-183-0) Automated Attendant Mailbox, [1-7,](#page-17-0) [5-86](#page-179-0) Class of Service, [5-83](#page-176-0) Automated Attendant Service accessing Voice Mail from, [5-134](#page-227-0) Announcements (Automated Attendant), [5-3](#page-96-0) assigning lines to, [3-13](#page-51-0) benefits for callers and company, [1-4](#page-14-0) Call Handling Modes illustration, [1-6](#page-16-0) communications system, related features, [5-10](#page-103-0) description, [1-2,](#page-12-0) [1-4,](#page-14-0) [5-10](#page-103-0) Fax Extension, [1-5](#page-15-0) Fax Hunt Group, [1-5,](#page-15-0) [5-38](#page-131-0) Fax Message Receiver, [1-5](#page-15-0) Line Assignment, initial programming of, [3-13](#page-51-0) mail system, related features, [5-11](#page-104-0) Main Menus description, [5-98](#page-191-0)

Main Menus (Automated Attendant), initial programming Announcements, recording, [3-27](#page-65-0) Day and Night Menus, [3-28](#page-66-0) Submenus, creating, [3-27](#page-65-0) overview, [5-10](#page-103-0) schedule Open or Closed for Today, [5-113](#page-206-0) Temporarily Closed, [5-23](#page-116-0) setup examples, [1-6,](#page-16-0) [1-7](#page-17-0) Submenus (Automated Attendant) description, [5-156](#page-249-0) system operation, verifying Day Main Menu, [6-3](#page-273-0) Delayed Call Handling, [6-2](#page-272-0) Fax Machines[, 6-4](#page-274-0) Immediate Call Handling, [6-2](#page-272-0) Night Main Menu, [6-3](#page-273-0) Resume Regular Schedule, [6-4](#page-274-0) testing, [6-2](#page-272-0) VMS-AA, [4-2](#page-77-0) Automatic Extension Privacy, initial programming, [3-5,](#page-43-0) [4-4](#page-79-0) Automatic VMS Cover, [1-8,](#page-18-0) [4-9,](#page-84-0) [5-39,](#page-132-0) [5-89,](#page-182-0) [5-90.](#page-183-1) See also [VMS Cover](#page-393-0)

# **B**

Bilingual mode initial programming, [3-12](#page-50-0) Broadcast Message compared to Group Lists, [5-12,](#page-105-0) [5-61](#page-154-0) description, [5-12](#page-105-0) mail system, related features, [5-12](#page-105-0) overview, [5-12](#page-105-0) programming Sending a Broadcast Message, [5-13](#page-106-0) Bulletin Board caller options, [5-16](#page-109-0) Class of Service, changing, [5-17](#page-110-0) communications system, related features, [5-17](#page-110-0) compared to Announcements (Automated Attendant), [5-4,](#page-97-0) [5-15](#page-108-0) description, [5-14](#page-107-0) mail system, related features, [5-17](#page-110-0) mailbox

<span id="page-379-0"></span>Class of Service, [5-83,](#page-176-1) [5-89](#page-182-1) creating, [5-18,](#page-111-0) [5-92](#page-185-0) deleting, [5-94](#page-187-0) description [1-7,](#page-17-1) [5-86](#page-179-1) Dial 0 Destination, [5-15](#page-108-1) password, [5-16,](#page-109-1) [5-130](#page-223-0) transfer type Not Permitted, [5-85](#page-178-0) message deleting, [5-19](#page-112-0) example of, [5-16,](#page-109-1) [5-86](#page-179-1) information to include in, [5-16](#page-109-1) language options, [5-85](#page-178-0) length, [5-85](#page-178-0) recording, [5-19](#page-112-0) procedures Accessing a Bulletin Board Message, [5-18](#page-111-0) Changing a Bulletin Board Mailbox Password, [5-21](#page-114-0) Deleting a Bulletin Board Message, [5-19](#page-112-0) Recording a Bulletin Board Message, [5-19](#page-112-0) Setting a Dial 0 Destination, [5-21](#page-114-0) programming Creating Mailboxes, [5-92](#page-185-0) Initializing a Mailbox Password, [5-96](#page-189-0) usage effect on port availability, [5-17,](#page-110-1) [5-89](#page-182-1) Bulletin Board Mailbox. See [Bulletin Board](#page-378-0) Business Schedule and Temporarily Closed changing temporarily, [5-23,](#page-116-1) [5-113](#page-206-1) communications system, related feature, [5-24](#page-117-0) description, [5-22](#page-115-0) initial programming, [3-21](#page-59-0) mail system, related features, [5-24](#page-117-0) Open or Closed for Today, affected by, [5-24](#page-117-0) overview, [5-22](#page-115-0) Planning Form D, using, [5-22,](#page-115-0) [5-25,](#page-118-0) [A-11](#page-308-0) playing, [5-24](#page-117-0) programming Changing the Weekly Business Schedule, [5-25](#page-118-0) Creating the Weekly Business Schedule, [5-25](#page-118-0) Playing the Business Schedule, [5-24](#page-117-0) Programming a Temporary Closing, [5-27](#page-120-0) reviewing, [5-24](#page-117-0) temporary closure duration, [5-23](#page-116-1) greetings available, [5-23](#page-116-1) Weekly Business Schedule, reasons for changing, [5-23](#page-116-1)

# **C**

Call Answer Service Bulletin Board mailbox feature, [5-86](#page-179-1) description, [1-2,](#page-12-1) [1-7](#page-17-1) system operation, verifying VMS Extension Coverage[, 6-4](#page-274-1) VMS Line Cover, [6-4](#page-274-1) testing, [6-4](#page-274-1) Call Answer Service Mailbox Class of Service, [5-83](#page-176-1) used for Group Mailboxes, [1-8](#page-18-1) subscribers' mailboxes, [5-85](#page-178-0) users' mailboxes, [5-85](#page-178-0) Call Answer Service Operator description, [5-30](#page-123-0) mail system, related features, [5-31](#page-124-0) overview, [5-30](#page-123-0) Planning Form C, using, [5-31,](#page-124-0) [A-10](#page-307-0) programming, [3-18](#page-56-0) Changing the Call Answer Service Operator Extension, [5-31](#page-124-0) Call Handling method, Fax, [1-5](#page-15-1) Call Handling Mode Delayed, [1-5](#page-15-1) illustration, [1-6](#page-16-1) Immediate, [1-5](#page-15-1) Callback number Outcalling pager, for, [5-122](#page-215-0) Calling Group busy, definition of, [5-67,](#page-160-0) [5-87](#page-180-0) numbers available, [5-67](#page-160-0) Calling Group Extensions, [5-68,](#page-161-0) [5-89](#page-182-1) Cautions, description of, [vii](#page-8-1) Class of Service mailbox types[, 5-84,](#page-177-0) [D-2](#page-372-1) modifying, [5-89](#page-182-1) table of characteristics, [5-83,](#page-176-1) [D-2](#page-372-1) Closing time, [5-26](#page-119-0) Closings Closed for Today, [5-114](#page-207-0) temporary, [5-23,](#page-116-1) [5-24,](#page-117-0) [5-113](#page-206-1) CNG tone, [1-5](#page-15-1) Communications system initial programming, [4-1](#page-76-0) mail system, preparing for, [3-2](#page-40-0) Communications system features Allowed List Assignments, [4-7,](#page-82-1) [5-123](#page-216-1) Allowed Phone Number Lists, [4-7,](#page-82-1) [5-123](#page-216-1)

<span id="page-380-0"></span>Auto Dial button, [5-90](#page-183-2) Automatic Extension Privacy, [3-5,](#page-43-1) [4-4](#page-79-1) Automatic VMS Cover, [1-8,](#page-18-2) [4-9,](#page-84-1) [5-39,](#page-132-1) [5-89,](#page-182-2) [5-90](#page-183-2) Calling Group Extensions, [5-68,](#page-161-1) [5-89](#page-182-2) Disallowed List Assignments[, 5-123](#page-216-2) Disallowed Phone Number Lists, [5-123](#page-216-2) Do Not Disturb, [4-10,](#page-85-0) [5-89,](#page-182-2) [5-90](#page-183-2) Fax Machine Extensions, [4-3,](#page-78-0) [5-39](#page-132-1) Group Call Distribution, [4-2,](#page-77-1) [5-73,](#page-166-0) [5-77,](#page-170-0) [5-78](#page-171-0) Setting 1, [1-5](#page-15-2) Group Call Distribution, Setting 3, [1-8](#page-18-2) Hunt Group Extensions, [3-2,](#page-40-1) [5-39,](#page-132-1) [5-68,](#page-161-1) [5-89](#page-182-2) Line Access Mode, [3-3](#page-41-0) Line Coverage, [1-8,](#page-18-2) [4-2,](#page-77-1) [4-8](#page-83-0) Line Coverage Extension, [4-8,](#page-83-0) [5-78](#page-171-0) Line Ringing, [5-38,](#page-131-1) [5-39](#page-132-1) Music on Hold, [4-5](#page-80-0) Night Service, [4-5](#page-80-0) Night Service Button, [5-147](#page-240-0) Outgoing Call Restriction, [3-4,](#page-42-0) [5-123](#page-216-2) Transfer Return Extensions, [3-3](#page-41-0) VMMsgs, [4-11](#page-86-1) VMS Cover, [1-8,](#page-18-2) [4-10,](#page-85-0) [5-89,](#page-182-2) [5-90](#page-183-2) VMS Cover Rings, [4-9,](#page-84-1) [5-89](#page-182-2) VMS Hunt Delay, [1-5,](#page-15-2) [4-2,](#page-77-1) [5-39](#page-132-1) VMS Hunt Schedule, [1-5,](#page-15-2) [4-4](#page-79-1) VMS Line Cover, [4-8](#page-83-0) Voice Mail Messages (VMMsgs), [4-11](#page-86-1) Voice Mailbox Transfer, [1-8,](#page-18-2) [4-11,](#page-86-1) [5-89](#page-182-2) Communications system hardware, [2-2](#page-29-0) Communications system programming Automated Attendant Service Allowed List Assignments, [4-7](#page-82-2) Allowed Phone Number Lists, [4-7](#page-82-2) Automatic Extension Privacy, [4-4](#page-79-1) Group Call Distribution, [4-2](#page-77-1) Music on Hold, [4-5](#page-80-0) Night Service, [4-5](#page-80-0) VMS Hunt Delay, [4-2](#page-77-1) VMS Hunt Schedule, [4-4](#page-79-1) Call Answer Service Automatic VMS Cover, [4-9](#page-84-1) Fax Machine Extensions, [4-3](#page-78-0) Line Coverage Extension, [4-8](#page-83-0) VMS Cover Rings, [4-9](#page-84-1) VMS Line Cover, [4-8](#page-83-0) telephone button Do Not Disturb, [4-10,](#page-85-0) [5-89,](#page-182-2) [5-90](#page-183-2) VMS Cover, [4-10](#page-85-0) Voice Mail Messages (VMMsgs), [4-11](#page-86-1) Voice Mailbox Transfer, [4-11](#page-86-1) Conventions, typographical, [vi](#page-7-1)

COS. See [Class of Service](#page-379-0)

# **D**

Day Main Menu operation of, verifying, [6-3](#page-273-1) programming, [3-28,](#page-66-1) [5-102](#page-195-0) schedule, [5-98](#page-191-1) testing, [6-3](#page-273-1) Day Mode, [5-22](#page-115-1) Delayed Answer testing, [6-2](#page-272-1) troubleshooting, [6-5,](#page-275-0) [6-6](#page-276-0) Delayed Call Handling illustration, [1-6](#page-16-2) programming, [1-5](#page-15-2) Delayed ring, troubleshooting, [6-5,](#page-275-0) [6-6](#page-276-0) Dial 0 Destination. See Dial 0/Timeout Action (Automated Attendant) Dial 0/Timeout Action (Automated Attendant) actions available, [5-32](#page-125-0) changing, [5-33](#page-126-0) description, [5-32](#page-125-0) factory settings Day Dial 0/Timeout Action, [5-33](#page-126-0) Dial 0 Destination extension deleted, when, [5-15](#page-108-2) Night Dial 0/Timeout Action, [5-33](#page-126-0) mail system, related features, [5-33](#page-126-0) overview, [5-32](#page-125-0) Planning Form H, using, [5-33,](#page-126-0) [A-17](#page-314-0) programming Changing a Dial 0/Timeout Action, [5-33](#page-126-0) DIP switch settings, voice processing card, [2-1](#page-28-0) Direct Extension Transfer (Selector Code Action 5), [5-102,](#page-195-0) [5-156](#page-249-1) **Directory** accessing, [5-37](#page-130-0) changing mailbox name, [5-94](#page-187-1) description, [5-36](#page-129-0) entering names Call Answer Service Mailbox, for, [5-88](#page-181-0) consistently, [5-88](#page-181-0) Letter Key for, [D-1](#page-371-1) Transfer-Only Mailbox, for, [5-88](#page-181-0) entry, automatically created, [5-36](#page-129-0) mail system, related features, [5-36](#page-129-0) overview, [5-36](#page-129-0) procedure Changing a Directory Listing, [5-37,](#page-130-0) [5-94](#page-187-1)

#### Index

Using the Directory to Address a Message, [5-37](#page-130-0) Using the Directory to Reach a Subscriber, [5-37](#page-130-0) Disallowed List Assignments, [5-123](#page-216-2) Disallowed Phone Number Lists, [5-123](#page-216-2) Do Not Disturb[, 4-10,](#page-85-0) [5-89,](#page-182-2) [5-90](#page-183-2) Documents, related document numbers[, vii](#page-8-2) ordering information, [vii](#page-8-2) titles, [vii](#page-8-2)

# **F**

п

Factory settings greetings Temporary Closure Greeting, [C-8](#page-363-1) Touch-Tone Gate Greeting, [C-6](#page-361-0) Voice Mail Greeting, [C-10](#page-365-1) mail system features, for, [C-1](#page-356-0) menus Day Main Menu, [C-13](#page-368-0) Night Main Menu, [C-13](#page-368-0) Fax Call Handling description, [1-5](#page-15-2) restriction, [1-5,](#page-15-2) [1-7](#page-17-2) testing, [6-4](#page-274-2) Fax calling tone, industry standard, [1-5](#page-15-2) Fax Extension communications system, related features, [5-39](#page-132-1) creating, [3-17,](#page-55-0) [5-40](#page-133-0) deleting, [5-41](#page-134-0) description, [5-38](#page-131-1) Fax Notification Message, [5-39](#page-132-1) initial programming, [3-17,](#page-55-0) [5-38](#page-131-1) mail system, related feature, [5-39](#page-132-1) operation of, verifying, [6-4](#page-274-2) overview, [5-38](#page-131-1) Planning Form C, using, [5-40,](#page-133-0) [5-41,](#page-134-0) [A-10](#page-307-1) programming Creating a Fax Extension, [5-40](#page-133-0) Deleting a Fax Extension, [5-41](#page-134-0) Fax Hunt Group, [1-5,](#page-15-2) [5-38](#page-131-1) Fax Machine Extensions, [4-3,](#page-78-0) [5-39](#page-132-1) Fax Message Receiver available for Fax Extension, [5-38](#page-131-1) Fax Hunt Group, [5-38](#page-131-1) communications system, related features, [5-39](#page-132-1) considerations and constraints, [5-39](#page-132-1) creating, [3-17,](#page-55-0) [5-40](#page-133-0)

deleting, [5-41](#page-134-0) description, [5-38](#page-131-1) fax message, treatment of, [5-39](#page-132-1) Fax Notification Message, [5-39](#page-132-1) initial programming[, 3-17](#page-55-0) mail system, related feature, [5-39](#page-132-1) message light[, 5-38,](#page-131-1) [5-39](#page-132-1) overview, [5-38](#page-131-1) Planning Form C, using, [5-40,](#page-133-0) [5-41,](#page-134-0) [A-10](#page-307-1) programming Creating a Fax Message Receiver[, 5-40](#page-133-0) Deleting a Fax Message Receiver, [5-41](#page-134-0) requirements, [5-38](#page-131-1) responsibilities of mailbox owner fax recipients, notifying, [5-39](#page-132-1) messages, checking, [5-39](#page-132-1) fax message, treatment of, [5-39](#page-132-1) Fax Notification Message, [5-39](#page-132-1) Features. See [Communications system features,](#page-379-0) [Mail](#page-384-0) [system features,](#page-384-0) and [each mail system feature](#page-384-0) Fraud. See [Toll fraud](#page-392-0)

# **G**

General Mailbox. See also General Mailbox Owner description, [5-43](#page-136-0) extension numbers, [5-43](#page-136-0) forwarding messages, [5-45](#page-138-0) greeting, [5-44](#page-137-0) mail system, related features, [5-44](#page-137-0) overview, [5-43](#page-136-0) Planning Form C, using, [5-44,](#page-137-0) [A-10](#page-307-1) procedure Forwarding a Message from the General Mailbox, [5-45](#page-138-0) programming Changing the General Mailbox Owner's Extension, [5-44](#page-137-0) General Mailbox Owner changing, [5-44](#page-137-0) message light, [5-43,](#page-136-0) [5-44,](#page-137-0) [5-68](#page-161-1) procedure Forwarding a Message from the General Mailbox, [5-45](#page-138-0) responsibilities, [5-43](#page-136-0) setting, [3-18](#page-56-1) Glossary, [GL-1](#page-373-5) Greeting General Mailbox, [5-44](#page-137-0) Touch-Tone Gate, [5-54](#page-147-0) Voice Mail, [5-53](#page-146-0)

<span id="page-382-0"></span>wait for, not necessary to, [1-15](#page-25-0) **Greetings** cut off, troubleshooting, [6-10](#page-280-0) factory setting for Temporary Closure Greeting, [C-8](#page-363-2) Touch-Tone Gate Greeting, [C-6](#page-361-1) Voice Mail Greeting, [C-10](#page-365-2) personal, [5-48](#page-141-0) recording, [1-15](#page-25-0) system, [5-53](#page-146-1) Greetings (Personal) default, [5-49](#page-142-0) description, [5-48](#page-141-0) language options, [5-49](#page-142-0) mail system, related features, [5-49](#page-142-0) multiple, [5-48](#page-141-0) overview[, 5-48](#page-141-0) procedures Activating a Personal Greeting, [5-51](#page-144-0) Deleting a Personal Greeting, [5-51](#page-144-0) Recording a Personal Greeting, [5-49](#page-142-0) Greetings (System) description, [5-53](#page-146-1) examples, [5-54](#page-147-1) initial programming Touch-Tone Gate Greeting, [3-24](#page-62-0) Voice Mail Greeting, [3-25](#page-63-0) mail system, related features, [5-56](#page-149-0) overview, [5-53](#page-146-1) Planning Form E, using[, 5-58,](#page-151-0) [A-12](#page-309-0) Planning Form F, using, [5-56,](#page-149-0) [A-14](#page-311-0) programming Recording a Touch-Tone Gate Greeting, [5-58](#page-151-0) Recording the Voice Mail Greeting, [5-56](#page-149-0) Group Call Distribution, [5-77,](#page-170-1) [5-78](#page-171-1) Automated Attendant lines, assigning with, [4-2](#page-77-2) Setting 1, [1-5](#page-15-3) Setting 3, [1-8](#page-18-3) Group Call Distribution, Setting 3 compared with Line Coverage Extension, [1-9](#page-19-0) Group List number, [5-60](#page-153-0) Group Lists compared to Broadcast Message, [5-12,](#page-105-1) [5-61](#page-154-1) creating, [3-30,](#page-68-0) [5-62](#page-155-0) deleting, [5-64](#page-157-0) description, [5-60](#page-153-0) forwarding a message to, [5-66](#page-159-0) initial programming, [3-30](#page-68-0) mail system, related features, [5-61](#page-154-1) mailbox message light, [5-60](#page-153-0) mailbox types excluded from, [5-61](#page-154-1) maintained by System Administrator, [5-61](#page-154-1)

maximum number of[, 5-61](#page-154-1) maximum number of extensions in each, [5-61](#page-154-1) messages, addressing to, [5-61](#page-154-1) modifying, [5-63](#page-156-0) nesting, not permitted, [5-61](#page-154-1) Outcalling, [5-60](#page-153-0) overview, [5-60](#page-153-0) Planning Form L, using, [5-60,](#page-153-0) [5-62,](#page-155-0) [5-63,](#page-156-0) [A-22](#page-319-0) procedure Forwarding a Message to a Group List, [5-66](#page-159-0) Sending a Message to a Group List, [5-65](#page-158-0) programming Creating Group Lists, [5-62](#page-155-0) Deleting Group Lists, [5-64](#page-157-0) Modifying or Reviewing a Group List, [5-63](#page-156-0) Scanning Group Lists, [5-62](#page-155-0) scanning, [5-62](#page-155-0) sending a message to, [5-65](#page-158-0) usage examples, [5-60](#page-153-0) used by subscribers, [5-60](#page-153-0) Group Mailbox. See also Group Mailbox Owner Calling Group, used for, [1-8,](#page-18-3) [5-90](#page-183-1) created by System Administrator, [5-67](#page-160-1) Hunt Group, used for, [1-8,](#page-18-3) [5-90](#page-183-1) Group Mailbox Owner assigning (initial programming), [3-16](#page-54-0) communications system, related features, [5-68](#page-161-2) description, [5-67](#page-160-1) mail system, related features, [5-68](#page-161-2) message light, need for, [1-8,](#page-18-3) [5-67](#page-160-1) overview, [5-67](#page-160-1) Planning Form B, using, [5-67,](#page-160-1) [5-68,](#page-161-2) [A-6](#page-303-0) programming Assigning the Group Mailbox Owner, [5-68](#page-161-2) Deleting the Group Mailbox Owner, [5-68](#page-161-2) responsibilities, [5-67,](#page-160-1) [5-68](#page-161-2) telephone requirements, [5-67](#page-160-1) Guest Mailbox description of, [5-86](#page-179-2) transfer type Not Permitted, [5-85](#page-178-1)

# **H**

Handset, using to record messages, [1-15](#page-25-0) Hardware requirements communications system, [2-2](#page-29-1) mail system, [2-2](#page-29-1) Hazards, description of, [vii](#page-8-3) Helpful hints, [1-15](#page-25-0) Hints, helpful, [1-15](#page-25-0) Holiday, programming schedule changes for, [5-23](#page-116-2) Hunt Group busy, definition of, [5-67,](#page-160-2) [5-87](#page-180-1) numbers available, [5-67](#page-160-2) Hunt Group 7, the VMS Hunt Group, [3-2](#page-40-1) Hunt Group Extensions, programming, [3-2,](#page-40-1) [5-68,](#page-161-1) [5-89](#page-182-2)

# **I**

<span id="page-383-2"></span><span id="page-383-1"></span><span id="page-383-0"></span>Immediate Answer, testing, [6-2](#page-272-1) Immediate Call Handling illustration, [1-6](#page-16-2) programming, [1-5](#page-15-2) Initial mail system programming. See also [Programming, initial \(required\)](#page-389-0) Automated Attendant Menus Announcements, recording, [3-27](#page-65-1) Menus, Day and Night, [3-28](#page-66-1) Submenus, creating, [3-27](#page-65-1) Group Lists, creating, [3-30](#page-68-1) Line Ownership, assigning, [3-31](#page-69-0) mailbox Call Answer Service Operator, identifying, [3-18](#page-56-1) considerations, [3-15](#page-53-0) creating, [3-15](#page-53-0) Fax Extension, specifying, [3-17](#page-55-0) Fax Message Receiver, specifying, [3-17](#page-55-0) General Mailbox Owner, identifying, [3-18](#page-56-1) Group Mailbox Owner, assigning, [3-16](#page-54-1) System Administrator's, identifying, [3-18](#page-56-1) Quick Reference, [3-9](#page-47-0) schedule Business Schedule, [3-21](#page-59-1) Schedule Controller, [3-20](#page-58-0) System Date and Time, [3-20](#page-58-0) System Administration Main Menu, accessing, [3-8](#page-46-0) System Administration Password, assigning, [3-34](#page-72-0) System Administrator's Mailbox password, assigning, [3-34](#page-72-0) System Greetings, recording Touch-Tone Gate Greeting, [3-24](#page-62-1) Voice Mail Greeting, [3-25](#page-63-1) system parameters Automated Attendant Line Assignments, [3-13](#page-51-1) Maximum Digit Length, [3-12](#page-50-1) Single or Multiple Automated Attendant, [3-12](#page-50-1) system language, [3-12](#page-50-1) system security options Minimum Password Length, [3-33](#page-71-0) Security Violation Notification, [3-33](#page-71-0) Touch-Tone Gate, [3-22](#page-60-0)

Installation, preparing for communications system hardware, checking, [2-2](#page-29-0) communications system, programming, [3-2](#page-40-1) Automatic Extension Privacy, [3-5](#page-43-1) Hunt Group extensions, [3-2](#page-40-1) Line Access mode, [3-3](#page-41-0) line assignment for RMD, [3-4](#page-42-0) Outgoing Call Restriction, [3-4](#page-42-0) Transfer Return Extensions, [3-3](#page-41-0) mail system hardware, checking, [2-2](#page-29-0) mail system site requirements, [2-3](#page-30-0) Installation, safety instructions[, 2-ii](#page-27-0) Installing the mail system communications system, connecting to, [2-7](#page-34-0) initial programming required. See [Programming,](#page-389-0) [initial \(required\)](#page-389-0) qualified installer requirement, [2-1](#page-28-0) Remote Maintenance Device, connecting to, [2-9](#page-36-0) system unit, mounting, [2-5](#page-32-0) Warning, [2-ii,](#page-27-0) [2-1,](#page-28-0) [2-3,](#page-30-0) [2-5](#page-32-0) Intercom Auto Dial button[, 4-11](#page-86-1)

# **K**

Key for entering Directory names, [D-1](#page-371-1)

# **L**

Labels, safety[, vii](#page-8-2) Language caller chooses, how, [5-87](#page-180-1) choices available, [5-70](#page-163-0) multiple Automated Attendants, same for, [5-70](#page-163-0) recordings retained, [5-71](#page-164-0) reinitializing system when changing, [5-71](#page-164-0) description, [5-70](#page-163-0) mail system, related features, [5-71](#page-164-0) overview, [5-70](#page-163-0) Planning Form A, using, [5-70,](#page-163-0) [A-4](#page-301-0) programming Changing the Language Mode or the Language, [5-72](#page-165-0) Recovering from a Language Choice Error, [5-71](#page-164-0) Letter Key for entering Directory names, [D-1](#page-371-1) Line Access Mode, programming, [3-3](#page-41-0) Line assignment, initial programming of Automated Attendant, for, [3-13](#page-51-1)

<span id="page-384-0"></span>Line Ringing, setting for Fax Extension, [5-38](#page-131-2) Remote Maintenance Device, for, [3-4](#page-42-1) Line Assignments adding lines, [5-74](#page-167-0) communications system, related features, [5-74](#page-167-0) description, [5-73](#page-166-1) mail system, related feature, [5-74](#page-167-0) overview, [5-73](#page-166-1) Planning Form A, using, [5-73,](#page-166-1) [5-74,](#page-167-0) [5-75,](#page-168-0) [A-4](#page-301-1) programming Adding Line Assignments, [5-74](#page-167-0) Removing Line Assignments, [5-75](#page-168-0) Reviewing Line Assignments, [5-74](#page-167-0) removing, [5-75](#page-168-0) reviewing, [5-74](#page-167-0) single Automated Attendant, not used for, [5-73](#page-166-1) Line Coverage, [1-8,](#page-18-1) [4-2,](#page-77-3) [4-8](#page-83-1) Line Coverage Extension, [4-8,](#page-83-1) [5-78](#page-171-2) compared with Group Call Distribution, Setting 3, [1-9](#page-19-1) Line noises, troubleshooting, [6-8](#page-278-0) Line Ownership assigning, [3-31](#page-69-1) considerations and constraints calls directed to General Mailbox, [5-78](#page-171-2) using Group Call Distribution setting 3, [5-78](#page-171-2) description, [5-77](#page-170-2) initial programming of, [3-31](#page-69-1) mail system, related feature, [5-78](#page-171-2) mail system, related features, [5-78](#page-171-2) mailbox types eligible for, [5-77](#page-170-2) overview, [5-77](#page-170-2) Planning Form M, using, [5-77,](#page-170-2) [5-79,](#page-172-0) [5-80,](#page-173-0) [5-81,](#page-174-0) [A-](#page-320-1)[23](#page-320-0) programming Assigning Line Ownership, [5-79](#page-172-0) Deallocating Line Ownership, [5-81](#page-174-0) Modifying Line Ownership, [5-80](#page-173-0) Scanning Line Ownership[, 5-78](#page-171-2) Line Ownership Administration Menu, [5-77](#page-170-2) Line Ringing, setting for Fax Extension, [5-38,](#page-131-2) [5-39](#page-132-2) Logging in, [3-5,](#page-43-2) [5-2,](#page-95-0) [5-136](#page-229-0)

# <span id="page-384-1"></span>**M**

Mail system adding or replacing voice processing card, [7-1](#page-289-0) configurations, [1-1](#page-11-0) document numbers, [vii](#page-8-1) initial programming required. See [Programming,](#page-389-1) [initial \(required\)](#page-389-1)

language options, [1-2](#page-12-1) parts checklist, [2-2](#page-29-2) Programming Quick Reference, [3-9](#page-47-1) related documents, [vii](#page-8-1) toll fraud vulnerability, areas of, [1-10](#page-20-0) upgrading, [7-1](#page-289-0) qualified installer requirement, [2-1](#page-28-1) Mail system features. See also each feature Announcements (Automated Attendant), [5-3](#page-96-1) Automated Attendant Service, [5-10](#page-103-1) Broadcast Message, [5-12](#page-105-2) Bulletin Board, [5-14](#page-107-1) Business Schedule and Temporarily Closed, [5-22](#page-115-0) Call Answer Service Operator, [5-30](#page-123-0) Dial 0/Timeout Action (Automated Attendant), [5-32](#page-125-1) Directory, [5-36](#page-129-1) Fax Extension, [5-38](#page-131-2) Fax Message Receiver, [5-38](#page-131-2) General Mailbox, [5-43](#page-136-1) Greetings (Personal), [5-48](#page-141-1) Greetings (System), [5-53](#page-146-2) Group Lists, [5-60](#page-153-1) Group Mailbox Owner, [5-67](#page-160-0) Language, [5-70](#page-163-1) Line Assignments, [5-73](#page-166-1) Line Ownership, [5-77](#page-170-2) Main Menus (Automated Attendant), [5-98](#page-191-2) Maximum Digit Length, [5-111](#page-204-0) Open or Closed for Today, [5-113](#page-206-1) Outcalling, [5-120](#page-213-0) Passwords, [5-129](#page-222-0) Personal Mailbox Administration, [5-134](#page-227-1) Personal Operator, [5-144](#page-237-0) Schedule Controller, [5-146](#page-239-0) Single/Multiple Automated Attendant, [5-152](#page-245-0) Submenus (Automated Attendant), [5-155](#page-248-0) System Administrator's Mailbox, [5-167](#page-260-0) System Date and Time, [5-170](#page-263-0) System Language. See [Language](#page-383-0) Touch-Tone Gate, [5-173](#page-266-0) valid entries for, [C-1](#page-356-1) Mailbox accessing from Automated Attendant Service, [5-134](#page-227-1) accessing from on-site telephone, [5-134](#page-227-1) Bulletin Board message language options, [5-85](#page-178-0) length, [5-85](#page-178-0) class of service, [5-83](#page-176-1) communications system, related features, [5-89](#page-182-1) considerations and constraints modifying COS, [5-89](#page-182-1)

number recommended, [5-89](#page-182-3) port availability, [5-89](#page-182-3) required, [5-89](#page-182-3) total number possible, [5-89](#page-182-3) total Transfer-Only possible, [5-89](#page-182-3) creating by system, [5-83](#page-176-2) by System Administrator, [5-83](#page-176-2) description, [5-83](#page-176-2) Directory, using. See [Directory](#page-380-0) factory setting, [5-30,](#page-123-1) [5-43,](#page-136-2) [5-82,](#page-175-0) [5-167](#page-260-1) full procedure when, [5-84](#page-177-1) storage size, adjusting, [6-8](#page-278-1) system response, [5-84](#page-177-1) troubleshooting, [6-8](#page-278-1) language, bilingual assigned by System Administrator, [5-87](#page-180-2) chosen by caller, [5-87](#page-180-2) mail system, related features, [5-90](#page-183-3) maximum number recommended, [5-89](#page-182-3) message length, maximum per message, [5-85](#page-178-2) message storage full mailbox procedure, [5-84](#page-177-1) maximum available for a mailbox, [5-84](#page-177-1) total available for system, [5-84](#page-177-1) name used for, [5-88](#page-181-1) Outcalling, [5-87](#page-180-2) overview, [5-82](#page-175-0) password maintained by subscriber, [5-90](#page-183-3) resetting subscriber's, [5-96](#page-189-1) resetting System Administrator's, [5-131](#page-224-0) used for, [5-90](#page-183-3) Personal Greetings length per greeting, [5-85](#page-178-2) maximum number of, [5-85](#page-178-2) Planning Form B, using, [5-82,](#page-175-0) [5-92,](#page-185-1) [5-94,](#page-187-2) [5-96,](#page-189-1) [5-97,](#page-190-0) [A-6](#page-303-1) programming Changing a Mailbox Name, [5-94](#page-187-2) Changing the Class of Service, [5-96](#page-189-1) Changing the Mailbox Language, [5-97](#page-190-0) Creating Mailboxes, [5-92](#page-185-1) Deleting a Mailbox, [5-94](#page-187-2) Initializing a Mailbox Password, [5-96](#page-189-1) Playing a Mailbox Configuration, [5-91](#page-184-0) subscriber's, reinitializing password, [5-96](#page-189-1) System Administrator's, reinitializing password, [5-131](#page-224-0) temporary employees, for, [5-86](#page-179-3)

total number permitted, [5-89](#page-182-3) types of Automated Attendant, [1-7,](#page-17-3) [5-86](#page-179-3) Bulletin Board, [1-7,](#page-17-3) [5-86](#page-179-3) Call Answer Service, Group, [1-8](#page-18-4) Call Answer Service, Guest, [5-86](#page-179-3) Call Answer Service, subscriber, [1-7](#page-17-3) Transfer-Only, [1-8,](#page-18-4) [5-86](#page-179-3) Mailbox name recording, [5-135,](#page-228-0) [5-143](#page-236-0) used for, [5-88,](#page-181-1) [5-135](#page-228-0) Mailbox types Automated Attendant, [1-7,](#page-17-3) [5-86](#page-179-3) Bulletin Board, [1-7,](#page-17-3) [5-86](#page-179-3) Call Answer Service Group, [1-8](#page-18-4) Guest, [5-86](#page-179-3) subscriber, [1-7](#page-17-3) Transfer-Only, [1-8,](#page-18-4) [5-86](#page-179-3) Mailbox, initial programming Call Answer Service Operator, identifying, [3-18](#page-56-2) considerations, [3-15](#page-53-1) creating, [3-15](#page-53-1) Fax Extension, specifying, [3-17](#page-55-1) Fax Message Receiver, specifying, [3-17](#page-55-1) General Mailbox Owner, identifying, [3-18](#page-56-2) Group Mailbox Owner, assigning, [3-16](#page-54-2) System Administrator's, identifying, [3-18](#page-56-2) Main Menus (Automated Attendant) bilingual mode Day Main Menus, [5-99](#page-192-0) examples, [5-55,](#page-148-0) [5-100](#page-193-0) menu prompt maximum length, [5-99](#page-192-0) Night Main Menus, [5-99](#page-192-0) Day/Night Main Menus creating, [5-102](#page-195-1) levels, recommended number of, [5-103](#page-196-0) modifying, related tasks, [5-107](#page-200-0) description, [5-98](#page-191-3) Dial 0/Timeout Action (Automated Attendant), [5-103](#page-196-0) information to include, [5-99](#page-192-0) (Touch-Tone Gate Off), [5-99](#page-192-0) (Touch-Tone Gate On), [5-99](#page-192-0) initial programming Announcements, recording, [3-27](#page-65-2) Day and Night Menus, [3-28](#page-66-2) Submenus, creating[, 3-27](#page-65-2) mail system, related features, [5-103](#page-196-0) monolingual mode Day Main Menu, [5-99](#page-192-0) examples, [5-54,](#page-147-2) [5-55,](#page-148-0) [5-99,](#page-192-0) [5-100](#page-193-0)

menu prompt maximum length, [5-99](#page-192-1) Night Main Menu, [5-99](#page-192-1) overview, [5-98](#page-191-4) Planning Form G, using, [5-104,](#page-197-0) [5-107,](#page-200-1) [A-15](#page-312-0) Planning Form H, using, [5-107,](#page-200-1) [A-17](#page-314-1) Planning Form I, using, [5-9,](#page-102-1) [A-19](#page-316-1) programming Modifying a Day or Night Menu, [5-107](#page-200-1) Playing a Main Menu Prompt or Definition, [5-103](#page-196-1) Recording the Main Menu Prompt Only, [5-104](#page-197-0) Selector Code Action Direct Extension Transfer (Action 5), [5-102](#page-195-2) Play a Submenu (Action 2), [5-101](#page-194-0) Play an Announcement (Action 3)[, 5-101](#page-194-0) Prompted Transfer (Action 4), [5-101](#page-194-0) Selector Code Transfer (Action 1), [5-101](#page-194-0) Selector Codes, [5-100](#page-193-1) Touch-Tone Gate Off, default Day/Night Menus bilingual mode, [C-14](#page-369-0) monolingual mode, [C-13](#page-368-1) Touch-Tone Gate On, default Day/Night Menus, [C-](#page-368-2)[13](#page-368-1) Maximum Digit Length, [3-12](#page-50-2) description, [5-111](#page-204-1) factory setting[, 5-111](#page-204-1) Planning Form A, using, [5-111,](#page-204-1) [A-4](#page-301-2) programming Changing the Maximum Digit Length, [5-111](#page-204-1) Menu options recommended maximum number, [5-103,](#page-196-1) [5-157](#page-250-0) Menus factory setting for Day Main Menu, [C-13](#page-368-1) Night Main Menu, [C-13](#page-368-1) Message light, troubleshooting, [6-11,](#page-281-0) [6-12,](#page-282-0) [6-13](#page-283-0) Messages listening to, [5-139](#page-232-0) recording, [1-15,](#page-25-1) [5-137](#page-230-0) recording cut off, troubleshooting, [6-9,](#page-279-0) [6-10](#page-280-1) sending, [5-137](#page-230-0) Minimum Password Length, [3-33,](#page-71-1) [5-130](#page-223-1) Multilevel menus maximum levels recommended, [5-103,](#page-196-1) [5-157](#page-250-0) Music on Hold, [4-5](#page-80-1)

# **N**

Name recording cut off, troubleshooting, [6-10](#page-280-1) Navigation shortcuts current menu, repeating, [1-15](#page-25-1)

current prompt, repeating, [1-15](#page-25-1) greeting not necessary to wait for, [1-15](#page-25-1) mail system, exiting, [1-15](#page-25-1) mail system, logging in, [1-15](#page-25-1) previous menu, returning to, [1-15](#page-25-1) System Administration Main Menu, returning to, [1-15](#page-25-1) Voice Mail Activity Menu, returning to, [1-15](#page-25-1) Night Main Menu operation of, verifying, [6-3](#page-273-2) programming, [3-28,](#page-66-3) [5-102](#page-195-2) schedule, [5-98](#page-191-4) testing, [6-3](#page-273-2) Night Mode, [5-22](#page-115-2) Night Service, [4-5.](#page-80-1) See [Schedule Controller](#page-389-2) Night Service Button, [5-147](#page-240-1) No Ring setting for Fax Extensions, [5-38](#page-131-3)

# **O**

Open or Closed for Today, [5-147](#page-240-1) Closed for Today greeting choice, [5-114](#page-207-1) information to include in greeting, [5-23,](#page-116-3) [5-114](#page-207-1) default Temporary Closure Greetings bilingual mode, Touch-Tone Gate Off, [5-115,](#page-208-0)  $C-9$ bilingual mode, Touch-Tone Gate On, [5-116,](#page-209-0)  $C-9$ monolingual mode, Touch-Tone Gate Off, [5-115,](#page-208-0) [C-8](#page-363-3) monolingual mode, Touch-Tone Gate On, [5-115,](#page-208-0) [C-8](#page-363-3) description, [5-113](#page-206-2) mail system, related features, [5-117](#page-210-0) Open for Today, greeting used, [5-113](#page-206-2) overview, [5-113](#page-206-2) programmable on- or off-site, [5-113](#page-206-2) programming Programming Open or Closed for Today, [5-117](#page-210-0) Resuming the Regular Schedule, [5-119](#page-212-0) temporary closing effective immediately, [5-113](#page-206-2) effective until midnight, [5-113](#page-206-2) overriding, [5-113,](#page-206-2) [5-114](#page-207-1) Opening time[, 5-26](#page-119-1) **Outcalling** Broadcast Messages, not done for, [5-123](#page-216-3) communications system, related features, [5-123](#page-216-3)

cycles, [5-123](#page-216-2) default setting, [5-87](#page-180-1) delayed, troubleshooting, [6-14](#page-284-0) description, [5-87,](#page-180-1) [5-120](#page-213-1) factors that end, [5-121](#page-214-0) factory setting, [5-87](#page-180-1) impact on system, [6-12](#page-282-1) list[, 5-121](#page-214-0) mail system size recommended with, [5-123](#page-216-2) mail system, related feature, [5-123](#page-216-2) maximum number of Outcalling numbers, [5-120](#page-213-1) numbers examples, [5-122](#page-215-1) maximum 60-digit, [5-121](#page-214-0) pauses, programming, [5-121,](#page-214-0) [5-122](#page-215-1) troubleshooting, [6-15,](#page-285-0) [6-16](#page-286-0) overview, [5-120](#page-213-1) pager callback number, [5-122](#page-215-1) Personal Identification Number (PIN), [5-122](#page-215-1) PIN (Personal Identification Number), [5-122](#page-215-1) pagers, digital notification message, lack of, [5-121](#page-214-0) troubleshooting, [6-14](#page-284-0) pagers, voice notification message, [5-121](#page-214-0) programming Creating or Changing the Outcalling List, [5-124](#page-217-0) Listening to Instructions for Outcalling, [5-124](#page-217-0) Reviewing the Outcalling List, [5-124](#page-217-0) Setting the Minimum Time Between Outcalling Attempts, [5-127](#page-220-0) Setting the Number of Outcalling Cycles, [5-128](#page-221-0) Setting Up the Outcalling Schedule, [5-126](#page-219-0) Turning Outcalling On/Off, [5-124](#page-217-0) restricting Allowed List Assignments, using, [4-7](#page-82-2) Allowed Phone Number Lists, using, [4-7,](#page-82-2) [5-120](#page-213-1) destinations, [5-120](#page-213-1) Disallowed Phone Number Lists, using, [5-120](#page-213-1) for security, [1-11,](#page-21-0) [1-12,](#page-22-0) [1-14](#page-24-0) schedule, [5-123](#page-216-2) Security Alert, [5-87,](#page-180-1) [5-120](#page-213-1) setting up, required parameters, [5-121](#page-214-0) system impact, [6-12](#page-282-1) time between attempts factory setting, [5-122](#page-215-1) minimum, [5-122](#page-215-1) possible delays, [5-122](#page-215-1)

troubleshooting, [6-14,](#page-284-0) [6-15,](#page-285-0) [6-16](#page-286-0) using, from touch-tone telephone, [5-121](#page-214-0) Outcalling ports, [1-12](#page-22-0) Outgoing Call Restriction, [3-4,](#page-42-0) [5-123](#page-216-2)

# **P**

Pager, [5-120](#page-213-1) PARTNER MAIL system components of, [1-2](#page-12-2) configurations, [1-1](#page-11-1) document numbers, [vii](#page-8-2) logging in, [5-2,](#page-95-1) [5-136](#page-229-1) overview, [1-1](#page-11-1) overview illustration, [1-3](#page-13-0) related documents, [vii](#page-8-2) upgrading qualified installer requirement, [2-1](#page-28-0) Parts checklist, [2-2](#page-29-0) Passwords Bulletin Board mailbox, changing, [5-133](#page-226-0) cautions, [5-130](#page-223-2) changed by subscriber, [1-9](#page-19-2) choosing, [1-13](#page-23-0) description, [5-129](#page-222-1) for mailbox, [5-90](#page-183-2) initialization, [5-130](#page-223-2) mail system, related features, [5-131](#page-224-1) minimum length, [3-33,](#page-71-0) [5-130](#page-223-2) overview, [5-129](#page-222-1) procedures Changing a Bulletin Board Mailbox Password, [5-133](#page-226-0) Changing a Mailbox Password, [5-132](#page-225-0) programming Changing the System Administration Password, [5-132](#page-225-0) Initializing a Mailbox Password. See [Mailbox](#page-384-1) Setting the Minimum Password Length, [5-131](#page-224-1) resetting subscriber's, [5-131](#page-224-1) subscriber's, changing, [5-132](#page-225-0) system administration, [5-132](#page-225-0) System Administrator's, changing, [5-132](#page-225-0) Pause programming in Outcalling number, [5-121](#page-214-0) troubleshooting, [6-15](#page-285-0) Pause, programming in Outcalling number, [5-122](#page-215-1) Personal Greetings, [1-9,](#page-19-2) [5-48](#page-141-2) activating, [5-143](#page-236-1) recording, [5-135,](#page-228-1) [5-143](#page-236-1)

Personal Identification Number (PIN) Outcalling pager, for, [5-122](#page-215-2) Personal Mailbox Administration description, [5-134](#page-227-2) factory-set greetings, [5-134,](#page-227-2) [C-6,](#page-361-2) [C-10](#page-365-3) mail system, related features, [5-136](#page-229-2) mailbox name, recording, [5-135](#page-228-2) messages message light, [5-135](#page-228-2) old and new, definition of, [5-135](#page-228-2) overview, [5-134](#page-227-2) programming Activating Personal Greetings, [5-51,](#page-144-1) [5-143](#page-236-2) Choosing a Personal Operator, [5-143](#page-236-2) Forwarding a Message, [5-141](#page-234-0) Listening to Messages, [5-139](#page-232-0) Logging In to Voice Mail, [5-136](#page-229-2) Recording a Mailbox Name, [5-143](#page-236-2) Recording and Sending a Message, [5-137](#page-230-0) Recording Personal Greetings, [5-49,](#page-142-1) [5-143](#page-236-2) Replying to a Message, [5-140](#page-233-0) Transfer-Only Mailbox, for. See [Transfer-Only](#page-393-1) [Mailbox](#page-393-1) Voice Mail System, accessing, [5-134](#page-227-2) Personal Operator applications, [5-144](#page-237-1) definition of, [5-144](#page-237-1) description, [5-144](#page-237-1) mail system, related feature, [5-145](#page-238-0) overview, [5-144](#page-237-1) programming Administering a Personal Operator, [5-145](#page-238-0) Phone numbers fraud detection services CAT Terminal with Watchdog, [1-14](#page-24-1) HackerTracker, [1-14](#page-24-1) NetPROTECT, [1-14](#page-24-1) National Service Assistance Center, [1-14](#page-24-1) Publications Fulfillment Center[, vii](#page-8-4) PIN (Personal Identification Number) Outcalling pager, for, [5-122](#page-215-2) Planning Forms A description, [A-4](#page-301-2) Language, [5-70](#page-163-2) Line Assignments, [5-73,](#page-166-2) [5-74,](#page-167-1) [5-75](#page-168-1) Maximum Digit Length, [5-111](#page-204-1) Single/Multiple Automated Attendant, [5-152,](#page-245-1) [5-154](#page-247-0) B description, [A-6](#page-303-2) Group Mailbox Owner, [5-67,](#page-160-3) [5-68](#page-161-3)

C D E F G H I J K L M N Mailbox, [5-82,](#page-175-1) [5-92,](#page-185-2) [5-94,](#page-187-3) [5-96,](#page-189-2) [5-97](#page-190-1) Call Answer Service Operator, [5-31](#page-124-1) description, [A-10](#page-307-2) Fax Extension, [5-40,](#page-133-1) [5-41](#page-134-1) Fax Message Receiver, [5-40,](#page-133-1) [5-41](#page-134-1) General Mailbox, [5-44](#page-137-1) System Administrator's Mailbox, [5-167,](#page-260-2) [5-169](#page-262-0) Business Schedule and Temporarily Closed, [5-22,](#page-115-2) [5-25](#page-118-1) description, [A-11](#page-308-1) Schedule Controller, [5-146,](#page-239-1) [5-148](#page-241-0) description, [A-12](#page-309-1) Greetings (System), [5-58](#page-151-1) Touch-Tone Gate, [5-173](#page-266-1) description, [A-14](#page-311-1) Greetings (System), [5-56](#page-149-1) description, [A-15](#page-312-0) Main Menus (Automated Attendant), [5-104,](#page-197-0) [5-107](#page-200-1) description, [A-17](#page-314-1) Dial 0/Timeout Action (Automated Attendant), [5-33](#page-126-1) Main Menus (Automated Attendant), [5-107](#page-200-1) Announcements (Automated Attendant), [5-9](#page-102-1) description, [A-19](#page-316-1) Main Menus (Automated Attendant), [5-9](#page-102-1) Announcements (Automated Attendant), [5-9](#page-102-1) description, [A-20](#page-317-1) Submenus (Automated Attendant), [5-9](#page-102-1) Announcements (Automated Attendant), [5-3,](#page-96-2) [5-9](#page-102-1) description, [A-21](#page-318-1) description, [A-22](#page-319-1) Group Lists, [5-60,](#page-153-2) [5-62,](#page-155-1) [5-63](#page-156-1) description, [A-23](#page-320-2) Line Ownership, [5-77,](#page-170-3) [5-79,](#page-172-1) [5-80,](#page-173-1) [5-81](#page-174-1) description, [A-24](#page-321-0) Security Violation Notification, [5-149,](#page-242-0) [5-151](#page-244-0) Play a Submenu (Selector Code Action 2), [5-101,](#page-194-0) [5-156](#page-249-2)

<span id="page-389-1"></span><span id="page-389-0"></span>Play an Announcement (Selector Code Action 3), [5-101,](#page-194-1) [5-156](#page-249-3) Programming Quick Reference, [3-9](#page-47-2) Programming, initial (required). See also [Initial mail](#page-383-1) [system programming](#page-383-1) communications system, programming Automatic Extension Privacy, [3-5](#page-43-3) Hunt Group extensions, [3-2](#page-40-2) Line Access mode, [3-3](#page-41-1) line assignment, [3-4](#page-42-2) Outgoing Call Restriction, [3-4](#page-42-2) Transfer Return Extensions, [3-3](#page-41-1) mail system, programming fax extensions, specifying, [3-17](#page-55-1) Group Lists, creating, [3-30](#page-68-2) Line Ownership, assigning, [3-31](#page-69-2) mailboxes, programming, [3-14](#page-52-0) Menus, Automated Attendant, [3-26](#page-64-0) schedule, [3-19](#page-57-0) System Administration Menu, accessing, [3-8](#page-46-1) System Administration Password, assigning, [3-34](#page-72-1) System Administrator's Mailbox password, assigning, [3-34](#page-72-1) system greetings, recording, [3-23](#page-61-0) system mailboxes, specifying, [3-17](#page-55-1) system parameters, changing, [3-11](#page-49-0) system security options, setting, [3-32](#page-70-0) Touch-Tone Gate, setting, [3-22](#page-60-1) planning forms, completing, [3-1](#page-39-0) preparation communications system, programming, [3-2](#page-40-2) planning forms, completing, [3-1](#page-39-0) Quick Reference, [3-9](#page-47-2) System Administration Menu, accessing, [3-8](#page-46-1) system administration, logging in to, [3-5](#page-43-3) Prompted Transfer (Selector Code Action 4), [5-101,](#page-194-1) [5-156](#page-249-3)

# <span id="page-389-2"></span>**Q**

Quick Reference, Programming, [3-9](#page-47-2)

# **R**

Recording, problems troubleshooting, [6-9,](#page-279-1) [6-10](#page-280-2) using speakerphone, [1-15](#page-25-2) Remote Maintenance Device (RMD)

configuring Automatic Extension Privacy, [3-5](#page-43-3) line assignment, [3-4](#page-42-2) Outgoing Call Restriction, [3-4](#page-42-2) description, [1-1](#page-11-2) **Requirements** hardware communications system, [2-2](#page-29-3) mail system, [2-2](#page-29-3) site, [2-3](#page-30-1) Responsibilities of System Administrator Announcements, changing, [1-15](#page-25-2) Business Schedule, maintaining, [1-15](#page-25-2) communications system Planning Forms, updating, [1-15](#page-25-2) greetings, changing, [1-15](#page-25-2) Group Lists, maintaining, [1-14](#page-24-2) mail system Planning Forms, updating, [1-15](#page-25-2) mail system security, [1-10](#page-20-1) mailbox owners, instructing, [1-14](#page-24-2) menus, changing, [1-15](#page-25-2) policy, establishing, [1-13](#page-23-1) subscribers, educating, [1-13](#page-23-1) system date and time, maintaining, [1-14](#page-24-2) voice mailboxes, maintaining, [1-14](#page-24-2) Resume Regular Schedule option description, [5-114](#page-207-2) operation of, verifying, [6-4](#page-274-3) Ringing problems, troubleshooting, [6-5,](#page-275-1) [6-6](#page-276-1)

# **S**

Safety instructions, installation, [2-ii](#page-27-1) Safety labels, [vii](#page-8-5) **Schedule** changing temporarily, [5-113](#page-206-3) Weekly Business, [5-23](#page-116-4) initial programming Business Schedule, [3-21](#page-59-2) Schedule Controller[, 3-20](#page-58-1) System Date and Time, [3-20](#page-58-1) Schedule Controller communications system, related feature, [5-147](#page-240-2) description, [5-146](#page-239-2) Follow the communications system (Switch) mode, [5-146](#page-239-2) Follow the PARTNER MAIL Business Schedule, [5-147](#page-240-2) initial programming, [3-20](#page-58-1) mail system, related features, [5-147](#page-240-2)

overview, [5-146](#page-239-3) Planning Form D, using, [5-146,](#page-239-3) [5-148,](#page-241-1) [A-11](#page-308-2) programming Setting the Schedule Controller, [5-148](#page-241-1) setting options Follow the Business Schedule, [5-146](#page-239-3) Follow the Switch mode, [5-146](#page-239-3) overriding with Close for Today, [5-147](#page-240-3) overriding with Temporarily Closed, [5-147](#page-240-3) Script, recording Announcement, [5-6](#page-99-1) Submenu, [5-161](#page-254-0) Security Alert, description of, [vii](#page-8-3) Security responsibilities choosing passwords, [1-13](#page-23-2) educating users, [1-13](#page-23-2) establishing a policy, [1-13](#page-23-2) limiting Outcalling, [1-11,](#page-21-1) [1-12,](#page-22-1) [1-14](#page-24-3) RMD, removing lines from, [1-11](#page-21-1) RMD, turning Off, [1-12](#page-22-1) unused mailboxes, deleting, [1-12](#page-22-1) Security Violation Notification description, [5-149](#page-242-1) initial programming, [3-33](#page-71-2) mail system, related features, [5-150](#page-243-0) overview, [5-149](#page-242-1) Planning Form N, using, [5-149,](#page-242-1) [5-151,](#page-244-1) [A-24](#page-321-1) programming Changing the Security Violation Notification, [5-151](#page-244-1) purpose, [5-149](#page-242-1) settings Mailbox Lock, [5-149](#page-242-1) No Security Violation Notification (not recommended), [5-149](#page-242-1) Warning Message[, 5-149](#page-242-1) unlocking a locked mailbox subscriber's, [5-150](#page-243-0) System Administrator's, [5-150](#page-243-0) unsuccessful login attempts permitted default number of, [5-150](#page-243-0) example, [5-150](#page-243-0) maximum number, [5-150](#page-243-0) maximum number per call, [5-150](#page-243-0) Selector Code Action Direct Extension Transfer (Action 5), [5-102,](#page-195-3) [5-156](#page-249-4) Play a Submenu (Action 2), [5-101,](#page-194-2) [5-156](#page-249-4) Play an Announcement (Action 3), [5-101,](#page-194-2) [5-156](#page-249-4) Prompted Transfer (Action 4), [5-101,](#page-194-2) [5-156](#page-249-4) Selector Code Transfer (Action 1), [5-101,](#page-194-2) [5-156](#page-249-4) Selector Code Transfer (Selector Code Action 1), [5-101,](#page-194-2) [5-156](#page-249-4)

Send All Calls, [5-90](#page-183-1) Service Automated Attendant, [1-2,](#page-12-3) [1-4](#page-14-1) Call Answer[, 1-2,](#page-12-3) [1-7](#page-17-4) Voice Mail, [1-2,](#page-12-3) [1-9](#page-19-0) Shortcuts, [1-15](#page-25-0) Single/Multiple Automated Attendant communications system, related features, [5-152](#page-245-2) communications sytem, related feature Group Call Distribution, [5-152](#page-245-2) Line Coverage Extension, [5-153](#page-246-0) VMS Hunt Delay, [5-152](#page-245-2) VMS Hunt Schedule[, 5-152](#page-245-2) description, [5-152](#page-245-2) initial programming, [3-12](#page-50-3) mail system, related features, [5-153](#page-246-0) overview, [5-152](#page-245-2) Planning Form A, using, [5-152,](#page-245-2) [5-154,](#page-247-1) [A-4](#page-301-3) programming Setting Single or Multiple Automated Attendants, [5-154](#page-247-1) troubleshooting, [6-6](#page-276-2) usage example, [5-152](#page-245-2) Site requirements, [2-3](#page-30-2) Speakerphone, not recommended for entering touch-tones, [6-8](#page-278-2) programming, [1-15](#page-25-0) recording, [1-15,](#page-25-0) [5-54](#page-147-1) Submenus (Automated Attendant) bilingual mode, [5-157](#page-250-1) changing effects on Main Menus, [5-157](#page-250-1) effects on other Submenus, [5-157](#page-250-1) tasks, [5-157](#page-250-1) creating, [5-157,](#page-250-1) [5-159](#page-252-0) deleting, [5-166](#page-259-0) description of, [5-156](#page-249-4) Dial 0/Timeout Action (Automated Attendant), [5-155,](#page-248-1) [5-158](#page-251-0) initial programming of, [3-27](#page-65-3) mail system, related features, [5-158](#page-251-0) maximum number of, [5-156](#page-249-4) maximum number of choices on each, [5-156](#page-249-4) menu levels maximum number permitted, [5-157](#page-250-1) maximum number recommended, [5-157](#page-250-1) options available, [5-157](#page-250-1) maximum number permitted, [5-157](#page-250-1) maximum number recommended, [5-157](#page-250-1) overview, [5-155](#page-248-1) planning, [5-157](#page-250-1)

Planning Form I, mail system, updating, [5-157](#page-250-2) Planning Form J, mail system, updating, [5-157](#page-250-2) Planning Form J, using, [5-9,](#page-102-2) [A-20](#page-317-2) playing, [5-158](#page-251-1) programming Creating a Submenu, [5-159](#page-252-1) Deleting a Submenu, [5-166](#page-259-1) Modifying a Submenu, [5-163](#page-256-0) Playing a Submenu Prompt or Definition, [5-158](#page-251-1) Recording the Submenu Prompt Only, [5-161](#page-254-1) programming requirements for, [5-101,](#page-194-1) [5-157](#page-250-2) script, recording only the, [5-161](#page-254-1) Selector Code Action Direct Extension Transfer (Action 5), [5-156](#page-249-3) Play a Submenu (Action 2), [5-156](#page-249-3) Play an Announcement (Action 3), [5-156](#page-249-3) Prompted Transfer (Action 4), [5-156](#page-249-3) Selector Code Transfer (Action 1), [5-101,](#page-194-1) [5-156](#page-249-3) Selector Codes, changing, [5-163](#page-256-0) Subscriber definition of, [1-2](#page-12-4) recording name of, [5-135,](#page-228-0) [5-143](#page-236-0) Surge protector, [2-4](#page-31-0) System language, initial programming, [3-12](#page-50-4) operator, difficulty reaching, [6-7](#page-277-0) System Administration Main Menu accessing, [1-15,](#page-25-2) [3-8](#page-46-1) returning to[, 1-15,](#page-25-2) [5-1](#page-94-0) System Administration Password assigning, [3-34](#page-72-1) initial programming, [3-34](#page-72-1) purpose, [5-129](#page-222-2) security of, [5-129](#page-222-2) System Administrator's mailbox password, differs from, [5-129](#page-222-2) System Administrator's Mailbox accessing System Administration from, [5-167](#page-260-1) assigning, [3-18](#page-56-2) changing, [5-168](#page-261-0) considerations and constraints Call Answer Service mailbox requirement, [5-168](#page-261-0) existence required before reassignment, [5-168](#page-261-0) System Administration Password differs, [5-168](#page-261-0) description, [5-167](#page-260-1) factory setting, [5-82,](#page-175-0) [5-167](#page-260-1) initial programmmg, [3-18](#page-56-2)

language, changing, [5-90](#page-183-3) mail system, related features, [5-168](#page-261-0) overview, [5-167](#page-260-1) password assigning, [3-34](#page-72-1) changing, [5-130,](#page-223-3) [5-132,](#page-225-1) [5-167](#page-260-1) initial programming, [3-34](#page-72-1) purpose, [5-129](#page-222-2) reinitializing, [5-131](#page-224-0) security of, [5-129](#page-222-2) System Administration Password, differs from, [5-129,](#page-222-2) [5-167](#page-260-1) Planning Form C, using, [5-167,](#page-260-1) [5-169,](#page-262-1) [A-10](#page-307-3) programming Changing the System Administration Password, [5-132,](#page-225-1) [5-169](#page-262-1) Changing the System Administrator's Password, [5-131,](#page-224-0) [5-132,](#page-225-1) [5-169](#page-262-1) Re-assigning the System Administrator's Mailbox, [5-169](#page-262-1) reassigning, [5-168,](#page-261-0) [5-169](#page-262-1) system-created (factory set), [5-83](#page-176-2) unlocking[, 5-168](#page-261-0) System Administrator, responsibilities Announcements, changing, [1-15](#page-25-2) Business Schedule, maintaining, [1-15](#page-25-2) communications system Planning Forms, updating, [1-15](#page-25-2) greetings, changing, [1-15](#page-25-2) Group Lists, maintaining, [1-14](#page-24-2) mail system Planning Forms, updating, [1-15](#page-25-2) mail system security, [1-10](#page-20-1) mailbox owners, instructing, [1-14](#page-24-2) menus, changing, [1-15](#page-25-2) policy, establishing, [1-13](#page-23-1) security, [1-10](#page-20-1) subscribers, educating, [1-13](#page-23-1) system date and time, maintaining, [1-14](#page-24-2) voice mailboxes, creating, [5-135](#page-228-0) voice mailboxes, maintaining, [1-14](#page-24-2) System Date and Time description, [5-170](#page-263-1) initial programming for, [3-20](#page-58-1) mail system, related features, [5-170](#page-263-1) overview, [5-170](#page-263-1) programming Updating the System Date and Time, [5-170](#page-263-1) updating, [5-170](#page-263-1) used for Business Schedule, controlling, [5-170](#page-263-1) message headers, adding date and time to, [5-170](#page-263-1)

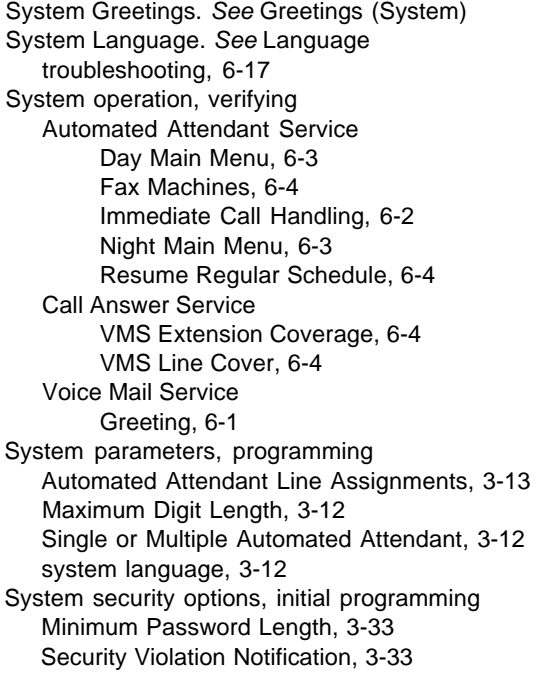

# **T**

<span id="page-392-0"></span>Telephone button programming, communications system Do Not Disturb, [4-10,](#page-85-1) [5-89](#page-182-3) VMS Cover, [4-10](#page-85-1) Voice Mail Messages (VMMsgs), [4-11](#page-86-2) Voice Mailbox Transfer, [4-11](#page-86-2) Temporarily Closed description, [5-23](#page-116-4) Temporary Closure overriding Schedule Controller with, [5-147](#page-240-2) programming, [5-27](#page-120-1) Temporary Closure Greeting default greetings bilingual mode, Touch-Tone Gate Off, [5-115,](#page-208-1) [C-9](#page-364-1) bilingual mode, Touch-Tone Gate On, [5-116,](#page-209-1) [C-9](#page-364-1) monolingual mode, Touch-Tone Gate Off, [5-115,](#page-208-1) [C-8](#page-363-4) monolingual mode, Touch-Tone Gate On, [5-115,](#page-208-1) [C-8](#page-363-4) Terms, meaning of, [v,](#page-6-1) [1-1,](#page-11-2) [GL-1](#page-373-6) Tips, [1-15](#page-25-2) Toll fraud definition of, [vii](#page-8-5)

mail system vulnerability, areas of, [1-10](#page-20-1) preventative measures employee education, [1-13](#page-23-1) fraud detection services, use of, [1-14](#page-24-2) identity verification of service personnel, [1-11,](#page-21-2) [1-13](#page-23-1) National Service Assistance Center, use of, [1-14](#page-24-2) Outcalling, restriction of, [1-11,](#page-21-2) [1-12,](#page-22-2) [1-14](#page-24-2) physical security for equipment and data, [1-12,](#page-22-2) [1-14](#page-24-2) RMD, removing lines from, [1-11](#page-21-2) RMD, turning Off, [1-12](#page-22-2) trash disposal, secure, [1-11,](#page-21-2) [1-12,](#page-22-2) [1-14](#page-24-2) unused mailboxes, deleting, [1-12](#page-22-2) Touch-Tone Gate description, [5-173](#page-266-2) factory setting, [5-173](#page-266-2) initial programming, [3-22](#page-60-1) mail system, related features, [5-174](#page-267-0) overview, [5-173](#page-266-2) Planning Form E, using[, 5-173,](#page-266-2) [A-12](#page-309-2) programming Turning the Touch-Tone Gate On or Off, [5-175](#page-268-0) rotary phone callers, effect on, [5-174](#page-267-0) set to Off Dial 0/Timeout Action (Automated Attendant), [5-174](#page-267-0) set to On Dial 0/Timeout Action (Automated Attendant), [5-173](#page-266-2) effect of, [5-173](#page-266-2) greeting prompt requirement, bilingual, [5-174](#page-267-0) greeting prompt requirement, monolingual, [5-173](#page-266-2) single or multiple Automated Attendants, with, [5-175](#page-268-0) Touch-Tone Gate Greeting bilingual mode example, [5-54,](#page-147-2) [5-99](#page-192-0) bilingual mode, with system in, [5-54](#page-147-2) default greetings bilingual mode, [C-7](#page-362-0) monolingual mode, [C-6](#page-361-3) initial programming, [3-24](#page-62-2) monolingual mode example, [5-54,](#page-147-2) [5-99](#page-192-0) purpose, [5-54](#page-147-2) when played, [5-98](#page-191-3) touch-tone receivers number required[, 2-3](#page-30-1) troubleshooting, [6-14](#page-284-1) Touch-Tones, missed

Index

<span id="page-393-1"></span>troubleshooting, [6-8](#page-278-3) Transfer permission description, [5-85](#page-178-3) types Not Permitted, [5-85](#page-178-3) Permitted, [5-85](#page-178-3) Transfer problems, troubleshooting, [6-7](#page-277-1) Transfer Return Extensions, programming, [3-3](#page-41-0) Transfer-Only Mailbox busy, action when extension is, [5-86](#page-179-4) Class of Service, [5-83](#page-176-3) maximum number available, [5-89](#page-182-2) messages, cannot record, [5-134](#page-227-3) password maintained by System Administrator, [5-90](#page-183-2) restrictions, messages, cannot record, [5-134](#page-227-3) storage capability, lack of, [1-8,](#page-18-2) [5-86](#page-179-4) usage example, [1-8,](#page-18-2) [5-86](#page-179-4) Troubleshooting[, 6-8](#page-278-3) Types of mailboxes, [1-7,](#page-17-2) [5-85](#page-178-3) Typographical conventions, [vi](#page-7-1)

# **U**

<span id="page-393-0"></span>Uninterruptible power supply, [2-4](#page-31-1)

# **V**

VMMsgs button, [4-11](#page-86-1) VMS Cover, [1-8,](#page-18-2) [4-10,](#page-85-0) [5-89,](#page-182-2) [5-90.](#page-183-4) See also [Automatic](#page-378-1) [VMS Cover](#page-378-1) VMS Cover Rings, [4-9,](#page-84-1) [5-89](#page-182-2) VMS Extension Coverage operation of, verifying, [6-4](#page-274-2) VMS Hunt Delay, [1-5,](#page-15-2) [4-2,](#page-77-1) [5-39](#page-132-1) VMS Hunt Group, [3-2](#page-40-1) VMS Hunt Schedule, [1-5,](#page-15-2) [4-4](#page-79-1) VMS Line Cover, [4-8,](#page-83-0) [6-4](#page-274-2) VMS-AA, [4-2](#page-77-1) Voice Mail Activity Menu accessing from Automated Attendant Service, [5-134](#page-227-3) on-site telephone, [5-134](#page-227-3) returning to, [1-15](#page-25-3) Voice Mail Greeting default, [C-10](#page-365-1) description, [5-53](#page-146-0) information required, [5-53](#page-146-0) initial programming, [3-25](#page-63-1)

length, [5-53](#page-146-0) Voice Mail Messages (VMMsgs) button, [4-11](#page-86-1) Voice Mail Service accessing from Automated Attendant Service, [5-134](#page-227-3) on-site telephone, [5-134](#page-227-3) description, [1-2,](#page-12-2) [1-9](#page-19-2) maximum messaging capacity of, [5-85](#page-178-3) subscriber actions enabled, [1-9](#page-19-2) system operation, verifying[, 6-1](#page-271-1) troubleshooting busy signal, [6-9](#page-279-2) login difficulty, [6-9,](#page-279-2) [6-10](#page-280-3) message light, [6-11,](#page-281-1) [6-12,](#page-282-1) [6-13](#page-283-1) no answer, [6-5](#page-275-0) Voice mailbox creating, [5-83,](#page-176-3) [5-92](#page-185-3) full, [6-8](#page-278-3) storage size, adjusting, [6-8](#page-278-3) Voice Mailbox Transfer, [1-8,](#page-18-2) [4-11,](#page-86-1) [5-89](#page-182-2) Voice processing card adding or replacing, [6-13,](#page-283-1) [7-1](#page-289-1) DIP switch settings, [2-1,](#page-28-0) [7-5](#page-293-0) qualified installer requirement, [2-1](#page-28-0)

# **W**

Warnings, description of, [vii](#page-8-2) Weekly Business Schedule changing, [5-25](#page-118-2) creating, [5-25](#page-118-2) description, [5-23](#page-116-5)

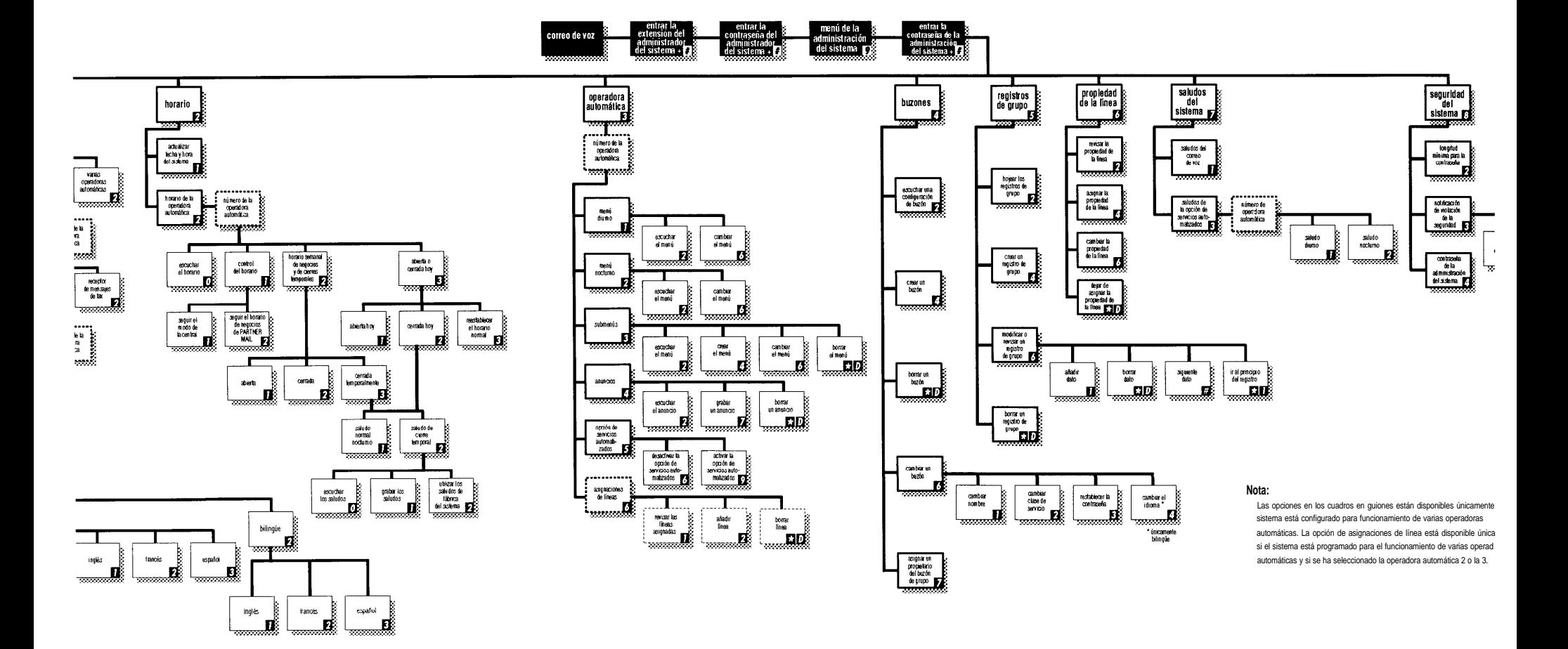

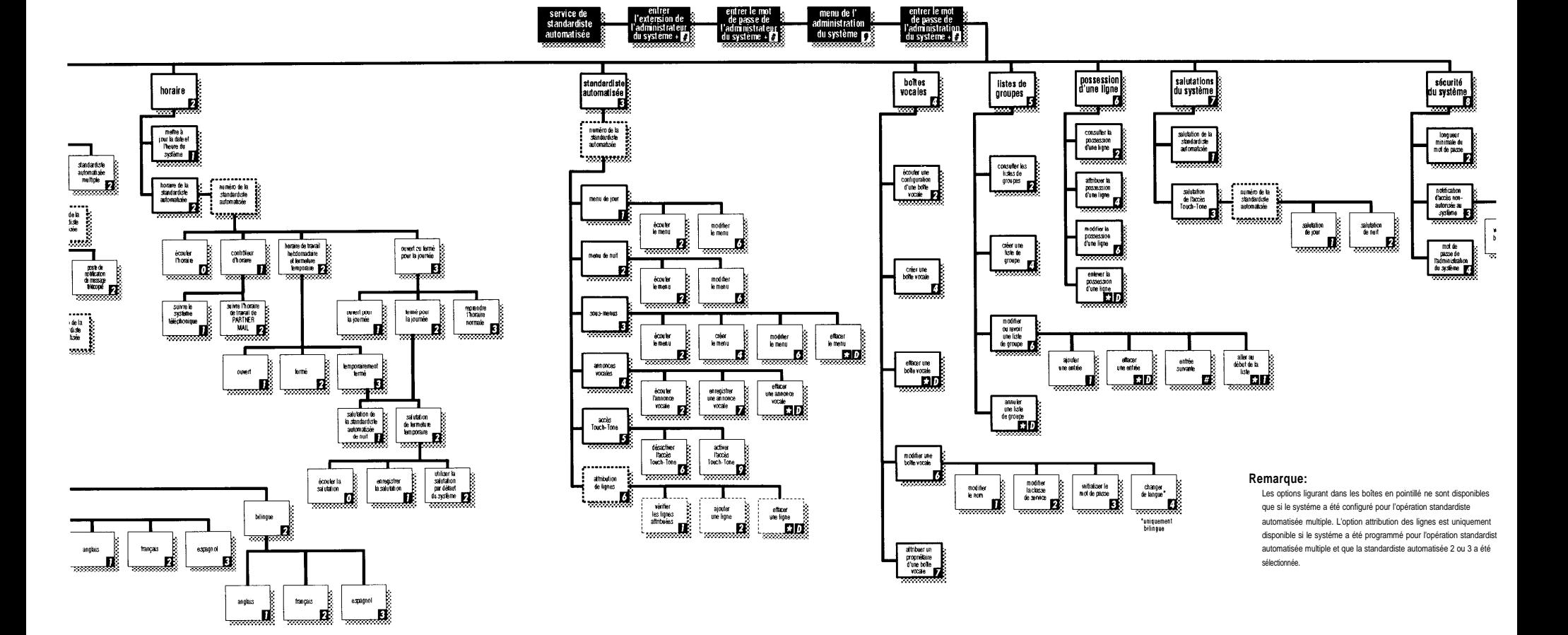
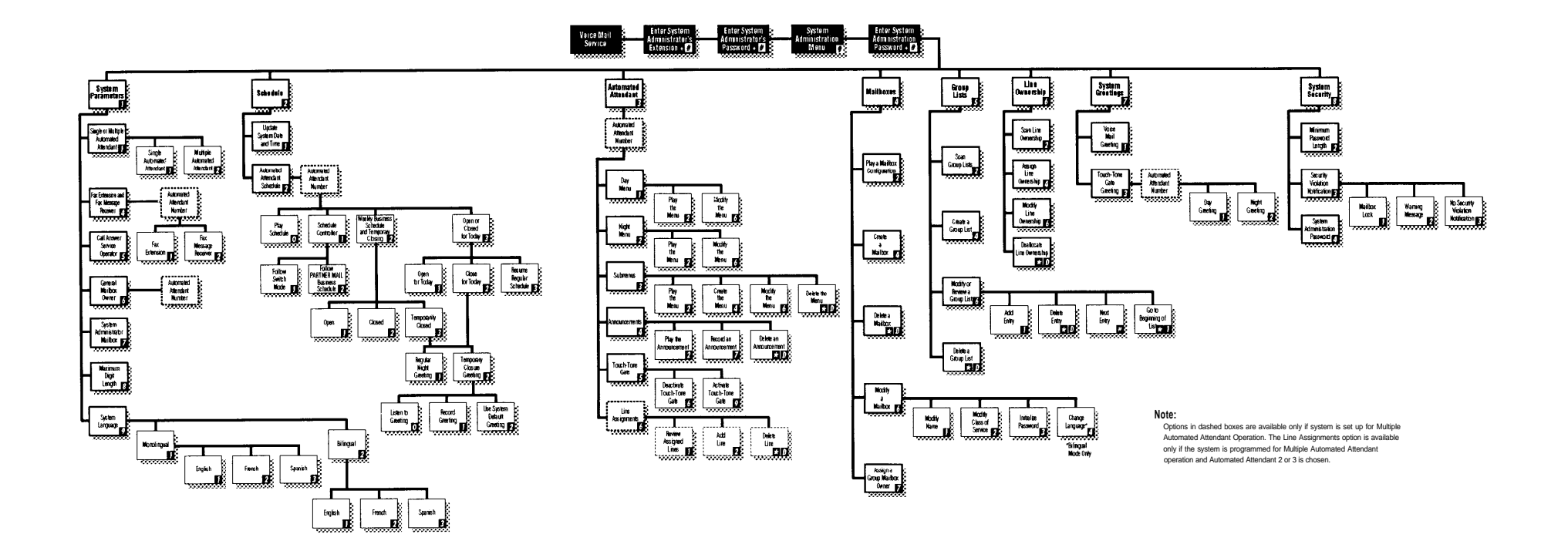

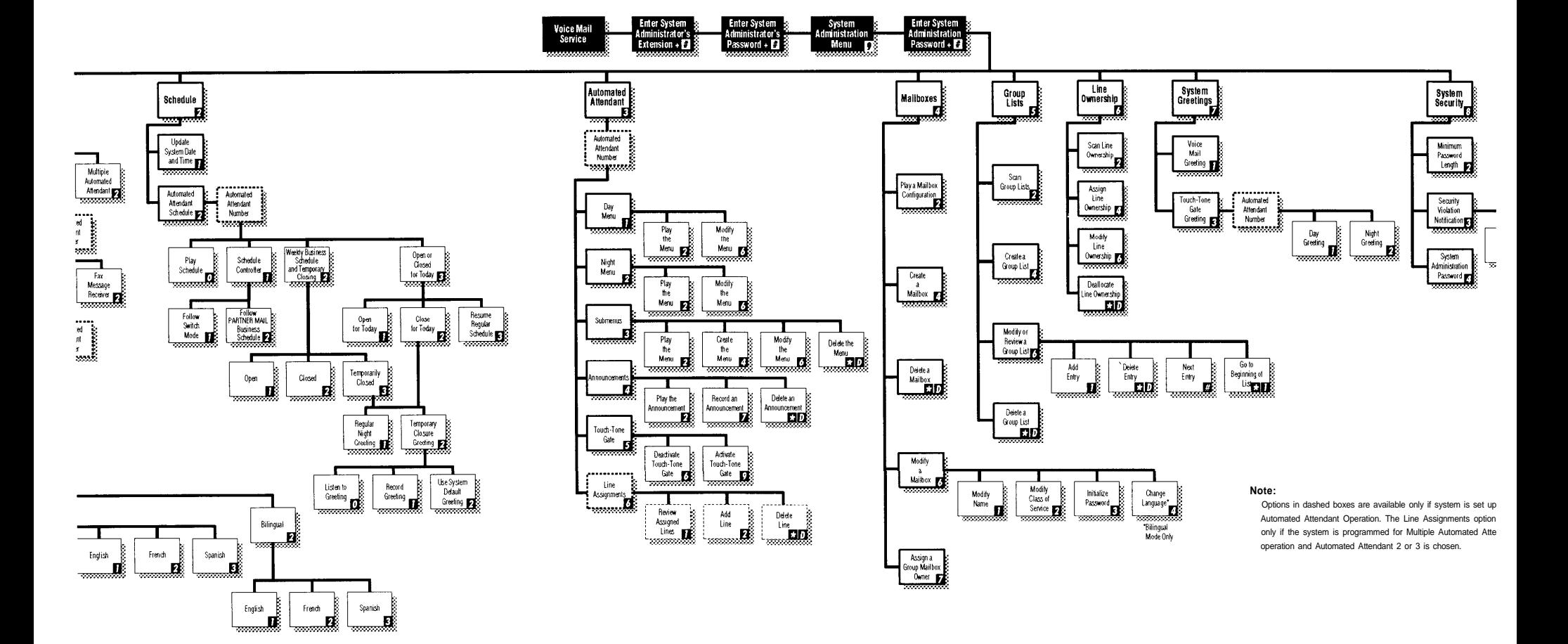

**AT&T 585-322-516 Comcode 107747503 Issue 1 June 1996 Graphics © AT&T 1988**